# System Manual Edition 03/2006

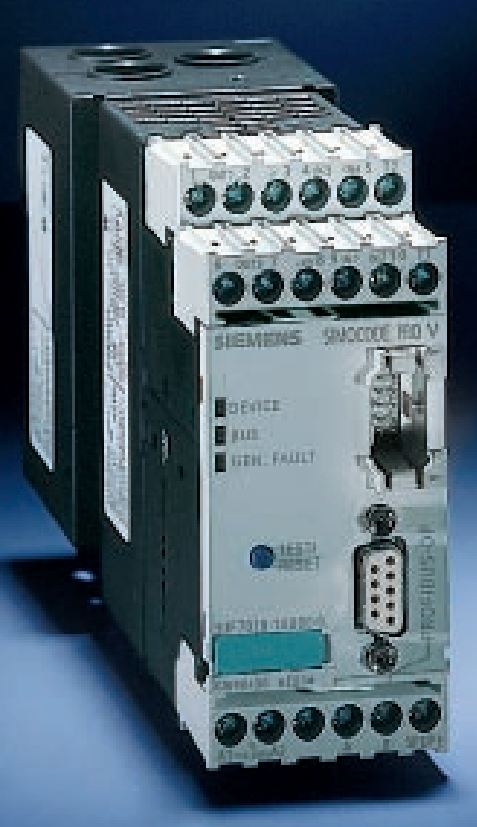

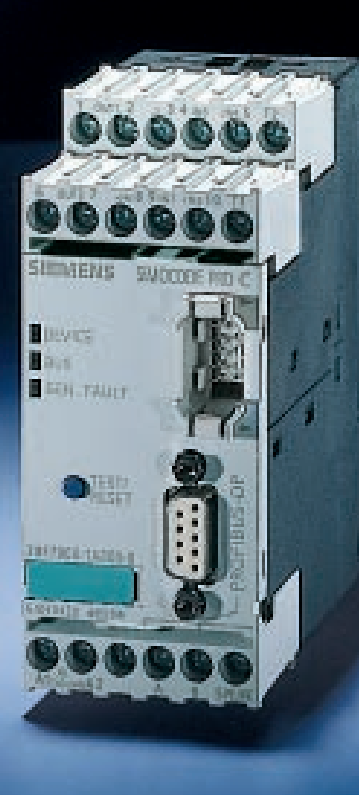

**Totally** Integrated Automation

# SIRIUS<br>MOTOR MANI MOTOR MANAGEMENT

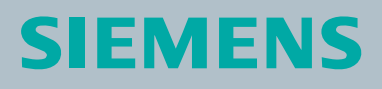

SIMOCODE pro

# **SIEMENS**

# **SIMOCODE pro**

# **System Manual**

**Order Number: 3UF7970-0AA00-0**

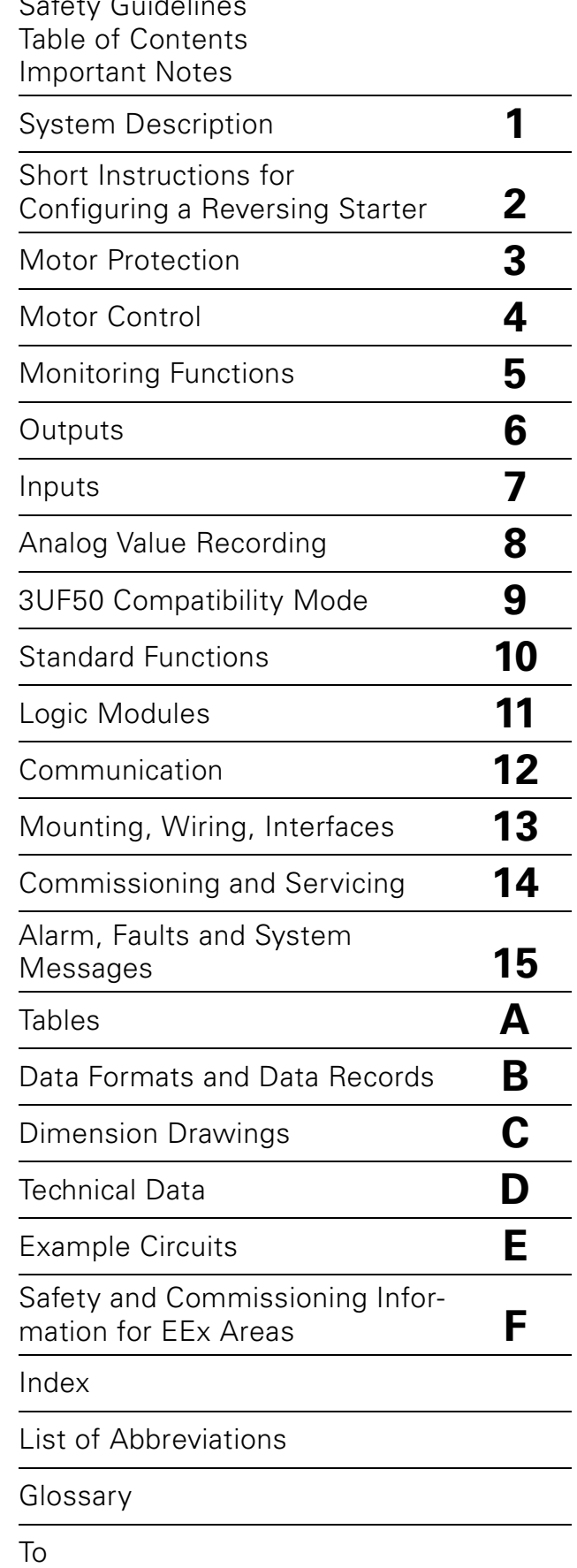

#### **Safety Guidelines**

This manual contains notices you have to observe in order to ensure your personal safety, as well as to prevent damage to property. The notices referring to your personal safety are highlighted in the manual by a safety alert symbol, notices referring only to property damage have no safety alert symbol. These notices shown below are graded according to the degree of danger.

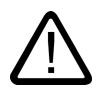

#### **Danger**

indicates that death or severe personal injury **will** result if proper precautions are not taken.

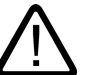

## **Warning**

indicates that death or severe personal injury **may** result if proper precautions are not taken.

# **Caution**

with a safety alert symbol, indicates that minor personal injury can result if proper precautions are not taken.

#### **Caution**

without a safety alert symbol, indicates that property damage can result if proper precautions are not taken.

#### **Notice**

indicates that an unintended result or situation can occur if the corresponding information is not taken into account.

If more that one degree of danger is present, the warning notice representing the highest degree of danger will be used. A notice warning of injury to persons with a safety alert symbol may also include a warning relating to property damage.

# **Qualified Personnel**

The device/system may only be set up and used in conjunction with this documentation. Commissioning and operation of a device/system may only be performed by **qualified personnel**. Within the context of the safety notes in this documentation qualified persons are defined as persons who are authorized to commission, ground and label devices, systems and circuits in accordance with established safety practices and standards.

# **Prescribed Usage**

Note the following:

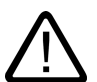

# **Warning**

This device may only be used for the applications described in the catalog or the technical description, and only in connection with devices or components from other manufacturers which have been approved or recommended by Siemens. Correct, reliable operation of the product requires proper transport, storage, positioning and assembly as well as careful operation and maintenance.

#### **Trademarks**

All names identified by ® are registered trademarks of the Siemens AG. The remaining trademarks in this publication may be trademarks whose use by third parties for their own purposes could violate the rights of the owner.

#### **Disclaimer of Liability**

We have reviewed the contents of this publication to ensure consistency with the hardware and software described. Since variance cannot be precluded entirely, we cannot guarantee full consistency. However, the information in this publication is reviewed regularly and any necessary corrections are included in subsequent editions.

Order No.: 3UF7970-0AA00-0 Edition 03/2006

# **Table Of Contents**

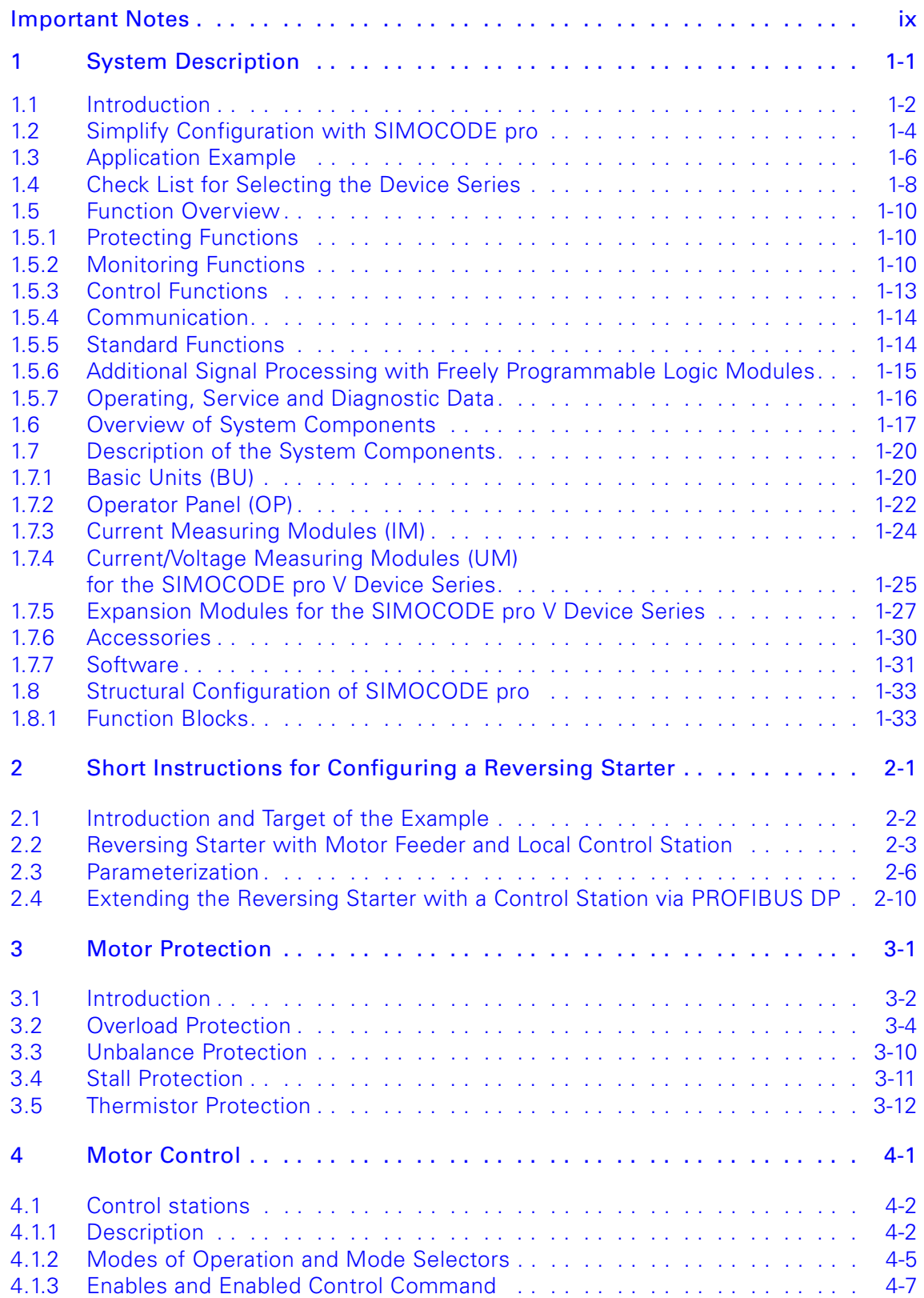

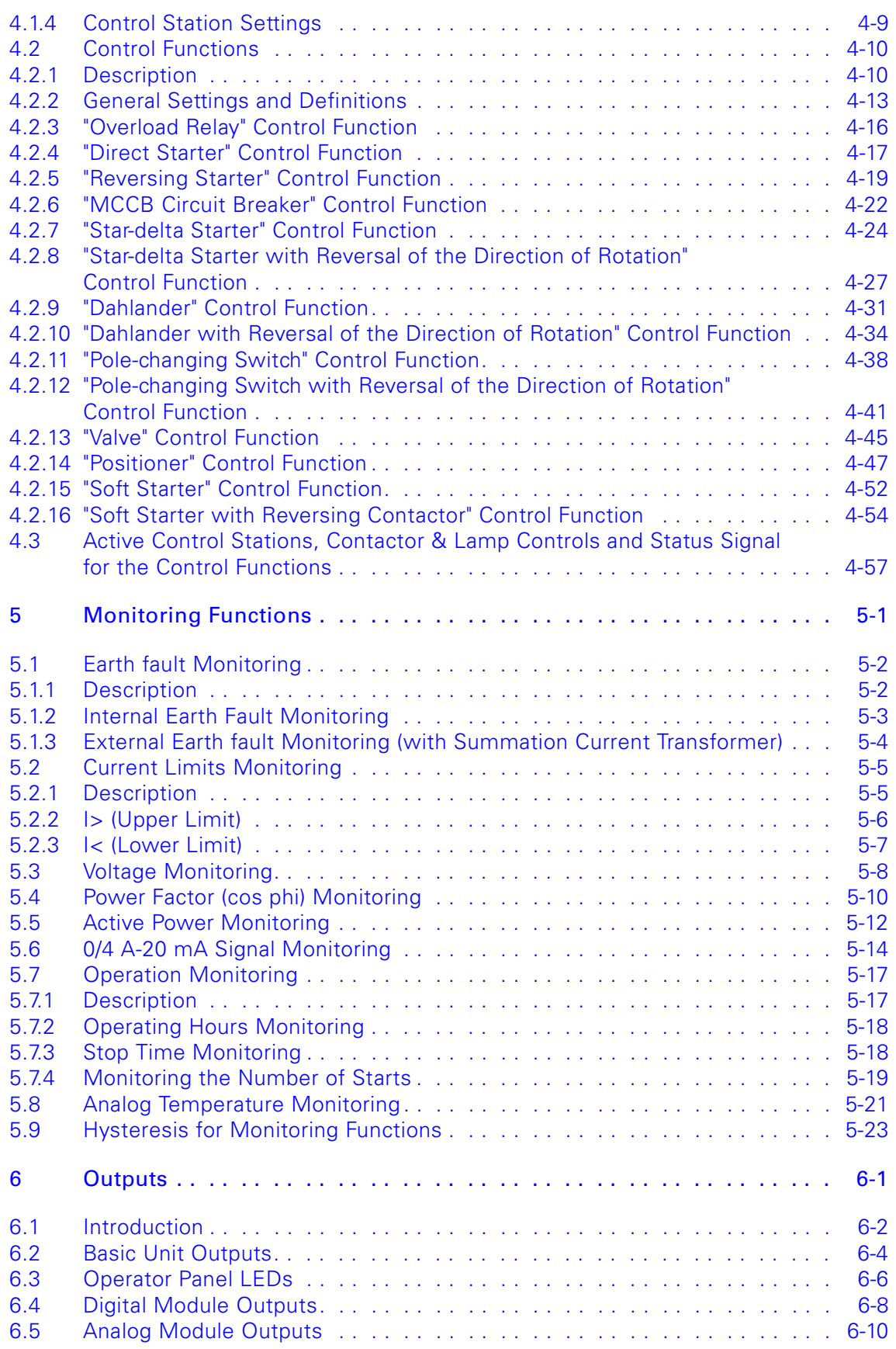

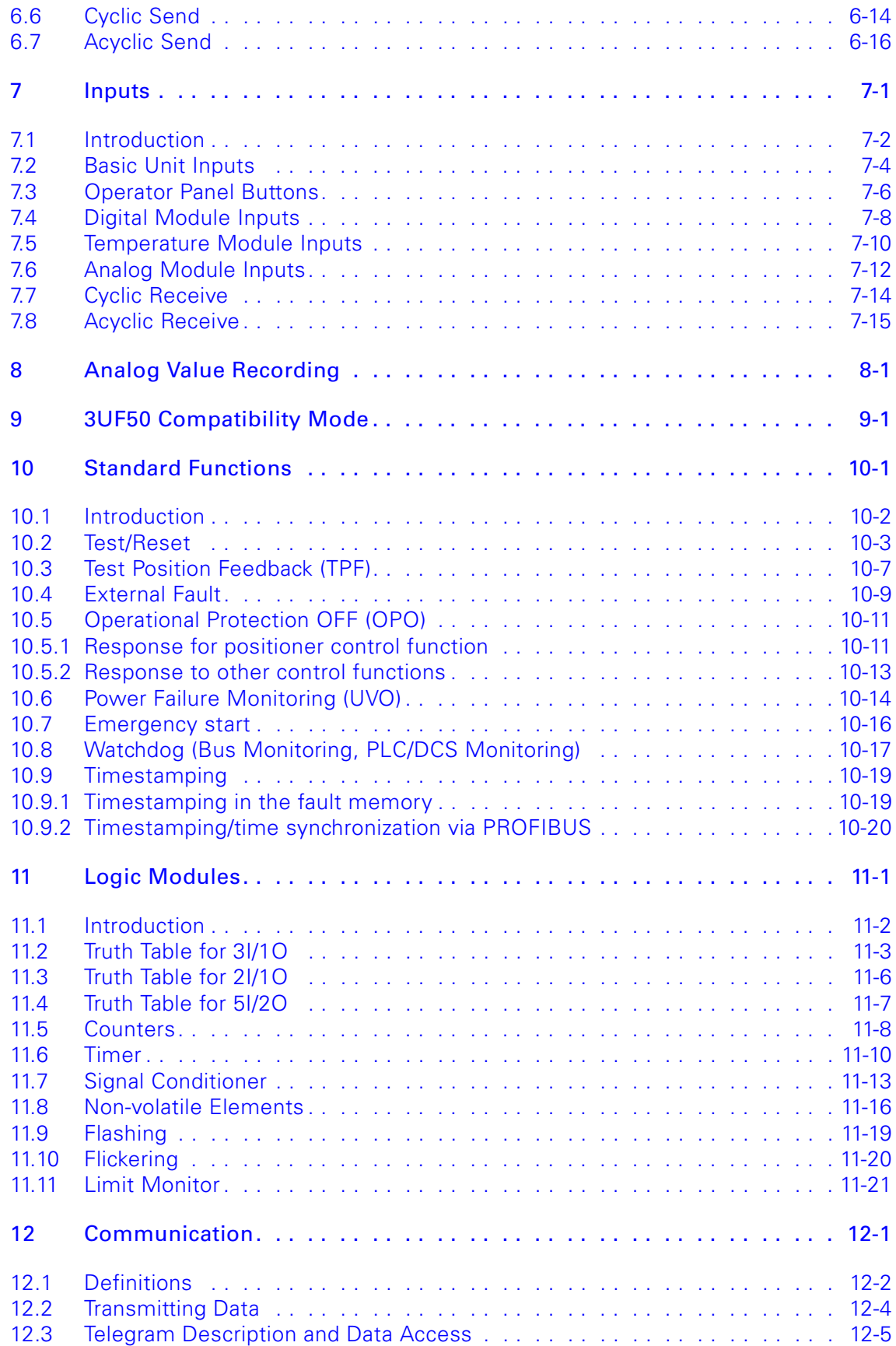

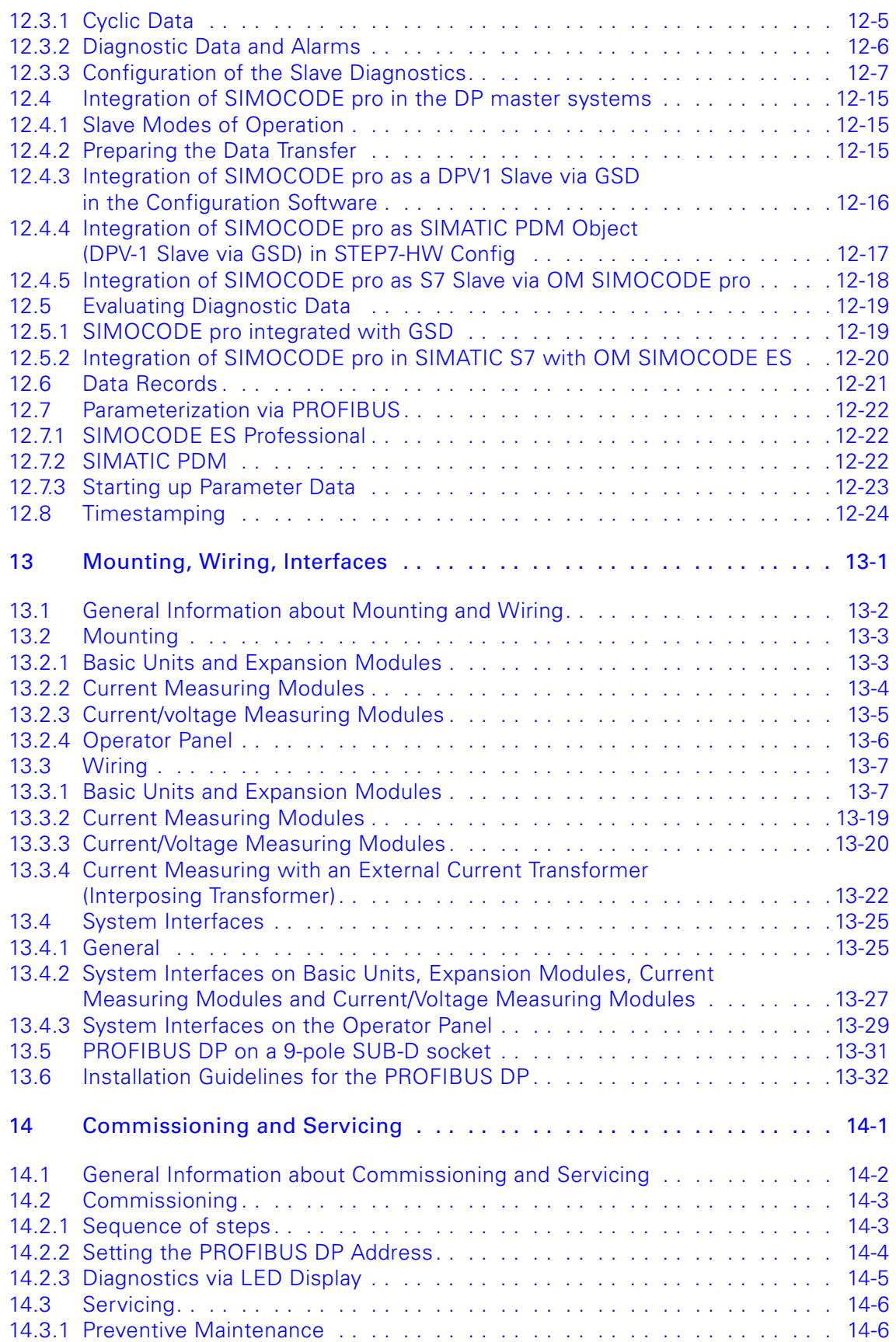

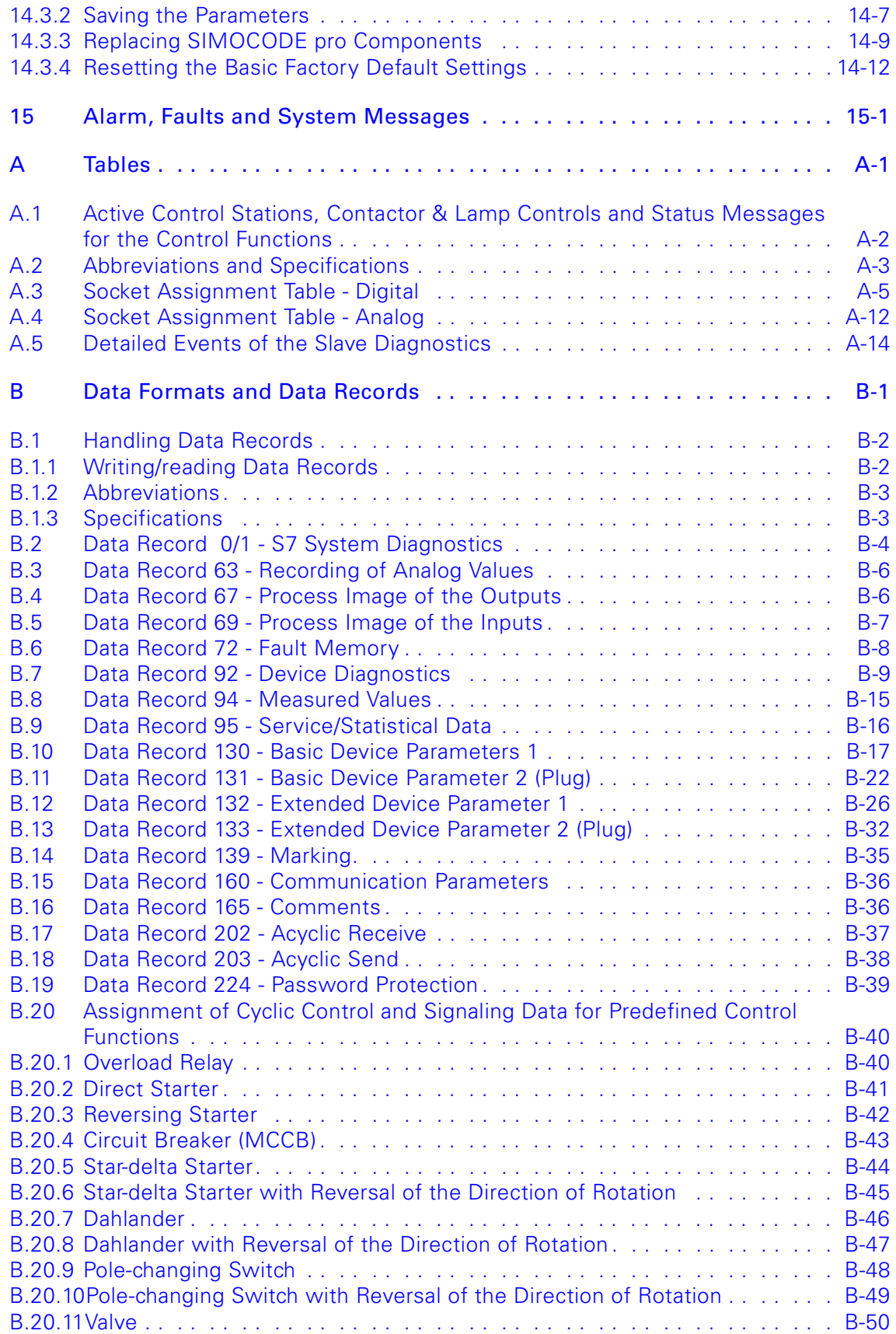

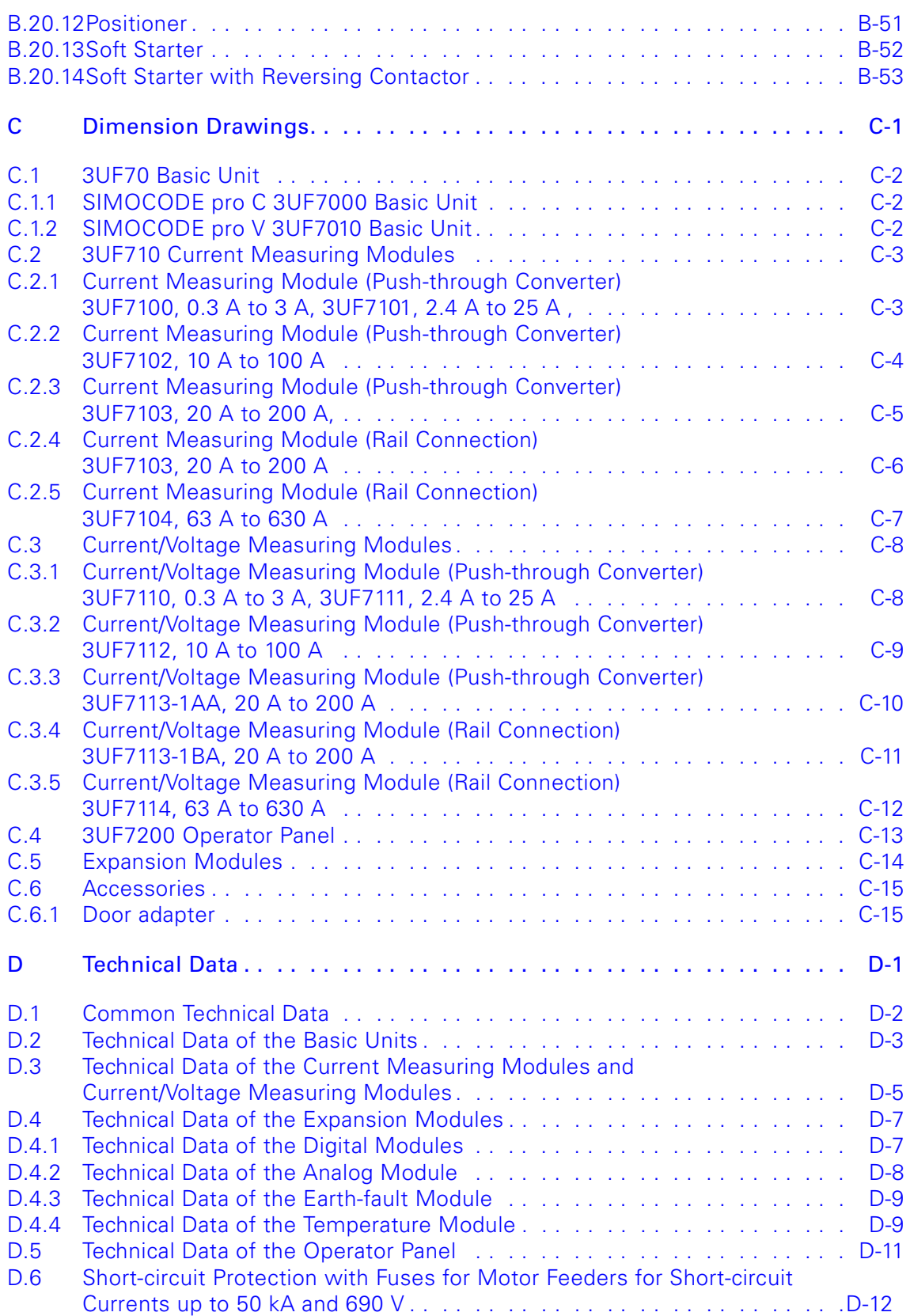

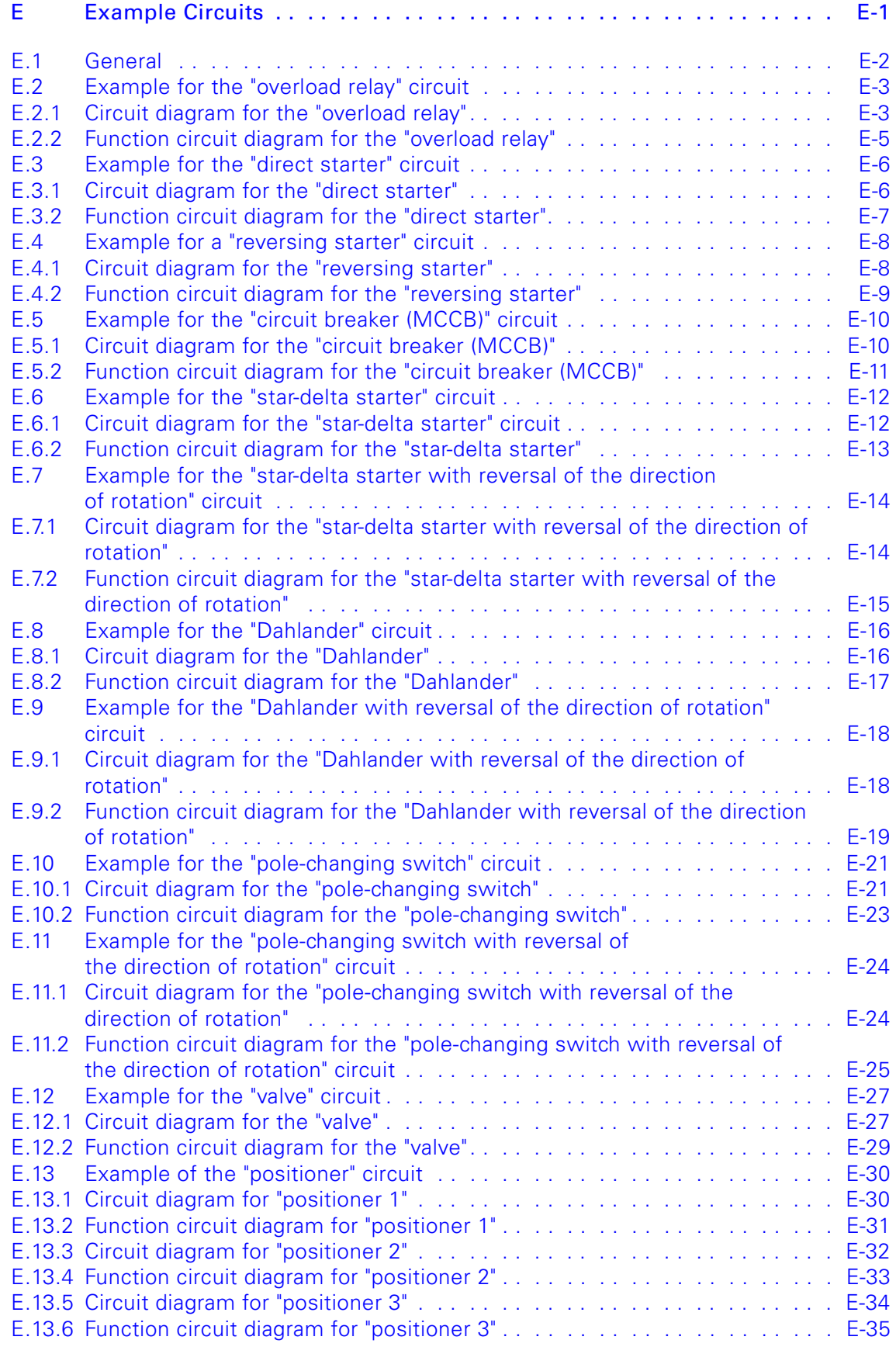

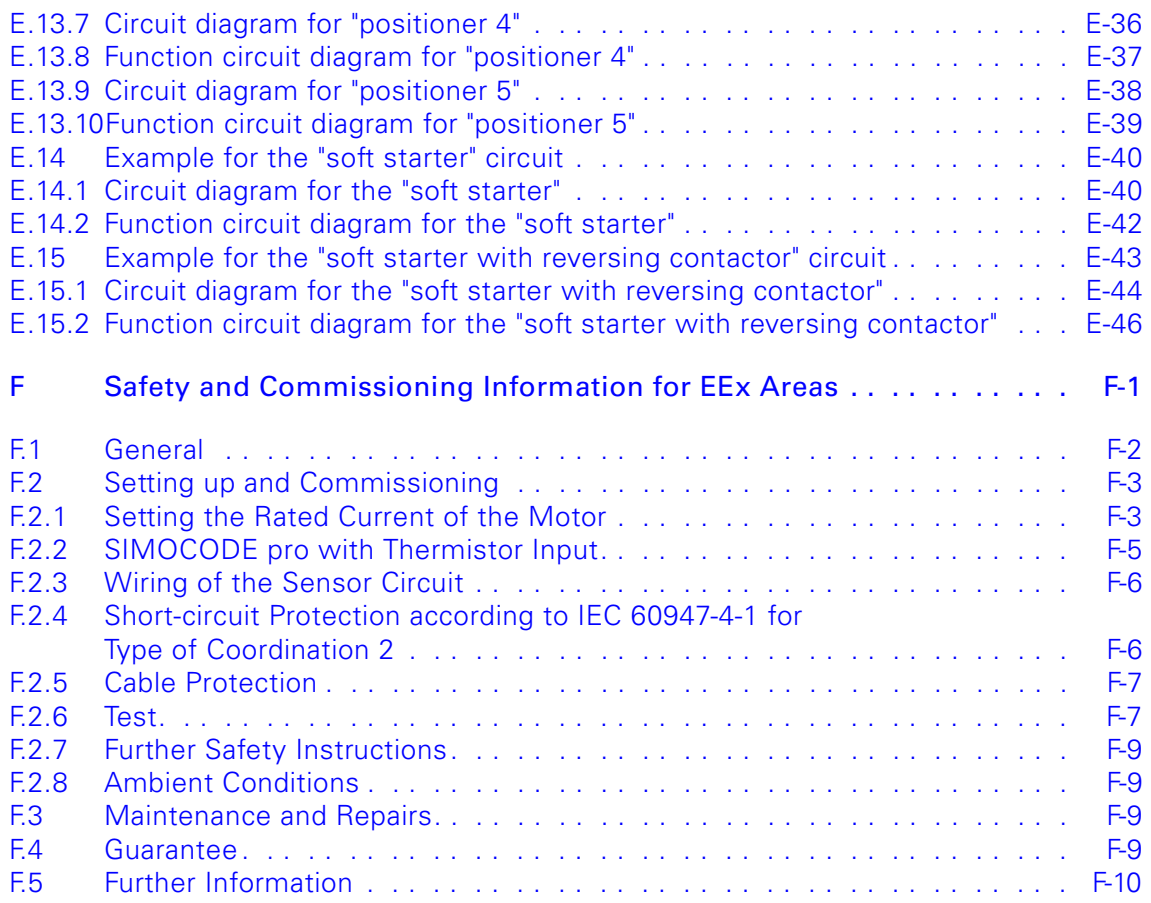

[Index](#page-476-0)

[List of Abbreviations](#page-486-0)

**[Glossary](#page-488-0)** 

# **Important Notes**

# **Purpose of the manual**

The SIMOCODE pro system manual describes in detail the motor management system and its functions. It contains information about configuring, commissioning, service and maintenance. The user is introduced to the system quickly and practically using a typical reversing motor application as an example.

In addition to providing assistance for troubleshooting and eliminating faults, this manual also contains information of special importance to service and maintenance personnel.

The manual contains circuit diagrams, dimension drawings and technical data about the system components to assist you in carrying out the configuration.

## **Required basic knowledge**

Basic knowledge in the areas of low-voltage controls and distribution, digital circuit engineering and automation technology is required in order to be able to understand this manual.

#### **Topics**

This manual consists of instructional chapters which can be used to look up specific information. The following table lists the most relevant topics. The topics with a gray background represent the contents of the "SIMOCODE ES" parameterization and service software.

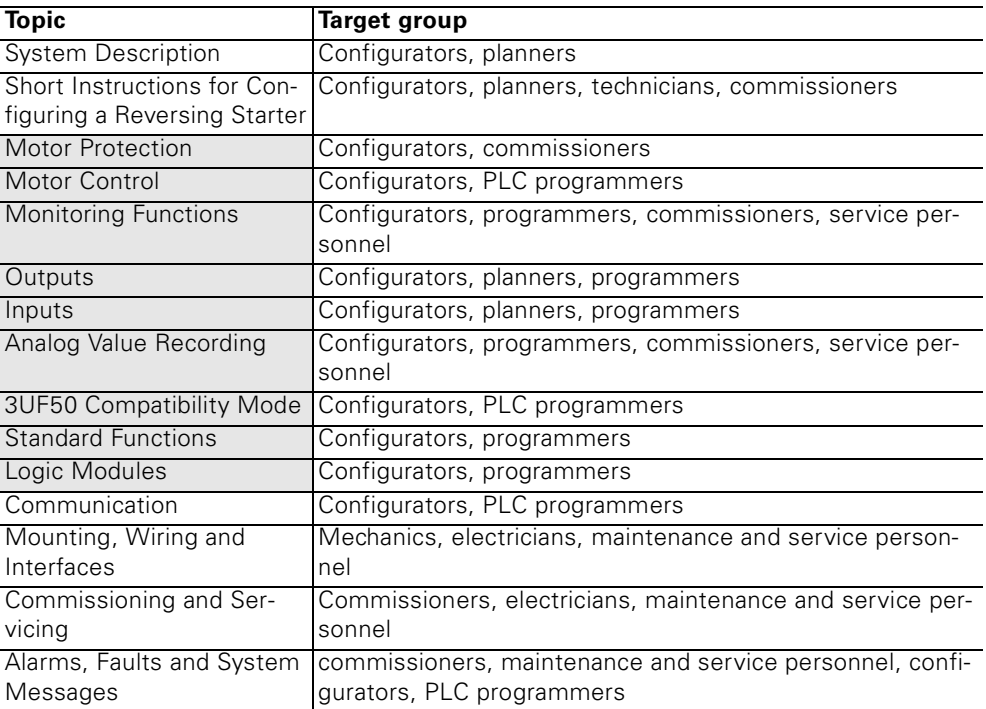

# **Scope of application**

This manual is applicable for the components included in the SIMOCODE pro system. It contains a description of the components that are applicable at the time of printing the document. We reserve the right to include information about new components or new versions of components in additional documents.

## **Further documentation**

- Please read the operating instructions of the respective components.
- The DP-Master manual is also required in addition to this system manual.

# **Definitions**

• If "SIMOCODE pro" is referred to, then both the "SIMOCODE pro C" and the "SIMOCODE pro V" series are meant.

## **Tables for the Responses of SIMOCODE pro**

Using SIMOCODE pro, specific responses (Disabled, Signalling, Warning, Tripping) can be parameterized for various different types of functions (e.g. overload). They are always displayed in tabular form:

- $\bullet$  " $X$ " = Applicable
- $\bullet$  "-" = Not applicable
- $\bullet$  "d" = Default.

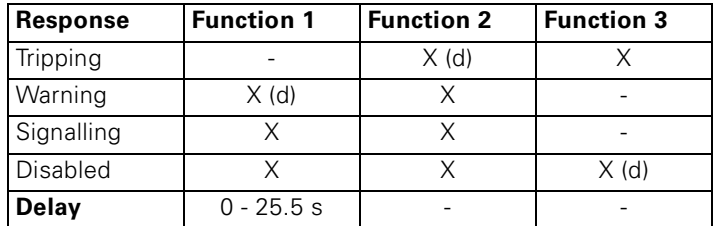

Short description of the responses:

- Disabled: The corresponding function is switched off, no signals are generated.
- Signalling: Only a device-internal signal is generated which can be further processed in any way.
- Warning: A warning signal which is available as diagnosis for PROFIBUS DP is generated in addition to the device-internal signal.
- Tripping: The contactor controls QE\* are switched off. An error message is generated which is available as diagnosis for PROFIBUS DP. The error message and the device-internal signal remain on until the corresponding time has elapsed or the cause of the error has been eliminated and acknowledged.

A delay time can also be specified for specific responses.

# **Correction sheet**

A correction sheet is included at the end of this manual. Please use it to fill in suggestions for improvements, additions and corrections and send it back to us. This helps us to improve the next edition.

# **Exclusion of liability**

The products described here were developed to carry out protection tasks as part of a complete plant or machine. In general, a complete safety system consists of sensors, evaluation units, signaling devices and methods for safe switching off. It is the responsibility of the customer to ensure the safe functioning of the complete plant or machine.

Siemens AG, its subsidiaries and associated companies (herein referred to as "Siemens") is not in the position to guarantee every characteristic of a complete plant or machine that is not designed by Siemens.

Siemens also denies all responsibility for any recommendations that are given or implied in the following description. No new guarantee, warranty or liability above those standard to Siemens can be derived from the following description.

# <span id="page-16-0"></span>**System Description**

## **In this chapter**

In this chapter you will find an introduction and general information about the SIMOCODE pro system including e.g.

- characteristics of both the SIMOCODE pro C and the SIMOCODE pro V device series
- simplifications of circuits with SIMOCODE pro
- a function overview
- an overview of the system components.

# **Target groups**

This chapter is addressed to the following target groups:

- planners and configurators
- people who are now using SIMOCODE DP and in the future want to use SIMOCODE pro as a replacement or as an additional system
- optional for commissioners, maintenance and service personnel as additional information about SIMOCODE pro
- system integrators/process technology.

#### **Necessary knowledge**

You need the following knowledge:

- basic knowledge about load feeders
- basic knowledge about motor protection
- basic knowledge of control engineering
- basic knowledge of industrial bus technology.

# <span id="page-17-0"></span>**1.1 Introduction**

# **Description**

SIMOCODE pro (**SI**RIUS **Mo**tor Management and **Co**ntrol **De**vices) is a system of motor management and control devices with a PROFIBUS DP interface. SIMOCODE pro is the further development of the SIMOCODE DP system.

SIMOCODE pro is a flexible, modular motor management system which combines all functions necessary for a motor feeder. Only the switching and short-circuit protection mechanisms of the main circuit (contactors, circuit breakers, fuses) are additionally needed.

SIMOCODE pro replaces large sections of the control circuit and also automatically implements all the necessary interlockings. It provides a lot of operating, service and diagnostic data making the functionality of the motor feeder more transparent. It integrates the motor feeder completely into a main automation system via PROFIBUS DP.

# **Device series**

SIMOCODE pro can be subdivided into two device series with different functions:

- SIMOCODE pro C the compact system for direct and reversing starters and
- SIMOCODE pro V the variable system which also offers many other additional functions in addition to the SIMOCODE pro C functions.

Additional control programs are integrated in SIMOCODE pro V for star-delta starters, Dahlanders, pole-changing switches, soft starters - each also in combination with reversal of the direction of rotation, as well as valves and positioners. SIMOCODE pro V is also especially versatile. Its functionality can be extended if required, e.g.

- the number of binary inputs and outputs can be increased in stages and are adjustable, new types can be added
- a current/voltage Measuring module can be used for additional voltage measuring and for monitoring power-related measured values (power management)
- a temperature module enables the evaluation of several analog temperature sensors
- an earth-fault detection system can be integrated together with a summation current transformer
- an analog module extends the system by additional analog inputs and outputs, for example, for fill-level or flow-rate monitoring.

SIMOCODE pro C is upwards-compatible to SIMOCODE pro V. This means that you can use both ranges simultaneously in your plant according to your requirements.

## **Independent operation**

SIMOCODE pro C and pro V protect and control the motor feeder independently of the automation system. If the automation system (PLC) fails or if communication is disrupted, the motor feeder also remains protected and can still be controlled. SIMOCODE pro can be used without being connected to PROFIBUS DP. This can be connected later according to need.

# **Typical configuration**

The following schematic shows a typical configuration of SIMOCODE pro C and SIMOCODE pro V:

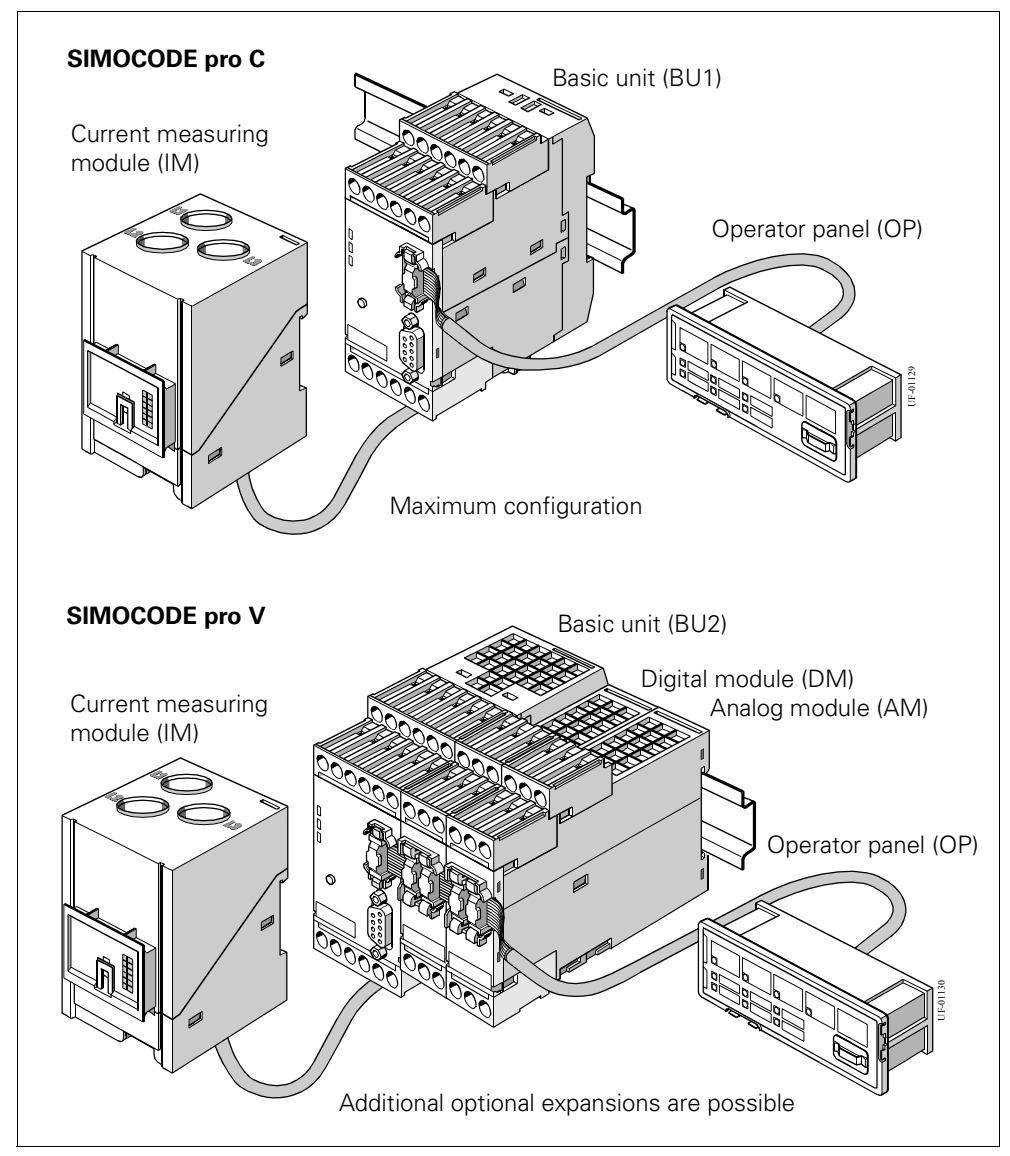

Figure 1-1: Typical configurations of SIMOCODE pro

# <span id="page-19-0"></span>**1.2 Simplify Configuration with SIMOCODE pro**

# **Conventional configuration without SIMOCODE pro**

Individual components are used for all the control, monitoring and signal pre-processing. The following components must be used and the following wiring must be carried out:

- inserting and wiring up the overload relays, thermistor evaluation devices, current transformers, analog/digital converters
- wiring up the control circuit
- connecting the control devices for start/stop
- bringing the contactor into locking mode via auxiliary switches
- wiring up the interlocks

The following figure shows the conventional configuration of a direct starter:

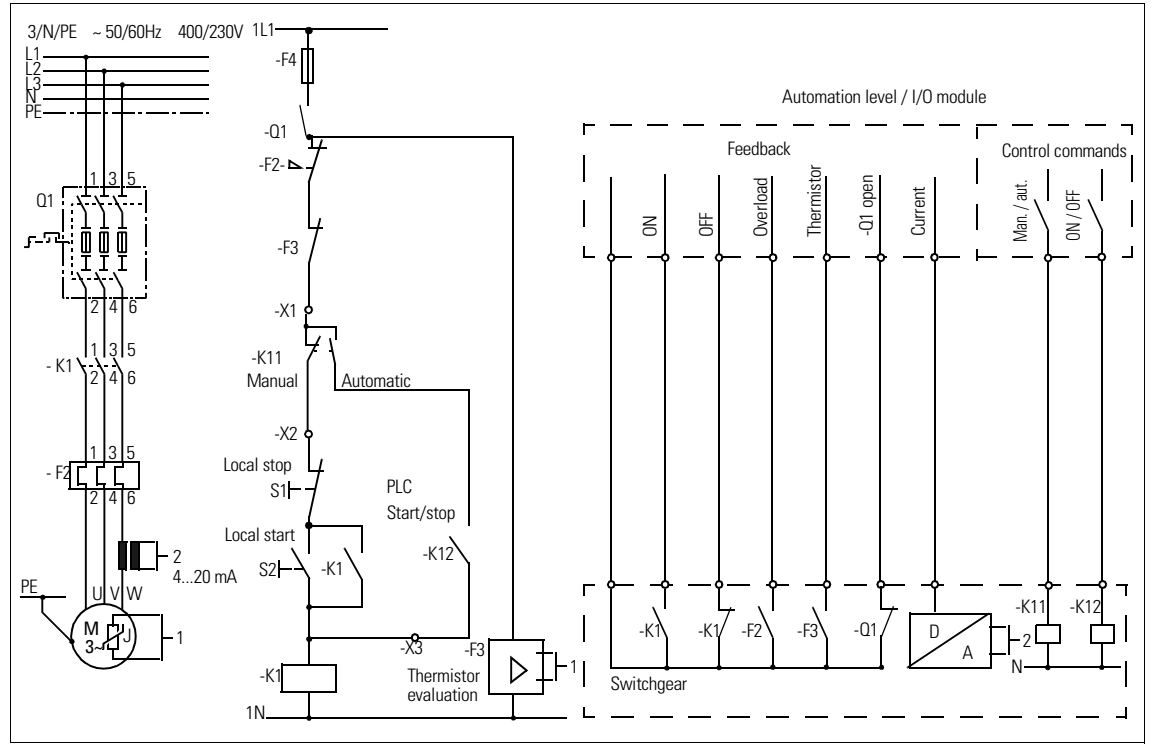

Figure 1-2: Conventional configuration of a motor feeder (direct starter)

# **Configuration with SIMOCODE pro**

Only SIMOCODE pro is used for complete control, monitoring and signal pre-processing.

This offers the following advantages:

- additional overload relays, thermistor evaluation devices, current transformers, analog/digital converters are not necessary
- wiring up the control circuit (interlocking) is simplified
- the start and stop switches are wired directly to the inputs of the basic unit
- the contactor coil is activated via the output of the basic unit. The auxiliary contact for locking is no longer necessary

The following figure shows the configuration with SIMOCODE pro:

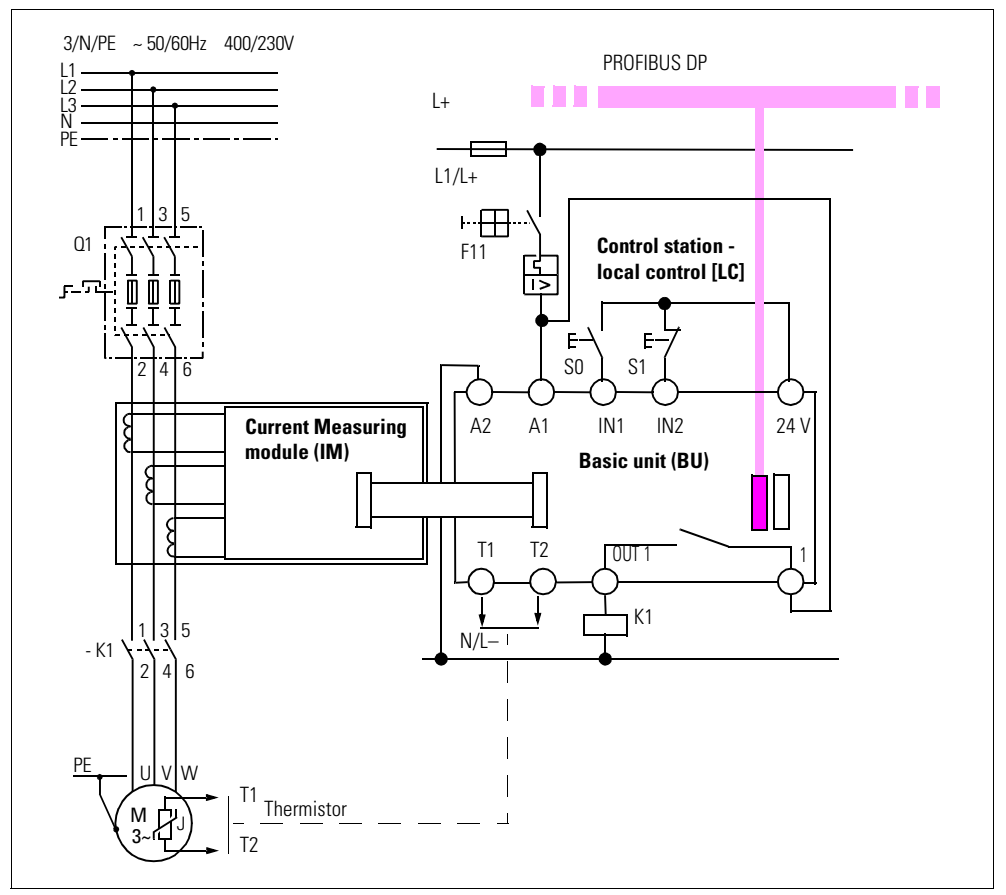

Figure 1-3: Configuration of a motor feeder (direct starter) with SIMOCODE pro

# <span id="page-21-0"></span>**1.3 Application Example**

# **Description**

The fill level is monitored in a liquid container. A pump keeps the liquid level (reference value) almost constant by pumping more liquid into the container. The fill level (actual value) is measured by the fill-level indicator and outputted as an analog signal. If the fill level sinks below a certain level, the pump is switched on by SIMOCODE pro. Liquid is pumped in until the reference value is again reached. Then the pump is switched off.

# **Controlling the pump**

The pump can be controlled as follows:

- locally: control station local control [LC] for manual switching on and off (by visual inspection)
- in the switchgear cabinet door: control station operator panel [OP] for switching on and off manually
- in the automation level: control station PLC/DCS [DP] for remote-controlled switching on and off (automatic operation) via PROFIBUS DP
- via SIMOCODE by means of internal logic modules.

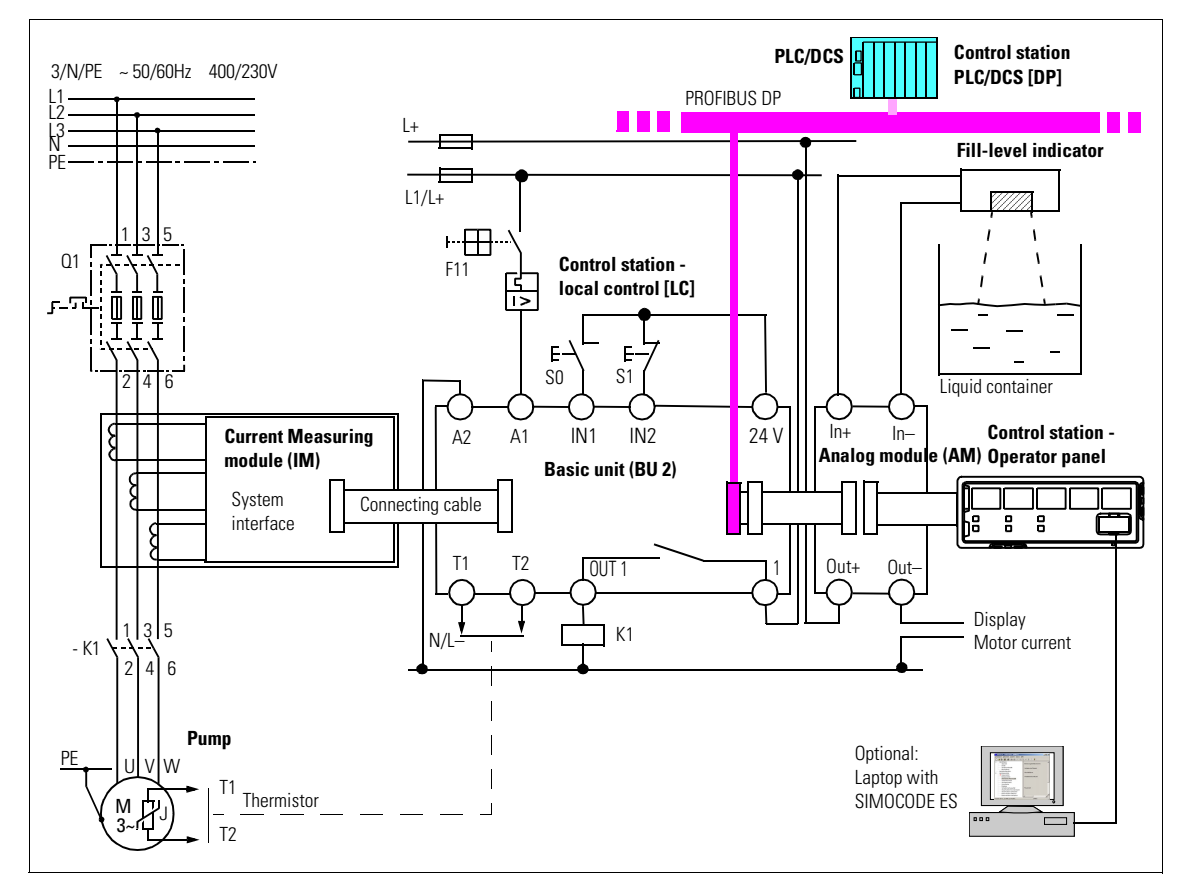

# **Schematic**

Figure 1-4: Schematic of a typical application example

# **Recording, displaying and evaluating the measured values**

The following measured values are required for monitoring the process:

- pump motor current, which is measured by the current measuring module
- analog value of the fill-level indicator, which is measured by the analog module

The measured values are evaluated directly by SIMOCODE pro and/or transferred via PROFIBUS DP to the PLC/DCS.

Any measured value can be outputted via the analog module, e.g. the effective motor current when a pointer instrument is connected.

Optionally, e.g. a laptop can be connected to the operator panel with the SIMOCODE ES software in order to evaluate further process data locally.

# <span id="page-23-0"></span>**1.4 Check List for Selecting the Device Series**

The following check list should help you decide on the best device series for your requirements:

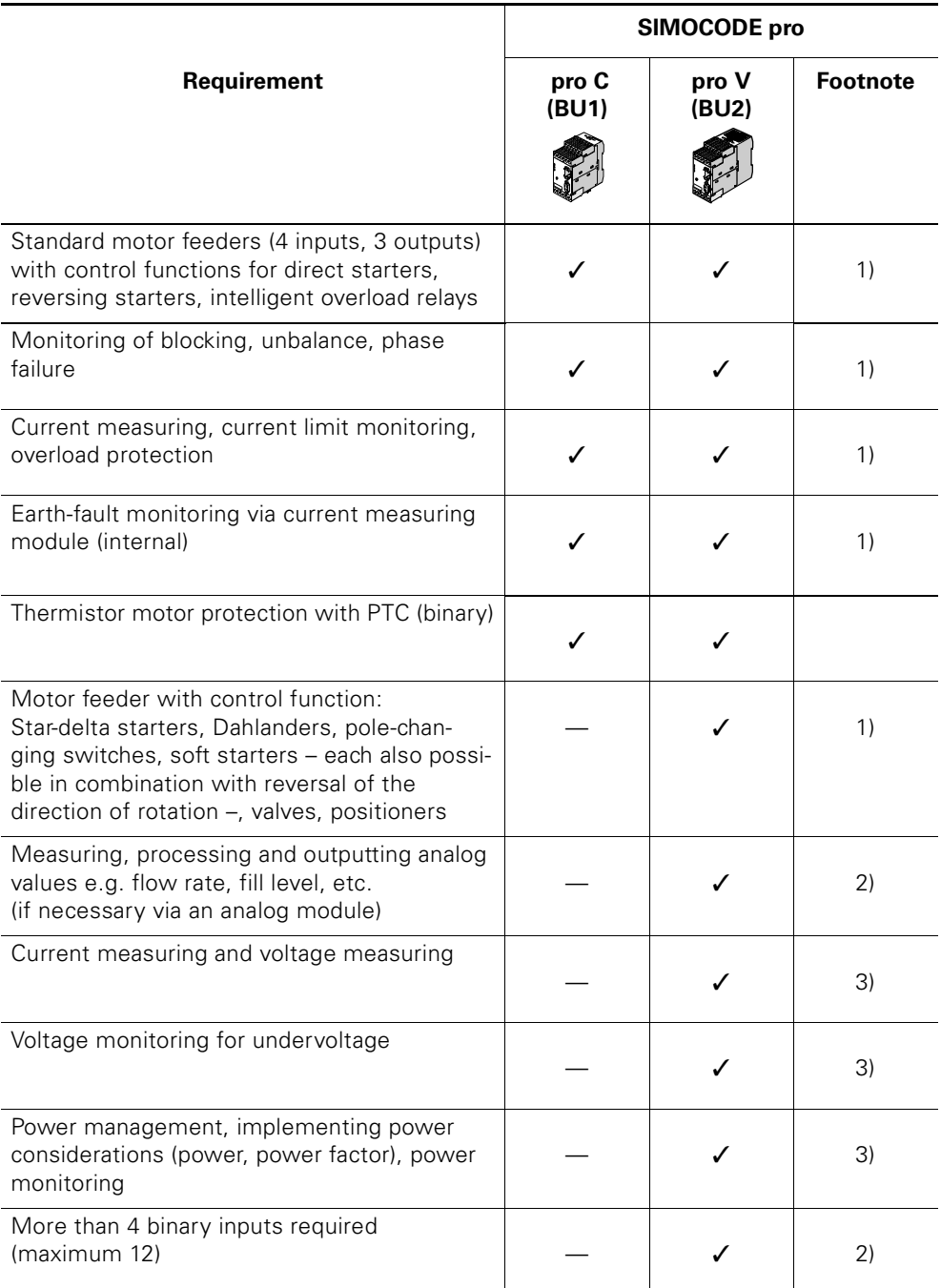

Table 1-1: Check list for selecting the device series

1) Via current measuring module

2) With expansion modules

3) Via current/voltage measuring modules

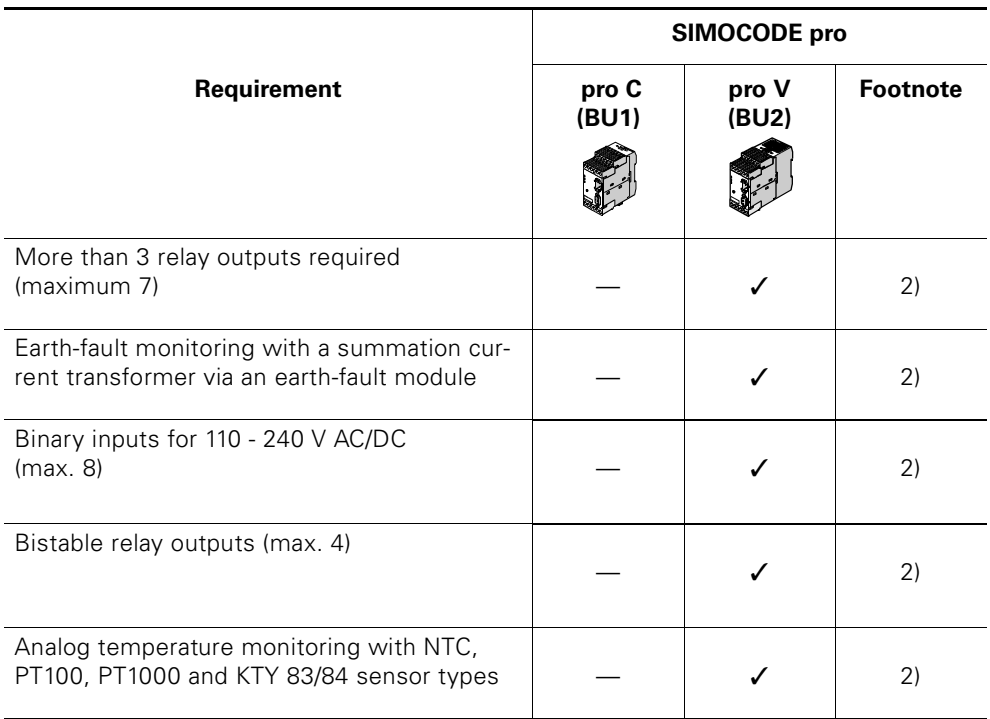

Table 1-1: Check list for selecting the device series (cont.)

1) Via current measuring module

2) With expansion modules

3) Via current/voltage measuring modules

# <span id="page-25-0"></span>**1.5 Function Overview**

# <span id="page-25-1"></span>**1.5.1 Protecting Functions**

For a more detailed description, see chapter 3 "Motor Protection".

# **Electronic overload protection**

The basic unit has several protection mechanisms for current-dependent motor protection:

- overload protection
- phase unbalance
- phase failure.

# **Stall protection**

See [chapter 3 "Motor Protection"](#page-62-1).

# **Thermistor protection**

The basic units (BU1 and BU2) make it also possible to connect thermistor sensors (binary PTC) for monitoring the motor temperature.

# <span id="page-25-2"></span>**1.5.2 Monitoring Functions**

For a more detailed description, see [chapter 5 "Monitoring Functions".](#page-134-1)

# **Earth-fault monitoring**

The basic units have

• Internal earth-fault monitoring:

For motors with a 3-cable connection, the basic unit evaluates a possible fault current/earth-fault current from the total current via a current measuring module or a current/voltage measuring module. Internal earth-fault monitoring is only possible for motors with a 3-phase connection in networks which are either grounded directly or grounded with low impedance.

• External earth-fault monitoring by SIMOCODE pro  $V^{1},^{5}$ : In the case of networks which are grounded with a higher impedance it may be necessary to set up the earth-fault monitoring for smaller earth-fault currents using a summation current transformer instead of carrying out internal earth-fault monitoring via a current measuring module or a current/voltage measuring module. A maximum of one earth-fault module can be used to create an additional input on basic unit 2 to connect a 3UL22 summation current transformer. Rated fault currents of 0.3 A/ 0.5 A/ 1 A can be evaluated with the summation current transformer.

# **Current limit monitoring**

The current limit monitoring function is used for process monitoring. Impending irregularities in the system can be detected in good time: Exceeding a current limit which is still below the overload limit can e.g. indicate a dirty filter on a pump or a motor bearing which is running more and more sluggishly. Falling below a current limit can be the first hint that a drive motor belt is worn out.

# **Voltage monitoring 2)**

SIMOCODE pro V offers the option of voltage monitoring of a three-phase current network or a one-phase network for undervoltage or further availability:

- Monitoring for undervoltage: Two-phase monitoring for limits which can be freely chosen. The response of SIMOCODE pro V on reaching a particular pre-warning or trip level can be freely parameterized.
- Monitoring for further availability: Even when the motor is switched off, SIMOCODE pro can display the further availability of the feeder by measuring the voltage directly at the circuit breaker or at the fuses.

# **Temperature monitoring 1),3)**

The temperature module from SIMOCODE pro V offers the option of implementing analog temperature monitoring, e.g. of the motor windings or the bearings of up to 3 sensor measuring circuits.

SIMOCODE pro V supports two-phase monitoring of overtemperature for freely selectable limits. The response of SIMOCODE pro on reaching a prewarning or trip level can be freely parameterized and delayed. Temperature monitoring always takes place taking the highest temperature of all the sensor measuring circuits in use into account.

# **Active power monitoring 2)**

The shape of the active power curve of a motor shows its actual load. A load which is too high leads to increased wear of the motor and as a result can, in certain circumstances, lead to premature motor failure. An active power which is too low can, for example, be a sign of no-load operation of the motor. SIMOCODE pro V offers the option of two-phase active power monitoring for upper and lower limits which can be freely chosen. The response of SIMOCODE pro V on reaching a pre-warning or trip level can be freely parameterized and delayed.

# **Power factor (cos phi) monitoring 2)**

Especially in the low-end performance range of a motor, the power factor changes more frequently than either the motor current or the active power does. For this reason, power factor monitoring is particularly suitable for distinguishing between non-load operation and faults, e.g. a tear in a drive belt or a break in a drive shaft.

SIMOCODE pro V allows two-phase monitoring of the power factor (cos phi) for undershooting freely selectable limits. The response of SIMOCODE pro V on reaching a pre-warning or trip level can be freely para-

meterized and delayed.

# **Monitoring operating hours, stop time and number of start-ups**

SIMOCODE pro V can monitor the operating hours and the stop times of a motor in order to avoid plant downtimes due to failed motors because they were either running too long (wear) or they were stopped for too long a period of time.

For example, if an adjustable limit value is exceeded, a signal can be issued which can indicate that maintenance on the relevant motor is necessary or even that the motor should be replaced. After replacing the motor, the operating hours and stop times can be reset. In order to avoid excessive thermal strain on a motor and premature aging, the number of motor start-ups in a selected time frame can be limited. The limited number of possible starts can be indicated by pre-warnings.

# **Monitoring additional process variables via the analog module 1) 4)**

SIMOCODE pro V offers the option of measuring and monitoring other process variables via the analog module.

For example, the fill level can be monitored to protect the pump against dry operation, or the degree of pollution in a filter can be monitored using a differential pressure transducer. If the fill level undershoots a specified level, the pump can be switched off, or if the differential pressure overshoots a specified value, the filter should be cleaned.

SIMOCODE pro V supports two-phase monitoring of the corresponding process variables for upper and lower limits which can be freely chosen. The response of SIMOCODE pro V on reaching a pre-warning or trip level can be freely parameterized and delayed.

# **Phase sequence identification 2)**

SIMOCODE pro offers the option of determining the direction of rotation of a motor by identifying the phase sequence. If the direction of rotation is false, a signal can be generated or the motor switched off.

# **Monitoring measured values using unrestricted limit monitors 1)**

SIMOCODE pro is able to monitor every measured value in the system for undershooting or overshooting a set threshold value by using unrestricted limit monitors.

See [chapter 11.11 "Limit Monitor"](#page-240-1).

- 1) When using basic unit 2
- 2) When using basic unit 2 with a current or voltage measuring module
- 3) Additional temperature module required
- 4) Additional analog module required
- 5) Additional earth-fault module and summation current transformer required.

# <span id="page-28-0"></span>**1.5.3 Control Functions**

Depending on the device series, the following parameterizable control functions are available:

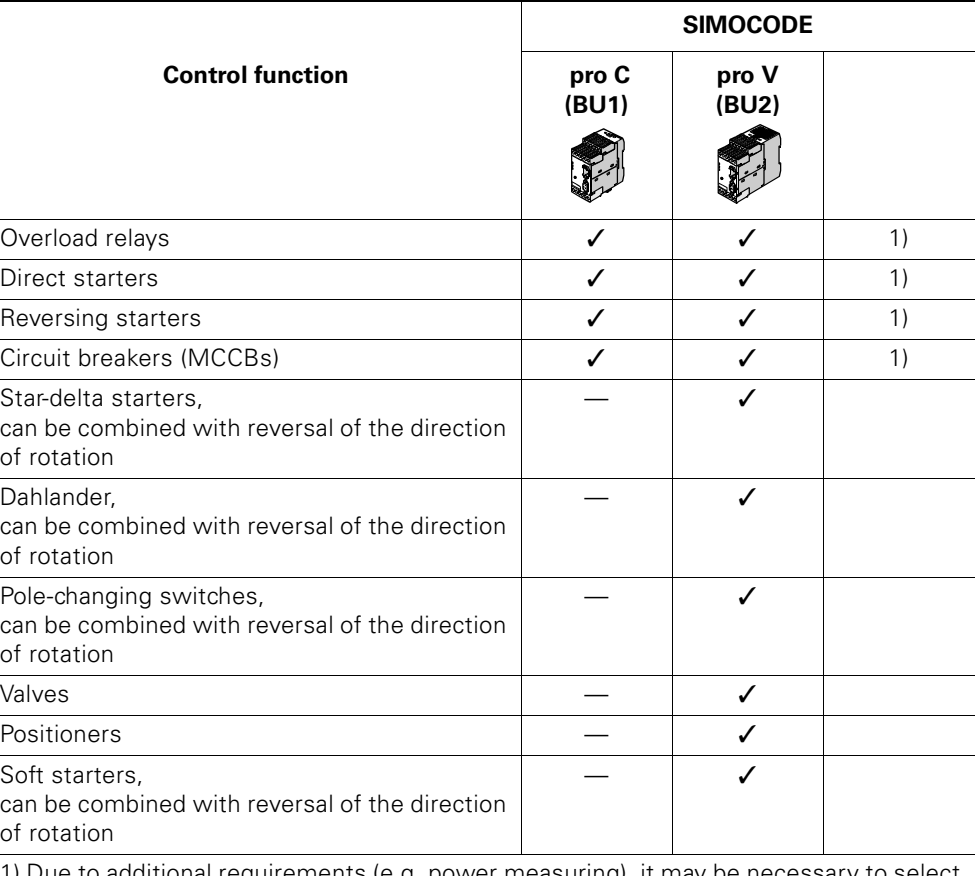

1) Due to additional requirements (e.g. power measuring), it may be necessary to select the BU2 device version.

Table 1-2: Control functions

All the necessary protection functions and interlocks are already available and can be flexibly adapted and expanded.

For a more detailed description of the individual control functions, see [chap](#page-76-1)[ter 4 "Motor Control".](#page-76-1)

# <span id="page-29-0"></span>**1.5.4 Communication**

# **PROFIBUS DP**

SIMOCODE pro has an integrated PROFIBUS DP interface (SUB-D socket or terminal connection on the basic units).

SIMOCODE pro supports, for example, the following services:

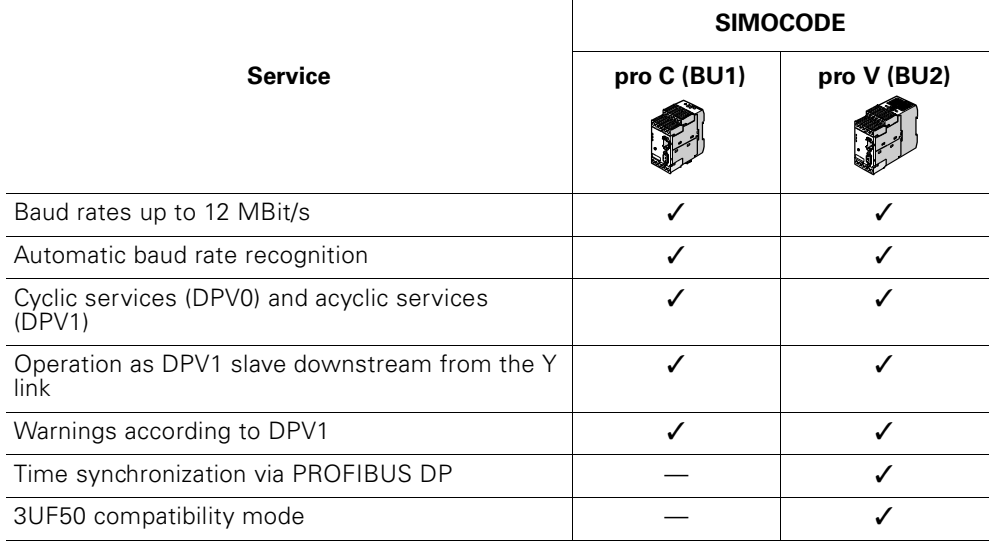

Table 1-3: PROFIBUS DP services

For a detailed description, see [chapter 12 "Communication"](#page-244-1).

# <span id="page-29-1"></span>**1.5.5 Standard Functions**

Standard functions are predefined functions which can be easily activated, e.g. time-staggered restart of the drives after a power failure. SIMOCODE pro has the following standard functions:

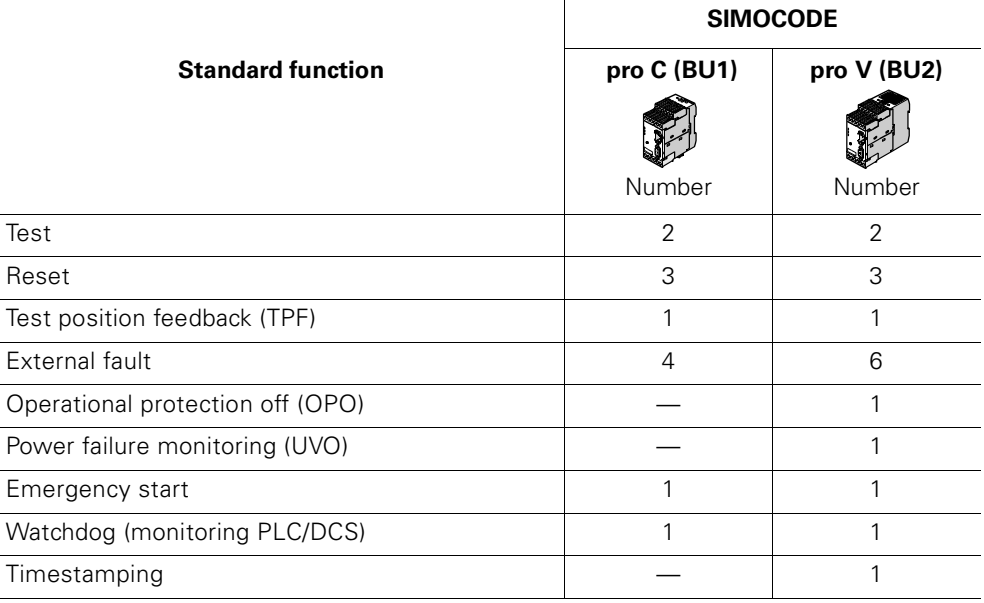

Table 1-4: Standard functions

For a detailed description, see [chapter 10 "Standard Functions"](#page-200-1).

# <span id="page-30-0"></span>**1.5.6 Additional Signal Processing with Freely Programmable Logic Modules**

If you need any other additional functions for your application, you can use the logic modules which can be programmed freely. These can be used, for example, to implement logical functions, time relay functions and counter functions. Furthermore, every value in SIMOCODE pro can be monitored for undershooting or overshooting selected limit values using limit monitors. Depending on the device series, the system offers several logic modules which can be parameterized freely:

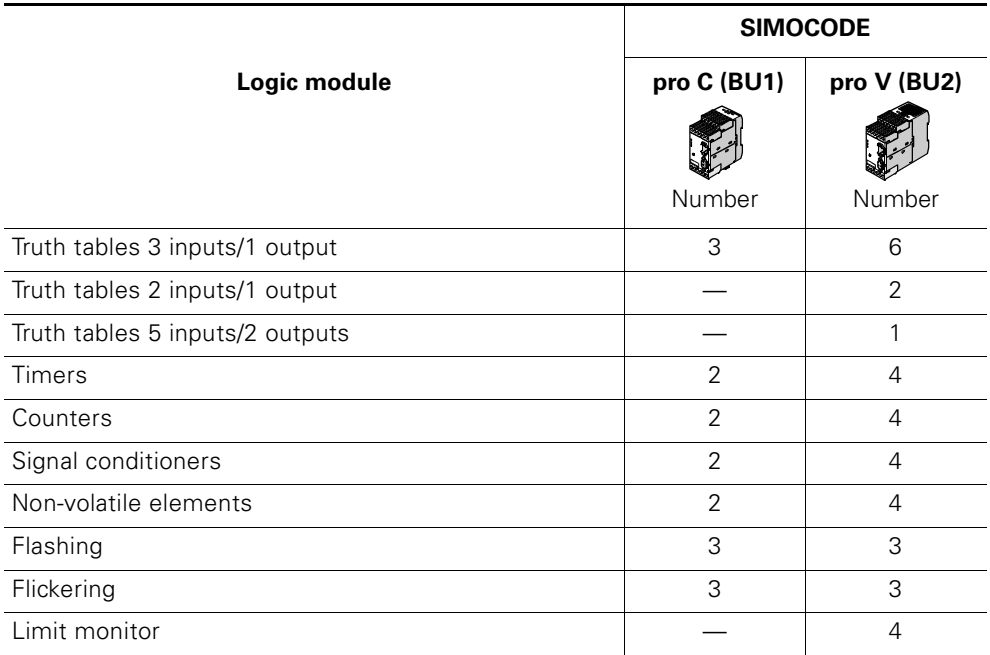

Table 1-5: Logic modules which can be programmed freely

For a detailed description, see [chapter 11 "Logic Modules".](#page-220-1)

# <span id="page-31-0"></span>**1.5.7 Operating, Service and Diagnostic Data**

SIMOCODE pro supplies a lot of detailed operating, service and diagnostic data:

# **Operating data**

- Motor switching state (on, off, right, slowly, quickly), derived from the current flow in the main circuit; therefore no feedback via auxiliary contacts of circuit breakers and contactors is necessary
- Current in phases 1, 2 and 3 and maximum current in % of set current
- Voltage in phases 1, 2 and 3 in  $V^{(2)}$
- Real power in W  $^{2)}$
- Apparent power in  $VA$ <sup>2)</sup>
- Power factor in  $% ^{2}$
- Phase unbalance in %
- Phase cycle  $2$
- Temperature in the sensor measuring circuits 1, 2 and 3 and maximum temperature in °C<sup>1)</sup> 3)
- Actual analog signal value  $1/4$ )
- Time to tripping in s
- Heating up of the motor model in %
- Remaining motor cooling down time in s, etc.

# **Service data**

Among other things, SIMOCODE pro yields the following information for maintaining relevant data:

- Number of motor operating hours, also resettable)
- Motor stop times, also resettable
- Number of motor starts, also resettable
- Number of permissible starts remaining
- Number of overload trippings, also resettable
- Internal comments stored in the device referring to the feeder, e.g. information regarding maintenance events, etc.

# **Diagnostic data**

- Numerous detailed early warning and fault signals, also for further processing in the device or in the control system
- Internal device error protocolling with time stamp
- Value of the last tripping current
- Feedback faults (e.g. no current flow in the main circuit after switch-on command), etc.
- 1) When using basic unit 2
- 2) When using basic unit 2 with current/voltage measuring module
- 3) Additional temperature module required
- 4) Additional analog module required

# <span id="page-32-0"></span>**1.6 Overview of System Components**

# **Devices**

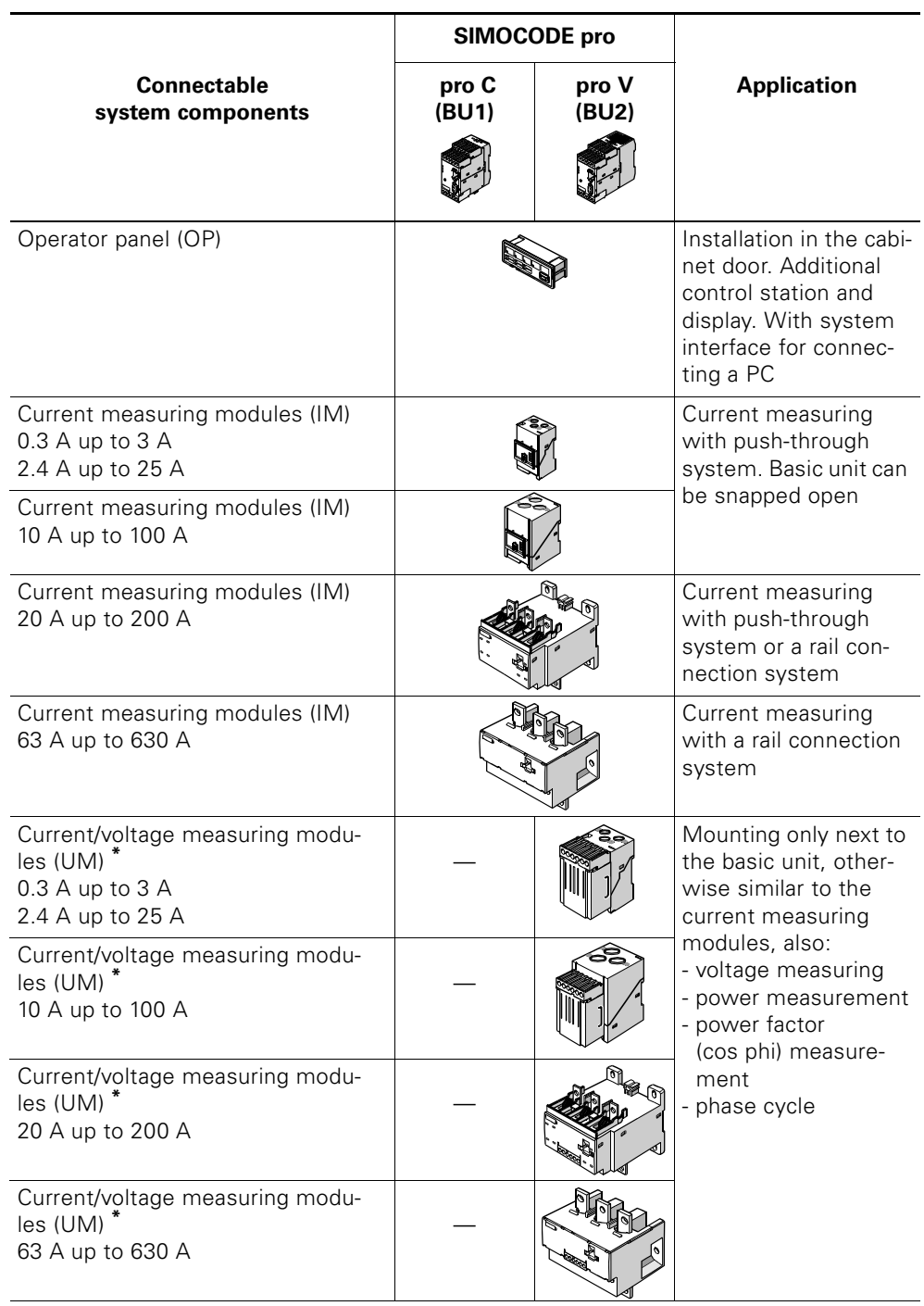

Table 1-6: System components, devices

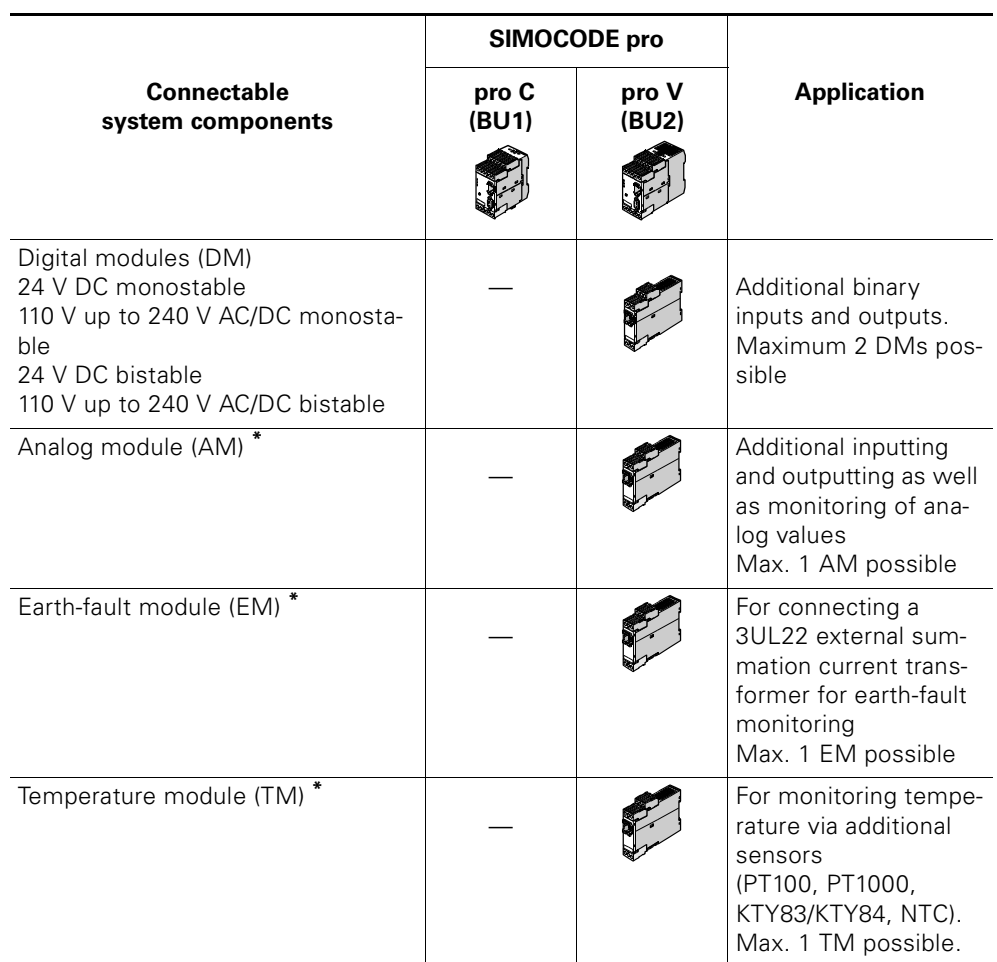

Table 1-6: System components, devices (cont.)

For a detailed description of the system components, see [chapter 1.7 "Des](#page-35-0)[cription of the System Components"](#page-35-0).

For dimensional drawings, see [chapter C "Dimension Drawings"](#page-392-1).

For assembly information, see [chapter 13 "Mounting, Wiring, Interfaces"](#page-270-1).

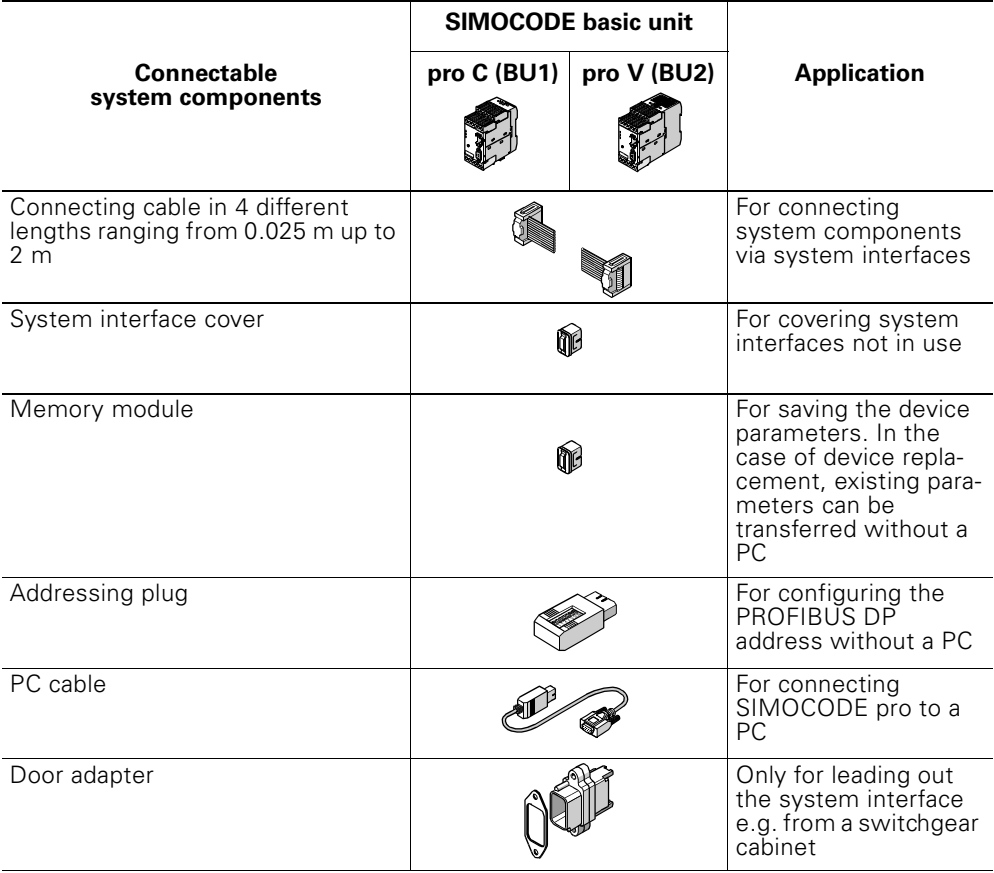

# **Accessories**

Table 1-7: System components, accessories

# **Software**

For parameterization, control, diagnostics and testing

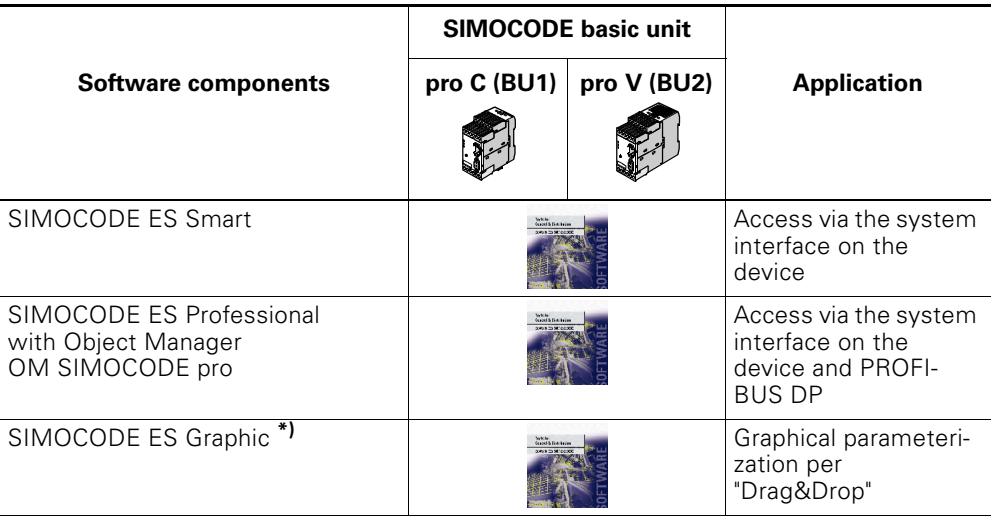

Table 1-8: System components, software

\*) Optional software package for SIMOCODE ES Smart or SIMOCODE ES Professional

# <span id="page-35-0"></span>**1.7 Description of the System Components**

# <span id="page-35-1"></span>**1.7.1 Basic Units (BU)**

The basic units are the fundamental components of the SIMOCODE pro system. Basic units are always required when using SIMOCODE pro. They have a standard enclosure width of 45 mm and are equipped with detachable terminals:

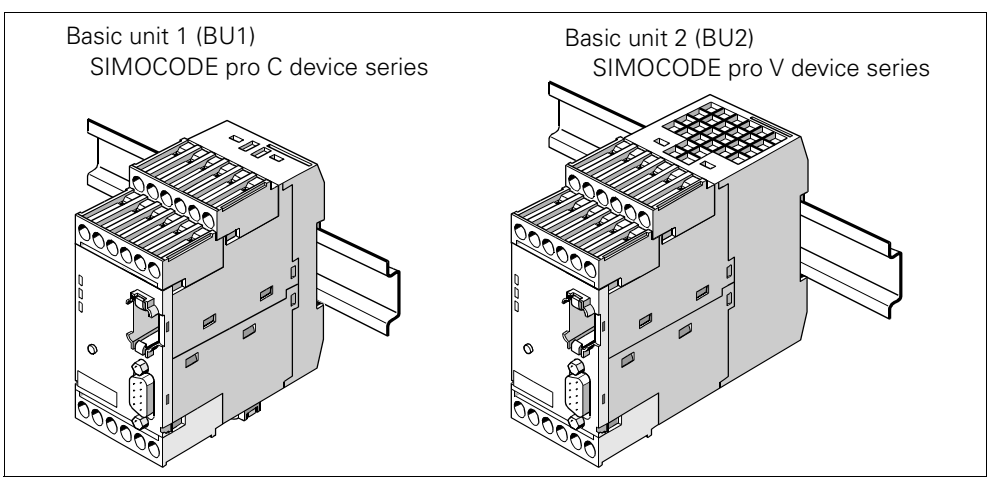

Figure 1-5: Basic units

# **Basic unit 1 (BU1)**

Basic unit 1 is the fundamental component of the SIMOCODE pro C device series. The following motor control functions are supported:

- overload relays
- direct starters and reversing starters
- circuit breaker activation.

# **Basic unit 2 (BU2)**

Basic unit 2 is the fundamental component of the SIMOCODE pro V device series. The following motor control functions are supported:

- overload relays
- direct and reversing starters
- star-delta starters, also with reversal of the direction of rotation
- 2 speeds, motors with separate windings (pole-changing switches), also with reversal of the direction of rotation
- 2 speeds, motors with superette Dahlander windings, also with reversal of the direction of rotation
- slide control
- valve control
- circuit breaker control (MCCB)
- soft starter control, also with reversal of the direction of rotation.
Basic unit 2 offers the following expansion options:

- increasing the device functionality if necessary using expansion modules of 22.5 mm width
- using a current/voltage measuring module instead of the current measuring module used
- additional inputs and outputs if necessary.

# **Supplying the inputs**

See [chapter 13.3 "Wiring"](#page-276-0).

# **1.7.2 Operator Panel (OP)**

The operator panel is often integrated into the front panels of motor control centers. It can be used with the SIMOCODE pro C as well as with the SIMOCODE pro V device series. It contains all the status LEDs which are on the basic units, the "TEST/RESET" button and makes the system interface externally available.

It also offers the option of controlling the motor feeder from the cabinet. For this, the operator panel is equipped with

- 5 buttons, of which 4 can be parameterized freely
- 10 LEDs, of which 7 can be parameterized freely

The following figure shows an operator panel:

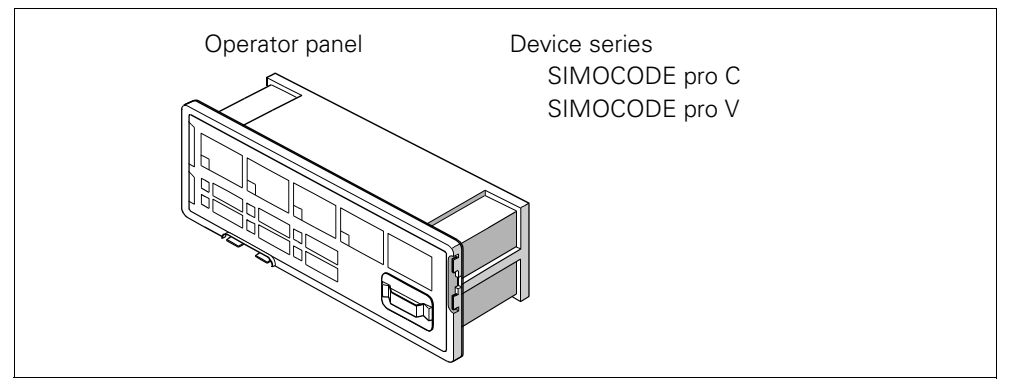

Figure 1-6: Operator panel

The operator panel can be connected to the basic unit or to the expansion module on the back of the system interface. The voltage is supplied by the basic unit.

A PC with SIMOCODE ES or the memory module and the addressing plug can be connected using the PC cable via the system interface on the front (with a cover for IP54).

Legend strip:

Legend strips for designating buttons 1 to 4 as well as LEDs 1 to 3 are enclosed:

• Buttons 1 to 4:

6 pre-assigned and 1 individually inscribable legend strip

- LEDs 1 to 3:
	- 1 individually inscribable legend strip.

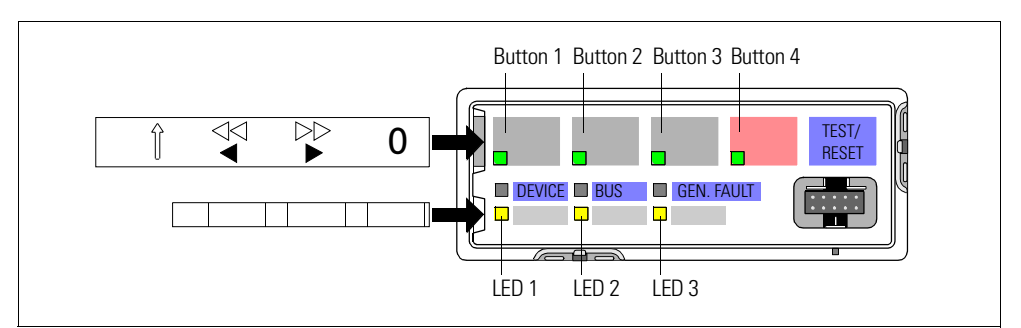

Figure 1-7: Legend strip for operator panel buttons and LEDs

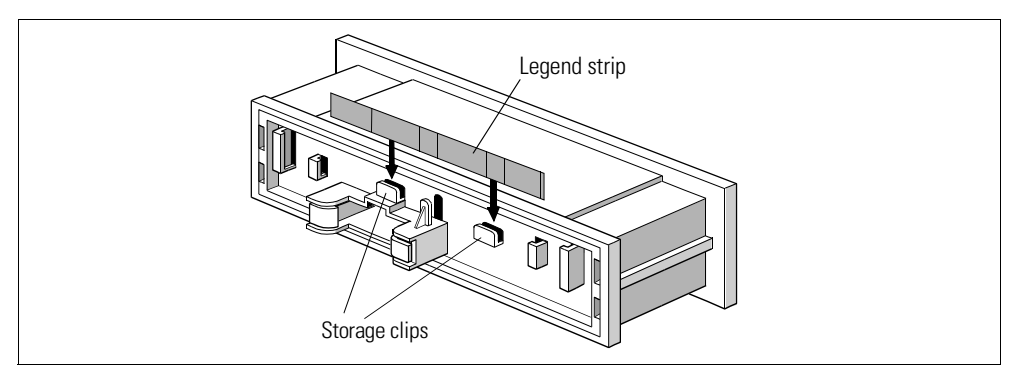

Unused legend strips can be stored on the back of the operating panel:

Figure 1-8: Storage clips for legend strip

Memory module "park position": The memory module can be protected from unauthorized use by "parking" it on the back of the control panel.

In this case, the storage clips for the legend strip cannot be used.

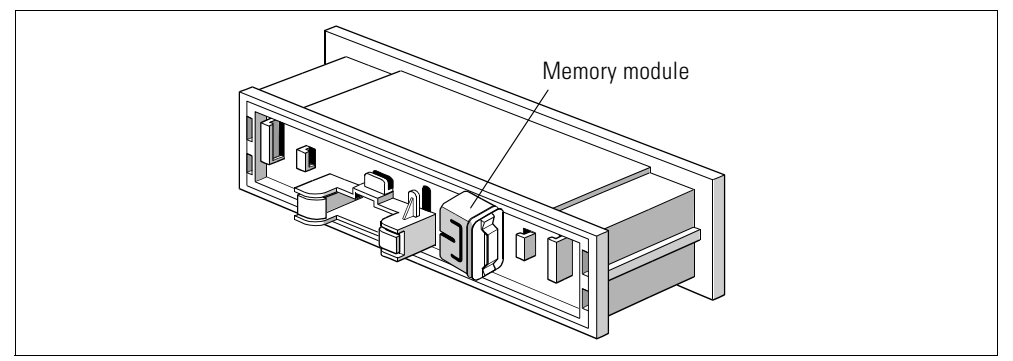

Figure 1-9: Memory module in the park position

# **1.7.3 Current Measuring Modules (IM)**

Current measuring modules are used with the basic units of the SIMOCODE pro C and SIMOCODE pro V device series.

The current measuring module must be selected according to the set current to be monitored (rated operating current of the motor). The current measuring modules cover current ranges between 0.3 A and 630 A, with interposing transformers up to 820 A.

The following figure shows the different current measuring modules:

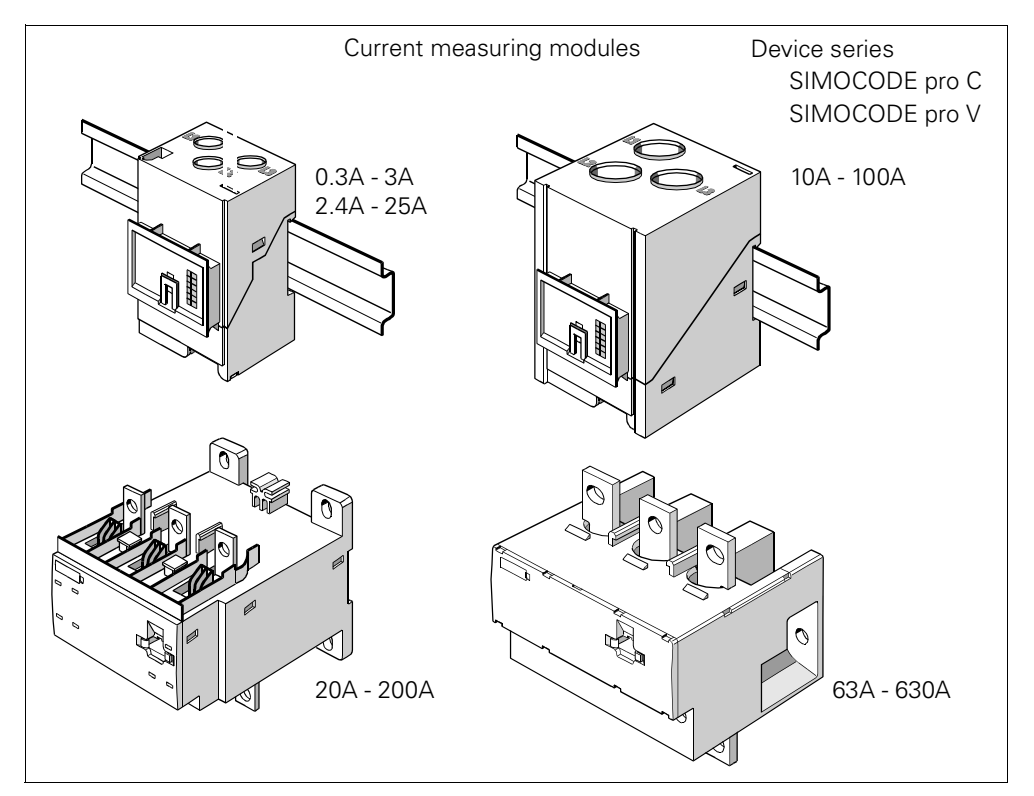

Figure 1-10: Current measuring modules

The current measuring module is connected to the basic unit via a connecting cable which also supplies the power. Current measuring modules up to 100 A are suitable for standard rail mounting or can be fixed directly to the mounting plate using additional push-in lugs. The basic units can be snapped directly onto the current measuring modules. The current measuring modules up to 200 A can also be mounted on the standard rail or, optionally, they can be fixed directly to the mounting plate with the screw attachments which are integrated into the enclosure. The current measuring module up to 630 A can only be mounted using the integrated screw attachments.

# **1.7.4 Current/Voltage Measuring Modules (UM) for the SIMOCODE pro V Device Series**

The SIMOCODE pro V device series offers the option of using a current/ voltage measuring module instead of a current measuring module. In addition to measuring the motor current, current/voltage measuring modules can also

- monitor voltages up to 690 V
- evaluate and monitor the power and power factor (cos phi)
- monitor the phase cycle

The following figure shows the different current/voltage measuring modules:

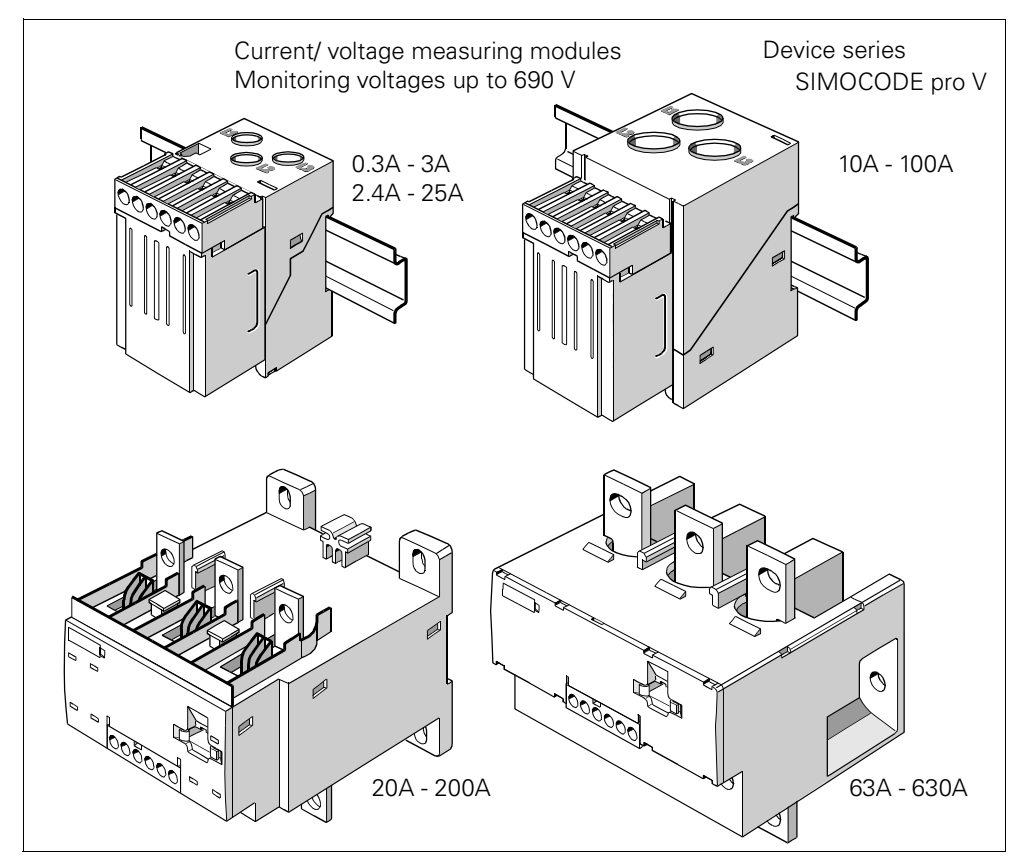

Figure 1-11: Current/voltage measuring modules

The current/voltage measuring module is connected to the basic device via a connecting cable which also supplies the power. Current/voltage measuring modules up to 100 A are suitable for standard rail mounting or can be fixed directly to the mounting plate using additional push-in lugs. The current/voltage measuring modules up to 200 A can also be mounted on the standard rail or, optionally, they can be fixed directly to the mounting plate with the screw attachments which are integrated into the enclosure. Mounting is only possible via the internal screw attachments for the current/ voltage measuring modules up to 630 A. Basic units can only be mounted separately next to the current/voltage measuring modules.

# **Note**

The use of a current/voltage measuring module requires basic unit 2, product version EO2 (from 04/2005) or later.

Current/voltage measuring modules have additional detachable terminals for the evaluation or monitoring of performance variables which can be fed with all three phase voltages of the main circuit.

# **1.7.5 Expansion Modules for the SIMOCODE pro V Device Series**

Expansion modules are intended as optional additions for the SIMOCODE pro V device series. The following expansion modules are available:

- digital modules (DM)
- analog module (AM)
- earth-fault module (EM)
- temperature module (TM).

All expansion modules have the same design with an enclosure width of 22.5 mm. They are equipped with 2 system interfaces (incoming/outgoing) and detachable terminals.

The following figure shows an expansion module:

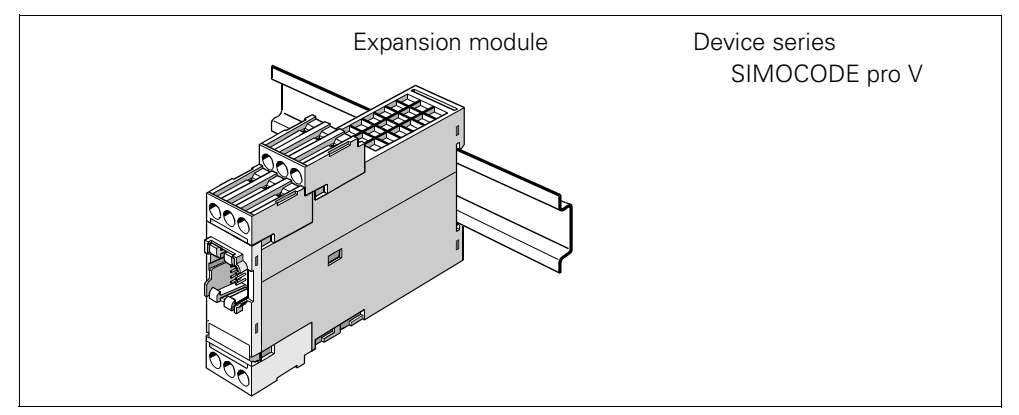

Figure 1-12: Expansion module

# **Digital module (DM)**

Digital modules offer the option of further increasing the types and number of binary inputs and relay outputs on basic unit 2, if required. The following digital modules are available for basic unit 2:

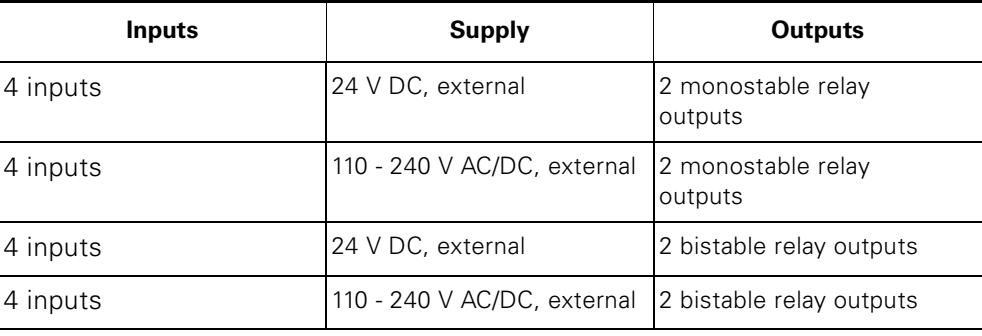

Table 1-9: Versions of digital modules

A maximum of 2 digital modules can be connected to basic unit 2. This means that 4 additional binary inputs and 2 additional binary outputs are available. All versions listed here can be combined with each other. SIMOCODE pro V can thus be extended to a maximum of 12 binary inputs and 7 relay outputs.

With the monostable version, the relay outputs open after switching off/ failure/interruption of the supply voltage. With the bistable version, the switching state of the relay outputs remains intact even after switching off/ failure/interruption of the supply voltage.

If necessary, you can set a debounce time for the digital module inputs (see [chapter 7.4 "Digital Module Inputs"](#page-181-0).

Supplying the inputs: see also [chapter 13.3 "Wiring"](#page-276-0).

# **Analog module (AM)**

By means of the analog module, basic unit 2 can be optionally expanded by analog inputs and outputs (0/4 mA to 20 mA). As a result, it is possible to measure and monitor any process variable which can be mapped on to a 0/4 mA - 20-mA signal.

Typical applications are, for example, fill level monitoring for protecting pumps from dry operation or the monitoring of pollution in a filter using a differential pressure transducer. In this case, the automation system has free access to the measured processed variables. The analog output can, for example, be used for the visualization of any process variables on a pointer instrument. The automation system can also freely access the output.

- 1 analog module can be connected to BU2
- 2 analog inputs for detecting signals from 0/4-mA 20-mA. Both inputs are set to either 0 to 20 mA or 4 mA - 20 mA
- 1 output for outputting a 0/4 mA 20 mA signal.

#### **Note**

The use of an analog module requires basic unit 2, product version EO2 (from 04/2005) or later.

### **Earth-fault module (EM)**

In the case of networks which are grounded with a higher impedance it may be necessary to set up the earth-fault monitoring for smaller earth-fault currents using a 3UL22 summation current transformer instead of carrying out earth-fault monitoring via a current measuring module or a current/voltage measuring module. Rated fault currents of 0.3 A, 0.5 A, 1 A can be evaluated with the summation current transformer.

In addition to the internal earth-fault monitoring supported by both device series, SIMOCODE pro V can therefore be expanded by a supplementary, external and more precise earth-fault monitoring system.

An additional input for connecting a summation current transformer can be added to basic unit 2 via the earth-fault module.

• 1 earth-fault module can be connected to BU2.

#### **Note**

The use of an earth-fault module requires basic unit 2, product version EO2 (from 04/2005) or later.

# **Temperature module (TM)**

The temperature module offers the option of expanding the SIMOCODE pro V device series by an analog temperature monitoring system. With this, up to 3 analog sensor measuring circuits (in two or threewire systems) can be connected, the temperatures in the 3 sensor measuring circuits evaluated as well as the highest temperature in all the sensor measuring circuits determined.

The temperatures recorded can be fully integrated into the process, can be monitored and are also available for a main automation system. You can, for example, implement analog temperature monitoring of the motor winding, bearings, coolant and gear oil temperature.

SIMOCODE pro V supports various sensor types (NTC, KTY83/84, PT100 and PT1000) for use in hard, fluid or gaseous media.

# **Attention**

The same sensor type must be used in all sensor measuring circuits.

- 1 temperature module can be connected to BU2
- 3 sensor measuring circuits in 2 or 3-wire systems

# **Note**

The use of a temperature module requires basic unit 2, product version EO2 (from 04/2005) or later.

# **1.7.6 Accessories**

The following figure shows accessories which are independent of the device series:

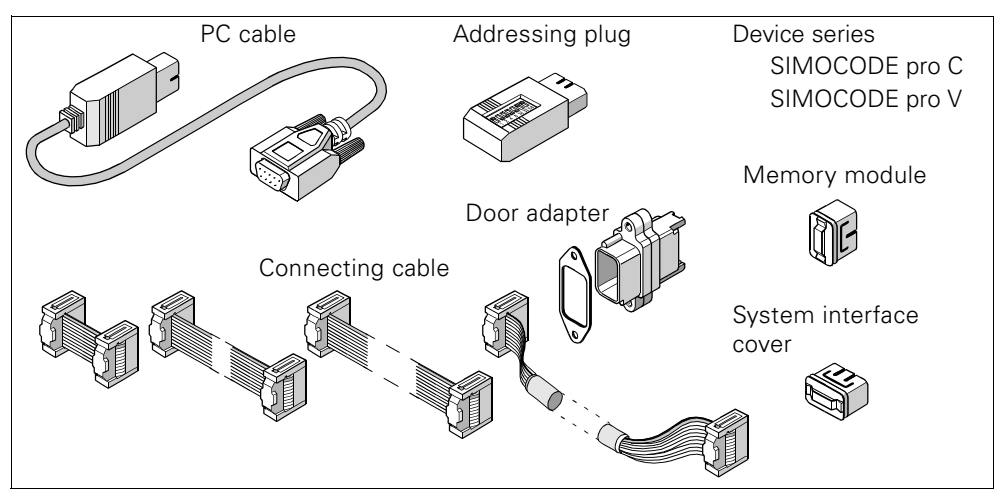

Figure 1-13: Accessories

#### **PC cable**

for the device parameterization, for connecting a PC to the system interface of a basic unit via its serial interface.

# **Memory module**

for plugging onto the system interface and for fast reading in or out of the entire SIMOCODE pro parameterization, e.g. in the case of a unit replacement (see [chapter 14.3.3 "Replacing SIMOCODE](#page-310-0) pro Components").

#### **Addressing plug**

for the "hardware" transfer of the PROFIBUS DP address to a basic unit without a PC/programming device. Setting the PROFIBUS DP address with an addressing plug: Please see [chapter 14.2.2 "Setting the PROFIBUS](#page-305-0) DP Address".

#### **Connecting cable**

in different lengths and various versions (ribbon cable 0.025 m, 0.1 m, 0.5 m; round cable 2.0 m). They are required for connecting the individual basic units with their current measuring modules and, if necessary, with their expansion modules or operator panels. The total length of all the connecting cables should not exceed pro System 3 m!

#### **Door adapter**

for making the system interface of a basic unit available at an easily accessible location (e.g. front panel), thus guaranteeing fast parameterization.

#### **System interface cover**

to protect the system interfaces from dirt or to seal them. In normal operation, system interfaces which are not used must be closed.

# **1.7.7 Software**

SIMOCODE pro offers different software tools for thorough, time-saving parameterization, configuration and diagnostics:

# **SIMOCODE ES**

SIMOCODE ES is the standard parameterization software for SIMOCODE pro, which is runnable on a PC/programming device under Windows 2000 or Windows XP. It is available in 2 versions:

- SIMOCODE ES Smart, for directly connecting the PC/programming device (serial interface) to SIMOCODE pro with a PC cable via the system interface on the device (point to point)
- SIMOCODE [ES Professional, for connecting one or more devices via](http://www.ad.siemens.de/simocode)  [PROFIBUS DP and/or via the system interface on the device. You can find a](http://www.ad.siemens.de/simocode)  demo and the latest updates on the Internet at [http://www.ad.siemens.de/simocode](http://www4.ad.siemens.de/WW/view/de/10805317/133100) -> Support -> Tools & Downloads.

SIMOCODE ES Graphic is an optional software package for SIMOCODE ES Smart or SIMOCODE ES Professional. It extends the user interface by a graphics editor and as a result allows very ergonomic and user-friendly parameterization per "Drag & Drop". The inputs and outputs from function blocks can be graphically linked and the parameters set. The device parameterization can be graphically documented.

# **Note**

Prerequisite for the installation of SIMOCODE ES Graphic is an installed version of SIMOCODE ES Smart 2004 + service pack 1 or SIMOCODE ES Professional + service pack 1 on the PC/programming device.

# **Object Manager OM SIMOCODE pro**

Part of SIMOCODE ES Professional. When SIMOCODE ES Professional and the OM SIMOCODE pro are installed on a PC/programming device, SIMOCODE ES Professional can be called directly from Step7 HW configuration. Thus, a simple and thorough SIMATIC-S7 configuration is made possible.

# **PCS 7 library SIMOCODE pro**

With the PCS-7 library SIMOCODE pro, SIMOCODE pro can be connected easily and conveniently to the SIMATIC PCS 7 process control system. The PCS-7 library SIMOCODE pro contains

- the corresponding diagnostic and driver blocks with the diagnostic and driver concept of SIMATIC PCS 7
- the elements necessary for operator control and process monitoring (symbols and faceplate)

# **Attention**

Observe the respective system versions!

# **GSD File**

for the integration into SIMATIC S7 or into any DP standard master system (automation system). You will find the current english version on the Internet at<http://www.ad.siemens.de>.

You will find further information on the integration of DP slaves in the documentation for the automation system.

# **Win SIMOCODE DP Converter**

is a software tool for converting "old" Win SIMOCODE DP parameter files (3UF5 device series) into SIMOCODE ES parameter files for SIMOCODE pro.

# **1.8 Structural Configuration of SIMOCODE pro**

# **1.8.1 Function Blocks**

# **Characteristics**

In the SIMOCODE pro system, there are internal function blocks e.g. for control stations, control functions and motor protection. Every function block has a name and is equipped with inputs and outputs. The following table shows the possible input and output types of the internal functions blocks from SIMOCODE pro:

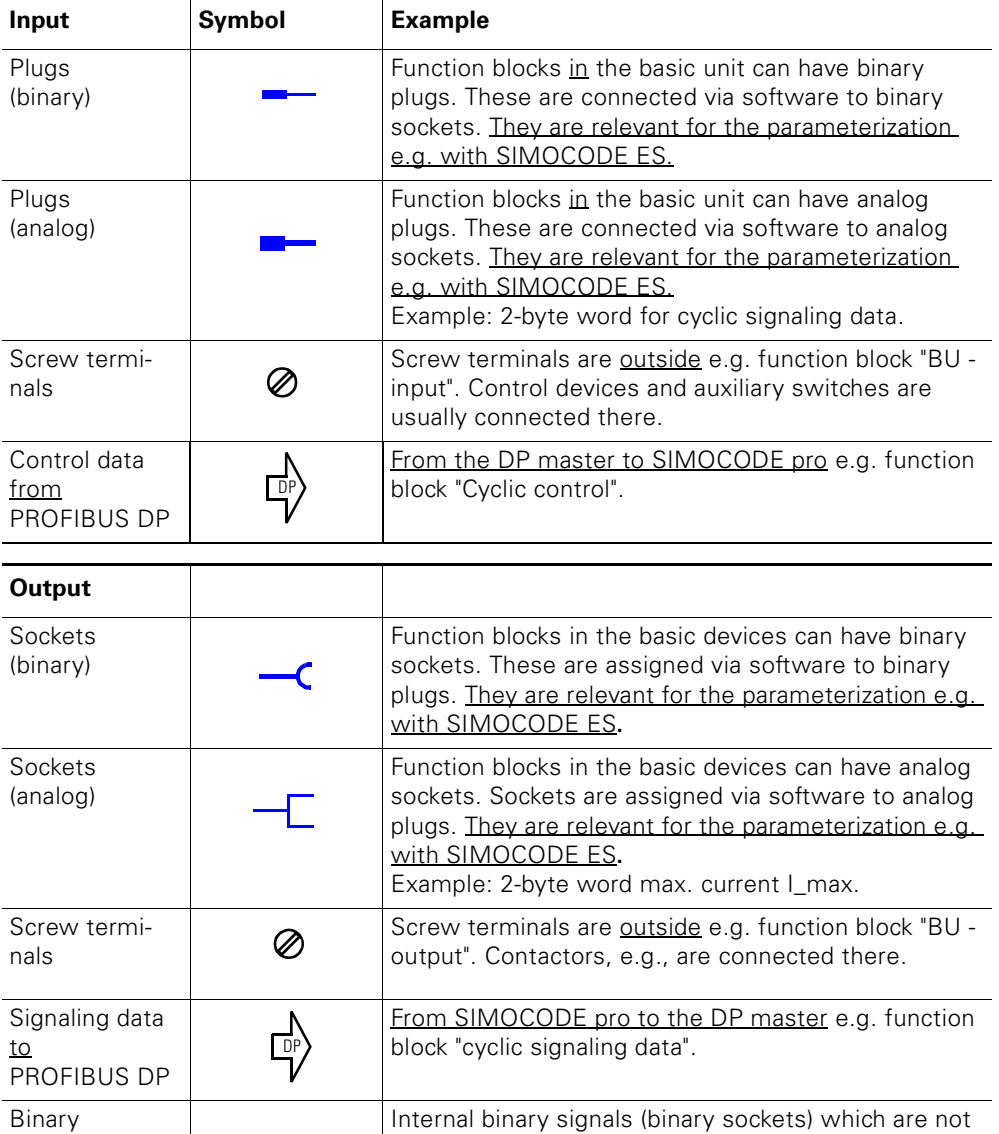

Internal analog signals (analog sockets) which are not assigned to a function block, e.g. "Phase unbalance" H (in the graphics editor).

"Status - device o.k." (in the graphics editor).

assigned to a function block (fault, status, other), e.g.

Table 1-10: Input and output types of the internal function blocks from SIMOCODE pro

C

connecting blocks

Analog connecting blocks

# **Schematic of principle structural configuration**

The following function block diagram shows the principal configuration of SIMOCODE pro with its external inputs and outputs and the internal function blocks:

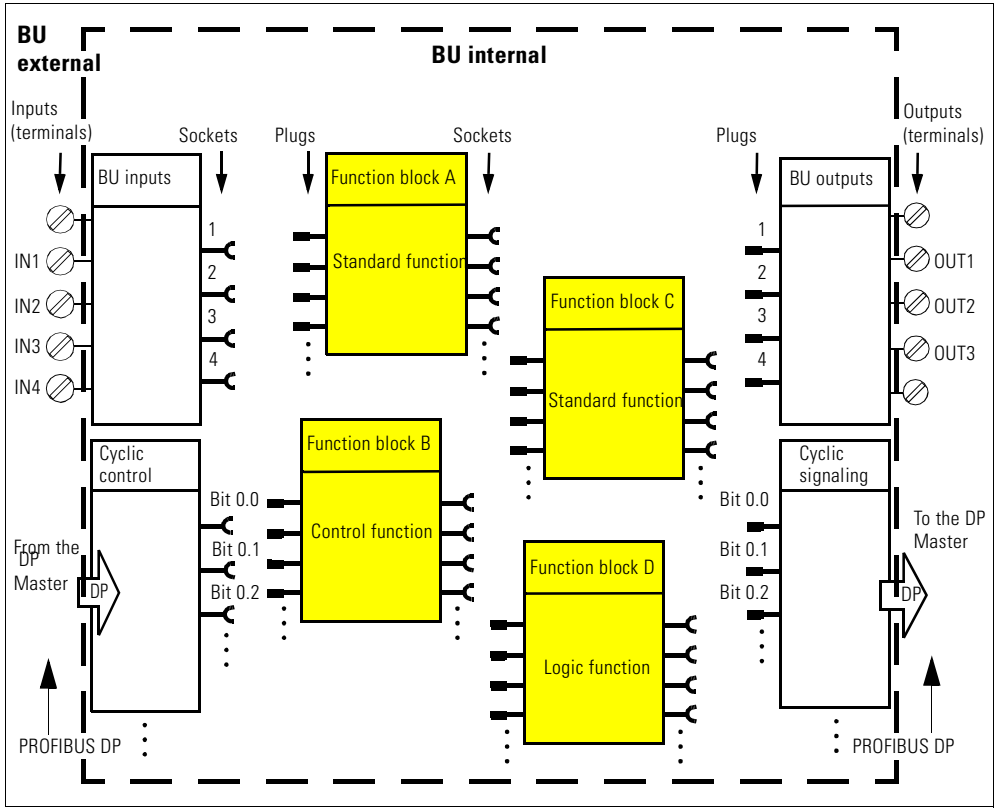

Figure 1-14: Principal configuration of SIMOCODE-pro

# **Connecting plugs with sockets**

#### **Note**

The plugs and sockets of the function blocks have not already been connected at the factory with the binary inputs and the relay outputs of the basic unit. The internal wiring (connecting the plugs and sockets) is determined by the user according to his respective application. 1)

# **Attention**

If external wiring has already been carried out, but SIMOCODE pro has not yet been parameterized:

If you now press a button, the contactors will not be activated!<sup>1</sup>)

1) If you select and load a preset application in SIMOCODE ES, e.g. the reversing starter, all links and interlocks for the reversing starter are created in the basic unit.

# **Short Instructions for Configuring a Reversing Starter 2**

# **In this chapter**

In this chapter you will find short instructions for configuring a reversing starter including an example. Most of the parameters are appropriately set as factory defaults for most of the applications. Only a few parameters have to be set.

# **Target groups**

This chapter is addressed to the following target groups:

- planners
- configurators
- mechanics
- electricians
- commissioners.

# **Necessary knowledge**

You need the following knowledge:

- basic knowledge about SIMOCODE pro (see Chapter 1 "System Description")
- basic knowledge of the SIMOCODE ES parameterization software.

# **2.1 Introduction and Target of the Example**

# **Introduction**

The following simple example of a reversing starter demonstrates step-bystep how to work with SIMOCODE pro. In this context, the reversing starter will be equipped with

- a local control station
- and then with a second control station with PROFIBUS DP

The SIMOCODE ES software is used for parameterization. The PC/programming device is connected to the basic unit via PC cable.

# **Target of the example**

This example is intended to

- 1. Show you how to implement a standard switching operation of a reversing starter with SIMOCODE pro in only a few steps
- 2. Help you modify this example for your respective application
- 3. Help you easily implement other applications

# **Important steps**

The two important steps with SIMOCODE pro are always:

- implementation of the external wiring (for control and feedback of main current switching devices and control and signaling devices)
- implementation/activation of internal SIMOCODE pro functions (function blocks), with control and analysis of the SIMOCODE pro inputs/outputs (internal SIMOCODE wiring).

# **Conditions**

- Load feeder/motor present
- PLC/DCS control with PROFIBUS DP interface is present
- The main circuit of the reversing circuit including the current measuring module is already wired. In this case, the 3 cables leading to the motor must be led through the push-through system openings of the current measuring module.
- PC/programming device is present
- The SIMOCODE ES software is installed
- The basic unit has the basic factory default settings. In [chapter 14.3.4 "Resetting the Basic Factory Default Settings"](#page-313-0) you will learn how to implement the basic factory default settings.

# **2.2 Reversing Starter with Motor Feeder and Local Control Station**

# **Necessary components**

The following table shows the components that are required for this example:

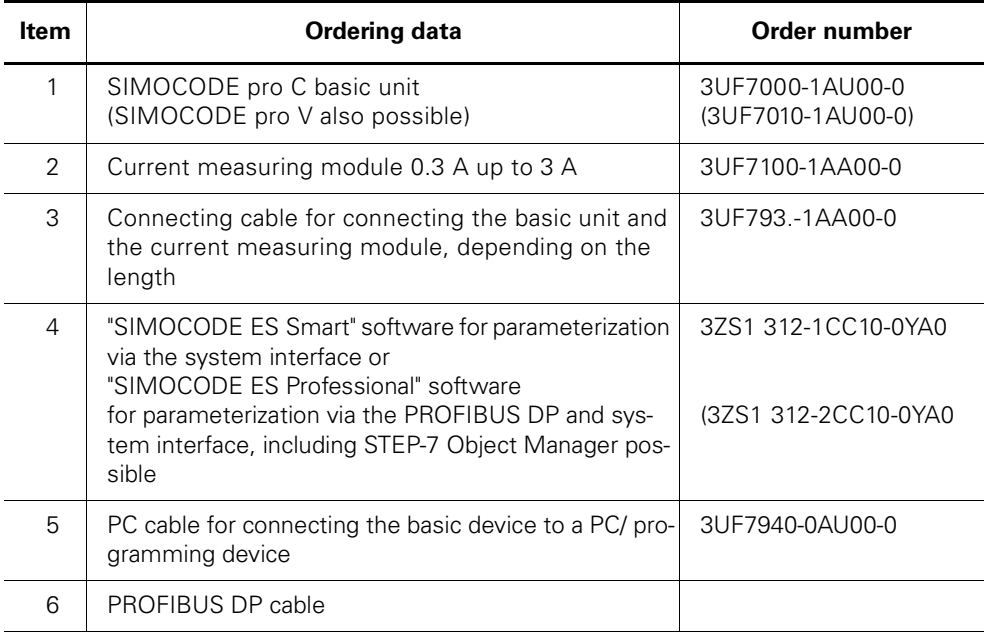

Table 2-1: Components needed for the example

# **Circuitry of the reversing starter with SIMOCODE pro**

The following schematic shows the circuitry of the main circuit and the control circuit:

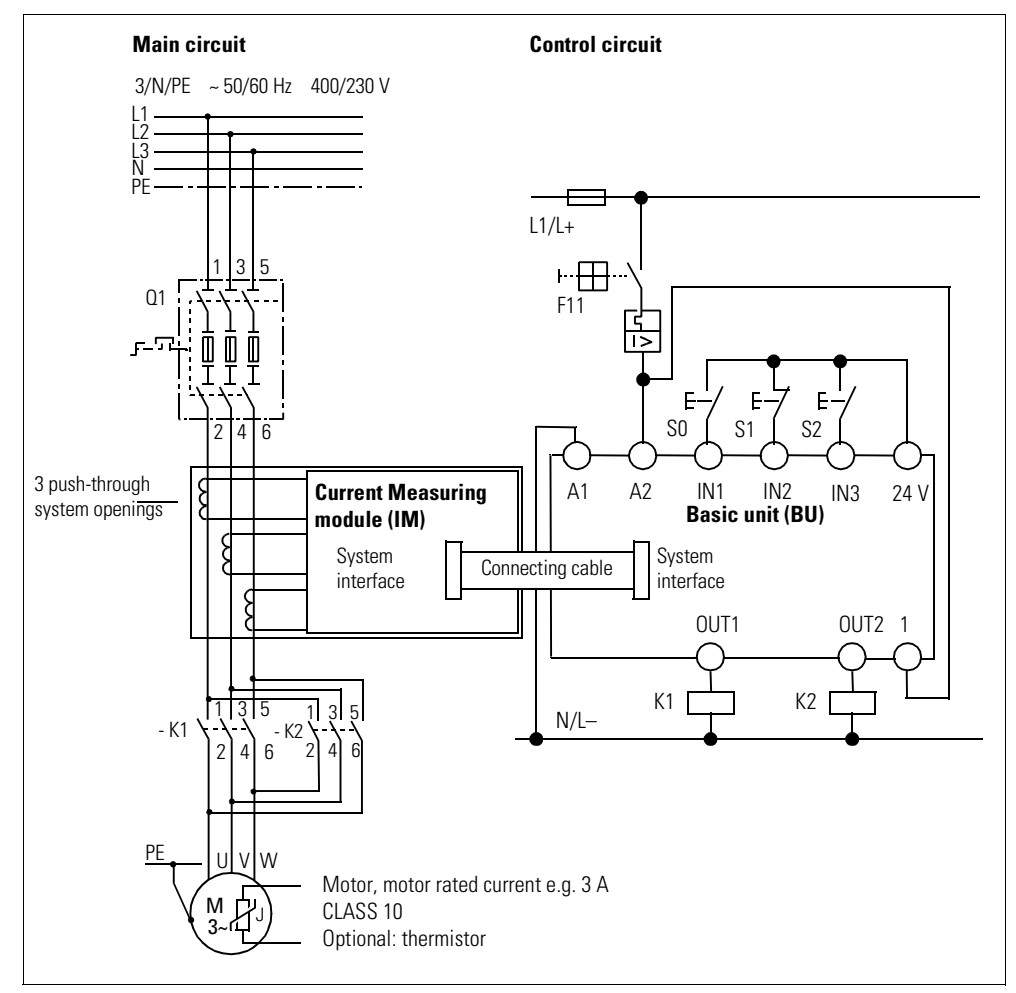

Figure 2-1: Circuitry of the main circuit and the control circuit with SIMOCODE pro

# **Circuit diagram of the control circuit of a reversing starter**

The following schematic shows the circuit diagram of the control circuit with a local control station for the commands

- LEFT
- OFF
- RIGHT.

Displays, signals, etc. are not taken into account.

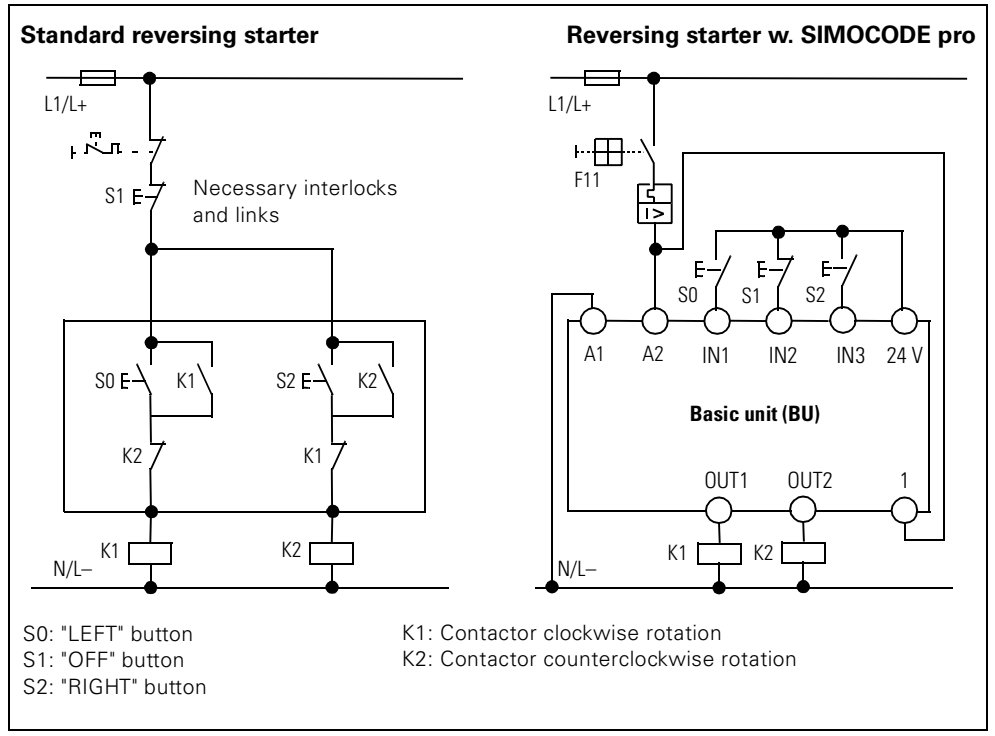

Figure 2-2: Circuit diagram of the control circuit of a reversing starter

The necessary interlocks and links are carried out via the software in the basic unit.

# **2.3 Parameterization**

# **The basics of parameterization**

After the external connections have been carried out (contactor coils connected, current measuring module integrated in the main circuit), the second step is the parameterization of SIMOCODE pro. For this you need to know the following points:

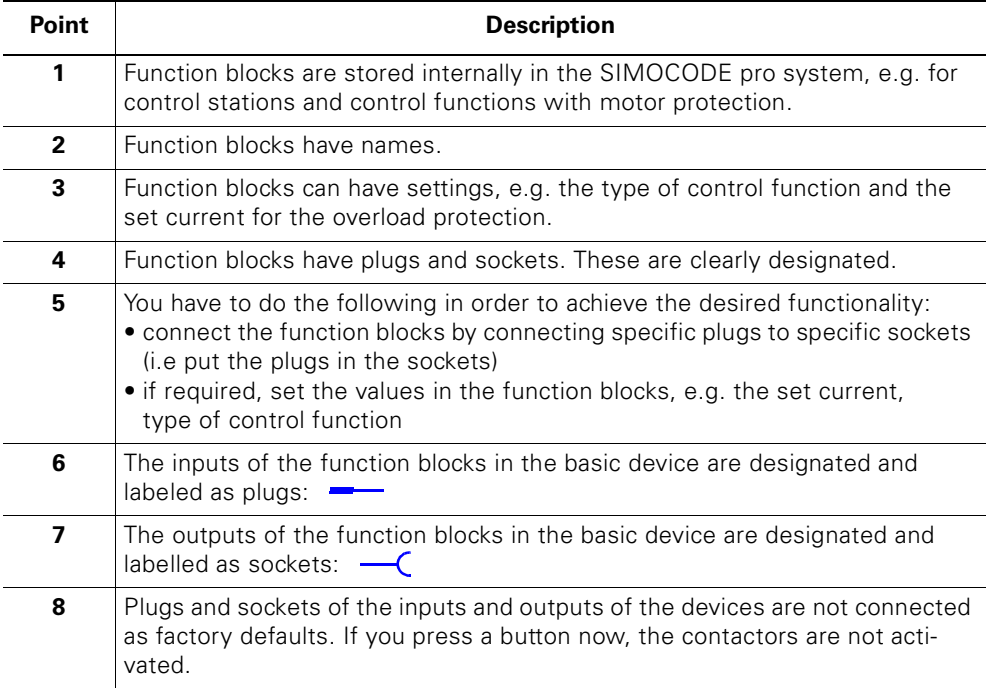

Table 2-2: Schematic of the different function blocks in SIMOCODE pro

# **General procedure for parameterizing a reversing starter**

Parameterization means:

- 1. Setting values
- 2. Linking function blocks
- In the example, this means the following:
- You choose the "reversing starter" control function to implement all interlocks and links in the basic device for the reversing starter.
- You determine the set current Ie for the motor protection. In this case, the set current corresponds to the motor rated current, here 3 A.
- The "BU outputs" function block must be connected to the sockets of the "protecting/controlling" function block via the software. This means
	- connect "BU output 1" to the socket "Contactor control QE1" (right)
	- connect "BU output 2" to the socket "Contactor control QE2" (left).
- the plugs of the "protecting/controlling" function block must be connected to the sockets of the "BU - inputs" function block via the software. This means
	- connect local control station [LC] ON< to socket "BU input 1"
	- connect local control station [LC] OFF to socket "BU input 2"
	- connect local control station [LC] ON> to socket "BU input 3".

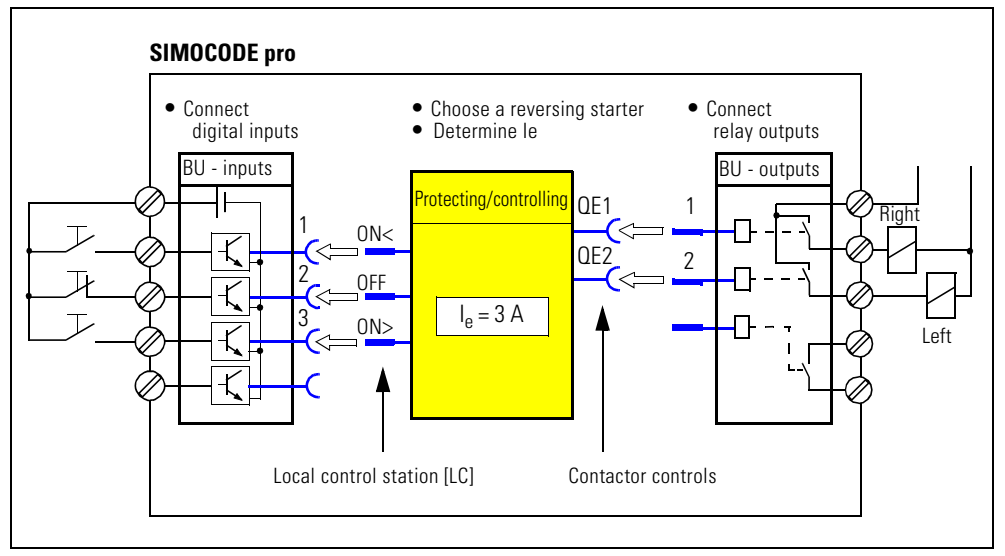

Figure 2-3: Schematic of an example of parameterization

The assignment of the contactor controls QE depends on the parameterized control function. See [chapter 4.3 "Active Control Stations, Contactor & Lamp](#page-132-0)  [Controls and Status Signal for the Control Functions"](#page-132-0).

# **Concrete procedure for parameterization with SIMOCODE ES**

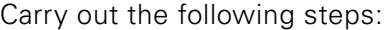

| <b>Step</b>    | <b>Description</b>                                                                                                    |
|----------------|----------------------------------------------------------------------------------------------------|
| 1              | Start SIMOCODE ES on your PC/programming device.                                                                                                    |
| $\overline{2}$ | Choose the control function "reversing starter" as the application. When you<br>select this application, a range of presettings will be automatically carried out<br>that you will have to check later.                                                                                                    |
| 3              | Under "Device configuration", select either SIMOCODE pro C or<br>SIMOCODE pro V. Deactivate the operator panel if not present.                                                                                                    |
| 4              | Open the dialog Device parameters > Motor protection > Overload/unbalance/<br><b>blocking</b> . Set the set current le1 to 3A.                                                                                                    |
| 5              | Open the dialog Further function blocks > Outputs > Basic device and check the<br>following settings:<br>• Contactor control > Contactor control QE1.<br>• Contactor control > Contactor control QE2.<br>BU - inputs                                                                                                    |
|                | The relay outputs are connected<br>Protecting/controlling<br>OE1<br>to the contactor controls.<br>OE2<br>2                                                                                                    |
|                | <b>Note</b><br>By choosing a preset application (step 2), other presettings might be made<br>when assigning the BU outputs to the contactor controls.                                                                                                    |
| 6              | Open the dialog Device parameters> Motor control > Control stations and check<br>the following settings:<br>· local control [LC] ON<: BU - input 1<br>· local control [LC] OFF: BU - input 2<br>· local control [LC] ON>: BU - input 3<br>BU - outputs<br>The control station<br>is now connected "locally" with<br><b>Protecting/controlling</b><br>the binary inputs of the basic unit.<br>ON<<br>0FF<br>0N<br>Check if the releases for "ON" and "OFF" for the operating mode "local2" are<br>set. |
| $\overline{7}$ | Parameterization is finished. Store the parameter file on your PC/ program-<br>ming device using Switchgear > Save.                                                                                                    |

Table 2-3: Parameterization with SIMOCODE ES

# **Transferring the parameters to the basic device and commissioning**

After creating the parameter file, you can transfer it to SIMOCODE pro and start up the reversing starter. To do this, execute the following steps:

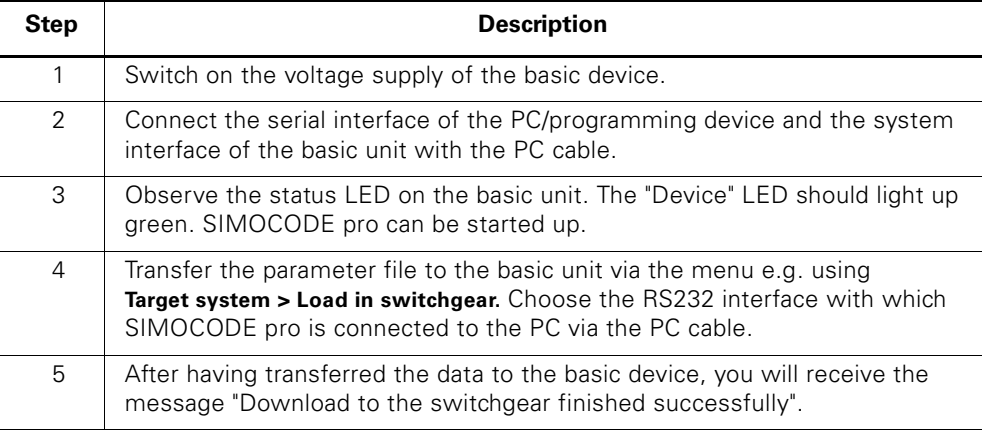

Table 2-4: Transferring the parameters to the basic unit and commissioning

# **Attention**

Switching between "right" and "left" is only possible via "OFF" and after expiration of the preset interlocking time of 5 seconds.

# **Configuration with local control station is finished**

The configuration with SIMOCODE pro is now finished. You now have a functional reversing starter with a local control station.

If the wiring and parameterization is correct, the contactors for clockwise and counterclockwise rotation are activated when the corresponding buttons are pushed.

# **2.4 Extending the Reversing Starter with a Control Station via PROFIBUS DP**

# **In this section**

In this section you will find out how the previously configured example can be extended by one control station via PROFIBUS DP. You have the option of using either the local control stations (local control) or PLC/ DCS (remote control). This enables SIMOCODE pro to be controlled locally via buttons as well as via PLC/ DCS.

The necessary connections are preset as factory defaults in SIMOCODE pro. For this reason, you only have to set the PROFIBUS DP address for SIMOCODE pro so that it can be recognized correctly as a DP slave on the PROFIBUS DP.

# **Conditions**

The following conditions must be fulfilled:

- The motor is switched off
- The supply voltage for the basic device is switched on. The "Device" LED must light up green
- The basic unit is connected to the PROFIBUS DP. The PROFIBUS DP interface is on the front side (9-pole SUB-D socket)
- You have integrated SIMOCODE pro in your automatization system. You will find further information on the integration of DP slaves in the documentation for the automation system.

# **Setting the PROFIBUS DP address**

First set the PROFIBUS DP address of the basic unit. The following options are available:

- via the addressing plug
- via SIMOCODE ES.

# **Setting the PROFIBUS DP address via SIMOCODE ES**

Carry out the following steps:

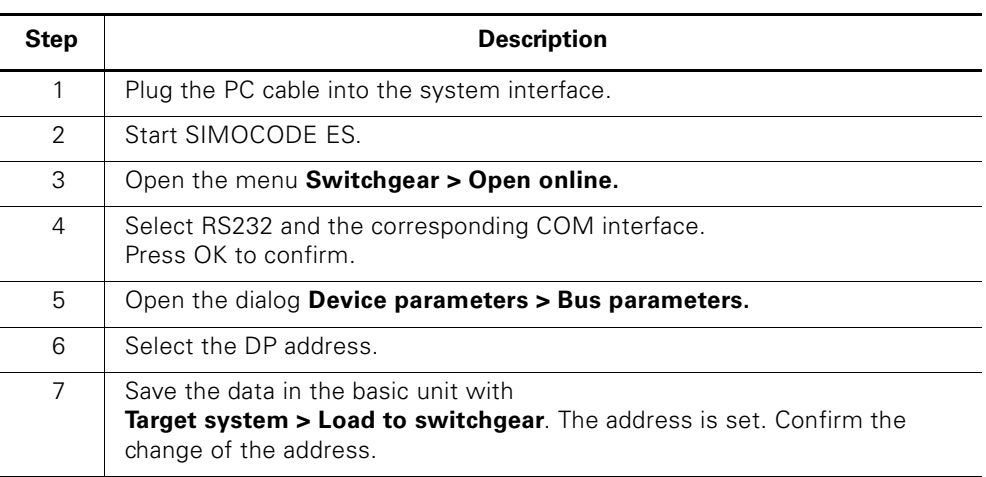

Table 2-5: Setting the PROFIBUS DP address via SIMOCODE ES

# **Setting the PROFIBUS DP address via the addressing plug**

Carry out the following steps:

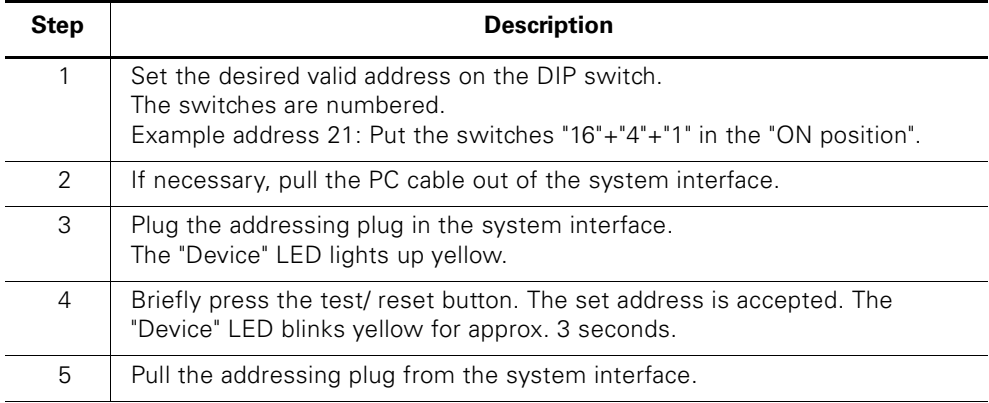

Table 2-6: Setting the PROFIBUS DP address via the addressing plug

# **Additional internal components of the basic unit**

The control local control station [LC] is already wired, the external components are connected and the required internal connections have been carried out.

The following additional internal components that are already connected as factory defaults and do not have to be parameterized are required:

- PROFIBUS DP bit 0.0, bit 0.1 and bit 0.2 for the commands "LEFT", "OFF" and "RIGHT"
- PROFIBUS DP bit 0.5 for the switching between the control stations (local) and the PLC/DCS (remotely)
	- Bit0.5=0: local control station [LC] active
	- Bit0.5=0: PLC/ DCS [DP] control station active.

The PLC/DCS [DP] control station and the switch-over (plug S1) are already connected with the bits (sockets) of the cyclic signaling data from PROFIBUS DP. The assignments can be found in SIMOCODE ES under **Device parameters > Motor control > Control stations**.

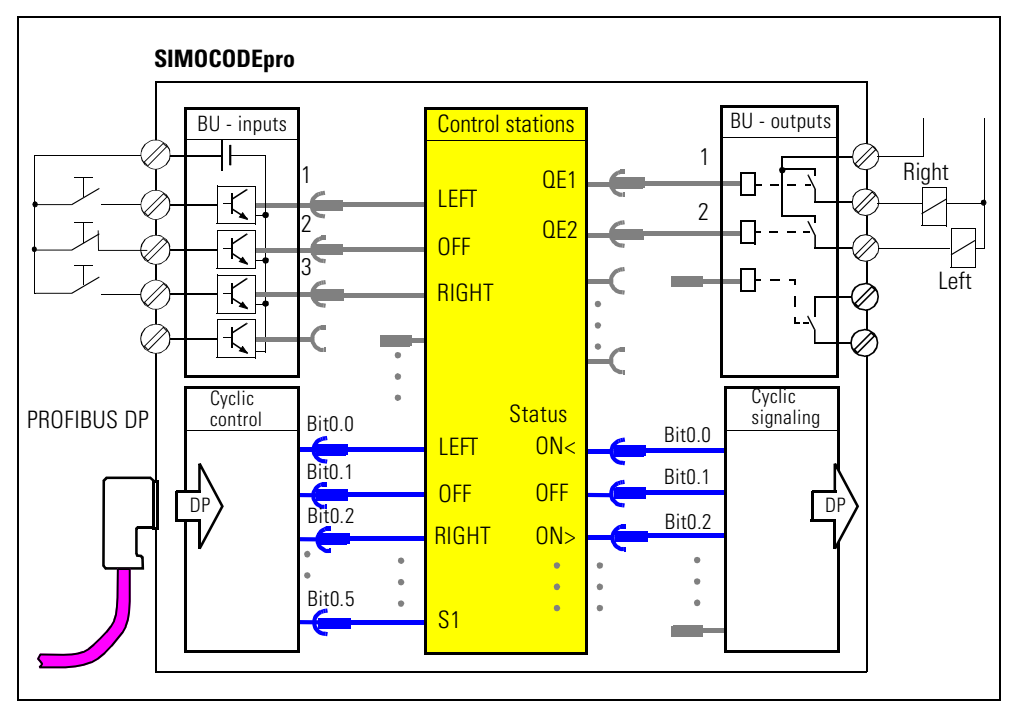

Figure 2-4: Schematic of internal components of the basic unit for the example

All pre-assigned cyclic signaling data is not shown. The assignments can be found in SIMOCODE ES under **Additional function blocks > Outputs > Cyclic signaling data**

# **Configuration with PLC/DCS [DP] control station is finished**

The configuration with SIMOCODE pro is now finished. You now have a reversing starter with an additional control station via PROFIBUS DP. The contactors for clockwise and counterclockwise rotation are controlled by setting the corresponding bits.

# **Motor Protection 3**

# **In this chapter**

In this chapter you will find information on motor protection. Motor protection includes

- overload protection
- unbalance protection
- stall protection
- thermistor protection.

The motor protection operates alongside the motor control "at a higher level in the background". All parameters of the motor protection are explained. They can be active or non-active depending on the chosen control function.

# **Target groups**

This chapter is addressed to the following target groups:

- configurators
- commissioners.

# **Necessary knowledge**

You need the following knowledge:

- good knowledge about SIMOCODE pro
- the principle of connecting plugs to sockets
- knowledge of electrical drive engineering.

# **Navigation in SIMOCODE ES**

You will find the dialogs in SIMOCODE ES under: **Device parameters > Motor protection.**

# <span id="page-63-0"></span>**3.1 Introduction**

# **Description**

The motor protection functions "Overload protection", "Unbalance protection", "Stall protection" and "Thermistor protection" are explained in Chapters 3.2 to 3.4.

# **Schematic diagram**

The following schematic diagram shows the "Ext. protecting" function block ("Overload protection", "Unbalance protection" and "Stall protection") with optional parameter settings and signals.

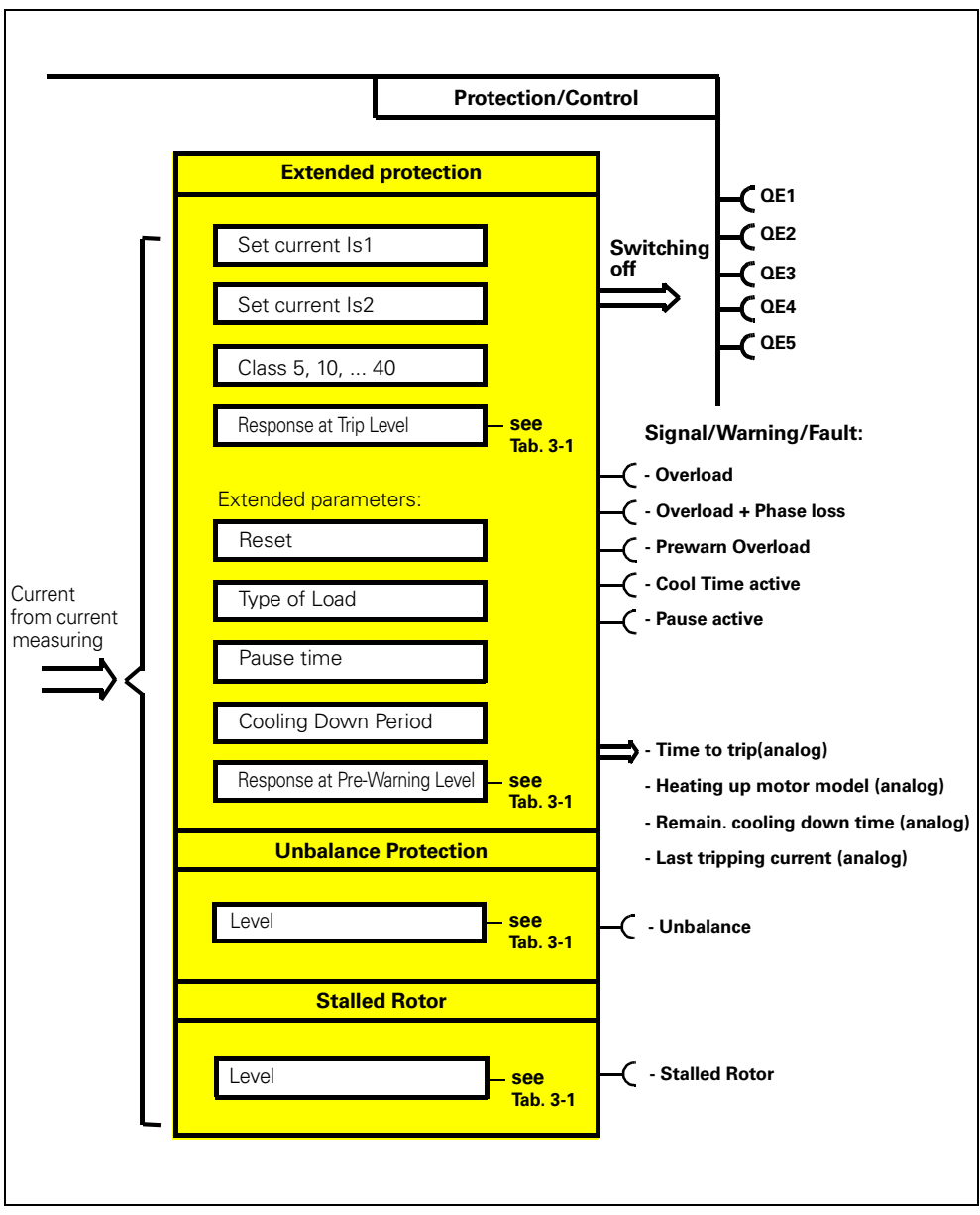

Figure 3-1: "Ext. protection" function block (overload protection, unbalance protection and stall protection)

# **Adjustable responses "Overload protection", "Unbalance protection" and "Stall protection"**

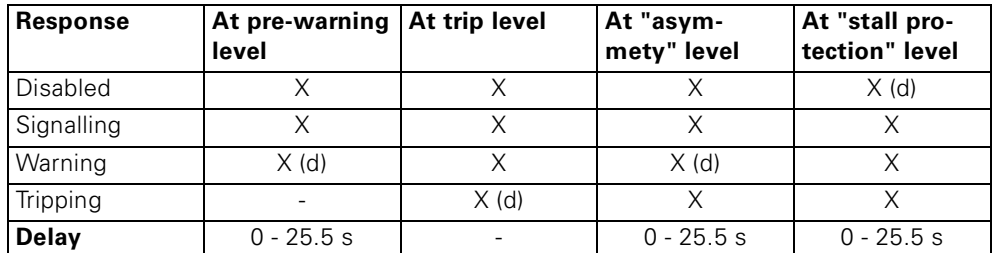

Table 3-1: Adjustable responses "Overload protection", "Unbalance protection" and "Stall protection"

See also "Table of Responses of SIMOCODE pro" in [chapter "Important](#page-12-0)  [Notes".](#page-12-0)

# **Attention**

Deactivate the unbalance protection in SIMOCODE ES if the type of load is set for 1-phase!

# **3.2 Overload Protection**

# **Description**

SIMOCODE pro protects three-phase and AC motors in compliance with IEC 60947-4-1. The tripping class can be set to 8 different settings ranging from class 5 to class 40. Therefore, the switch-off time can be adjusted very precisely to the power-up time of the motor which allows the motor to be better used to capacity. The "Heating up the motor model" value and the interval up to the overload tripping are also calculated and can be put at the disposal of the control system. After an overload tripping, the remaining cooling down time is displayed. The motor current at the point of overload tripping is stored.

# **Set current Is1**

The motor rated current is usually set with the set current Is1. This value is listed on the type plate of the motor. It is the basis for calculating the overload tripping characteristic curve. ls2 must always be set higher than ls1.

Range: depends on the desired current module

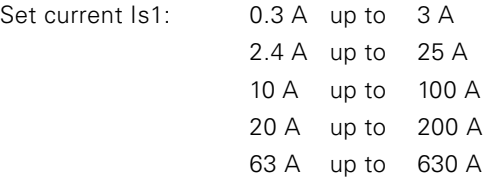

# **Set current Is2**

The set current Is2 is only necessary for motors with 2 speeds in order to also guarantee suitable overload protection for the higher speed as well.

Range: depends on the selected current module

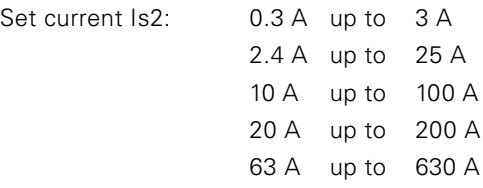

# **Attention**

Make sure that both motor currents are within the setting range of the current module in use. Otherwise, you should use an additional 3UF18 current transformer.

#### **Class**

The class (tripping class) indicates the maximum tripping time in which SIMOCODE pro must trip cold with the 7.2-fold set current Is (motor protection according to IEC 60947). Please take into account that with start-ups > "Class 10", the admissible AC3 current of the contactor must be reduced (derating), which means that a larger contactor must be used. The following diagram shows the tripping classes 5, 10, 15, 20, 25, 30, 35 and 40 for a 3-pole symmetric load:

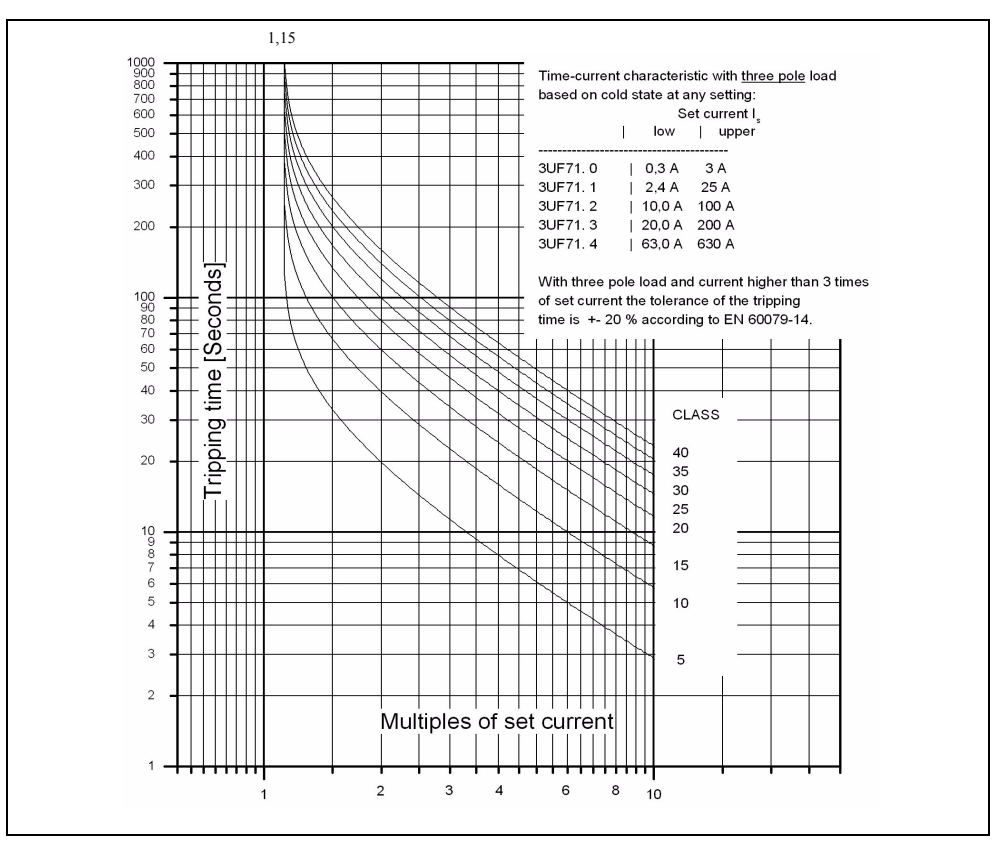

Figure 3-2: Switch-off classes for 3-pole symmetric loads

Range:

Class: 5, 10, 15, 20, 25, 30, 35, 40

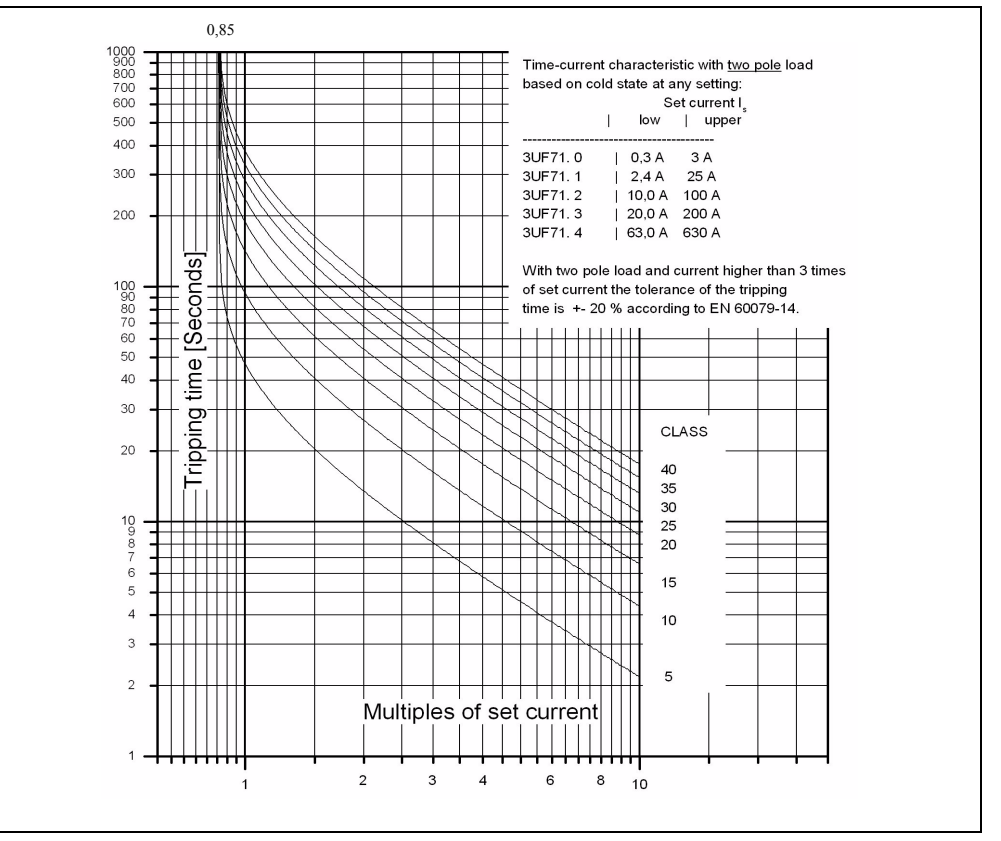

The following diagram shows the tripping classes 5, 10, 15, 20, 25, 30, 35 and 40 for a 2-pole load:

Figure 3-3: Switch-off classes for 2-pole load

Range:

Class: 5, 10, 15, 20, 25, 30, 35, 40

# **Response in case of overload**

The response of SIMOCODE pro can be additionally adjusted in case of overload:

Further information: see "Tables of Responses of SIMOCODE pro" in [chapter](#page-12-0)  ["Important Notes"](#page-12-0) and the table "Responses" in [chapter 3.1 "Introduction"](#page-63-0).

#### **Attention**

With motors for EEx e applications the response must remain set to "tripping"!

# **Cooling down period**

The cooling down period is the specified time after which an overload tripping can be reset. It is usually five minutes. The thermal memory (motor model - see below) is deleted after the cooling down period expires. Supply voltage failures of SIMOCODE pro during this time correspondingly extend the specified time.

Range:

Cooling down period: 60 up to 6553.5 seconds

# **Heating up the motor model (thermal memory)**

At a motor rated current (Is) of 100 %, the "heating up the motor model" value is 87 % (1/1.15  $\times$  100 %) in a steady state and 100 % at the moment of overload tripping.

# **Pause time**

The pause time is the specified time for the cooling response of the motor when switching off under normal operating conditions (not in the case of overload tripping!). After this interval, the thermal memory in SIMOCODE pro is deleted and a new cold start is possible. Due to this, frequent start-ups within a short period of time are possible.

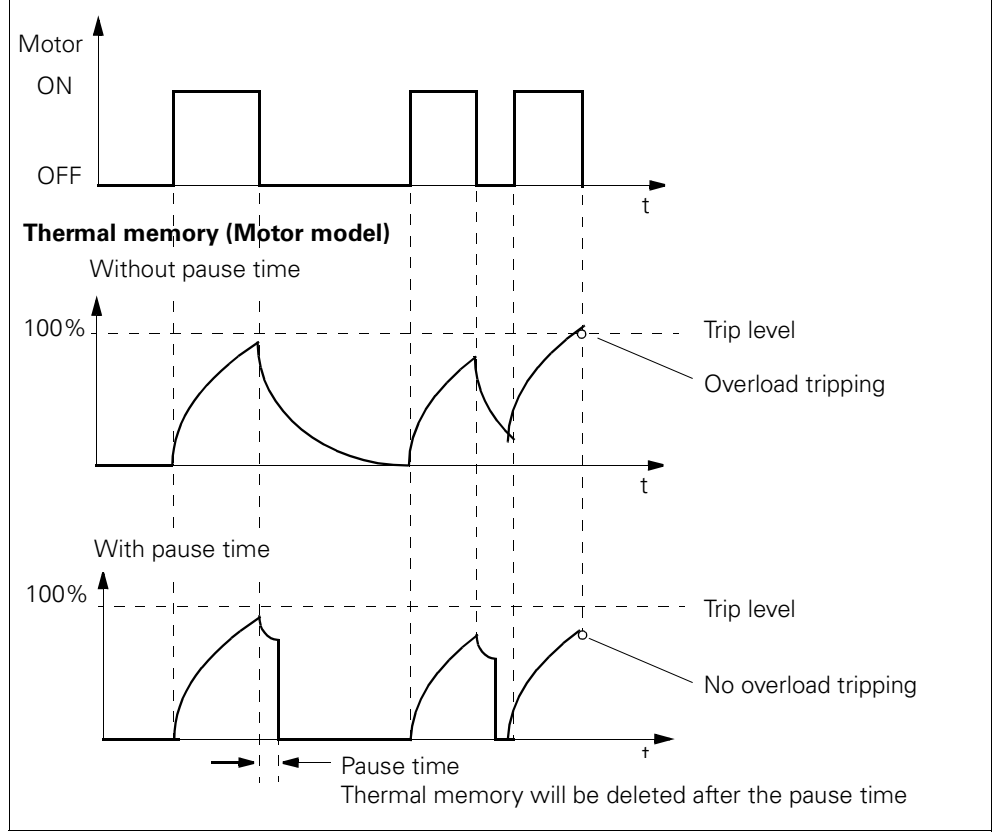

The following schematic shows the cooling off response with and without a pause time:

Figure 3-4: Cooling down response with and without pause time

# **Attention**

The motor and the switchgear must be dimensioned specifically for this load!

Pause time: 0 up to 6553.5 seconds

# **Type of load**

You can choose whether SIMOCODE pro is to protect a 1-phase or a 3-phase load.

With a 1-phase load, the following measures should be carried out:

- The internal earth-fault monitoring and the unbalance protection must be deactivated
- Only one of the two cables should be feed through a push-through system opening in the current module.

The phase failure monitoring is deactivated automatically.

Load type: 1-phase, 3-phase

# **Delay pre-warning**

The "delay" parameter is used to determine the interval during which the pre-warning level (1.15 x Ie) must be constantly exceeded before SIMOCODE pro executes the desired response. Otherwise, there is no reaction.

In case of phase failure or unbalance  $>$  50 %, this pre-warning is already issued at approx. 0.85 x Ie.

# **Reset**

If the "Reset" parameter is set to "Auto", the "Overload", "Overload + unbalance" and "Thermistor" faults are acknowledged automatically

- if the cooling down period has expired
- if the thermistor value has decreased to the resetting value according to specification.

If the "Reset" parameter is set to "Auto", the errors must be acknowledged by a reset signal:

- "Reset" button on the basic unit
- "Reset" button on the operator panel
- "Reset" standard functions. For this reason, the "Reset - input" inputs (plugs) must be connected to the corresponding sockets, e.g. using reset via the bus.

Reset: Manual, Auto

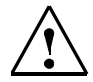

# **Warning**

The "Auto reset" mode of operation may not be used in applications in which an unexpected restart of the motor can lead to damage to persons or objects.

# **3.3 Unblance Protection**

# **Description**

The extent of the phase unbalance can be monitored and transmitted to the control system. A definable and delayable response can be tripped when an adjustable level is exceeded. If the phase unbalance is greater than 50 %, a reduction of the tripping time according to the overload characteristic curve takes place automatically since the heat development in motors increases with asymmetrical conditions.

# **Level**

The limit of the unbalance to which SIMOCODE pro is to react when overshot is set here.

Level: 0 to 100%

# **Response**

Here you can choose the response of SIMOCODE pro in case of phase unbalance:

See "Tables of Responses of SIMOCODE pro" in [chapter "Important Notes"](#page-12-0)  and the table "Responses" in [chapter 3.1 "Introduction"](#page-63-0).

# **Delay**

The unbalance limit must be exceeded for the period of the set delay time before SIMOCODE pro executes the desired response. Otherwise, there is no reaction.
# **3.4 Stall Protection**

### **Description**

After the motor current exceeds an adjustable stall limit (current limit), a definable and delayable response can be parameterized in SIMOCODE pro. For example, the motor can be set to tripped quickly independently of the overload protection. The stall protection is only active after the parameterized class interval has elapsed, e.g. for class 10 after 10 seconds. The stall protection prevents the motor from unnecessary high thermal and mechanical load as well as premature deterioration.

#### **Level**

After exceeding the stall limit, SIMOCODE pro reacts according to the specified response.

Range:

Level: 0 up to 1020 % of Is

#### **Response**

Here you can determine the response to be executed when the blocking limit is exceeded:

See "Tables of Responses of SIMOCODE pro" in [chapter "Important Notes"](#page-12-0)  and the table "Responses" in [chapter 3.1 "Introduction"](#page-63-0).

#### **Delay**

The "Delay" parameter is used to specify the time interval. The stall level must be constantly exceeded before SIMOCODE pro executes the desired response. Otherwise there is no reaction.

# **3.5 Thermistor Protection**

#### **Description**

Thermistor protection is based on a direct temperature measurement in the motor via binary PTC thermistors which can be connected to either basic unit 1 (BU1) or basic unit 2 (BU2).

Thermistor protection is used for:

- motors with high switching frequencies
- converter operation
- intermittent operation and/or during braking
- a restricted air supply
- speeds that are lower than the rated speed

In this case, the sensors are mounted in the winding slot or in the bearings of the motor.

#### **Schematic and characteristic curve**

The resistance of the thermistors increases very rapidly when the limit temperature is reached.

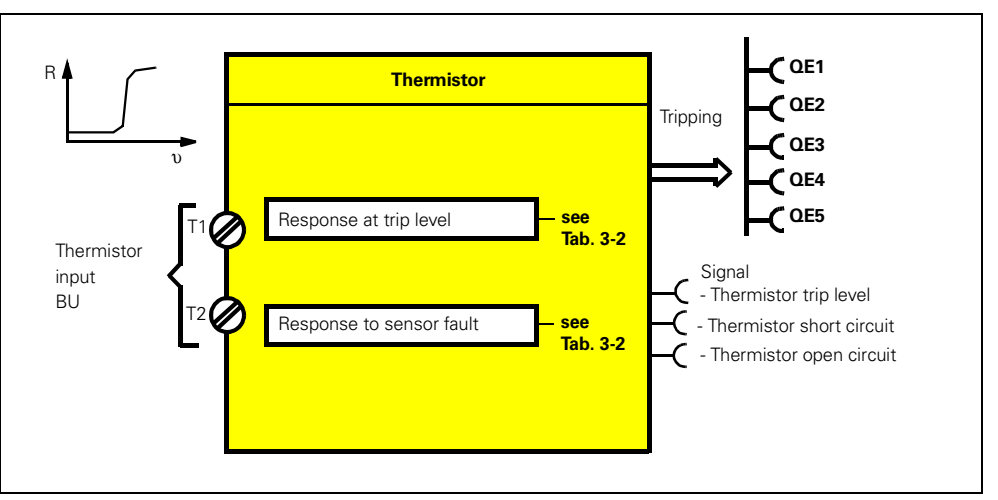

Figure 3-5: Thermistor (thermistor protection) function block

#### **Response**

• Overtemperature:

Here you can choose the SIMOCODE pro response to be executed if the temperature exceeds the trip level.

#### **Attention**

With motors for EEx e applications, the response must remain set to "tripping"!

• Sensor fault(sensor circuit error): Here you can choose the SIMOCODE pro response to be executed if there is a short circuit or a wire break in the thermistor sensor cable.

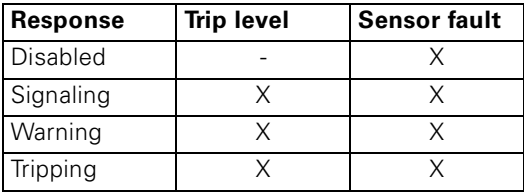

Table 3-2: "Thermistor protection, binary" response

See also "Tables of Responses of SIMOCODE pro" in [chapter "Important](#page-12-0)  [Notes".](#page-12-0)

# **Motor Control**

#### **In this chapter**

In this chapter you will find information on

- control stations which you can select and enable according to need. The following related topics are explained:
	- how control stations, modes of operation and enables work together,
	- how control commands e.g. "ON", "OFF" are switched through to the control function
- control functions you can select according to need. The following related topics are explained:
	- how control commands e.g. "ON", "OFF" are switched through from the control stations to the contactor controls/relay outputs
	- which parameters apply depending on the control function chosen.

#### **Target groups**

This chapter is addressed to the following target groups:

- configurators
- PLC programmers.

#### **Necessary knowledge**

You need the following knowledge:

- the principle of connecting plugs to sockets
- electrical drive engineering
- motor protection.

#### **Navigation in SIMOCODE ES**

You will find the dialogs in SIMOCODE ES under: **Device parameter > Motor control**.

# **4.1 Control stations**

# **4.1.1 Description**

Control stations are places from which control commands can be given to the motor. The "control stations" function module is used for the management, switching and prioritization of the various control stations. SIMOCODE pro can manage up to four different control stations in parallel. Depending on the control function, up to 5 different control commands can be transmitted from each control station to SIMOCODE pro.

- **Local**, in the direct vicinity of the motor. Control commands are issued via pushbutton.
- **PLC/DCS**, switching commands are issued by the automation system (remote).
- **PC**, control commands are issued via an operator control station or via PROFIBUS DPV1 with the SIMOCODE ES software.
- **Operator Panel**, control commands are issued via the buttons of the operator panel in the switchgear cabinet door.

Control commands can be e.g:

- motor on (ON>), motor off (OFF) for a direct starter
- motor left (ON<), motor off (OFF), motor right (ON>) for a reversing starter

– motor slow (ON>), motor fast (ON>>), motor off (OFF) for a Dahlander circuit The plugs of the "control stations function block" must be connected to arbitrary sockets (e.g. binary inputs on the basic unit, control bits from PROFIBUS DP, etc.) for the control commands to take effect. Up to 5 different control commands can be sent from each control station. There are up to 5 plugs (plug  $\blacksquare$  ON<<, ON<, OFF, ON>, ON>>) available on the function block per control station. The number of active plugs depends on the chosen control function. With a direct starter, for example, only the plugs "ON>" and "OFF" are active.

#### **Control stations**

• Control station - local control In this case, the control devices are usually in the direct vicinity of the motor and are wired to the inputs of SIMOCODE pro. The plugs of the "control stations" function block must be connected to arbitrary sockets (normally the function blocks for the basic units or the digital module inputs, basic unit inputs, DM - inputs) for the control commands to take effect.

#### **Attention**

The OFF command "LC OFF" is 0-active. Therefore, it is guaranteed that SIMOCODE pro switches off the motor safely e.g. in case of a wire break in the supply cable. The precondition is that the control station is active.

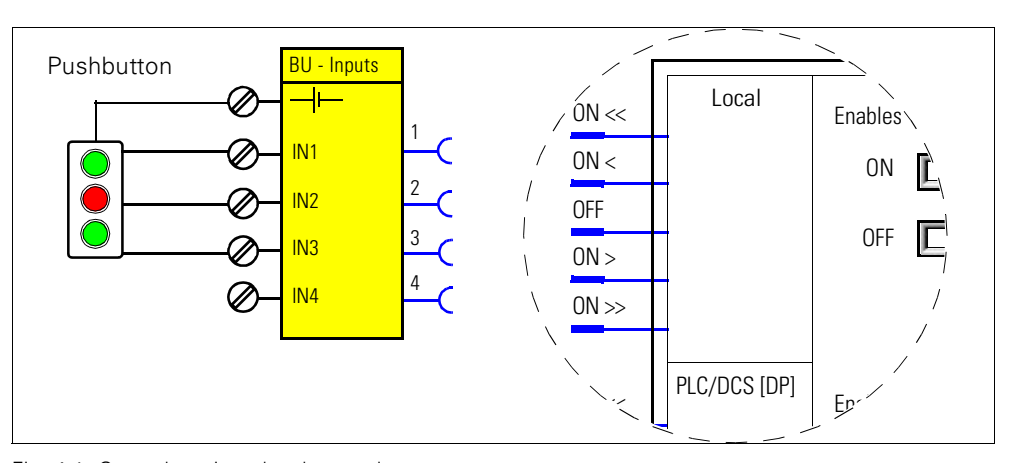

Fig. 4-1: Control station - local control

• Control station - PLC/DCS

This control station is primarily intended for control commands from the automation system (PLC/DCS) via the cyclic control telegram of PROFIBUS DP.

The plugs of the "control stations" function block must be connected to arbitrary sockets, normally the function blocks for the cyclic PROFIBUS DP bits (cyclic control) for the control commands to take effect.

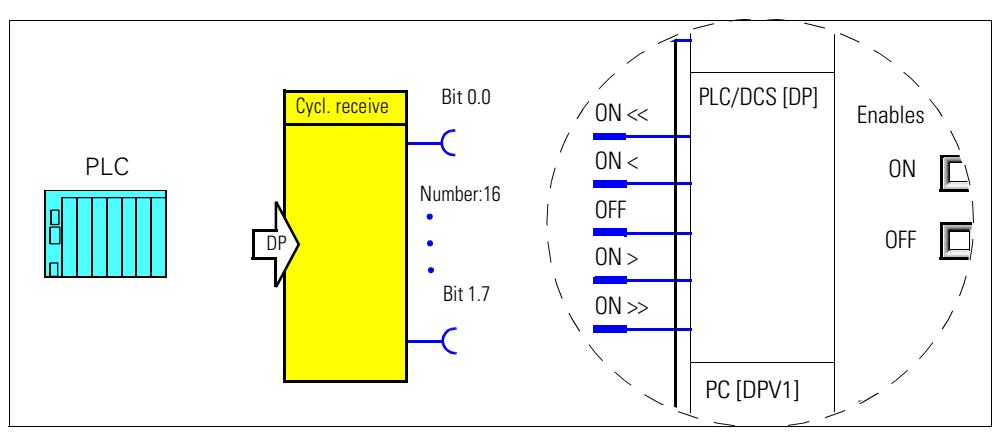

Fig. 4-2: Control station - PLC/DCS

• Control station - PC

This control station is primarily intended for switching commands on an arbitrary PC which, along with the automation system, is used as a second master on the PROFIBUS DP. The control commands are sent via the acyclic receive telegram from PROFIBUS DPV1.

#### **Note**

If the SIMOCODE ES Professional/SIMATIC PDM PC software is connected to SIMOCODE pro via PROFIBUS DP, its control commands automatically take effect via the PC[DPV1] control station. The inputs (plugs) of the "control stations" function block must be connected to arbitrary sockets, normally the function blocks for the acyclic PROFIBUS DP bits (acyclic receive) for the commands to take effect.

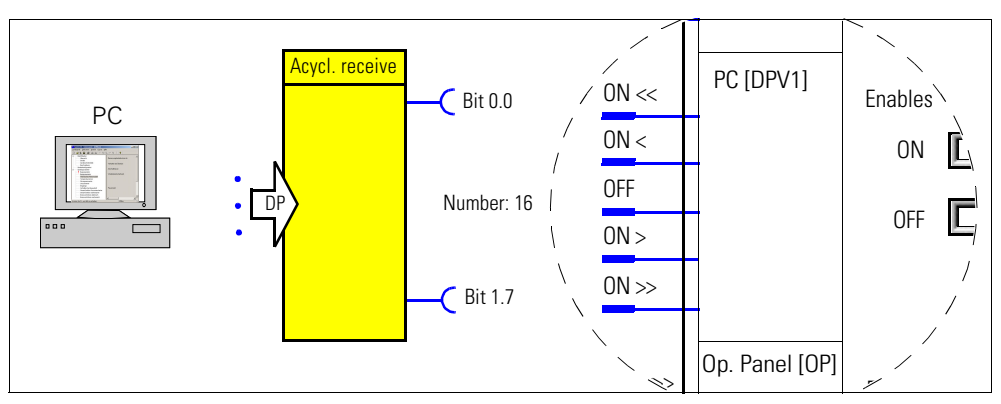

Fig. 4-3: Control station - PC

• Control station - operator panel

This control station is primarily intended for control commands issued via the buttons of the 3UF72 operator panel which is e.g. mounted in a switchgear cabinet door. The plugs of the "control stations" function block must be connected to arbitrary sockets (normally with the function block for the buttons of the operator panel - OP buttons) for the control commands to take effect.

# **Attention**

Since the operator panel only has 4 buttons for controlling the motor feeder, one button must be used as a speed switch button for control functions with 2 rotational speeds and 2 directions of rotation.

For this purpose, the button must be assigned to the internal control command " $[OP] \ll 1$  <  $\ll$  > > ".

#### **Attention**

If the SIMOCODE ES PC Software on a programming device is connected to SIMOCODE pro via the system interface, the control commands automatically take effect via the control station operator panel (OP) and must also be enabled here if necessary.

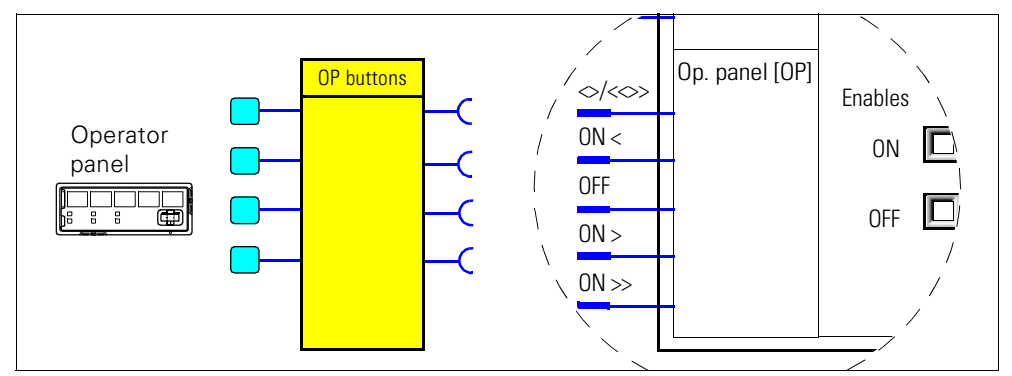

Fig. 4-4: Control station - operator panel

#### **4.1.2 Modes of Operation and Mode Selectors**

#### **Modes of operation**

You can use the control stations either individually or in combination. There are four different modes of operation you can switch between:

- Local 1
- Local 2
- Local 3
- Remote/Automatic: In this mode of operation, the communication must be carried out via PLC.

Not all control stations are usually connected. If more than one control station (e.g local and PLC/DCS) is connected, it makes sense and is also mandatory to operate the control stations selectively. Four modes of operation are provided for this purpose which can be selected via two control signals (mode selectors). For each individual control station in every mode of operation, it can be stipulated if "ON commands" and/or "OFF commands" are to be used. The modes of operation are so controlled that only one mode of operation is active at any one time.

Example: There are three modes of operation in a system:

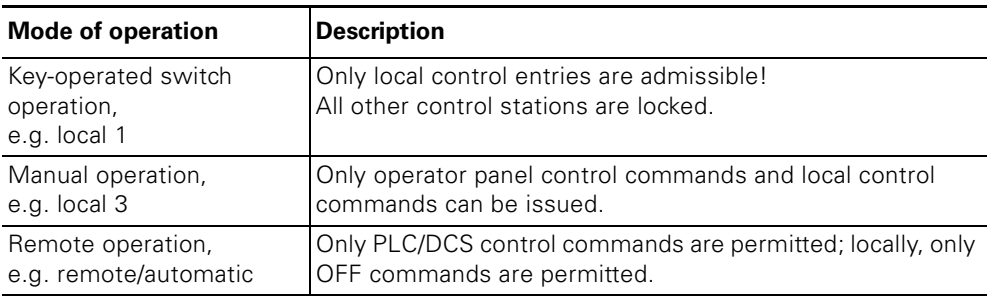

Table 4-1: Modes of operation

The key-operated switch must be read in via an input to select these modes of operation. The remote switching operation should be controlled via the bus. The key-operated switching operation has priority over all other modes of operation.

#### **Mode selectors**

The S1/S2 mode selectors are used to switch between the modes of operation "Local 1", "Local 2", "Local 3" and "Remote/Automatic". The S1 and S2 plugs must be connected to arbitrary sockets (e.g. device inputs, control bits from PROFIBUS DP, etc.) for this.

The following table shows the modes of operation, depending on the signal status of the S1 and S2 mode selectors:

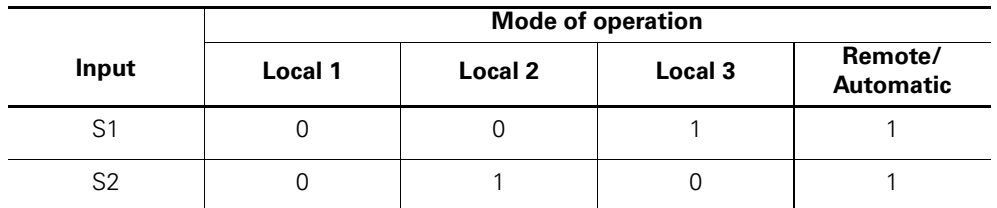

Table 4-2: Modes of operation depending on S1 and S2

The different modes of operation for enabling the control stations can be used to specify the switch authorizations for the individual control stations

- Local
- PLC/DCS [DP]
- PC [DPV1]
- Operator panel (OP)

Only the following are active:

- the mode of operation set by the plugs S1 and S2 of the "control stations" function block
- the enables selected there.

Example for a dynamic mode of operation in relationship to time:

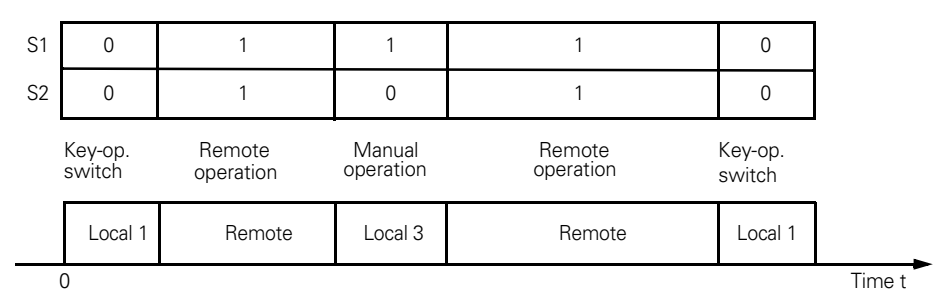

Fig. 4-5: Example - modes of operation

# **4.1.3 Enables and Enabled Control Command**

#### **Enables**

Enables for the control commands "ON" and "OFF", which must be activated, are assigned to each mode of operation for every single control station. This means that depending on the mode of operation, it can be specified for each control station whether the motor may only be switched on, off or both on and off. The corresponding checkbox  $\vert \nabla \vert$  is activated in the "Control stations" dialog in SIMOCODE ES.

#### **Enables and enabled control command schematic**

The following schematic shows the "control stations" function block and the modes of operation:

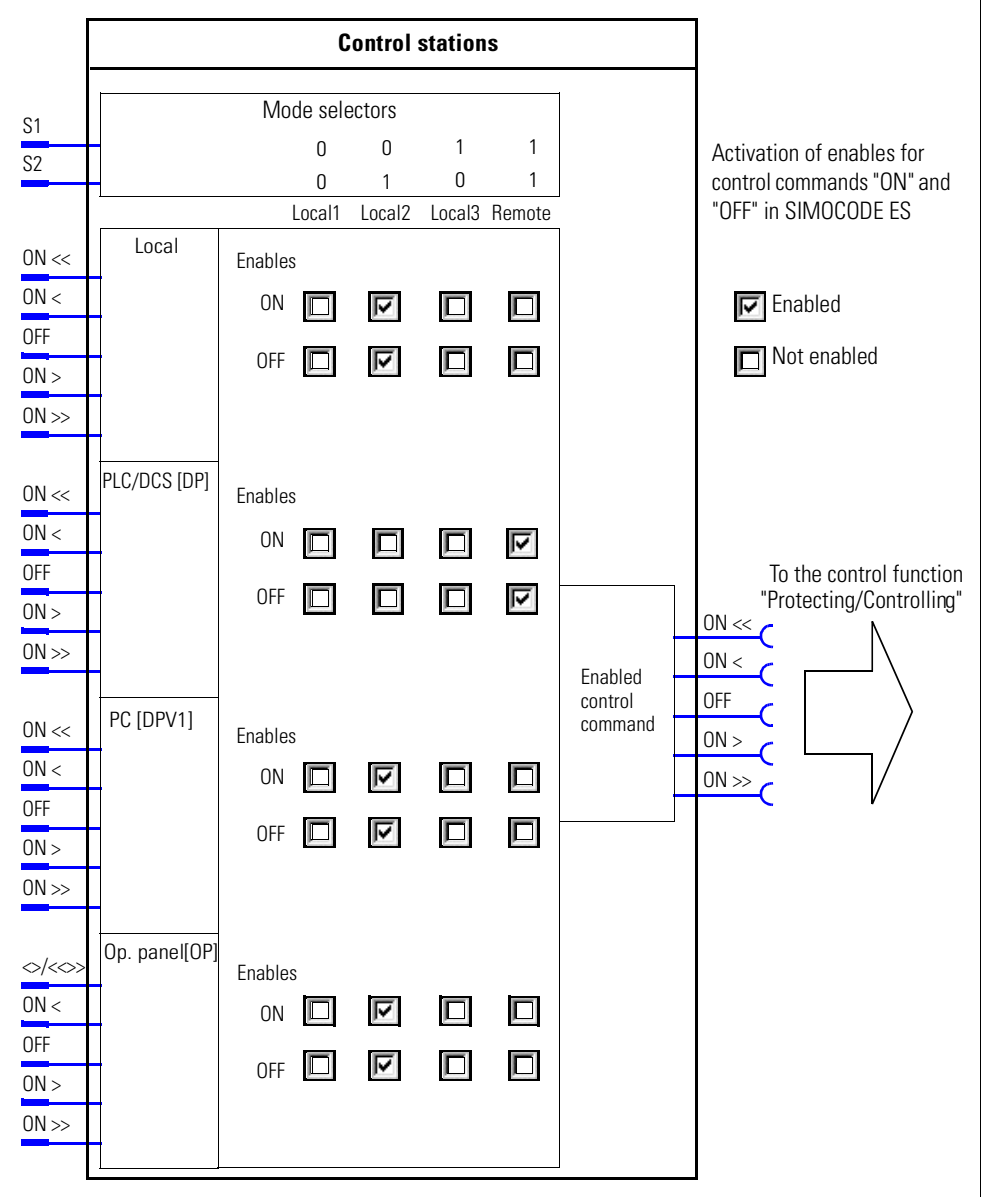

Fig. 4-6: Function block "control stations"

#### **Example for operator enable**

The following diagram shows an example of operator enable for the "local 2" mode of operation, "Dahlander with reversal of direction of rotation" control function:

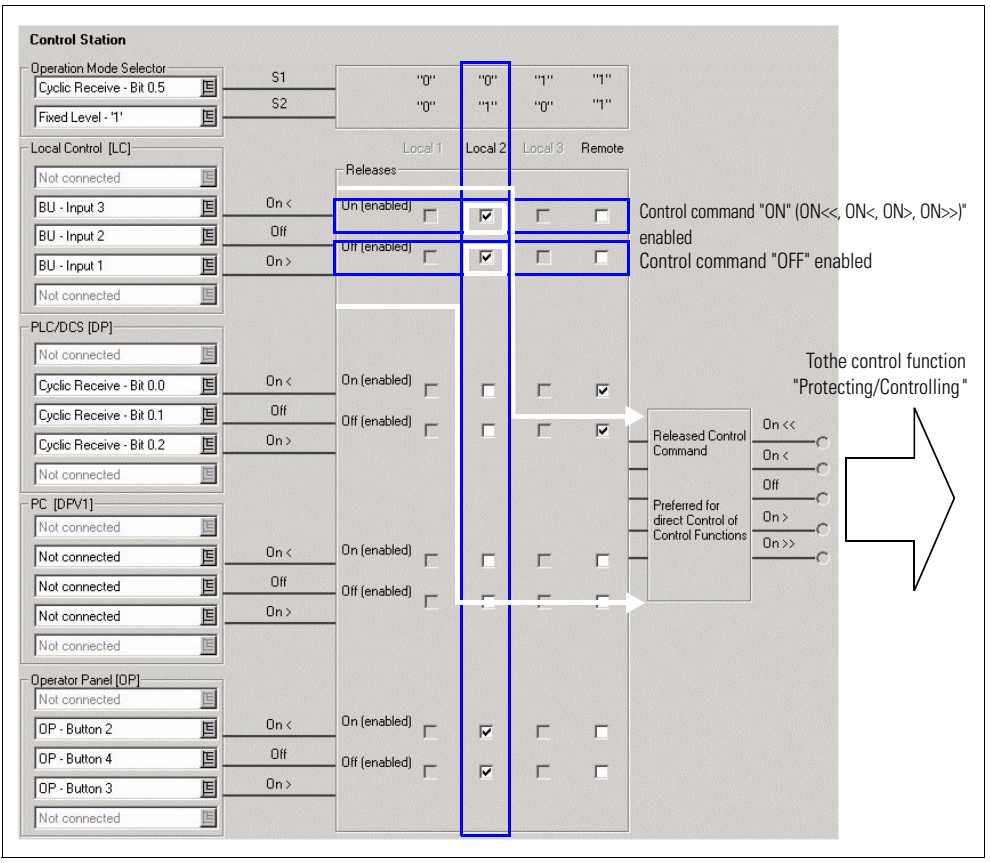

Fig. 4-7: Example for operator enable

In the example, the motor can only be switched on and off in the "local 2" mode of operation via the buttons (local) connected to the inputs of the basic unit and the digital module.

# **4.1.4 Control Station Settings**

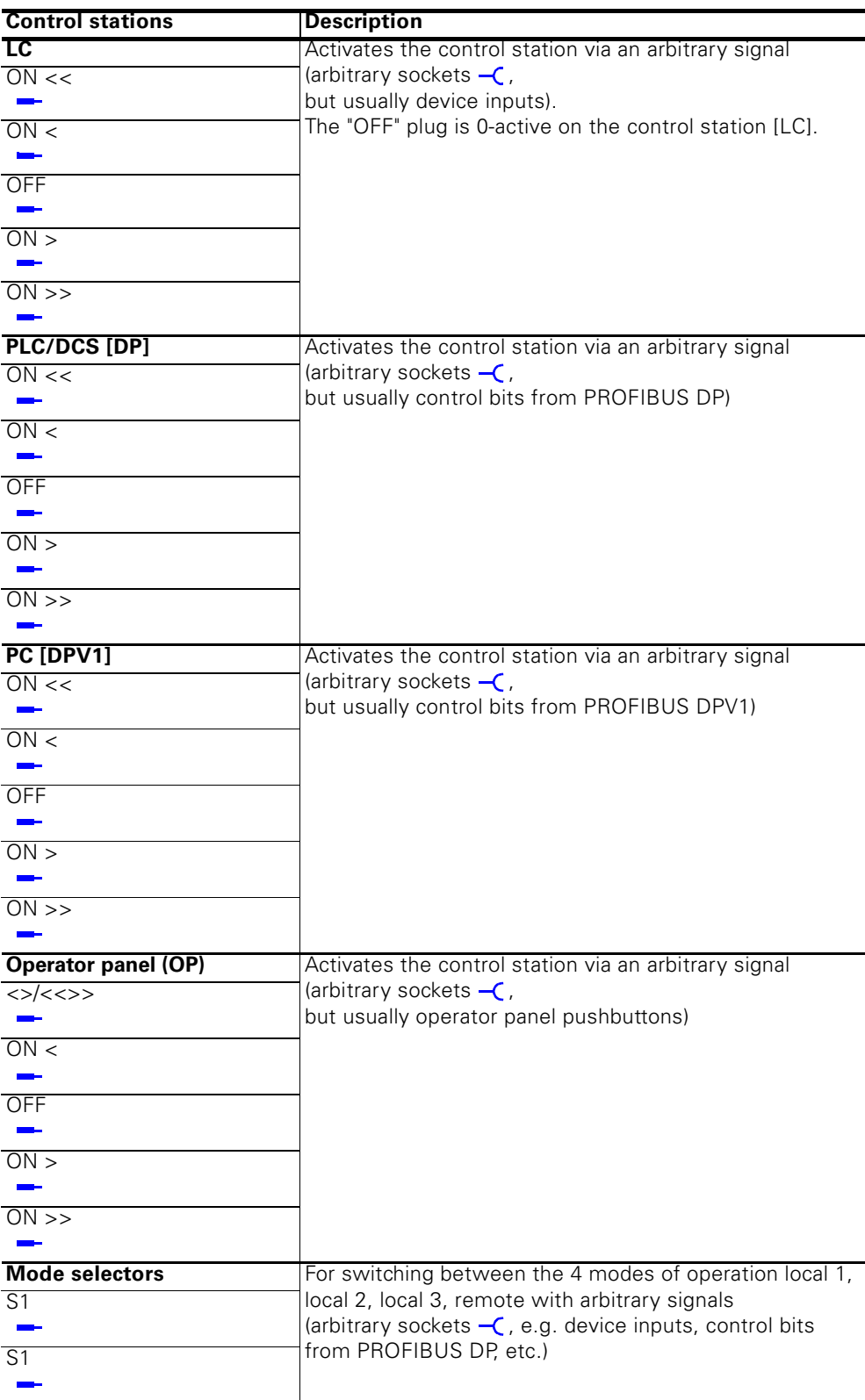

Table 4-3: Control station settings

# **4.2 Control Functions**

### **4.2.1 Description**

Control functions (e.g. direct starters, reversing starters) are used for controlling load feeders.

They have the following important features:

- monitoring switching on/switching off (no current flows in the main circuit without the ON command)
- monitoring the OFF state (no current flows in the main circuit without the ON command)
- monitoring the ON status
- switching off in case of a fault.

For monitoring these statuses, SIMOCODE pro uses F (feedback) ON, which is usually derived directly from the current flow in the main circuit via the current measuring modules.

All necessary interlocks and connections for the corresponding applications are already implemented in the control functions.

- Control functions contain:
- $Plu$ gs  $-$  for
	- control commands (ON <<,ON <, OFF, ON >, ON >>) that are usually connected with the "Enabled control command" sockets. From there, control commands come from the different control stations. The number of active inputs depends on the control function chosen. For example, with a direct starter, only the inputs "ON>" and "OFF" are active.
- Auxiliary control inputs (plug –), e.g. Feedback ON
- Sockets  $-$  for
	- contactor controls QE1 to QE5. The number of contactor controls depends on the control function chosen. The contactor controls are usually connected to the relay outputs that are intended for controlling the contactor coils.
	- displays (lamp controls) QL\*, QLS. The number of statuses depends on the control function chosen.
	- statuses, e.g. "Status ON <<, Status ON >>". The number of statuses depends on the control function chosen.
	- faults, e.g. "Fault feedback (F) ON", "Fault antivalence".
- Settings, e.g. interlocking time, non-maintained command mode ON/OFF, etc.
- A logic component with all necessary interlockings and connections for the control function
- Like control functions, the motor protection with its parameters and signals is active "at a higher level in the background". Motor protection and thermistor protection are independent functions that switch off the motor when activated via the control functions. For a more detailed description, see [chapter 3 "Motor Protection"](#page-62-0).

#### **Control function schematic**

The following schematic shows the general representation of the control function ("Protecting/controlling" function block):

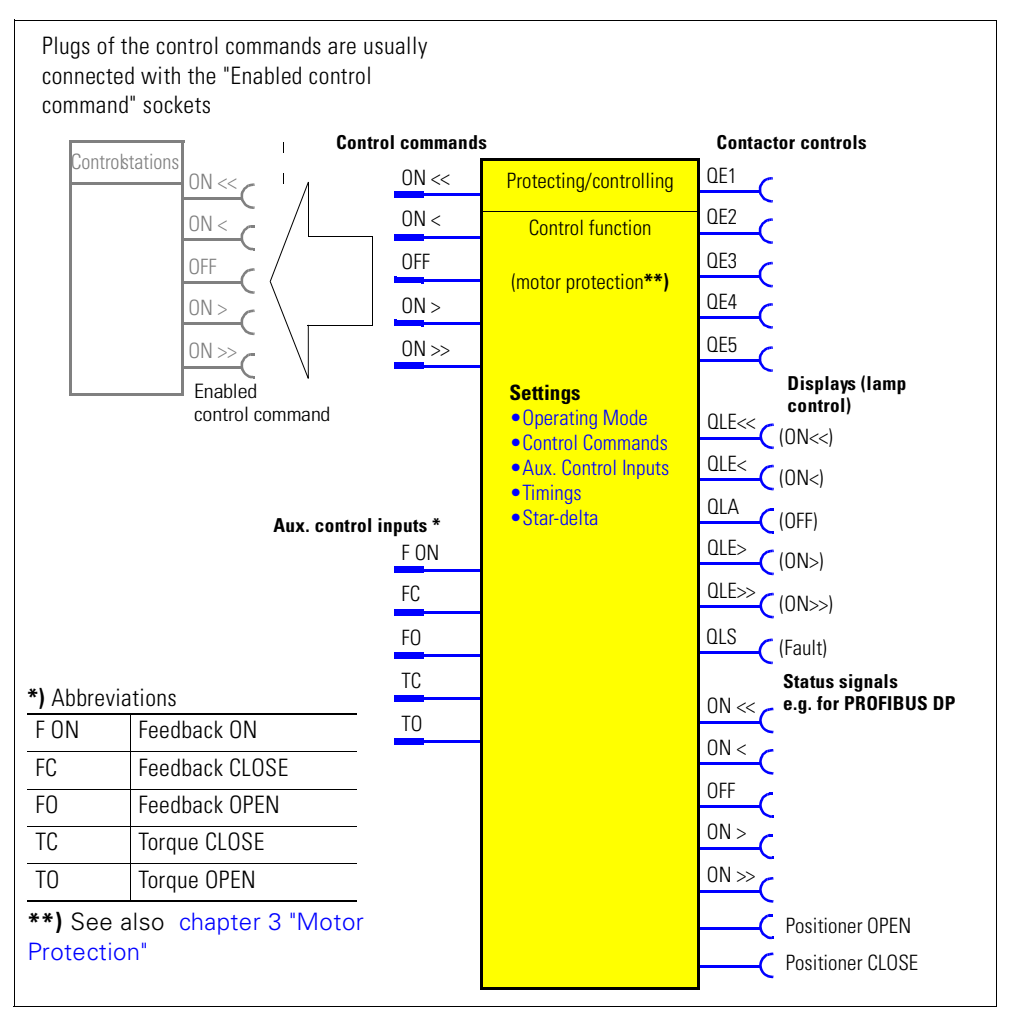

Fig. 4-8: General representation of the control function ("Protecting/controlling" function block)

#### **Lamp control and status signals:**

The feeder status feedback is signaled via the status signals or the QL lamp control. They are all directly dependent on the status of the auxiliary control input "F ON".

Feeder status feedback:

- Status signals, e.g. "Status ON<": These are transmitted, for example, via PROFIBUS DP to the automations system and signal the status of the feeder there.
- Displays (lamp control) "Display QLE<": These can, for example, activate a signal lamp or a pushbutton lamp.

#### **Note**

If the motor is running in test operation, the displays can show a different response (e.g. flashing).

- The "QL..." lamp controls also automatically signal to the status displays via a 2 Hz flashing frequency:
	- Test mode (QLE.../QLA lamp outputs are flashing)
	- Unacknowledged fault case (lamp output general fault QLS is flashing)
	- Passing on any other information, signals, warnings, faults, etc. to the relay outputs
	- Lamp test: all QL outputs are activated for approx. 2s

### **Extent and application**

Depending on the device series, the system provides the following control functions:

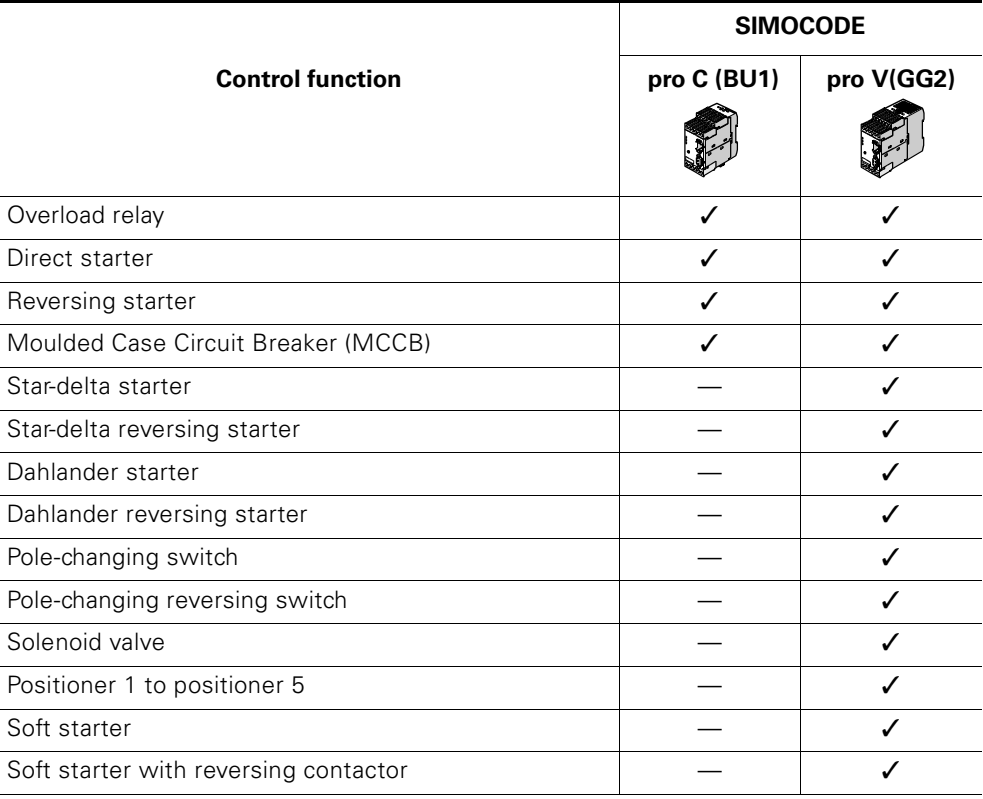

Table 4-4: Control functions

# <span id="page-88-0"></span>**4.2.2 General Settings and Definitions**

# **Parameter**

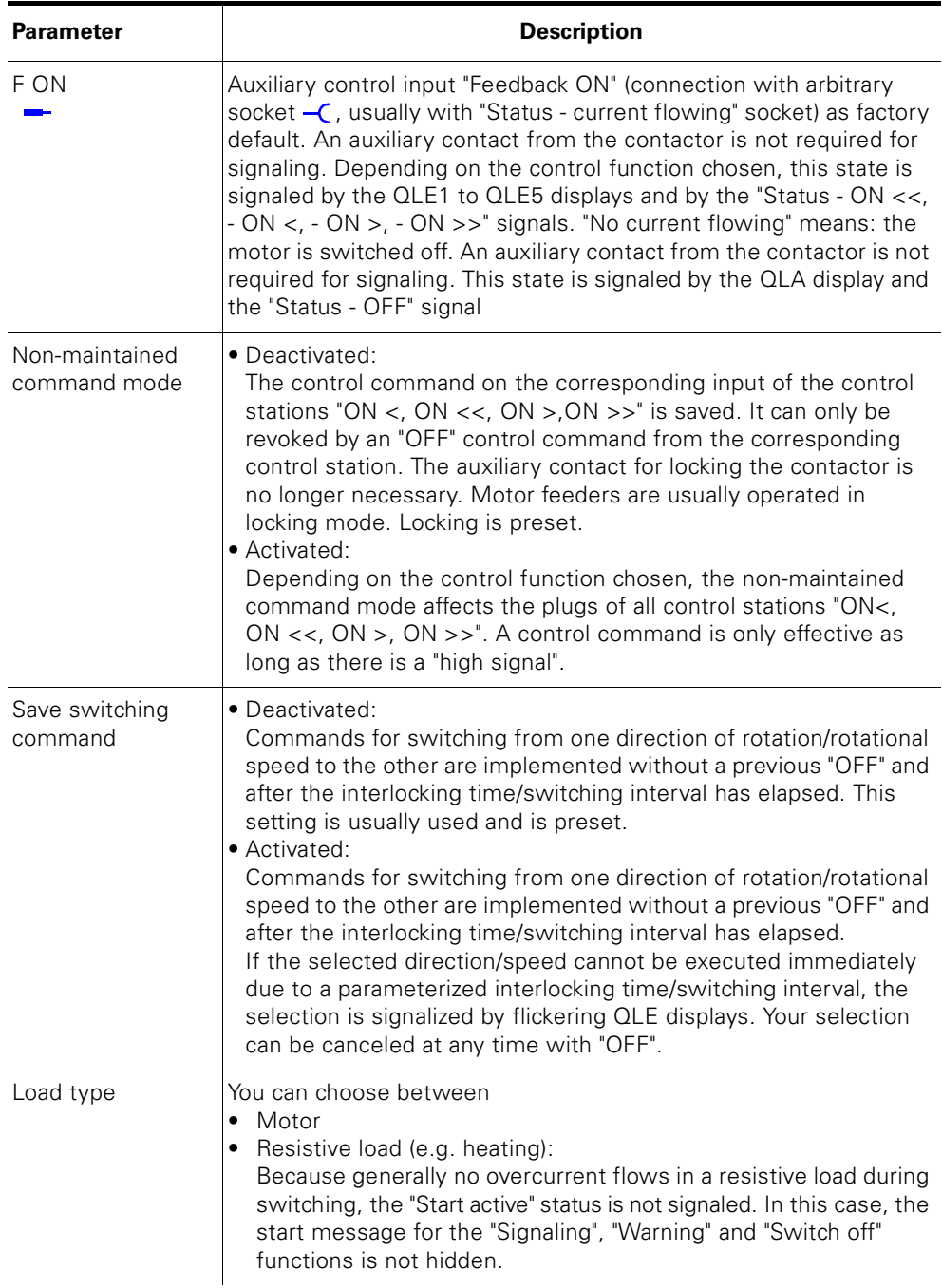

Table 4-5: General settings and definitions

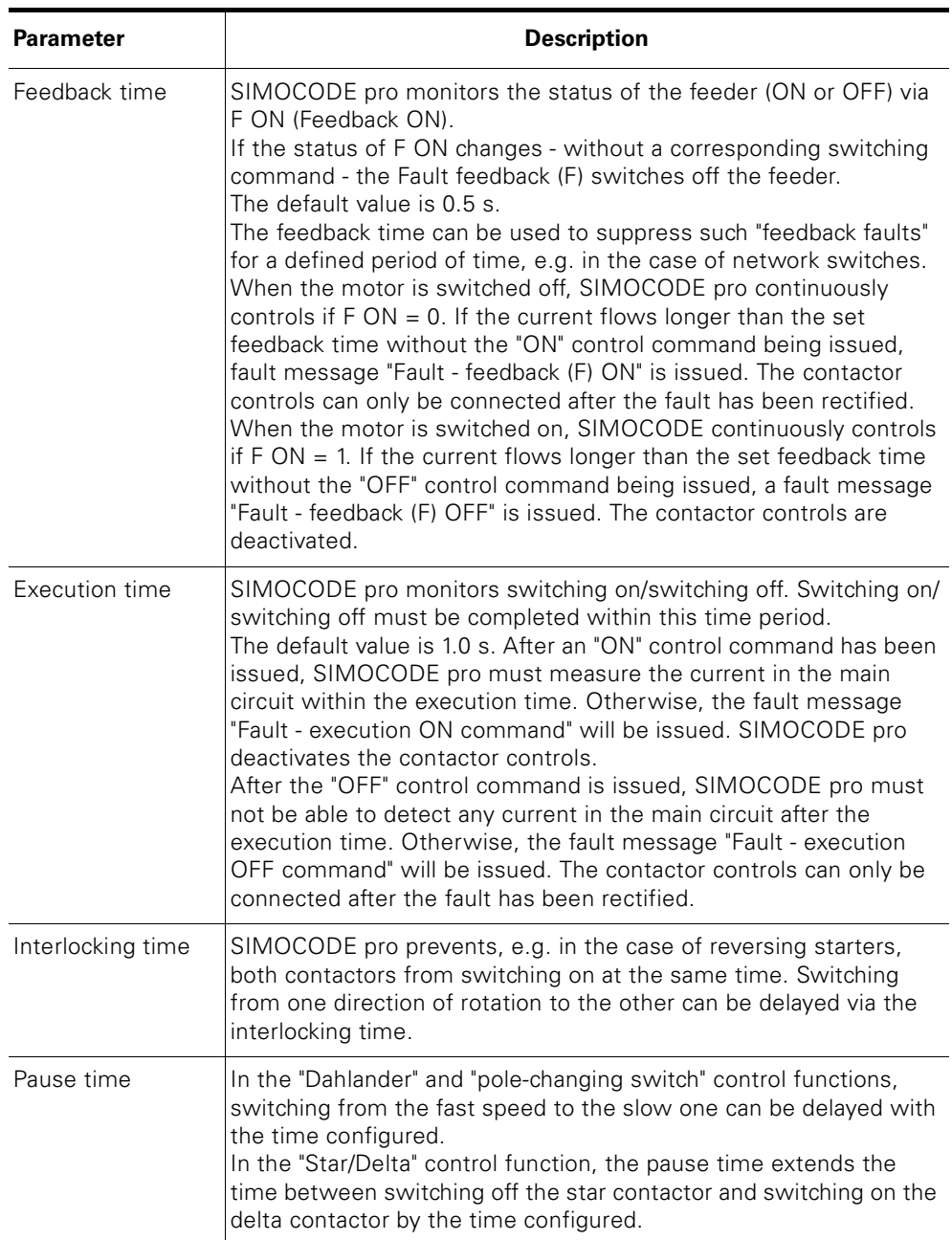

Table 4-5: General settings and definitions

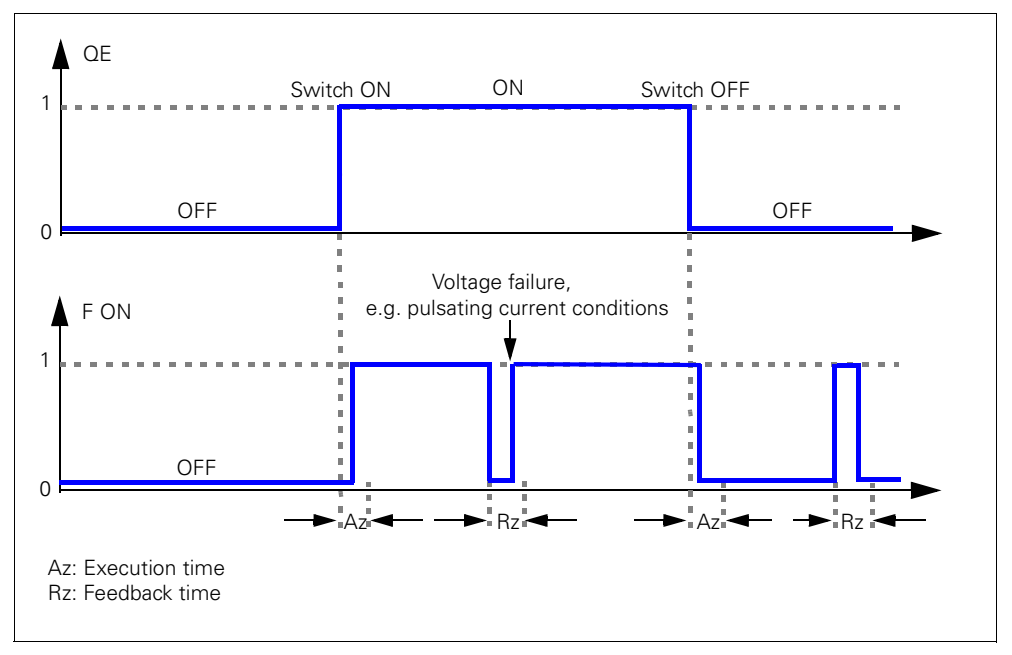

Fig. 4-9: Execution time (Az) and feedback time (Rz) depending on F ON

# **Faults**

The contactor controls are deactivated. There is also:

- a flashing signal on the QLS lamp control
- a flashing signal on the "GEN. FAULT" LED
- the "Status general fault" signal
- the corresponding signaling bit of the fault.

# **4.2.3 "Overload Relay" Control Function**

#### **Description**

With this control function, SIMOCODE pro functions like an electronic overload relay. Control commands (e.g. ON, OFF) cannot be issued to the load. The control stations, as well as the inputs of the control function (e.g. ON>, OFF), do not have any function in the case of overload relays. When applying the control voltage, SIMOCODE pro automatically closes the QE3 contactor control; it remains active until it is deactivated by the fault signal of a protection or monitoring system.

The QE3 contactor control must be connected to an arbitrary relay output that switches off the contactor coil of the motor contactor in case of overload.

#### **Schematic**

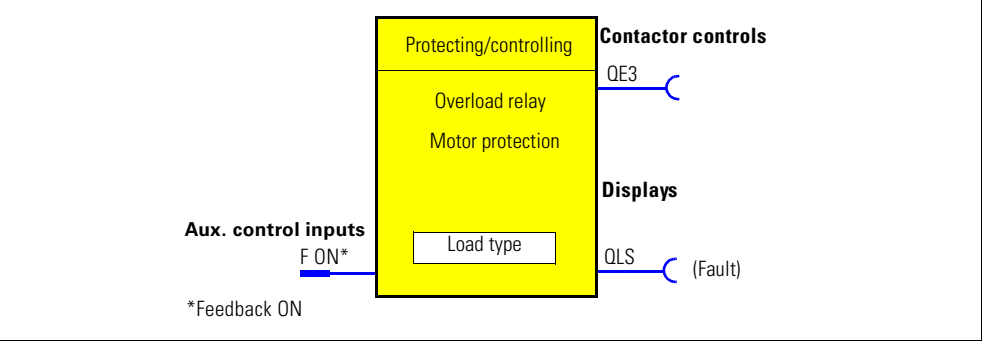

Fig. 4-10: Schematic of the "Overload relay" control function ("Protecting/controlling" function block)

#### **Settings**

You will find detailed information about the settings in the [chapter 4.2.2](#page-88-0)  ["General Settings and Definitions".](#page-88-0)

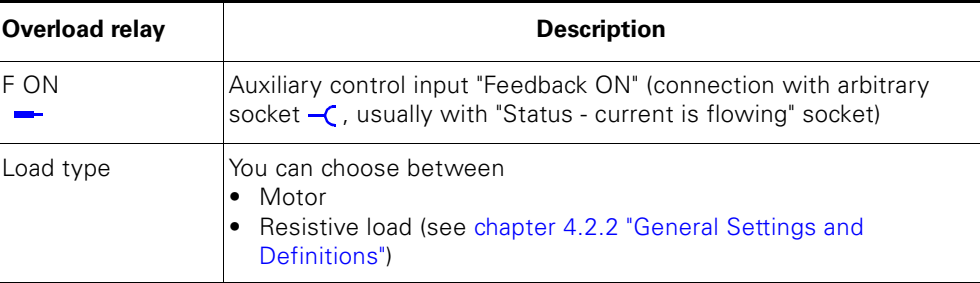

Table 4-6: Overload relay settings

#### **Note**

In the case of overload, the  $QE3$  output is set  $(=1)$  and is only reset when the overload is tripped  $(=0)$ .

This output closes when the overload function is parameterized.

# **4.2.4 "Direct Starter" Control Function**

#### **Description**

SIMOCODE pro can switch a motor on and off with this control function.

#### **Control commands**

- Start with "ON >" activates the QE1 internal contactor control
- Stop with "OFF" deactivates the QE1 internal contactor control.

The control commands can be issued from arbitrary control stations to SIMOCODE pro (see also the description of "control stations"). Thus, the inputs (plugs) must be connected to the corresponding sockets, preferably to the "Enabled control command" sockets.

Every fault signal causes the QE1 contactor control to be deactivated.

#### **Schematic**

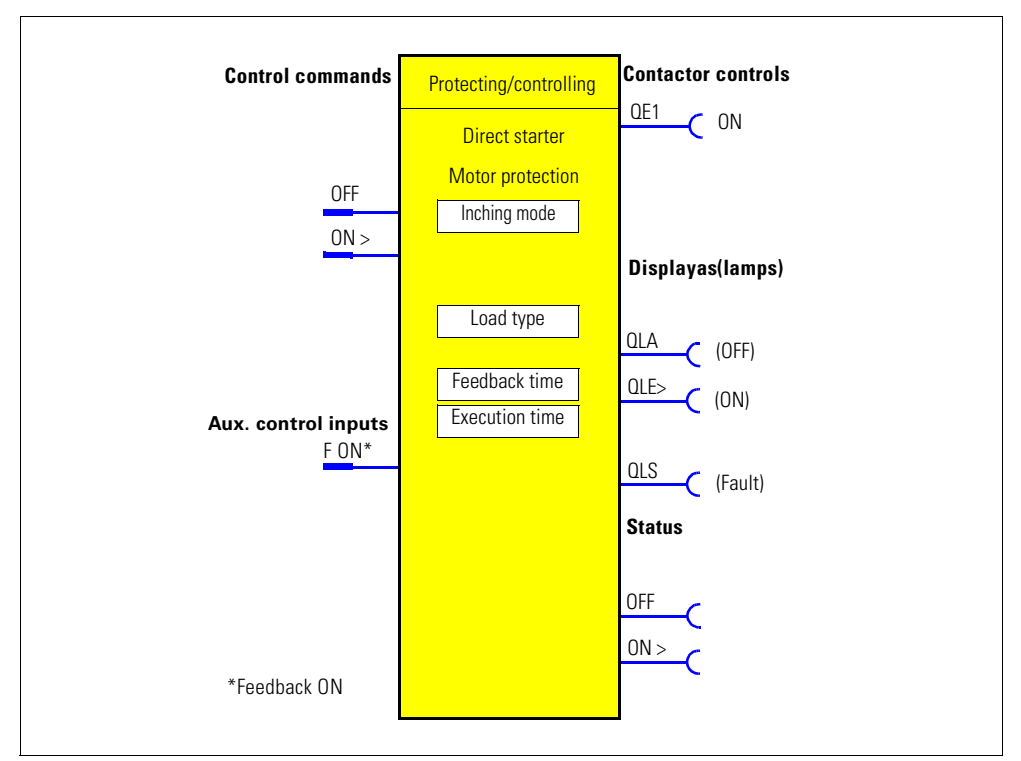

Fig. 4-11: Schematic of the "direct starter" control function ("Protecting/controlling" function block)

# **Settings**

You will find detailed information about the settings in the chapter 4.2.2 ["General Settings and Definitions".](#page-88-0)

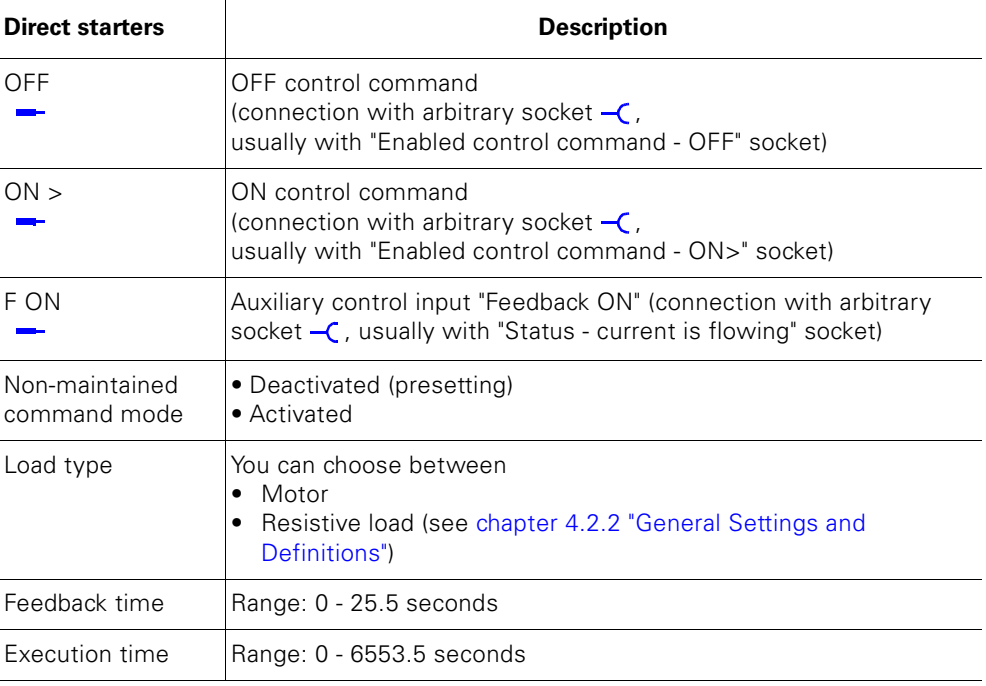

Table 4-7: Direct starter settings

# **4.2.5 "Reversing Starter" Control Function**

### **Description**

With this control function, SIMOCODE pro can control the direction of rotation of the motor (forwards and backwards).

#### **Control commands**

- Start with "ON >" activates the QE1 contactor control (clockwise i.e. forwards)
- Start with "ON  $\lt$ " activates the QE2 contactor control (counter-clockwise i.e. backwards)
- Stop with "OFF" deactivates the QE1 and QE2 internal contactor controls.

The control commands can be issued from arbitrary control stations to SIMOCODE pro (see also the description of "control stations"). Thus, the inputs (plugs) must be connected to the corresponding sockets, preferably to the "Enabled control command" sockets.

Every fault signal causes the QE1 and QE2 contactor controls to be deactivated.

#### **Switching the direction of rotation**

It is possible to switch the direction of rotation if the "Status - ON>" or "Status - ON<" signal is no longer issued (motor was switched OFF) AND after the interlocking time has expired.

- via the OFF control command
- directly, when the "Save switching command" is activated.

SIMOCODE pro prevents both contactors from switching on at the same time. Switching from one direction of rotation to the other can be delayed via the interlocking time.

### **Schematic**

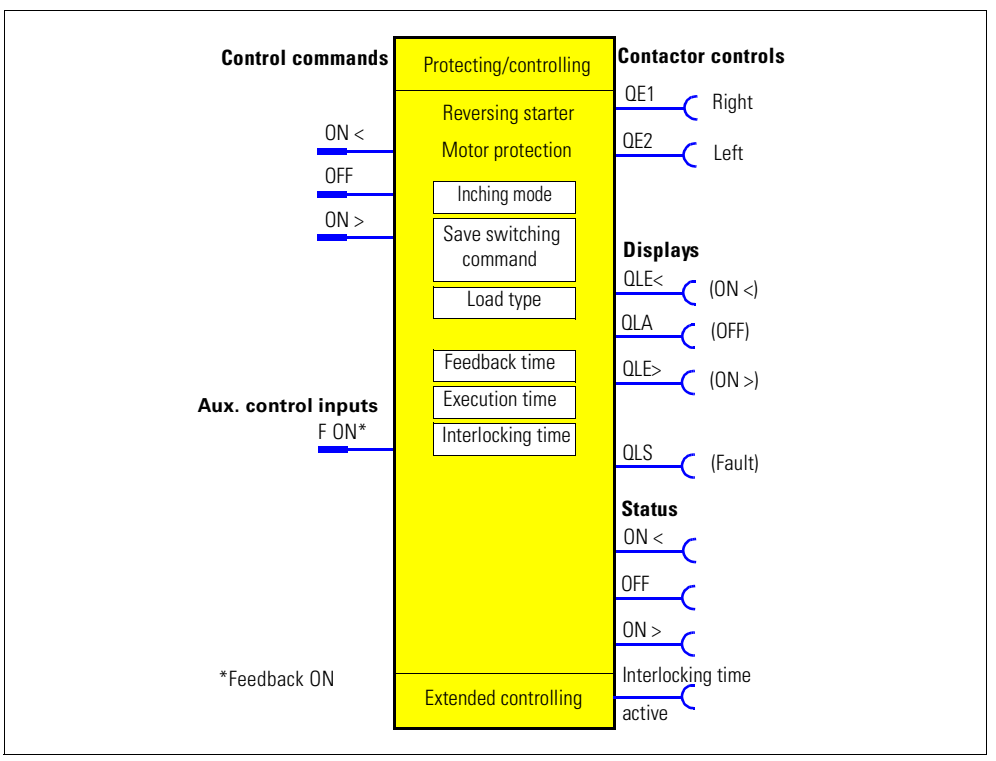

Fig. 4-12: Schematic of the "reversing starter" control function ("Protecting/controlling" function block)

# **Settings**

You will find detailed information about the settings in chapter 4.2.2 "General [Settings and Definitions".](#page-88-0)

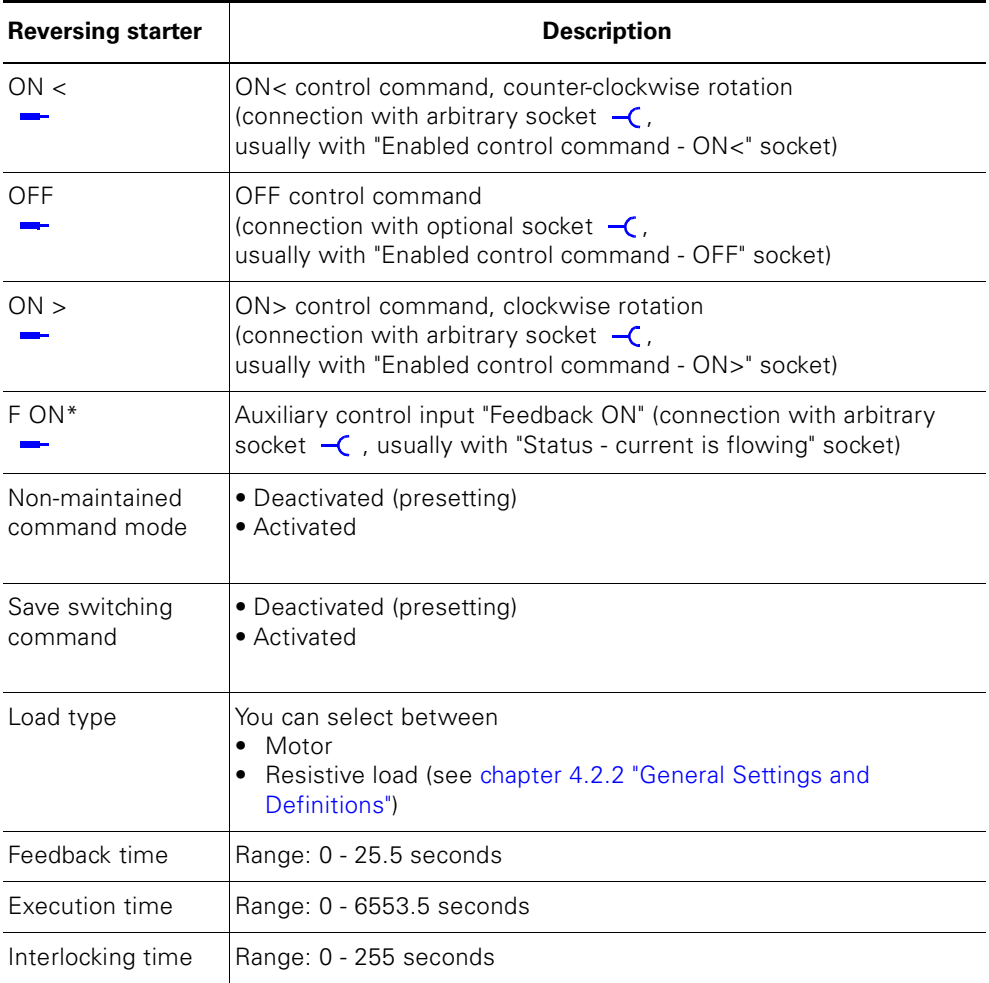

Table 4-8: Reversing starter settings

# **4.2.6 "MCCB Circuit Breaker" Control Function**

#### **Description**

SIMOCODE pro can ideally switch circuit breakers (e.g. 3WL, 3VL) ON and OFF with this control function. The circuit breakers are connected to PROFIBUS DP via SIMOCODE pro.

# **Control commands**

- Start with "ON>" activates the QE1 contactor control for an impulse of 400 ms.
- Stop with "OFF" activates the QE2 contactor control for an impulse of 400 ms.
- With "Reset", the QE2 contactor control is activated for an impulse of 400 ms when the circuit breaker is released (alarm switch  $= ON$ ).

The impulse of a control command is always fully executed before the "counter impulse" is set.

The control commands can be issued from arbitrary control stations to SIMOCODE pro (see also the description of "control stations"). The inputs (plugs) must be connected to the corresponding sockets, preferably to the "Enabled control command" sockets.

#### **Making internal assignments**

You have to make the following assignments:

- 1) Assign the QE1 contactor control to the relay output that is connected to the "ON connection" of the motor drive of the circuit breaker.
- 2) Assign the QE2 contactor control to the relay output that is connected to the "OFF connection" of the motor drive of the circuit breaker.
- 3) Assign the SIMOCODE pro input, which is connected to the auxiliary switch (HS) of the circuit breaker, to the auxiliary control input "Feedback ON".
- 4) Assign the SIMOCODE pro input, which is connected to the alarm switch of the circuit breaker, to the input (socket) of the "External fault 1" standard function.

#### **Schematic**

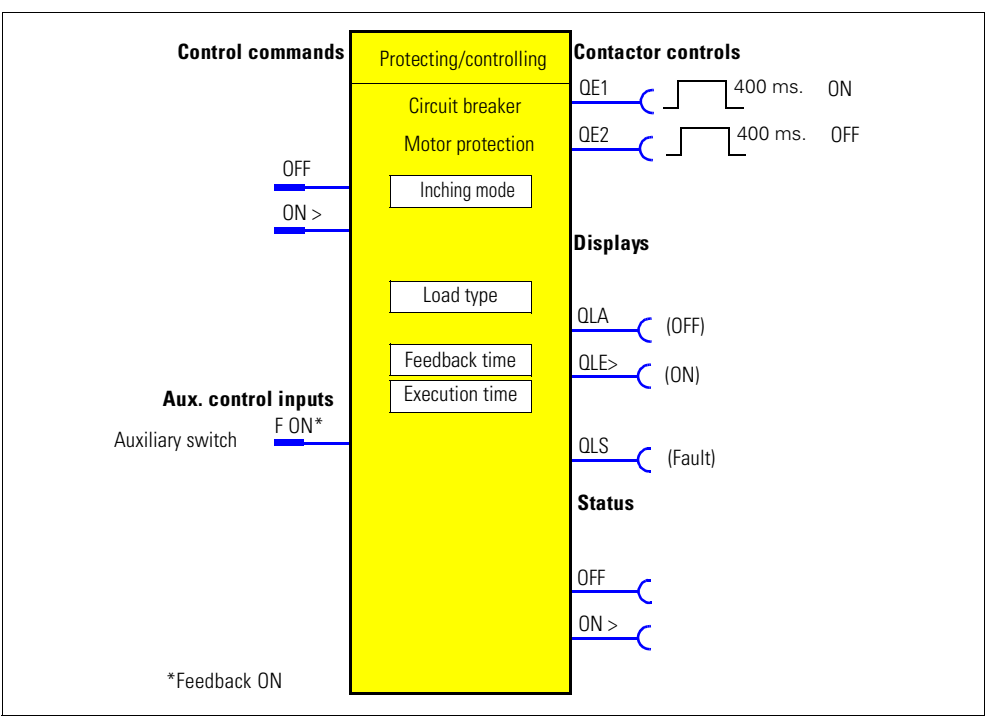

Fig. 4-13: Schematic of the "circuit breaker" control function ("Protecting/controlling" function block)

#### **Settings**

You will find detailed information about the settings in chapter 4.2.2 "General [Settings and Definitions".](#page-88-0)

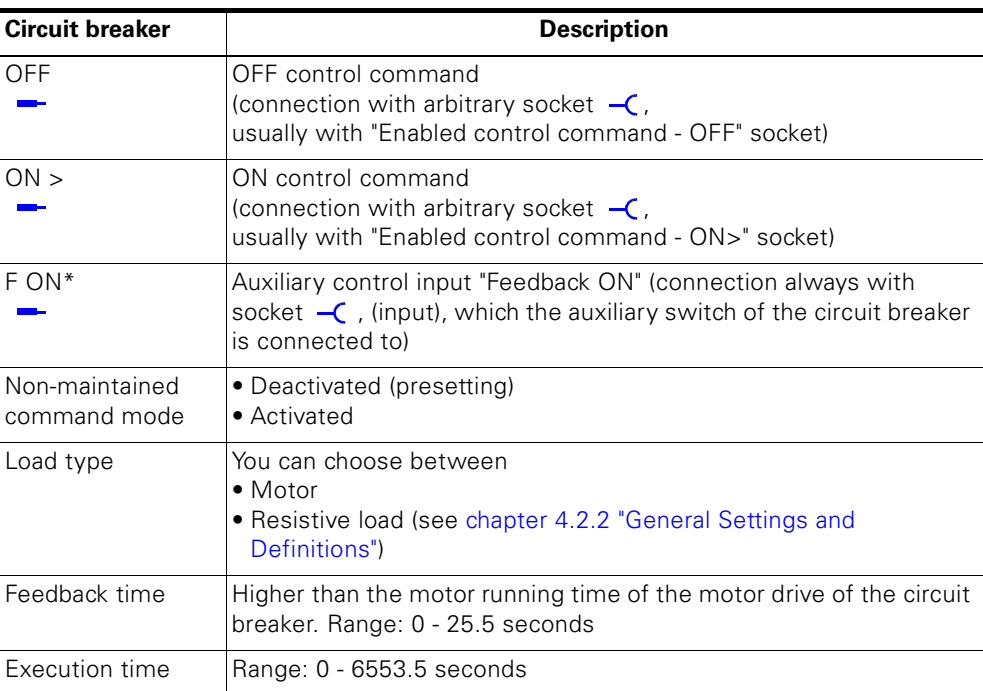

Table 4-9: Circuit breaker settings

# **4.2.7 "Star-delta Starter" Control Function**

#### **Description**

Star-delta starting is used to limit the starting current and to avoid overloading the network. In this control function, SIMOCODE pro starts the motor first with a star-switched stator winding and then switches it to delta.

#### **Control commands**

- Start with "ON" first activates the QE1 contactor control (star contactor) and then immediately activates the QE3 contactor control (network contactor)
- Stop with "OFF" deactivates the QE1, QE2 and QE3 contactor controls.

The control commands can be issued from arbitrary control stations to SIMOCODE pro (see also the description of "control stations"). The inputs (plugs) must be connected to the corresponding sockets, preferably to the "Enabled control command" sockets. Every fault signal causes the QE1, QE2 and QE3 contactor controls to be deactivated.

#### **Switching from star to delta**

For this, SIMOCODE pro first deactivates the QE1 contactor control before the QE2 contactor control (delta contactor) is connected. SIMOCODE pro switches from star to delta:

- Current-dependent with decreasing current below the threshold (I < 90% Ie).
- Time-dependent according to the time set in the parameter "Maximum time for star operation" when the current in the star operation does not sink below this threshold.

#### **Safety instructions**

#### **Attention**

It is recommended to wire the QE contactor controls to the relay outputs of the basic unit.

#### **Attention**

If you use the internal earth-fault detection with a star-delta connection, false trippings might occur. For delta operation, the summation current is non-zero due to harmonics.

#### **Attention**

If the current measuring module is switched to delta (normal case), a current which is 1/ $\&$  times smaller must be set for the star-delta starter control function.

Example:  $\ln = 100 \text{ A}$   $\qquad \qquad$  Ie =  $\ln x \frac{1}{\vartheta}$ 

 $Ie = 100 \text{ A} \times 1/\sqrt{3} = 57.7 \text{ A}$ Current to be set  $le = 57.7$  A

# **Switching interval**

The switching time from star to delta can be extended by the switching interval.

Reason: for motors with a high ratio between starting current and rated current, the mains voltage plus motor EMF might lead to a very high delta starting current if the switching interval is too short. The motor EMF decreases if the interval is longer.

#### **Schematic**

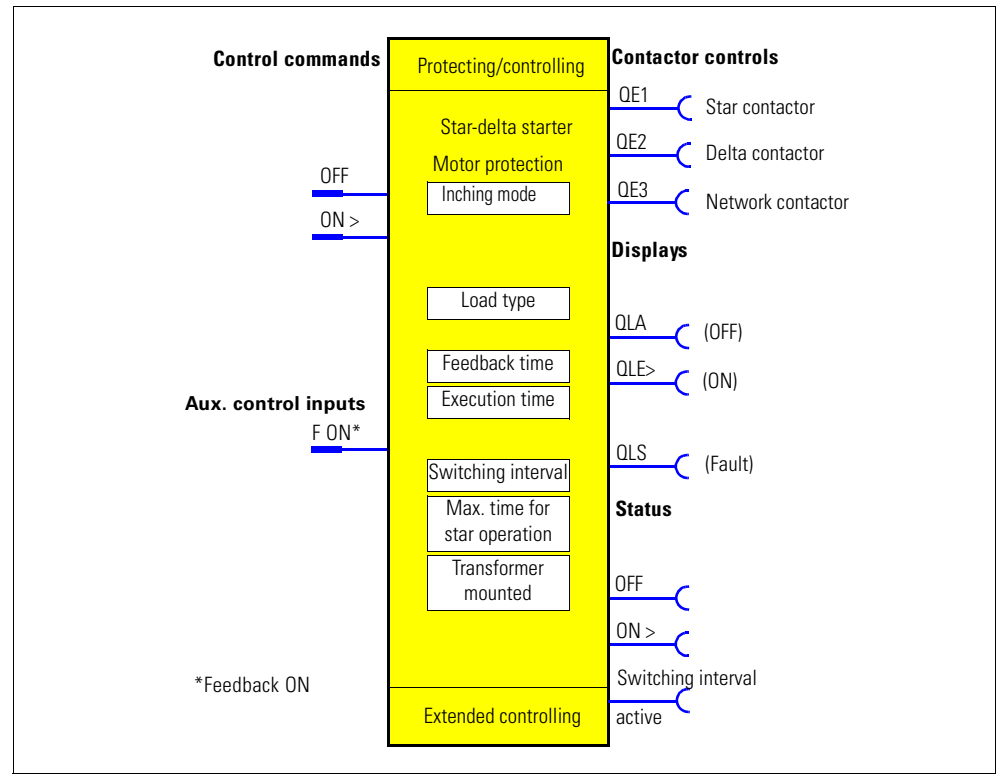

Fig. 4-14: Schematic of the "star-delta starter" control function ("Controlling/protecting" function block)

#### **Settings**

You will find detailed information about the settings in [chapter 4.2.2 "General](#page-88-0)  [Settings and Definitions".](#page-88-0)

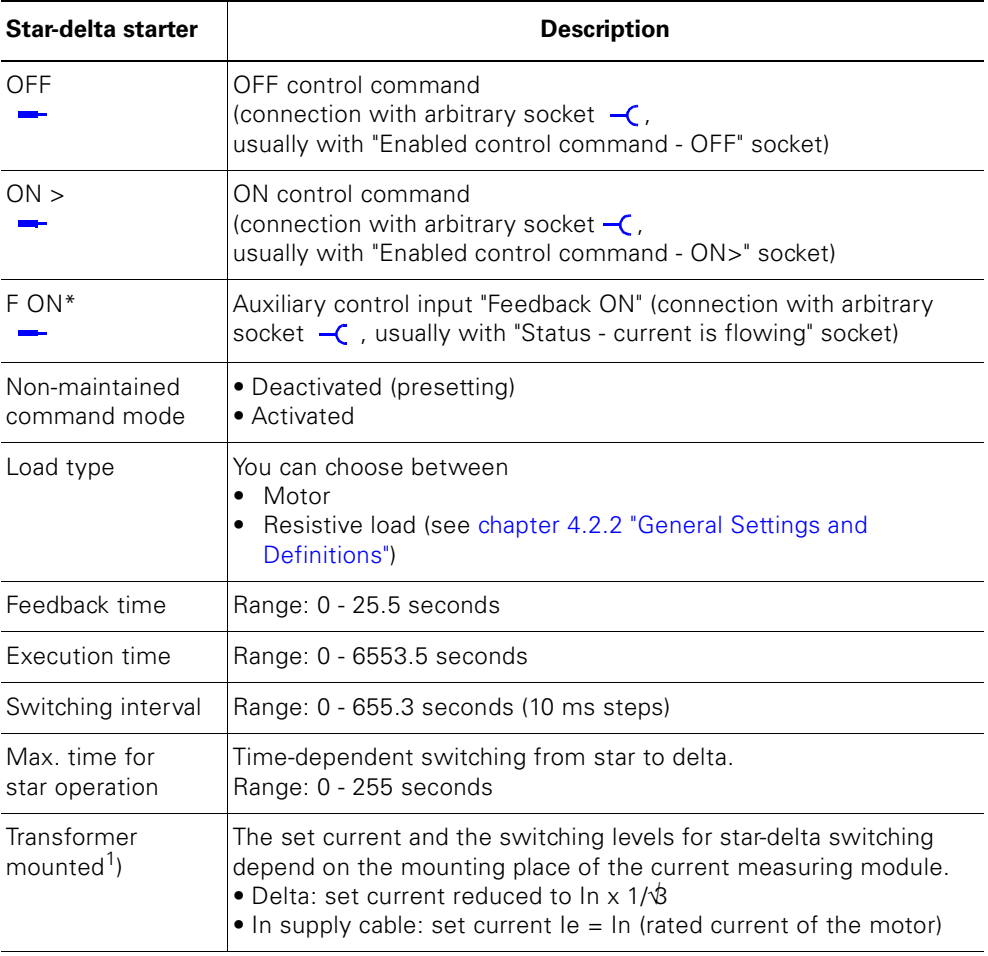

Table 4-10: Star-delta starter settings

### 1) **Attention**

If a current/voltage measuring module is in use, the transformer must be connected to the supply cable!

#### **4.2.8 "Star-delta Starter with Reversal of the Direction of Rotation" Control Function**

# **Description**

With this control function, a motor can be started in both directions of rotation in star delta operation.

#### **Control commands**

- **Clockwise rotation:** start with "ON>" first activates the QE1 (star contactor) contactor control and then immediately activates the QE3 contactor control (network contactor, clockwise rotation)
- **Counter-clockwise rotation:** start with "ON<" first activates the QE1 (star contactor) contactor activation and then immediately activates the QE4 contactor control QE4 (network contactor, counter-clockwise rotation)
- Stop with "OFF" deactivates the QE1, QE2, QE3 and QE4 contactor controls.

The control commands can be issued from arbitrary control stations to SIMOCODE pro (see also the description of "control stations"). The inputs (plugs) must be connected to the corresponding sockets, preferably to the "Enabled control command" sockets. The inputs (plugs) must be connected to the corresponding sockets, preferably to the "Enabled control command" sockets.

Every fault signal causes the QE1, QE2 QE3 and QE4 contactor controls to be deactivated.

#### **Switching from star to delta**

For this, SIMOCODE pro first deactivates the QE1 contactor control before connecting the QE2 contactor control (delta contactor). SIMOCODE pro switches from star to delta:

- Current-dependent, for decreasing current below the level (I < 90% Ie).
- Time-dependent to the time set in the parameter "Maximum time for star operation" when the current in the star operation does not sink below this threshold.

#### **Switching the direction of rotation**

It is possible to switch the direction of rotation if the "Status - ON>" or "Status - ON<" signal is no longer issued (motor was switched OFF) AND after the interlocking time has expired.

• Via the OFF control command

• Directly, when the "Save switching command" is activated.

SIMOCODE pro prevents both contactors from switching on at the same time.

Switching from one direction of rotation to the other can be delayed via the "interlocking time".

Start-up is always in star mode.

#### **Safety instructions**

#### **Note**

It is recommended to wire the QE1 and QE2 contactor controls to the relay outputs of the basic unit. You need at least 1 digital module for this control function.

#### **Attention**

If you use the internal earth-fault detection for a star-delta connection, false trippings might occur.

For delta operation, the summation current is non-zero due to harmonics.

#### **Attention**

If the current measuring module is switched to delta (normal case), a current which is 1/ $\&$  times smaller must be set for the star-delta starter control function. Example:  $\ln = 100 \text{ A}$   $\ln = \ln x \frac{1}{\vartheta}$ 

 $Ie = 100 \text{ A} \times 1/\text{B} = 57.7 \text{ A}$ Current to be set  $Ie = 57.7 A$ 

#### **Switching interval**

The switching time from star to delta can be extended by the switching interval.

Reason: for motors with a high ratio between starting current and rated current, the mains voltage plus motor EMF might lead to a very high delta starting current, if the switching interval is too short. The motor EMF decreases if the interval is longer.

#### **Schematic**

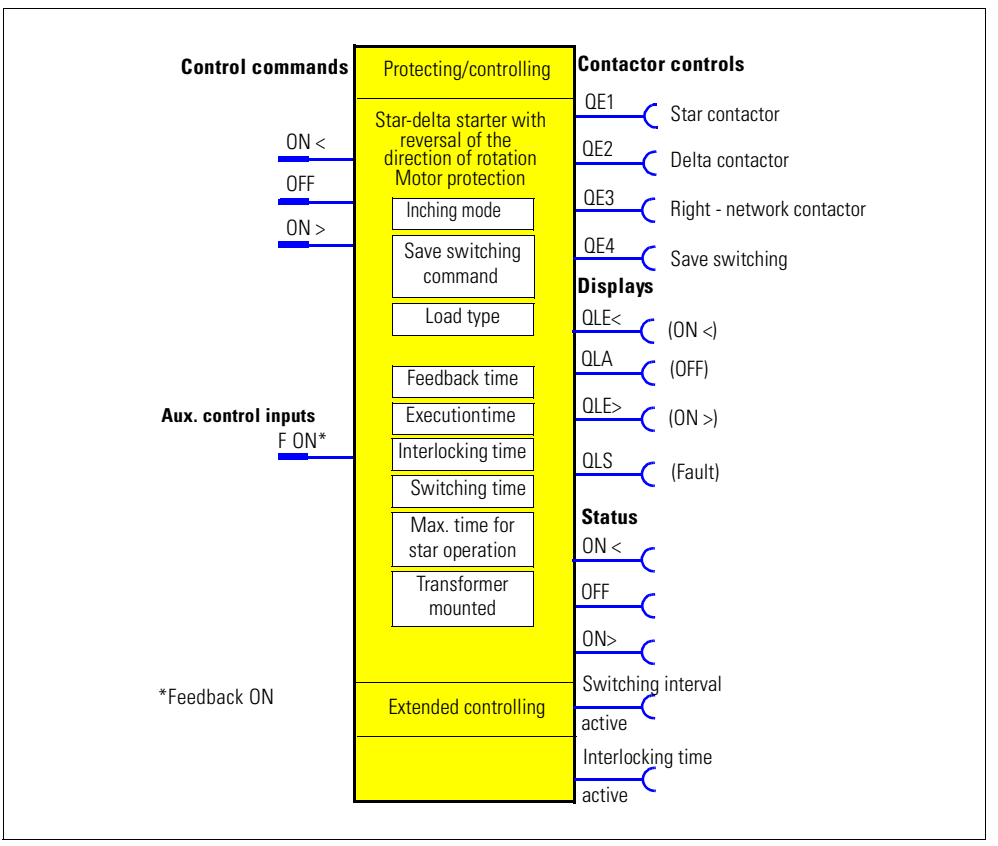

Fig. 4-15: Schematic of the "star-delta starter" function with reversal of the direction of rotation ("Protecting/controlling" function block)

#### **Settings**

You will find detailed information about the settings in chapter 4.2.2 "General [Settings and Definitions".](#page-88-0)

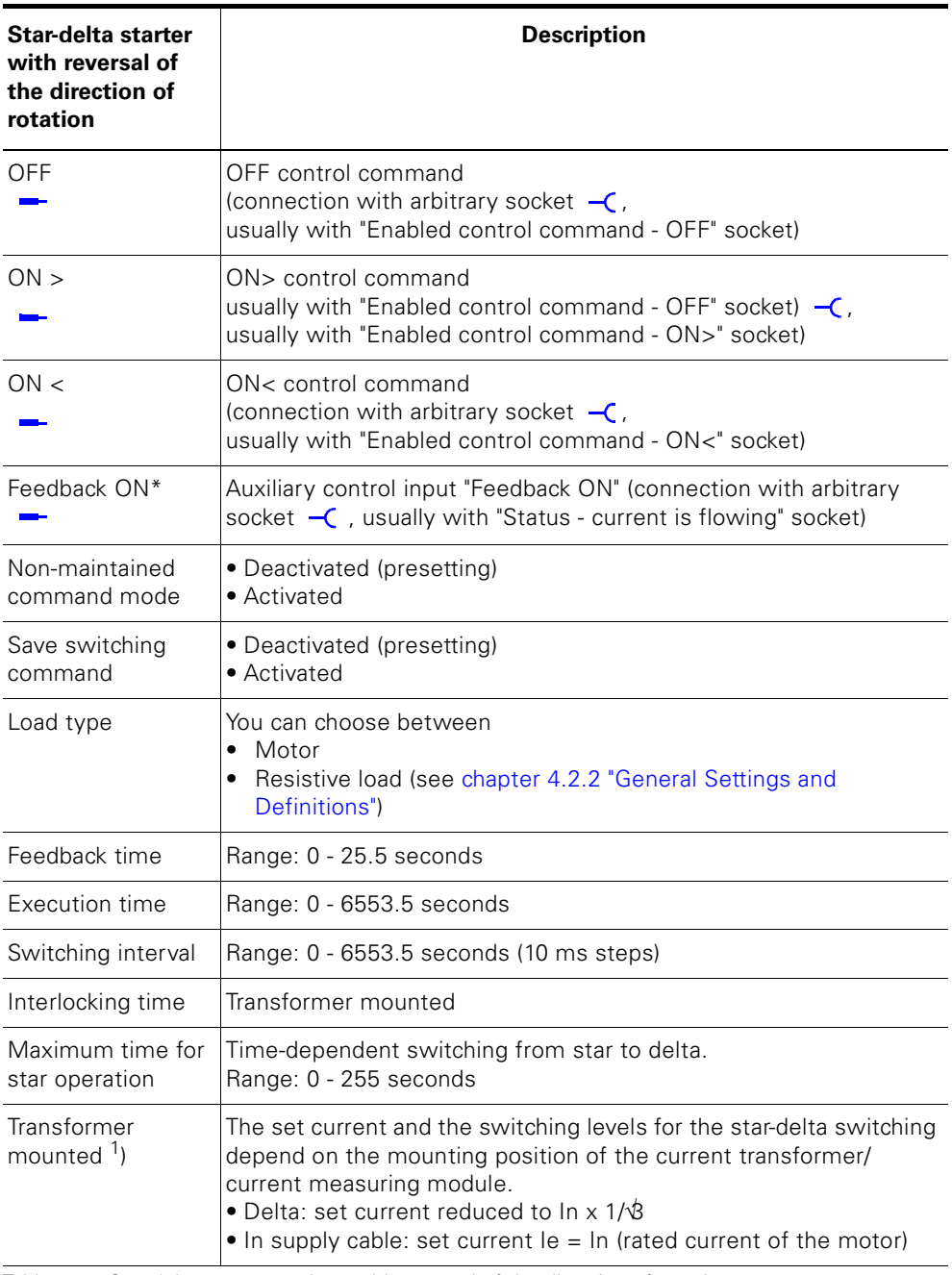

Table 4-11: Star-delta starter settings with reversal of the direction of rotation

#### 1) **Attention**

If a current/voltage measuring module is in use, the transformer must be connected to the supply cable!

# **4.2.9 "Dahlander" Control Function**

#### **Description**

With this function, SIMOCODE pro can control motors with only one stator winding at two speeds (fast and slow). SIMOCODE pro wires the stator winding via the contactors so that there is a high pole number at low speed and a low pole number at high speed.

#### **Control commands**

- **Slow:** start with "ON>" first activates the QE2 contactor control (slow)
- **Fast:** start with "ON>>" first activates the QE3 contactor control (star contactor, fast) and then immediately activates the QE1 contactor control (network contactor, fast)
- **Stop** with "OFF" deactivates the QE1, QE2 and QE3 contactor controls.

The control commands can be issued from arbitrary control stations to SIMOCODE pro (see also the description of "control stations"). The inputs (plugs) must be connected to the corresponding sockets, preferably to the "Enabled control command" sockets.

Every fault signal causes the QE1, QE2 and QE3 contactor controls to be deactivated.

#### **Switching the speed**

It is possible to switch the speed if the signal when the signal "Feedback ON" is no longer issued (motor was switched off) AND when changing from "fast"  $=$   $>$  "slow" after the switching interval has expired.

- Via the OFF control command
- Directly when the "Save switching command" is activated.

SIMOCODE pro prevents the contactors for the "fast" speed from being switched on at the same time as the contactor for the "slow" speed.

#### **Switching interval**

The "switching interval" parameter can be used to delay switching from "fast" to "slow" to give the motor enough time to run down.

#### **Attention**

Two set currents must be set for the Dahlander circuit:

- le1 for the slower speed
- Ie1 for the faster speed

Depending on the current range, the current can be directly measured at both speeds with a single current converter. Otherwise you will need according to the corresponding speed two external current converters (e.g. 3UF18 with 1A secondary transformer rated current), whose secondary cables must lead through the current measuring module with the range 0.3 A - 3A. The Ie1/Ie2 set currents must be converted according to the secondary currents of the external transformers. For further information see [chapter 3.2 "Overload Protection"](#page-65-0).

#### **Schematic**

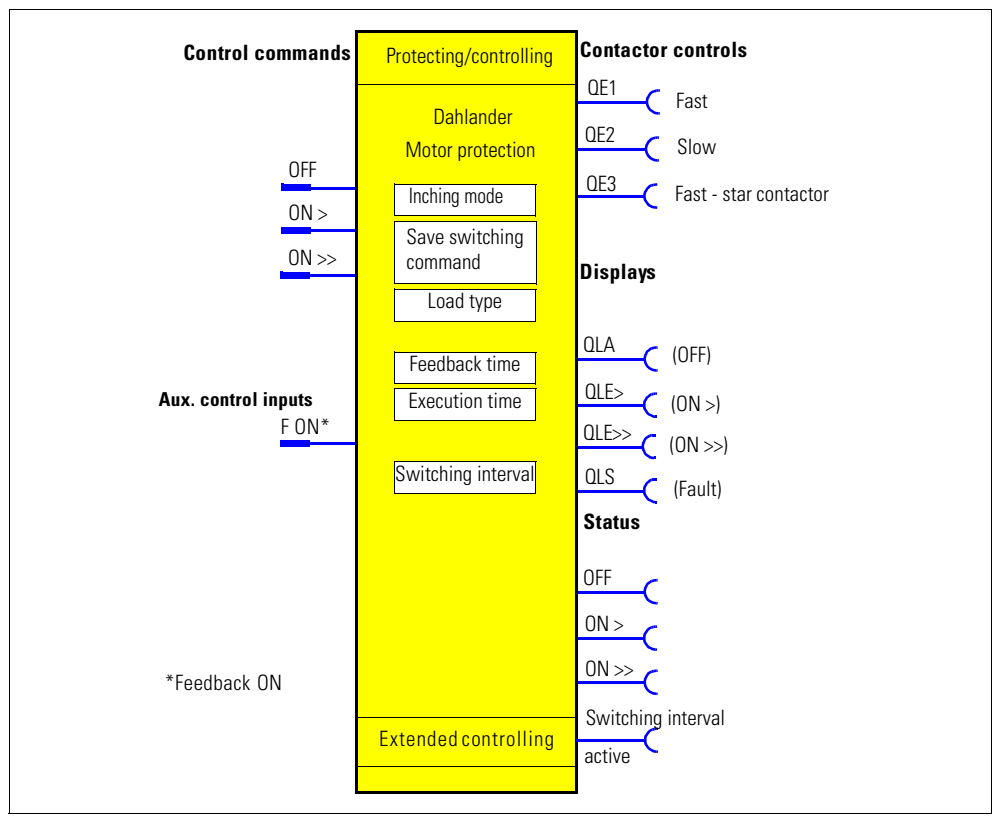

Fig. 4-16: Schematic of the "Dahlander" control function ("Protecting/controlling" function block)
# **Settings**

You will find detailed information about the settings in chapter 4.2.2 "General [Settings and Definitions".](#page-88-0)

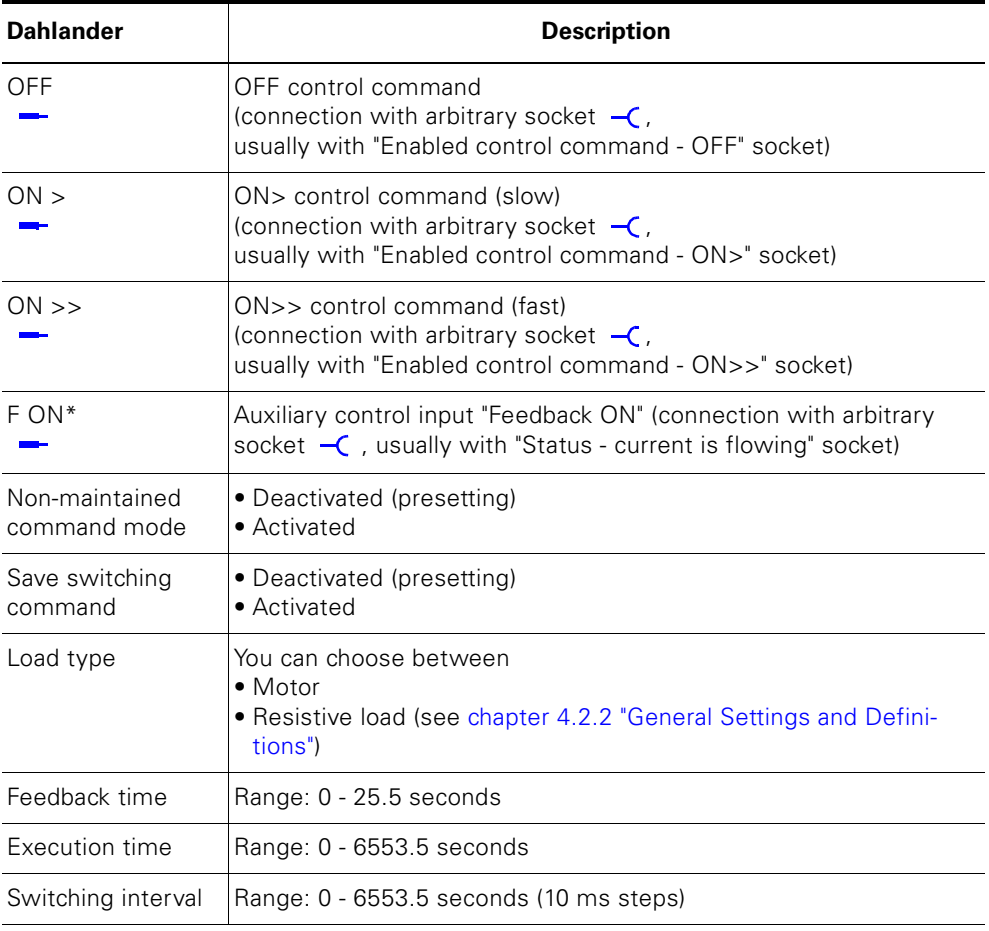

Table 4-12: Dahlander settings

## **4.2.10 "Dahlander with Reversal of the Direction of Rotation" Control Function**

#### **Description**

This control function is used to change the direction of rotation of a motor at both speeds.

#### **Control commands**

- **Right slow:** start with "ON>" first activates QE2 the contactor control (rightslow).
- **Right fast:** start with "ON>>" first activates the QE3 contactor control (faststar contactor) and then immediately activates the QE1 contactor control (right-fast)
- Left slow: start with "ON<" activates the QE4 contactor control (left-slow)
- **Left fast:** start with "ON<<" activates the QE3 contactor control (fast-star contactor) and then immediately activates the QE5 contactor control (leftfast)
- **Stop** with "OFF" deactivates the contactor controls.

The control commands can be issued from arbitrary control stations to SIMOCODE pro (see also the description of "control stations"). The inputs (plugs) must be connected to the corresponding sockets, preferably to the "Enabled control command" sockets.

It does not matter in what order the control commands are given. Every fault signal causes the contactor activations to be deactivated.

#### **Switching the direction of rotation**

It is possible to switch the direction of rotation if the "Status - ON>" or "Status - ON<" signal is no longer issued (motor was switched OFF) AND after the interlocking time has expired.

- Via the OFF control command
- Directly, when the "Save switching command" is activated.

SIMOCODE pro prevents both contactors from switching on at the same time. Switching from one direction of rotation to the other can be delayed via the "interlocking time".

#### **Switching the speed**

when the signal "Feedback ON" is no longer issued (motor was switched off) AND when changing from "fast"  $=$   $>$  "slow" after the switching interval has expired.

- Via the OFF control command
- Directly when the "Save switching command" is activated.

#### **Switching interval**

The "switching interval" parameter can be used to delay switching from "fast" to "slow" to give the motor enough time to run down.

### **Safety information**

#### **Note**

You need at least 1 digital module for this control function. This control function cannot be implemented with bistable relay outputs.

#### **Attention**

Two set currents must be set for the Dahlander circuit:

- Ie1 for the slower speed
- Ie1 for the faster speed

Depending on the current range, the current can be directly measured at both speeds with a single current converter. Otherwise you will need according to the corresponding speed two external current converters (e.g. 3UF18 with 1A secondary transformer rated current), whose secondary cables must lead through the current measuring module with the range 0.3 A - 3A. The Ie1/Ie2 set currents must be converted according to the secondary currents of the external transformers. For further information see [chapter 3.4 "Stall Protection"](#page-72-0).

# **Schematic**

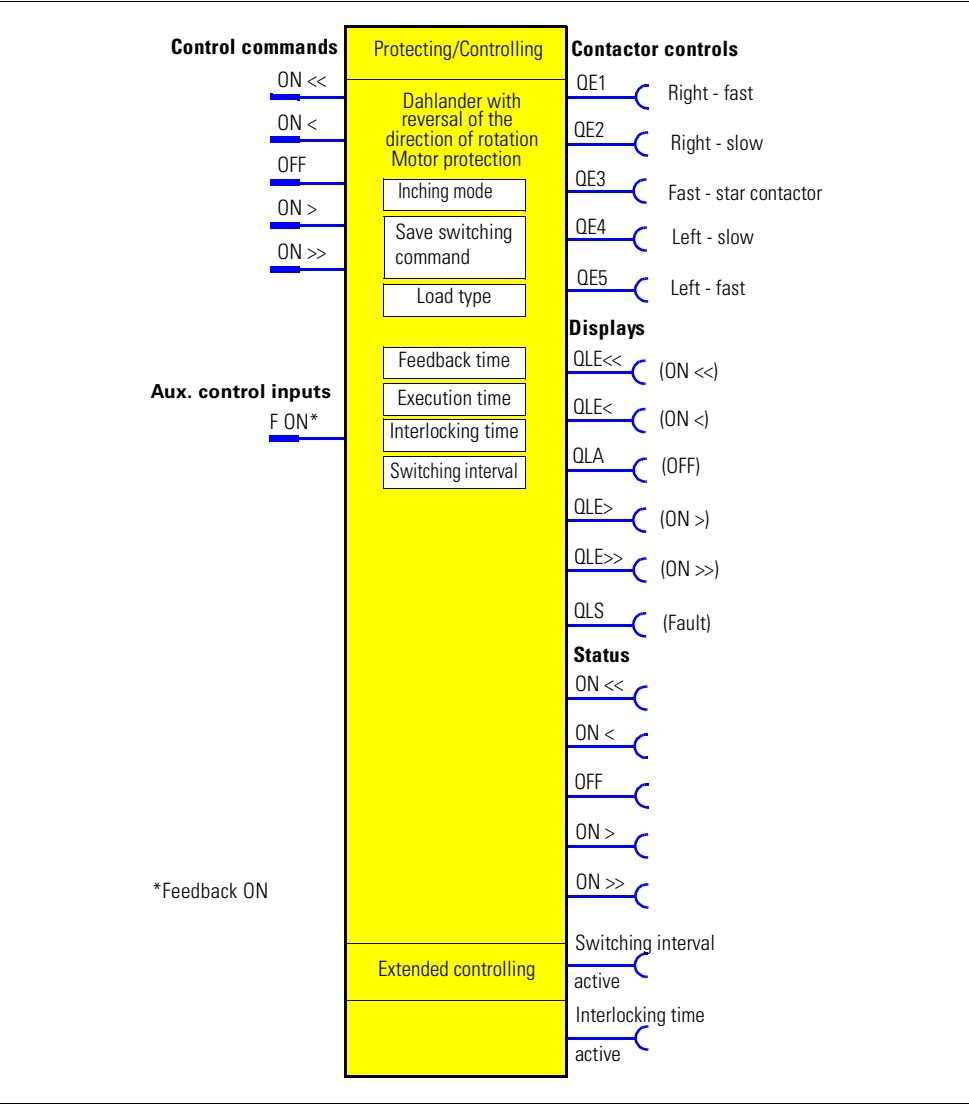

Fig. 4-17: Schematic of the "Dahlander with reversal of the direction of rotation" control function ("Controlling/protecting" function block)

# **Settings**

You will find detailed information about the settings in chapter 4.2.2 "General [Settings and Definitions".](#page-88-0)

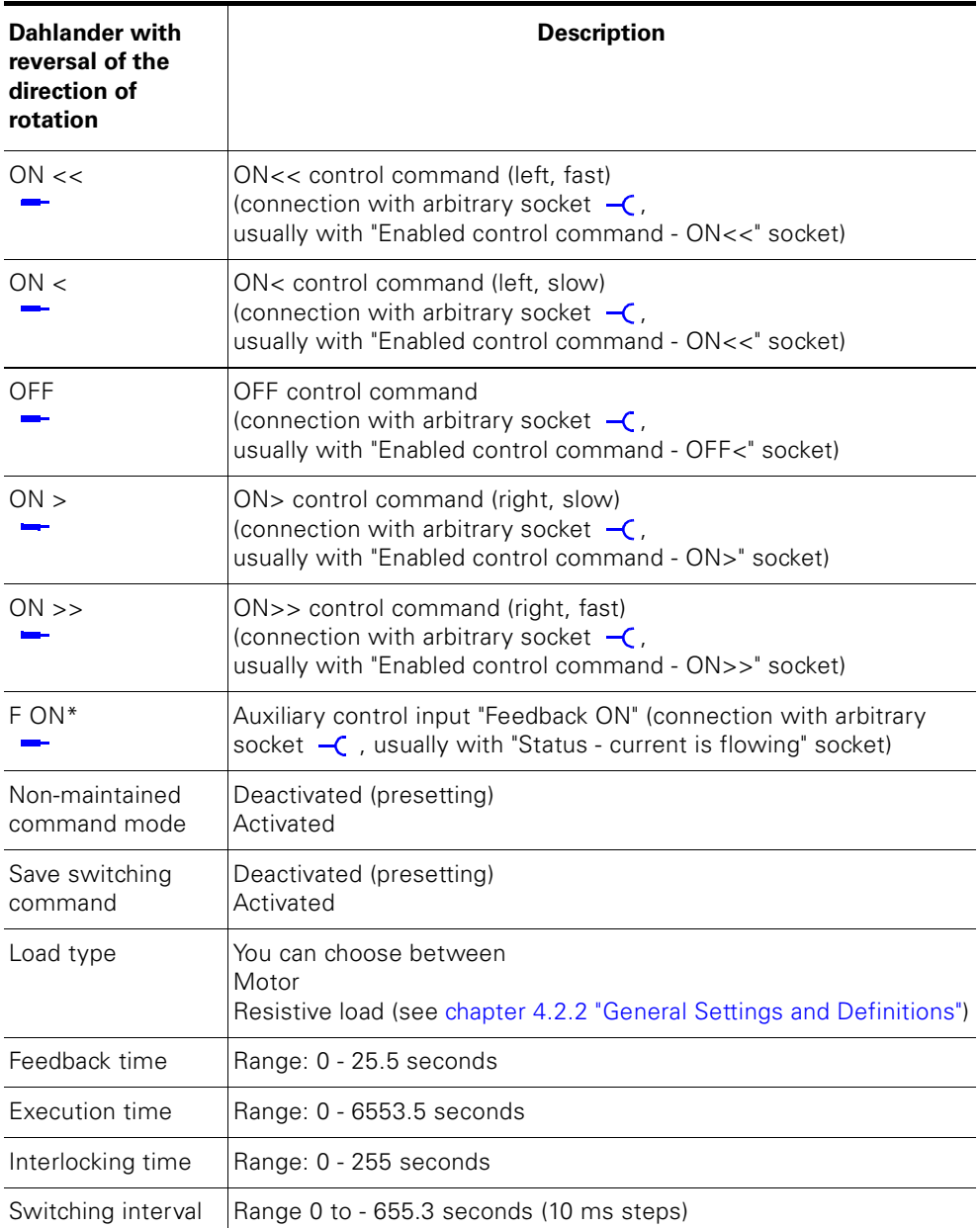

Table 4-13: Dahlander with reversal of the direction of rotation control function settings

# **4.2.11 "Pole-changing Switch" Control Function**

#### **Description**

With this function, SIMOCODE pro can control motors with two stator windings in two speed levels (fast and slow).

#### **Control commands**

- **Slow:** start with "ON>" activates the QE2 contactor control (slow).
- **Fast:** start with "ON>>" activates the QE1 contactor control (fast).
- **Stop** with "OFF" deactivates the contactor controls.

The control commands can be issued from arbitrary control stations to SIMOCODE pro (see also the description of "control stations"). The inputs (plugs) must be connected to the corresponding sockets, preferably to the "Enabled control command" sockets.

It does not matter in what order the control commands are given.

Every fault signal causes the contactor activations to be deactivated.

#### **Switching the speed**

It is possible to switch the speed when the "Feedback ON" signal is no longer issued (motor is switched off) AND when changing from "fast" -> "slow" after the switching interval has expired:

- Via the OFF control command
- Directly when the "Save switching command" is activated.

#### **Switching interval**

The "switching interval" parameter can be used to delay switching from "fast" to "slow" to give the motor enough time to run down.

# **Attention**

Two set currents must be set for the Dahlander circuit:

- Ie1 for the slower speed
- Ie1 for the faster speed.

Depending on the current range, the current can be directly measured at both speeds with a single current converter. Otherwise you will need according to the corresponding speed two external current converters (e.g. 3UF18 with 1 A secondary transformer rated current), whose secondary cables must lead through the current measuring module with the range 0.3 - 3 A. The Ie1/Ie2 set currents must be converted according to the secondary currents of the external transformers. For further information see [chapter 3.2 "Overload Protection"](#page-65-0).

#### **Schematic**

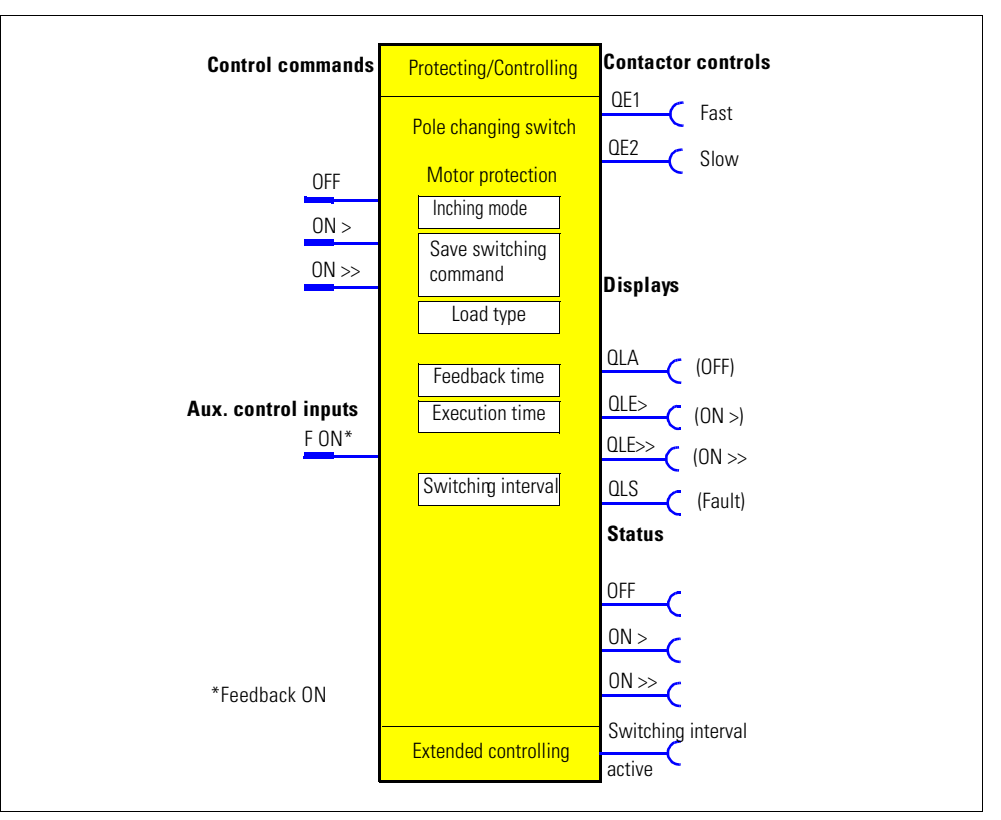

Fig. 4-18: Schematic of the "pole-changing switch" control function ("Protecting/controlling" function block)

#### **Settings**

You will find detailed information about the settings in chapter 4.2.2 "General [Settings and Definitions".](#page-88-0)

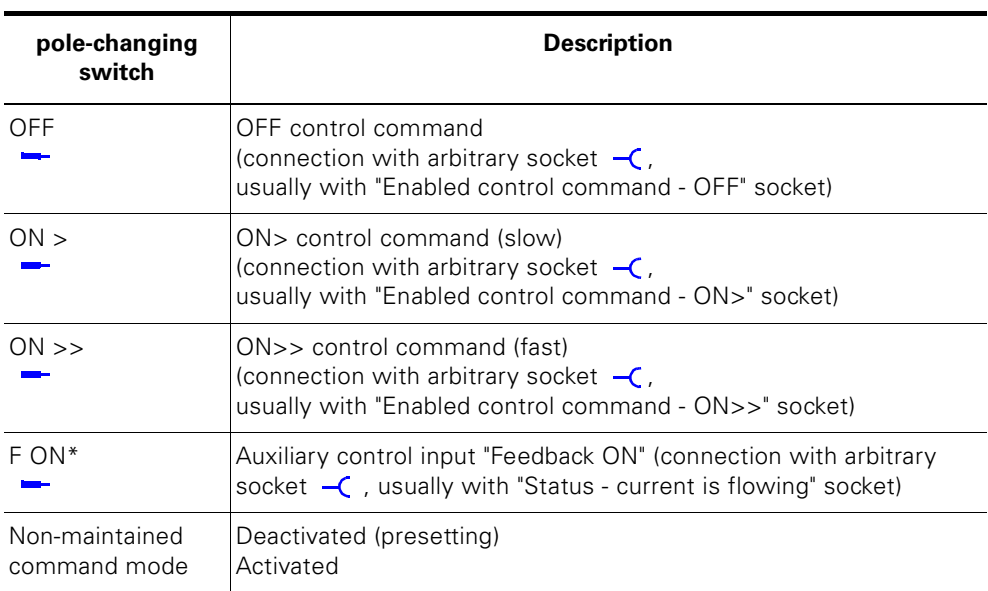

Table 4-14: Pole-changing switch settings

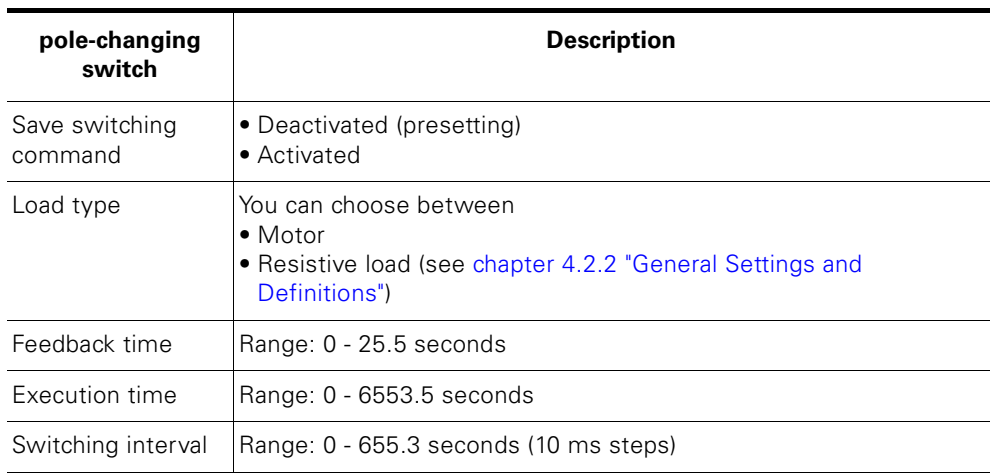

Table 4-14: Pole-changing switch settings (cont.)

# **4.2.12 "Pole-changing Switch with Reversal of the Direction of Rotation" Control Function**

## **Description**

This control function is used to change the direction of rotation of a motor at both speeds.

#### **Control commands**

- **Right slow:** start with "ON>" activates the QE2 contactor control (right-slow)
- **Right fast:** start with "ON>>" activates the QE1 contactor activation (rightfast)
- **Left slow:** start with "ON<" activates the QE4 contactor control (left-slow)
- **Left fast:** start with "ON<<" activates the QE5 contactor control (left-fast)
- **Stop** with "OFF" deactivates the contactor controls.

The control commands can be issued from arbitrary control stations to SIMOCODE pro. The inputs (plugs) must be connected to the corresponding sockets, preferably to the "Enabled control command" sockets.

It does not matter in what order the control commands are given. Every fault signal causes the contactor activations to be deactivated.

#### **Switching the direction of rotation**

It is possible to switch the direction of rotation if the signal "Status - ON>" or "Status - ON<" is no longer issued (motor was switched off) AND after the interlocking time has expired.

- Via the OFF control command
- Directly, when the "Save switching command" is activated.

SIMOCODE pro prevents both contactors from switching on at the same time.

Switching from one direction of rotation to the other can be delayed via the "interlocking time".

#### **Switching the speed**

It is possible to switch the speed when the "Feedback ON" signal is no longer issued (motor is switched off) AND when changing from "fast" -> "slow" after the switching interval has expired:

- Via the OFF control command
- Directly when the "Save switching command" is activated.

#### **Switching interval**

SIMOCODE pro prevents the contactors for the speeds "fast" and "slow" from switching on at the same time. The "switching interval" parameter is used to delay switching from "fast" to "slow" to give the motor enough time to run down.

### **Safety information**

#### **Note**

At least one additional digital module is necessary for this control function.

### **Attention**

Two set currents must be set for the Dahlander circuit:

- Ie1 for the slower speed
- Ie1 for the faster speed.

Depending on the current range, the current can be directly measured at both speeds with a single current converter. Otherwise you will need according to the corresponding speed two external current converters (e.g. 3UF18 with 1 A secondary transformer rated current), whose secondary cables must lead through the current Measuring module with the range 0.3 - 3A. The Ie1/Ie2 set currents must be converted according to the secondary currents of the external transformers. For further information see [chapter](#page-65-0)  [3.2 "Overload Protection"](#page-65-0).

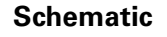

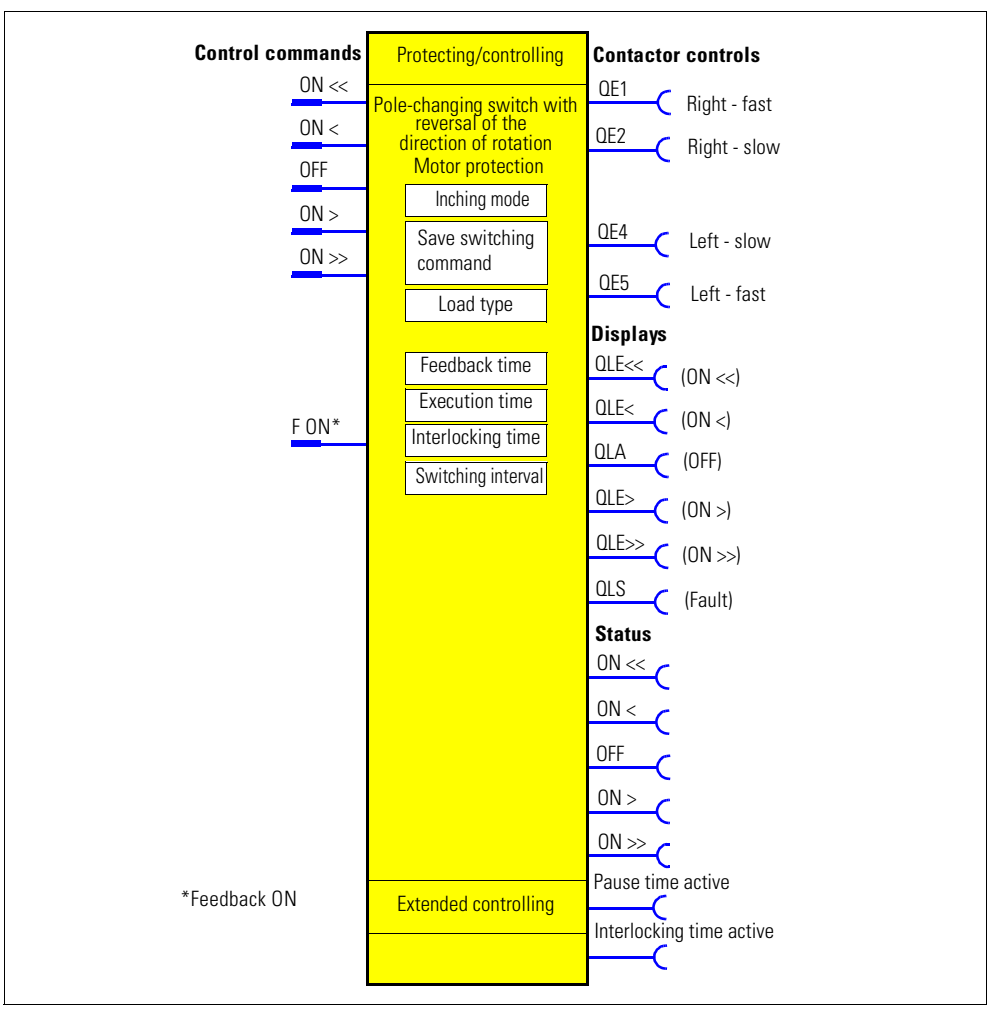

Fig. 4-19: Schematic of the "pole-changing switch" with reversal of the direction of rotation control function ("Controlling/protecting" function block)

# **Settings**

You will find detailed information about the settings in chapter 4.2.2 "General [Settings and Definitions".](#page-88-0)

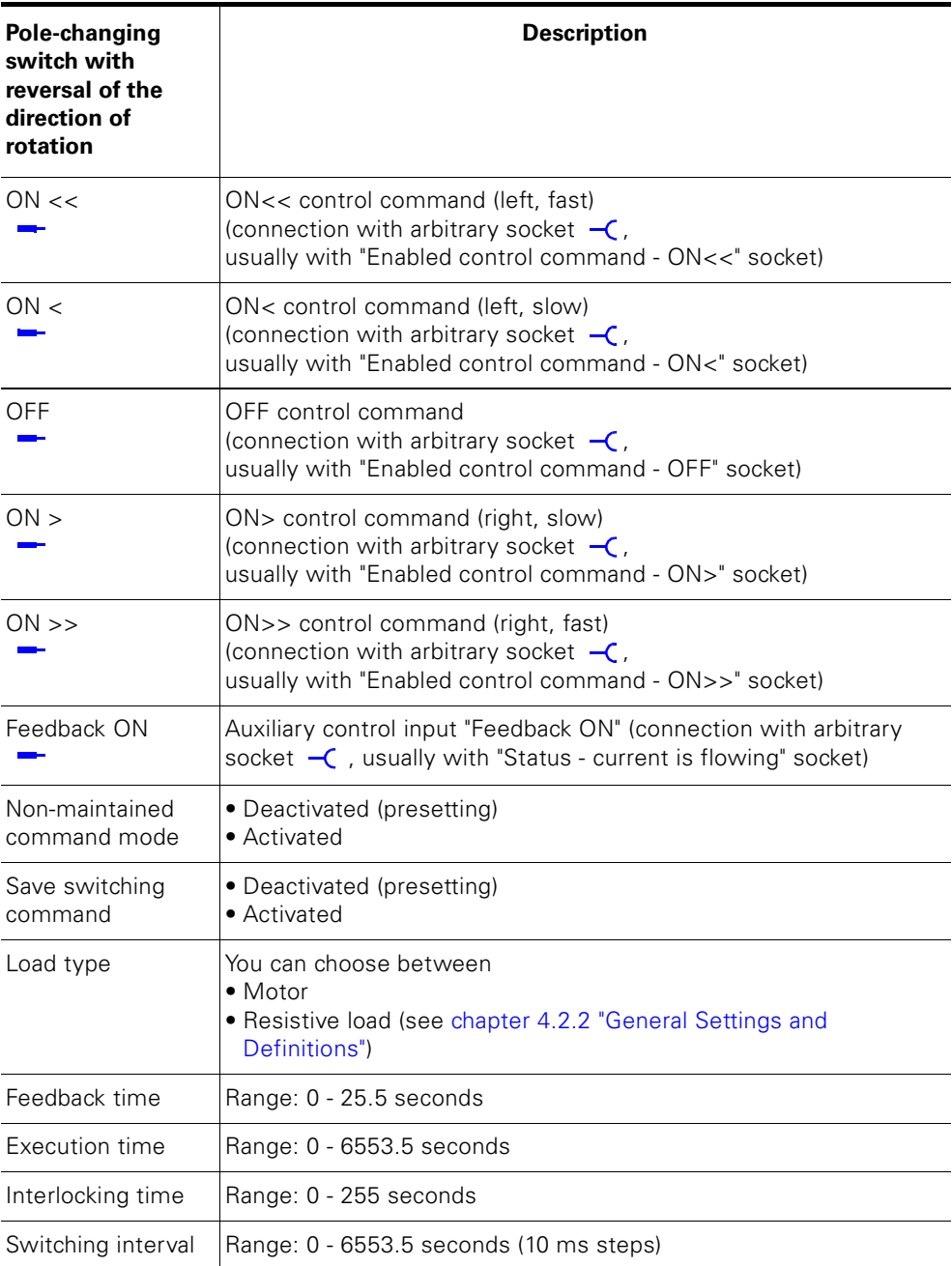

Table 4-15: Settings for pole-changing switches with reversal of the direction of rotation

# **4.2.13 "Valve" Control Function**

### **Description**

With this control function, SIMOCODE pro can activate a solenoid valve. With the control commands "OPEN" and "CLOSE", the valve is brought into the corresponding end position. SIMOCODE pro must be informed via corresponding limit switches (OPEN, CLOSE) when the end position has been reached.

#### **Control commands**

- **Open:** start with "ON>" activates the QE1 internal contactor control.
- **Close:** stop with "OFF" deactivates the QE1 internal contactor control.

The control commands can be issued from arbitrary control stations to SIMOCODE pro (see also the description of "control stations"). The inputs (plugs) must be connected to the corresponding sockets, preferably to the "Enabled control command" sockets.

Every fault signal causes the QE1 contactor control to be deactivated and puts the valve into the "close" position.

### **Safety information**

#### **Attention**

The motor protection functions are not active. A current measuring module is not necessary.

# **Attention**

If both limit switches respond at the same time (FO=1 and FC=1), the valve is immediately switched OFF via the fault message "Fault double 1" (="close") If the end position feedback does not correspond to the control command, the valve is switched off with the fault message "Fault - *end position fault*"  $(= "Close").$ 

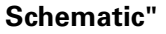

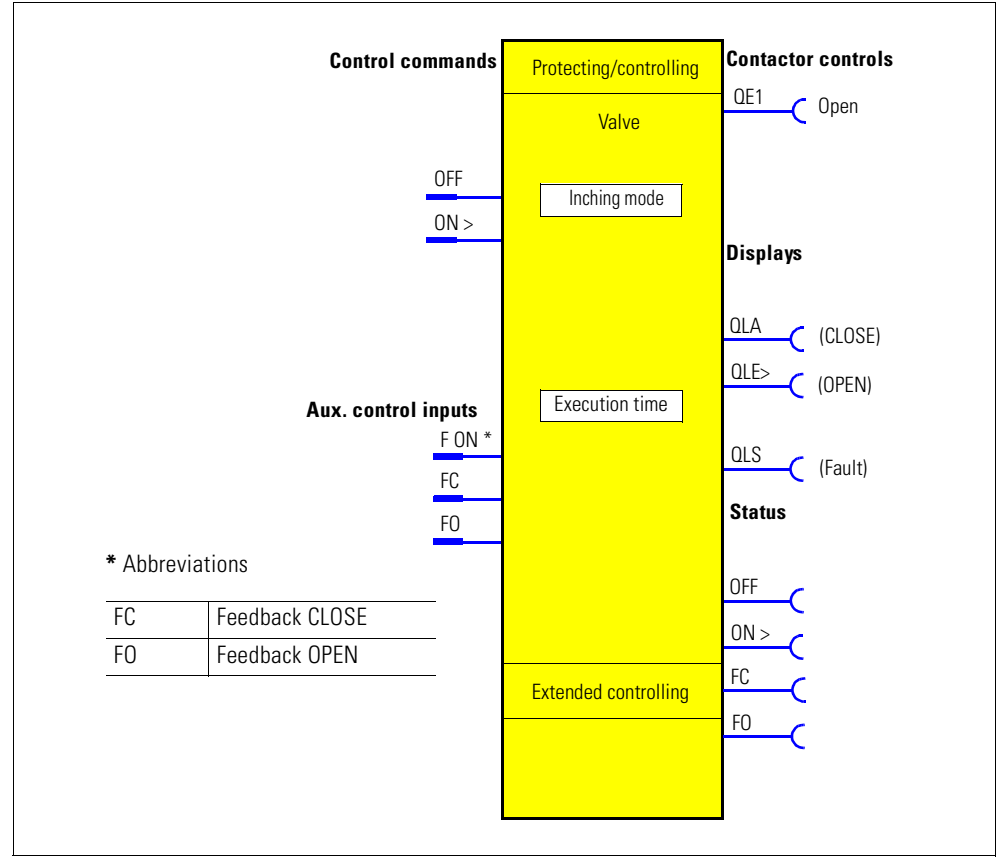

Fig. 4-20: Schematic of "valve" control function ("Protecting/controlling" function block)

#### **Settings**

You will find detailed information about the settings in chapter 4.2.2 "General [Settings and Definitions".](#page-88-0)

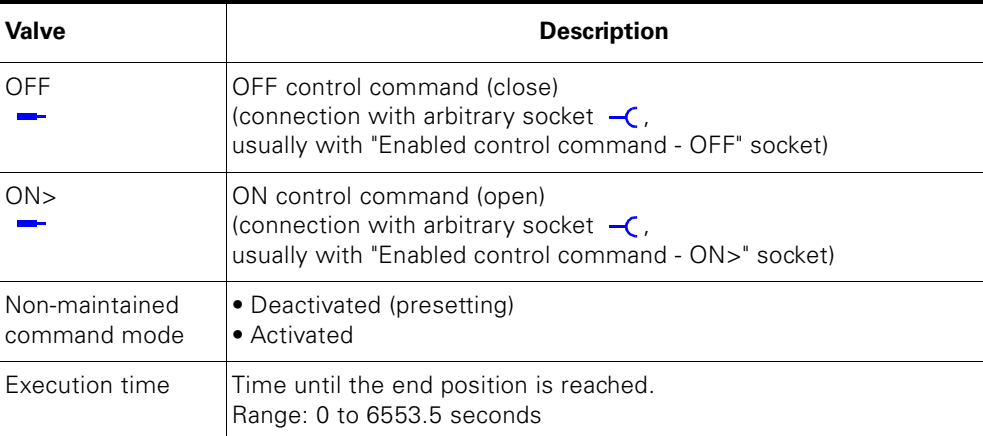

Table 4-16: Valve control function settings

# **4.2.14 "Positioner" Control Function**

### **Description**

SIMOCODE pro can control positioners/actuators with this control function. The positioner is moved into the corresponding end position with the "OPEN" and "CLOSE" control commands and is deactivated via its limit switch (1-active) or torque switch (0-active).

SIMOCODE pro must be informed about the response of the limit switch/ torque switches via its inputs.

### **Control commands**

- **Open:** start with "ON >" activates the QE1 contactor control until "End position OPEN" (feedback open) is reached.
- **Close:** start with "ON <" activates the QE2 contactor control until "End position CLOSE" (feedback close) is reached.
- **Stop:** with "OFF" deactivates the contactor controls. The drive remains stopped in that position.

The control commands can be issued from arbitrary control stations to SIMOCODE pro (see also the description of "control stations"). The inputs (plugs) must be connected to the corresponding sockets, preferably to the "Enabled control command" sockets.

### **Function schematic**

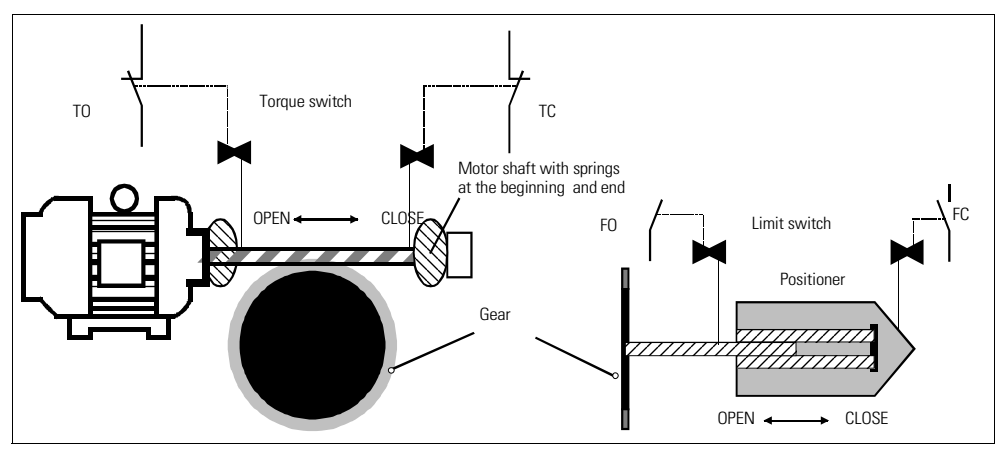

Fig. 4-21: Function schematic of the torque switch and the limit switch when controlling positioners

#### **Switching the direction of travel**

It is possible to switch the direction of rotation if the signal "Feedback ON" is no longer issued (motor was switched off) AND after the interlocking time has expired.

• Via the OFF control command.

SIMOCODE pro prevents both contactors from switching on at the same time. Switching from one direction of rotation to the other can be delayed via the "interlocking time".

# **Attention**

The corresponding torque switch must not respond before the associated limit switch when the torque switch (TO)/(TC) is connected. In this case, the positioner is switched off immediately with the fault message "Fault blocked positioner".

If both limit switches respond at the same time (FO=1 and FC=1), the positioner is immediately switched off via the fault message "Fault double 1" (="close").

If both torque switches respond at the same time  $(TO=0$  and  $TC=0)$ , the positioner is switched off immediately with the fault message "Fault double 0".

If the end position feedback does not correspond to the control command, the positioner is switched off with the fault message "Fault end position fault".

#### **Schematic**

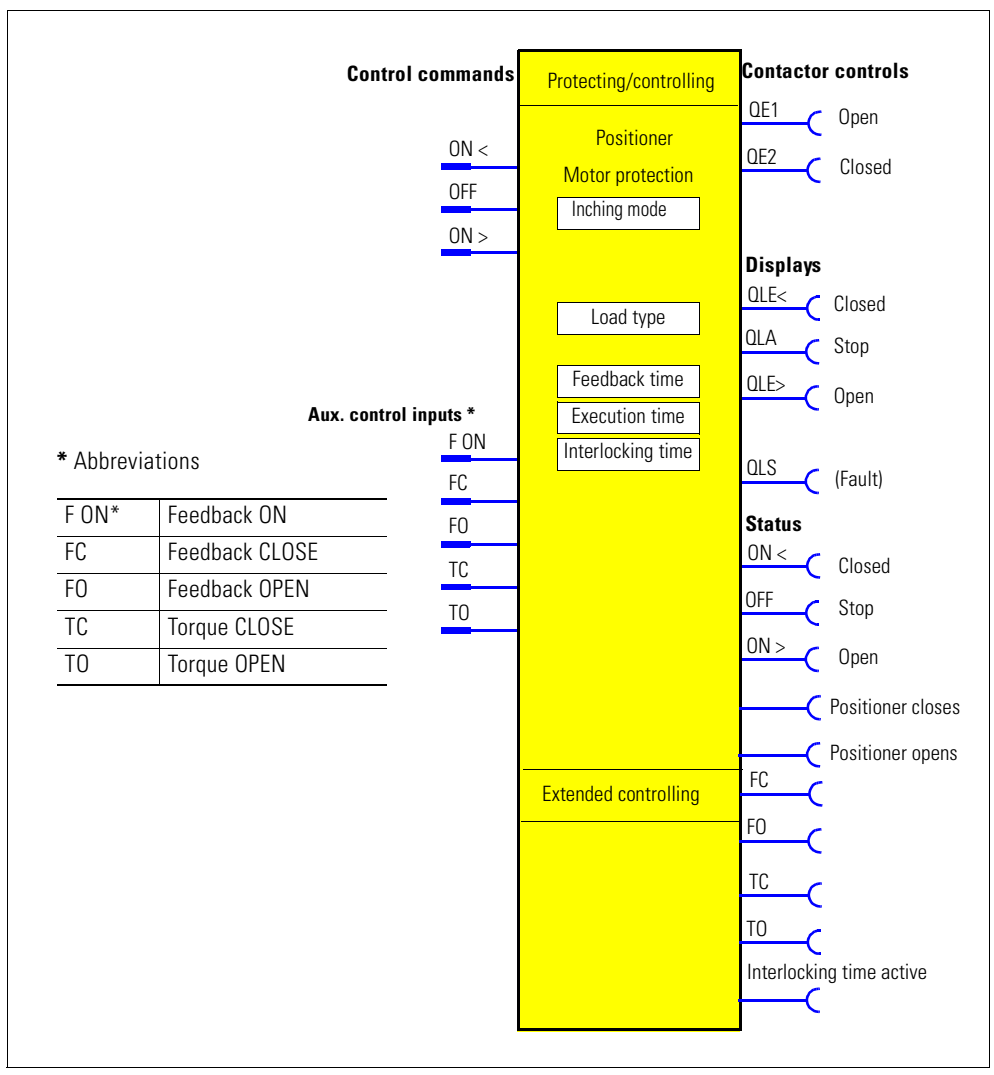

Fig. 4-22: Schematic of the "positioner" control function ("Protecting/controlling" function block)

#### **Variants for slide control**

The following table shows the 5 variants for slide control:

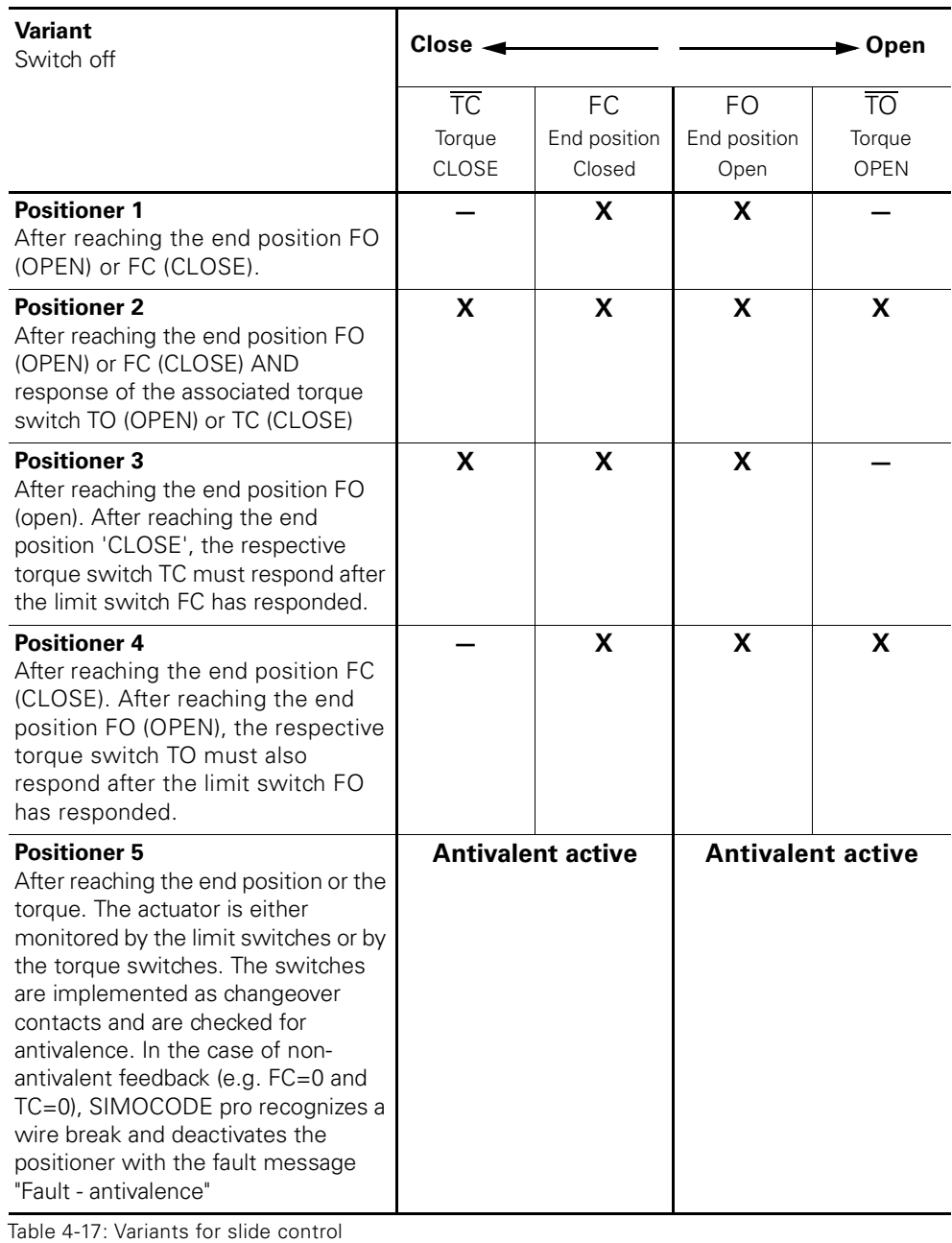

# **Attention**

The signals of the torque switches and the position switches must be wired to the inputs of the basic units. Torque switches must be O-active, whereas the position switches must be 1-active.

# **Settings**

You will find detailed information about the settings in chapter 4.2.2 "General [Settings and Definitions".](#page-88-0)

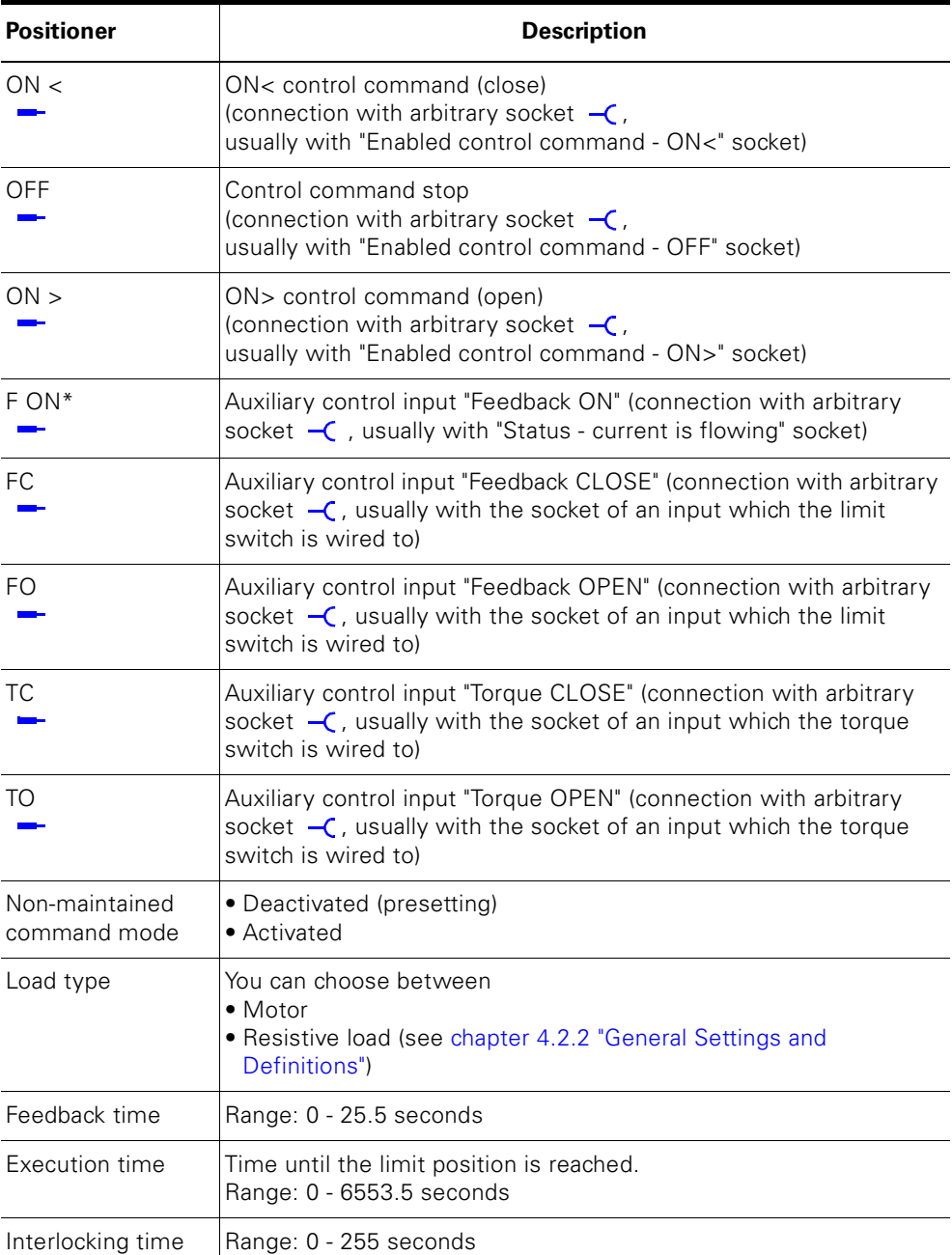

Table 4-18: Control function positioner settings

## **4.2.15 "Soft Starter" Control Function**

#### **Description**

With this control function, SIMOCODE pro can activate the 3RW soft starter. Thus, the 3RW soft starters are connected to the PROFIBUS DP via SIMOCODE pro.

#### **Control commands**

- Start with "ON >" activates the QE1 and QE4 internal contactor controls.
- Stop with "OFF" first deactivates the QE4 contactor control. When the signal "Feedback ON" is no longer issued, the QE1 contactor control is deactivated 3 s later in order to facilitate a smooth run down via the soft starter.
- With "reset", the QE3 contactor control is activated for 20 ms and sends the soft starter an acknowledgement signal via a parameterizable relay output.

The control commands can be issued from arbitrary control stations to SIMOCODE pro (see also the description of "control stations"). The inputs (plugs) must be connected to the corresponding sockets, preferably to the "Enabled control command" sockets.

Every fault signal causes the contactor activations to be deactivated.

#### **Making internal assignments**

You have to make the following assignments:

- 1) Assign the QE1 contactor control to the relay output that activates the coil of the network contactor
- 2) Assign the QE4 contactor control to an arbitrary relay output with which the "ON input" from the soft starter is to be activated
- 3) Assign the QE3 contactor control to the relay output which gives the acknowledgement signal of 20 ms to the soft starter
- 4) Assign the "ON>" and "OFF" control commands to the enabled control commands
- 5) Assign the input of SIMOCODE pro that is connected to the signaling output "fault" of the soft starter to the input of the standard function module "external fault 1"
- 6) The "Start-up end" signal of the soft starter can also be wired to one of the outputs and processed by SIMOCODE pro.

# **Attention**

In order to avoid disconnections due to faults, the "Execution time" parameter in SIMOCODE pro must be set at least to the smooth running down time of the soft starter.

#### **Schematic**

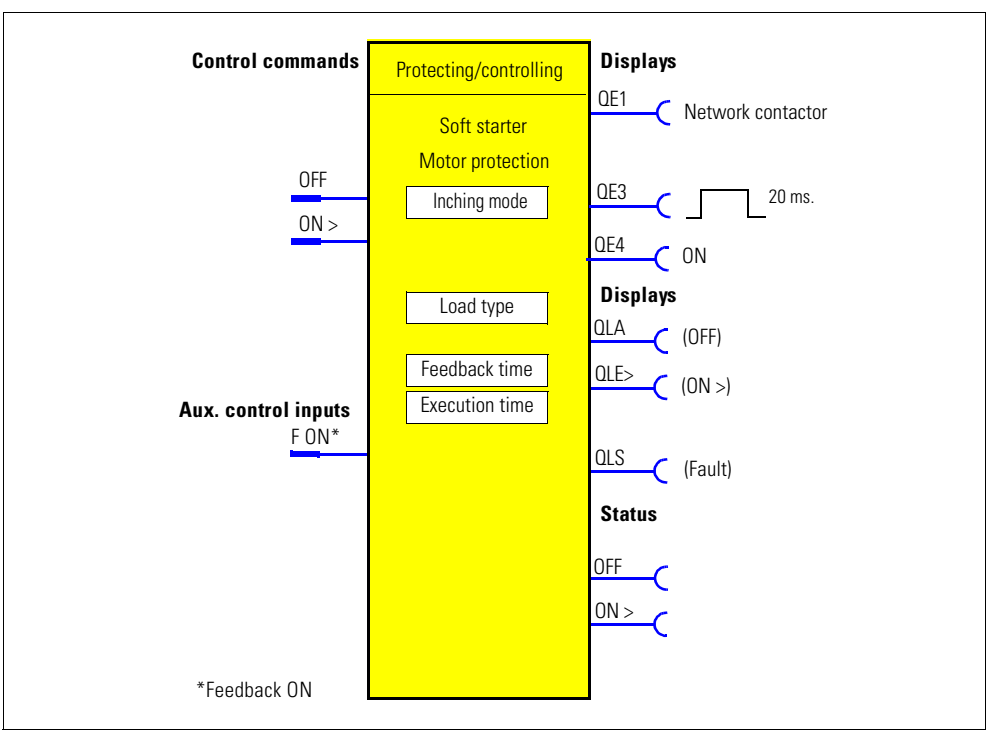

Fig. 4-23: Schematic of "soft starter" control function ("Protecting/controlling" function block)

# **Settings**

You will find detailed information about the settings in chapter 4.2.2 "General [Settings and Definitions".](#page-88-0)

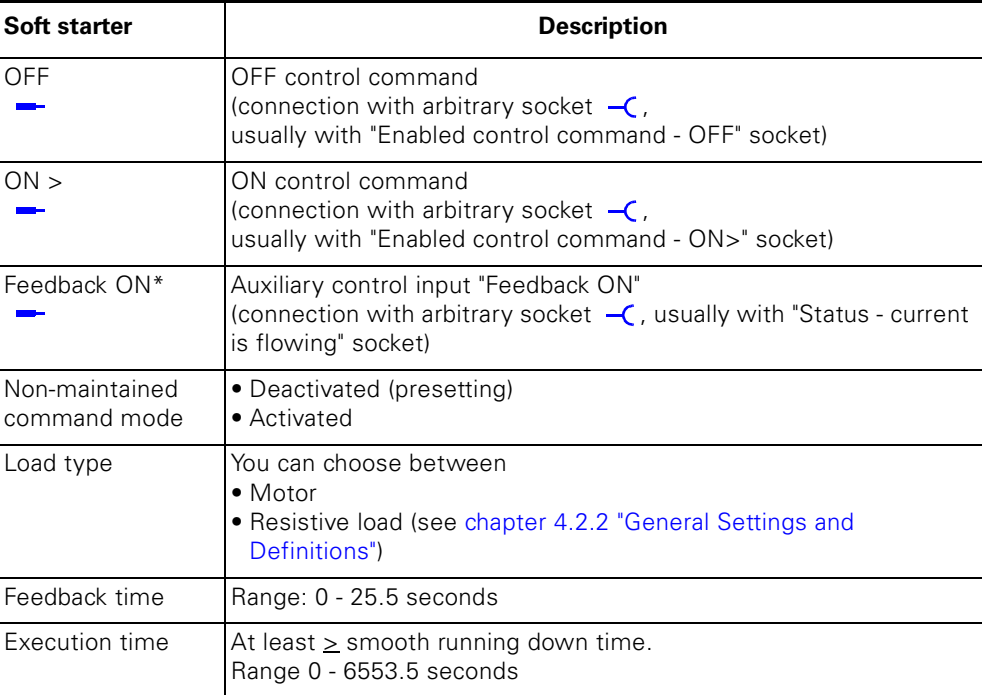

Table 4-19: Soft starter settings

## **4.2.16 "Soft Starter with Reversing Contactor" Control Function**

#### **Description**

With this control function, SIMOCODE pro can activate the 3RW soft starter including an additional reversing contactor. Thus, the 3RW soft starters are connected to the PROFIBUS DP via SIMOCODE pro. With this control function, SIMOCODE pro can control the motor direction of rotation (forwards and backwards).

#### **Control commands**

- Start with "ON  $>$ " activates OF1 and OF4 contactor control (clockwise, i.e. forwards)
- Start with "ON  $\lt$ " activates QE2 and QE4 contactor control (counter-clockwise i.e. backwards)
- Stop with "OFF" first deactivates the QE4 contactor control. When the "Feedback ON" signal is no longer issued, the QE1 / QE4 contactor control is deactivated 3 s later in order to facilitate a smooth run down via the soft starter.
- With "reset", the QE3 contactor control is activated for 20 ms and sends the soft starter an acknowledgement signal via a parameterizable relay output.

The control commands can be issued from arbitrary control stations to SIMOCODE pro (see also the description of "control stations"). Thus, the inputs (plugs) must be connected to the corresponding sockets, preferably to the "Enabled control command" sockets.

Every fault signal causes the contactor activations to be deactivated.

#### **Switching the direction of rotation**

It is possible to switch the direction of rotation if the signal "Status - ON>" or "Status - ON<" is no longer issued (motor was switched off) AND after the interlocking time has expired:

- Via the OFF control command
- Directly, when the "Save switching command" is activated.

SIMOCODE pro prevents both contactors from switching on at the same time. Switching from one direction of rotation to the other can be delayed via the interlocking time.

#### **Making internal assignments**

You have to make the following assignments:

- 1) Assign the QE1 contactor control to the relay output that activates the coil of the network contactor (right)
- 2) Assign the QE2 contactor control to the relay output that activates the coil of the network contactor (left)
- 3) Assign the QE4 contactor control to an arbitrary relay output with which the "ON input" from the soft starter is to be activated
- 4) Assign the QE3 contactor control to the relay output which gives the acknowledgement signal of 20 ms to the soft starter
- 5) Assign the "ON>", "ON<" and "OFF" control commands to the enabled control commands
- 6) Assign the input of SIMOCODE pro that is connected to the signaling output "fault" of the soft starter to the input of the standard function module "external fault 1"
- 7) The "Start-up end" signal of the soft starter can also be wired to one of the outputs and processed by SIMOCODE pro.

#### **Note**

An additional digital module may be necessary for this control function.

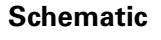

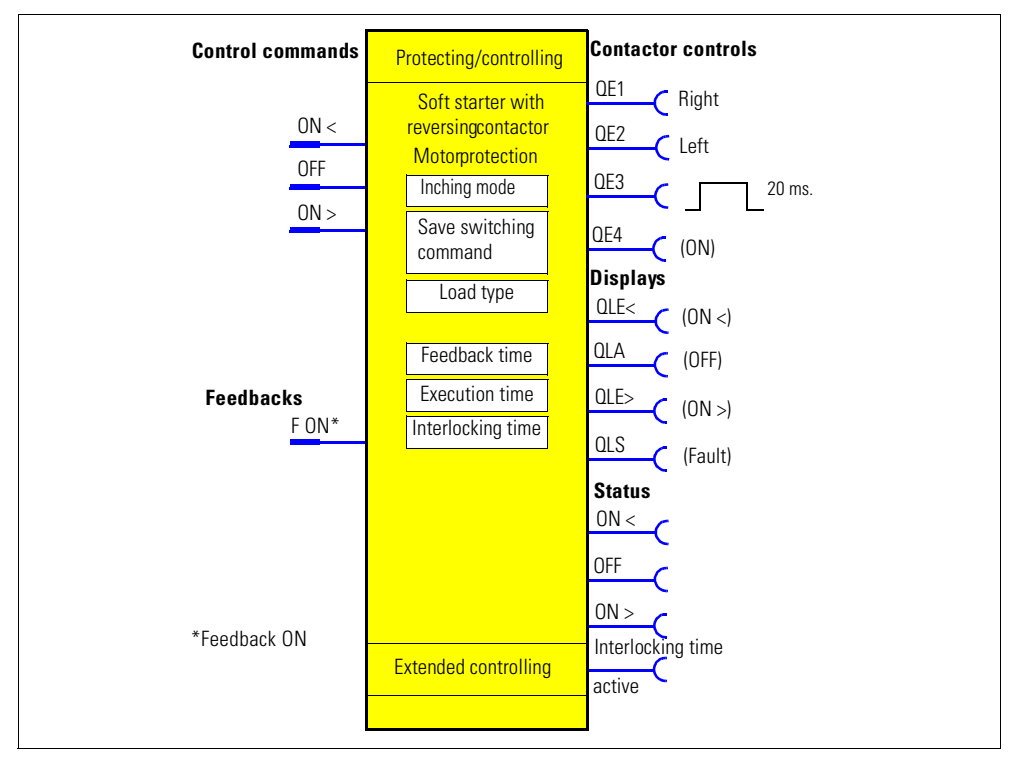

Fig. 4-24: Schematic of the "soft starter" with reversing contactor control function ("Protecting/ controlling" function block)

# **Settings**

You will find detailed information about the settings in chapter 4.2.2 "General [Settings and Definitions".](#page-88-0)

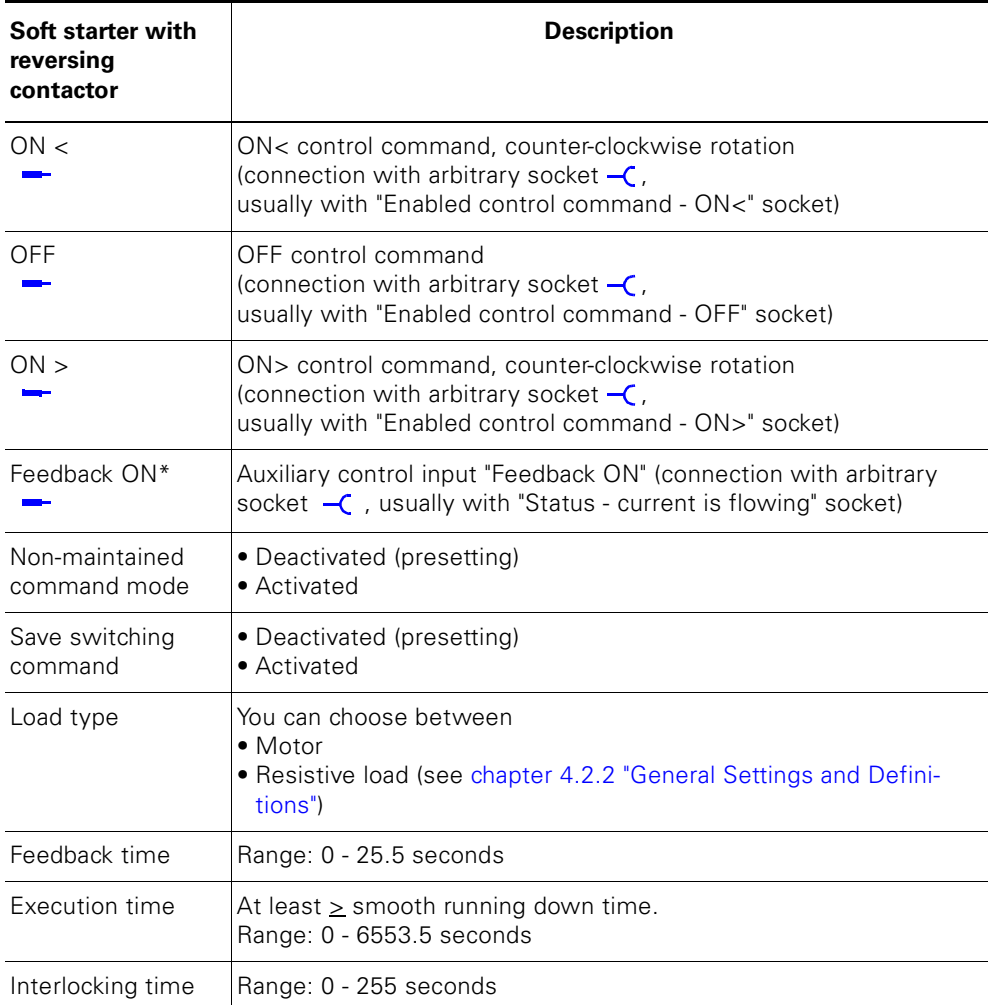

Table 4-20: Soft starter with reversing contactor settings

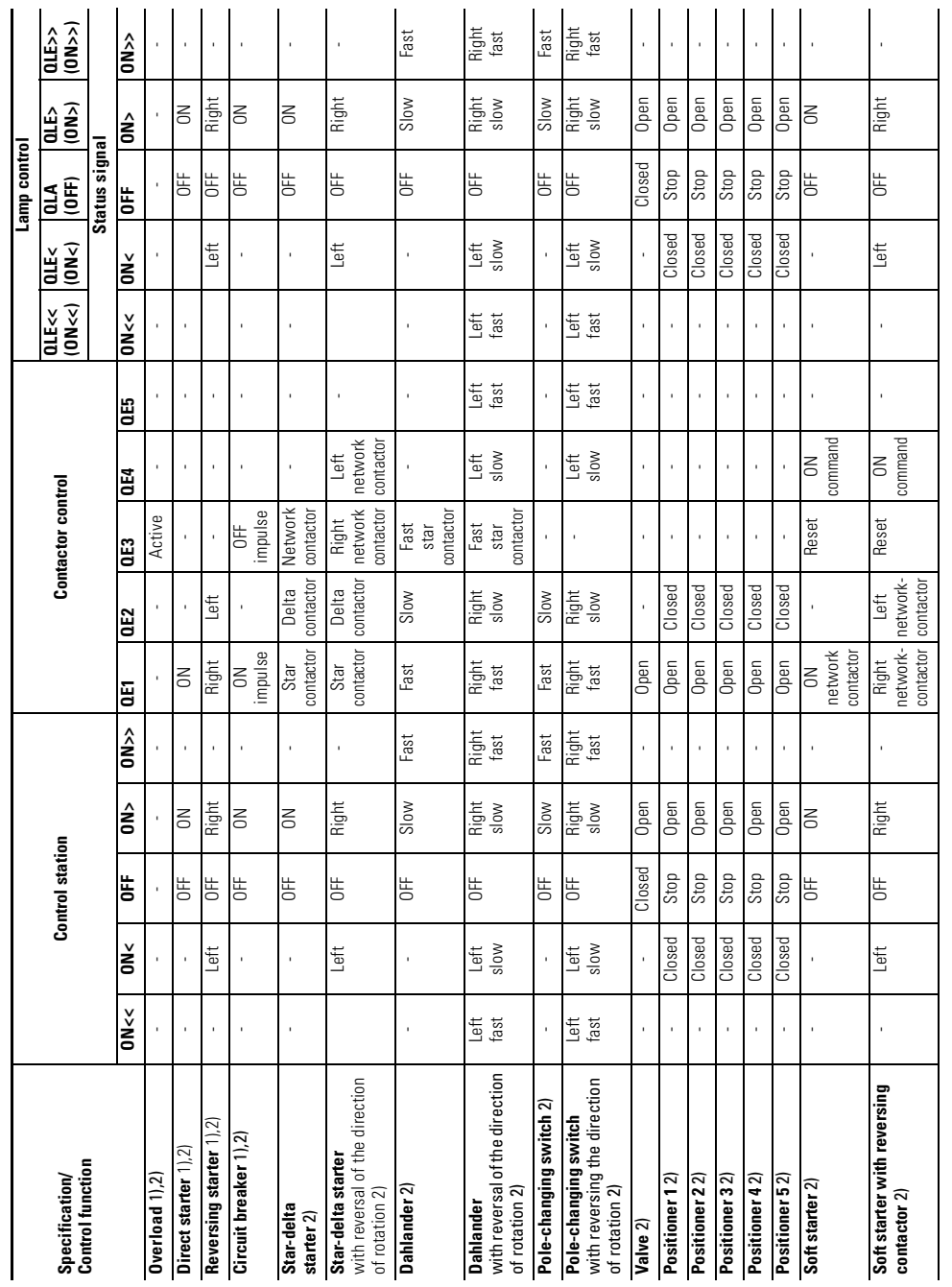

# **4.3 Active Control Stations, Contactor & Lamp Controls and Status Signal for the Control Functions**

Table 4-21: Active control stations, contactor & lamp controls and status signal of the control functions

1) Basic unit 1, SIMOCODE pro C<br>2) Basic unit 2, SIMOCODE pro V 1) Basic unit 1, SIMOCODE pro C 2) Basic unit 2, SIMOCODE pro V

# **Monitoring Functions 5**

#### **In this chapter**

In this chapter you will find information about the monitoring functions

- Earth fault monitoring
- Current limits monitoring
- Voltage monitoring
- Power factor (cos-phi) monitoring
- Active power monitoring
- Monitoring of 0/4 20 mA
- Operation hours monitoring
- Analog temperature monitoring.

Like motor protection and motor control, the monitoring functions work "in the background". All parameters of the monitoring functions are explained. They can be active or not depending on the chosen control function.

### **Target groups**

This chapter is addressed to the following target groups:

- configurators
- programmers
- commissioners
- service personnel.

#### **Necessary knowledge**

You need the following knowledge:

- SIMOCODE pro
- motor protection, motor control
- the principle of connecting plugs to sockets
- knowledge of electrical drive engineering.

# **Navigation in SIMOCODE ES**

You will find the dialogs in SIMOCODE ES under: **Device parameters > Monitoring functions.**

# **5.1 Earth fault Monitoring**

# **5.1.1 Description**

SIMOCODE pro measures and monitors all three phase currents. By evaluating the summation current of the 3 current values, the motor feeder can be monitored for a possible fault current/earth fault.

**Internal earth fault monitoring** via a current/voltage measuring module is only possible for motors with a 3-phase connection in networks which are either grounded directly or grounded with low impedance.

The internal earth-fault monitoring can be activated through parameterization. It covers 2 operating cases:

- Normal operating case up to  $2 \times I_e$ . The effective operating current must be smaller than twice the set current  $I<sub>e</sub>$ . Fault currents > 30 % of the set current I<sub>e</sub> will be detected.
- Start-up or overload operation from  $2 \times I_e$ . The effective operating current is larger than twice the set current  $I<sub>e</sub>$ . Fault currents > 15 % of the effective motor current will be detected.

### **Note**

If you use internal earth-fault monitoring for star-delta circuits, this can lead to false trippings. For delta operation, the summation current is non-zero due to harmonics.

**External earth fault monitoring** via a summation current transformer and a earth-fault module is normally used for networks which are grounded with high impedance.

Rated fault currents of 0.3 A / 0.5 A / 1 A are evaluated by the 3UL22 summation current transformer. The response delay of the summation current transformer is 300 ms - 500 ms. The response delay can be additionally increased by parameterizing SIMOCODE pro accordingly.

A definable and delayable response to a detected earth fault can be parameterized.

A warning is triggered if the earth-fault limit is exceeded. You can set additional trippings through parameterization.

If the rated fault currents are exceeded, SIMOCODE pro reacts either:

- by turning off the contactor controls QE\* or
- with a warning

depending on which configuration you set.

# **5.1.2 Internal Earth Fault Monitoring**

#### **Response**

Here you can set how SIMOCODE pro should respond to an internal earth fault:

For this, see also "Tables of Responses of SIMOCODE pro" in [chapter "Important Notes".](#page-12-0)

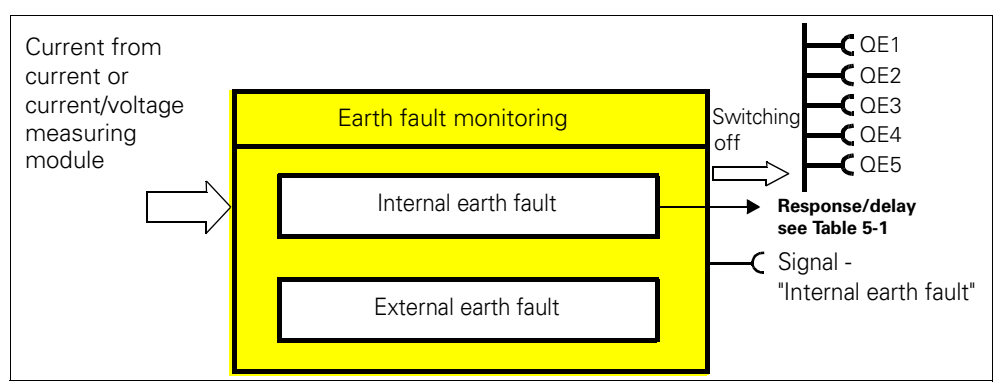

Figure 5-1: "Internal earth fault monitoring" function module

| Response    | Internal earth fault |
|-------------|----------------------|
| Deactivated | X(d)                 |
| Signal      |                      |
| Warn        |                      |
| Switch off  |                      |
| Delay       | $0 - 25.5$ s         |

Table 5-1: "Internal earth fault monitoring" response

### **Activity**

Unless it has been deactivated, this function is always active, independent of whether the motor is running or not (operating status "ON").

# **5.1.3 External Earth fault Monitoring (with Summation Current Transformer)**

## **Response**

Here you can set the response of SIMOCODE pro to an internal earth fault: For this, see also "Tables of Responses of SIMOCODE pro" in [chapter "Important Notes".](#page-12-0)

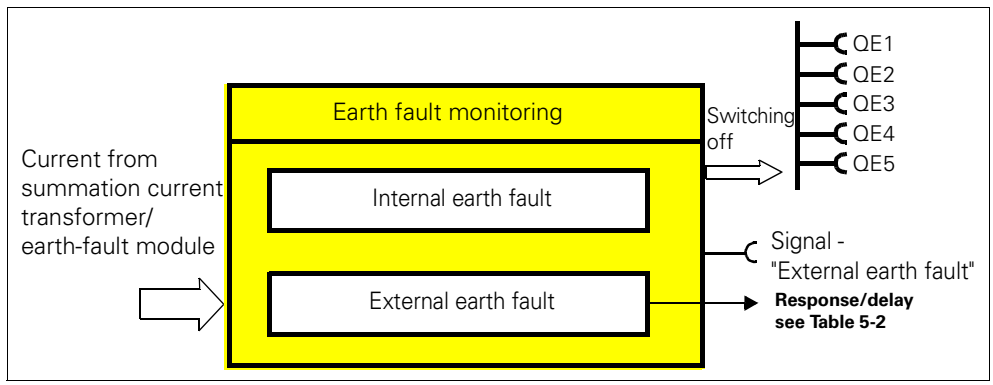

Figure 5-2: "Earth fault monitoring" function block

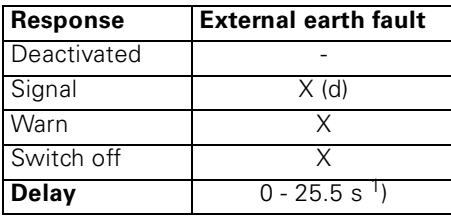

Table 5-2: "External earth-fault monitoring" response

1) Additional delay of the summation current transformer delay

#### **Activity**

Unless it has been deactivated, this function is always active, independent of whether the motor is running or not (operating status "ON").

# **5.2 Current Limits Monitoring**

# **5.2.1 Description**

The current limits monitoring function is used - independently of the overload protection - for process monitoring.

SIMOCODE pro supports two-phase monitoring of the motor current for upper and lower current limits which can be freely chosen. The response of SIMOCODE pro when a pre-warning or trip level is reached can be freely parameterized and delayed.

Current measuring modules or current/voltage measuring modules are used to measure the motor current.

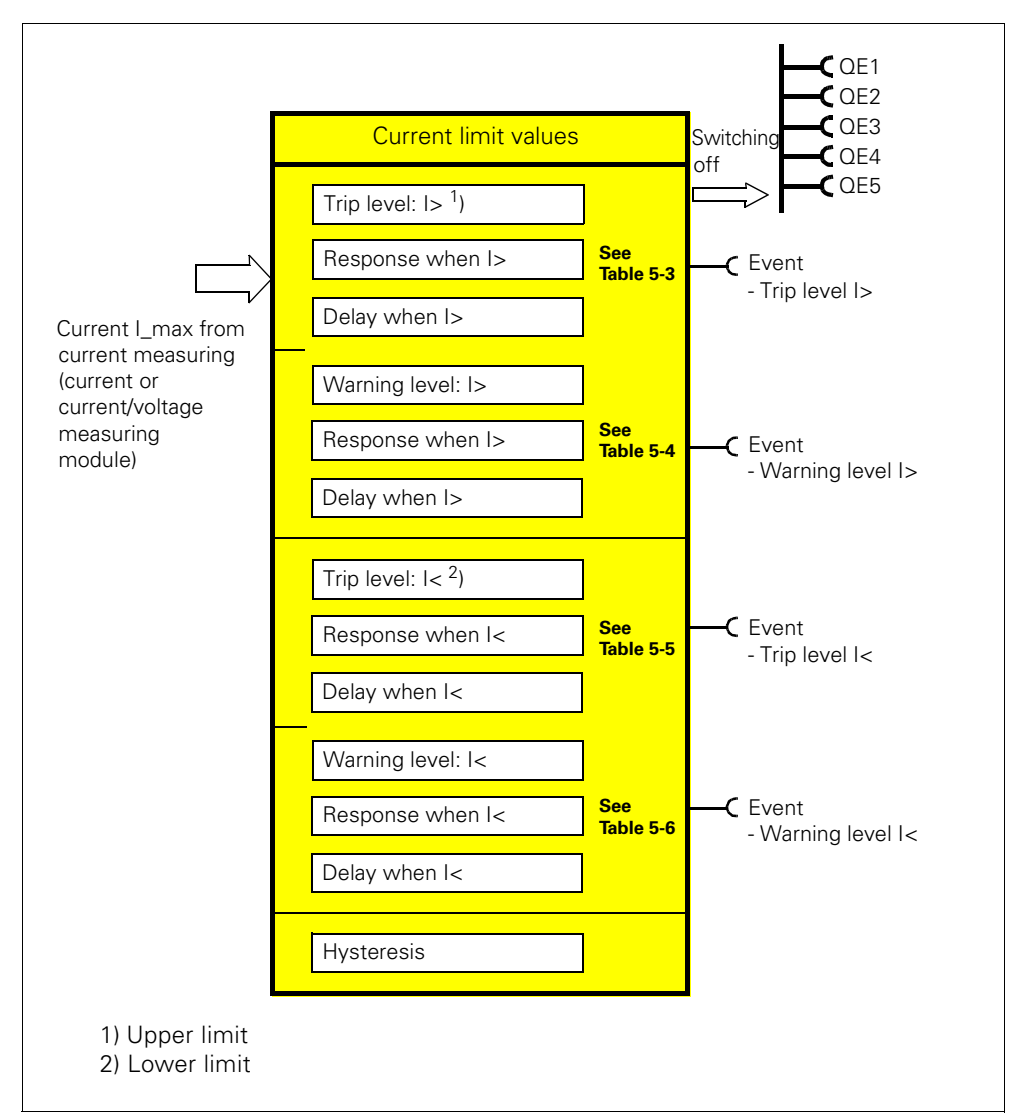

Figure 5-3: "Current limits" function block

# **5.2.2 I> (Upper Limit)**

#### **Trip level, warning level**

When monitoring current limits I> (upper limit), 2 different response levels, I> (upper limit) trip level and I> (upper limit) warning level, can be parameterized and monitored.

If the current of one or more phases exceeds the response level, the current limit monitoring is activated.

Trip level: 0 up to 1,020% of Ie in 4% increments Warning level: 0 up to 1,020% of le in 4% increments

#### **Activity of the trip level and warning level**

The trip level/warning level only takes effect if the motor is running and the start-up procedure is finished, and there is no test position feedback (run+).

#### **Response at trip level**

Here you can set how SIMOCODE pro should respond when the trip level is overshot:

For this, see also "Tables of Responses of SIMOCODE pro" in [chapter "Important Notes".](#page-12-0)

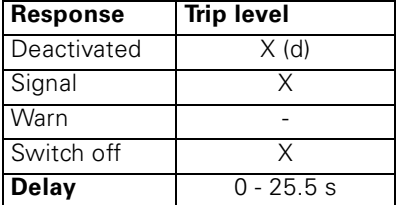

Table 5-3: "Trip level" response for current limit monitoring I<

#### **Response at warning level**

Here you can set how SIMOCODE pro should respond when the warning level is overshot:

For this, see also "Tables of Responses of SIMOCODE pro" in [chapter "Important Notes".](#page-12-0)

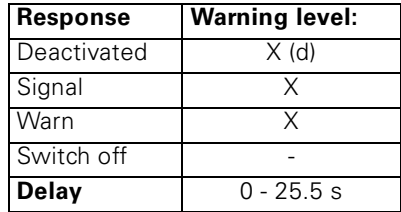

Table 5-4: "Warning level" response for current limit monitoring I>

#### **Hysteresis**

Here you can set the hysteresis for the current limits  $\mathsf{l}$  < (upper limit):

Hysteresis 0 to 15% of the response level value in 1% increments

# **5.2.3 I< (Lower Limit)**

# **Trip level, warning level**

When monitoring current limits I< (lower limit), 2 different response levels (trip level / warning level) can be parameterized and monitored. If the current of the phases  $(I<sub>max</sub>)$ falls below the response level, the current limit monitoring is activated.

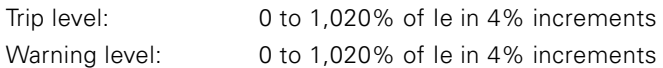

#### **Activity of the trip level and warning level**

The trip level/warning level only takes effect if the motor is running and the start-up procedure is finished, and there is no test position feedback (run+).

#### **Response at trip level**

Here you can set how SIMOCODE pro should respond when the trip level is undershot:

For this, see also "Tables of Responses of SIMOCODE pro" in [chapter "Important Notes".](#page-12-0)

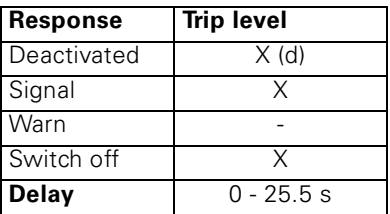

Table 5-5: "Trip level" response for current limit monitoring I<

#### **Response at warning level**

Here you can set how SIMOCODE pro should respond when the warning level is undershot:

For this, see also "Tables of Responses of SIMOCODE pro" in [chapter "Important Notes".](#page-12-0)

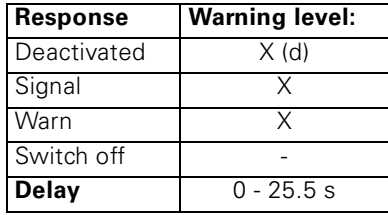

Table 5-6: "Warning level" response for current limit monitoring I<

#### **Hysteresis**

Here you can set the hysteresis for the current limits I< (lower limit):

Hysteresis 0 to 15% of response level value in 1% increments

# **5.3 Voltage Monitoring**

# **Description**

SIMOCODE pro supports two-phase undervoltage monitoring of either a three-phase network or a one-phase network for freely selectable limits. The response of SIMOCODE pro when a pre-warning or trip level is reached can be freely parameterized and delayed.

Current/voltage measuring modules are used to measure the voltage. This is based on the minimal voltage of all voltages  $U_{\text{min}}$ .

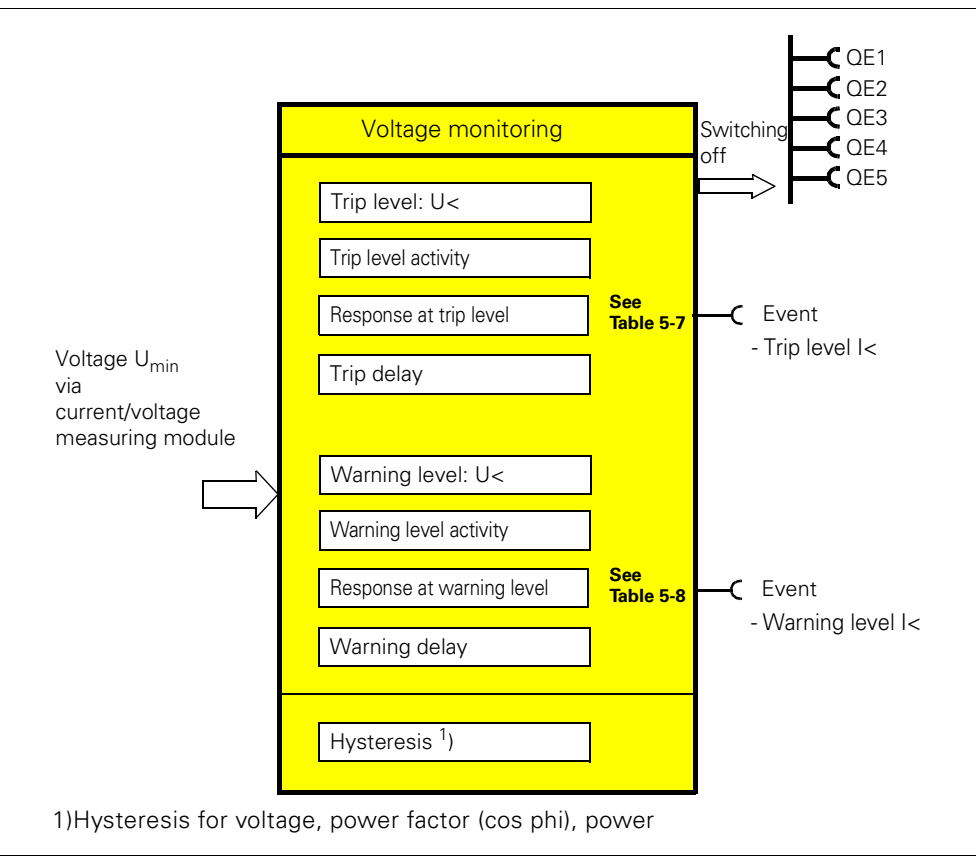

Figure 5-4: "Voltage monitoring" function block

# **Trip level, warning level**

You can parameterize 2 different response levels (trip level/ warning level). If the voltage of one or more phases falls below the response level or warning level, the voltage monitoring is activated.

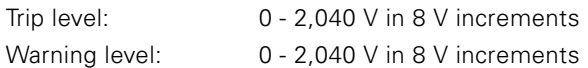

#### **Activity of the trip level and warning level**

Here you can specify in which motor operating states the trip level/warning level is to take effect:

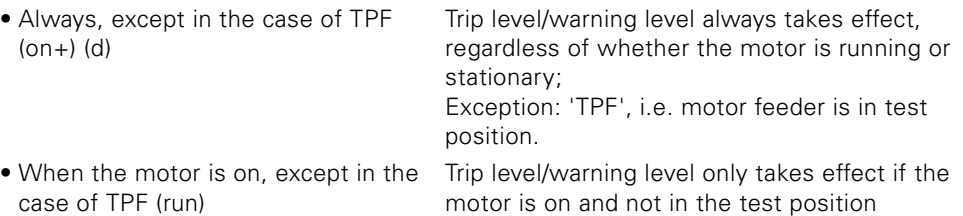

#### **Response at trip level**

Here you can set how SIMOCODE pro should respond when the trip level is undershot:

For this, see also "Tables of Responses of SIMOCODE pro" in [chapter "Important Notes".](#page-12-0)

| <b>Response</b> | <b>Trip level</b> |
|-----------------|-------------------|
| Deactivated     | X(d)              |
| Signal          |                   |
| Warn            |                   |
| Switch off      | v                 |
| <b>Delay</b>    | $0 - 25.5$ s      |

Table 5-7: "Trip level" response for voltage monitoring

#### **Response at warning level**

Here you can set how SIMOCODE pro should respond when the warning level is undershot:

For this, see also "Tables of Responses of SIMOCODE pro" in [chapter "Important Notes".](#page-12-0)

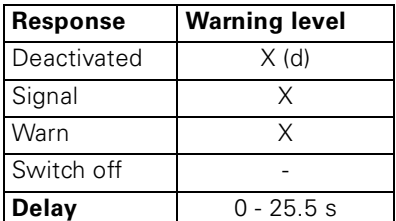

Table 5-8: "Warning level" response for voltage monitoring

#### **Hysteresis for voltage, power factor (cos phi), power**

Here you can set the hysteresis for voltage, power factor (cos phi) and power:

Hysteresis for voltage, power factor (cos phi), power

0 to 15% of the response level value in 1% increments

# **5.4 Power Factor (cos phi) Monitoring**

## **Description**

Power factor (cos phi) monitoring monitors the load condition of inductive loads. The main field of application is for asynchronous motors in 1-phase or 3-phase networks, whose loads vary greatly. The measuring principle for the power factor (cos phi) is based on the evaluation of the phase displacement between voltage and current in one phase. If the set trip or warning level is undershot, a signal is generated or the motor is switched off depending on the setting.

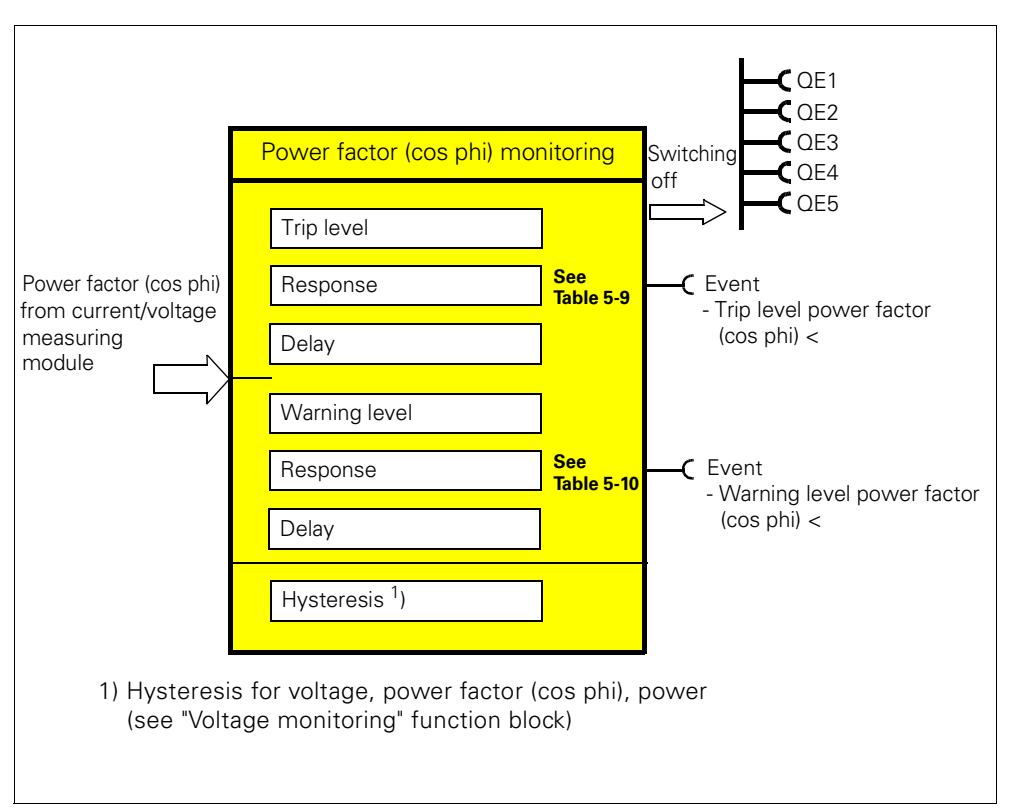

Figure 5-5: "Power factor (cos phi) monitoring" function block

#### **Trip level, warning level**

You can parameterize 2 different response levels (trip level/warning level) for power factor (cos phi) monitoring.

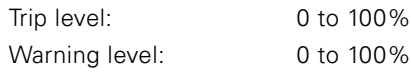

#### **Activity of the trip level and warning level**

The trip level/warning level only takes effect if the motor is running and the start-up procedure is finished, and there is no test position feedback (run+).
#### **Response at trip level**

Here you can set how SIMOCODE pro should respond when the set trip level is undershot:

For this, see also "Tables of Responses of SIMOCODE pro" in [chapter "Important Notes".](#page-12-0)

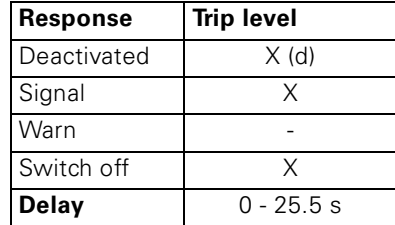

Table 5-9: "Trip level" response for power factor (cos phi) monitoring

#### **Response at warning level**

Here you can set how SIMOCODE pro should respond when the warning level is undershot:

For this, see also "Tables of Responses of SIMOCODE pro" in [chapter "Important Notes".](#page-12-0)

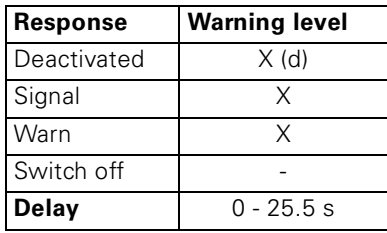

Table 5-10: "Warning level" response for power factor (cos phi) monitoring

## **5.5 Active Power Monitoring**

#### **Description**

SIMOCODE pro can indirectly monitor the state of a device or system via the active power. For example, by monitoring the active power of a pump motor, conclusions can be drawn from the active power level about the flow rate or fluid fill levels.

SIMOCODE pro supports two-phase monitoring of the motor current for upper and lower current limits which can be freely chosen. The response of SIMOCODE pro when a pre-warning or trip level is reached can be freely parameterized and delayed.

Current/voltage measuring modules are used to measure the active power.

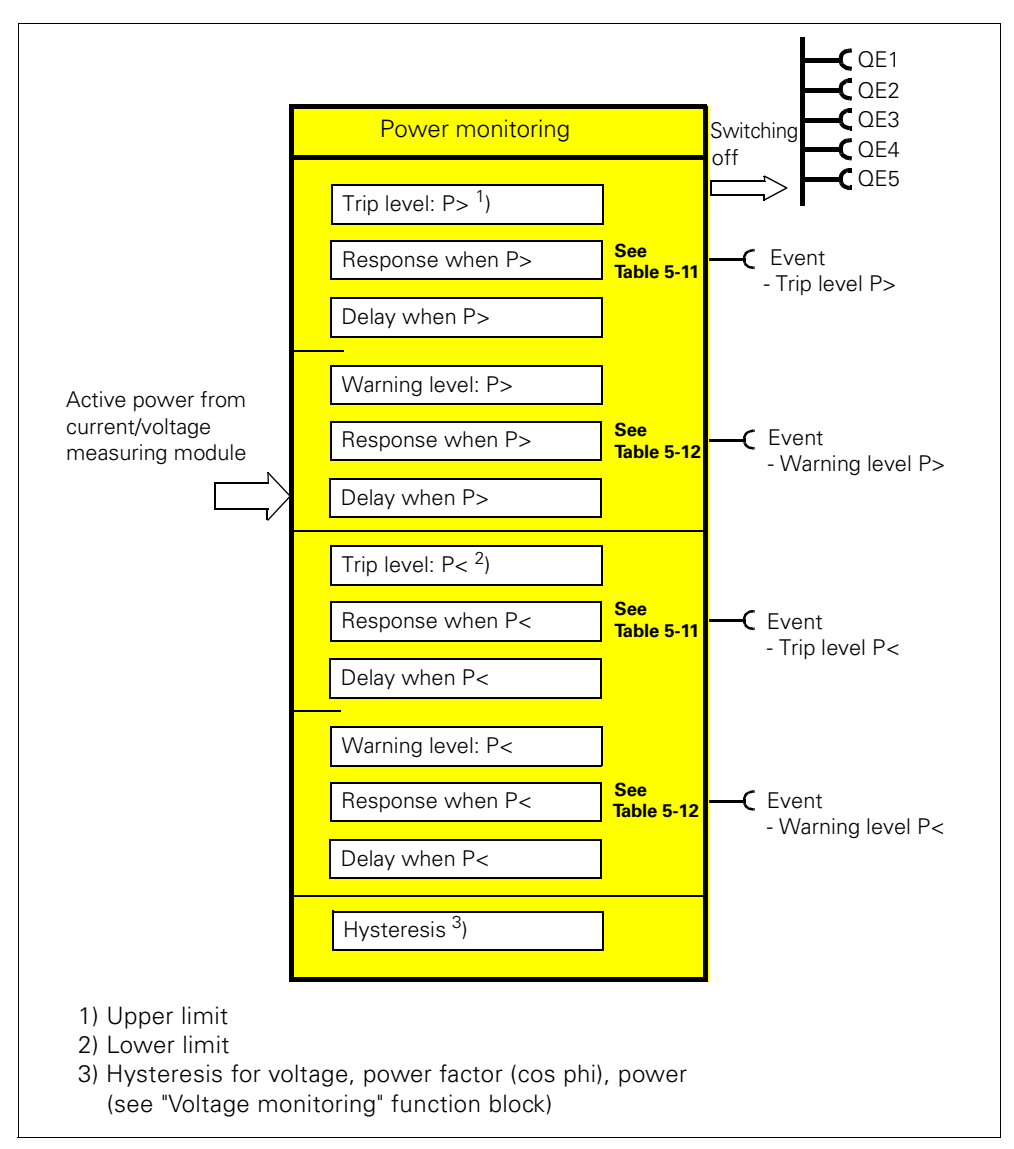

Figure 5-6: "Power monitoring" function block

#### **Trip level, warning level**

You can parameterize 2 different response levels (trip level/warning level) for upper and lower limits for active power monitoring.

Trip level

 $\bullet$  P> (upper limit) • P< (lower limit) 0.000 - 4294967.295 kW Warning level: • P> (upper limit) • P< (lower limit) 0.000 - 4294967.295 kW

#### **Activity of the trip level and warning level**

The trip level/warning level only takes effect if the motor is running and the start-up procedure is finished, and there is no test position feedback (run+).

#### **Response when trip level P> (upper limit), P< (lower limit)**

Here you can set how SIMOCODE pro should respond when the set trip level is overshot or undershot: For this, see also "Tables of Responses of SIMOCODE pro" in

[chapter "Important Notes".](#page-12-0)

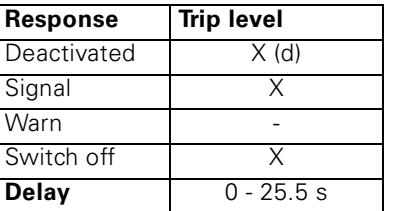

Table 5-11: "Trip level" response for active power monitoring

#### **Response when warning level P> (upper limit), P< (lower limit)**

Here you can set how SIMOCODE pro should respond when the warning level is undershot or overshot: For this, see also "Tables of Responses of SIMOCODE pro" in

[chapter "Important Notes".](#page-12-0)

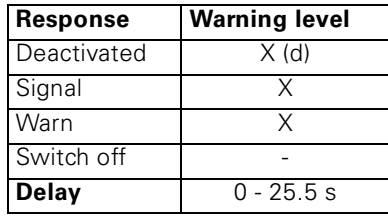

Table 5-12: "Warning level" response for active power monitoring

# **5.6 0/4 A-20 mA Signal Monitoring**

#### **Description**

SIMOCODE pro supports two-phase monitoring of the analog signals of a measuring transducer (normalized output signal 0/4-20 mA). The analog signals are fed to the "0/4-20 mA" function block via the analog module.

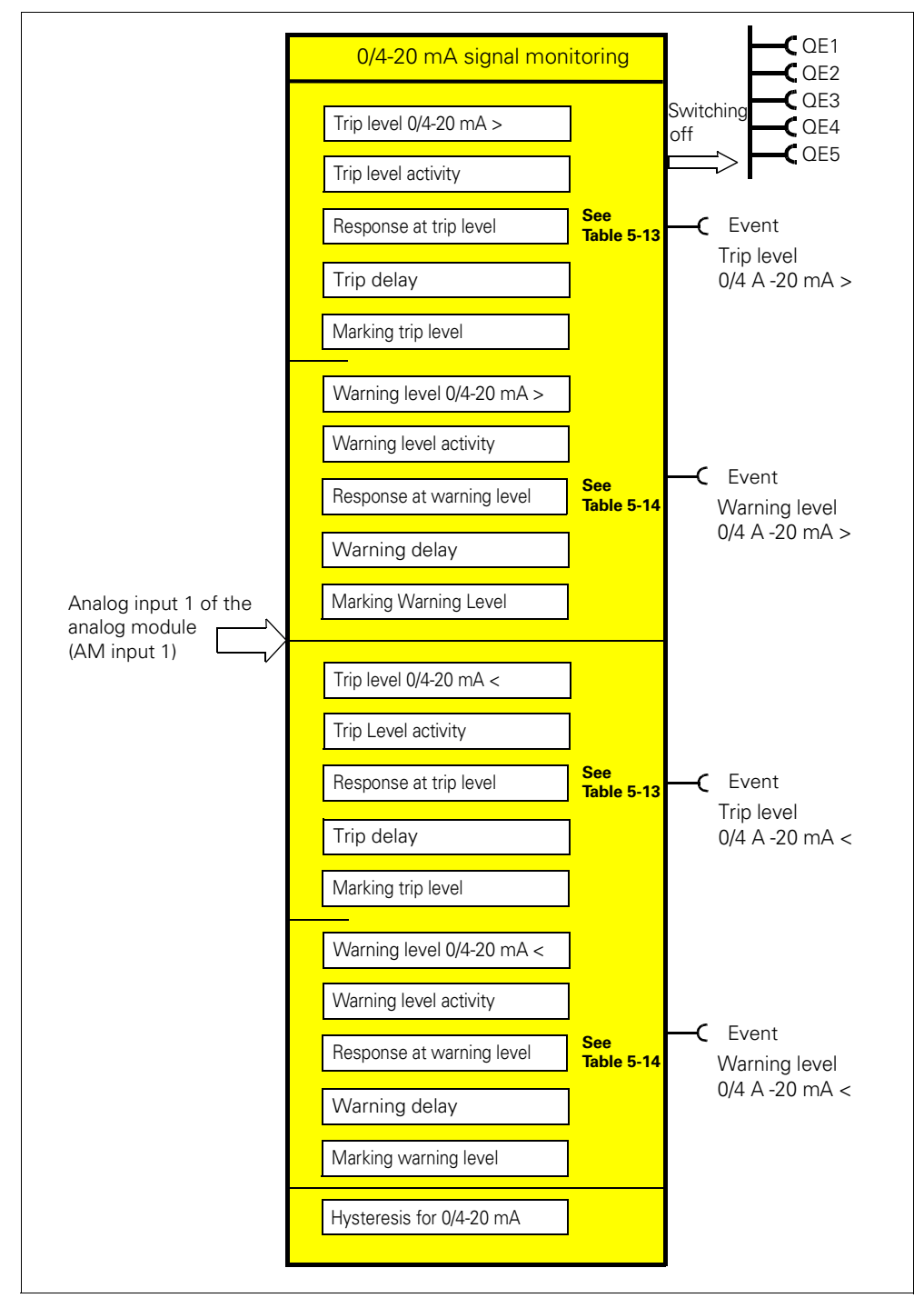

Figure 5-7: "0/4-20 mA signal monitoring" function block

#### **Trip level, warning level**

You can parameterize 2 different response levels (trip level/warning level) for upper and lower limits for 0/4-20 mA signal monitoring.

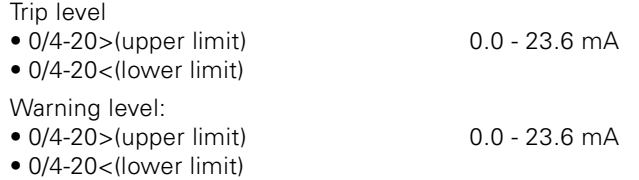

#### **Activity of the trip level and warning level**

Here you can specify in which motor operating states the trip level/warning level is to take effect:

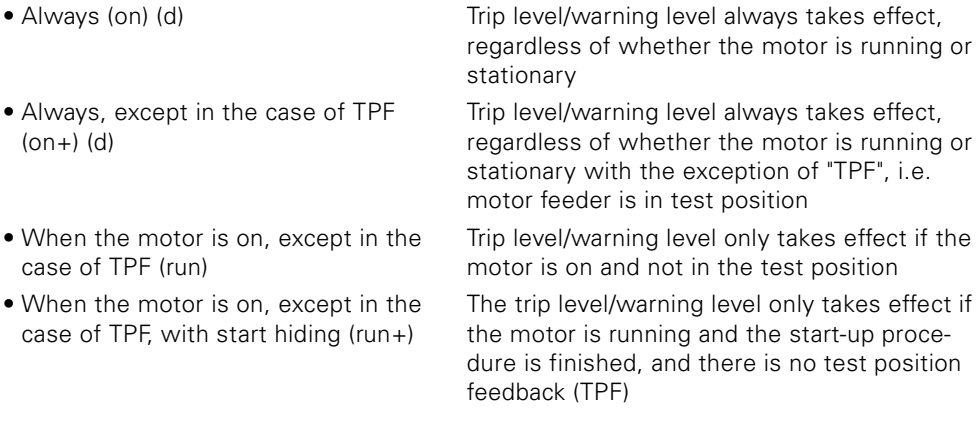

#### **Response when trip level 0/4-20 mA> (upper limit), 0/4-20 mA< (lower limit)**

Here you can set how SIMOCODE pro should respond when the set trip level is undershot or overshot: For this, see also "Tables of Responses of SIMOCODE pro" in [chapter "Important Notes".](#page-12-0)

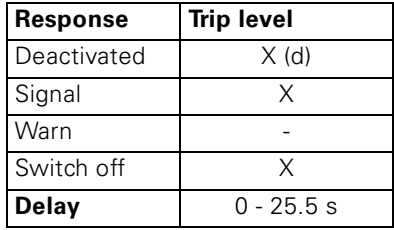

Table 5-13: "Trip level" response for 0/4-20 mA signal monitoring

#### **Response when warning level 0/4-20 mA> (upper limit), 0/4-20 mA< (lower limit)**

Here you can set how SIMOCODE pro should respond when the set warning level is undershot or overshot:

For this, see also "Tables of Responses of SIMOCODE pro" in [chapter](#page-12-0)  ["Important Notes".](#page-12-0)

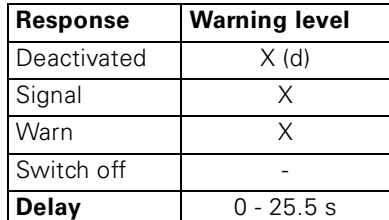

Table 5-14: "Warning level" response for 0/4-20 mA signal monitoring

#### **Marking**

Optional marking for designating the signal, e.g. "0/4-20>"; Range: up to 10 characters.

#### **Hysteresis for 0/4-20 mA signal**

Here you can set the fluctuation range for the analog signal:

Hysteresis for the analog signal 0 to 15% in 1% increments

#### **Note**

Free limit monitors can, for example, be used to monitor a second process variable via input 2 of the analog module.

# **5.7 Operation Monitoring**

#### **5.7.1 Description**

SIMOCODE pro can monitor the operating hours and stop times of a motor and limit the number of motor start-ups in a defined time frame. This avoids plant downtimes due to failed motors because they were either running too long (wear-out) or they were stopped for too long a period of time. For example, if an adjustable limit value is exceeded, a signal can be issued which can indicate that maintenance on the relevant motor is necessary or even that the motor should be replaced.

After replacing the motor, the operating hours and stop times can be reset. In order to avoid excessive thermal strain on a motor and its premature aging, the number of motor start-ups in a selected time frame can be limited. The number of starts still possible is available for further processing in SIMOCODE pro.

The limited number of possible starts can be indicated by pre-warnings.

#### **Note**

All signals can be processed internally (limits) and/or registered by the bus..

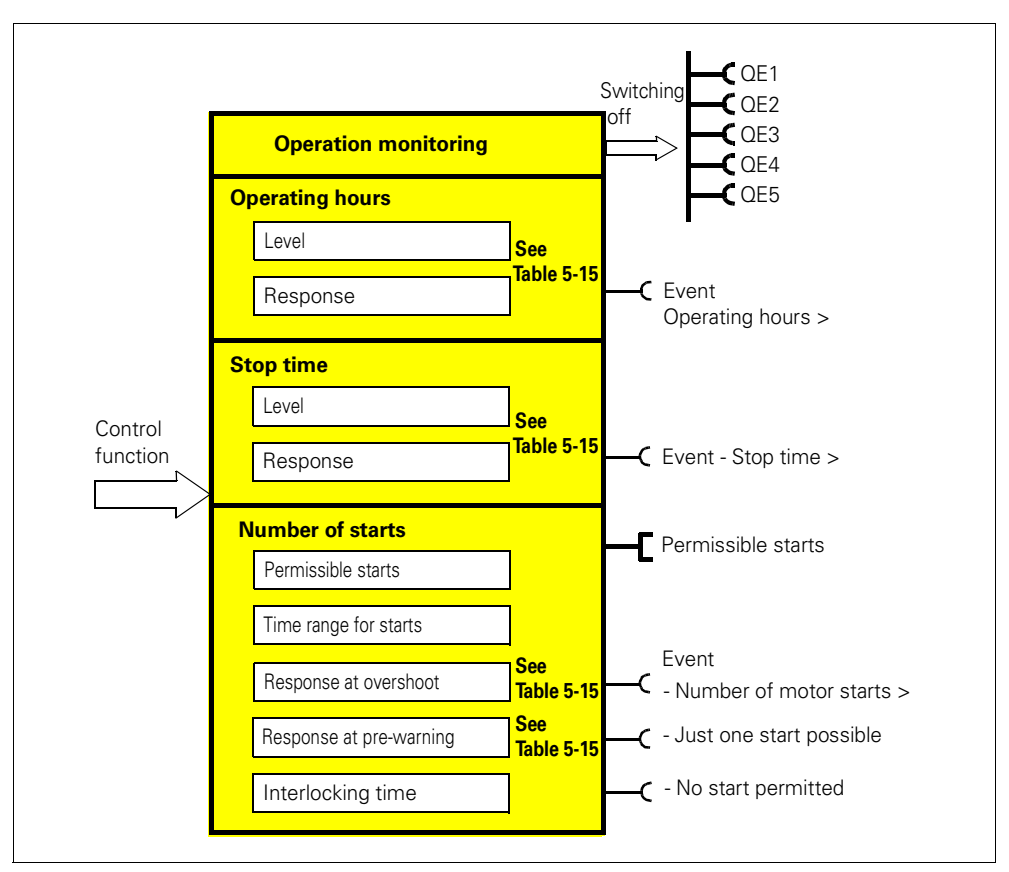

Figure 5-8: "Operation monitoring" function block

#### **Response**

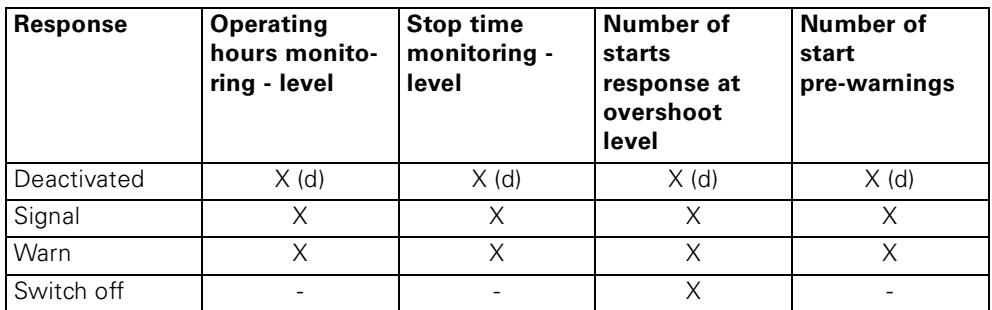

Table 5-15: "Operation monitoring" response

#### **5.7.2 Operating Hours Monitoring**

The operating hours monitoring function offers the option of measuring the operating hours (service life) of a motor and if necessary, generating maintenance prompts for the motor in good time.

#### **Response level**

If the operating hours exceed the set response level, the monitoring function is activated.

Response level: 0 to 1,193,046 hours

#### **Activity**

Unless it has been deactivated, this function is always active, independent of whether the motor is running or not (operating status "ON").

#### **Response**

You can set the response at overshoot here. For this, see also "Tables of Responses of SIMOCODE pro" in [chapter "Important Notes"](#page-12-0) and Table 5-15.

#### **5.7.3 Stop Time Monitoring**

In system parts for important processes, dual drives are often in operation (A and B drives). It must be assured here that these drives are always alternately run to avoid long stop times and reduce the risk of non-availability. The stop time monitoring function can be used, for example, to issue a warning which causes the other motor not presently in operation to be connected.

#### **Response level**

The length of the stop time is set here. The monitoring function is activated when this stop time interval is exceeded.

Response level: 0 to 65,535 hours

#### **Activity**

Unless it has been deactivated, this function is always active, independent of whether the motor is running or not (operating status "ON").

#### **Response**

Here you can determine the response when the permissible stop time is exceeded: For this, see also "Tables of Responses of SIMOCODE pro" in [chapter "Important Notes"](#page-12-0) and Table 5-15.

#### **5.7.4 Monitoring the Number of Starts**

The function for monitoring the number of starts is used to protect system parts (motor, switching devices like e.g. soft starters, and converters) against too many impermissible start processes inside a parameterizable time frame and thus to prevent damage from occurring. This is especially useful for start-up or manual control.

The following schematic shows the principle of the function for monitoring the number of starts.

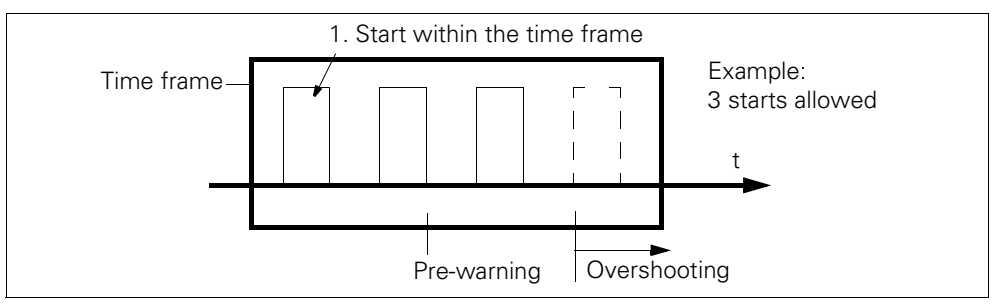

Figure 5-9: Monitoring the number of starts

#### **Permissible starts**

The maximum number of starts is set here. With the first start, the time interval "Time range for starts" starts to run. After the second to the last permissible start has been executed, a pre-warning "Another start permitted" is issued.

Permissible starts 1 to 255

#### **Time range for starts**

The time frame of the start process is set here. The maximum number of starts is only available again after the parameterizable time range for starts has ended. The available starts are shown by the analog value "Permissible starts - actual value".

Time range for starts 0 to 65,535 seconds

#### **Activity**

Unless it has been deactivated, this function is always active, independent of whether the motor is running or not (operating status "ON").

#### **Response at Overshoot**

Here you can set the response to be carried out when the permissible number of starts within the time range for starts have been overshot: For this, see also "Tables of Responses of SIMOCODE pro" in [chapter "Important Notes"](#page-12-0) and Table 5-15.

#### **Response at Pre-Warning**

Here you can set the response to be carried out after the second to the last start:

For this, see also "Tables of Responses of SIMOCODE pro" in [chapter "Important Notes"](#page-12-0) and Table 5-15.

#### **Interlocking time**

If a new start command is issued within the time frame after the last permissible start has been carried out, this new start command will no longer be executed by the setting "Response at Overshoot- switching off". The "Fault - number of starts >" and the set interlocking time is activated.

Interlocking time 0 to 65,535 seconds

## **5.8 Analog Temperature Monitoring**

#### **Schematic and characteristic curve**

Up to three analog temperature sensors, such as NTC, KTY 83/84, PT100, PT1000, can be used for temperature monitoring of, for example, the motor windings, the motor bearings, the coolant and the gearbox temperature. SIMOCODE pro supports two-phase monitoring for overtemperature: separate response levels can be set for the warning temperature and the switch off temperature.

Temperature monitoring is based on the highest temperature present in all the sensor measuring circuits of the temperature module.

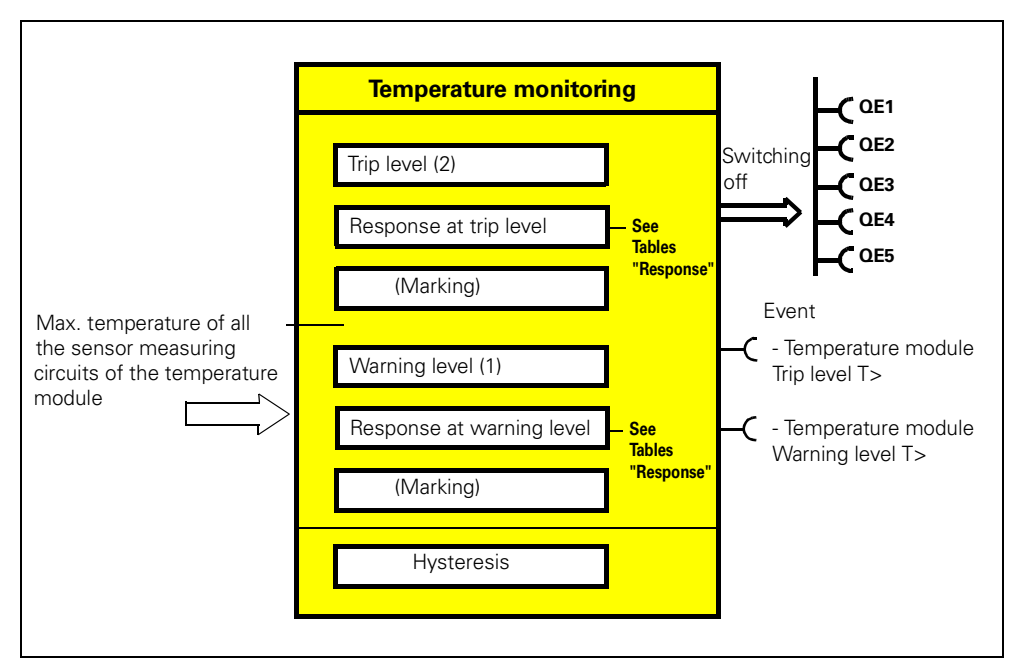

Figure 5-10: "Temperature monitoring" function block

#### **Settings**

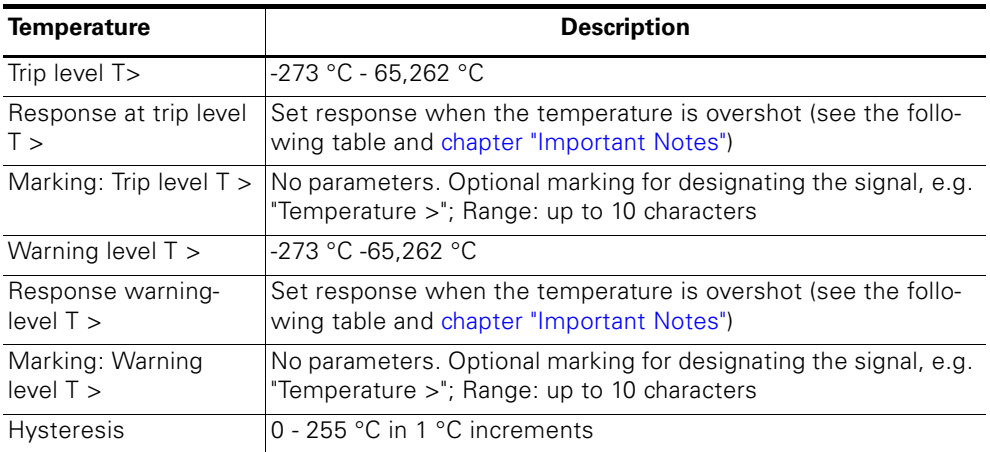

Table 5-16: Temperature monitoring settings

#### **Trip level activity and warning level activity**

The trip level/warning level always takes effect, independent of whether the motor is running or not (operating status "ON").

#### **Response**

For this, see also "Tables of Responses of SIMOCODE pro" in [chapter](#page-12-0)  ["Important Notes".](#page-12-0)

• Overtemperature: Here you can choose how SIMOCODE pro should respond if the temperature overshoots the warning level/trip level.

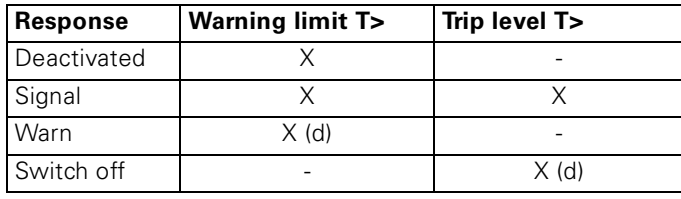

Table 5-17: "Overtemperature" response

#### **Attention**

With motors for EEx e applications, the response must remain set to "switch off"!

#### **Note**

The sensor type, the number of measuring circuits in use and the response to a sensor fault must be set in the "Temperature module inputs (TM inputs)" function block when temperature monitoring is used.

# **5.9 Hysteresis for Monitoring Functions**

The following diagram shows the function of the hysteresis with the monitoring functions:

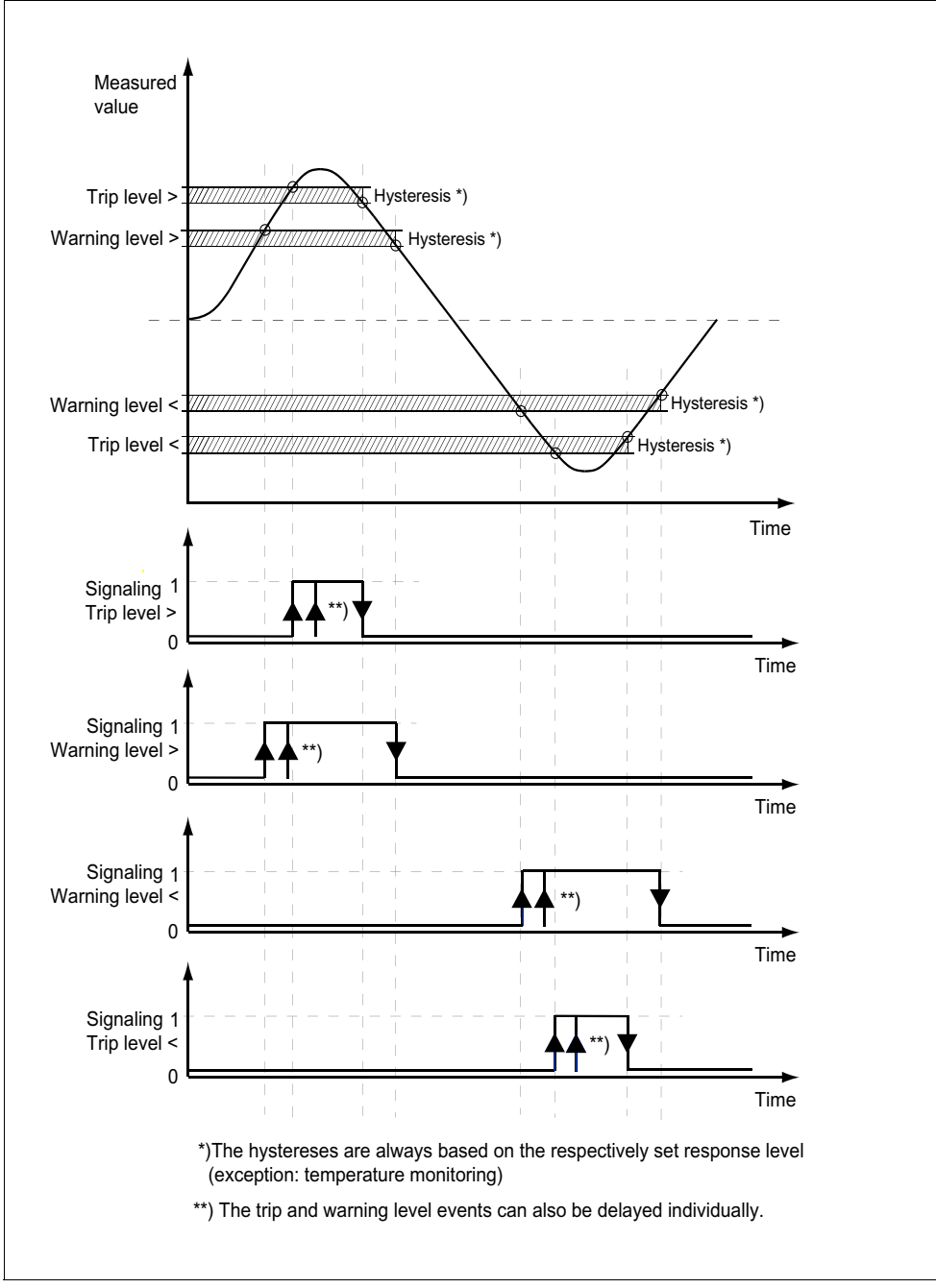

Figure 5-11: The operating principle of hysteresis for the monitoring function

# **Outputs 6**

#### **In this chapter**

In this chapter you will find information on the outputs of SIMOCODE pro:

- Relay outputs on the basic unit and the digital modules
- Analog module output
- Light-emitting diodes of the operator panel
- Signaling data on the PROFIBUS DP.

#### **Target groups**

This chapter is addressed to the following target groups:

- planners and configurators
- programmers.

#### **Necessary knowledge**

You need the following knowledge:

- the principle of connecting plugs to sockets
- PROFIBUS DP.

#### **Navigation in SIMOCODE ES**

You will find the dialogs in SIMOCODE ES under: **Further function blocks > Outputs.**

# **6.1 Introduction**

#### **Description**

SIMOCODE pro has different types of outputs. These are represented by the different function blocks in SIMOCODE pro. They are the external interfaces of SIMOCODE pro. Within SIMOCODE pro, the outputs are represented as plugs on the corresponding function blocks and can be assigned via connections to arbitrary functions or signals.

The outputs include, for example:

- Output terminals  $\oslash$  located on the outside of the basic units and digital modules
- LED on the operator panel for visualizing the operating state or different stati
- Outputs to PROFIBUS DP (cyclic and acyclic).

#### **Schematic**

The following schematic shows the general representation of the different types of outputs:

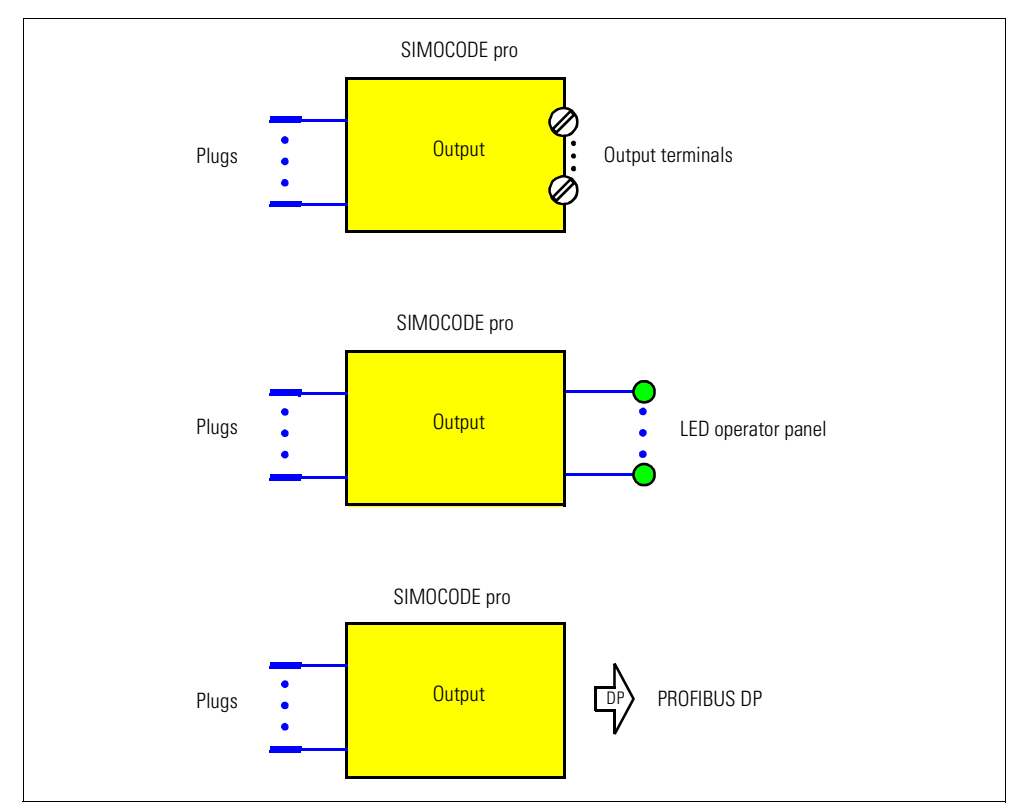

Figure 6-1: General display of the different types of outputs

### **Extent and application**

Outputs are used, e.g. for controlling motor contactors, displaying the status or signaling via PROFIBUS DP. The system provides different types of outputs depending on the device series and the expansion modules in use:

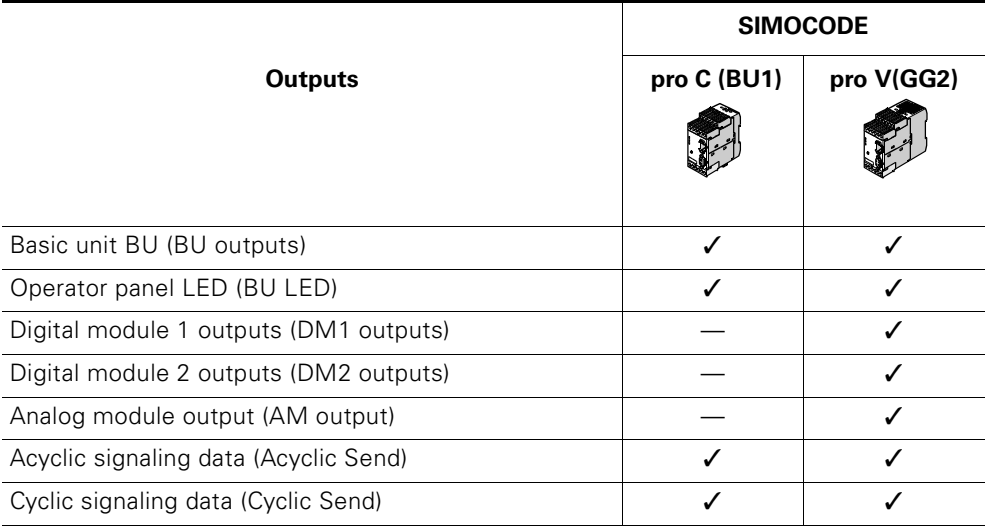

Table 6-1: Outputs

# **6.2 Basic Unit Outputs**

#### **Description**

SIMOCODE pro has a "BU - outputs" function block with 3 relay outputs. You can e.g. switch contactors or lamps via the relay outputs. For this, the inputs (plugs) of the function block must be connected to the corresponding sokkets (typically the contactor controls QE. of the control function). The "BU outputs" function block consists of

- 3 plugs, corresponding to the relay outputs Out1 to Out3
- 3 relays
- Output terminals.

In total there is:

– 1 "BU - outputs" function block for BU1 and BU2.

#### **Schematic**

The following schematic shows the "BU - outputs" function block:

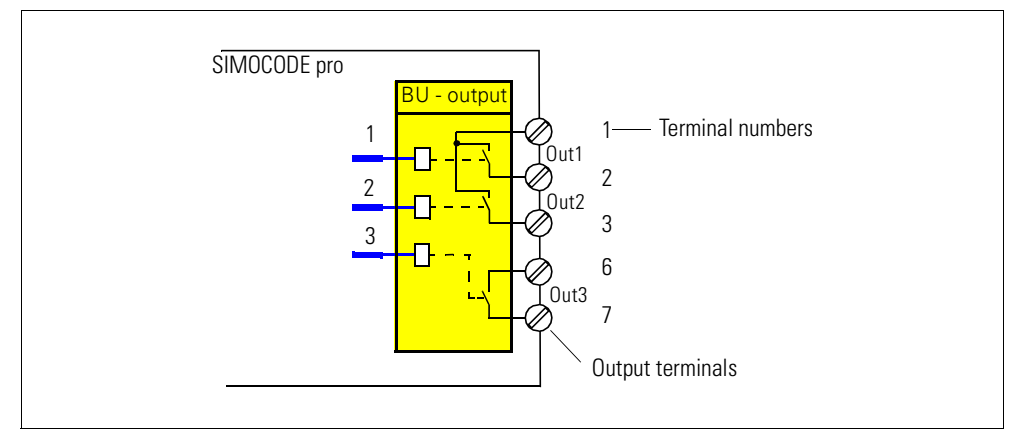

Figure 6-2: "BU - outputs" function block

#### **Application examples**

• Controlling the main contactor in the motor feeder:

You can e.g. define which relay output is used for controlling the motor contactor in the motor feeder. For this, connect the desired relay output with the corresponding "QE." contactor control.

• Controlling lamps for displaying the operating states: You can e.g. define which relay outputs are used for controlling lamps/ LEDs displaying the operating states of the motor (fault, ON, OFF, fast, slow...).

For this, connect the desired relay output to the corresponding "QE." contactor control. These are specially designed for controlling lamps and LEDs:

The "QL..." lamp controls also automatically signal to the status displays via a 2 Hz flashing frequency:

- Test mode (QLE.../QLA lamp outputs are flashing)
- Unacknowledged fault case (lamp output general fault QLS is flashing)
- Passing on any other information, signals, warnings, faults, etc. to the

relay outputs

– Lamp test: all QL outputs are activated for approx. 2s.

### **Settings**

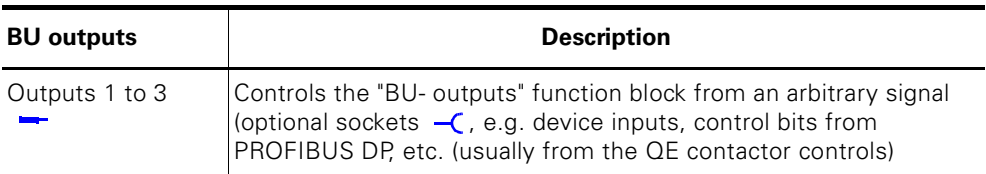

Table 6-2: BU output settings

# **6.3 Operator Panel LEDs**

#### **Description**

SIMOCODE pro has an "OP - LED" function block to control the 7 freely usable 7 LEDs. The LEDs are on the operator panel and can be used for arbitrary status displays. For this, the inputs (plugs) of the "OP - LED" function block must be connected to the corresponding sockets (e.g. with the sokkets for the status signals of the control function).

#### **Note**

The "OP - LED" function block can only be used if the operator panel (OP) is connected and parameterized in the device configuration!

The "OP - LED" function block contains

- 4 plugs, "OP LED green 1" to "OP LED green 4", corresponding to the green LEDs. The green LEDs are optically/logically assigned to the buttons of the operator panel. They usually display the feedback of the motor operating state
- 3 plugs, "OP LED yellow 1" to "OP LED yellow 3", corresponding to the yellow LEDs
- 4 green LEDs
- 3 yellow LEDs
- In total there is:
- 1 "OP LED" function block for BU1 and BU2.

#### **Operator panel LEDs**

The following diagram shows the front view of the operator panel with the LEDs:

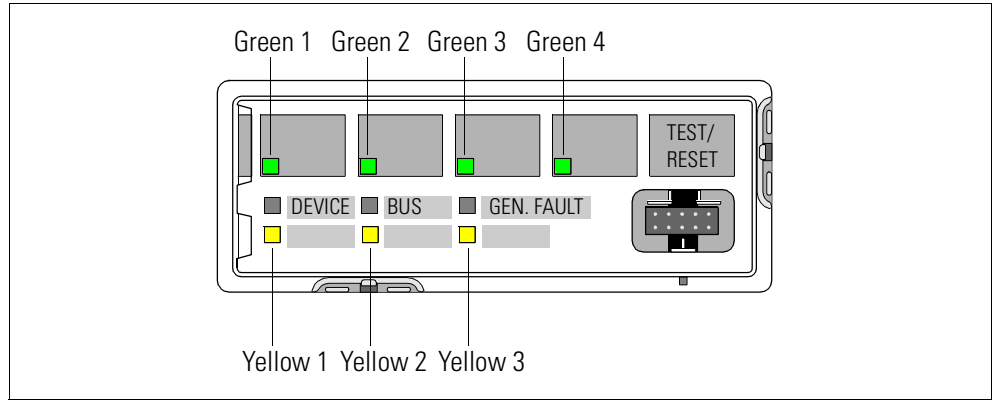

Figure 6-3: LEDs of the operator panel

#### **Schematic**

The following schematic shows the "OP - LED" function block:

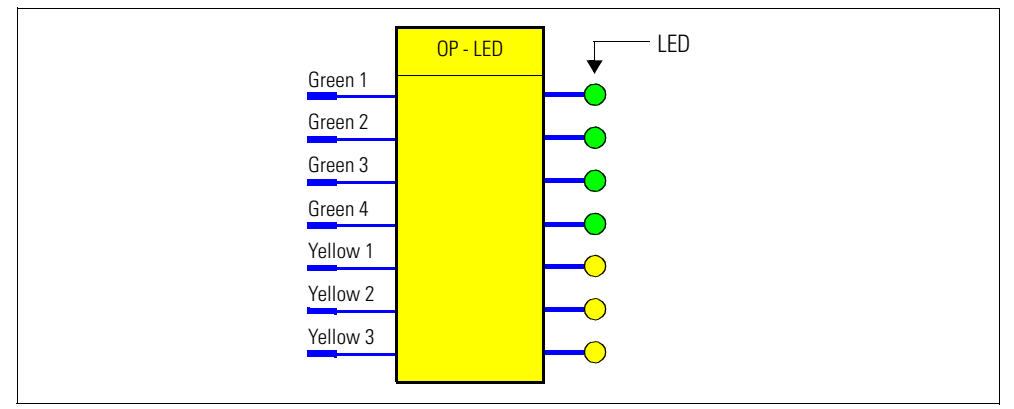

Figure 6-4: Schematic of the "OP - LED" function block

#### **Application examples**

• Displaying operating states: You can e.g. define which LEDs are to be activated for displaying the motor

operating states (fault, ON, OFF, fast, slow...). For this, connect the desired LED to the corresponding "QL." lamp control of the control function.

• Passing on any other information, signals, warnings, faults, etc. to the yellow LEDs.

#### **Settings**

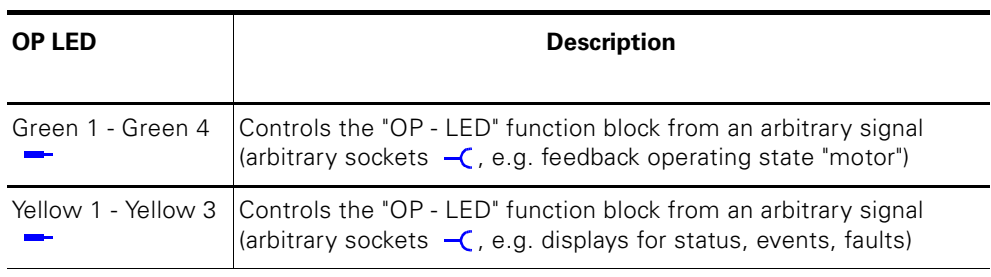

Table 6-3: OP LED settings

# **6.4 Digital Module Outputs**

#### **Description**

SIMOCODE pro has 2 function blocks: "DM1 - outputs" and "DM2 - outputs", with 2 relay outputs each. You can e.g. switch contactors or lamps via the relay outputs. For this, the inputs (plugs of the "DM - outputs" function blocks) must be connected to the corresponding sockets (e.g. of the control function).

#### **Note**

Function blocks can only be used if the corresponding digital modules (DM) are connected and parameterized in the device configuration!

Each function block contains

- 2 plugs, corresponding to the relay outputs Out1, Out2
- 2 relays
- Output terminals.
- In total there is
- 1 "DM1 outputs" function block for BU1 and BU2.
- 1 "DM2 outputs" function block for BU1 and BU2.

#### **Schematic**

The following schematic shows the "DM - outputs" function blocks:

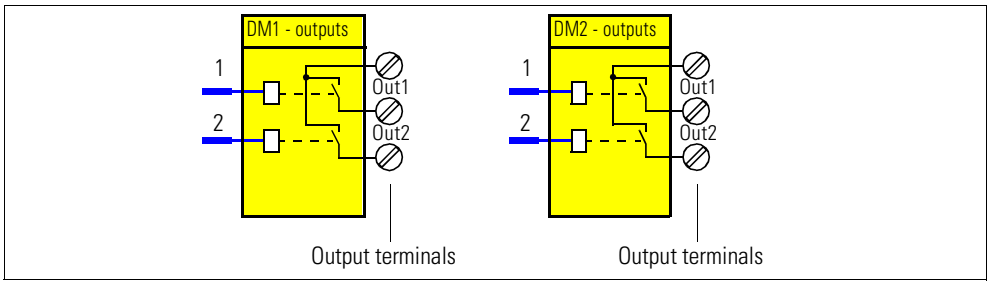

Figure 6-5: Schematic of the "DM1 - outputs"/"DM2 - outputs" function block

#### **Application examples**

• Controlling the motor contactor in the motor feeder: You can e.g. define which relay output is to be used for controlling the main contactor in the motor feeder.

For this, connect the desired relay output with the corresponding "QE." contactor control of the control function.

• Controlling lamps for displaying the operating states: You can e.g. define which relay outputs are to be used for controlling the lamps/LEDs displaying the motor operating states (fault, ON, OFF, fast, slow ...).

For this, connect the desired relay output with the corresponding "QL..." lamp control of the control function.

• Passing on any other information, signals, warnings, faults, etc. to the relay outputs.

### **Settings**

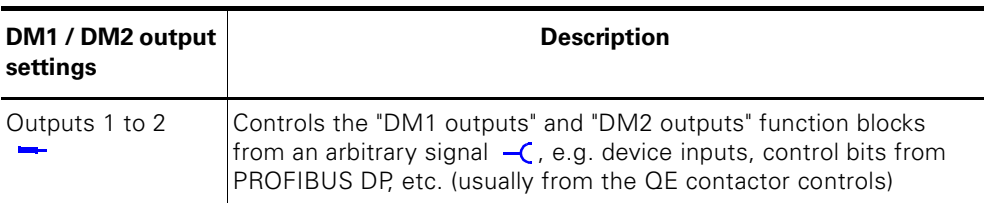

Table 6-4: "DM1/DM2 - outputs" settings

# **6.5 Analog Module Output**

#### **Description**

You can expand the basic unit 2 by an analog output using the analog module. The corresponding function block allows every analog value (2 byte/ 1 word) in SIMOCODE pro to be output as a 0/4 A - 20 mA signal, for example, on a pointer instrument which is connected. By activating the function block via the "Assigned analog output value" plug with an arbitrary integer value between 0 and 27,648, an equivalent analog signal of 0 to 20 mA or 4 to 20 mA is outputted to the output terminals of the analog module..

#### **Note**

The "AM - output" function block can only be used if the analog module (AM) is connected and parameterized in the device configuration!

#### **Schematic**

The following schematic shows the "AM - output" function block:

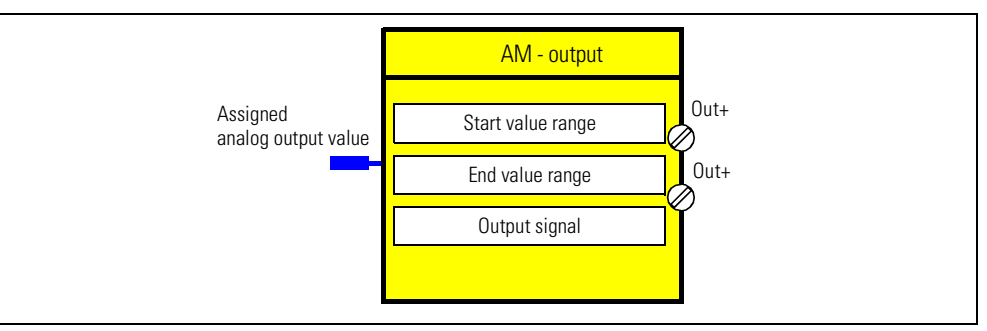

Figure 6-6: Schematic of the "AM - output" function block

#### **Settings**

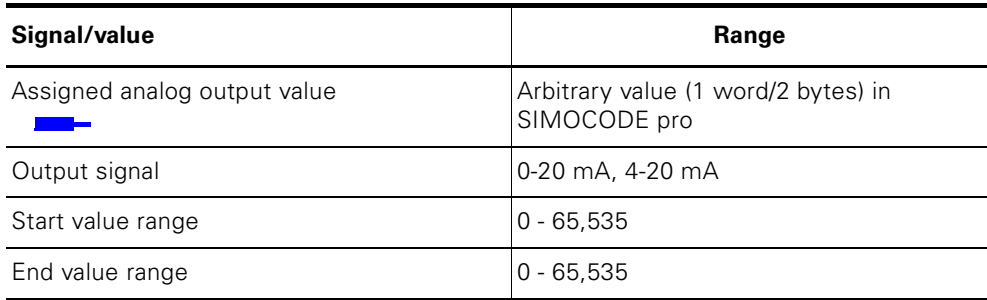

Table 6-5: "AM - output" settings

#### **Application examples**

#### **1) Output of the effective motor current - over the entire motor current range**

The motor current of a motor is within the range of 0 to 8 A. The nominal current  $I_N$  of the motor at the rated load is 2 A. The set current  $I<sub>e</sub>$  parameterized in SIMOCODE ES corresponds to the nominal current  $I_N$  (2 A). In SIMOCODE pro, the representation of the effective phase currents or of the maximum current (current IL\_1, IL\_2, IL\_3, max. current I\_max) is according to the range chosen proportional to the parameterized set current  $I_{\alpha}$ :

- 0 A motor current corresponds to 0 % of  $I_{\rm e}$
- 8 A motor current corresponds to 400 % of  $I_a$
- The smallest unit for the effective motor current in SIMOCODE pro is 1 % (see measured values data record 94).

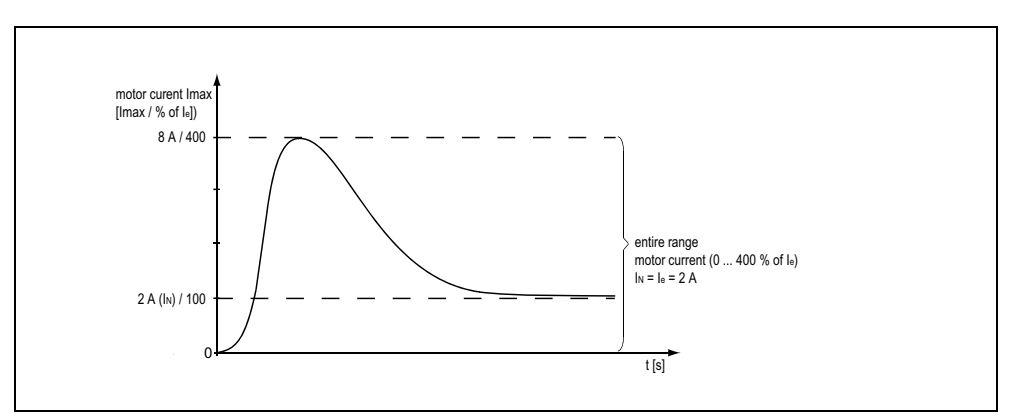

Figure 6-7: Application example (output of the motor current - entire range) As a result,

- the "Start value range" that can be chosen is: 0
- the "End value range" that can be chosen is: 400.

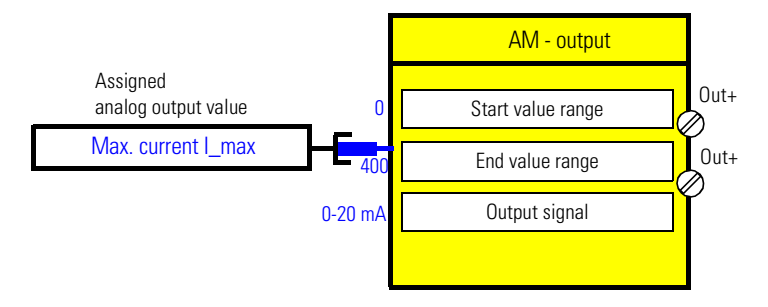

When the parameterized "Output signal" =  $0 - 20$  mA:

- 0 % motor current corresponds to: 0 mA on the analog module output
- 400 % motor current corresponds to: 20 mA on the analog module output.

When the parameterized "Output signal" =  $4 - 20$  mA:

- 0 % motor current corresponds to: 4 mA on the analog module output
- 400 % motor current corresponds to: 20 mA on the analog module output.

#### **2) Output of the effective motor current - partial range (overload range) of the motor current only**

The motor current of a motor is within the range of 0 to 8 A. The nominal current  $I_N$  of the motor at the rated load is 2 A. The set current  $I<sub>e</sub>$  parameterized in SIMOCODE ES corresponds to the nominal current  $I_N$  (2 A). However, only the overload range (2 A - 8 A) is to be displayed on a pointer instrument via the analog module output.

In SIMOCODE pro, the representation of the effective phase currents or of the maximum current (current IL\_1, IL\_2, IL\_3, max. current I\_max) is according to the range chosen proportional to the parameterized set current  $I_{\alpha}$ :

- 2 A motor current corresponds to 100 % of  $I<sub>e</sub>$
- 8 A motor current corresponds to 400 % of  $I_a$
- The smallest unit for the effective motor current in SIMOCODE pro is 1 % (see measured values data record 94).

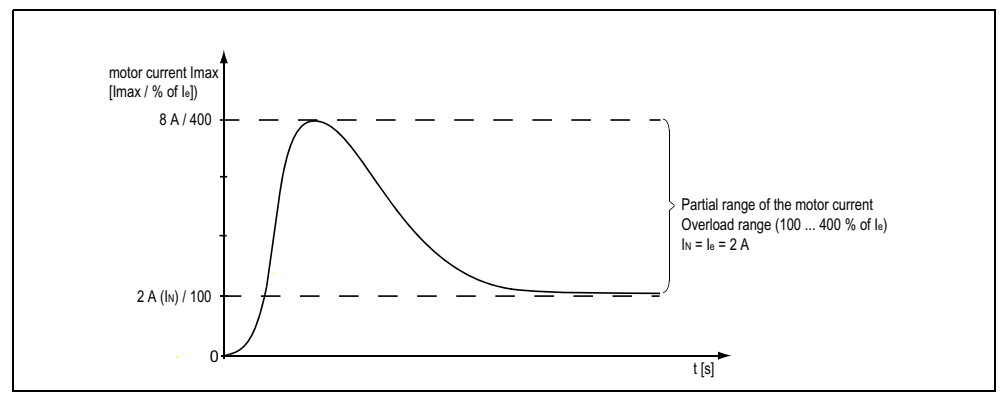

Figure 6-8: Application example: output of the motor current - overload range

As a result

- the "Start value range" that can be chosen is: 100
- the "End value range" that can be chosen is: 400.

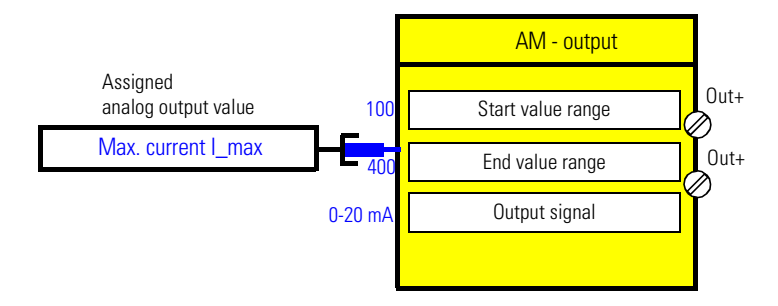

When the parameterized "Output signal" =  $0 - 20$  mA:

- 100 % motor current corresponds to: 0 mA on the analog module output
- 400 % motor current corresponds to: 20 mA on the analog module output.

When the parameterized "Output signal" =  $4 - 20$  mA:

- 100 % motor current corresponds to: 4 mA on the analog module output
- 400 % motor current corresponds to: 20 mA on the analog module output

#### **3) Cyclic output of an analog value from the automation system via the PROFIBUS**

It is possible to cyclically transmit a word (2 bytes) from the automation system to SIMOCODE pro via the PROFIBUS. An arbitrary value can be outputted as a 0/4 to 20 mA signal by directly connecting this cyclic control word from PROFIBUS to the analog module output. If the transmitted value is in S7 Format (0 to 27648), this should be taken into consideration for the parameterization:

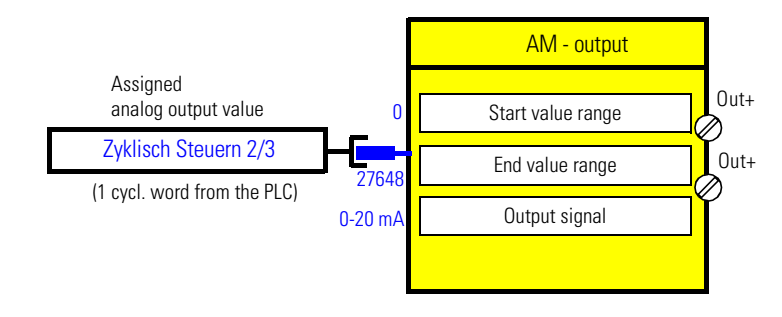

As a result,

– the "Start value range" that can be chosen is: 0

– the "End value range" that can be chosen is: 27648.

When the parameterized "Output signal" =  $0 - 20$  mA:

- 0 corresponds to: 0 mA on the analog module output
- 27648 corresponds to: 20 mA on the analog module output.

When the parameterized "Output signal" =  $4 - 20$  mA:

- 0 corresponds to: 4 mA on the analog module output
- 27648 corresponds to: 20 mA on the analog module output.

# **6.6 Cyclic Send**

#### **Description**

The "Cyclic signaling" function blocks are used to determine which information is given cyclically to the automation system via PROFIBUS DP. The "Cyclic signaling" function blocks consists of

- 8 bits each (2 bytes, byte 0 and byte 1 for binary information)
- 4 words (= 8 bytes, byte 2 to byte 9 for four analog values, freely parameterizable)
- 1 output each to the PROFIBUS DP.

In total there are

– 3 "Cyclic Send" function blocks (0, 1, 2/9).

#### **Schematic**

The following schematic shows the "Cyclic Send" function blocks:

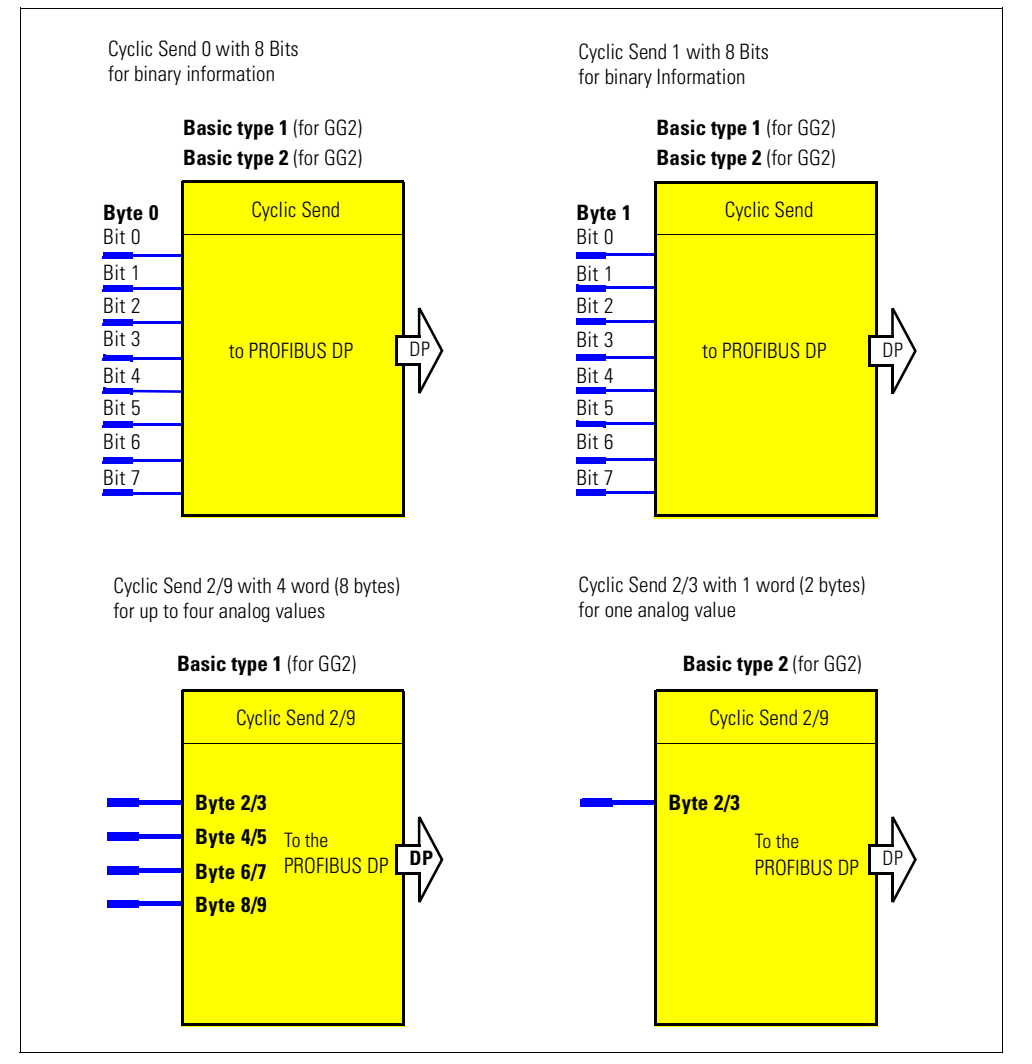

Figure 6-9: Schematic of the "Cyclic Send" function block

#### **Cyclic services**

Cyclic send data is exchanged once in every DP cycle between the DP master and the DP slave. In this case, the DP master sends the cyclic control data to SIMOCODE pro. In response, SIMOCODE pro sends the cyclic send data to the DP master.

#### **Settings**

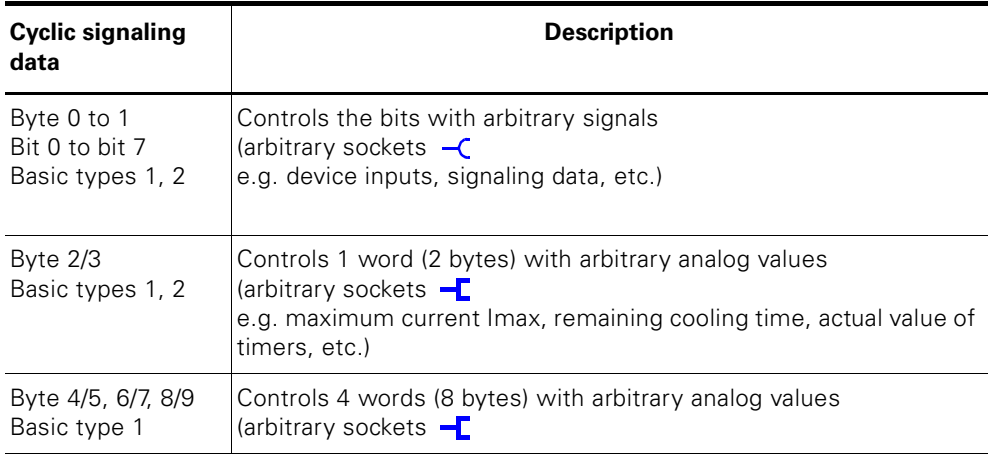

Table 6-6: Cyclic Send data settings

Byte 0 of the signaling data is already preset. Byte 2/3 is preset with the max. current!

For this, see also [chapter 12.2 "Transmitting Data"](#page-247-0).

# **6.7 Acyclic Send**

#### **Description**

In addition to "Cyclic Send", it is also possible to transmit an additional 16 bits of information to the PLC/PC via acyclic services.

The "Cyclic Send" function block is used to determine which information is issued cyclically to the automation system via PROFIBUS DP. For this, the inputs (plugs) of the function blocks must be connected to the corresponding sockets.

The "Cyclic Send" function block consists of

• 8 bits each (2 byte, byte 0 and byte 1 for binary information)

• 1 output each to the PROFIBUS DP.

In total there are

• 2 "Acyclic Send" function blocks for the BU1 and BU2.

#### **Schematic**

The following schematic shows the "Acyclic signaling" function blocks:

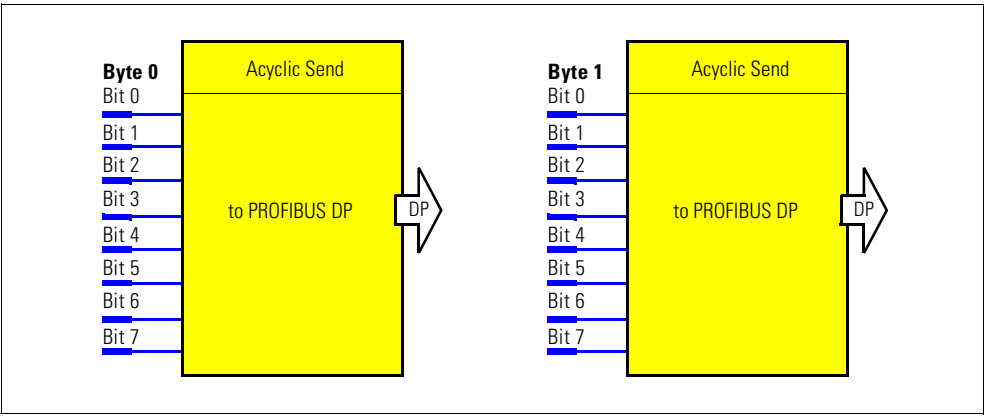

Figure 6-10: Schematic of the "Acyclic signaling" function block

#### **Acyclic services**

Acyclic signaling data is only transmitted on request. The information (2 bytes) is in data record 203. This data record can be read by every master (PLC or PC) which supports the acyclic services of PROFIBUS DPV1.

#### **Settings**

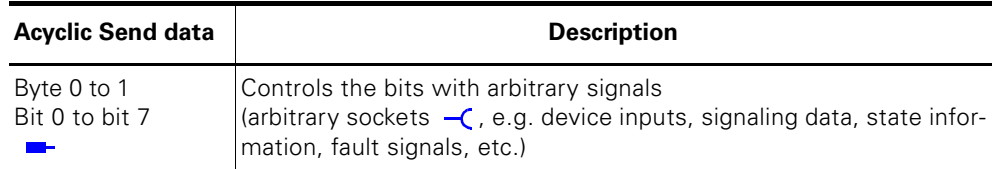

Table 6-7: Acyclic Send data settings

# **Inputs 7**

#### **In this chapter**

In this chapter you will find information on the inputs of SIMOCODE pro. The inputs include:

- Binary inputs on the basic units and digital modules
- Operator panel buttons
- Temperature module inputs
- Analog module inputs
- Control data from PROFIBUS DP.

#### **Target groups**

This chapter is addressed to the following target groups:

- planners and configurators
- programmers.

#### **Necessary knowledge**

You need the following knowledge:

• the principle of connecting plugs to sockets.

#### **Navigation in SIMOCODE ES**

You will find the dialogs in SIMOCODE ES under: **Device parameters > Inputs**.

# **7.1 Introduction**

#### **Description**

SIMOCODE pro has different inputs. These are represented by the different function blocks in SIMOCODE pro. They are the external interfaces of SIMOCODE pro. Within SIMOCODE pro, these inputs are represented as sockets on the corresponding function blocks and can be assigned via connections to arbitrary functions. The inputs can be:

- Input terminals  $\oslash$  , located on the outside of the basic units and digital modules
- Buttons on the operator panel (1 button test/reset, 4 freely parameterizable buttons) and basic units (1 button test/reset)
- Temperature module inputs
- Analog module inputs
- Inputs from PROFIBUS DP (cyclic and acyclic).

#### **Schematic**

The following schematic shows the general representation of the different types of inputs:

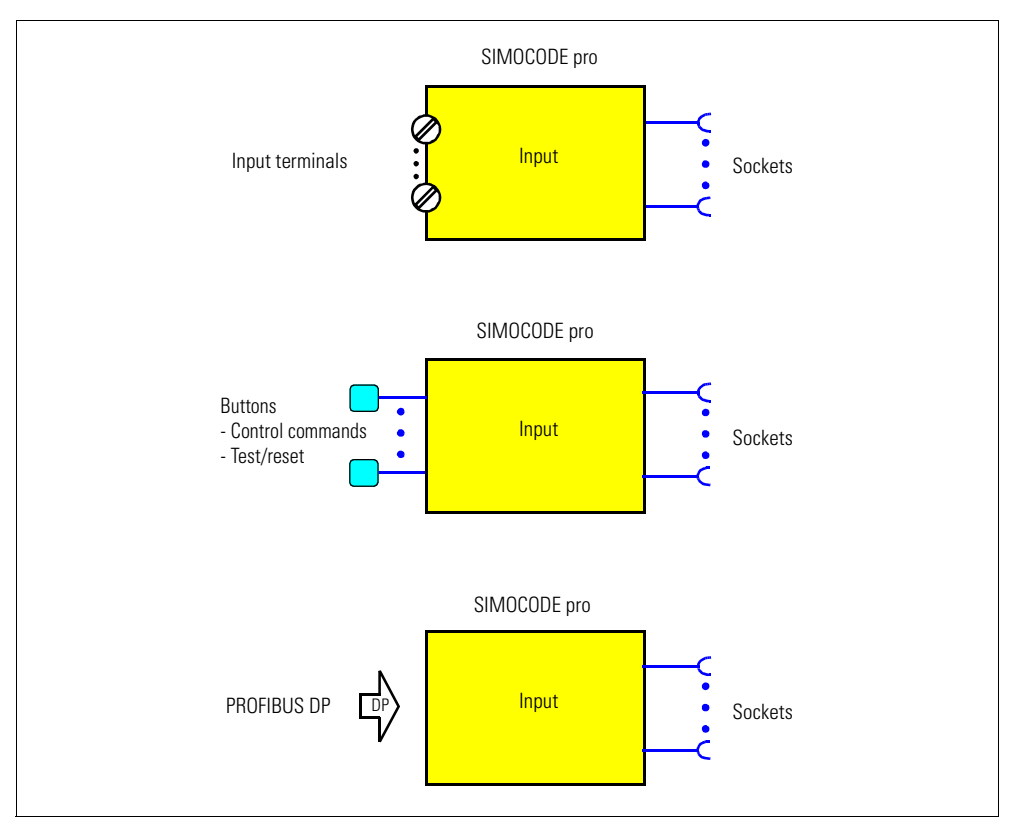

Figure 7-1: General representation of the input types

#### **Extent and application**

Inputs are used, for example, for inputting external signals e.g. via pushbuttons, key-operated switches, etc. These external signals are processed further internally via corresponding connections. The system provides different inputs, depending on the device series:

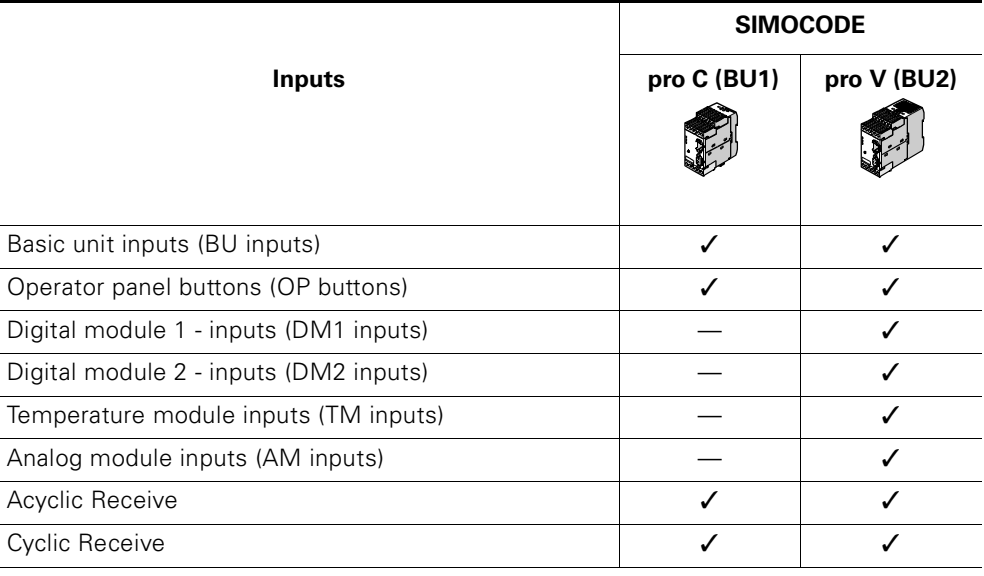

Table 7-1: Inputs

# **7.2 Basic Unit Inputs**

#### **Description**

The basic unit has a function block "BU - inputs" function block with 4 grouped binary inputs. You can connect e.g. the buttons for a local control station to the inputs. These signals can be used for further processing in SIMOCODE pro by internally connecting the sockets of the "BU - inputs" function block.

The "BU - inputs" function block consists of

- Input terminals  $\oslash$  , located on the outside of the basic unit, corresponding to the sockets "BU - input 1" to "BU - input 4"
- Sockets in SIMOCODE pro which can be connected to any plugs, e.g. to the "control stations" function block
- A socket for the "TEST/RESET" button: The function of the "test/reset" button is generally dependent on the operating status of the device:
	- Reset function for the acknowledgement of faults
	- Test function for carrying out device tests.

In addition, other functions can be assigned to the "TEST/RESET" button (e.g. operation of the memory module, addressing plug). For this, see also [chapter 10.2 "Test/Reset"](#page-202-0).

In total there is:

– 1 "BU - inputs" function block for BU1 and BU2.

#### **Schematic**

The following schematic shows the "BU - inputs" function block:

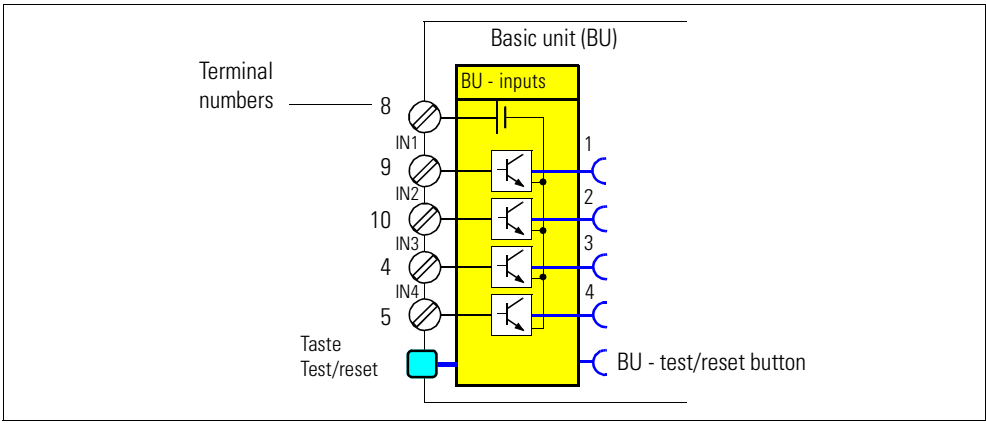

Figure 7-2: Schematic of the "BU - inputs" function block

#### **Application examples**

The inputs can be used, for example, to connect the start and stop buttons of the local control station, which can then be assigned to the "local control" internal control station.

Via the corresponding assignments, the input signals can be used to activate, for example, function blocks such as "Reset" or "External fault".

#### **Supplying the inputs**

See [chapter 1.7.1 "Basic Units \(BU\)".](#page-35-0)

#### **Settings**

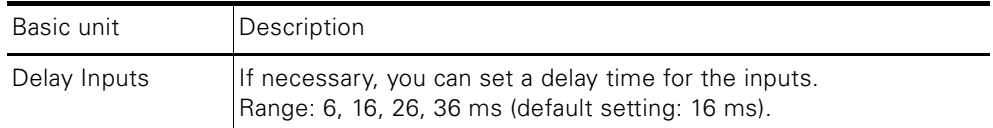

Table 7-2: "BU - inputs" settings

# **7.3 Operator Panel Buttons**

#### **Description**

The operator panel contains the buttons 1 to 4 and the "TEST/RESET" button. Correspondingly, the "OP - buttons" function block has 5 available sockets in SIMOCODE pro.

#### **Note**

The "OP - LED" function block can only be used if the operator panel (OP) is connected and parameterized in the device configuration!

• Operator panel, buttons 1 to 4:

The buttons 1 to 4 are usually intended for inputting control commands for the motor feeder. Control commands can be:

- motor on (ON>), motor off (OFF) for a direct starter
- motor left (ON<), motor off (OFF), motor right (ON>) for a reversing starter
- motor slow (ON>), motor fast (ON>>), motor off (OFF) for a Dahlander circuit.

However, the buttons 1 to 4 are not rigidly assigned to the above mentioned control commands and can also be assigned to other functions by internally connecting the corresponding sockets of the function block in SIMOCODE pro.

- Operator panel, "TEST/RESET" button The function of the "TEST/RESET" button is generally assigned to fixed functions:
	- Reset function for the acknowledgement of faults
	- Test function for carrying out device tests.
	- Operation of the memory module or the addressing plug

Despite this, the status of the "TEST/RESET" button can be read from the corresponding socket of the function block and can be assigned to further functions in SIMOCODE pro.

For this, see also [chapter 10.2 "Test/Reset".](#page-202-0)
#### **Operating panel buttons**

The following diagram shows the front view of the operator panel with buttons:

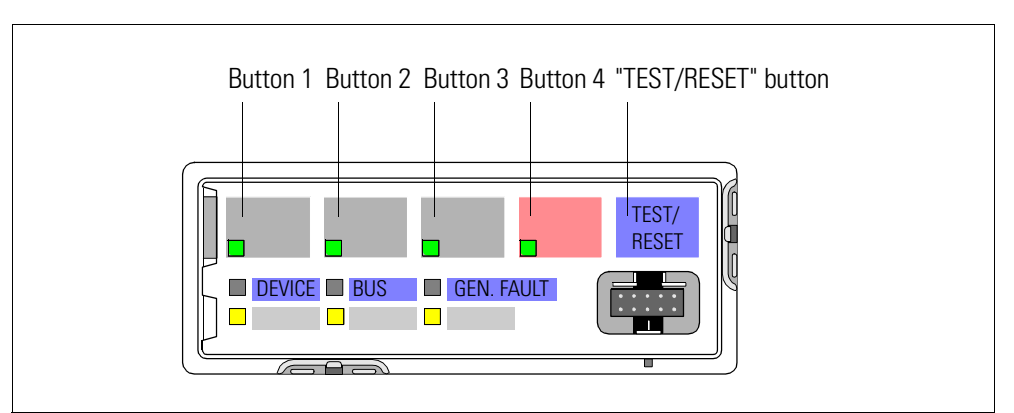

Figure 7-3: Operator panel buttons

#### **Schematic**

The following schematic shows the "OP - buttons" function block:

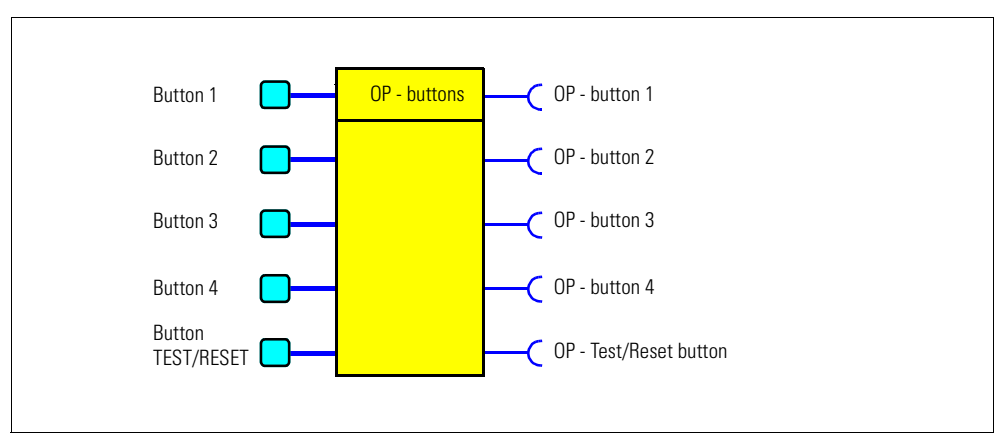

Figure 7-4: Schematic of the "OP - buttons" function block

# **7.4 Digital Module Inputs**

#### **Description**

SIMOCODE pro has two "DM - inputs" function blocks with 4 grouped binary inputs. You can connect e.g. the buttons for a local control station to the inputs. These signals can be used for further processing in SIMOCODE pro by internally wiring the of the sockets of the "DM - inputs" function blocks.

#### **Note**

The "DM - inputs" function block can only be used if the corresponding digital module (DM) is connected and parameterized in the device configuration!

Every "DM - inputs" function block consists of

- Input terminals  $\oslash$  , located on the outside of the digital module, corresponding to the sockets "DM - input 1" to "DM - input 4"
- Sockets in SIMOCODE pro which can be connected to any plugs, e.g. to the "control stations" function block.

In total there is:

– 1 function block "DM1 - input" and "DM2 - input" for BU2.

#### **Schematic**

The following schematic shows the "DM - inputs" function blocks:

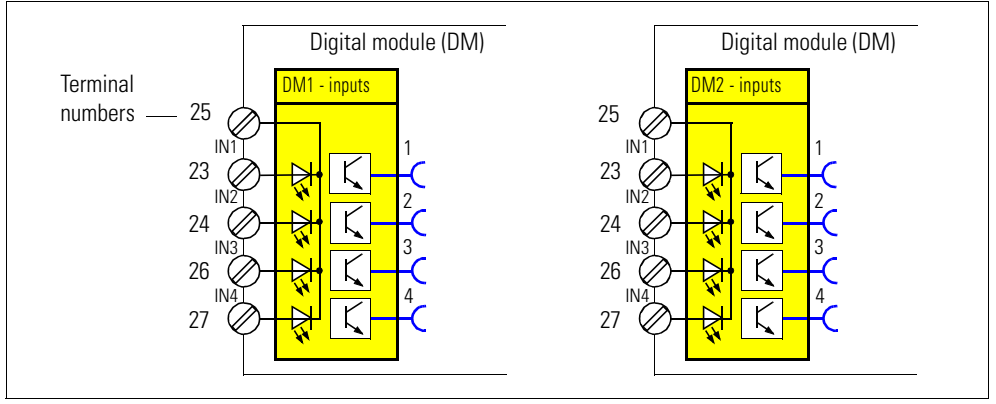

Figure 7-5: Schematic of the "DM - inputs" function block

#### **Application examples**

Digital modules offer the option of further increasing the number of binary inputs and outputs on basic device 2.

SIMOCODE pro V can thus be extended to a maximum of 12 binary inputs and 7 binary outputs. Via the corresponding assignments, the input signals can be used to activate, for example, function blocks such as "Reset" or "External fault". An external fault can be the binary signal of an external rotational-speed monitor which signals that the setpoint speed of a motor has been undershot.

#### **Supplying the inputs**

Se[e chapter 1.7.5 "Expansion Modules for the SIMOCODE](#page-42-0) pro V Device [Series"](#page-42-0).

#### **Settings**

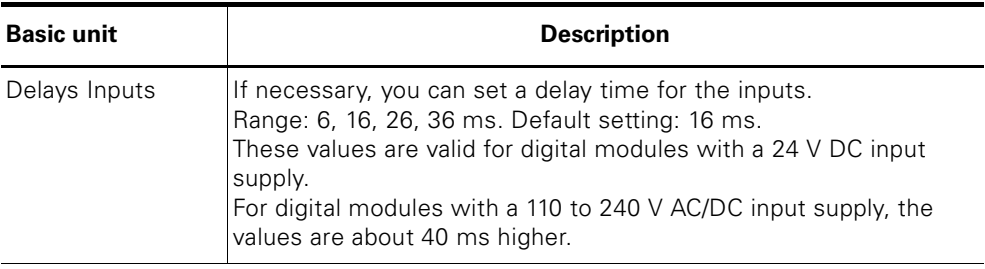

Table 7-3: "DM - inputs" settings

# **7.5 Temperature Module Inputs**

#### **Description**

SIMOCODE pro has a "TM - inputs" function block with three analog sockets corresponding to the three sensor measuring circuits of the temperature module. The temperature (°C) of the three measuring circuits can be read from these sockets and processed internally. An additional analog socket supplies the maximum temperature of the three measured temperatures. The two binary sockets of the function block represent the status of the sensor measuring circuits. The temperatures can be processed internally and/or transmitted to the automation system via the "Cyclic Send" function block.

#### **Note**

The "TM - inputs" function block can only be used if the corresponding temperature module (TM) was connected and parameterized in the device configuration!

#### **Schematic**

The following schematic shows the "TM - inputs" function block:

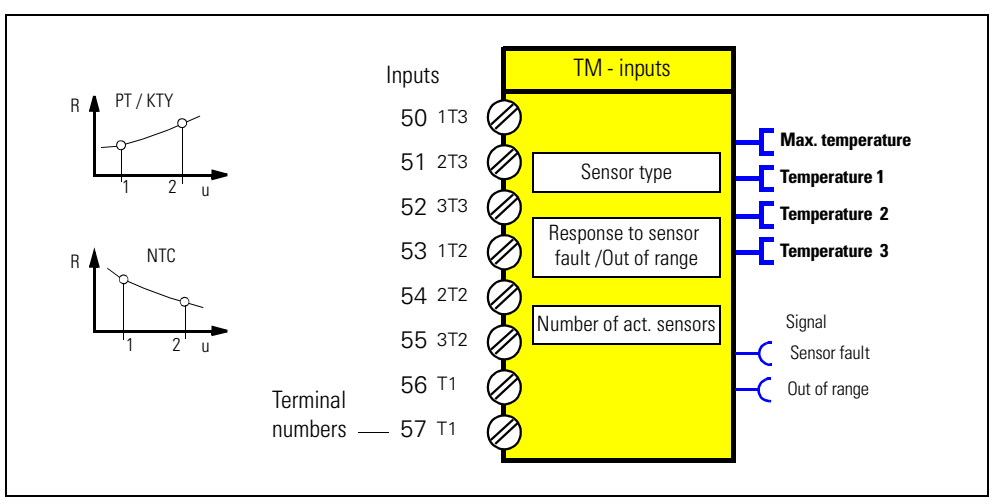

Figure 7-6: Schematic of the "TM - inputs" function block

#### **Notes on wiring**

You can connect up to three 2-wire or 3-wire temperature sensors. Further information can be found in [chapter 13.3 "Wiring".](#page-276-0)

#### **Application examples**

You can monitor, amongst others, the following motor components:

- Motor windings
- Motor bearings
- Motor coolant temperature
- Motor gearbox oil temperature.

The individual temperatures of the 3 sensor measuring circuits can be monitored independently of each other by means of a connection to free limit monitors.

#### **Settings**

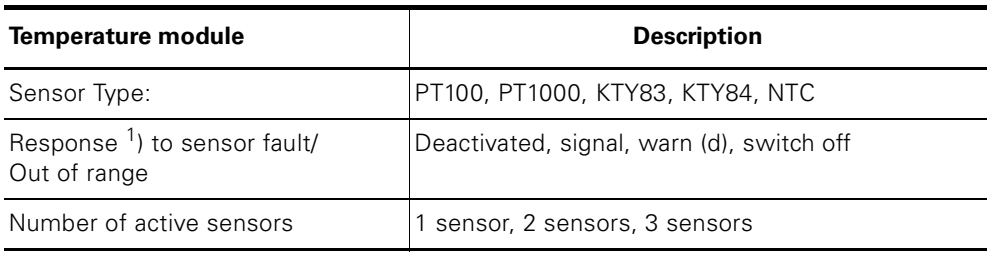

Table 7-4: Temperature module input settings

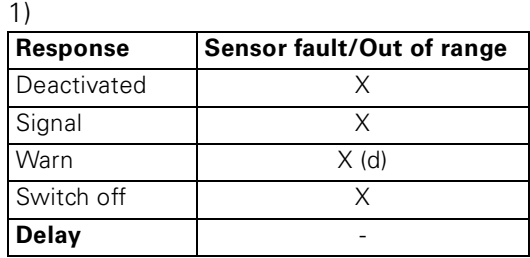

Table 7-5: "Sensor fault/Out of range" response

For this, see also "Tables of Responses of SIMOCODE pro" in [chapter](#page-12-0)  ["Important Notes".](#page-12-0)

# **7.6 Analog Module Inputs**

#### **Description**

SIMOCODE pro has a "AM - inputs" function block with two analog sockets corresponding to the two analog inputs of the analog module. The current analog value of each input can be read from these sockets and processed internally. An additional binary socket of the function block represents the status of the sensor measuring circuits. The analog values can be processed internally and/or transmitted cyclically to the automation system via the "Cyclic Send" function block.

#### **Note**

The "AM - inputs" function block can only be used if the corresponding analog module (AM) was connected and parameterized in the device configuration!

#### **Schematic**

The following schematic shows the "AM - inputs" function block:

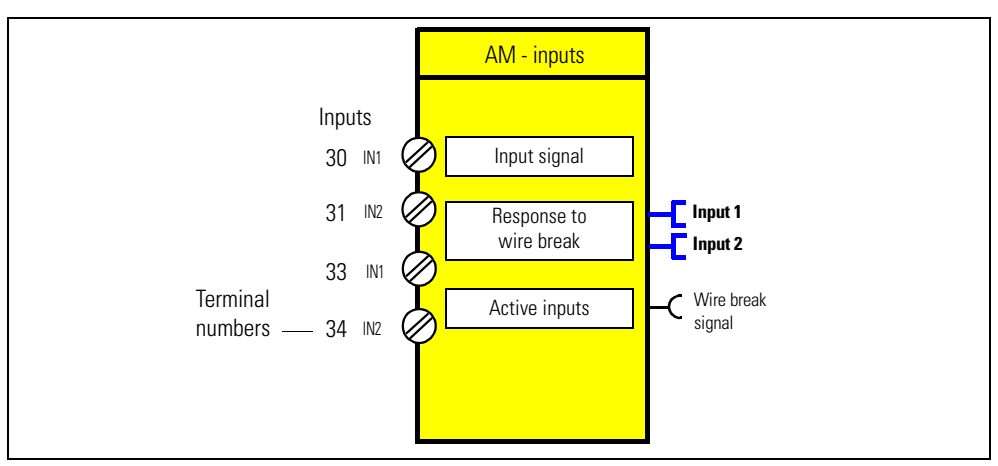

Figure 7-7: Schematic of the "AM - inputs" function block

#### **Application examples**

Typical applications are, for example:

- Fill level monitoring for implementing dry running protection for pumps
- Monitoring of pollution in a filter using a differential pressure transducer.

#### **Settings**

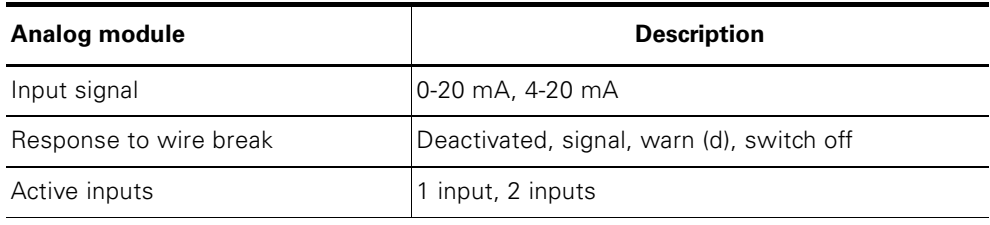

Table 7-6: Analog module inputs settings

#### **Safety instructions**

#### **Attention**

The inputs of the analog module are passive inputs. This means that in order to configure an analog input circuit, every input requires an additional external current source connected in series. If the output of the analog module is not being used by another application, it can be used as a current source for an input circuit of the analog module. To make use of this option, the "Start value range" and the "End value range" must be set to 65535. In this way, the max. possible current is made available via the analog module output.

# **7.7 Cyclic Receive**

#### **Description**

With the "Cyclic Receive" function block, you can specify which cyclic information from PROFIBUS DP will be processed further in SIMOCODE pro. This is normally in the form of binary control commands from the PLC/DCS. The motor can be made controllable via the PROFIBUS DP, by means of a connection with the "control stations" function block in SIMOCODE pro. The "Cyclic Receive" function blocks consist of:

- 8 bits each (2 byte, byte 0 and byte 1 for binary information)
- 1 word (= 2 bytes, byte 2 to 3 for an analog value, freely programmable) for basic type 1
- 1 input each from PROFIBUS DP.

In total there are:

– 3 "Cyclic Receive" function blocks (0, 1, 2/3).

#### **Schematic**

The following schematic shows the "Cyclic Receive" function blocks:

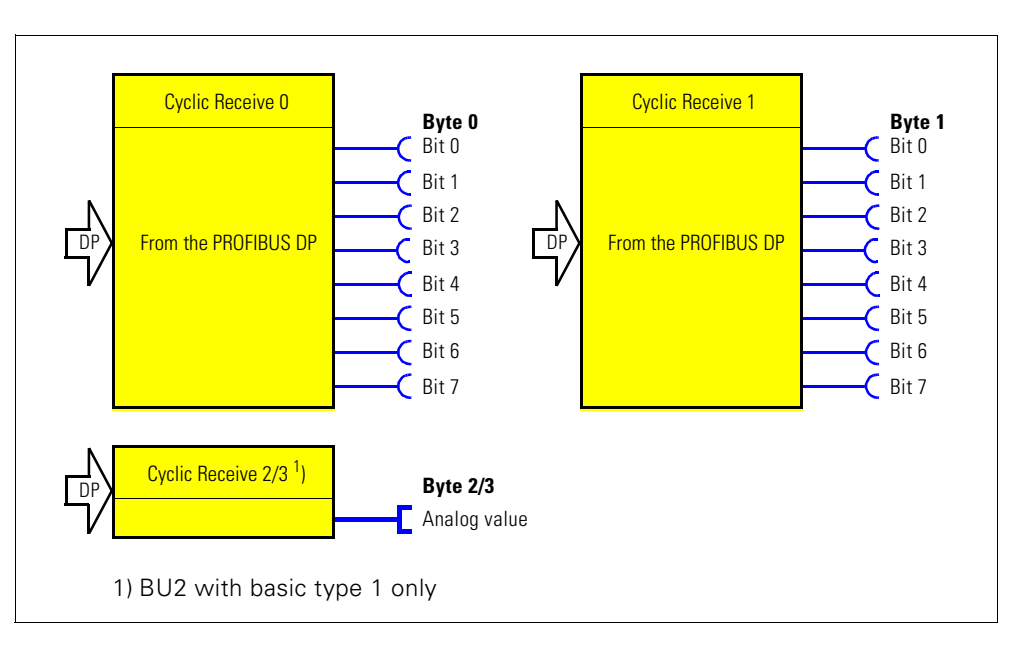

Figure 7-8: Schematic of the "Cyclic Receive" function block

#### **Cyclic services**

The cyclic data is exchanged once in every DP cycle between DP master and DP slave. The DP master sends the cyclic control data (cyclic receive) to SIMOCODE pro. As a response, SIMOCODE pro sends the cyclic signal data (cyclic send) to the DP master.

# **7.8 Acyclic Receive**

#### **Description**

In addition to "Cyclic Receive", there is also the option of transferring further information acyclically to SIMOCODE pro via the PROFIBUS DP. With the "Acyclic Receive" function block, you can specify which acyclic information from PROFIBUS DP will be processed further in SIMOCODE pro. For this, you must connect the sockets of the "Acyclic Receive" function block to arbitrary function blocks in SIMOCODE pro.

The "Acyclic Receive" function blocks consists of:

- 8 bits each (= 2 bytes, byte 0 and byte 1 for binary Information)
- 1 word (= 2 bytes, byte 2 to 3 for an analog value, freely parameterizable)
- 1 input each from PROFIBUS DP

In total there are:

• 3 "Acyclic Receive" function blocks (0, 1, 2/3).

#### **Schematic**

The following schematic shows the "Acyclic Receive" function blocks:

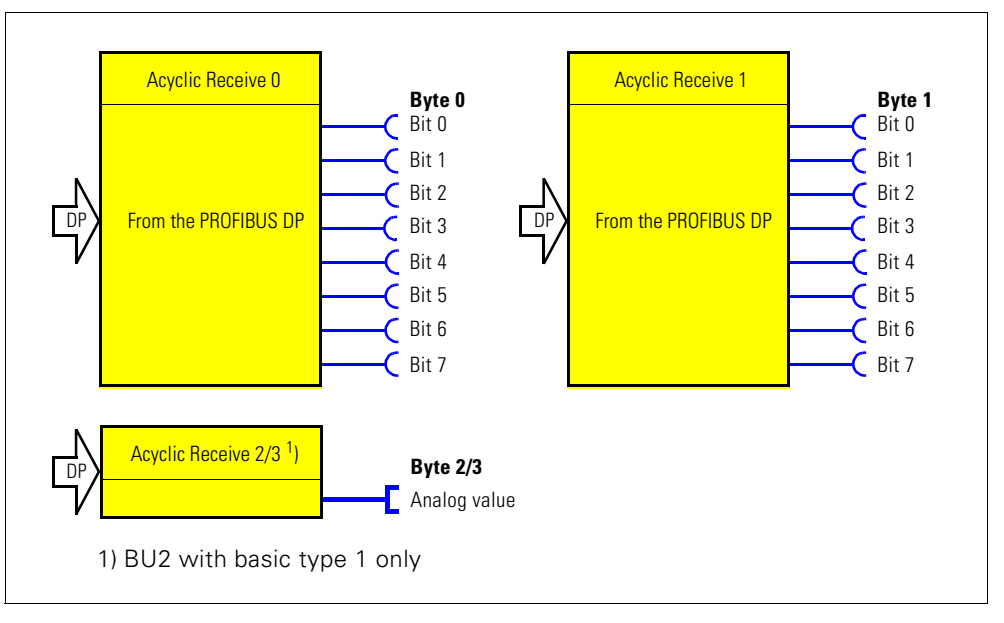

Figure 7-9: Schematic of the "Acyclic Receive" function block

#### **Acyclic services**

Acyclic data is only transferred on request.

The information (4 bytes) is in data record 202.

This data record can be read by every master (PLC or PC) which supports the acyclic services of PROFIBUS DPV1. Connection monitoring is activated after the receipt of each data set. The content of the data sets is deleted after the time-out has elapsed.

# **Analog Value Recording 8**

#### **In this chapter**

This chapter provides information regarding the possibility of recording the measuring curves of different measured values, e.g. the motor current when the motor is running, using SIMOCODE pro V. The increasing wear on the motor and the equipment driven by the motor all cause the motor current to change over time. By recording the characteristic curve of the motor current at different points in time and making direct comparisons, conclusions can be drawn regarding the condition of the motor and the equipment.

#### **Target groups**

This chapter is addressed to the following target groups:

- configurators
- programmers
- commissioners
- service personnel.

#### **Necessary knowledge**

You need the following knowledge:

- SIMOCODE pro
- motor protection, motor control
- the principle of connecting plugs to sockets
- knowledge of electrical drive engineering.

#### **Navigation in SIMOCODE ES**

You will find the dialogs in SIMOCODE ES under: **Device parameters > Motor control**.

#### **Description**

The "Analog value recording" function block can be used to record various analog values (2 bytes/1word) in SIMOCODE pro over a set period of time. For example, you can use this function block to record the characteristic curve of the motor current when the motor is started.

Recording is carried out directly in SIMOCODE pro on the basis of the motor feeder and independently of PROFIBUS or the automation system. Every analog value present at the "Allocated analog value" analog socket is recorded and saved. The recording starts on the basis of the edge (positive/negative) via any binary signal at the trigger input of the function block. Up to 60 values can be saved internally in the device. The time frame of the recording is indirectly determined by the selected sampling rate:

#### **Sampling time = sampling rate[s] \* 60 values.**

The pre-trigger can be used to specify how far in advance the recording should commence before the trigger signal is issued. The pre-trigger is set as a percentage of the entire sampling time. In addition, you can also export the measuring curve into a \*.csv file for further processing, for example, in MS Excel.

#### **Functional principle**

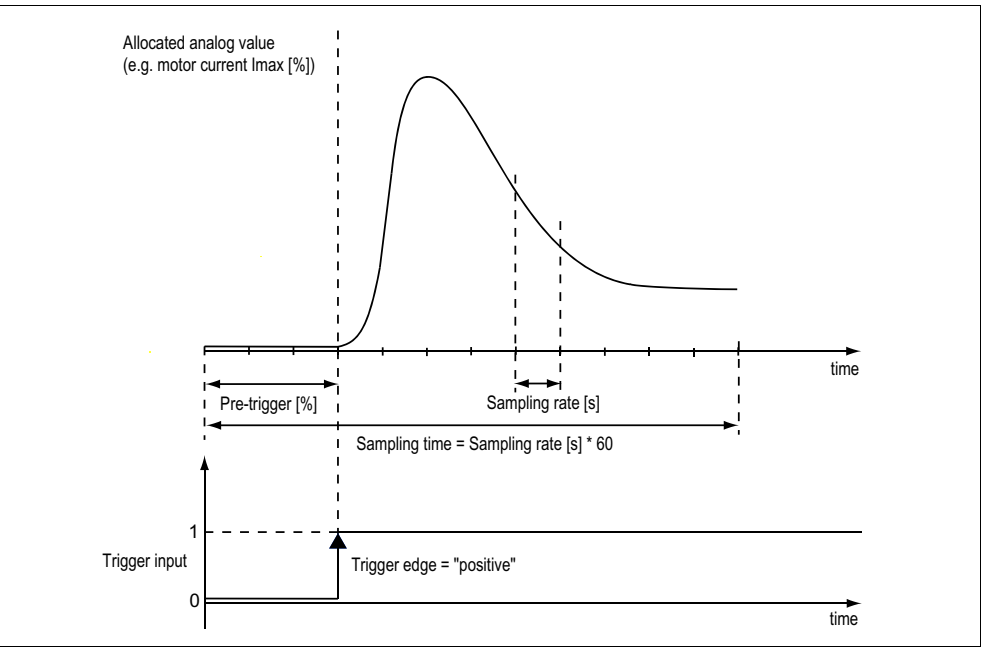

Figure 8-1: Functional principle of the analog value recording

The old measuring curve will be overwritten in SIMOCODE pro each time a new trigger signal is sent to the trigger input.

#### **Schematic**

The following schematic shows the "Analog value recording" function block:

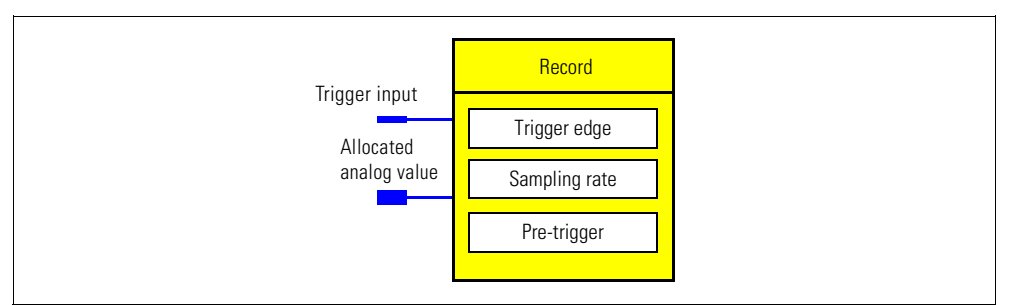

Figure 8-2: Schematic of the "Analog value record" function block

#### **Settings**

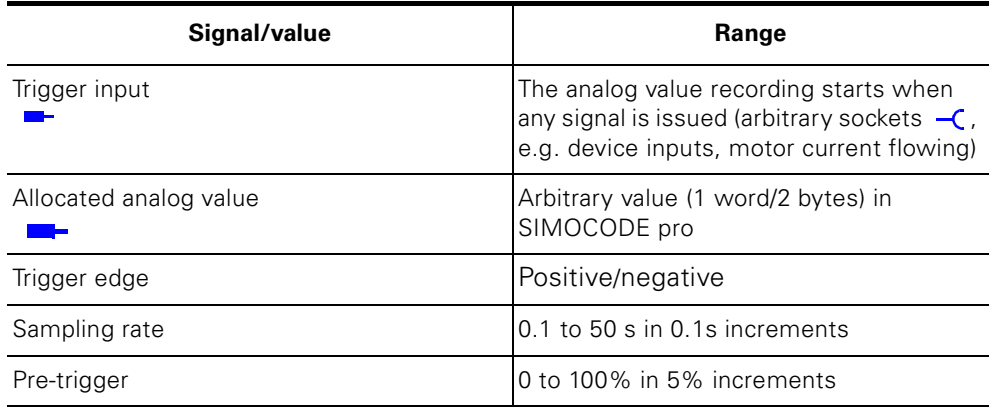

Table 8-1: "Analog value record" settings

#### **Application example**

Record of the motor current when the motor starts/sampling time = 12 s/ pre-trigger =  $25\%$  (3 s):

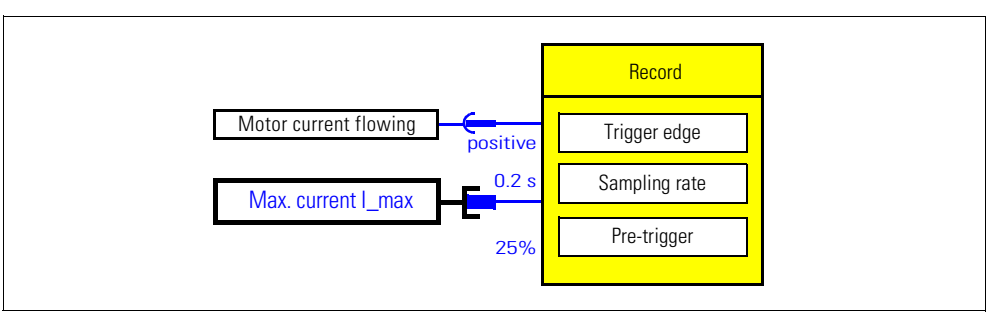

Figure 8-3: Application example of the analog value record

# **3UF50 Compatibility Mode 9**

#### **In this chapter**

In this chapter you will find information on the 3UF50 compatibility mode.

#### **Target groups**

This chapter is addressed to the following target groups:

- configurators
- PLC programmers.

#### **Necessary knowledge**

You need the following knowledge:

- the principle of connecting plugs to sockets
- knowledge about PROFIBUS DP.

#### **Navigation in SIMOCODE ES**

You will find the dialogs in SIMOCODE ES under: **Device parameters > 3UF50 compatibility mode.**

#### **Description**

The 3UF50 compatibility mode is applied when a SIMOCODE-DP device is to be replaced by a SIMOCODE pro device without changing the configuration.

In the 3UF50 compatibility mode you can operate a SIMOCODE pro-V basic unit 2 with a 3UF50 configuration.

In this case, the communication using SIMOCODE pro behaves the same as communication using SIMOCODE-DP from the point of view of the PLC (Master class 1).

SIMOCODE-DP supports cyclic communication (basic types 1-3), diagnosis as well as DPV1 date records (DR 130, DS 131, DS 133).

#### **Win SIMOCODE DP converter**

In order for the technical functions (parameterization) of SIMOCODE-DP to be integrated into the technical functions of SIMOCODE pro V, the device parameters must be adjusted accordingly. The "Win*-*SIMOCODE-DP Converter" software supports you in this process. This software enables you to convert the parameter files (smc files) created with Win-SIMOCODE-DP into SIMOCODE ES parameter files (sdp files).

#### **Safety instructions**

#### **Attention**

Communication with a DP-Master (Master class 2), e.g. with the Win-SIMO-CODE-DP Professional software via PROFIBUS DP, is not covered by the 3UF50 compatibility mode.

#### **Attention**

In the 3UF50 compatibility mode, the start-up parameter block is always set, i.e. the transmission of the device parameters created using SIMOCODE-DP-GSD or the object manager SIMOCODE-DP cannot be integrated into SIMOCODE pro V.

#### **Attention**

The 3UF50 compatibility mode supports SIMOCODE-DP projects in which SIMCODE-DP is integrated via GSD SIEM8031.gs?, SIEM8069.gs? or via the object manager (OM) SIMOCODE DP.

## **Diagram of the control and signaling data**

The following table shows the control and signaling data in the compatibility mode:

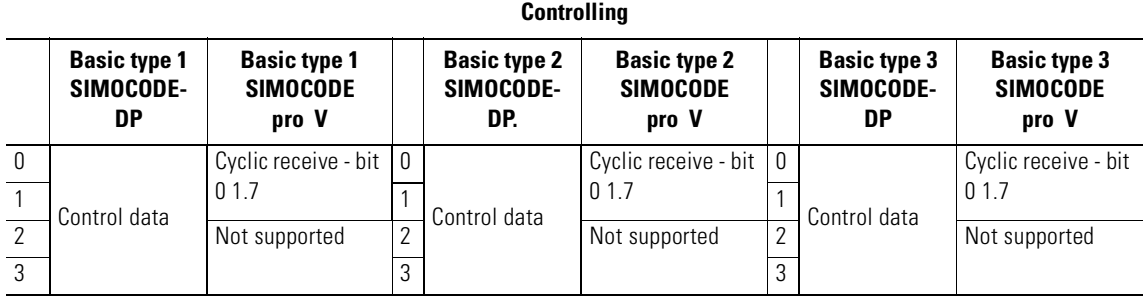

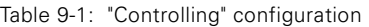

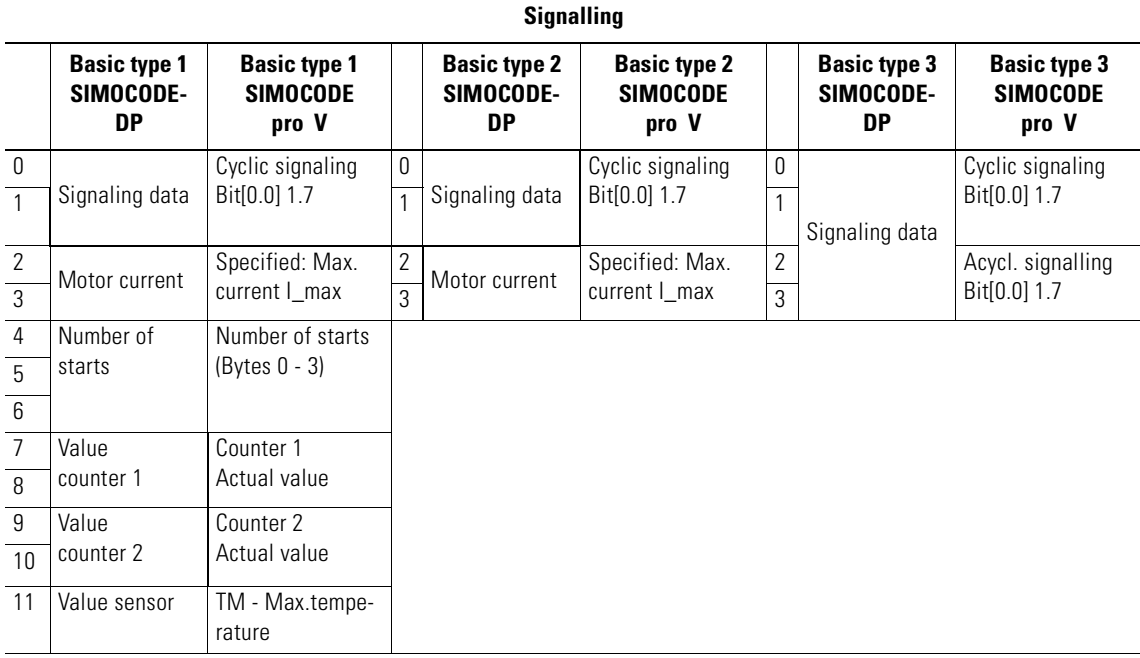

Table 9-2: "Signalling" configuration

## **Diagram of the diagnosis data**

The following table shows the diagnosis data in the 3UF50 compatibility mode:

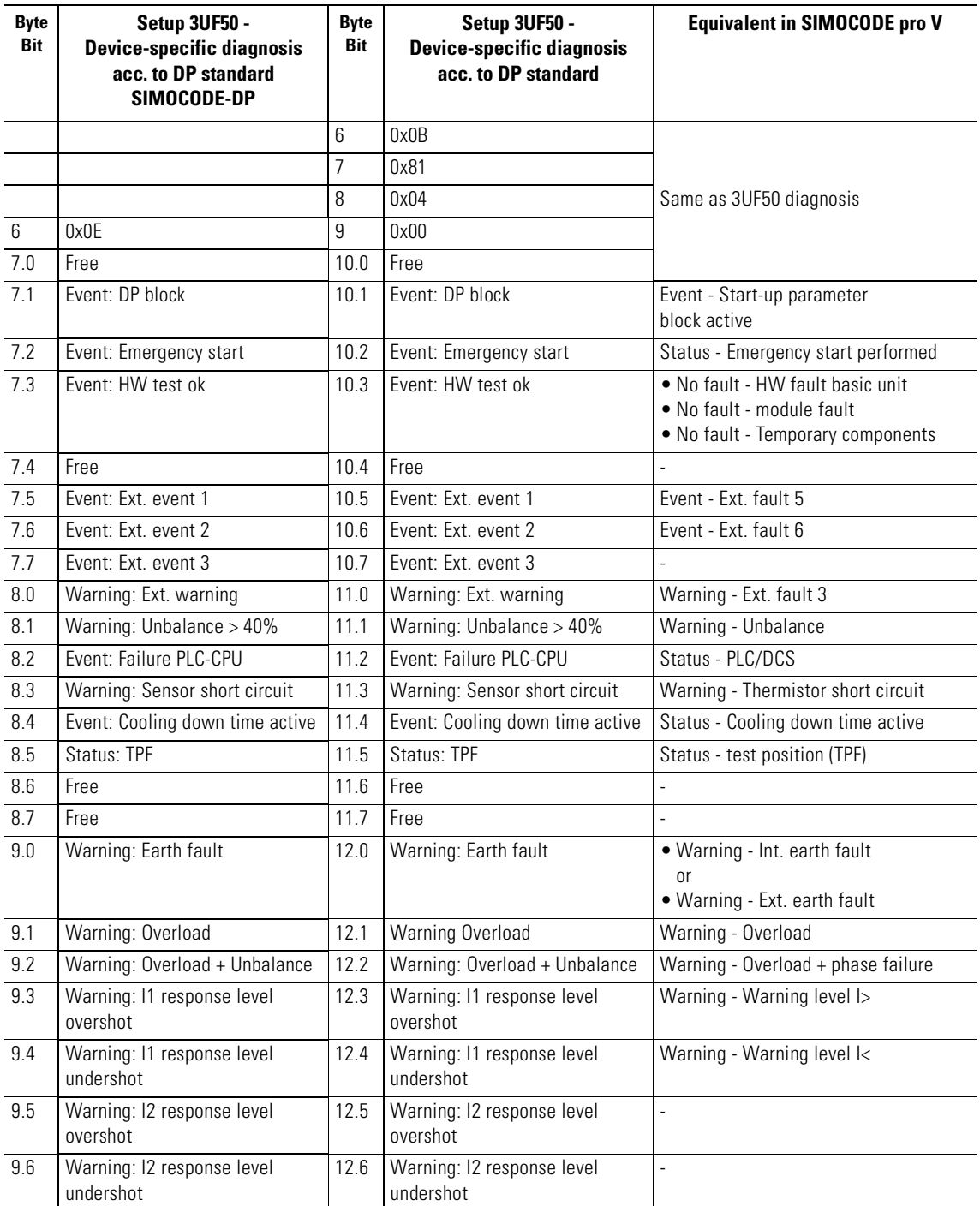

Table 9-3: Diagram of the diagnosis data in the 3UF50 compatibility mode

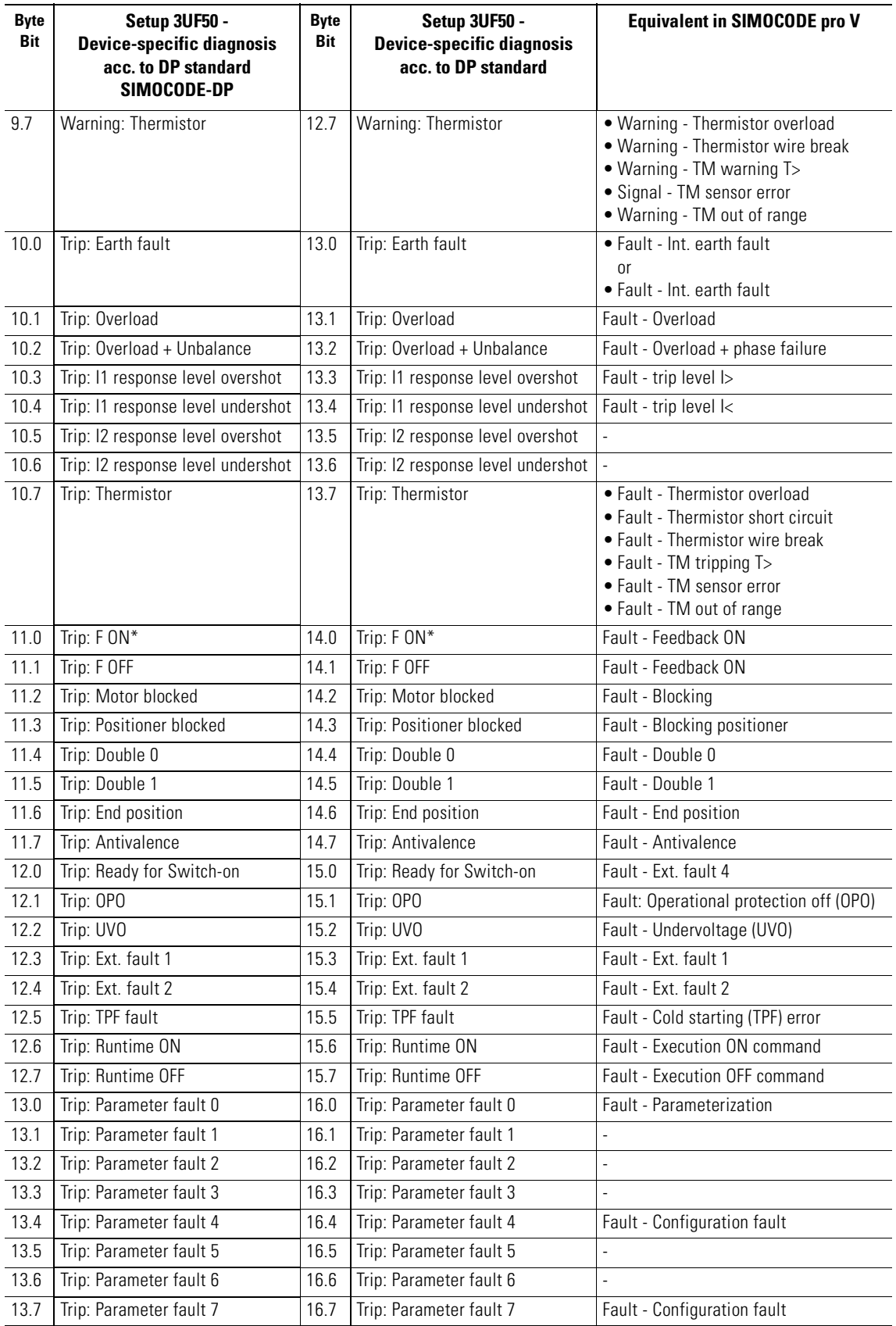

Table 9-3: Diagram of the diagnosis data in the 3UF50 compatibility mode (cont.)

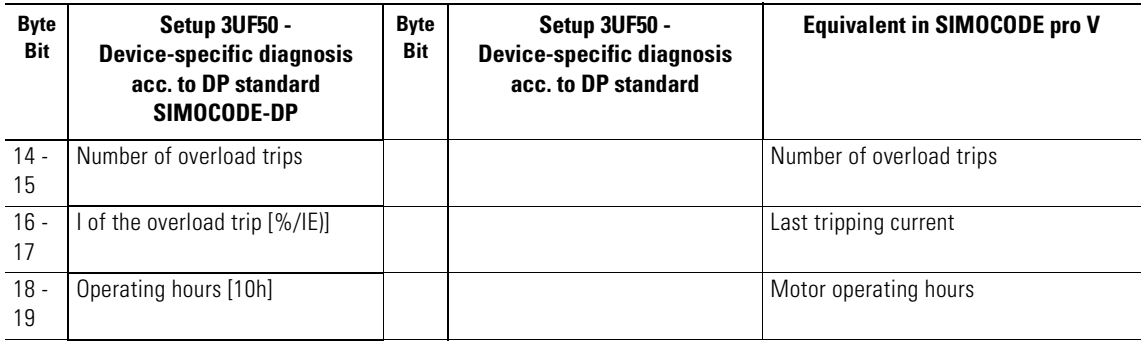

Table 9-3: Diagram of the diagnosis data in the 3UF50 compatibility mode (cont.)

# **Standard Functions 10**

#### **In this chapter**

In this chapter you will find information about the standard functions stored as function blocks in SIMOCODE pro. Standard functions are typical motor functions which can be activated according to need and can be set individually for each motor feeder.

#### **Target groups**

This chapter is addressed to the following target groups:

- configurators
- programmers of application programs for comprehension purposes.

#### **Necessary knowledge**

You need the following knowledge:

- the principle of connecting plugs to sockets
- Motor protection
- control functions, control stations.

#### **Navigation in SIMOCODE ES**

You will find the dialogs in SIMOCODE ES under: **Further function blocks > Standard functions.**

# **10.1 Introduction**

#### **Description**

In SIMOCODE pro there are also so-called "standard functions" in the form of function blocks for use according to need. These function blocks can contain:

- $\bullet$  Plugs  $\blacksquare$
- Sockets  $\overline{-C}$  in the form of a signal
- Setting values, e.g. the response when external faults occur ("Signal", "Warn" or "Switch off").

#### **Schematic**

The following schematic shows the general representation of the function block of a standard function:

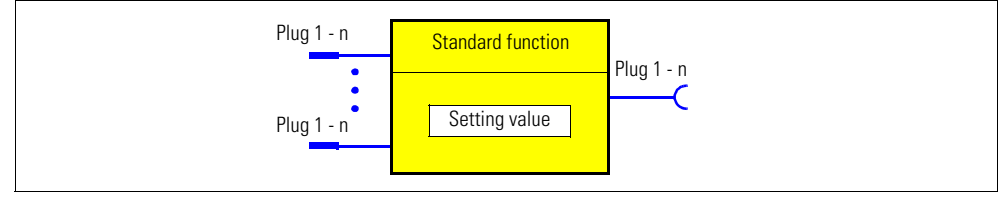

Figure 10-1: General representation of the function block of a standard function

#### **Extent and application**

These function blocks work independently of the selected control function and can be used as optional supplements. They are already available and only have to be activated by connecting the plug(s) of the respective function block.

Depending on the device series, the system offers several different function blocks for such standard functions:

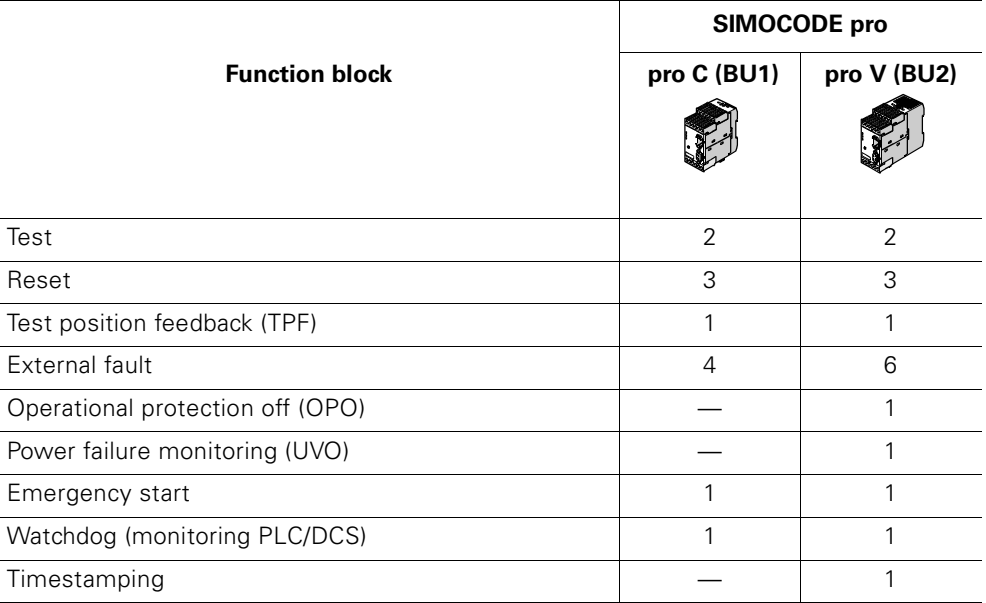

Table 10-1: Function blocks

# **10.2 Test/Reset**

#### **Test/reset description**

The function of the "test/reset" button is generally dependent on the operating status of the device:

- Reset function: When a fault occurs
- Test function: In other operating states.

In addition to the TEST/RESET buttons, SIMOCODE pro offers a further option to trip an internal Test/Reset via the "Test" function block. The "Test" function block consists of:

 $\bullet$  1 plug.

In total there are:

- 2 "Test 1" and "Test 2" function blocks for BU1 and BU2, whereby the function blocks differ from each other functionally:
- Test 1: when testing/switching off the output relays
- Test 2: without switching off the output relays (normally for a test via the bus).

#### **Schematic**

The following schematic shows the general representation of the "Test/ Reset" function block:

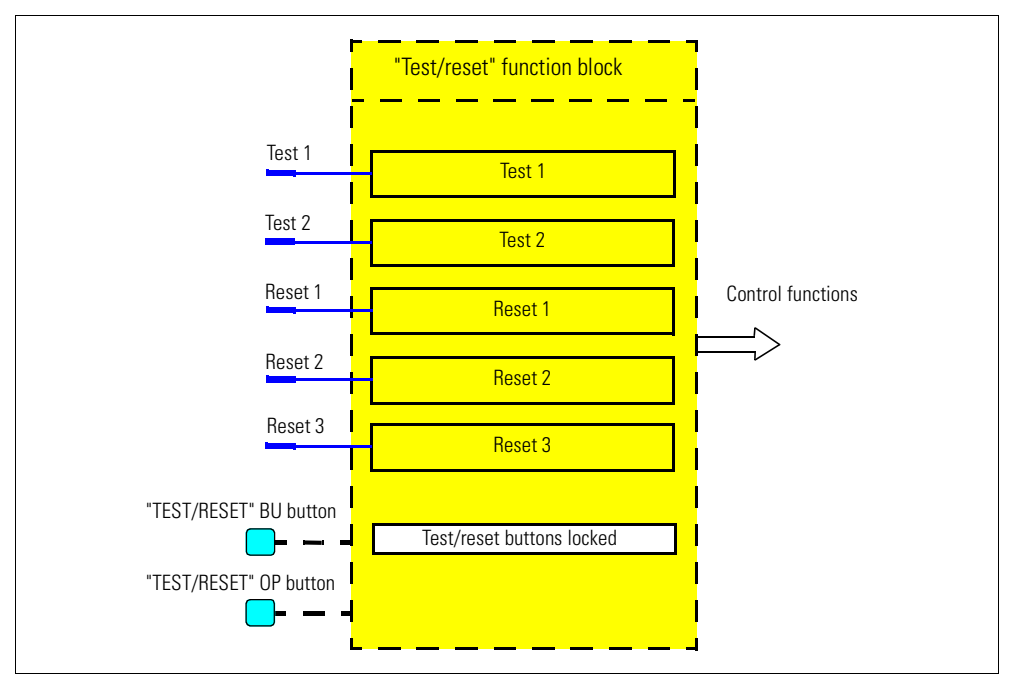

Figure 10-2: "Test/reset" function blocks

#### **Carrying out the test**

The test can be carried out as follows:

- Via the "TEST/RESET" button on the basic device and on the operator panel (can be deactivated) as well as via PC using the SIMOCODE ES software.
- Via the plugs of the internal "Test 1" and "Test 2" function blocks

The test function can be terminated at any time - it does not influence the thermal motor model/overload function, i.e. after switching off using Test, it can immediately be switched back again.

Switching off only occurs for Test 1 if the operating mode is set to "Remote".

#### **Reset function:**

The reset function can be carried out as follows:

- Via the "TEST/RESET" button on the basic device and on the operator panel (can be deactivated) as well as via PC using the SIMOCODE ES software.
- Via the "Reset input" plug of the internal function blocks via the plugs of the internal function blocks "Reset 1", "Reset 2" and "Reset 3".

The "Reset" function block consists of:

 $\bullet$  1 plug.

In total there are:

– 3 function blocks, "Reset 1 to 3" for BU1 and BU2.

All reset inputs (sockets) are equal (OR function).

#### **Test function:**

A function test of SIMOCODE pro can also be initialized using the test function.

The test function includes the following steps:

- Lamp/LED test (test function activated < 2 s)
- Testing the device functionality (test function activated 2 to -5 s)
- Only for the "Test 1" function block: Switching off the QE (test function activa $ted > 5 s$ ).

## **Test phases**

The following table shows the test phases carried out when the "TEST/ RESET" button is pressed for the respective period of time:

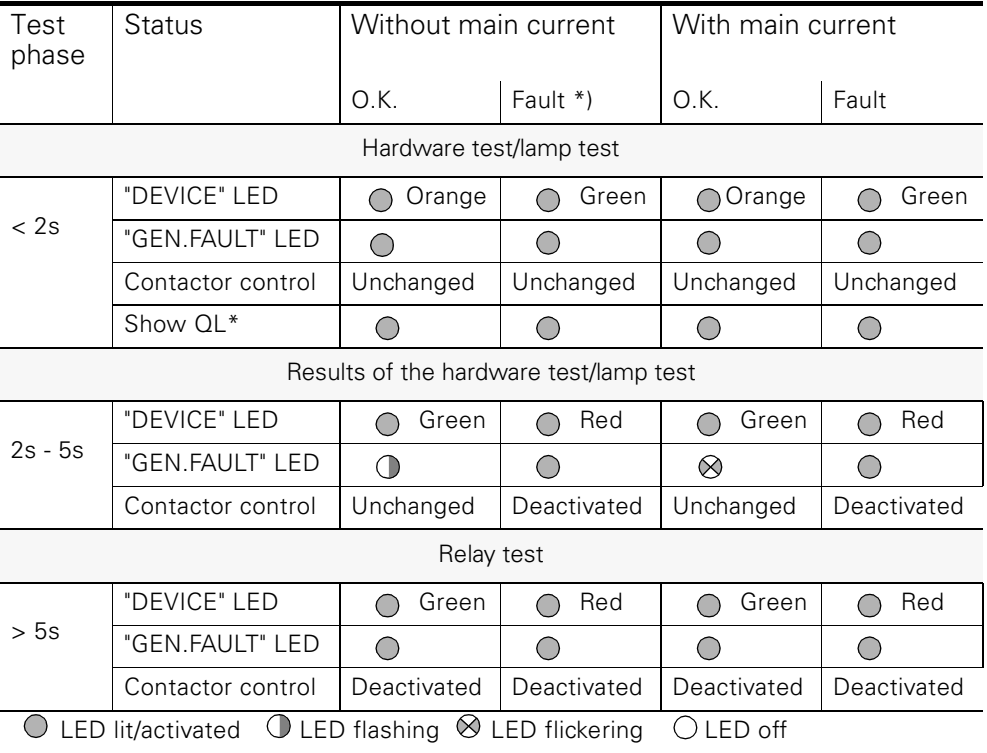

\*) "Fault" displayed after 2 s

Table 10-2: States of the status LEDs/contactor controls during the test

#### **Test settings**

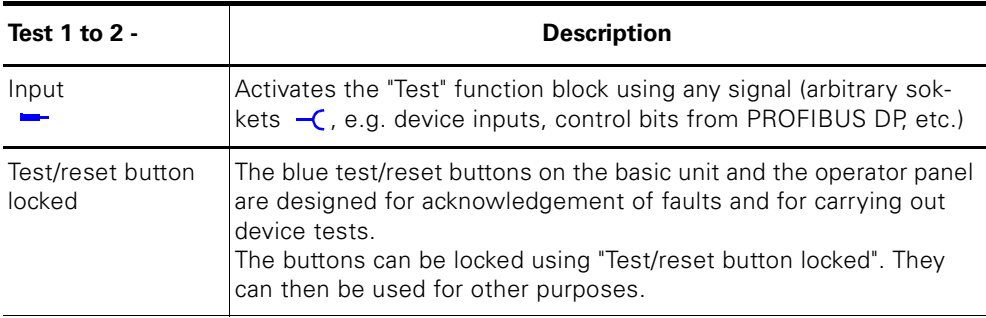

Table 10-3: Test settings

#### **Acknowledgement of faults**

The following applies to the acknowledgement of faults:

- Faults can only be acknowledged
- when the cause of the fault has been eliminated
- there is no "ON" control command.
- No reset will be carried out when a reset command is issued if the cause of the fault or an "ON" control command is still present. The reset is saved, depending on the type of fault. The saving of the reset is indicated by the "GEN. FAULT" LED on the basic unit and the control panel. The LEDs change from flashing to a continuous signal.

#### **Automatic acknowledgement of faults**

Faults are automatically acknowledged in the following cases:

- A reset is saved and the cause of the fault disappears (user previously acknowledged fault)
- An overload tripping or thermistor tripping is automatically reset if motor protection reset = Auto (the acknowledgement occurs automatically after the cooling down time expires). The motor cannot start immediately since a reset cannot occur if an ON command is present.
- If a configured module fails, all associated faults are automatically acknowledged. However, a configuration fault is generated (exception: operator panel when parameterized accordingly). This ensures that a module fault does not cause the general fault to be acknowledged automatically.
- If a function or module is deactivated in the device configuration (via parameterization), all associated faults are acknowledged automatically (the motor cannot start immediately since no parameters can be entered if an ON command is present).
- If a function's parameter is changed from "Switch off" to "Warn", "Signal" or "Deactivated", all associated faults are automatically acknowledged.
- For an external fault: with its own parameter: "Auto reset".

## **Reset settings**

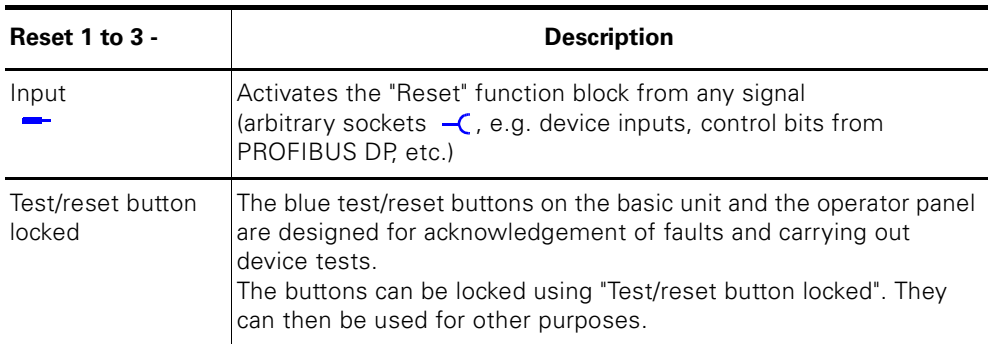

Table 10-4: Reset settings

# **10.3 Test Position Feedback (TPF)**

#### **Description**

You can carry out the "Cold starting" function test using the "test position feedback (TPF)" function. The input (plug) of the function block must be connected to the corresponding socket. The active test position is indicated by a flashing QL of the control function.

The "Test position feedback (TPF)" function block consists of

- 1 plug
- 1 "Status test position" socket It is set when a signal is issued to the input.
- 1 "Fault test position feedback fault" socket.
	- It is set when
		- "TPF" is activated, even if current is flowing in the main circuit
		- "TPF" is activated, and current is flowing in the main circuit.

#### In total there is

– 1 "Test position feedback" function block for BU1 and BU2.

#### **Note**

When the test position is enabled, the QLE/QLA sockets of the control function are controlled through blinking to indicate test operation, for example, of the motor feeder via a blinking LED button.

#### **Schematic**

The following schematic shows the "Test position feedback" function block:

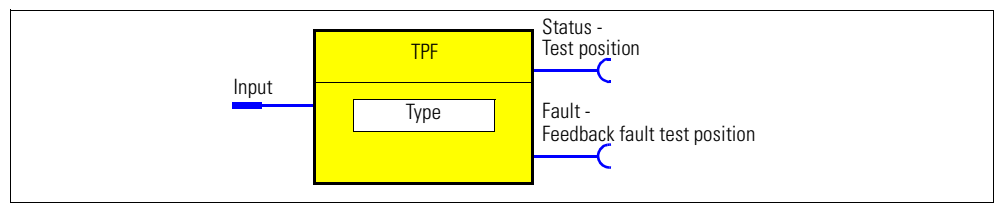

Figure 10-3: "Test position feedback" function block

#### **Cold starting**

If the motor feeder is in the test position, its main circuit is isolated from the network. However, the control voltage is connected.

The "Cold starting" function test is carried out in this status. Cold starting is defined as the testing of the motor feeder without current in the main circuit.

This function must be enabled via the socket to differentiate this function from normal operation.

The feedback that the motor feeder is isolated from the mains voltage can be achieved using an auxiliary contact of the main switch in the motor feeder which is connected to any device input (terminal). This is then internally connected to the "Test position feedback (TPF)" plug of the function block. When using current/voltage measuring modules, this type of auxiliary contact is no longer needed. The "RMT" function module can be enabled by monitoring for undervoltage ("Voltage monitoring").

Following this, the contactor outputs can be set via the control stations (see [chapter 4"Motor Control"](#page-76-0)), which enables the current-free status to be tested.

If current falsely flows during the test operation, the contactor outputs are switched off with the message "Fault - Test position feedback fault".

#### **"Fault - Test position feedback (TPF)" fault message and acknowledgement**

#### **Attention**

"Fault - Test position feedback (TPF)" is generated when:

- "TPF" is activated, even if current is flowing in the motor feeder
- "TPF" is activated, and current is flowing in the motor feeder

Acknowledge with "Reset".

#### **Settings**

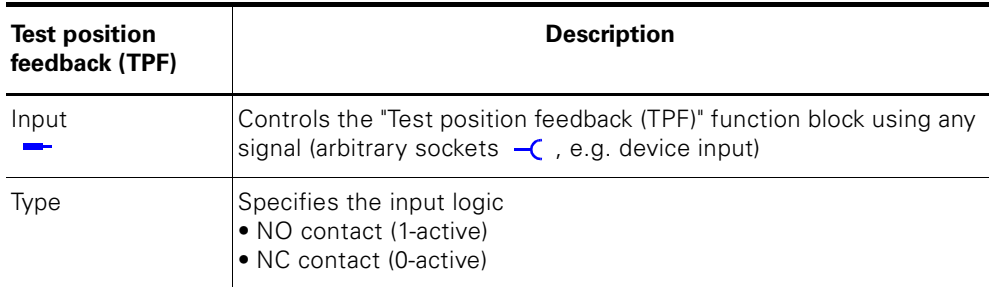

Table 10-5: Test position feedback (TPF) settings

# **10.4 External Fault**

#### **Description**

The "External faults 1-6" function blocks can optionally be used to monitor any statuses and/or external devices and to create fault messages. In order to do this, the inputs (plugs) of the "External fault" function blocks must be connected to any sockets (e.g. device inputs, control bits from PROFIBUS DP, etc.). External faults can also be "labeled" in SIMOCODE pro. This makes it easier to allocate them to the actual malfunction. Example: monitoring the rotational speed of the motor using an external rotationalspeed monitor.

The "External fault" function block consists of

- 2 plugs (1 plug for setting, 1 plug for resetting)
- 1 "Event external fault" socket. It is set when a signal is issued to the input. In total there are:
- 4 "External faults 1 to 4" function blocks for BU1
- 6 "External faults 1 to 6" function blocks for BU2.

#### **Schematic**

The following schematic shows the "External fault" function blocks:

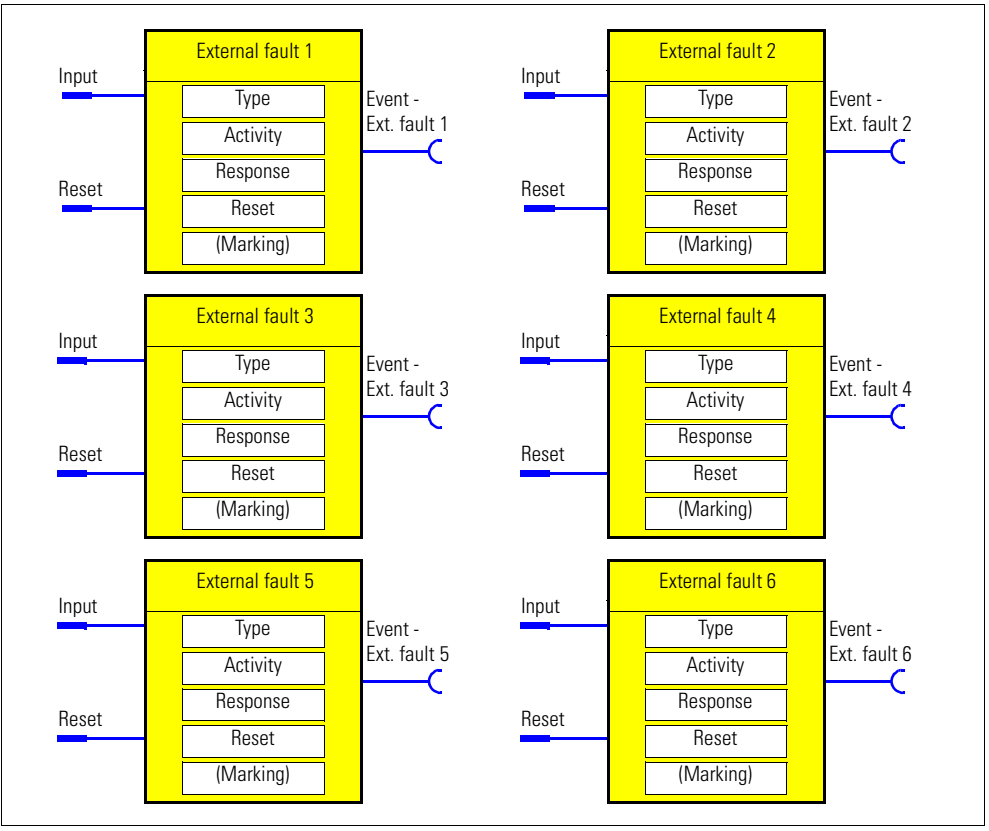

Figure 10-4: "External fault" function blocks

#### **Special reset options:**

A reset input is also available in addition to the other reset options (remote reset, test/reset button, OFF command reset). Furthermore, auto reset can also be activated. See below.

#### **Settings**

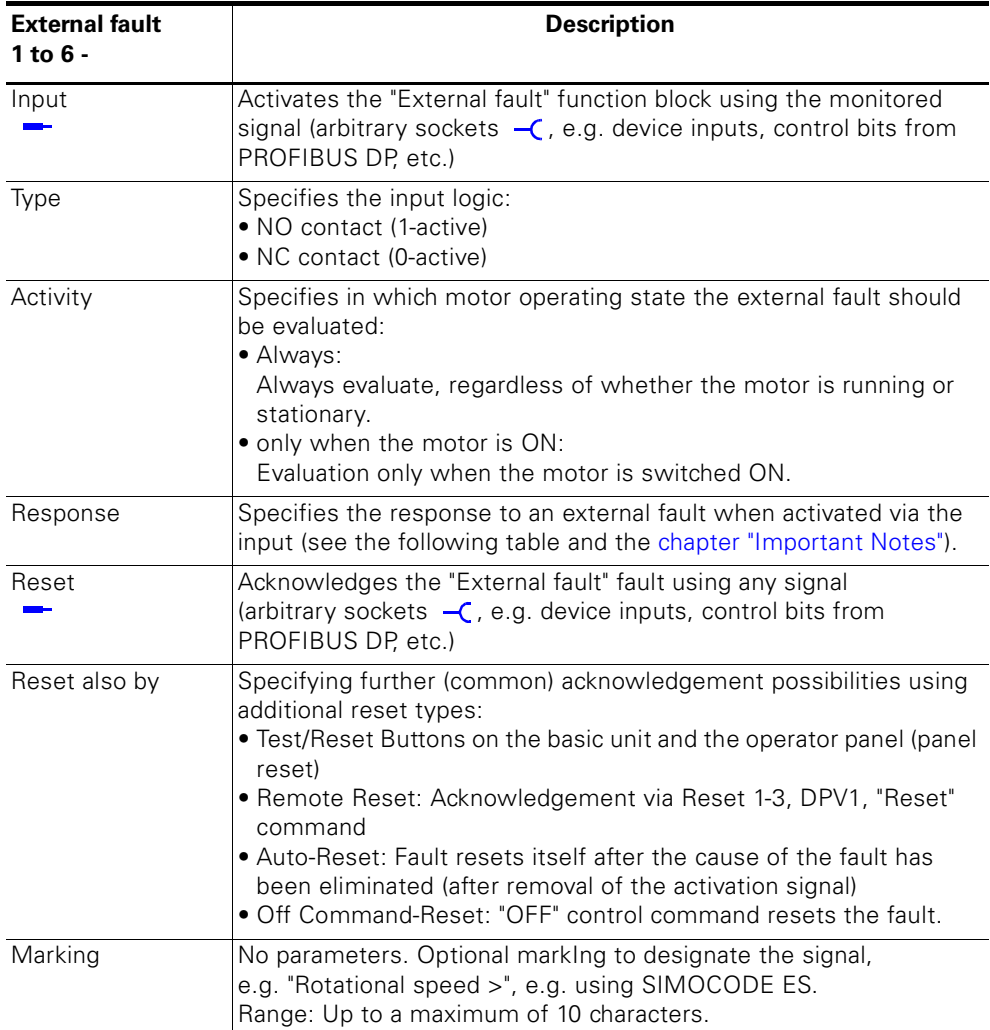

Table 10-6: External fault settings

#### **"External fault" response**

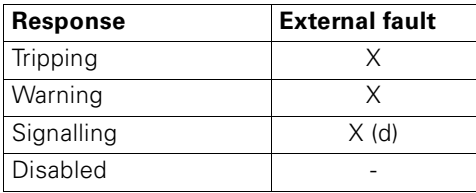

Table 10-7: "External fault" response

# **10.5 Operational Protection OFF (OPO)**

#### **10.5.1 Response for positioner control function**

#### **Description**

The "Operational protection off (OPO)" function block puts the positioner into the safe mode. In order to do this, the input (plug) must be connected to the corresponding socket (e.g. device inputs, control bits from PROFIBUS DP, etc.).

The "Operational protection off" function block consists of

- 1 plug
- 1 "Status OPO" socket. It is set when a signal is issued to the input.
- 1 "Fault OPO fault" socket. It is set when the corresponding safe end position is reached.

In total there is:

– 1 "Operational protection off (OPO)" function block for BU2.

The following table shows the main functionality:

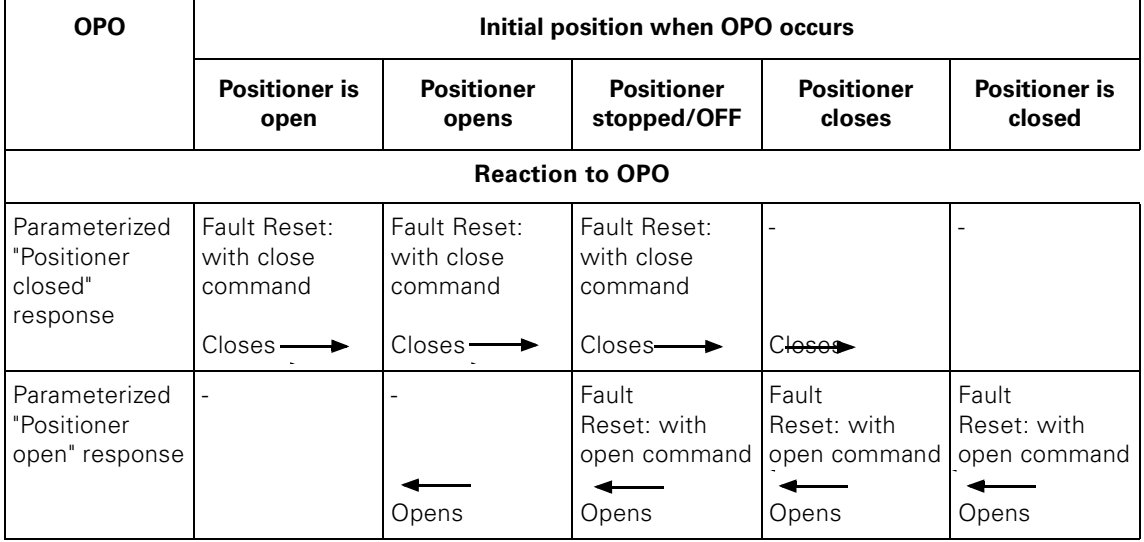

Table 10-8: Main functionality of Operational protection off (OPO) for "positioner" control function

#### **Schematic**

The following schematic shows the "Operational protection off (OPO)" function block:

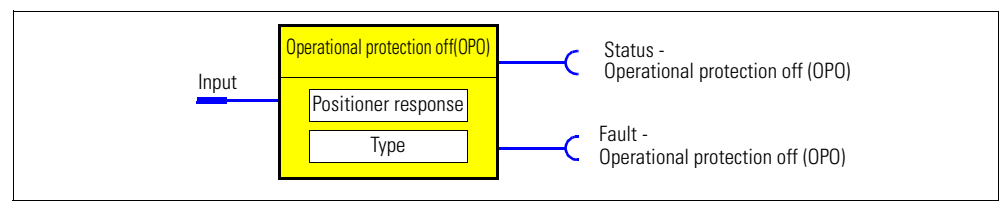

Figure 10-5: "Operational protection off (OPO)" function block

#### **Settings**

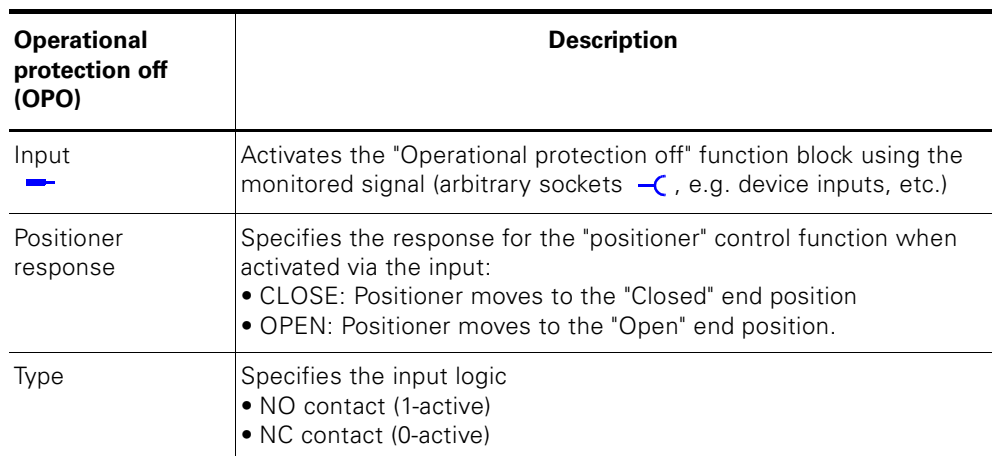

Table 10-9: Operational protection off settings

#### **Safety instructions**

#### **Note**

No "Fault - Operational protection off (OPO)" fault message is created when the "OPO" command tries to move the positioner to the end position which it is already in or to the position towards which it is already heading.

#### **Note**

No other control command (counter command or stop command) is carried out while "Operational protection off (OPO)" is active.

#### **Note**

The "Fault - Operation protection off (OPO)" fault message must be acknowledged using the open or close control command, depending on the present end position reached via "OPO".

#### **Note**

The acknowledgement is carried out even if the desired end position has not yet been reached.

#### **Note**

The fault message is available as diagnosis via the PROFIBUS DP.

#### **10.5.2 Response to other control functions**

#### **Description**

For other control functions, the following scenarios can be differentiated if OPO is used:

- The motor is running: The motor switches off with a "Fault Operational protection off (OPO)" fault.
- The motor is off. Initially no fault. The "Fault Operational protection off (OPO)" fault only occurs when the "ON command" is issued.

# **10.6 Power Failure Monitoring (UVO)**

#### **Description**

The "Power failure monitoring (UVO)" is enabled via the plug. This is carried out via an external voltage relay which is connected to the function block via the binary inputs of SIMOCODE pro.

Process (see process diagram below).

- 1) All contactors (QE) are immediately deactivated after the monitoring relay/ activation of the input (UVO) have been addressed.
- 2) The motor switches back into its previous status if the voltage returns within the "Power failure time". This can either take place immediately or can be additionally delayed (restart delay).
- 3) If the "Power failure time" expires before the voltage returns, the device signals a fault (UVO fault).

Condition: The SIMOCODE pro control voltage is buffered and is not interrupted.

#### **Schematic**

The following schematic shows the "Power failure monitoring (UVO)" function block:

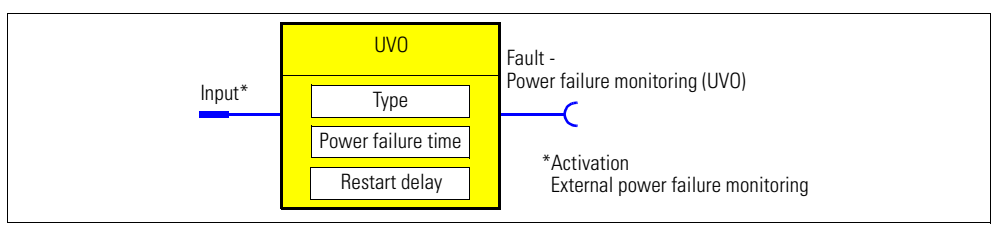

Figure 10-6: Schematic of the "Power failure monitoring (UVO)" function block

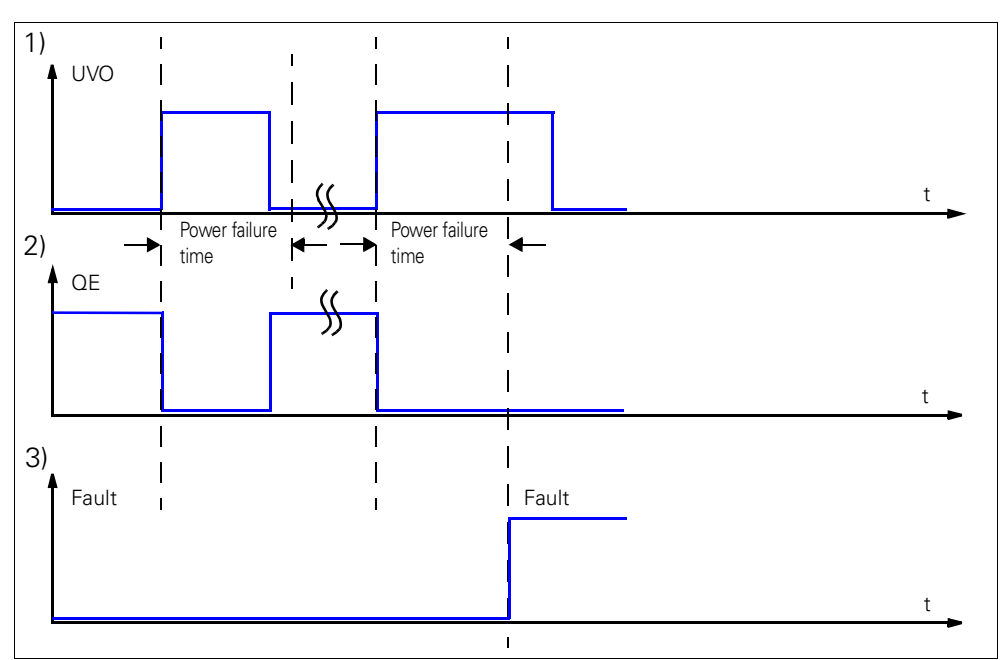

Figure 10-7: Power failure monitoring (UVO) process diagram

## **Settings**

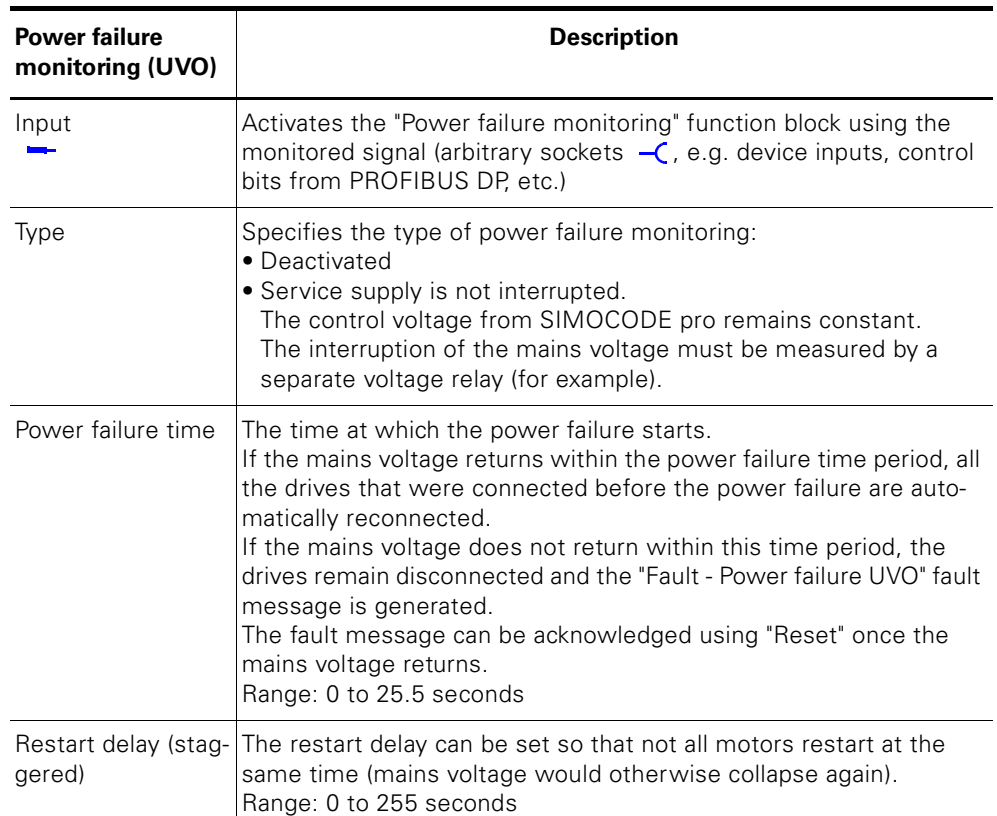

Table 10-10: Power failure monitoring settings

## **10.7 Emergency start**

#### **Description**

The emergency start deletes the thermal memory from SIMOCODE pro each time it is activated. This enables the motor to restart immediately after an overload tripping. This function can be used to:

- Enable a reset and start up the motor again immediately after an overload switch-off
- delete the thermal memory (motor model) during operation if required.

#### **Caution**

If emergency starts are carried out too frequently, this could lead to thermal overloading of the motor!

Since the emergency start is edge-triggered, it is not possible for this function to continuously affect the thermal motor model. The emergency start is carried out as follows:

• Via the plug of the function block. In order to do this, the input (plug) of the function block must be connected to any socket (e.g. device inputs, control bits from PROFIBUS DP, etc.).

The "Emergency start" function block consists of:

- $\bullet$  1 plug
- 1 "Status emergency start carried out" socket. It is set when the emergency start is carried out.
- In total there is:
- 1 "Emergency start" function block for BU1 and BU2.

#### **Schematic**

The following schematic shows the "Emergency start" function block:

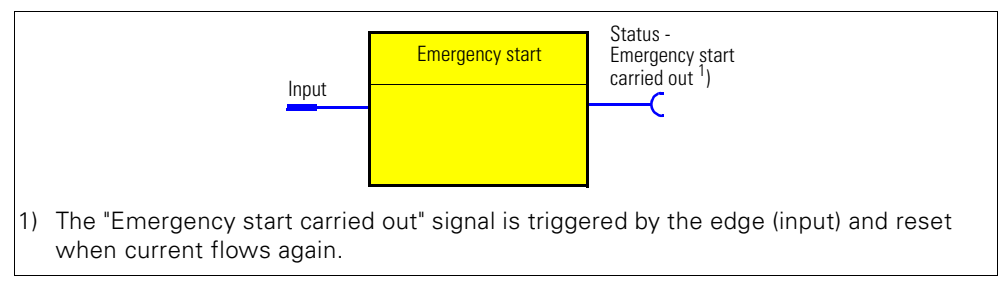

Figure 10-8: "Emergency start" function block

#### **Settings**

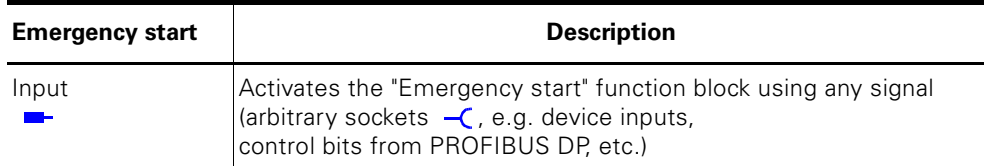

Table 10-11: Emergency start settings
## **10.8 Watchdog (Bus Monitoring, PLC/DCS Monitoring)**

#### **Description**

The "Watchdog" function block monitors both the communication with the PLC using PROFIBUS DP as well as the operating state of the PLC in the "Remote" operating mode.

#### **Schematic**

#### **Bus monitoring:**

With this type of monitoring, the "Fault - Bus" fault is generated if

- "Bus monitoring" is active
- The cyclic data transfer between the PLC and SIMOCODE pro is interrupted, e.g. by an interruption to the PROFIBUS DP connection when in the "Remote" operating mode (mode selector S1=1 and S2=1).
- The "Status Bus O.K." can always be evaluated. If the SIMOCODE pro is cyclically exchanging data with the PLC, the "Status - Bus O.K." is set to "1".

#### **PLC/DCS monitoring:**

With this type of monitoring, "Fault - PLC/DCS" is generated if

- "PLC/DCS monitoring" is activated.
- The PROFIBUS DP switches to the "CLEAR" status when in the "Remote" operating mode (mode selector S1=1 and S2=1).
- The "Status PLC/DCS in Run" can always be evaluated. If the PROFIBUS DP is in the "CLEAR" status, the "Status - PLC/DCS in Run" is set to "0".

If the "PLC/DCS monitoring - input" is connected by default to the "Cyclic receive - Bit 0.7" bit, the status of the PLC is deduced from this bit alone.

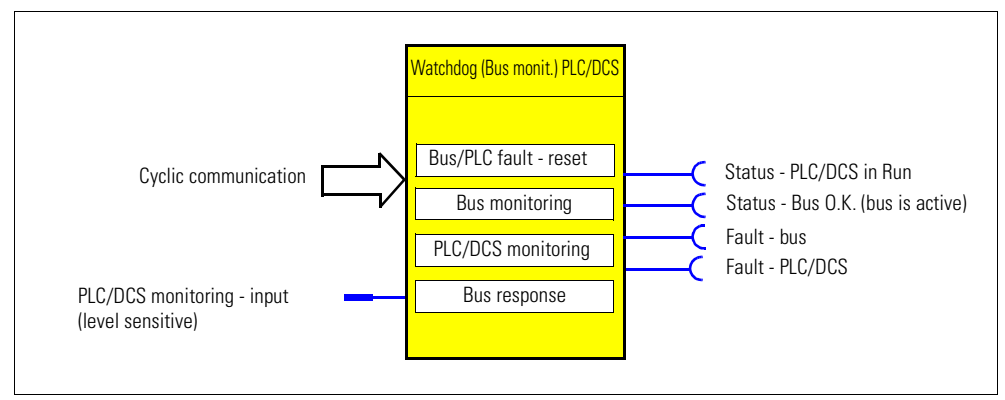

Figure 10-9: "Watchdog (monitoring PLC/DCS)" function block

### **Settings**

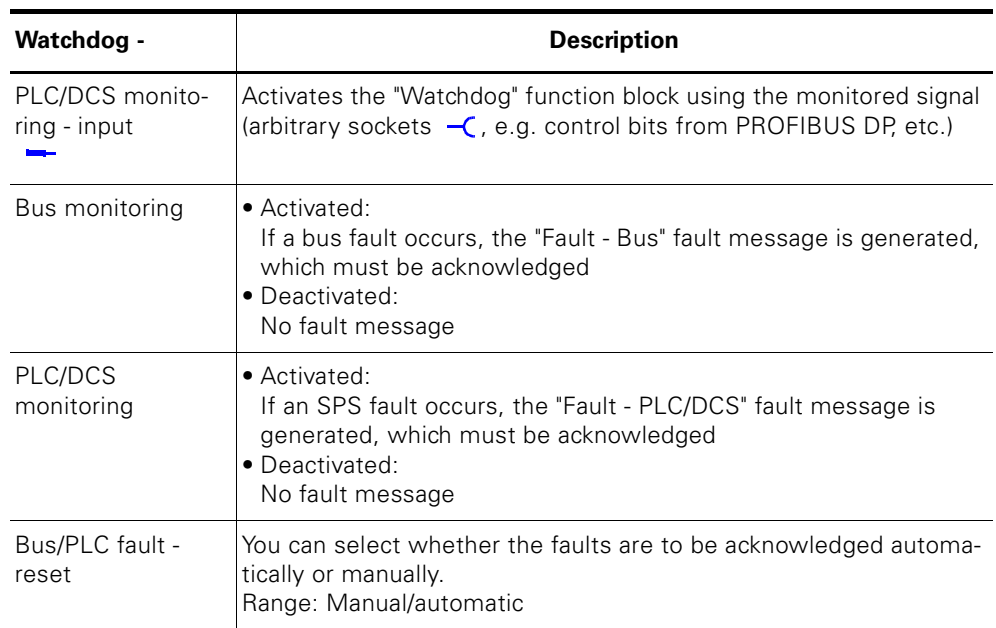

Table 10-12: Watchdog settings

## **"Bus fault"/"PLC/DCS fault" response**

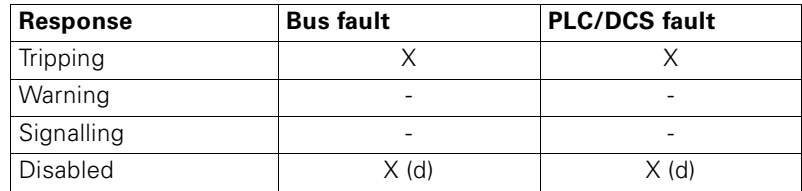

Table 10-13: "Bus fault"/"PLC/DCS fault" response

## **10.9 Timestamping**

#### **10.9.1 Timestamping in the fault memory**

The timestamping in the fault memory is based on the operating hours (resolution: 1 s) of SIMOCODE pro.

The "Error/Fault" and "Mains on" events are recorded. Each of these events is annotated with a timestamp.

• Error/Fault:

The last 21 faults are stored in a ring buffer. The fault that occurs (rising edge) is always recorded. A fault that is disappearing (falling edge) is not recorded.

• Mains on:

If the most recent entry was "Mains on", this is not recorded multiple times. Instead, the fault number is used as a mains-on counter. This means that the fault memory cannot be deleted by frequent ON/OFF operations.

Entry 1 is the most recent entry and entry 21 the oldest. The data is displayed using the "SIMOCODE ES" software.

#### **Example:**

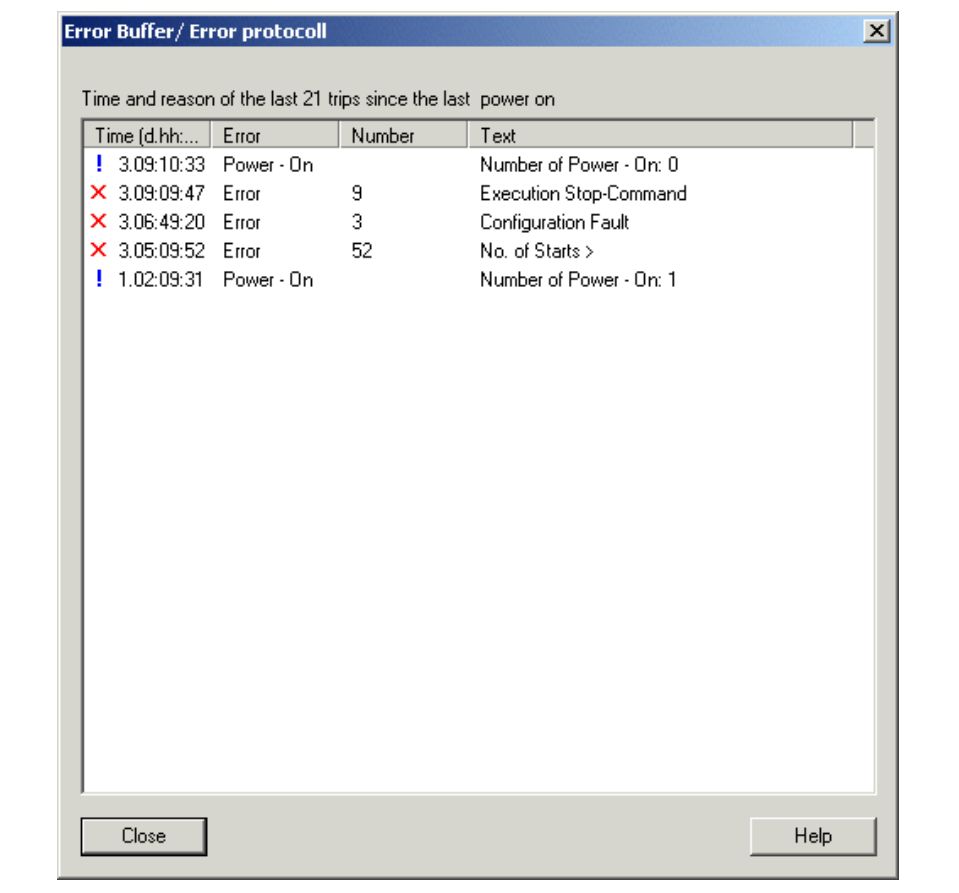

#### Figure 10-10: Example of event recording using the "SIMOCODE ES" software

#### **Schematic**

The standard function "Timestamping" consists of

- 8 sockets "Timestamping input 0 to input 7".
- In total there is:
- 1 "Timestamp" function block for BU2.

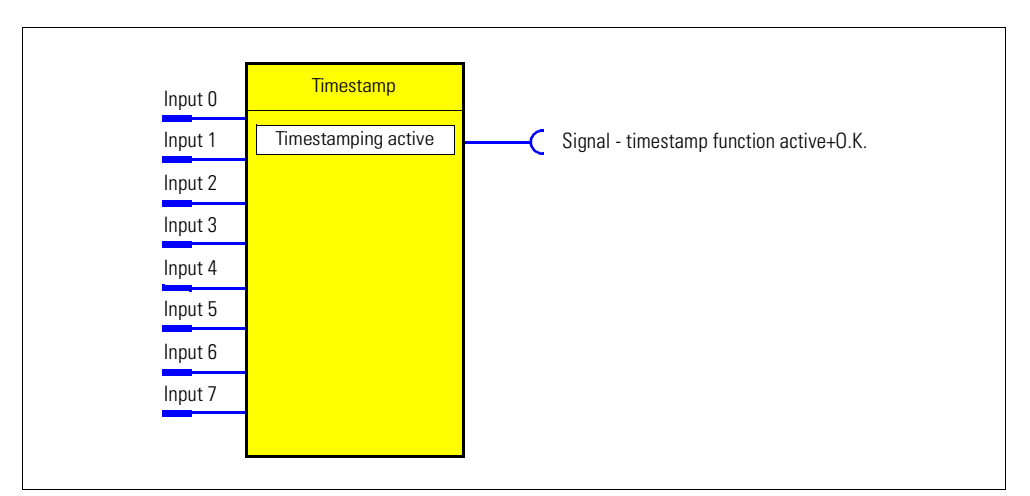

Figure 10-11: "Timestamp" function block

#### **Settings**

You can activate/deactivate the timestamping function via the "Timestamping active" checkbox.

#### **10.9.2 Timestamping/time synchronization via PROFIBUS**

See [chapter 12.8 "Timestamping".](#page-267-0)

# **Logic Modules 11**

#### **In this chapter**

In this chapter you will find information about the logic modules of SIMOCODE pro. Logic modules are function blocks which are modeled not only on standard logic functions, e.g. truth tables (AND, OR,...), but also on counters and timers. In addition to the predefined control functions, you can use this, for example, to implement logical functions, time relay functions and counter functions without being dependent on external components (relays).

#### **Target groups**

This chapter is addressed to the following target groups:

- configurators
- programmers.

#### **Necessary knowledge**

You need the following knowledge:

- the principle of connecting plugs to sockets
- basics of digital signal processing, e.g. timer, counter etc.

#### **Navigation in SIMOCODE ES**

You will find the dialogs in SIMOCODE ES under: **Further function blocks > Logic modules.**

## **11.1 Introduction**

#### **Description**

Freely programmable logic modules are function blocks that process input signals and provide binary or analog output signals according to their internal logic components. Logic modules can contain:

- plugs
- an internal logic component
- sockets  $($   $)$
- settings, e.g. the time for a timer.

#### **Schematic**

The following schematic shows a general representation of a logic module:

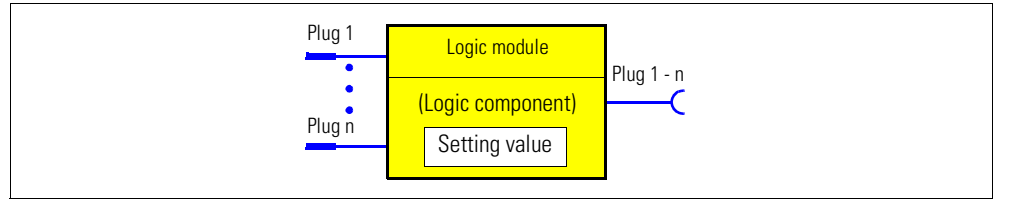

Figure 11-1: General representation of a logic module

#### **Extent and application**

If you need any other additional functions for your application, you can use the logic modules. These can be used, for example, to implement logical functions, time relay functions and counter functions. Depending on the device series, the system provides several logic modules:

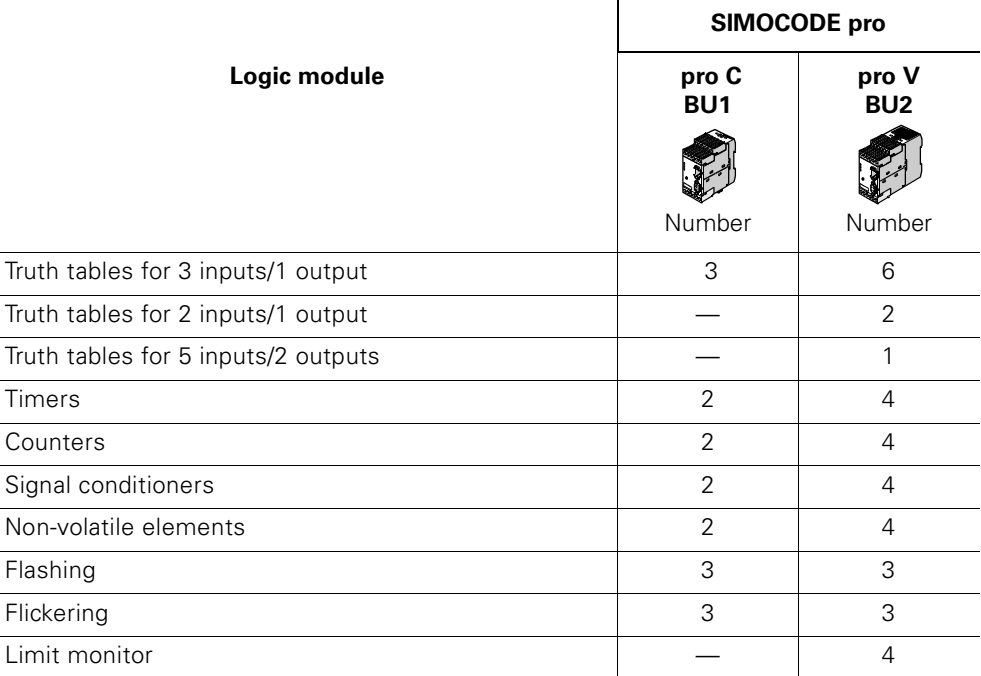

Table 11-1: Logic modules which can be programmed freely

## **11.2 Truth Table for 3I/1O**

#### **Description**

The truth table for 3I/1O contains

- 3 plugs
- 1 logic component
- 1 socket.

You can choose among 8 possible input conditions with which you want to create an output signal.

In total there are:

- 3 truth tables 1 to 3 for BU1
- 6 truth tables 1 to 6 for BU2

#### **Schematic**

The following schematic shows the "Truth table for 3I/1O" logic modules:

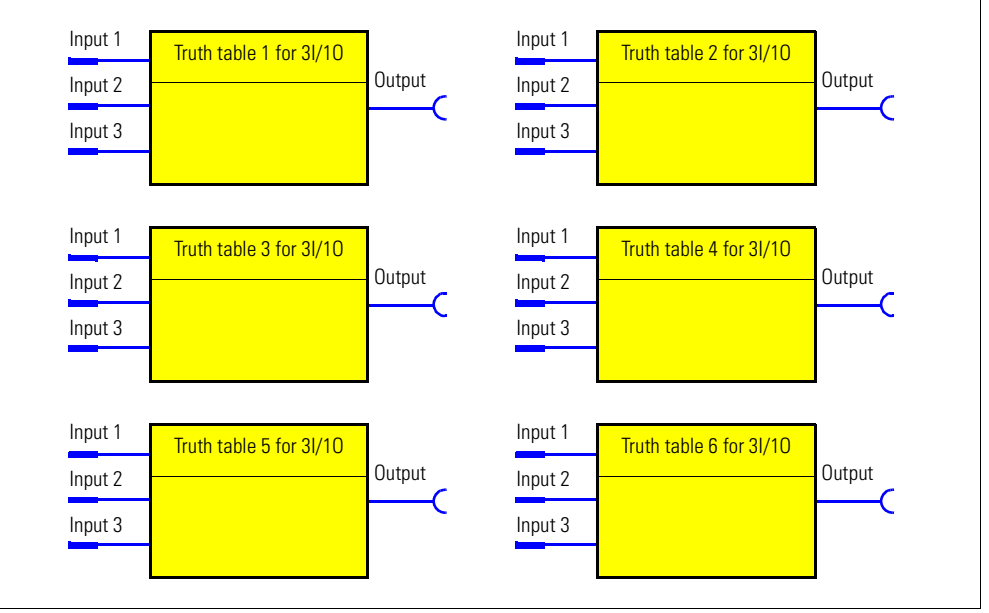

Figure 11-2: "Truth table for 3I/1O" logic modules

### **Example**

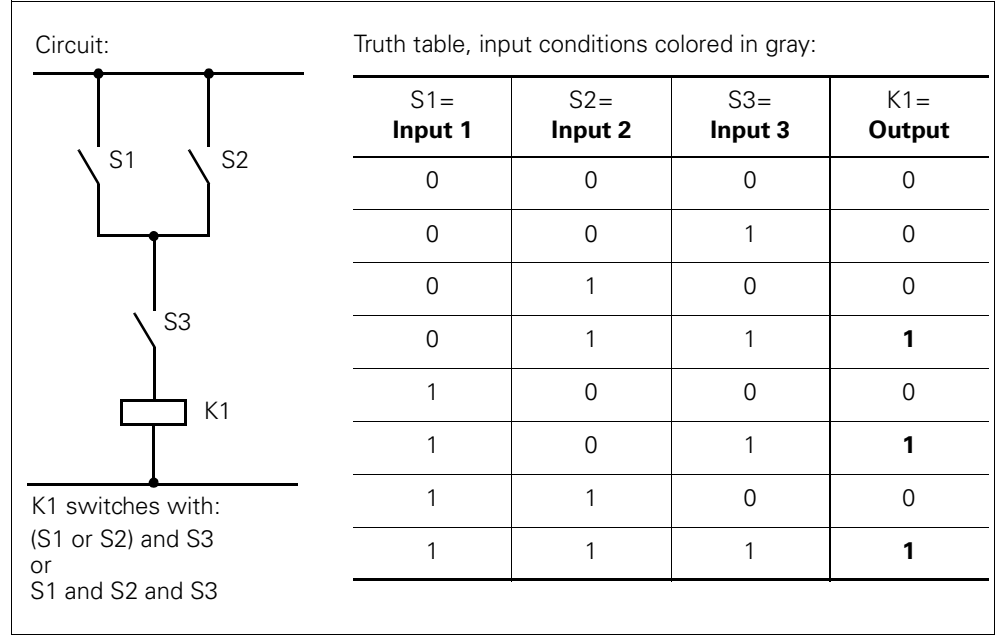

You want to implement the following circuit:

Figure 11-3: Example of a truth table

#### **Switching and parameterizing**

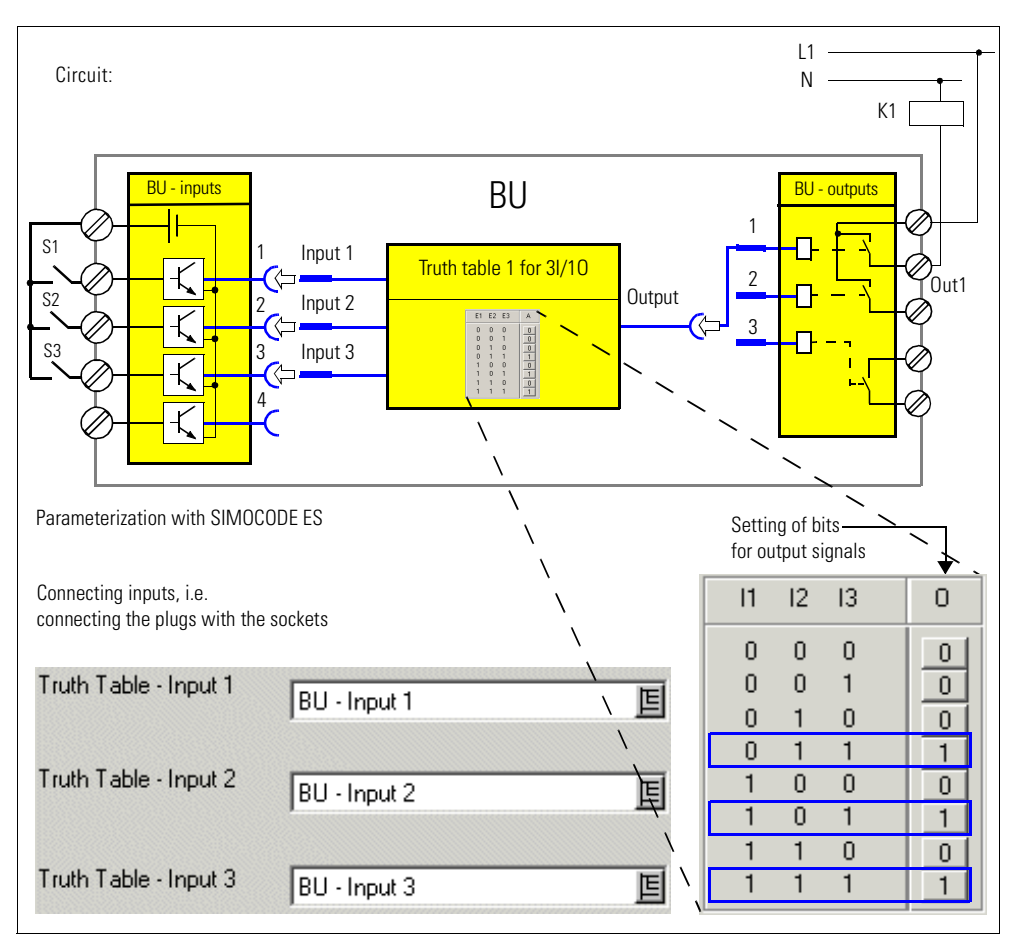

Figure 11-4: Example circuit and parameterization for truth table 3E/1A

#### **Settings**

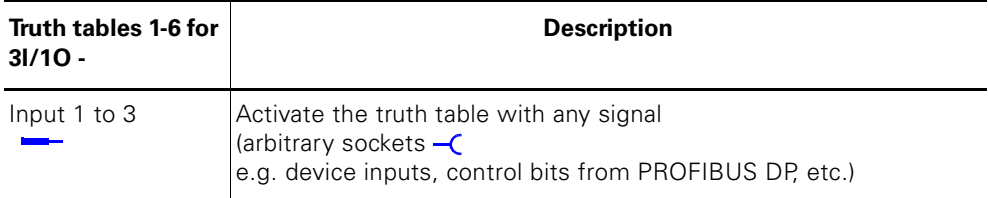

Table 11-2: Settings for truth table for 3I/1O

## **11.3 Truth Table for 2I/1O**

#### **Description**

The truth table for 2I/1O contains

- 2 plugs
- 1 logic component
- 1 socket.

You can choose between 4 possible input conditions with which you want to create an output signal.

In total there are:

– 2 truth tables 7 to 8 for BU2

#### **Schematic**

The following schematic shows the "Truth table for 2I/1O" logic modules:

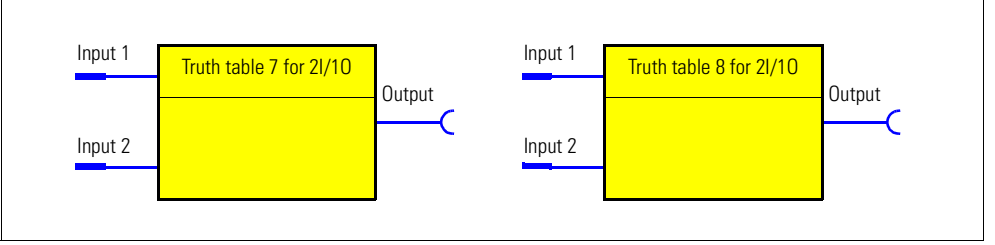

Figure 11-5: "Truth table for 2I/1O" logic modules

#### **Example**

You want to implement the following circuit:

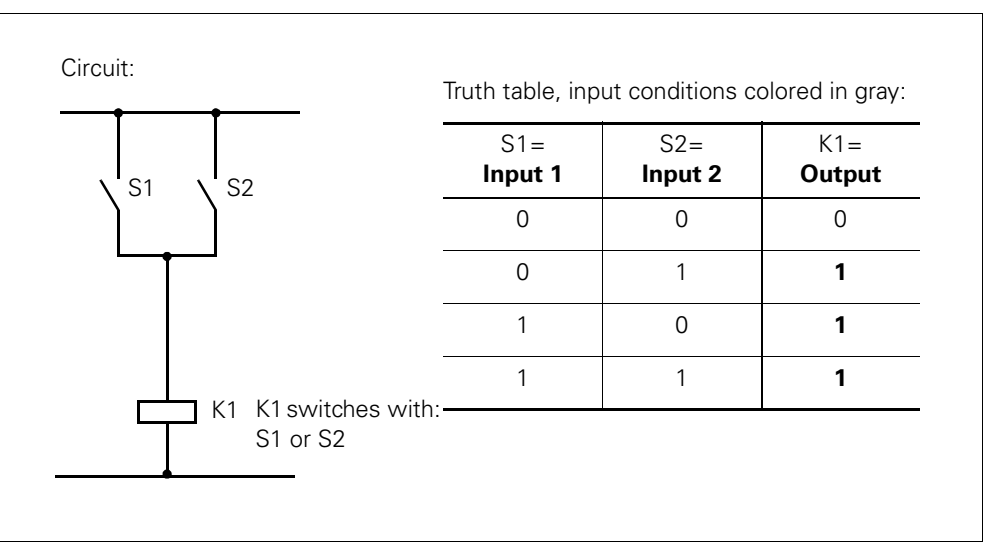

Figure 11-6: Example of truth table for 2I/1O

## **11.4 Truth Table for 5I/2O**

#### **Description**

The truth table for 5I/2O contains

- 5 plugs
- 1 logic component
- 2 sockets.

You can choose between 32 possible input conditions with which you want to create up to 2 output signals.

In total there is:

– 1 truth table 9 for BU2.

#### **Schematic**

The following schematic shows the "Truth table for 5I/2O" logic modules:

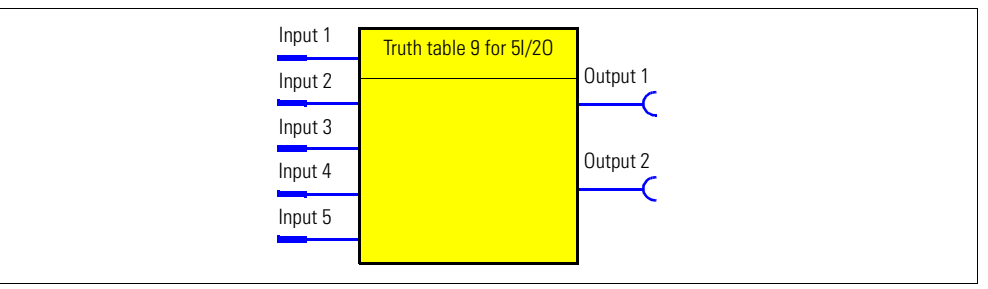

Figure 11-7: "Truth table for 5I/2O" logic modules

#### **Settings**

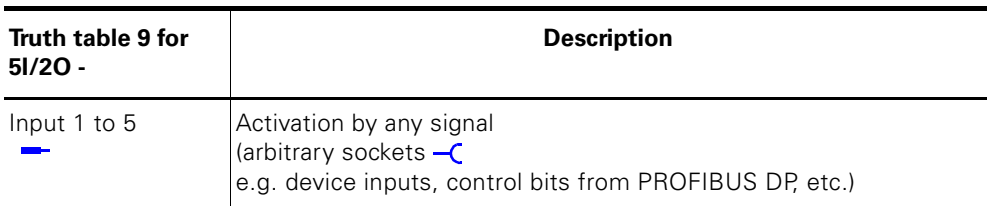

Table 11-3: Settings for truth table for 5I/2O

## **11.5 Counters**

#### **Description**

Counters are integrated in the SIMOCODE pro system. These are activated via the plugs "+2" or "-".

The counter output switches to "1" when the preset limit is reached. The counter is reset with "Reset".

The actual value is available as a socket for further processing and can also be transmitted to the automation system.

- Plug +: increases actual value by 1 (maximum: limit value)
- Plug –:decreases actual value by 1 (minimum: 0)
- Reset: resets the actual value to 0.

The counter contains

- 3 plugs (input +, input and reset)
- 1 logic component
- 1 socket.
- 1 "actual value" analog socket with the current value in the range between 0 up to the limit value. It remains constant in the case of a voltage failure.

In total there are:

- 2 counters 1 to 2 for BU1
- 4 counters 1 to 4 for BU2.

#### **Schematic**

The following schematic shows the "Counters" logic modules:

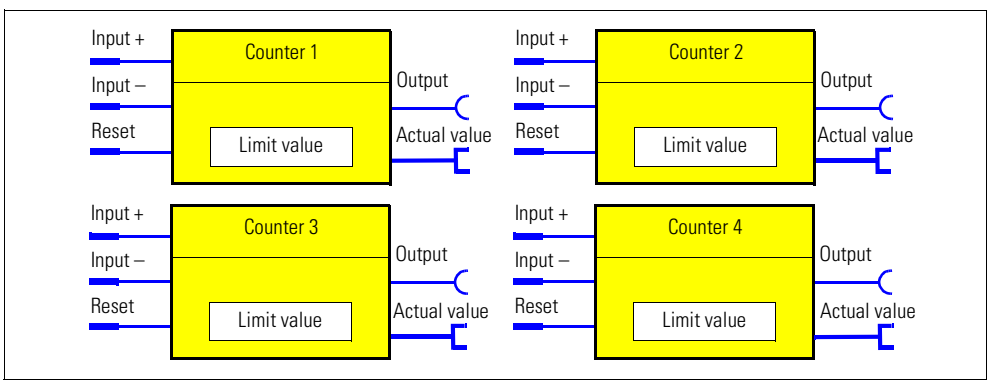

Figure 11-8: "Counters" logic modules

#### **Safety instructions**

#### **Note**

The time between the events to be counted depends on

- the input delay

- the device cycle time-.

#### **Note**

The actual value remains the same

- during parameterization or failure of the supply voltage
- if there are simultaneous input signals at input + and input -.

#### **Note**

The output is always 0 following a reset.

#### **Settings**

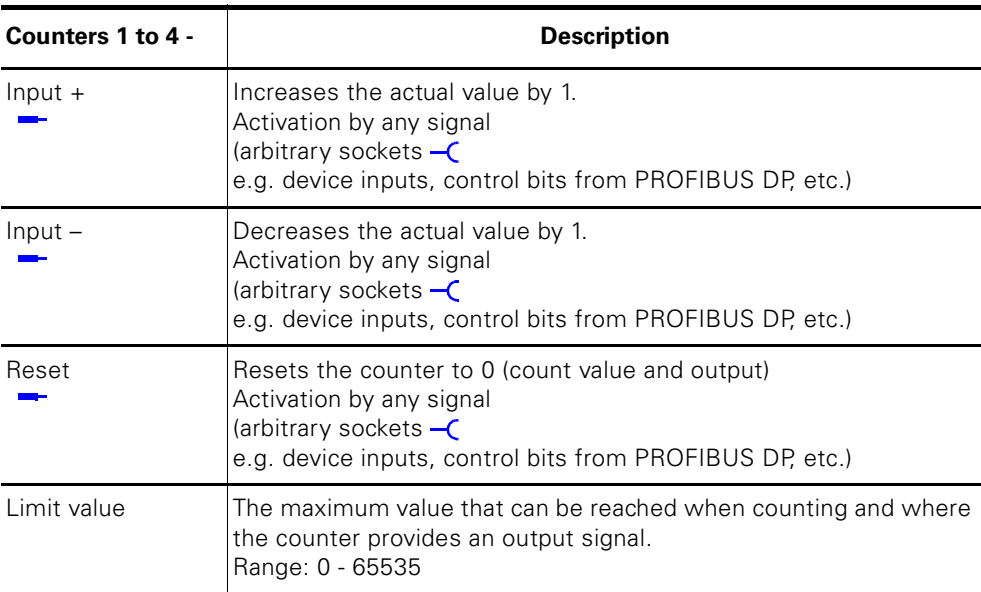

Table 11-4: Counter settings

## **11.6 Timer**

#### **Description**

The timer contains

- 2 plugs (input and reset)
- 1 socket.
- 1 "Actual value" analog socket with the actual value.

The actual value is available as a socket for further processing and can also be transmitted to the automation system.

If there is an input signal, the timer can provide an output signal according to the chosen timer type:

- With closing delay
- With closing delay with memory
- With OFF delay
- With fleeting closing.

In total there are:

- 2 timers 1 to 2 for BU1
- 4 timers 1 to 4 for BU2

#### **Schematic**

The following schematic shows the "Timer" logic modules:

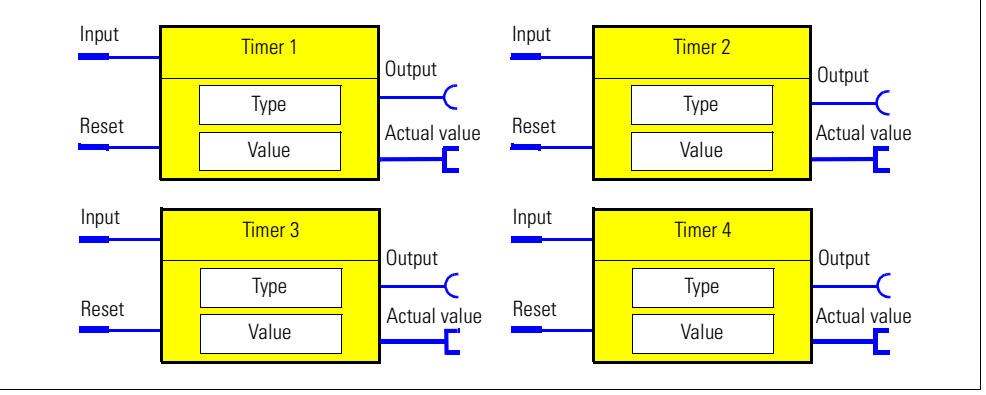

Figure 11-9: "Timer" logic modules

#### **Note**

The output is always 0 following a reset.

#### **Output response**

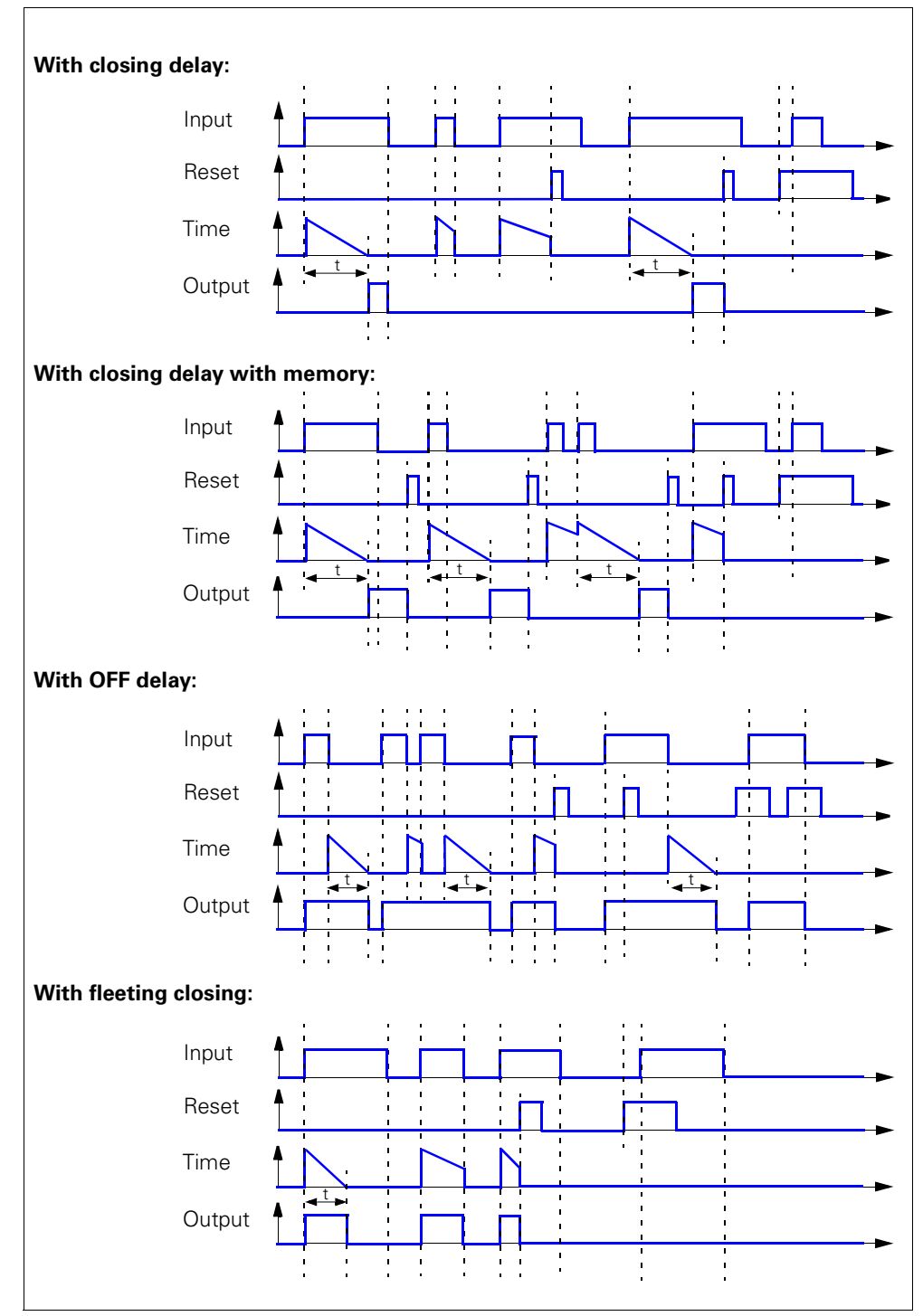

Figure 11-10: Output response of the timer

### **Settings**

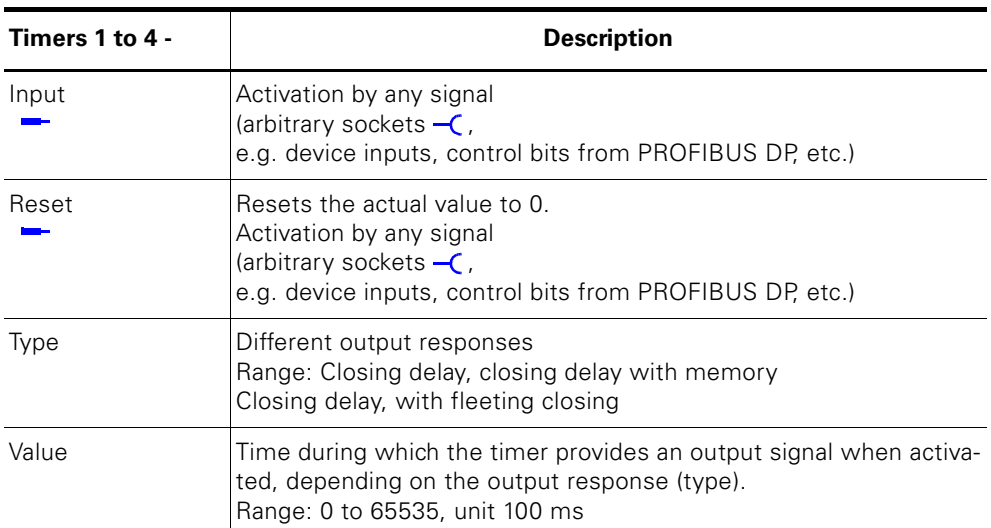

Table 11-5: Timer settings

## **11.7 Signal Conditioner**

#### **Description**

If there is an input signal, the signal conditioner can provide an output signal according to the chosen timer type:

- Not inverting
- Inverting
- Edge rising with memory
- Edge falling with memory.

You can set the output response. The signal conditioner contains

- 2 plugs (input and reset)
- 1 logic component
- 1 socket.

In total there are:

- 2 signal conditioners for BU1 (signal conditioners 1 to 2)
- 4 signal conditioners for BU2 (signal conditioners 1 to 4).

#### **Schematic**

The following schematic shows the "Signal conditioner" logic modules:

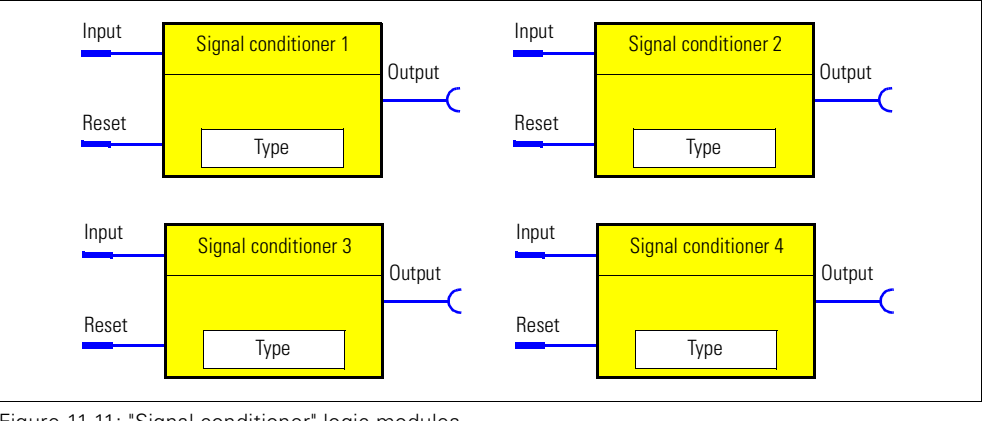

Figure 11-11: "Signal conditioner" logic modules

#### **Note**

The output is always 0 following a reset.

#### **Types of signals/output responses**

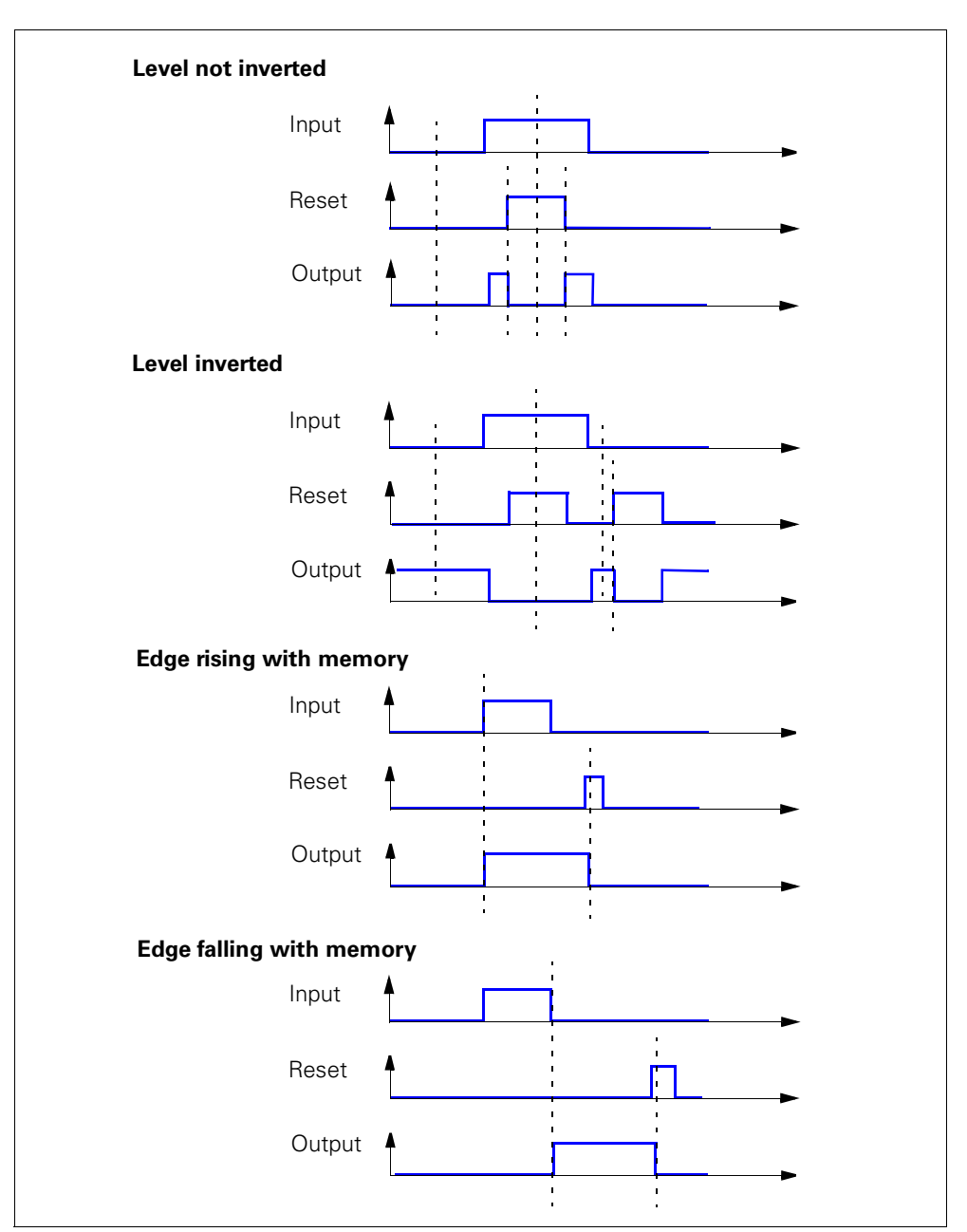

Figure 11-12: Types of signals/output responses of the signal conditioners

#### **NOR function**

You can implement a NOR function with the "level inverted" type of signal:

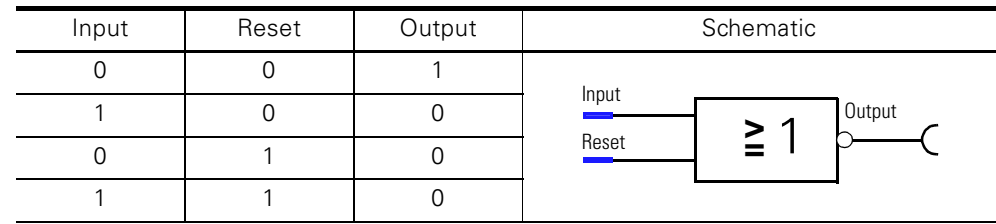

Table 11-6: NOR function

#### **Settings**

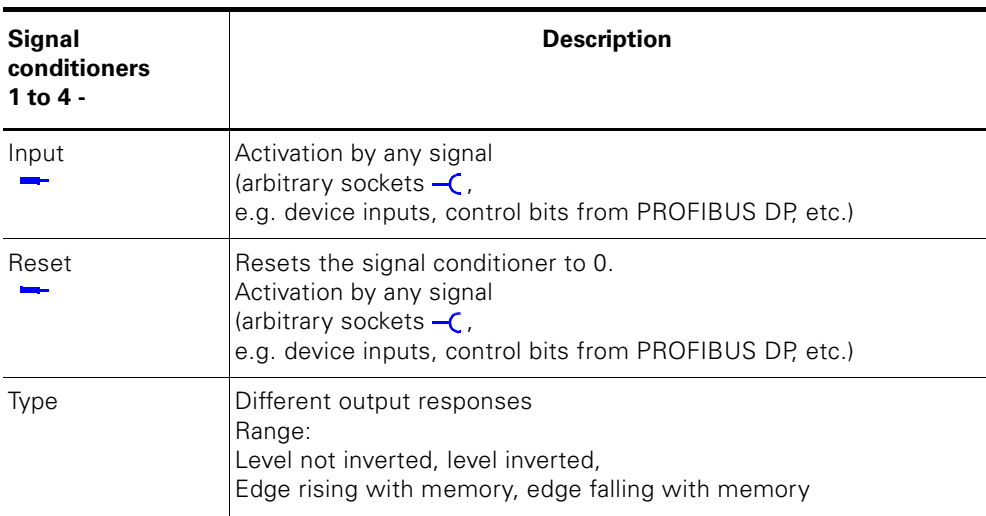

Table 11-7: Signal conditioner settings

## **11.8 Non-volatile Elements**

#### **Description**

Non-volatile elements behave like signal conditioners. The output signals remain after failure of the supply voltage. If there is an input signal, the signal conditioner can provide an output signal according to the type of signal conditioner chosen:

- Not inverting
- Inverting
- Edge rising with memory
- Edge falling with memory.

You can set the output response. The non-volatile element contains

- 2 plugs (input and reset)
- 1 logic component
- 1 socket.

In total there are:

- 2 non-volatile elements1 to 2 for BU1
- 4 non-volatile elements1 to 4 for BU2.

#### **Schematic**

The following schematic shows the "Non-volatile elements" logic modules:

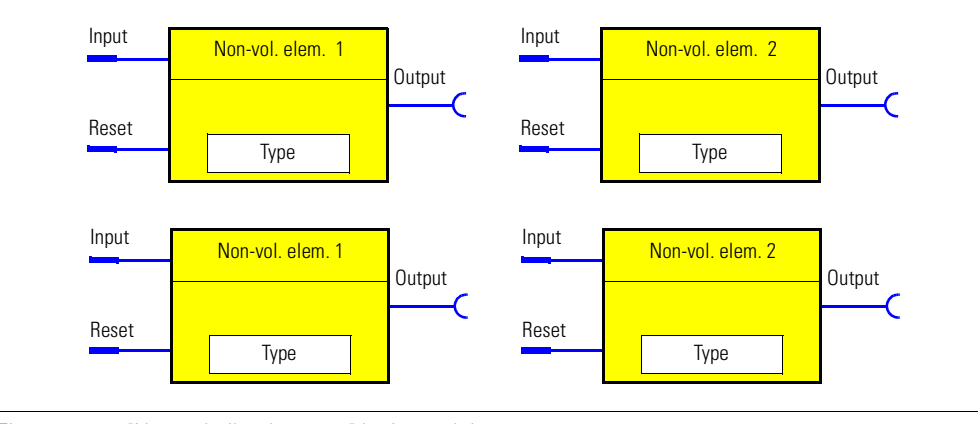

Figure 11-13: "Non-volatile elements" logic modules

#### **Note**

The output is always 0 following a reset.

### **Types of signals/output responses**

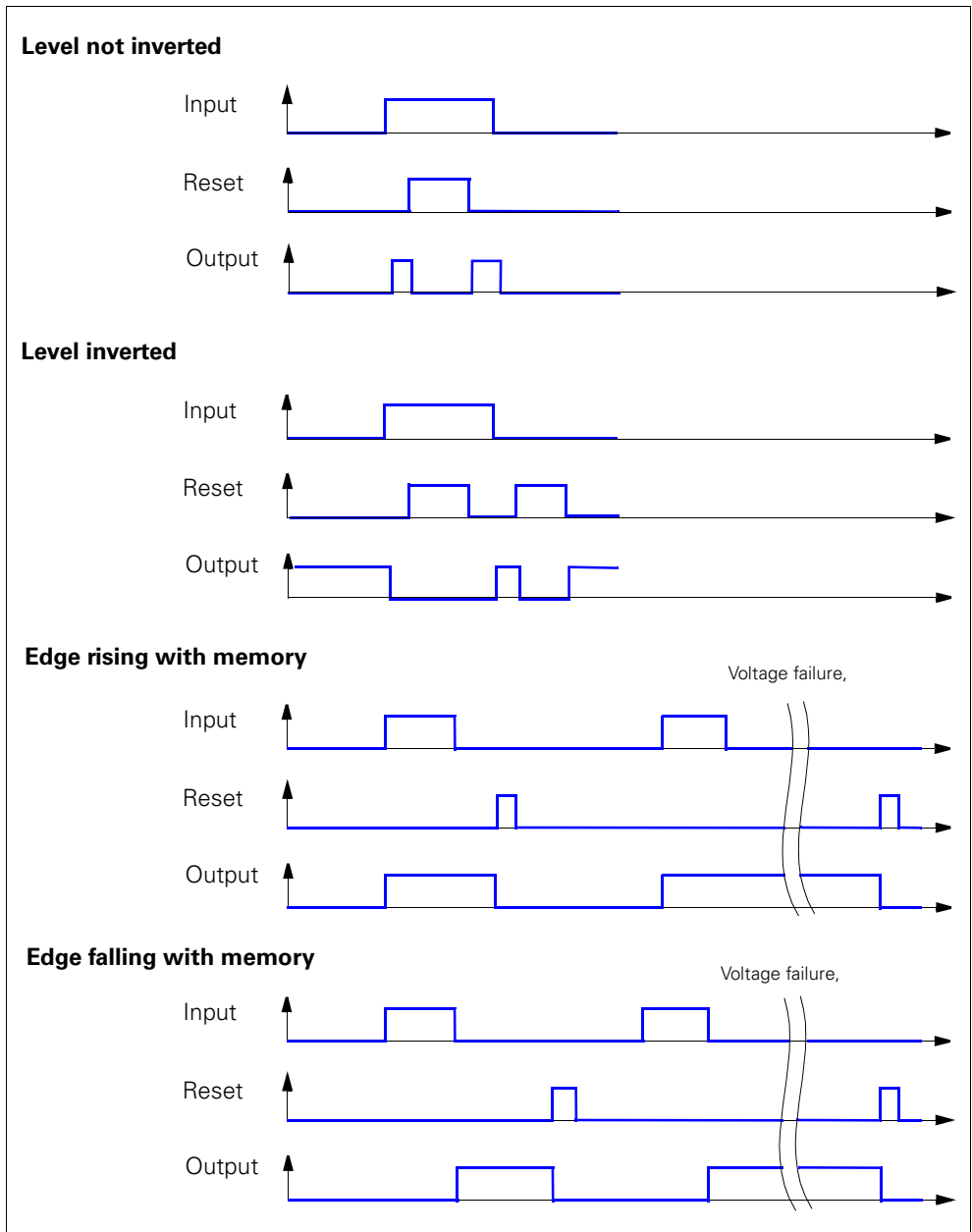

Figure 11-14: Signal types/output responses of non-volatile elements

#### **NOR function**

You can implement a NOR function with the "level inverted" type of signal:

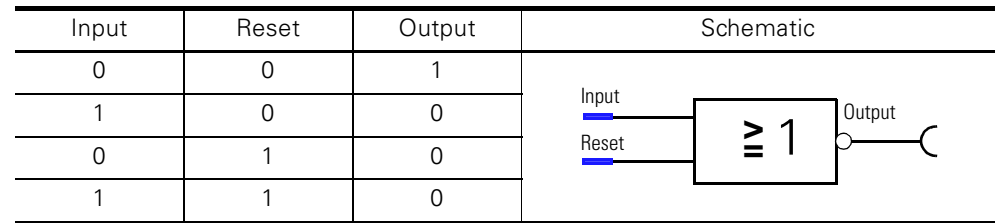

Table 11-8: NOR function

#### **Settings**

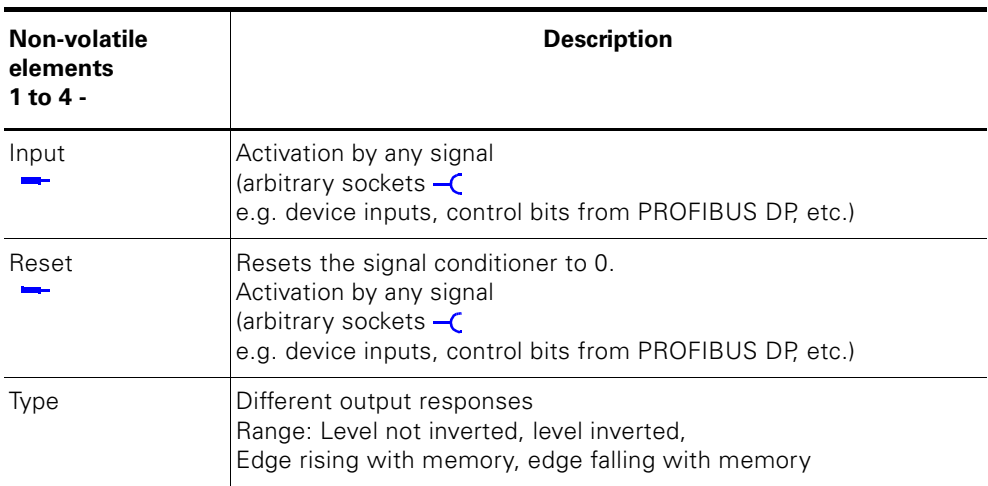

Table 11-9: Non-volatile elements settings

## **11.9 Flashing**

#### **Description**

If there is an input signal at its plug, the "Flashing" function block provides a signal at its socket, which alternates between

binary 0 and 1 with a fixed frequency of 1 Hz. You can use this to make the LEDs on the operator panel flash.

The logic module consists of

- 1 plug
- 1 logic component
- 1 socket.

In total there are:

– 3 "Flashing 1 to 3" logic blocks for BU1 and BU2.

#### **Schematic**

The following schematic shows the "Flashing" logic modules:

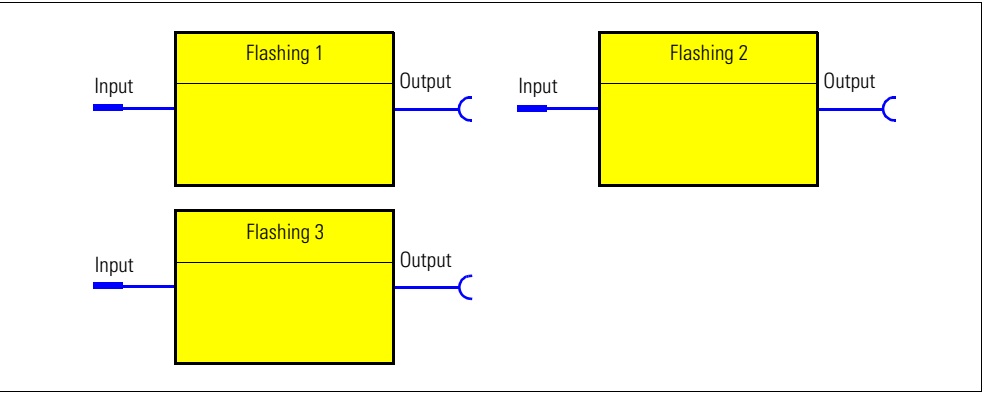

Figure 11-15: "Flashing" logic modules

#### **Settings**

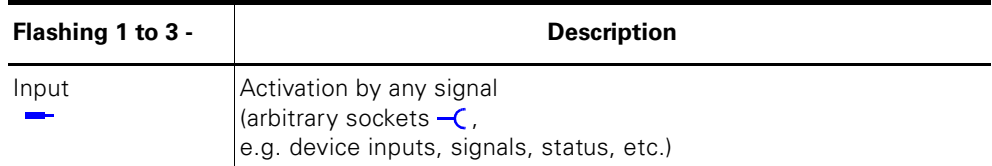

Table 11-10: Flashing settings

## **11.10 Flickering**

#### **Description**

With the "flickering" function blocks, you can e.g. assign the "flickering" function to the operator panel LEDs.

If there is an input signal, the "Flickering" function block provides an output signal with a frequency of 4 Hz. The function block contains

- 1 plug
- 1 logic component
- 1 socket.

In total there are:

– 3 "Flickering 1 to 3" logic blocks for BU1 and BU2.

#### **Schematic**

The following schematic shows the "Flickering" logic modules:

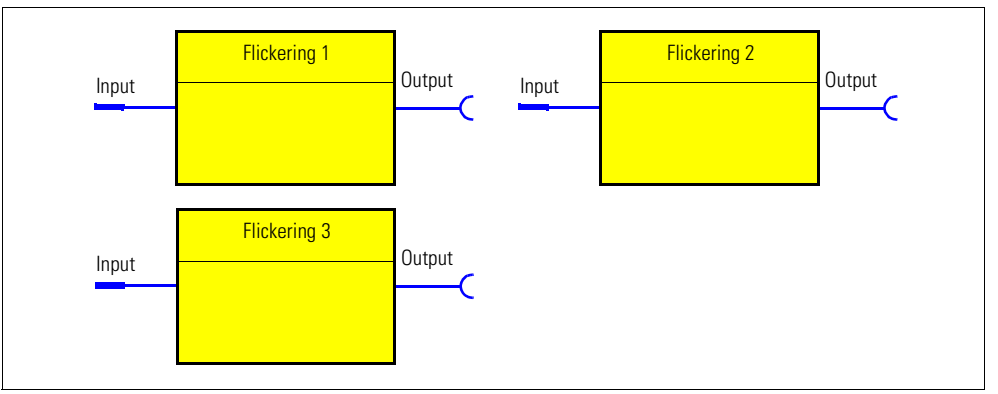

Figure 11-16: "Flickering" logic modules

#### **Settings**

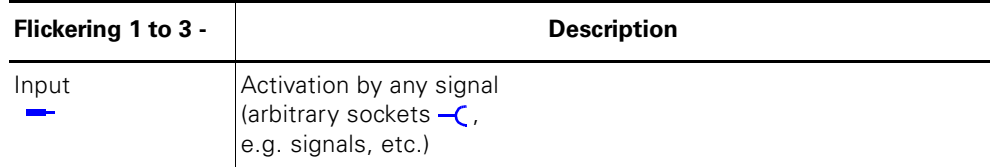

Table 11-11: Flickering settings

## **11.11 Limit Monitor**

#### **Description**

Any analog values (2 bytes/1 word) can be monitored for limiting overshooting or undershooting. The limit monitor issues the "Limit value" signal to its socket. In addition, limit monitors can be "labeled" according to their function. Example: Monitoring the individual sensor measuring circuits of the temperature module (Temperature 1 - 3) for overtemperature. The limit monitor consists of

- 1 analog plug
- 1 logic component
- 1 socket.
- In total there are:
- 4 limit monitors 1 to 4 for BU2.

#### **Schematic**

The following schematic shows the "Limit monitor" logic modules:

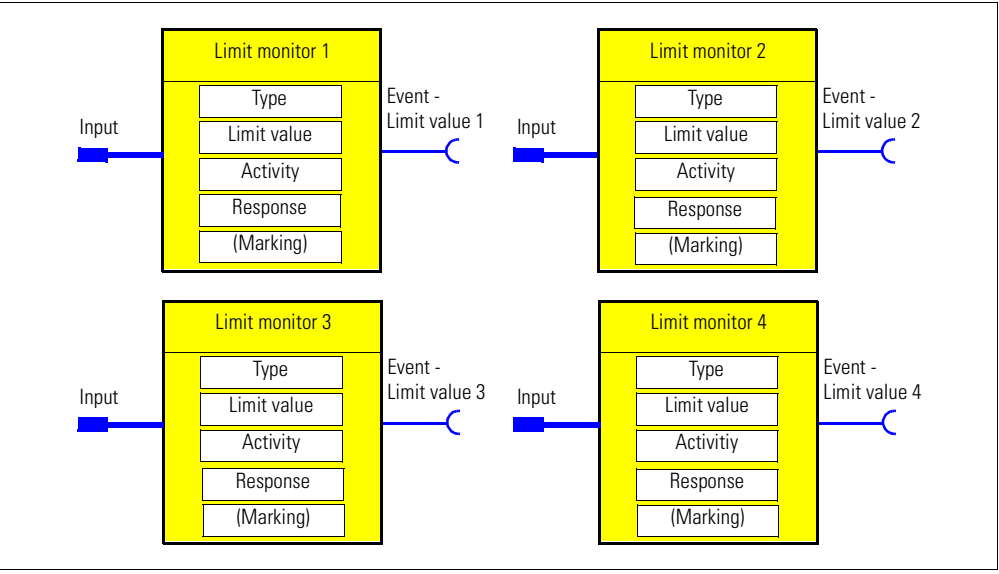

Figure 11-17: "Limit monitor" logic modules

#### **Response**

| <b>Response</b> | Limit values 1 to 4 |
|-----------------|---------------------|
| Tripping        |                     |
| Warning         |                     |
| Signalling      | X(d)                |
| Disabled        |                     |
| Delay           | $0 - 25.5$ s        |

Table 11-12: Response of the limit values

See also "Tables of Responses of SIMOCODE pro" in [chapter "Important](#page-12-0)  [Notes".](#page-12-0)

#### **Functional principle**

The limit value signal issued depends on

- the operating state of the motor
- the TPF function
- the parametrized "activity":
- ON
- On+
- Run
- Run+.

The following display shows a flow chart with the different "activity" parameters.

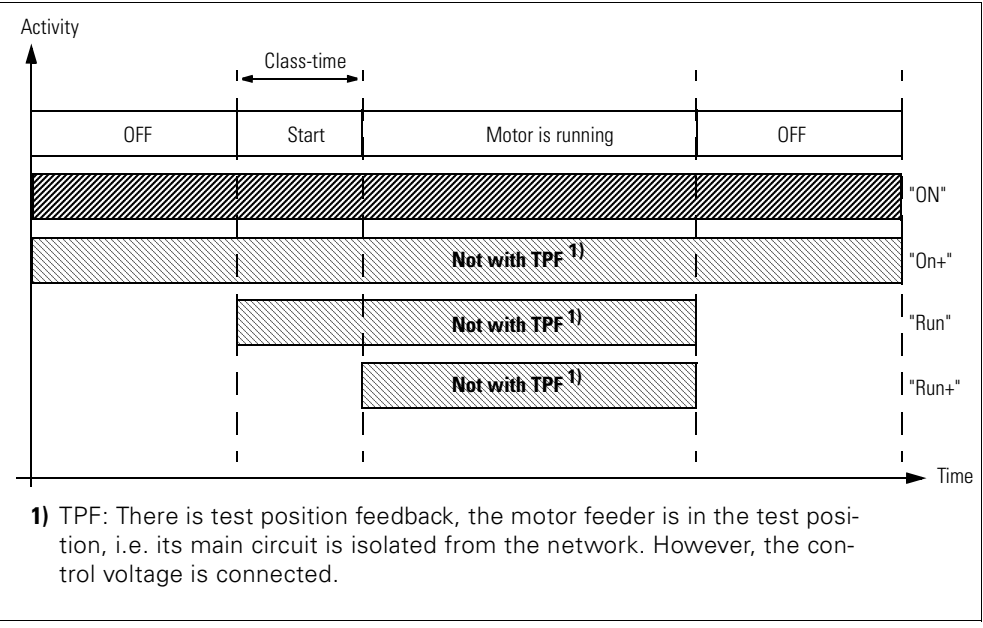

Figure 11-18: Functional principle of the limit monitor

#### **Settings**

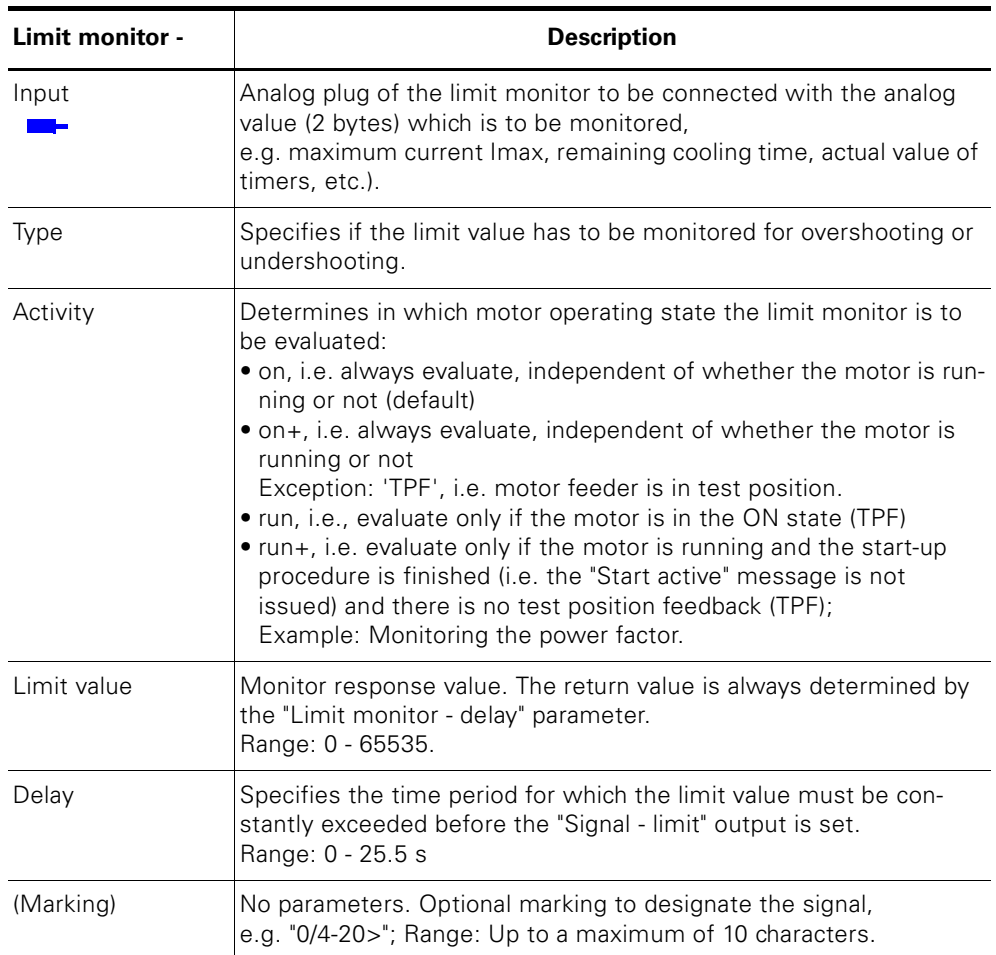

Table 11-13: Limit monitor settings

# **Communication 12**

#### **In this chapter**

In this chapter you will find information about the possibilities of SIMO-CODE pro communication, e.g. with a PLC. The presetting of the control, signaling and diagnostic data is sufficient for almost all applications so that the parameterization only has to be changed to a small extent. Otherwise, you can adapt the settings of the individual bits specifically for your application.

#### **Target groups**

This chapter is addressed to the following target groups:

- configurators
- PLC programmers.

#### **Necessary knowledge**

You need the following knowledge:

- the principle of connecting plugs to sockets
- knowledge about PROFIBUS DP.

#### **Navigation in SIMOCODE ES**

You will find the following dialogs in SIMOCODE ES:

**Device parameters > Bus parameters**

**Further function blocks > Outputs > Acyclic signaling data Further function blocks >Outputs > Cyclic signaling data**

## **12.1 Definitions**

#### **PROFIBUS DP**

PROFIBUS bus system with the DP protocol. DP stands for decentralized periphery. The main task of PROFIBUS DP is fast cyclic data exchange between the central DP master and the periphery devices.

#### **PROFIBUS DPV1**

PROFIBUS DPV1 is an extension of the DP protocol. With this, acyclic data exchange of parameter, diagnostic, control and test data is also possible.

#### **DP master**

A master is designated as a DP master if it works with the DP protocol according to the EN 50 170 standard, Volume 2, PROFIBUS.

#### **Class 1 master**

A class 1 master is an active station on the PROFIBUS DP. The cyclic data exchange with other stations is characteristic for this type of master. Typical class 1 masters are, for example, PLCs with a PROFIBUS DP connection.

#### **Class 2 master**

A class 2 master is an optional station on the PROFIBUS DP. Typical class 2 masters are, for example,

- PC/programing devices with the SIMOCODE-ES professional software
- SIMATIC PDM (PCS7)
- PC with SIMATIC powercontrol software (power management).

#### **DPV1 slave**

A slave is designated as a DPV1 slave if it is operated on the PROFIBUS bus with the PROFIBUS DP protocol and works according to the EN 50 170 standard, Volume 2, PROFIBUS.

#### **GSD (device data)**

Device data (GSD) include DP slave descriptions in a uniform format. Using GSD (device data) makes it easier to parameterize the DP slave in a DP master system.

#### **OM SIMOCODE pro**

OM SIMOCODE pro (object manager) is used instead of GSD (device data) to integrate SIMOCODE pro into STEP7.

OM SIMOCODE pro enables the use of SIMOCODE ES Professional (if it is installed) for parameterizing within STEP7.

#### **SIMATIC PDM**

Software package for the configuration, parameterization, commissioning and maintenance of devices (e.g. transducers, controllers, SIMOCODE) and for configuring networks and PCs.

#### **SIMOCODE pro S7 slave**

SIMOCODE pro S7 slave is a slave which is fully integrated into Step7. It is connected via OM SIMOCODE pro. It supports the S7 model (diagnostic alarms, process alarms)

#### **Writing data**

Writing data means that data is transmitted to the SIMOCODE pro system.

#### **Reading data**

Reading data means that data is transmitted from the SIMOCODE pro system.

## **12.2 Transmitting Data**

#### **Options for data transfer**

The following figure shows the options for data transfer:

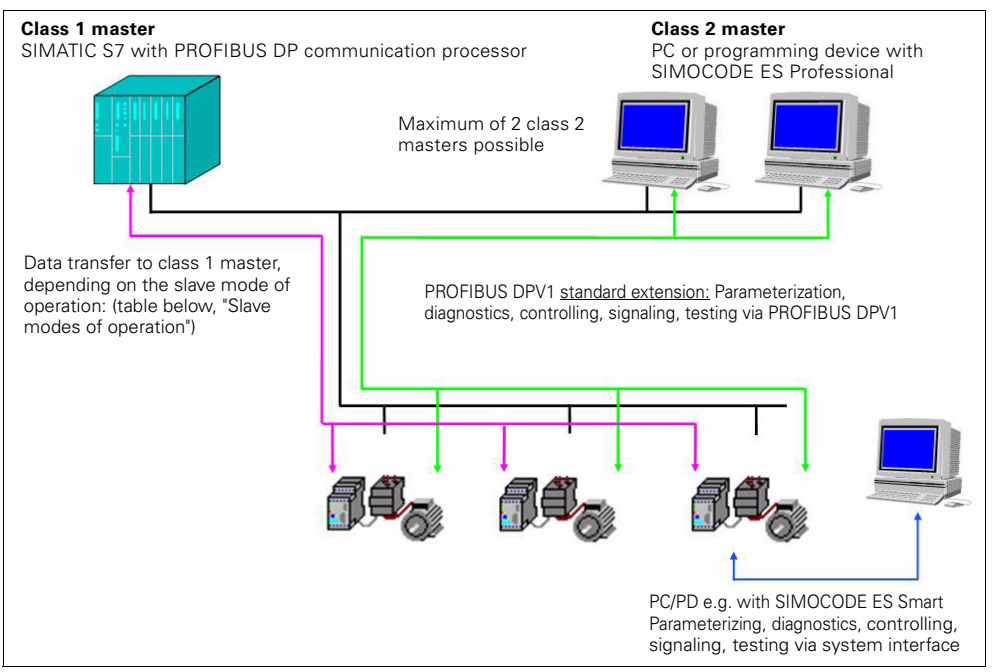

Figure 12-1: Options for data transfer

#### **Communication principle**

The following figure shows the communication principle in which different data is transmitted depending on the master and slave modes of operation:

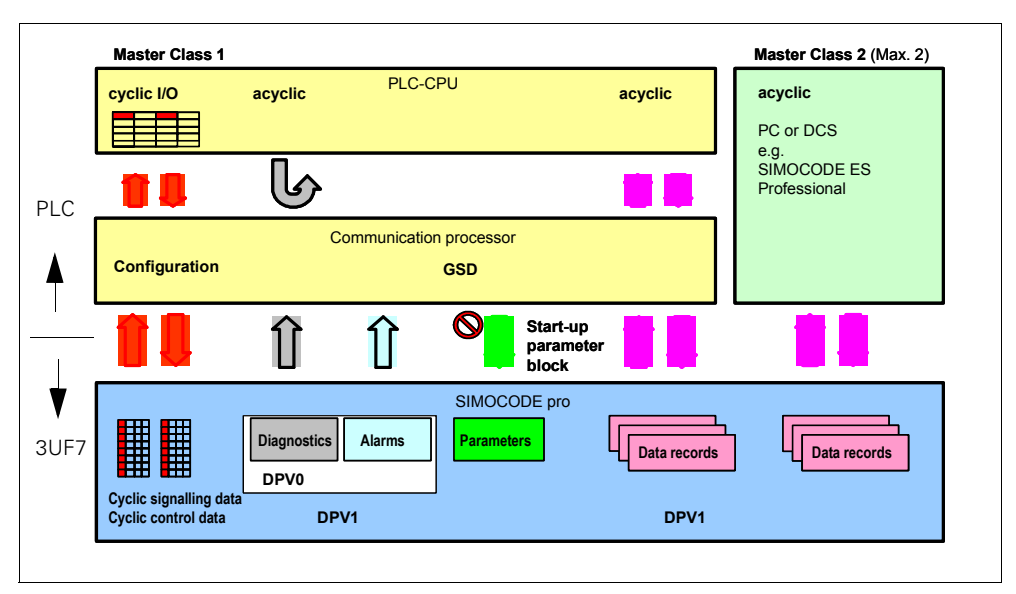

Figure 12-2: Communication principle

## **12.3 Telegram Description and Data Access**

#### **12.3.1 Cyclic Data**

The cyclic data is exchanged once every DP cycle between the PROFIBUS DP master and DP slave. The PROFIBUS DP master module then sends the control data to SIMOCODE pro.

In response, SIMOCODE pro sends the signaling data to the master module.

Access to the cyclic data is via the inputs (signaling data) and outputs (control data) in the program of the PLC.

The length of the cyclic data which is to be transmitted is already set when SIMOCODE pro is integrated into the DP master system. This is achieved by selecting the basic type which determines the structure and the length of the cyclic data.

The following basic types are available:

• Cyclic data from the PROFIBUS DP master to SIMOCODE pro:

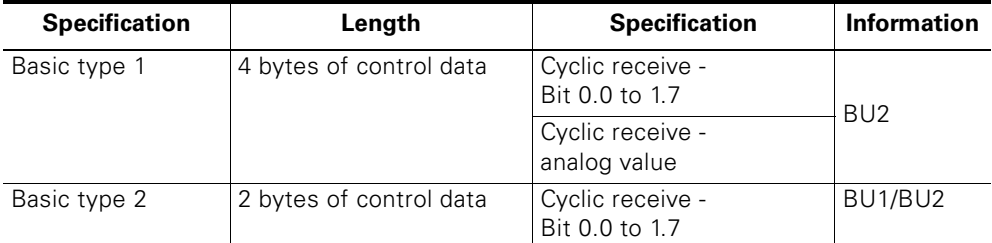

Table 12-1: Cyclic data from the PROFIBUS DP master to SIMOCODE pro

• Cyclic data from SIMOCODE pro to the PROFIBUS DP master:

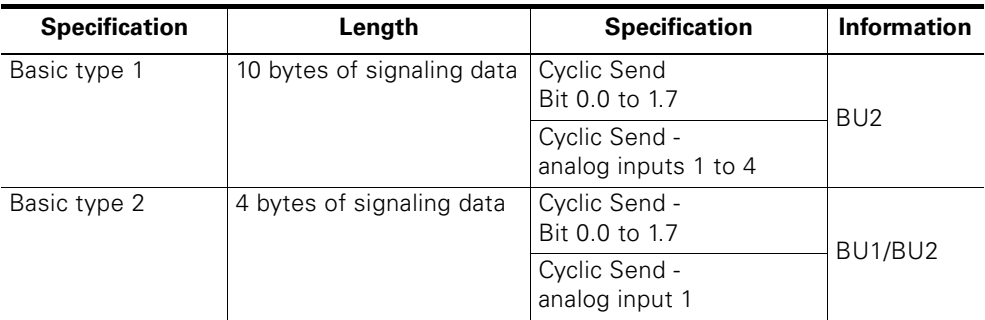

Table 12-2: Cyclic data from SIMOCODE pro to the PROFIBUS DP master

The cyclic data contents (digital/analog information) is set by parameterization, e.g. with the "SIMOCODE ES" software.

The cyclic I/O data is already preset when the type of application (control functions) is selected when the "SIMOCODE ES" parameterization software is selected (see [chapter B.20 "Assignment of Cyclic Control and Signaling](#page-377-0)  [Data for Predefined Control Functions"\)](#page-377-0).

#### **12.3.2 Diagnostic Data and Alarms**

The diagnostic data contains important information about the status of SIMOCODE pro. This simplifies troubleshooting. In contrast to the cyclic data, the diagnostic data is only transmitted to the master module if it changes.

PROFIBUS DP differentiates between:

- Standard diagnostics
- Status messages
- Channel-related diagnostics
- Process and diagnostic alarms according to DPV1.

#### **Configuration of the diagnostic response**

For SIMOCODE pro, you can set which diagnostic events are to trigger the transmission of diagnostic data or the alarms to the PLC:

- Diagnostics for device errors, e.g. parameterization errors, hardware faults
- Diagnostics for process faults: Diagnostic data or alarms are transmitted to the PLC for all events in [Table B-8: Data record 92 - Diagnostics](#page-346-0) which are marked in the "DP Diagnostics" column with an "F"
- Diagnostics for process warnings: Diagnostic data or alarms are transmitted to the PLC for all events in [Table B-8: Data record 92 - Diagnostics](#page-346-0) which are marked in the "DP Diagnostics" column with a "W"
- Diagnostics for process messages: Diagnostic data or alarms are transmitted to the PLC for all events in [Table B-8: Data record 92 - Diagnostics](#page-346-0) which are marked in the "DP Diagnostics" column with a "M".

#### **Parameterization with SIMOCODE ES**

Set the response in the "Device parameters > Bus parameters > Diagnostics" dialog.

#### **12.3.3 Configuration of the Slave Diagnostics**

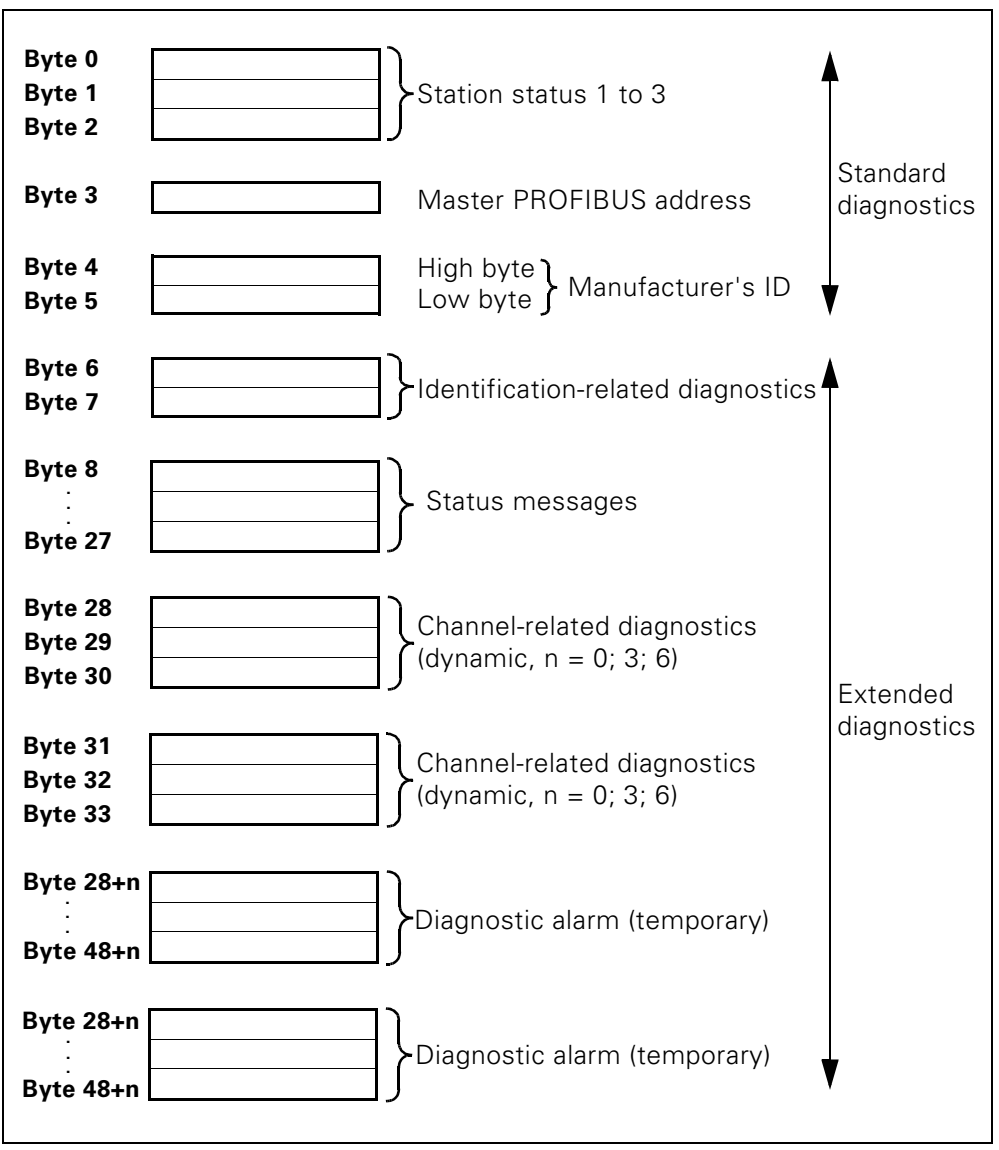

Figure 12-3: Configuration of the slave diagnostics

The maximum length of the diagnostic telegram is 62 bytes.

#### **Station status - definition**

The station status provides an overview of the state of a DP slave.

#### **Station status 1**

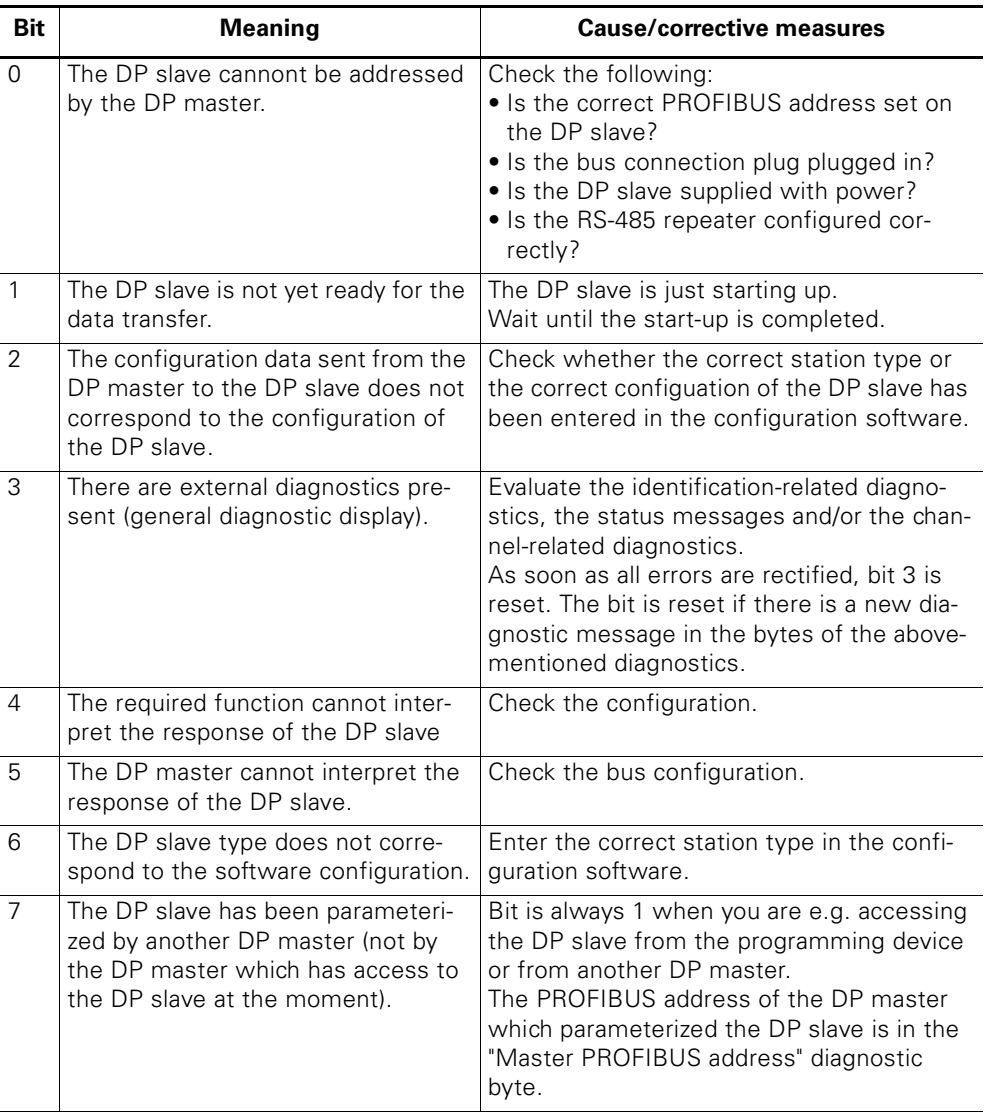

Table 12-3: Configuration of station status 1 (byte 0)
#### **Station status 2**

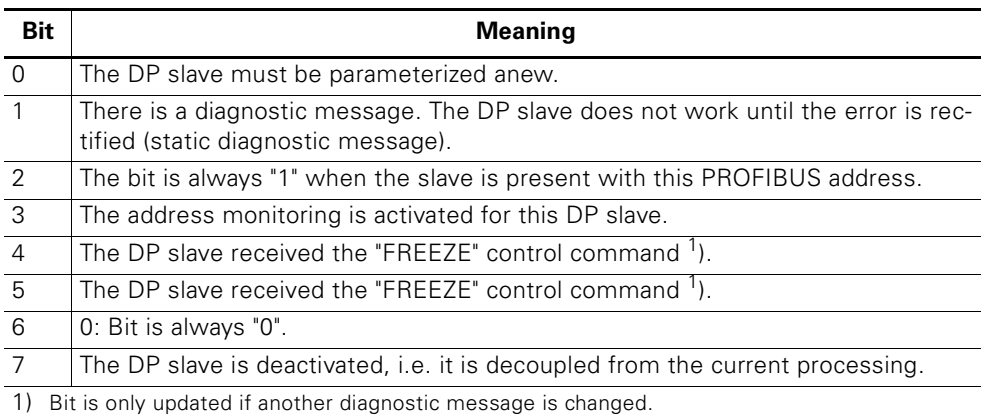

Table 12-4: Configuration of station status 2 (byte 1)

#### **Station status 3**

Station status 3 is not relevant for slave diagnostics.

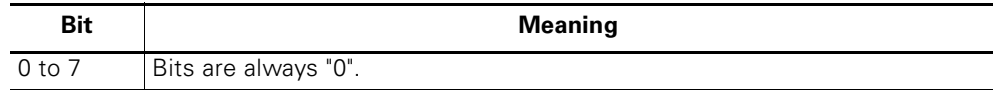

Table 12-5: Configuration of station status 3

#### **Master PROFIBUS address - definition**

The PROFIBUS address of the DP master (class 1 master) is stored in the "Master PROFIBUS address" diagnostic byte:

- which the DP slave parameterized and
- which has read and write access to the DP slave.

The master PROFIBUS address is in byte 3 of the slave diagnostics.

#### **Manufacturer's identification - definition**

A code is stored in the manufacturer's identification which describes the DP slave type.

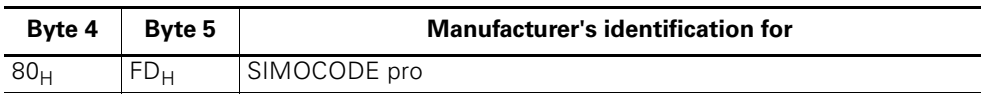

Table 12-6: Configuration of the manufacturer's identification

#### **Identification-related diagnostics - definition**

The identification-related diagnostics begins at byte 6 and is 2 bytes long.

#### **Identification-related diagnostics - Configuration**

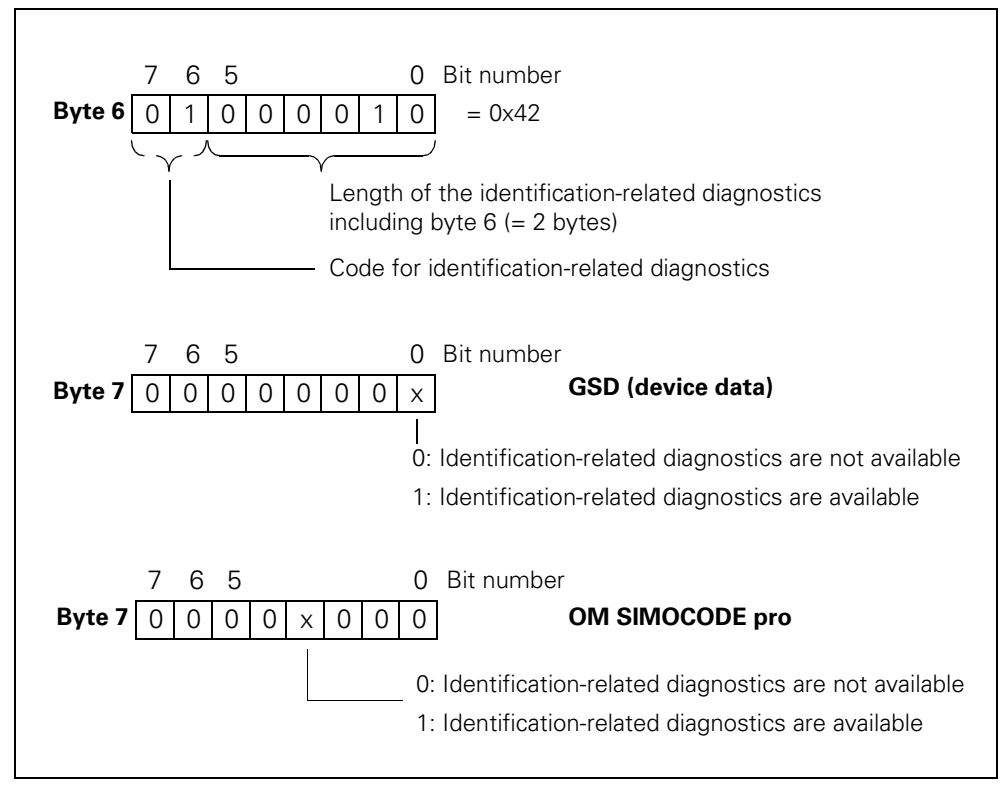

Figure 12-4: Configuration of the identification-related diagnostics

#### **Status messages - definition**

The status messages yield the detailed status of SIMOCODE pro.

#### **Status messages - configuration**

The status messages are configured as follows:

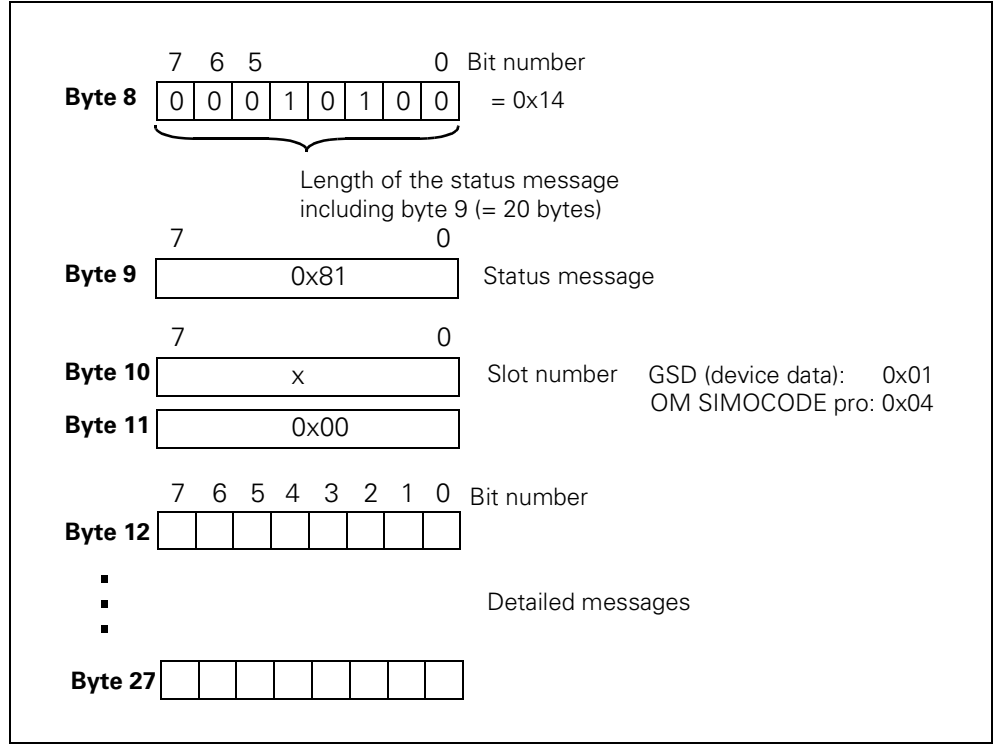

Figure 12-5: Status messages configuration

The detailed messages can be found in [chapter A.5 "Detailed Events of the](#page-335-0)  [Slave Diagnostics"](#page-335-0).

#### **Channel-related diagnostics - definition**

Channel-related diagnostics are a detailed version of the identification-related diagnostics. They supply information about the device errors of SIMOCODE pro.

#### **Channel-related diagnostics - configuration**

The channel-related diagnostics are configured as follows:

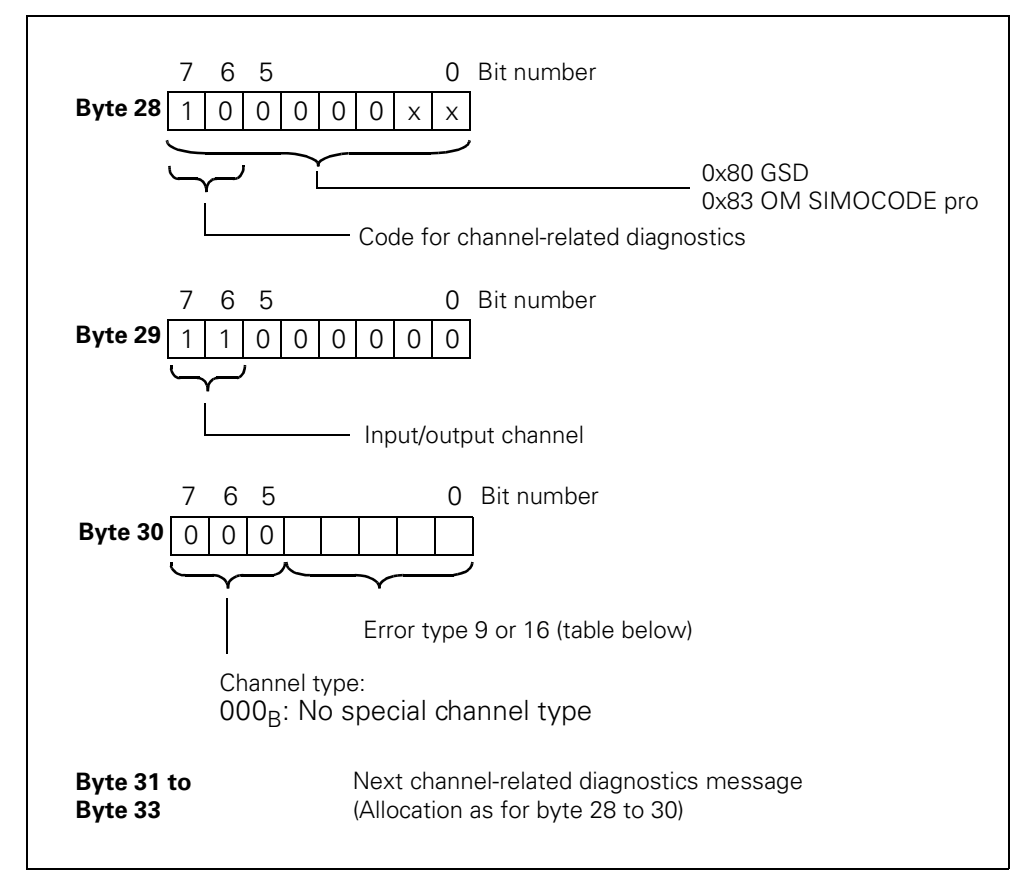

Figure 12-6: Configuration of the channel-related diagnostics

The block for the channel-related diagnostics, which has a length of 3 bytes, is either missing (if there are no channel-related diagnostics) or is available once or twice.

#### **Error types**

The diagnostic message is signaled on channel 0.

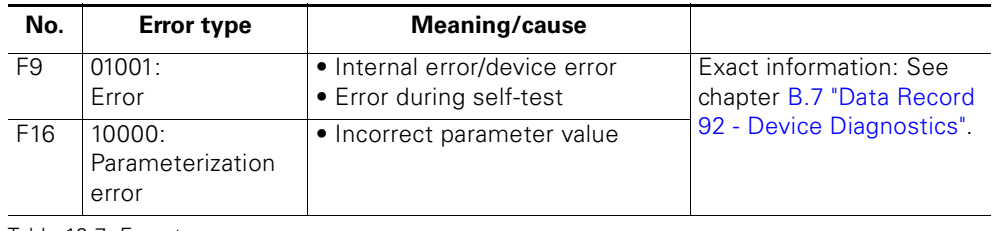

Table 12-7: Error types

#### **Alarms**

#### **Alarms - diagnostic alarm**

Device errors or parameter errors are alarm sources for diagnostic alarms. As soon as SIMOCODE pro sets a diagnostic alarm, the OB 82 diagnostic alarm is started in the SIMATIC-S7.

#### <span id="page-256-0"></span>**Diagnostic alarm - configuration**

The diagnostic alarm is configured as follows:

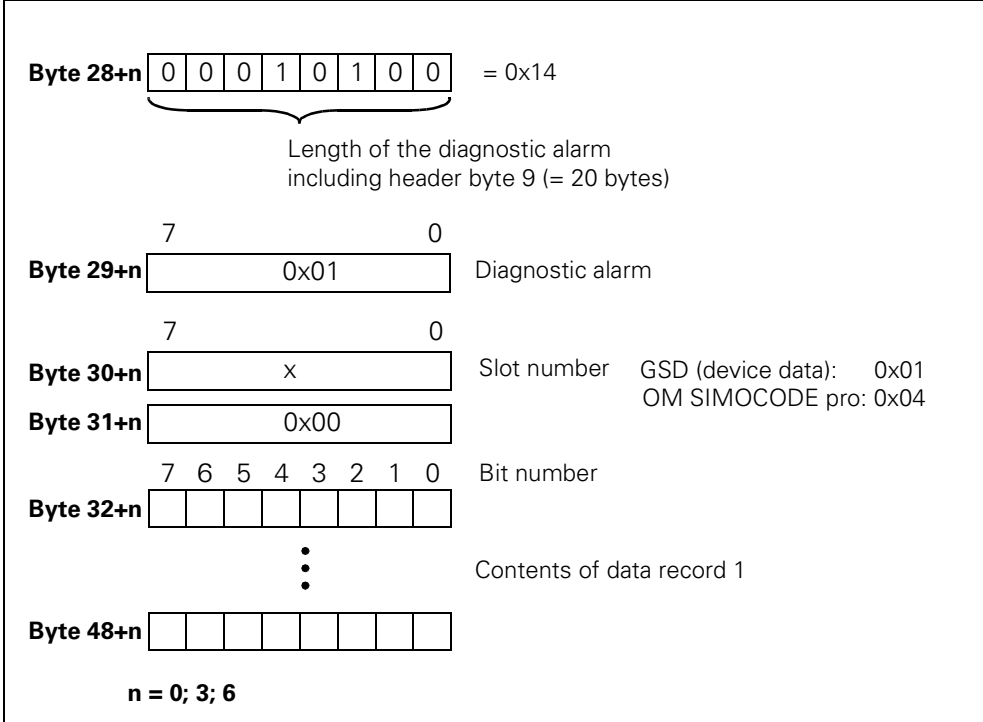

Figure 12-7: Configuration of the diagnostic alarm

The first byte of the block for diagnostic alarms can be moved by 3 or 6 bytes depending on the number of blocks for the channel-related diagnostics.

You will find a detailed description of the information contained in data record 1 in [chapter B.2 "Data Record 0/1 - S7 System Diagnostics".](#page-341-0)

#### **Alarms - process alarm**

Process messages, warnings and errors are alarm sources for process alarms.

As soon as SIMOCODE pro sets a process alarm, the OB 40 process alarm is started in the SIMATIC-S7.

#### <span id="page-257-0"></span>**Process alarm - configuration**

The process alarm is configured as follows:

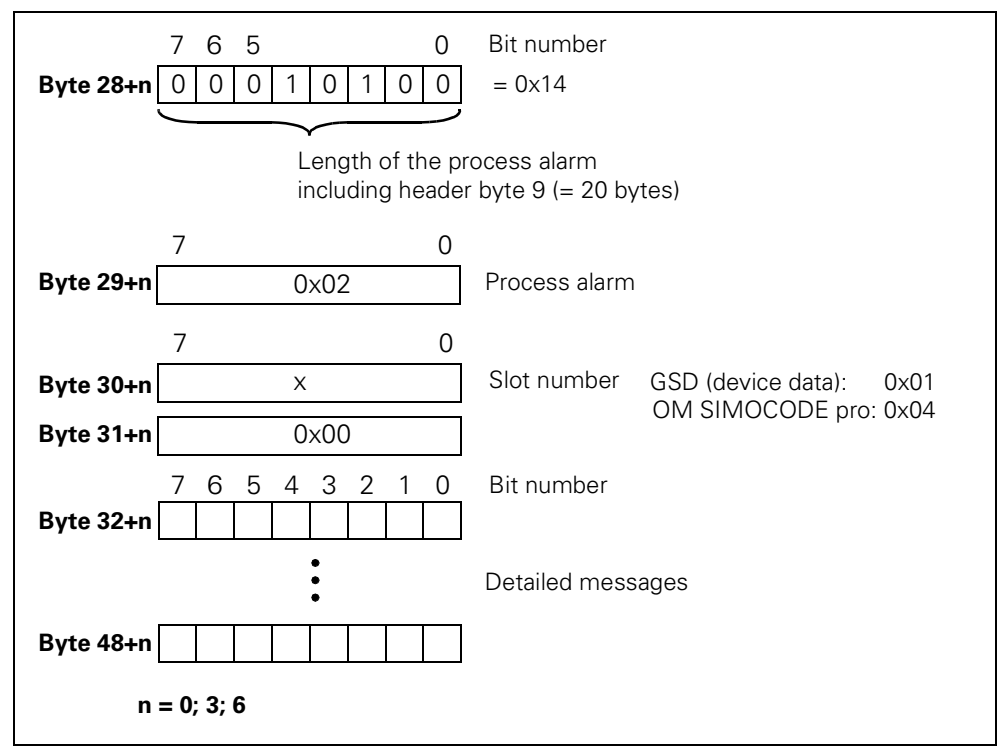

Figure 12-8: Configuration of the process alarm

The first byte of the block for process alarms can be moved by 3 or 6 bytes depending on the number of blocks for the channel-related diagnostics.

The detailed messages can be found in [chapter A.5 "Detailed Events of the](#page-335-0)  [Slave Diagnostics"](#page-335-0).

# <span id="page-258-1"></span>**12.4 Integration of SIMOCODE pro in the DP master systems**

#### **12.4.1 Slave Modes of Operation**

The following table shows an overview of the slave modes of operation which SIMOCODE pro can be operated with on the class 1 master:

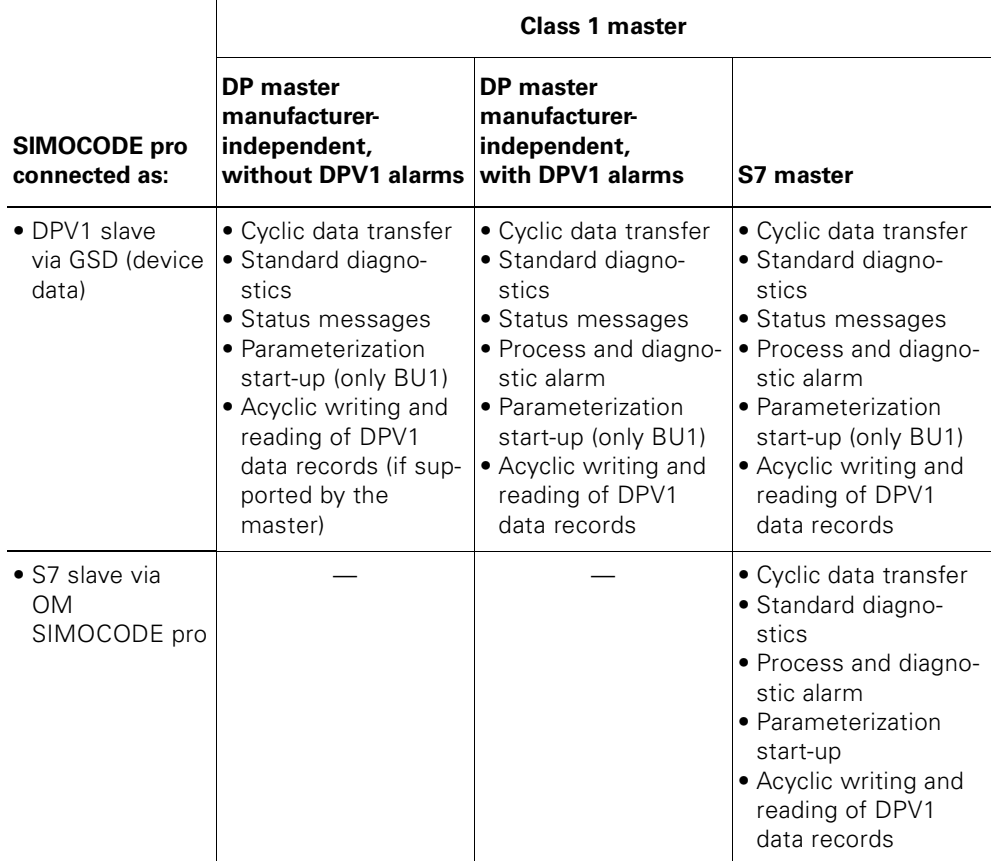

Table 12-8: Slave modes of operation of SIMOCODE pro

#### <span id="page-258-0"></span>**12.4.2 Preparing the Data Transfer**

A connection according to [Table 12-8: Slave modes of operation of](#page-258-0)  [SIMOCODE](#page-258-0) pro as well as the setting of the PROFIBUS-DP address are required for communication with the class 1 master (OLC). See [chapter 14.2.2 "Setting the PROFIBUS](#page-305-0) DP Address" for more information about setting the address.

#### **12.4.3 Integration of SIMOCODE pro as a DPV1 Slave via GSD in the Configuration Software**

SIMOCODE pro is connected as a standard slave in your system via the GSD file.

You can download the GSD file

- From the Internet under [http://www.ad.siemens.de/csi\\_d/gsd](http://www4.ad.siemens.de/WW/view/de/10805317/133100) ( -> Product Support)
- Via a modem under the telephone number +49 (0)911 737972.

The following GSD files are available for SIMOCODE pro C :

- SI0180FD.GSG (German)
- SI0180FD.GSE (English).

The following GSD files are available for SIMOCODE pro V :

- SI1180FD.GSG (German)
- SI1180FD.GSE (English).

#### **Attention**

If you want to use the complete functionality of SIMOCODE pro (e.g. timestamping), your configuration tool must support GSD files - Rev.5 such as e.g. STEP7 V5.3 and higher.

The following table describes how to integrate the GSD file in SIMATIC S7 and SIMOCODE pro from the hardware catalog.

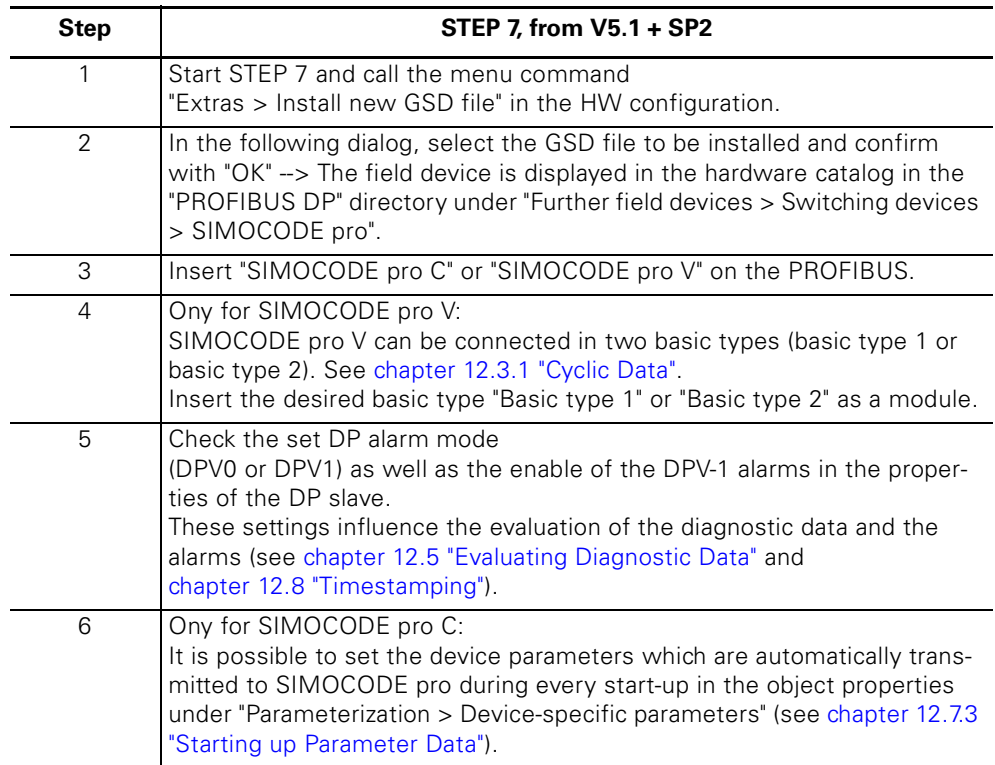

Table 12-9: Integration of SIMOCODE pro as DPV1 slave via GSD in the Configuration Software

#### **12.4.4 Integration of SIMOCODE pro as SIMATIC PDM Object (DPV-1 Slave via GSD) in STEP7-HW Config**

SIMOCODE pro can be integrated as a PDM-Objekt in the STEP7- HW Config as of version 6.0 + SP1 of the SIMATIC PDM (Process Device Manager) software. The PDM option "Integration in STEP 7" is required for this.

The following table describes how you can insert SIMOCODE pro as a PDM objekt in the STEP7-HW Config from the hardware catalog.

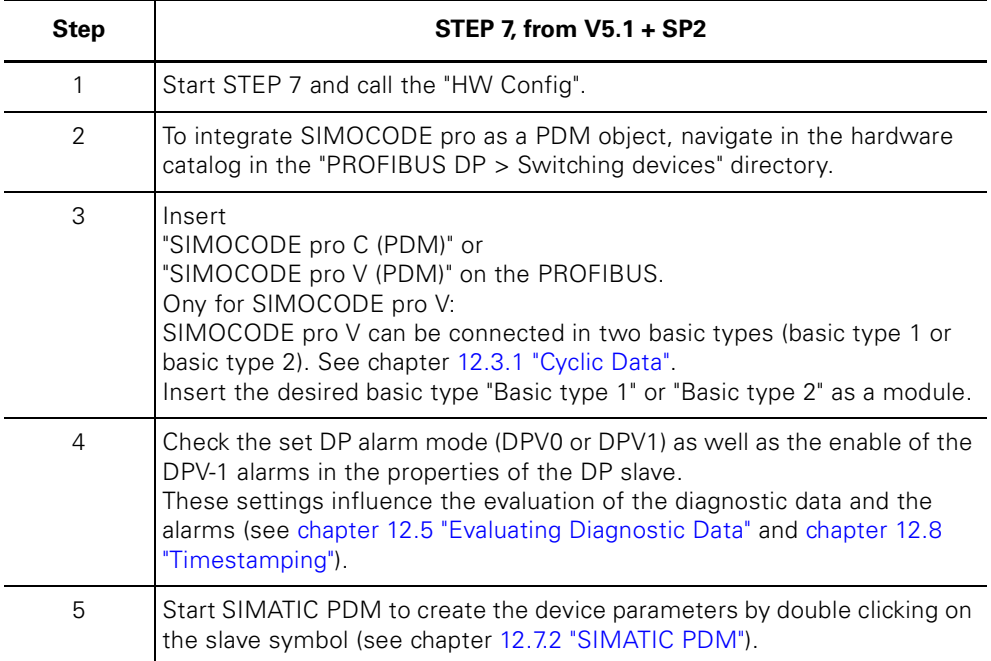

Table 12-10: Integration of SIMOCODE pro as SIMATIC PDM object (DPV-1 slave via GSD) in STEP7-HW Config

#### **12.4.5 Integration of SIMOCODE pro as S7 Slave via OM SIMOCODE pro**

The "OM SIMOCODE pro" software must be installed to utilize the advantages of SIMOCODE ES Professional to parameterize SIMOCODE pro from the STEP7-HW Config. OM SIMOCODE pro is included in the scope of delivery of the "SIMOCODE ES Professional" software.

Install the corresponding software.

The follwoing table describes how you can insert SIMOCODE pro in the STEP7-HW Config from the hardware catalog.

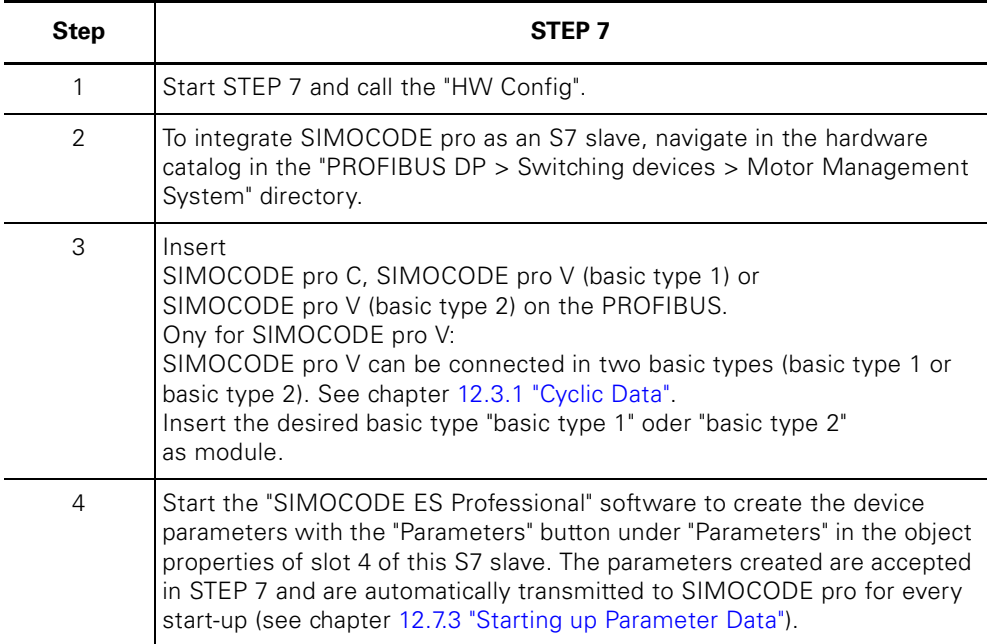

Table 12-11: Integration of SIMOCODE pro as S7 Slave via OM SIMOCODE pro

### <span id="page-262-0"></span>**12.5 Evaluating Diagnostic Data**

The way in which the diagnostic data is read out depends on which DP master system you have integrated in SIMOCODE pro and how the integration was carried out (see [chapter 12.4 "Integration of SIMOCODE](#page-258-1) pro in [the DP master systems"](#page-258-1)).

#### **12.5.1 SIMOCODE pro integrated with GSD**

#### **The DP master with DPV1 alarm support (DPV1 alarm mode) (e.g. all newer SIMATIC S7-300/400-DP master systems)**

The diagnostic data is transmitted and evaluated via diagnostic alarms in DP master systems with DPV1 alarm support.

A precondition is that the alarms in the PROFIBUS configuration tool (diagnostic alarms, process alarms) are enabled.

You can ascertain in which DP alarm mode the integration has been caried out and whether the alarms are enabled using the configuration tool in the properties of the DP slave. In SIMATIC STEP 7 this is carried out in HW-Config via the properties of the DP slave.

- Response and process in STEP 7 A diagnostic alarm (OB82) is triggered in the CPU for every new diagnosis of a device error, whereas a process alarm (OB 40) is triggered for every new diagnosis of porcess faults/warnings/events. If the OB 82 or the OB 40 is not programmed, the CPU goes into the "STOP" mode.
- Alarms from a DPV1 slave received with STEP 7 The alarms are read directly in OB 82 or OB 40 with the SFB 54 "RALRM". The data region which is addressed with the SFB 54 via the "AINFO" parameter contains written alarm information in [section "Diagnostic alarm - configura](#page-256-0)[tion"](#page-256-0) and in [section "Process alarm - configuration"](#page-257-0) in [chapter 12.3.2 "Diagno](#page-249-0)[stic Data and Alarms".](#page-249-0) The first byte which is read corresponds to byte 28.

#### **Note**

The interface of the SFB 54 "RALRM" is identical to the interface of the FB "RALRM" as defined in the "PROFIBUS Guideline PROFIBUS Communication and Proxy Function Blocks according to IEC 61131-3" standard.

You will find further information about SFB 54 in the STEP7 online help.

#### **The DP master without DPV1 Alarm Support (DPV1 Alarm Mode) (e.g. all newer SIMATIC S7-300/400-DP Master Systems)**

The SIMOCODE pro diagnostic data can be evaluated via device-specific diagnostics (status messages) as well as channel-related diagnostics as part of extended diagnostics in DP master systems (see [chapter 12.3.3 "Diagno](#page-256-0)[stic alarm - configuration"](#page-256-0)).

You can ascertain in which DP alarm mode the integration has been carried out using the configuration tool in the properties of the DP slave. The device-specific diagnostics contain detailed information about faults, warnings and events which are recorded by the process via SIMOCODE pro, while information about faults which concern the hardware of the device are transmitted via the channel-related diagnostics.

- Response and process in STEP 7: The OB 82 in the CPU is started for every new diagnosis (diagnosis of device errors, diagnosis of process faults/warnings/events). If the OB 82 is not programmed, the CPU goes into the "STOP" mode.
- Reading out the slave diagnostics with STEP 7: It can be ascertained which DP slave has transmitted diagnostic data by evaluating the start information of the OB82 ("OB82\_MDL\_ADDR" variable). OB82\_MDL\_ADDR corresponds to the configured diagnostic address of the slave in the HW Config. The diagnostic data is then read e.g. in the cyclic part of the user program with the SFC 13 "DPNRM\_DG". The diagnostic data which is read with the SFC 13 corresponds to the configuration described in [chapter 12.3.3 "Diagnostic alarm - configuration".](#page-256-0) You will find further information about SFC 13 in the STEP7 online help.

#### **12.5.2 Integration of SIMOCODE pro in SIMATIC S7 with OM SIMOCODE ES**

The diagnostic data about the diagnostic alarms and process alarms is transmitted and evaluated during the integration of SIMOCODE pro as an S7 slave.

#### **DP masters which are operated in "DPV1" DP mode (e.g. all newer SIMATIC S7-300/ 400 DP master systems)**

Response and process in STEP 7:

A diagnostic alarm (OB 82) is triggered in the CPU for every new diagnosis of a device error, whereas a process alarm (OB 40) is triggered for every new diagnosis of process faults/warnings/events. If the OB 82 or the OB 40 is not programmed, the CPU goes into the "STOP" mode.

• Alarms from a DPV1 slave received with STEP 7:

The alarms are read directly in OB 82 or OB 40 with the SFB 54 "RALRM". The data region which is addressed with the SFB 54 via the "AINFO" parameter contains written alarm information in [section "Diagnostic alarm - configura](#page-256-0)[tion"](#page-256-0) and in [section "Process alarm - configuration"](#page-257-0) in [chapter 12.3.2 "Diagno](#page-249-0)[stic Data and Alarms".](#page-249-0) The first byte which is read corresponds to byte 28. You will find further information about SFB 54 in the STEP7 online help.

#### **DP masters which are operated in "S7 compatible" DP mode (e.g. all newer SIMATIC S7-300/400 DP master systems)**

Response and process in STEP 7:

A diagnostic alarm (OB 82) is triggered in the CPU for every new diagnosis of a device error, whereas a process alarm (OB 40) is triggered for every new diagnosis of process faults/warnings/events. If the OB 82 or the OB 40 is not programmed, the CPU goes into the "STOP" mode.

You will find more information about device errors in the start information of the OB 82 in the "OB82\_MDL\_DEFECT" variable.

The data written in the bytes 32 to 35 of the process alarm is contained in the "OB40\_POINT\_ADDR" variable in the start information of the OB 40 (see [section "Diagnostic alarm - configuration"](#page-256-0) in [chapter 12.3.2 "Diagnostic Data and](#page-249-0)  [Alarms"\)](#page-249-0). The reading of all diagnostics can e.g. be initiated from the OB 40, while the complete diagnostic data record 92 is read e.g. in the cyclic user program with the SFC 59 "RD\_REC".

You will find further information about SFC 59 in the STEP7 online help.

## **12.6 Data Records**

Data records contain additional information about the DP slave which can only be read or partly written.

These data records can be accessed for reading and writing via cyclic DPV1 services. This makes it possible, for example, to operate, monitor and parameterize SIMOCODE pro.

You can use these functions if they are supported by the DP master. You will find an overview of the data records available from SIMOCODE pro in [chap](#page-338-0)[ter B "Data Formats and Data Records"](#page-338-0).

Unlike access to cyclic I/O data, special function blocks must be started in the user program in the PLC for access to the DPV1 data records.

#### **Access to data records in STEP 7**

Reading and writing access to data records is gained by starting the system functions SFC 59 "RD\_REC" and SFC 58 "WR\_REC" or at the CPU which supports the "DPV1" mode with the system function blocks SFB 52 "RDREC" and SFB 53 "WRREC".

#### **Note**

The interface of the SFB 52 "RDREC" and the SFB 53 "WRREC" is identical to the FB "RDREC" and "WRREC" as defined in the "PROFIBUS Guideline PROFIBUS Communication and Proxy Function Blocks according to IEC 61131-3" standard.

You will find further information about SFB and SFC in the STEP7 online help.

# **12.7 Parameterization via PROFIBUS**

#### **12.7.1 SIMOCODE ES Professional**

With SIMOCODE ES Professional you can parameterize all the SIMOCODE pro devices which are connected to the same PROFIBUS DP network from a central location. Parameter data which has been previously created with the software can therefore be transmitted directly via PROFIBUS DP to SIMOCODE pro.

#### **Note**

 A PC with a system connection for PROFIBUS (e.g. SIMATIC NET CP 5512 or CP 5611) is required to carry out online functions via PROFIBUS DP, e.g. transmitting of SIMOCODE pro parameters.

The above-mentioned system connections for PROFIBUS are operated together with SIMOCODE ES Professional as a class 2 master and use acyclic DPV1 communication functions for the communication with SIMOCODE pro.

#### **Attention**

The start-up parameter block (device parameter > bus parameter) must always be set for this form of parameterization to avoid overwritting the device parameters with any existing parameter data at start-up.

#### <span id="page-265-0"></span>**12.7.2 SIMATIC PDM**

The standard version of SIMATIC PDM (PDM Basic) provides you with a comparable functionality for parameterization of SIMOCODE pro via PROFIBUS as with SIMOCODE ES Professional.

The following additional functions are available with the PDM option "Integration in STEP 7":

- "Offline saving" of SIMOCODE pro parameter data in the STEP7 project and manual transmission (no automatic transmission of parameter data at startup!)
- "Routing via S7 stations".

Example: Parameterization of all SIMOCODE pro devices from a central engineering station, together with hardware components which provide a data record gateway (CP443-5 Extended, IE/PB link), also in connection with different networks.

#### **Attention**

The start-up parameter block (device parameter > bus parameter) must always be set for this form of parameterization to avoid overwritting the device parameters with any existing parameter data at start-up.

You will find further information about SIMATIC PDM in the SIMATIC-PDM manual.

#### <span id="page-266-0"></span>**12.7.3 Starting up Parameter Data**

For every start-up of SIMOCODE pro on PROFIBUS DP, parameters are transmitted to the device.

Depending on the master module and the type of integration used, either standard parameters or standard parameters and device-specific parameters (SIMOCODE pro parameters) are transmitted. The parameters are saved in the PLC or in the DP master and are transmitted automatically to the DP slave at the systemstart-up.

You can set the device-specific parameters

- with the configuration tool when the GSD (BU1 only) is loaded, e.g. with STEP7-HW Config. This option is available for SIMOCODE pro C. The SIMOCODE pro parameters are created by setting the device-specific parameters in the slave properties.
- in the "SIMOCODE ES Professional" software during the integration of SIMOCODE pro in STEP7 HW Konfig as a S7 slave via OM SIMOCODE pro. This option is available for SIMOCODE pro C and SIMOCODE pro V. You can start the "SIMOCODE ES Professional" software to conveniently create the parameterization from STEP7-HW Konfig with the button in the "Parameter" tab in the object properties of slot 4.

#### **Attention**

In order to be able to carry out the device parameterization at start-up, the start-up parameter block (device parameter > bus parameter) must remain unset.

SIMOCODE pro is then parameterized with the device-specific parameters stored in the DP master, and any existing parameters in the device are overwritten.

# <span id="page-267-0"></span>**12.8 Timestamping**

#### **Prerequisite:**

To use SIMOCODE pro V timestamping, the DP master used must support the time synchronization functions via PROFIBUS (e g. DP master interface connections for SIMATIC S7-400) or a time master (e.g. SICLOCK) must be used.

#### **Process in STEP 7**

The time synchronization activation for SIMOCODE pro V is carried out in STEP 7 HW Konfig in the slave properties unter "Time synchronization".

#### **Attention**

The set synchronization interval must correspond to the configuration of the time master.

In SIMOCODE pro the transmission of time-stamped information occurs in analogy to the transmission with SIMATIC S7 IM 153-2. For this reason, the "FB 62 TIMESTMP" function block for the transmission of time-stamped messages from the "Standard Library > Miscellaneous Blocks" library can be used for further processing of time-stamped information in the CPU.

#### **Note**

The "LADDR" parameter contains the diagnostic address of the DP slave from STEP 7 HW Konfig.

LADDR2 contains the diagnostic address of slot 2 of SIMOCODE pro in the DP mode "DPV1" of the DP master (integrated via OM SIMOCODE pro). In all other configurations LADDR2 contains the same address as LADDR.

You will find further information about FB 62 in the STEP7 online help.

#### **Timestamping in the fault memory**

See [chapter 10.9 "Timestamping".](#page-218-0)

# **Mounting, Wiring, Interfaces 13**

#### **In this chapter**

This chapter contains information about how the individual SIMOCODE pro components are mounted and wired.

#### **Target groups**

This chapter is addressed to the following target groups:

- mechanics
- electricians
- maintenance and service personnel.

#### **Necessary knowledge**

You need the following knowledge:

• Basic general knowledge about SIMOCODE pro.

# **13.1 General Information about Mounting and Wiring**

#### **Safety instructions**

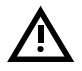

#### **Warning**

Dangerous electrical voltage! Can cause electrical shock and burns. Disconnect the device from the system before beginning work.

#### **Attention**

Follow the information contained in the operating manual.

#### **Fixing lugs for screw attachments**

#### **Attention**

For technical reasons, there are two sorts of mounting lugs for screw attachments: For basic units and expansion modules: Order No. 3RP1903 For current measuring modules, 45 mm and 55 mm width: Order No. 3RP1900-0B

#### **Removable terminals**

#### **Attention**

The removable terminals are mechanically coded and only fit in a particular position!

# **13.2 Mounting**

#### **13.2.1 Basic Units and Expansion Modules**

You can attach these system components in the following manner:

- Snap-on mounting onto a 35 mm standard mounting rail without requiring tools
- Snap-on mounting of the basic units onto current measuring modules with a width of 45 mm and 55 mm (up to 100 A) with integrated standard mounting rail
- Screw attachment with mounting lugs (order No: 3RP1903) and screws on a level surface.

These mounting lugs are only suitable for basic units and expansion modules!

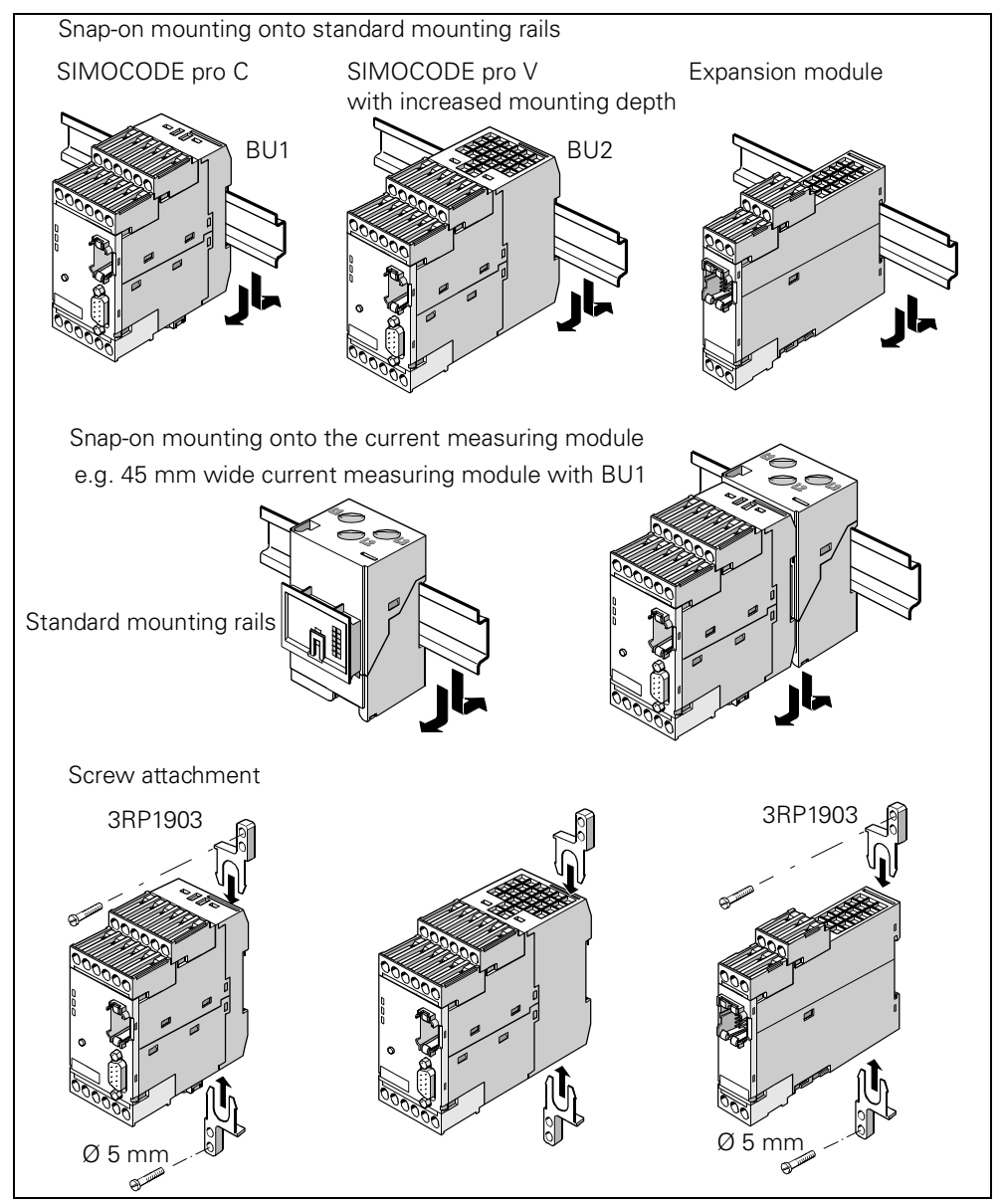

Figure 13-1: Mounting the basic unit

#### **13.2.2 Current Measuring Modules**

You can attach these system components in the following manner:

- Current measuring module up to 100 A: Standard mounting rail mounting or screw attachment with mounting lugs (order No: 3RP1903-0B) and screws on a level surface. These mounting lugs are only suitable for the current measuring modules (and current/voltage measuring modules)! For the current measuring modules up to 25 A you also require an additional 25 mm long spacer.
- Current measuring module up to 200 A: Standard mounting rail mounting or screw attachment.
- Current measuring module up to 630 A: Screw attachment.

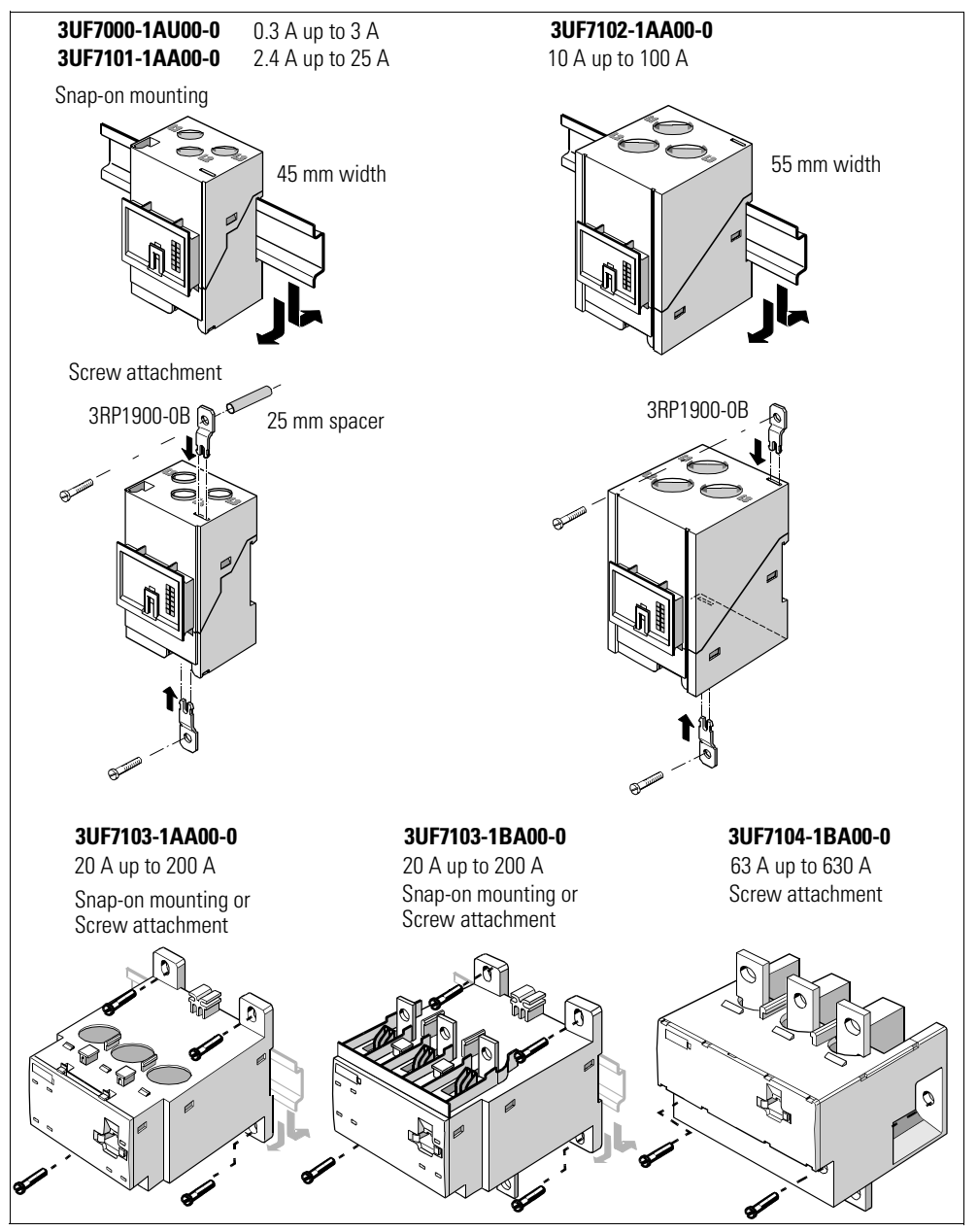

Figure 13-2: Mounting the current measuring modules

#### **13.2.3 Current/voltage Measuring Modules**

You can attach these system components in the following manner:

- Current/voltage measuring modules up to 100 A: Standard mounting rail mounting or screw attachment with mounting lugs (Order No: 3RP1903-0B) and screws on a level surface. These mounting lugs are only suitable for the current/voltage measuring modules (and current measuring modules)! For the current/voltage measuring modules up to 25 A you also require an additional 25 mm long spacer.
- Current/voltage measuring modules up to 200 A: Standard mounting rail mounting or screw attachment.
- Current/voltage measuring modules up to 630 A: Screw attachment.

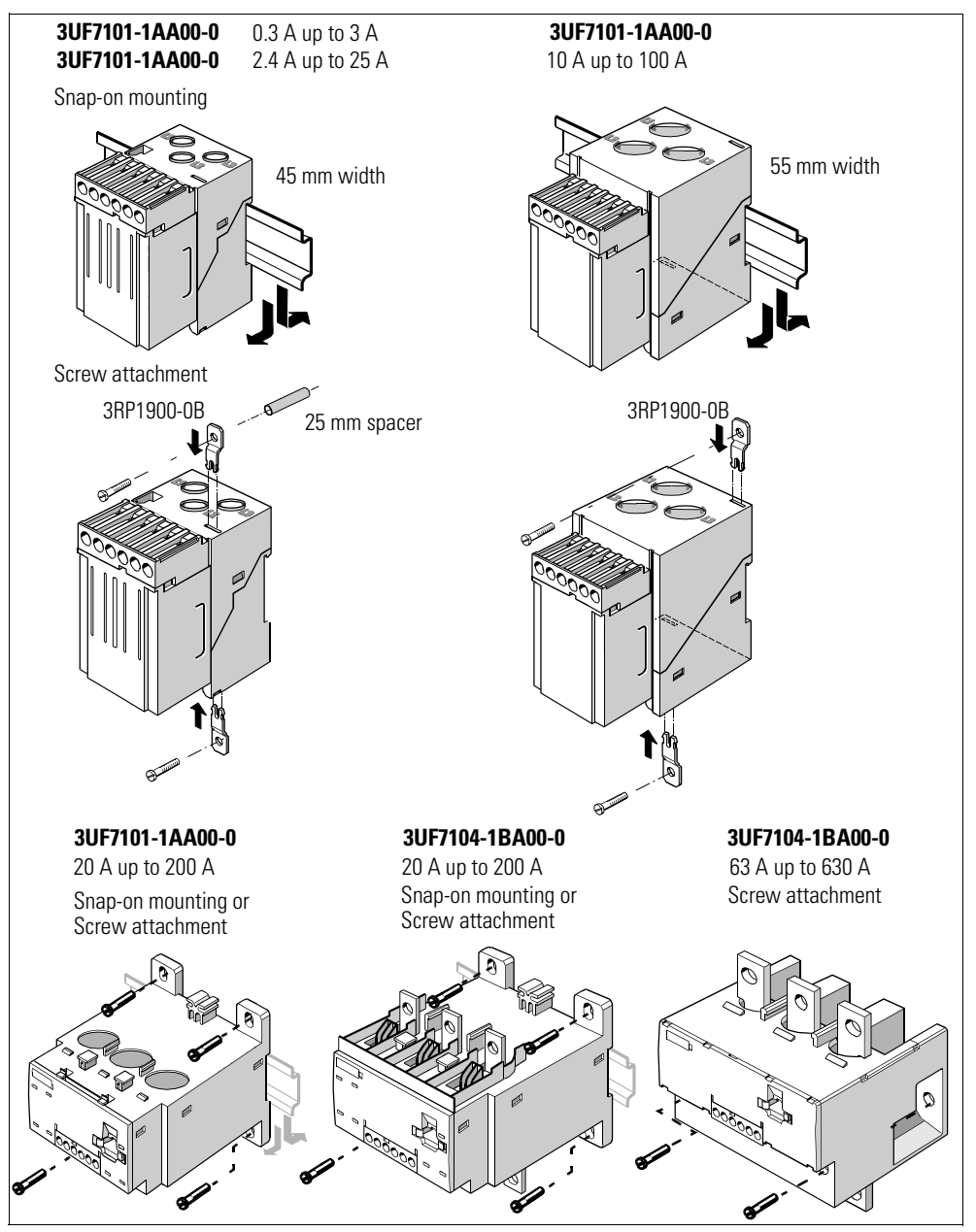

Figure 13-3: Mounting the current/voltage measuring modules

#### **13.2.4 Operator Panel**

The operator panel is designed to be installed e.g. in the front panel of motor control centers or in switchgear cabinet doors. For this, carry out the following steps:

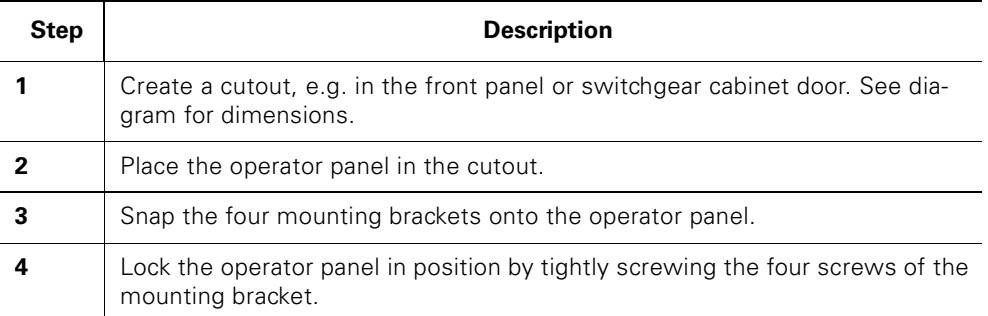

Table 13-1: Procedure for mounting an operator panel

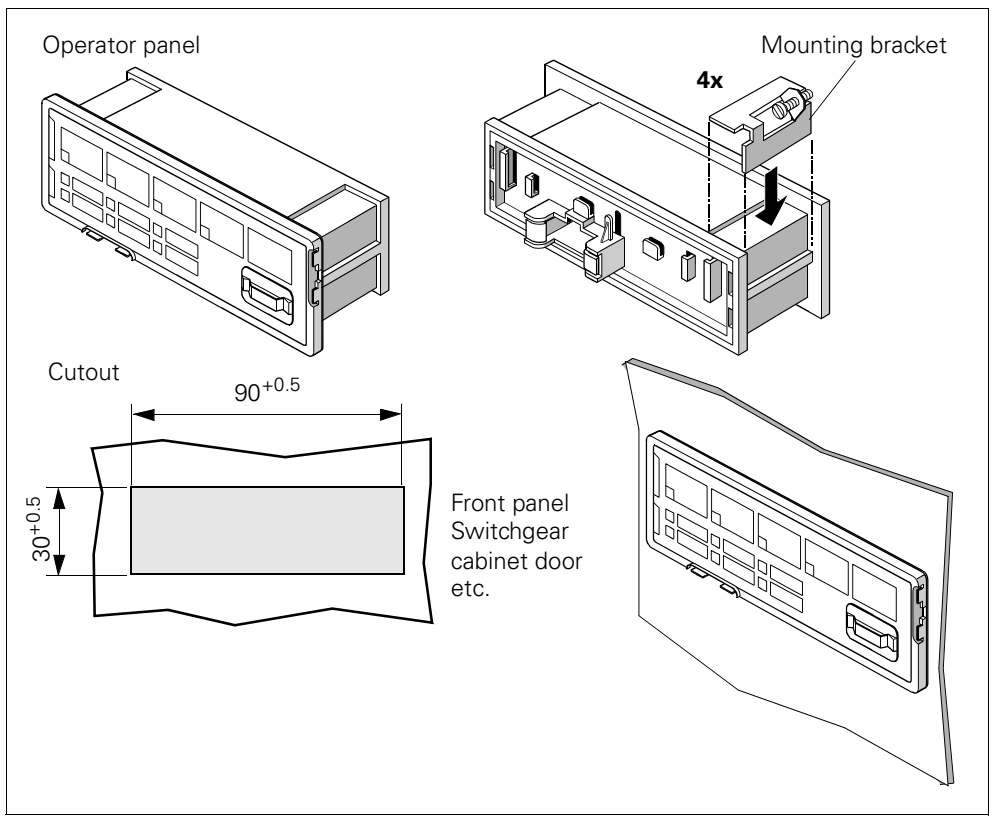

Figure 13-4: Mounting the operator panel

# **13.3 Wiring**

#### **13.3.1 Basic Units and Expansion Modules**

Basic units and expansion modules have removable terminals. You do not have to detach the wiring to replace the components!

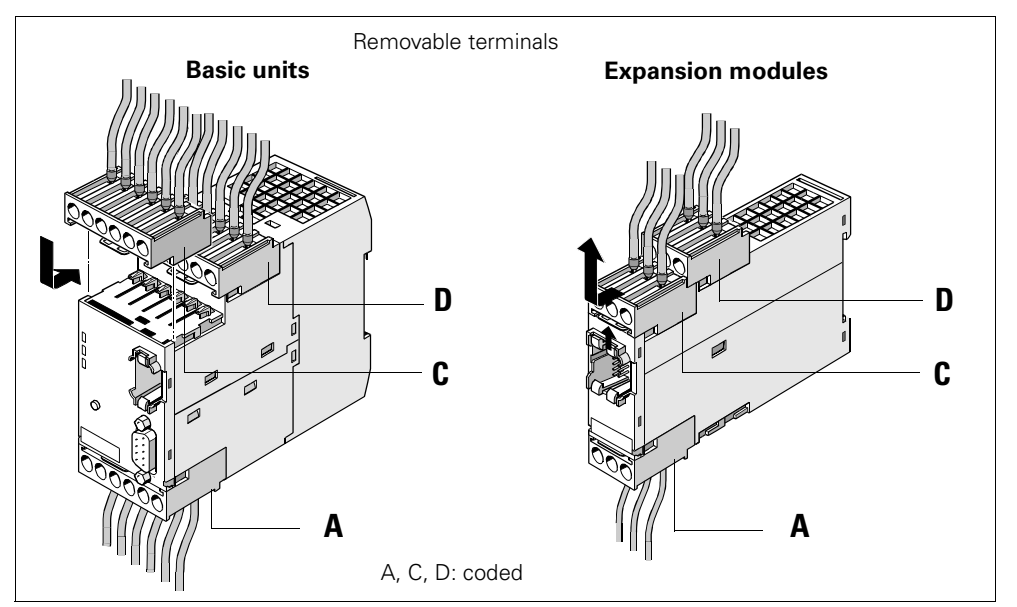

Figure 13-5: Removable terminals for basic units and expansion modules

#### **Attention**

The removable terminals are mechanically coded and only fit in a particular position!

#### **Cables**

The cable cross section is the same for all devices. The following table shows the cable cross sections, strip lengths and tightening torques of the cables for the removable terminals:

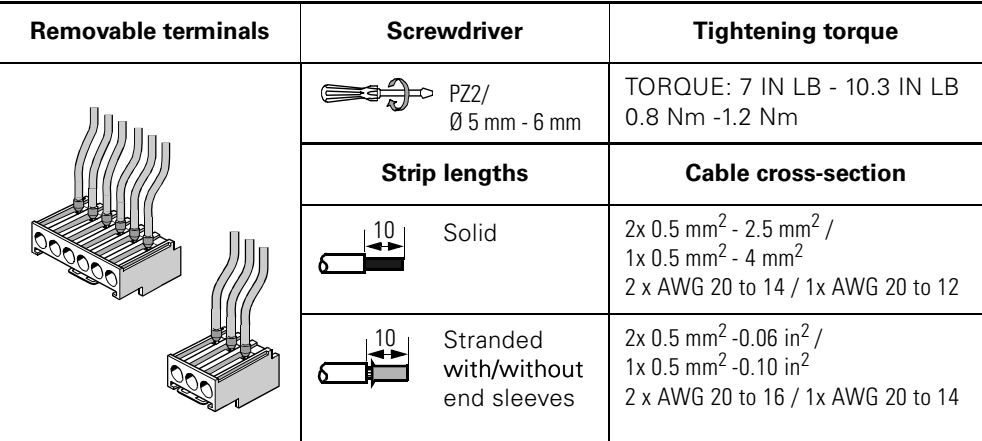

Table 13-2: Cable cross sections, strip lengths and tightening torques of the cables

#### **Supplying the inputs of the basic unit**

You have three possibilities for supplying the inputs:

- **a)**: 24 V DC internal.
- **b)**: 24 V DC external. However, input 3 is the reference potential, i.e. 3 inputs are available.
- **c)**: 24 V DC external. **Only possible for the basic unit with a supply voltage of 24 V DC!**

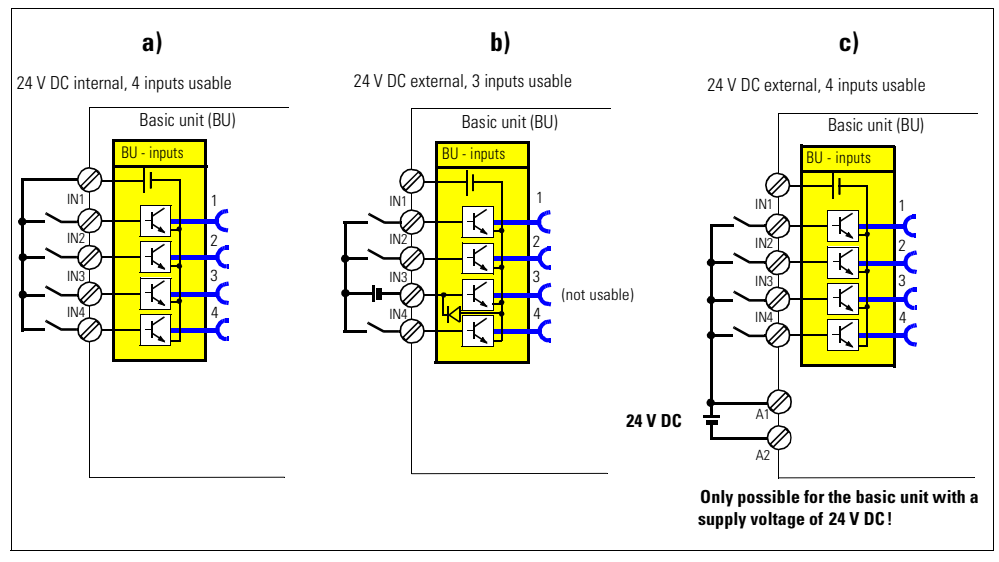

Figure 13-6: 24 V DC for supplying the inputs

All inputs work reaction-free, i.e. the signal states on the neighboring inputs do not influence each other.

#### **Basic unit pin assignment**

The following table shows the pin assignment of the removable terminals:

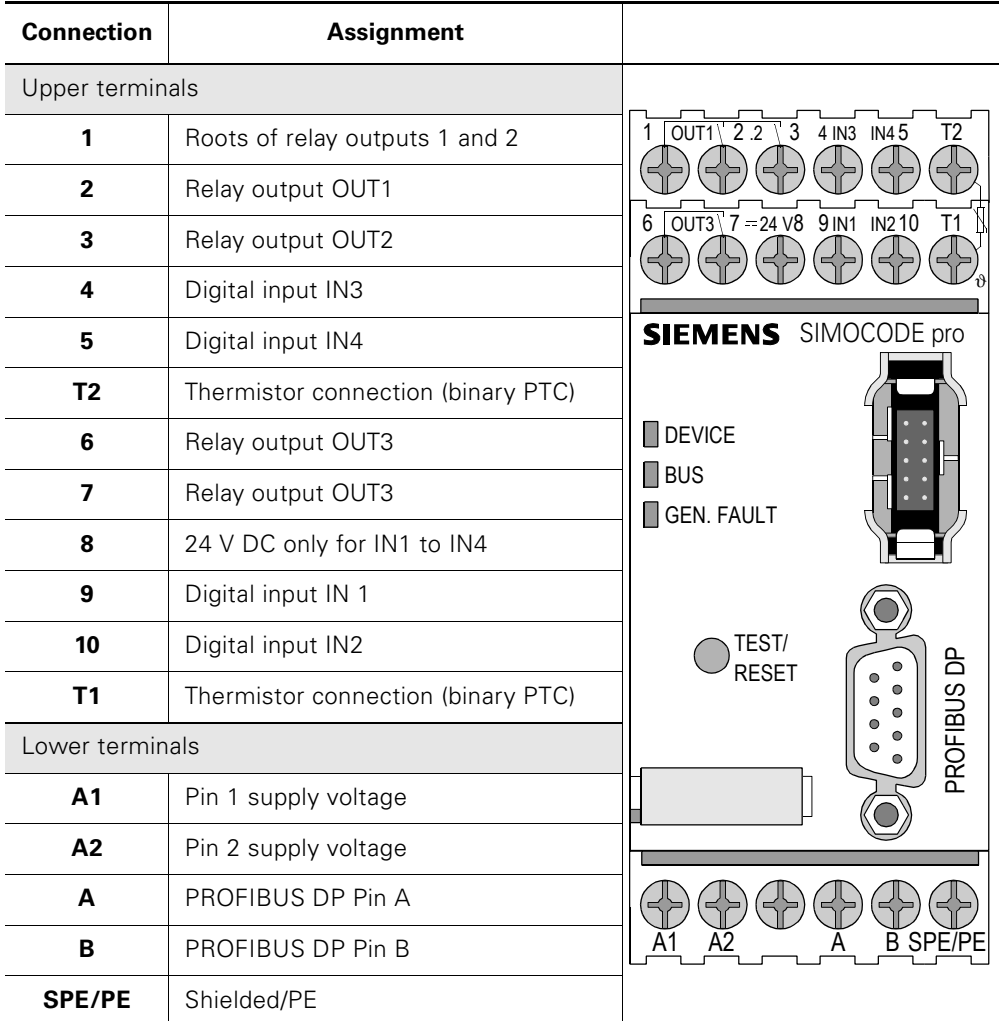

Table 13-3: Pin assignment of the removable terminals of the basic unit

#### **Procedure for wiring the removable terminals of basic units**

Carry out the following steps:

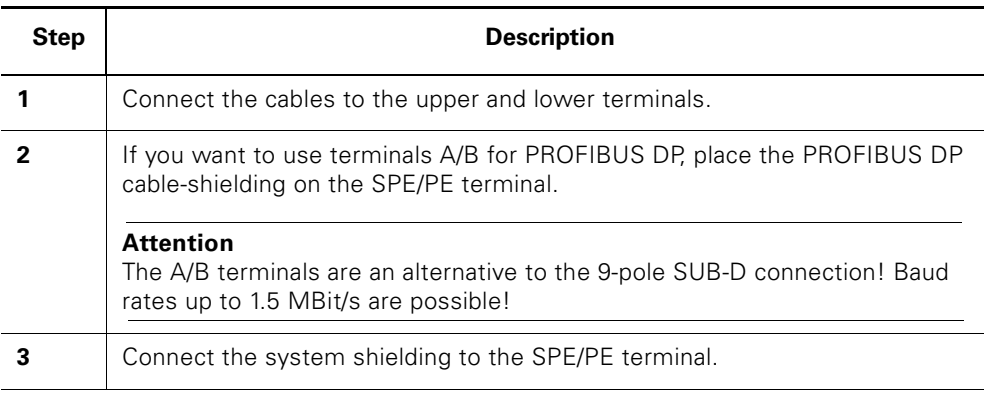

Table 13-4: Wiring the detachable terminals of the basic unit

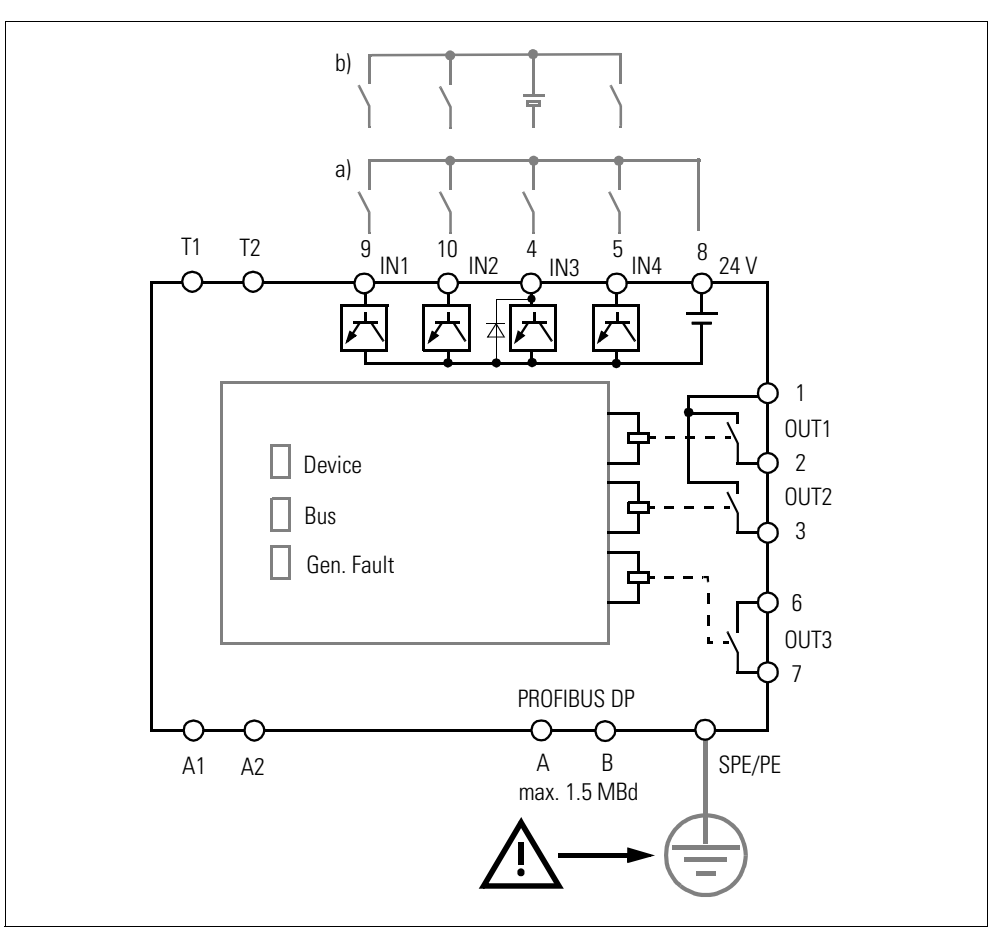

#### **Example for connecting the terminals of the basic unit**

Figure 13-7: Example for connecting the terminals of the basic unit

#### **Supplying the inputs of the digital module**

- Digital module with 24 V DC input supply
- Digital module with 110 to 240 V AC/DC input supply.

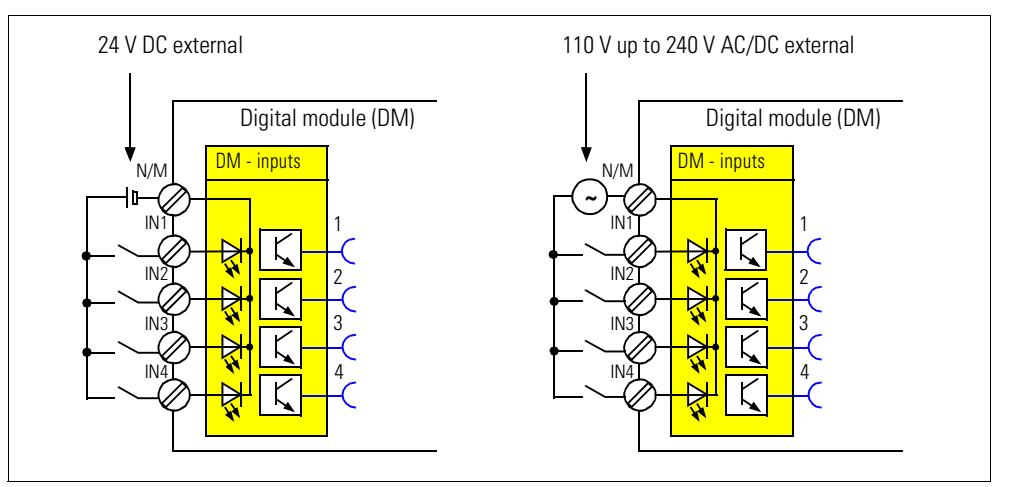

Figure 13-8: Supplying the inputs of the digital module

#### **Digital module pin assignment**

The following table shows the pin assignment of the removable terminals:

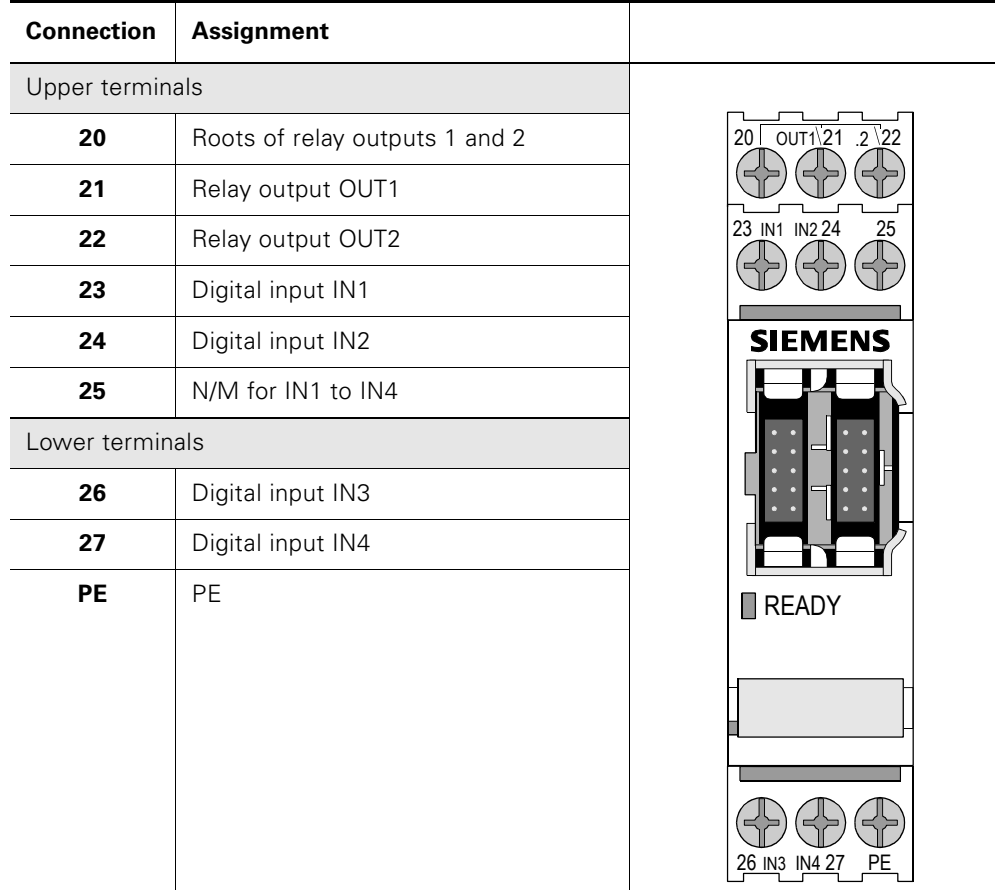

Table 13-5: Pin assignment of the removable terminals of the digital module

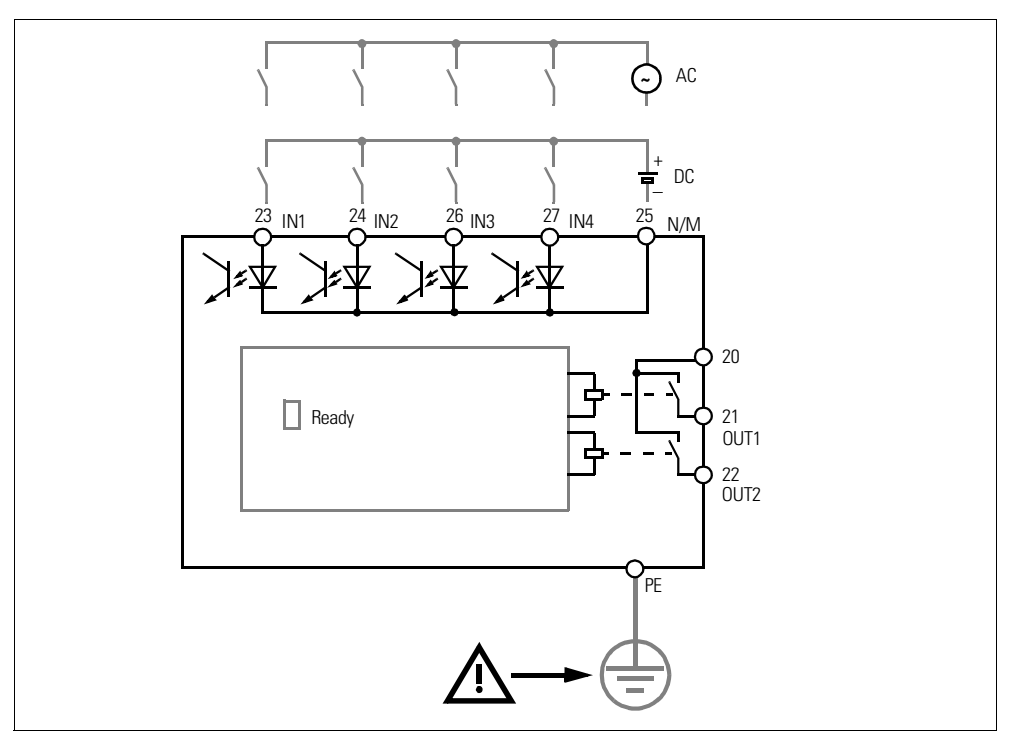

#### **Example for connecting the terminals of the digital module**

Figure 13-9: Example for connecting the terminals of the digital module

#### **Earth-fault module pin assignment**

The following table shows the pin assignment of the removable terminals:

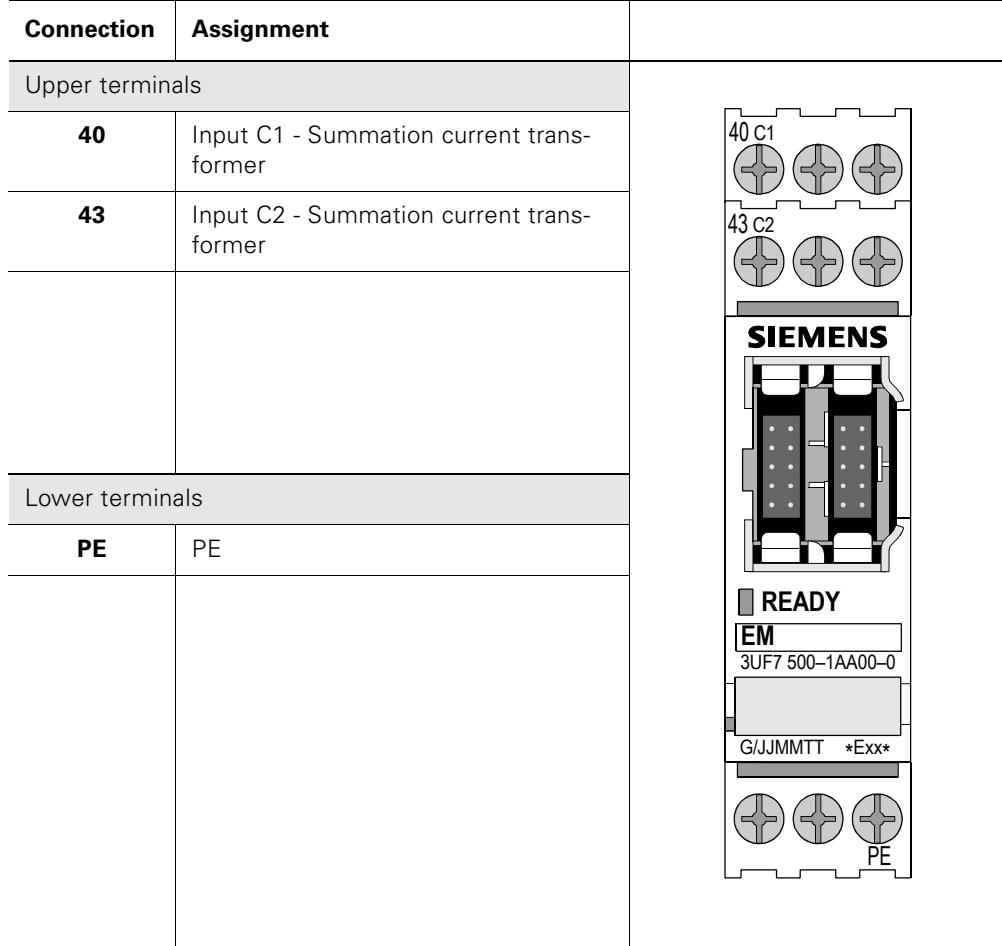

Table 13-6: Pin assignment of the removable terminals of the earth-fault module

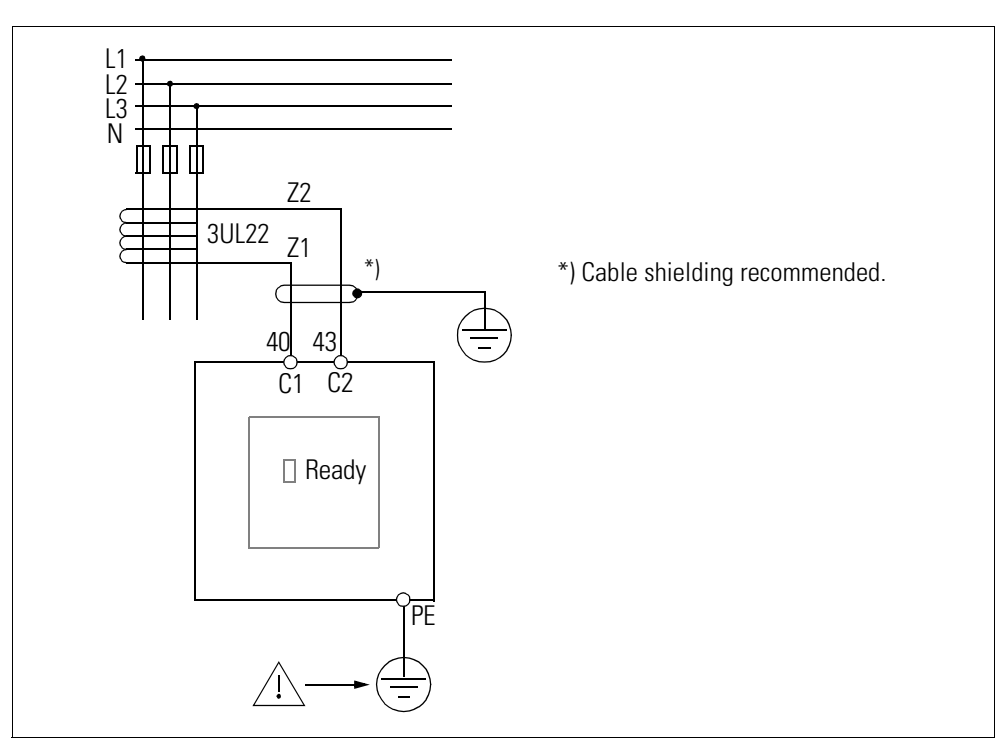

#### **Example for connecting the terminals of the earth-fault module**

Figure 13-10: Example for connecting the terminals of the earth-fault module

#### **Temperature module pin assignment**

The following table shows the pin assignment of the removable terminals:

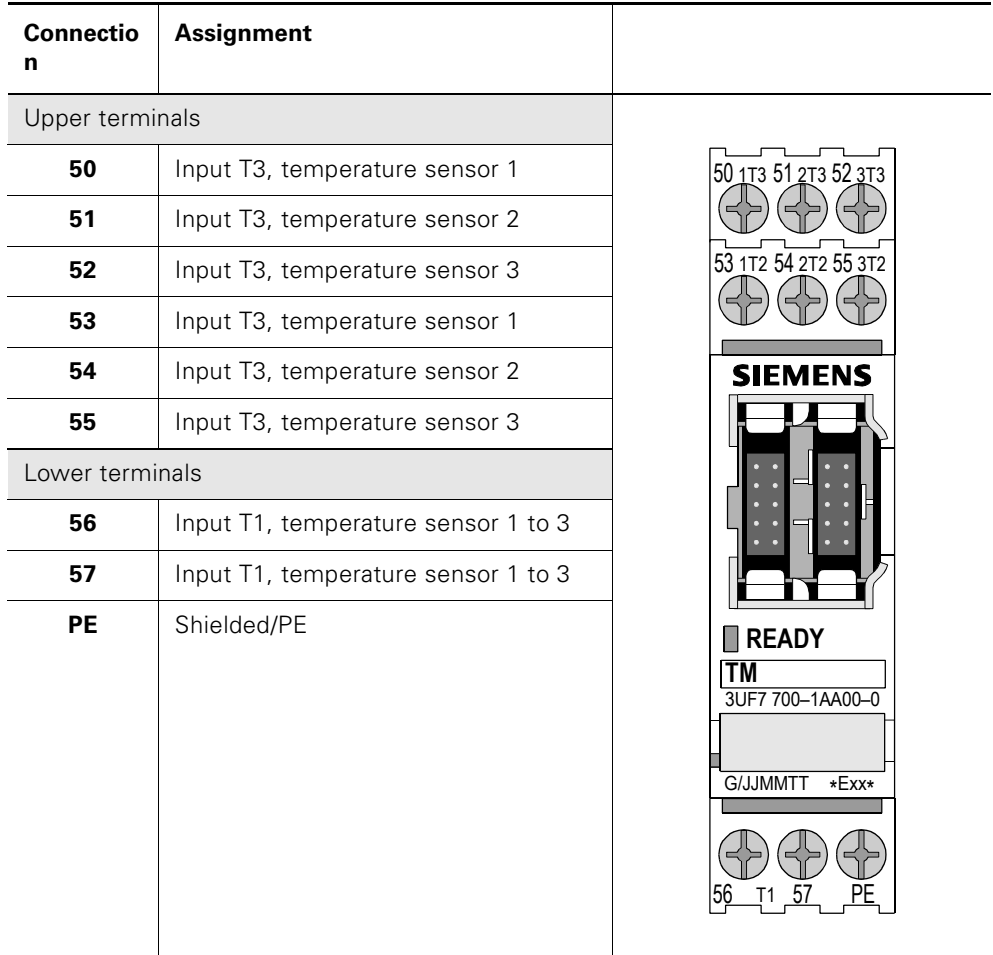

Table 13-7: Pin assignment of the removable terminals of the temperature module

You can connect up to three 2-wire or 3-wire temperature sensors.

- 2-wire temperature sensors: Bridge the T2 terminals with the T3 terminal.
- 3-wire temperature sensors.

Doubly assign terminals 56 and 57 if three sensors are used.

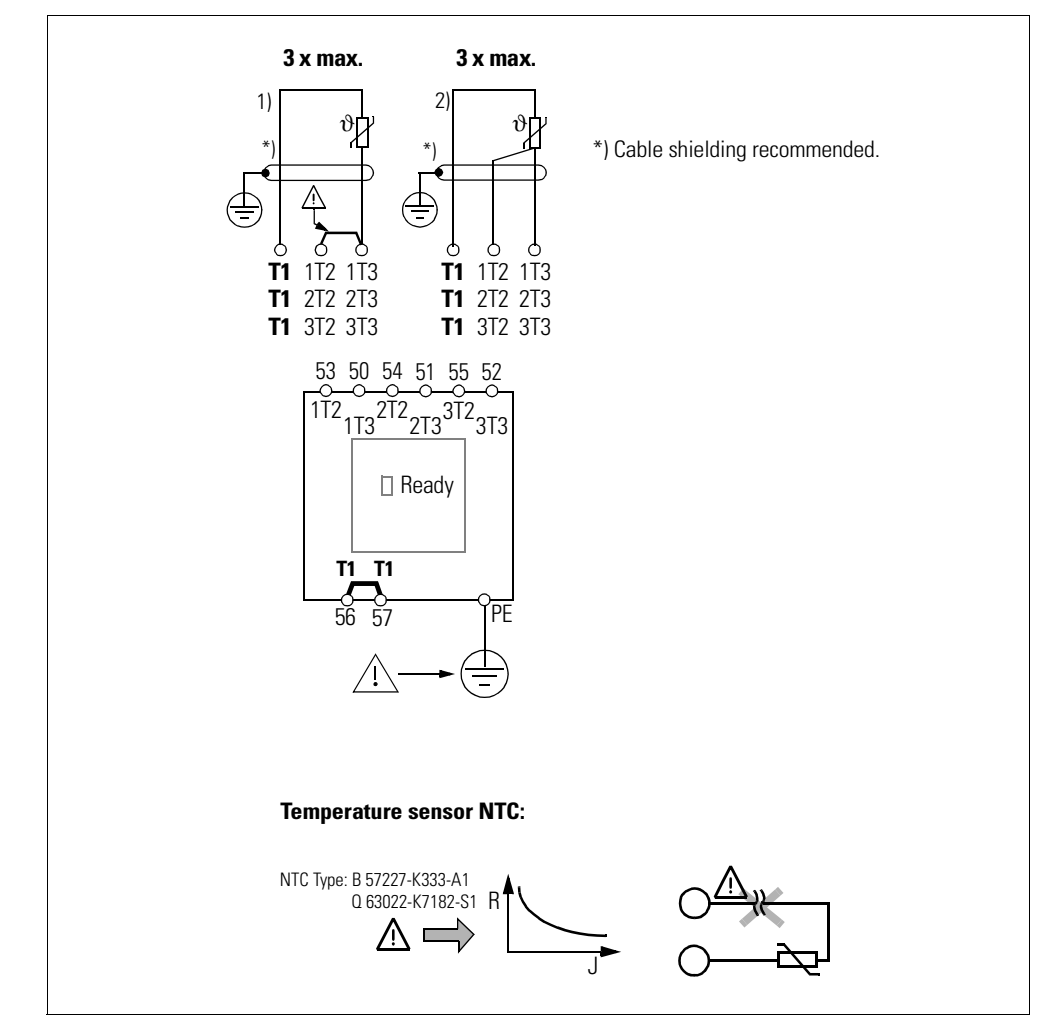

#### **Example for connecting the terminals of the temperature module**

Figure 13-11: Example for connecting the terminals of the temperature module

#### **Analog module pin assignment**

The following table shows the pin assignment of the removable terminals:

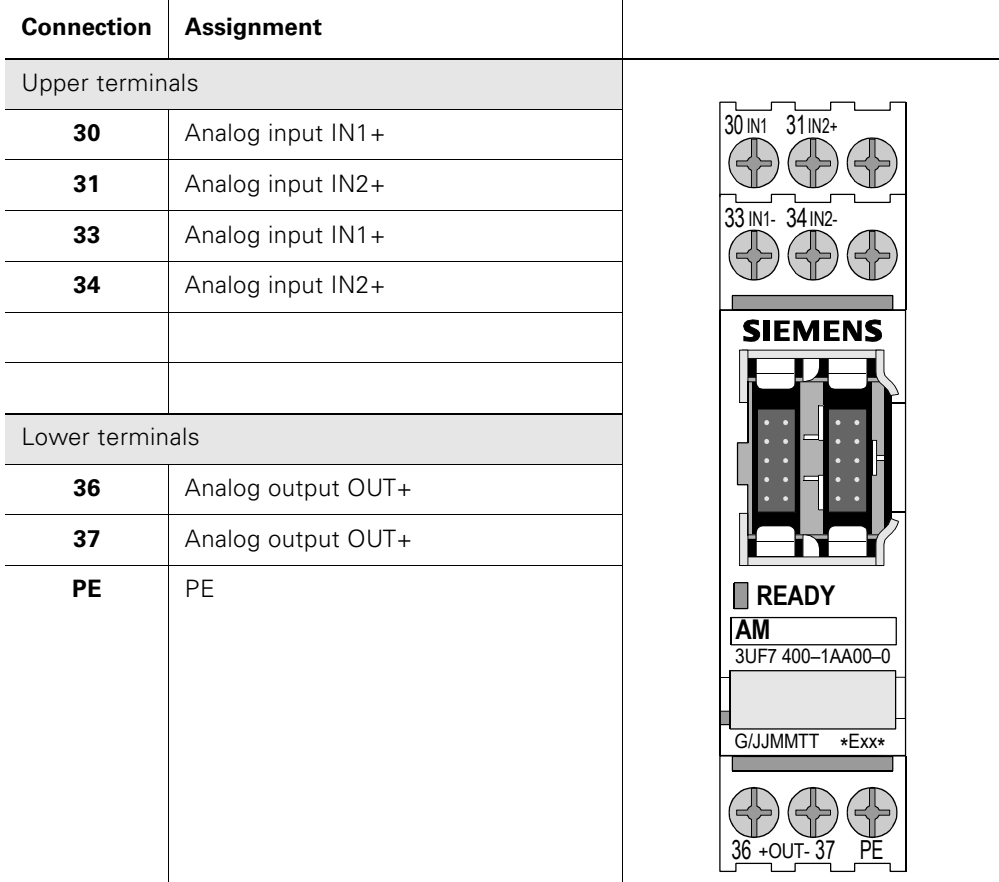

Table 13-8: Pin assignment of the removable terminals of the analog module

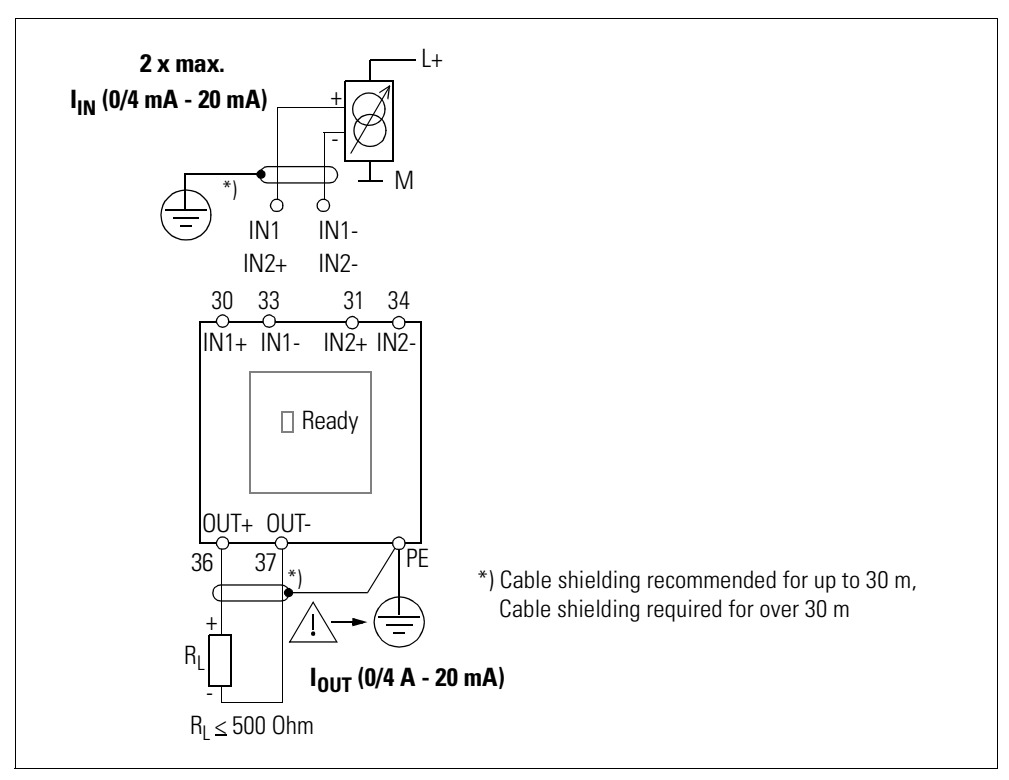

#### **Example for connecting the terminals of the analog module**

Figure 13-12: Example for connecting the terminals of the analog module

#### **Procedure for wiring the removable terminals of expansion modules**

Carry out the following steps:

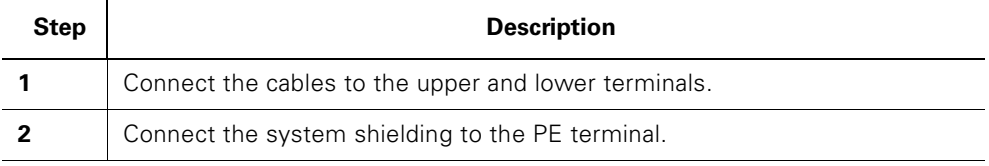

Table 13-9: Wiring the removable terminals of the expansion module
#### **13.3.2 Current Measuring Modules**

The size of the motor current determines the size of the corresponding current measuring module that should be chosen for current measuring:

- Push-through system up to 200 A: The cables of the 3 phases are passed through the push-through openings.
- Rail connection system from 20 A to 630 A, also for direct connection to Siemens contactors.

The following table shows the different current measuring modules:

| <b>Current measuring module</b>                                                                                                    |  | <b>Main current connections</b>            |                           |
|----------------------------------------------------------------------------------------------------|--|--------------------------------------------|---------------------------|
| 3UF7000-1AU00-0<br>$0.3 A - 3 A$<br>Ø Push-through<br>openings: 75 mm                                                               |  | Push-through system                        |                           |
| 3UF7101-1AA00-0<br>$2.4A - 25A$<br>Ø Push-through<br>openings: 75 mm                                                                |  |                                            |                           |
| 3UF7102-1AA00-0<br>$10A - 100A$<br>Ø Push-through<br>openings: 14 mm                                                                |  | L1<br>Θ.<br>L2<br>L3<br>N<br>L1 L2 L3<br>٤ |                           |
| 3UF7103-1AA00-0<br>20 A -200 A<br>Ø Push-through<br>openings: 25 mm                                                                 |  |                                            |                           |
| 3UF7103-1BA00-0<br>20 A -200 A<br>Pin cross section:<br>16 mm <sup>2</sup> - 95 mm <sup>2</sup> ,<br>AWG 5 to 3/0                   |  | Rail connection<br>system<br>▨▓░           | T2 T3<br>T1<br>M<br>$3 -$ |
| 3UF7104-1BA00-0<br>63 A -630 A<br>Pin cross section:<br>50 mm <sup>2</sup> - 240 mm <sup>2</sup> .<br>AWG 1/0 kcmil to<br>500 kcmil |  | Ø                                          |                           |

Table 13-10: Current measuring modules

#### **Attention**

Pay attention to the correct assignment and the correct routing direction when connecting or routing the cables of the single phases of the main circuit!

Follow the information in the operating instructions!

#### **13.3.3 Current/Voltage Measuring Modules**

The size of the motor current determines the size of the corresponding current/voltage measuring module that should be chosen for current/voltage measuring:

- Push-through system up to 200 A: The cables of the 3 phases are passed through the push-through openings.
- Rail connection system from 20 A to 630 A, also for direct connection to Siemens contactors.

The following figure shows the different current/voltage measuring modules:

| <b>Current/voltage measuring module</b>                                                                                              |  | <b>Connection</b><br><b>Main circuit</b>                                                                                                    |  |
|----------------------------------------------------------------------------------------------------|--|----------------------------------------------------------------------------------------------------|--|
| 3UF7101-1AA00-0<br>$0.3A - 3A$<br>Ø Push-through<br>openings: 7.5 mm                                                                 |  | Push-through system                                                                                                    |  |
| 3UF7111-1AA00-0<br>$2.4A - 25A$<br>Ø Push-through<br>openings: 7.5 mm                                                                |  | $\overline{\otimes}$<br>T3<br>7<br>L1<br>L <sub>2</sub><br>L3<br>N<br>$L1$ $L2$ $L3$<br>L1 L2 L3<br>Ē<br>Я<br>Rail connection<br>system<br>T <sub>3</sub><br>T <sub>2</sub><br>M<br>$3 -$<br><b>ZAH S</b><br>EM 6<br>e. |  |
| 3UF7101-1AA00-0<br>10 A - 100 A<br>Ø Push-through<br>openings: 14 mm                                                                 |  |                                                                                                    |  |
| 3UF7101-1AA00-0<br>20 A - 200 A<br>Ø Push-through<br>openings: 25 mm                                                                 |  |                                                                                                    |  |
| 3UF7113-1BA00-0<br>20 A up to 200 A<br>Pin cross section:<br>16 mm <sup>2</sup> - 95 mm <sup>2</sup> ,<br>AWG 6 to 3/0               |  |                                                                                                    |  |
| 3UF7104-1BA00-0<br>63 A - 630 A<br>Pin cross section:<br>50 mm <sup>2</sup> - 240 mm <sup>2</sup> ,<br>AWG 1/0 kcmil to<br>500 kcmil |  |                                                                                                    |  |

Table 13-11: Current/voltage measuring modules

#### **Safety instructions**

#### **Attention**

Measuring of the measured values relating to voltage or power: Connect the main circuit L1, L2, L3 using a 3-core, short-circuit proof cable with the terminals (L1, L2, L3) of the removable terminals on the current/ voltage measuring module.

#### **Attention**

Pay attention to the correct assignment of the phases on the current/voltage measuring modules and the correct routing direction when connecting or routing the cables of the single phases of the main circuit! Follow the information in the operating instructions!

#### **Removable terminals**

The following table shows the cable cross sections, strip lengths and tightening torques of the cables for the removable terminals:

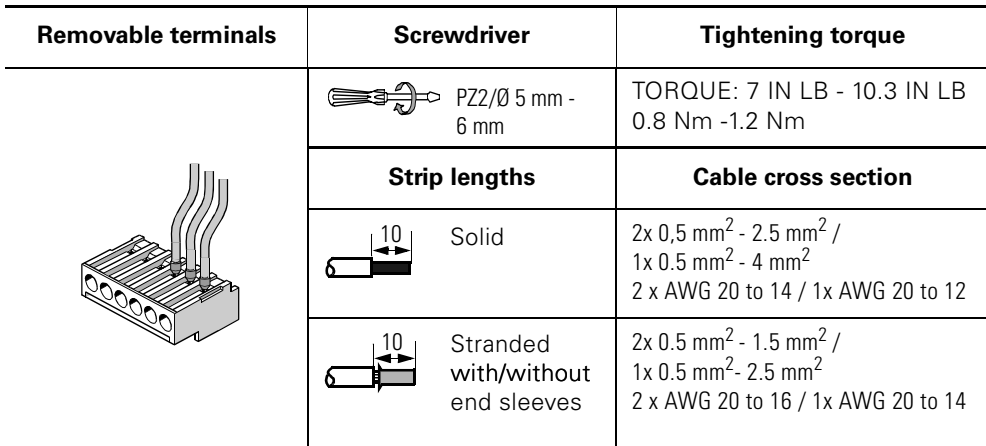

Table 13-12: Cable cross sections, strip lengths and tightening torques of the cables

The following table shows the pin assignment of the removable terminals:

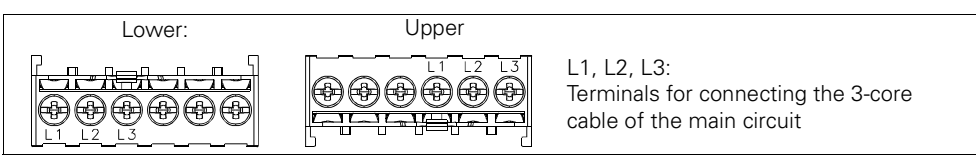

Fig. 13-13: Pin assignment of the terminals of the current/voltage measuring modules

#### **Caution**

The phases L1 and L3 are interchanged at the upper/lower terminals!

#### **13.3.4 Current Measuring with an External Current Transformer (Interposing Transformer)**

#### **Description**

SIMOCODE pro can be operated with external current transformers. The secondary cables of the current transformer are looped through the pushthrough openings and short-circuited. The secondary current of the external current transformer is the primary current of the current measuring module of SIMOCODE pro.

#### **Attention**

If the rated current is used in the maid circuit, the secondary current of the current transformer must be within the setting range of the current measuring module!

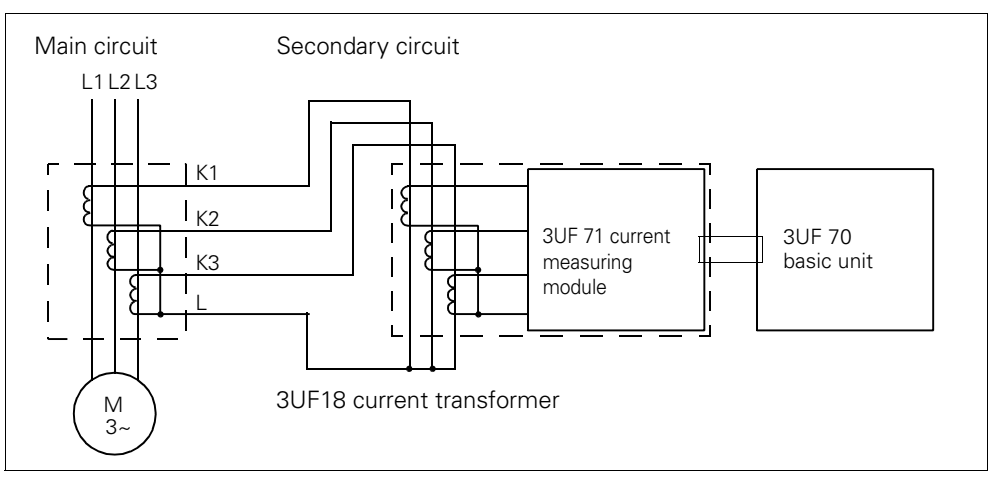

Figure 13-14: Current measuring with an external 3UF18 current transformer

#### **Transformation ratio**

The transformation ratio is calculated using the following formula:

Transformation ratio =

Primary current (external current transformer)

Secondary current x Number of loops n (ext. current transformer) (current measuring module)

In the following examples, the displayed actual current does not need to be converted, even when an interposing transformer is used, because SIMOCODE pro only outputs the proportional value in relation to the parameterized set current le.

#### **Technical data of the current transformer**

- Secondary current: 1 A
- Frequency: 50 Hz/60 Hz
- Transformer rating: Recommended > 2.5 VA, depending on the secondary current and the cable length
- Overcurrent factor: 5P10 or 10P10
- Accuracy class: 1

#### **Example 1:**

- 3UF1868-3GA00 current transformer:
- Primary current: 820 A at nominal load
- Secondary current: 1 A
- SIMOCODE pro with 3UF7 100-1AA00-0 current measuring module, Set current 0.3 to 3 A;

This means:

- the secondary current of the current transformer is 1 A at the rated load and is therefore within the 0.3 to 3 A setting range of the current measuring module used
- the set current le to be parameterized in SIMOCODE pro is 1 A.

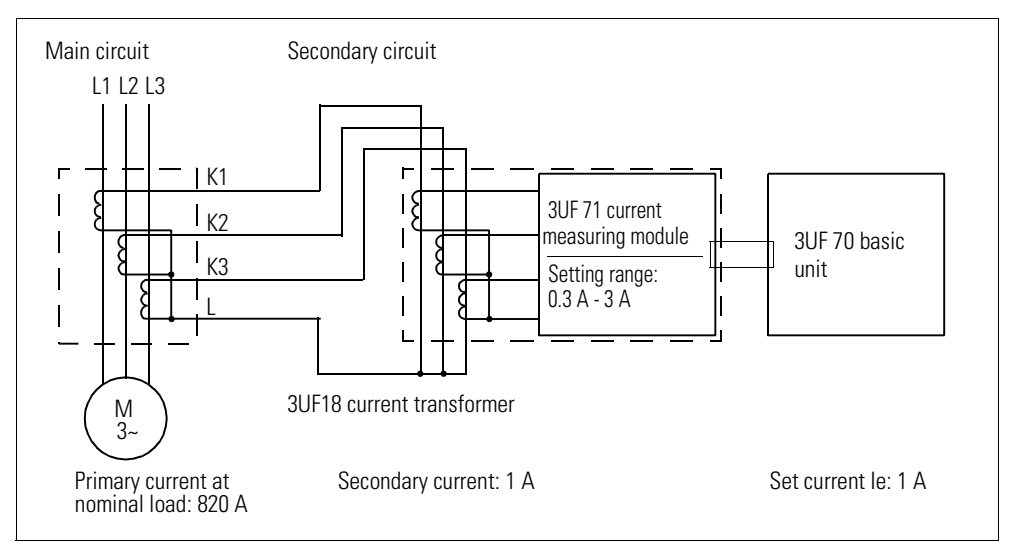

Figure 13-15: Example (1 of 2) for current measuring with an external 3UF18 current transformer

#### **Example 2:**

- 3UF1868-3GA00 current transformer:
- Primary current: 205 A at nominal load
- Secondary current: 0.25 A
- SIMOCODE pro with 3UF7 100-1AA00-0 current measuring module, set current 0.3 to 3 A;

This means:

- The secondary current of the current transformer is 0.25 A at the rated load and is therefore **not** within the 0.3 A to 3 A setting range of the current measuring module used
- The secondary current must be boosted by multiple looping through of the secondary cables through the push-through openings of the current measuring module. For double looping,  $2 \times 0.25$  A = 0.5 A
- The set current le to be parameterized in SIMOCODE pro is 0.5 A.

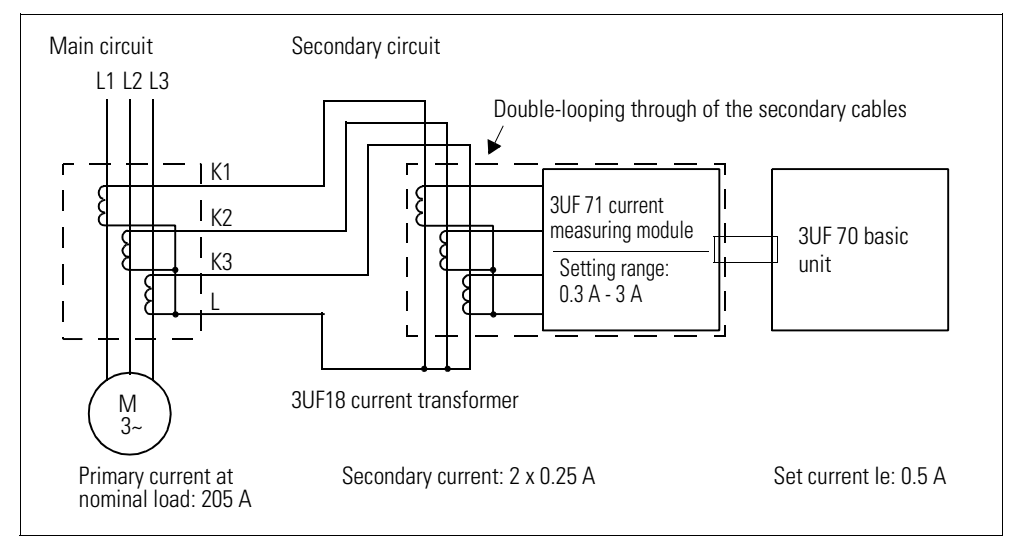

Figure 13-16: Example (2 of 2) for current measuring with an external 3UF18 current transformer

#### **13.4 System Interfaces**

#### **13.4.1 General**

Please observe the following notes:

- SIMOCODE pro system components are connected to each other via the system interfaces.
- There are various different lengths of connecting cables that can be used to join the system components.
- The system is always expanded from the basic unit. Basic units have 2 system interfaces:
	- Bottom: For outgoing connection cables leading from BU1 to the current measuring module.
	- Front: For outgoing connecting cables leading to an expansion module or operator panel and for PC cables, memory modules or addressing plugs.
- Current measuring modules have one system interface:
	- Bottom or front incoming connecting cable leading from the basic unit.
- Expansion modules have 2 interfaces on the front.
	- Left: For incoming connecting cable leading from the upstream expansion module or basic unit BU2.
	- Right: For outgoing connecting cables leading to an expansion module or operator panel and for PC cables, memory modules or addressing plugs.
- The operator panel has 2 system interfaces:
	- Front: For PC cables, memory modules and addressing plugs.
	- Rear side: For incoming connecting cable leading from the upstream expansion module or basic unit.
- System interfaces that are not used are closed with a cover.

#### **Attention:**

Applies to system interfaces on operator panels and door adapters (IP54 degree of protection): Press the cover firmly against its stop in the socket when using for the first time!

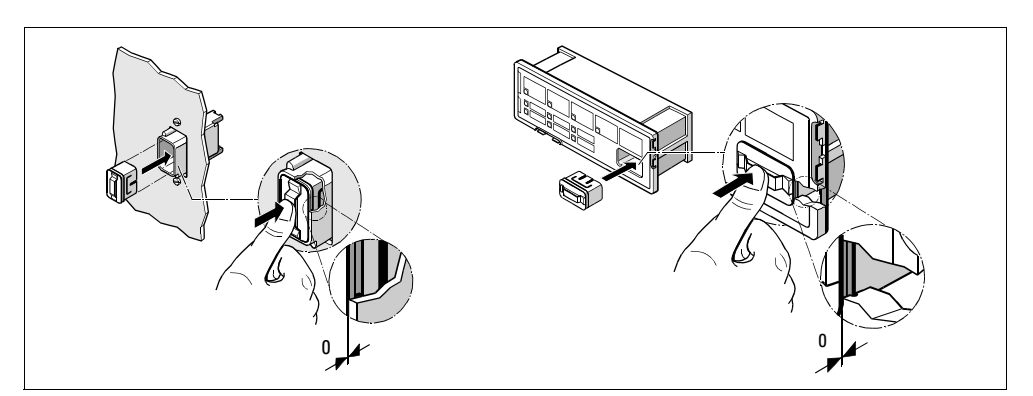

Figure 13-17: Closing the system interface with the system interface cover on the door adapter and the operator panel

#### **Example**

The following figure shows the configuration for SIMOCODE pro V:

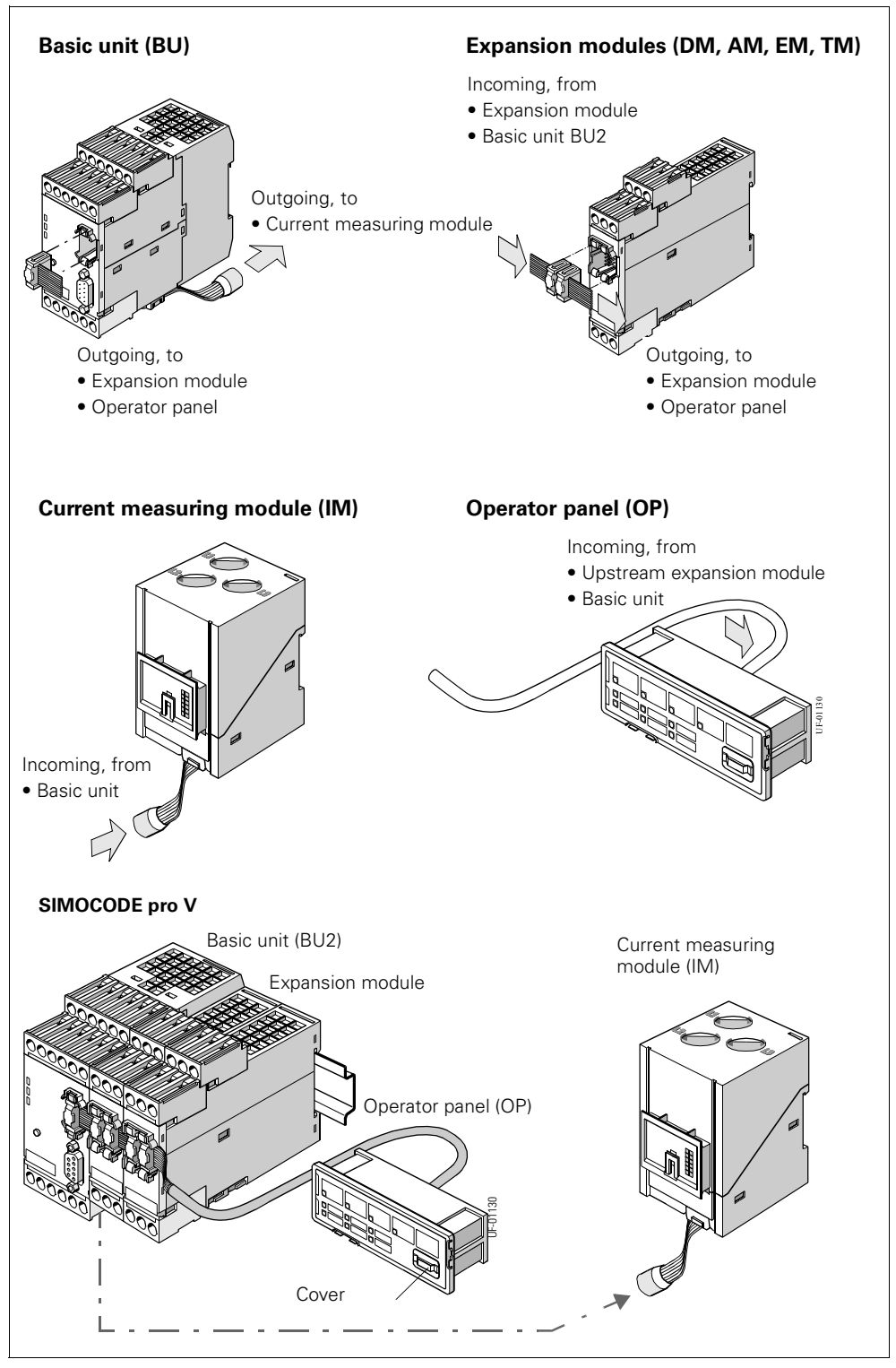

Figure 13-18: Example of system interfaces

#### **13.4.2 System Interfaces on Basic Units, Expansion Modules, Current Measuring Modules and Current/Voltage Measuring Modules**

The system interfaces are located on the front and bottom of the basic units. Other system components can be

- joined to them using a connecting cable, e.g. digital modules, current measuring modules
- directly plugged into them, e.g. addressing plugs and memory modules.

Use the cover to close system interfaces that are not in use.

#### **Attention**

Only connect system interfaces when there is no voltage applied!

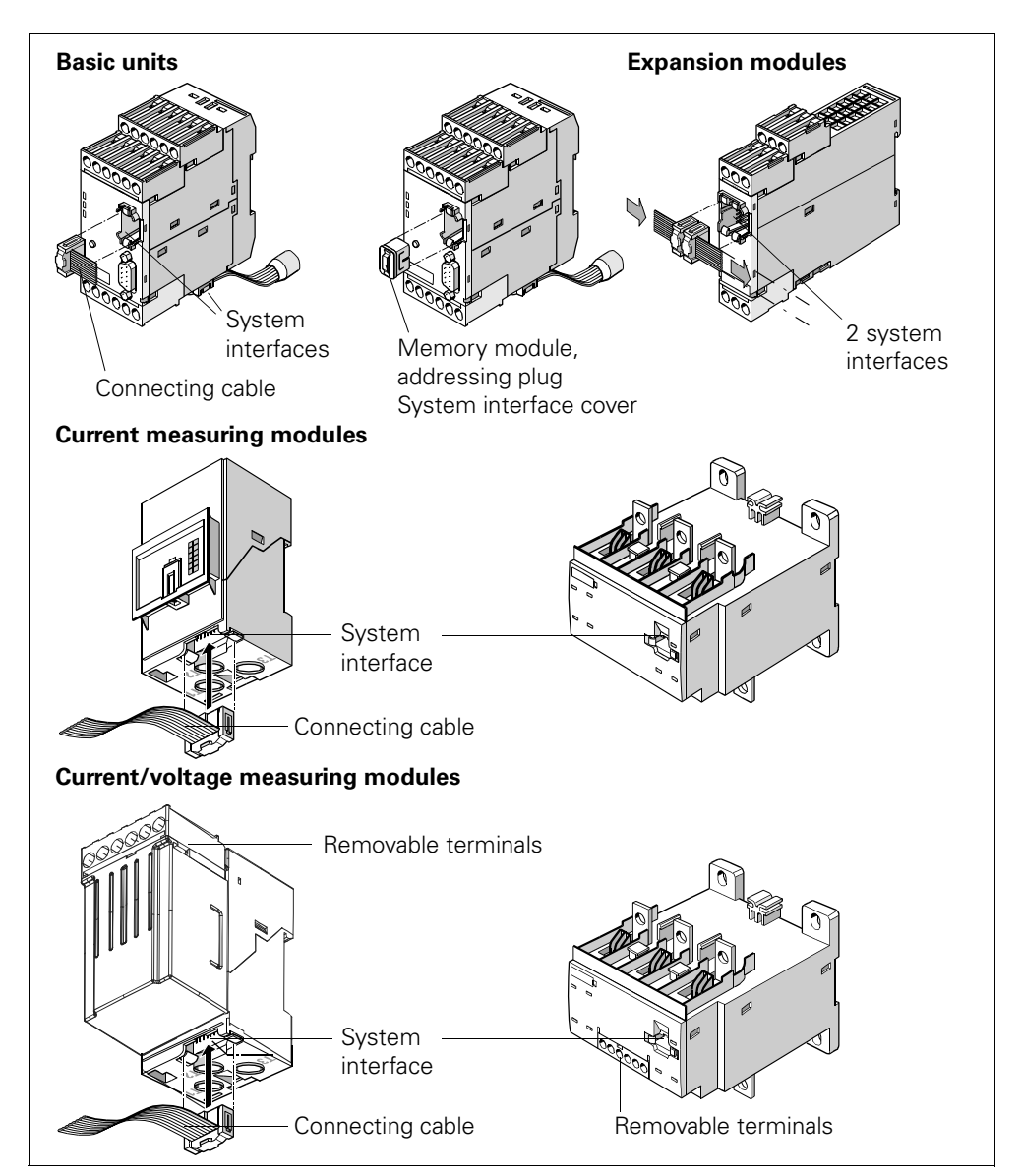

Figure 13-19: Connecting system components to the system interface

#### **Procedure for joining connecting cables to the system interface**

Carry out the following steps:

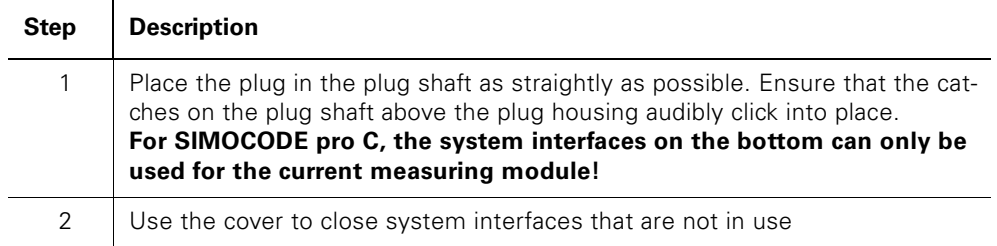

Table 13-13: Connecting the system interface

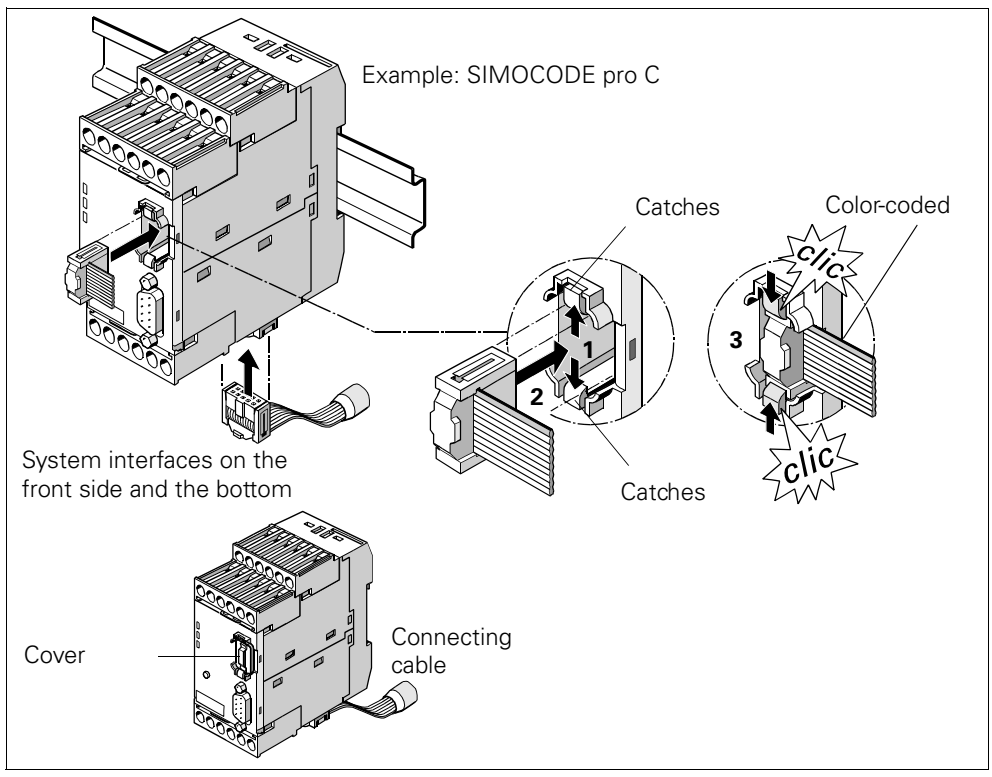

Figure 13-20: Procedure for connecting the system interfaces

#### **Safety instructions**

#### **Attention**

For SIMOCODE pro C, the system interfaces on the bottom can only be used for the current measuring module!

#### **Attention**

Follow the color coding on the connecting cable (see figure)!

#### **13.4.3 System Interfaces on the Operator Panel**

The operator panel has two system interfaces:

- system interface on the rear. This is normally accessible when an integrated operator panel is used. The incoming cable leading from the basic unit or an expansion module is always connected here.
- system interface on the front. This is normally accessible when an integrated operator panel is used. Components are connected directly when required and then removed again afterwards.

These can include:

- Memory module
- Addressing plug
- PC cable to connect a PC/programming device
- Cover (if a system interface is not being used).

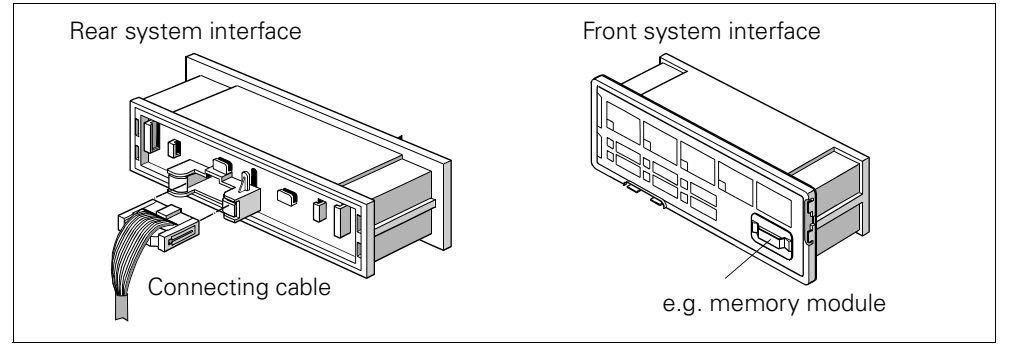

Figure 13-21: System interfaces on the operator panel

#### **Procedure for joining connecting cables to the system interface of the operator panel**

Carry out the following steps:

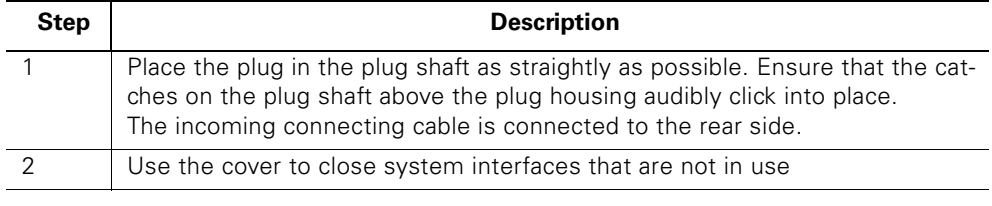

Table 13-14: Connecting system components to the system interface

#### **Attention**

In order to ensure Degree of Protection IP54, press the cover firmly against its stop in the socket when using for the first time (see figure!).

#### **Attention**

For the duration of the connecting procedure you can place the cover in one of the two "park positions" (see [Fig. 13-22](#page-299-0)).

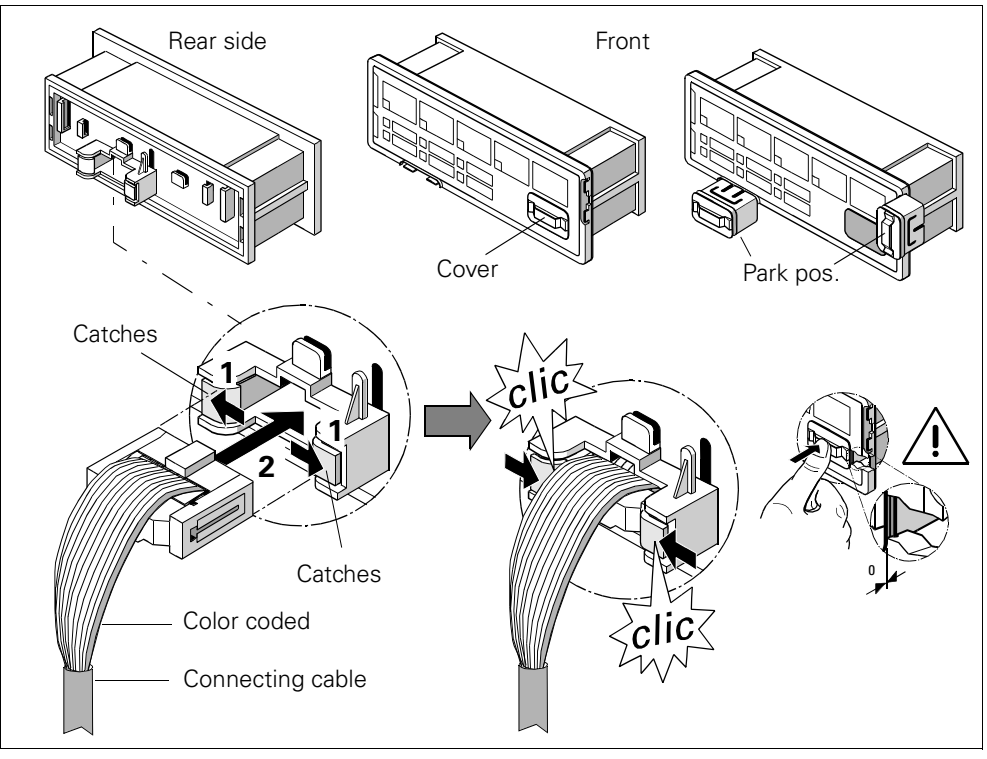

<span id="page-299-0"></span>Figure 13-22: Procedure for joining connecting cables to the system interface of the operator panel

#### **Attention**

Follow the color coding on the connecting cable (see figure)!

#### **13.5 PROFIBUS DP on a 9-pole SUB-D socket**

The PROFIBUS DP can only be connected to the basic unit.

#### **Attention**

The 9-pole SUB-D connection is an alternative to A/B terminals!

#### **Procedure for connecting PROFIBUS DP to the basic unit**

Carry out the following steps:

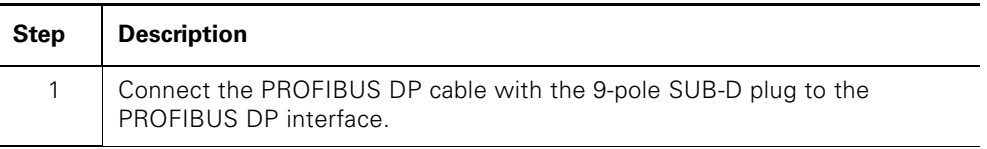

Table 13-15: Wiring the removable terminals of the digital module

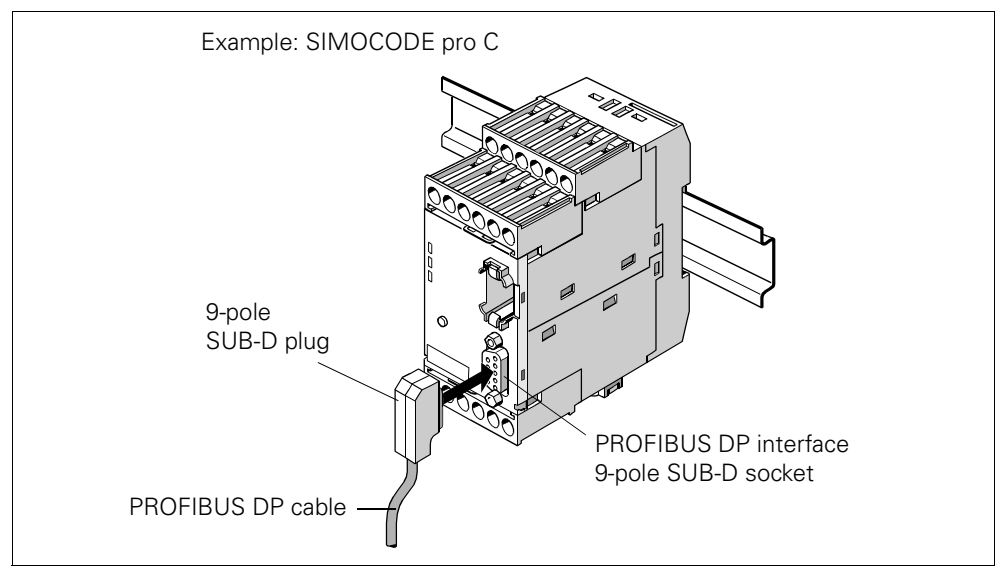

Figure 13-23: Connecting the PROFIBUS DP to the 9-pole SUB-D socket

#### **13.6 Installation Guidelines for the PROFIBUS DP**

#### **Specifications**

The key data included in this chapter is valid for Siemens products and cables.

#### **PROFIBUS user organization (PUO) installation guidelines**

For electrical PROFIBUS networks, please also adhere to the *PROFIBUS DMP/FMS installation guidelines* from the PROFIBUS user organization. They contain important information about the cable arrangement and commissioning of PROFIBUS networks.

Publisher: PROFIBUS User Organization e. V. Haid-und-Neu-Straße 7 76131 Karlsruhe, Germany

Tel.: ++721 / 9658 590 Fax: ++721 / 9658 589 Internet: <http://www.profibus.com> Guidelines, Order No. 2.111

Also see the "SIMATIC NET PROFIBUS Networks" manual at <http://support.automation.siemens.com/WW/view/de/1971286>.

#### **Application of bus termination modules**

The 3UF1900-1K.00 bus termination module is primarily designed for use in MCC motor feeders. It provides proper bus termination even for removed MCC plug-in units. The bus termination module can also be utilized when no (SUB-D) standard plug can be used in the last device on a bus line. The 3UF1900-1KA00 bus termination module can also be connected to 220/230 V, 380/400 V, 115/120 V or 24 V AC. The 3UF1900-1KB00 version can also be used for 24 V DC.

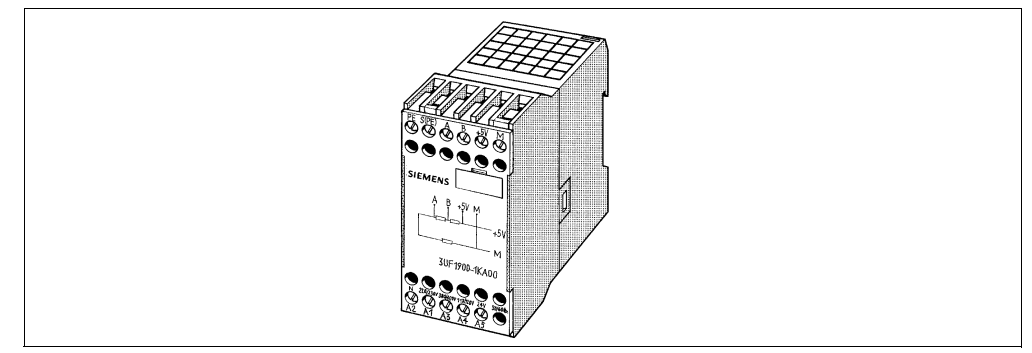

Figure 13-24: Bus termination module

## **Commissioning and Servicing 14**

#### **In this chapter**

In this chapter you will find e.g. information on how SIMOCODE pro is commissioned, how components are replaced and how statistics are read.

#### **Target groups**

This chapter is addressed to the following target groups:

- commissioners
- mechanics
- maintenance and service personnel.

#### **Necessary knowledge**

You need the following knowledge:

- general basic knowledge about SIMOCODE pro e.g. from Chapter 1
- SIMOCODE ES software.

#### <span id="page-303-0"></span>**14.1 General Information about Commissioning and Servicing**

#### **Safety instructions**

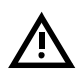

#### **Warning**

Dangerous electrical voltage! Can cause electrical shock and burns. Disconnect the device from the system before beginning work.

#### **Attention**

Follow the information contained in the operating manual.

#### **Prerequisites**

The following prerequisites must be fulfilled for commissioning and servicing:

- SIMOCODE pro is already mounted and wired
- The motor is switched off.

#### **Notes on parameterizing**

You can parameterize SIMOCODE pro as follows:

- With the memory module on which the parameters from a basic unit have already been saved: the memory module is plugged into the system interface. If the memory module is connected to the system interface and the supply voltage returns to the basic unit, the basic unit is automatically parameterized by the memory module. The parameters can also be loaded from the memory module into the basic unit by pressing the Test/reset button.
- With the SIMOCODE ES software via the serial interface: The PC/programming device is connected to the system interface with the PC cable.
- With an automation system and/or SIMOCODE ES software via PROFIBUS DP: For this, the PROFIBUS DP cable is connected to the PROFIBUS DP interface of the basic unit.

#### **Possible cases for commissioning**

There are 2 possible cases for commissioning:

- 1. Standard case: SIMOCODE pro was not yet parameterized and has the basic factory default settings:
	- When connected to PROFIBUS DP, the "bus" LED flashes green if a DP master is connected.
- 2. SIMOCODE pro was already parameterized:
	- The parameters were already loaded into the basic unit in advance.
	- The parameters from a previous application are still present. Check if the parameters, e.g. the set current, are correct for the new application. Change these correspondingly, if necessary.

### **14.2 Commissioning**

#### **14.2.1 Sequence of steps**

Note the information in the previous [chapter "General Information about](#page-303-0)  [Commissioning and Servicing" on page 14-2](#page-303-0).

Carry out the following steps to commission SIMOCODE pro:

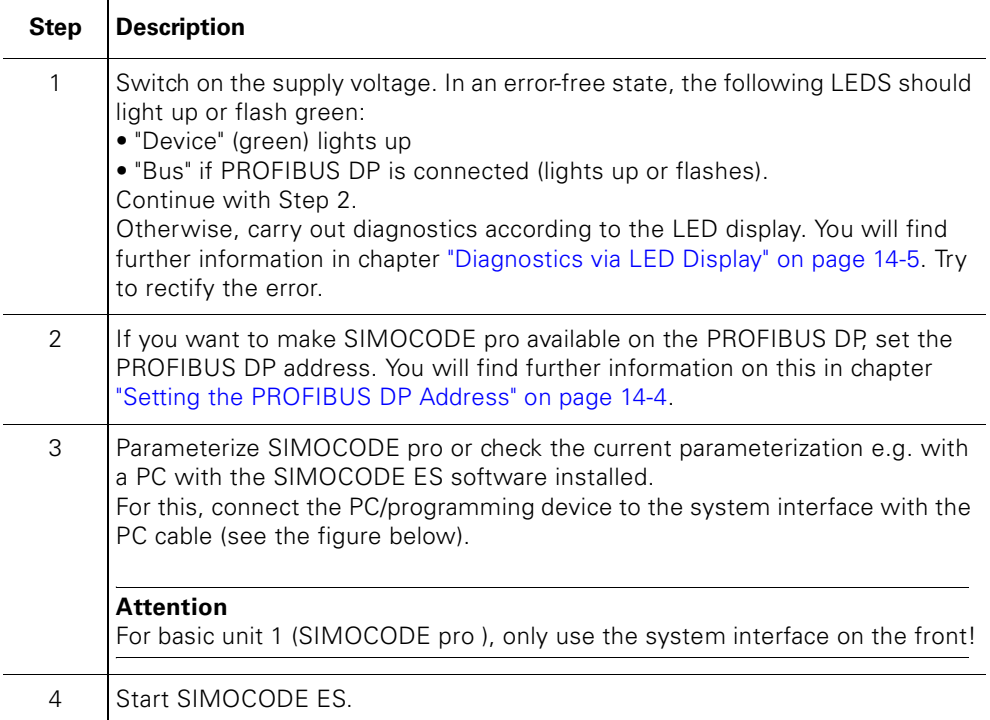

Table 14-1: Commissioning the basic unit

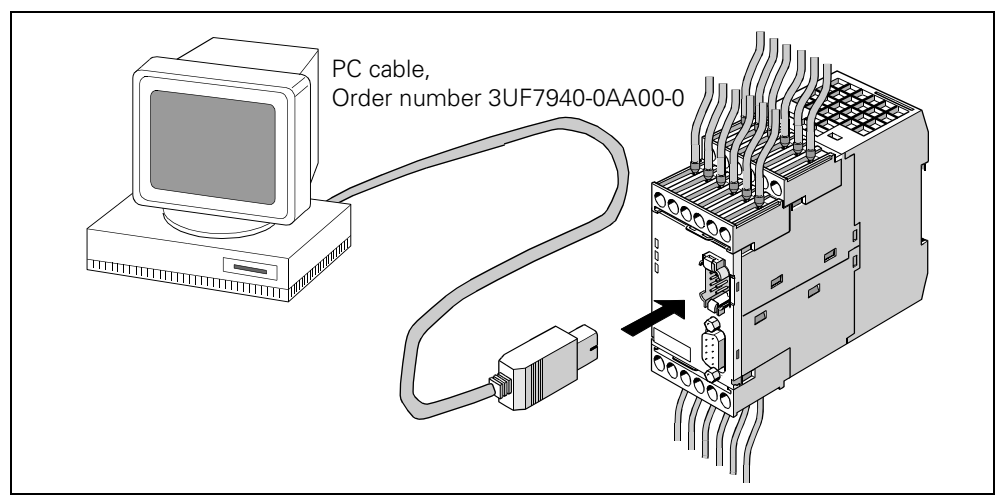

Figure 14-1: Connecting a PC to the basic unit

#### <span id="page-305-0"></span>**14.2.2 Setting the PROFIBUS DP Address**

#### **Setting the PROFIBUS DP address via the addressing plug**

Carry out the following steps:

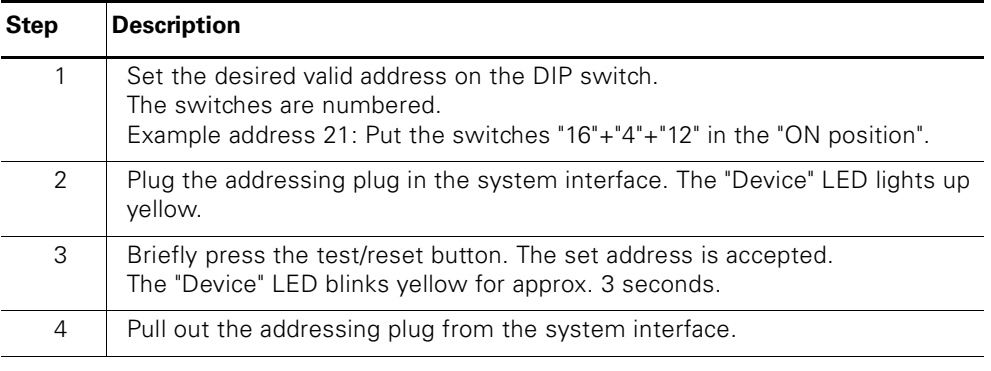

Table 14-2: Setting the PROFIBUS DP address via the addressing plug

#### **Setting the PROFIBUS DP address via SIMOCODE ES**

Carry out the following steps:

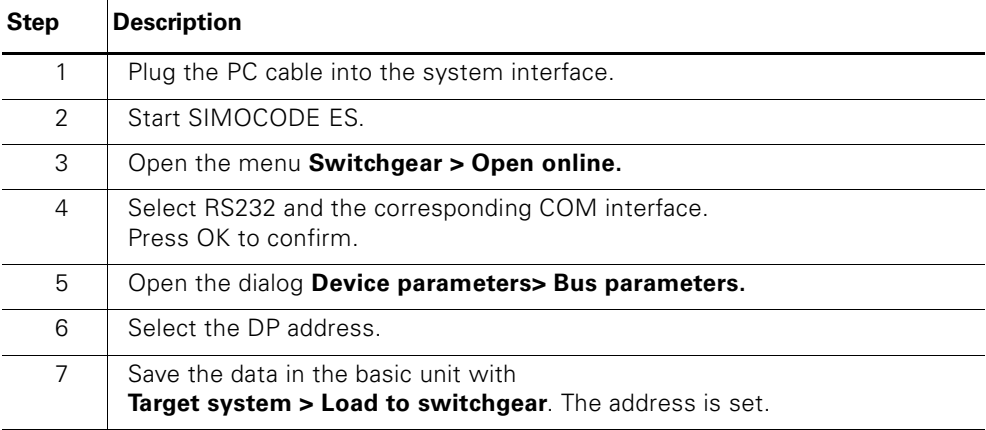

Table 14-3: Setting the PROFIBUS DP address via SIMOCODE ES

#### <span id="page-306-0"></span>**14.2.3 Diagnostics via LED Display**

The basic units and the operating panel have 3 LEDs which display certain device states:

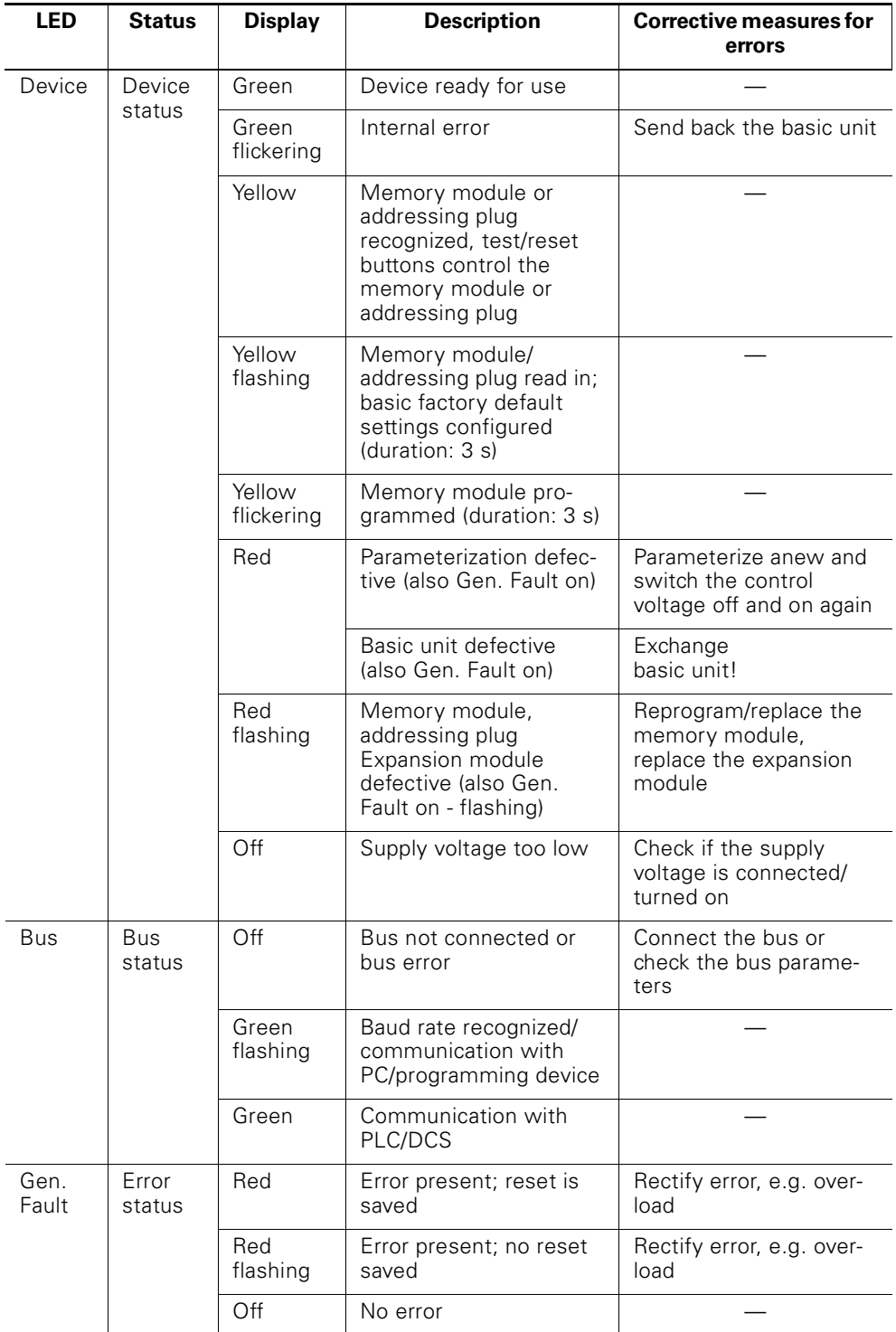

Table 14-4: Diagnostics via LED display

#### **14.3 Servicing**

#### **14.3.1 Preventive Maintenance**

Preventive maintenance is an important step in avoiding faults and unforeseen costs. Industrial plants require regular professional maintenance in order to e.g. prevent halts in production due to plant downtimes. Preventive maintenance ensures that all components always work properly.

#### **Reading out the statistical data**

SIMOCODE pro provides statistical data which you e.g. can read out with SIMOCODE ES under **Target system > Service data/Statistical data**. By specifying "Motor operating hours" and "Number of starts", for example, you can decide whether motor and/or motor contactors should be replaced.

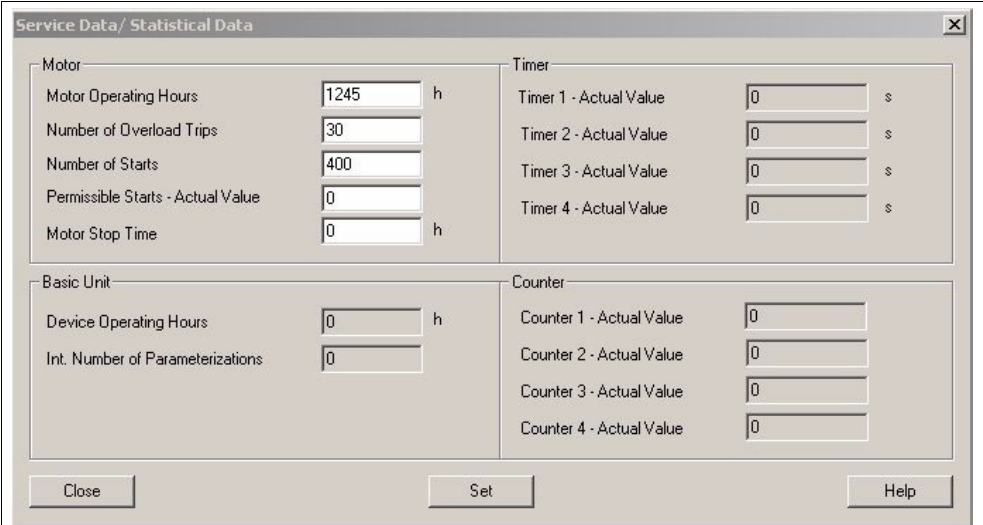

Figure 14-2: Reading out statistical data

#### <span id="page-308-0"></span>**14.3.2 Saving the Parameters**

Always save the parameters in the memory module or in a SIMOCODE ES file. This especially applies if you replace a basic unit or if you want to transfer data from one basic unit to another.

#### **Saving parameters from the basic unit into the memory module**

Carry out the following steps:

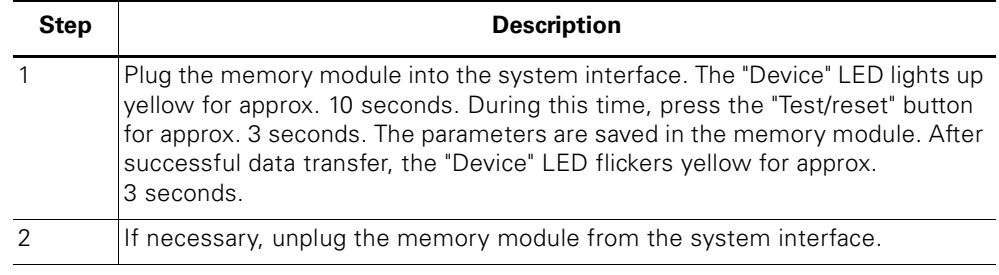

Table 14-5: Saving the parameters into the memory module.

#### **Saving parameters from the basic unit into a SIMOCODE ES file**

Carry out the following steps:

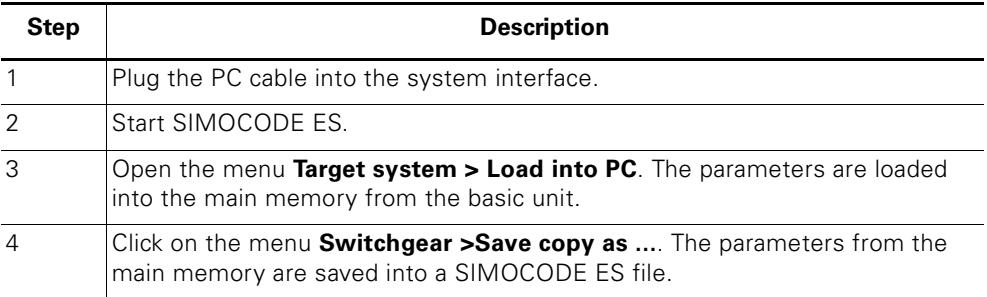

Table 14-6: Saving parameters into a SIMOCODE ES file

#### **Saving parameters from the memory module into the basic unit**

Carry out the following steps:

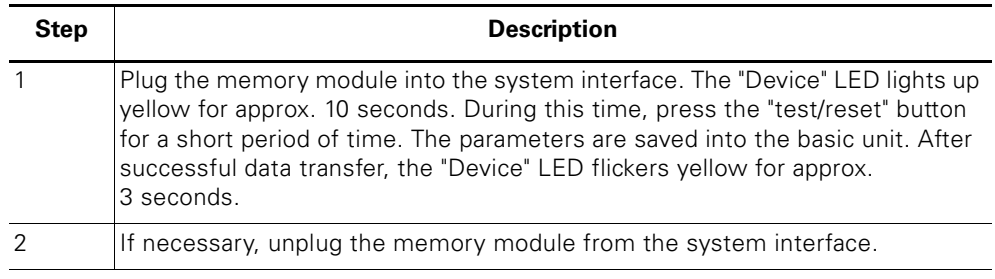

Table 14-7: Saving parameters from the memory module into the basic unit

#### **Attention**

When the memory module is plugged in, the parameters are transferred from the memory module to the basic unit when the supply voltage is switched on.

#### **Saving parameters from a SIMOCODE ES file into a basic unit**

Carry out the following steps:

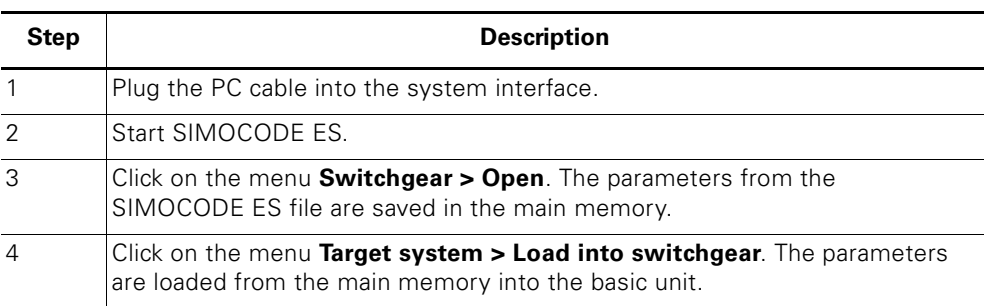

Table 14-8: Saving parameters from a SIMOCODE ES file to a basic unit

#### **14.3.3 Replacing SIMOCODE pro Components**

#### **Replacing a basic unit**

Carry out the following steps:

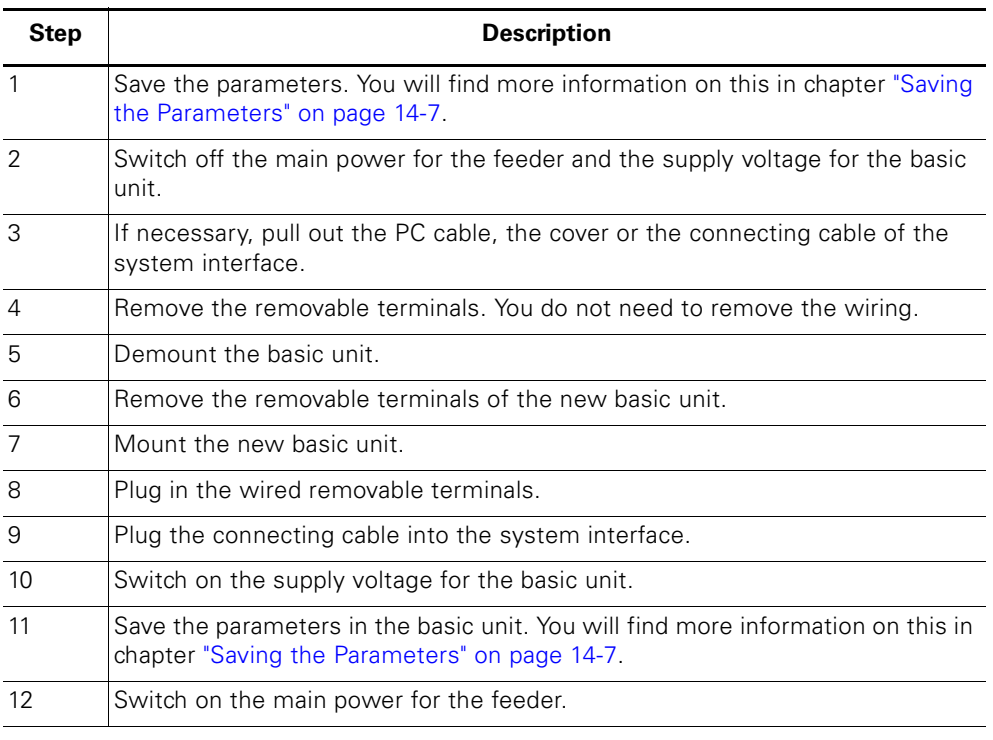

Table 14-9: Replacing a basic unit

#### **Replacing an expansion unit**

Carry out the following steps:

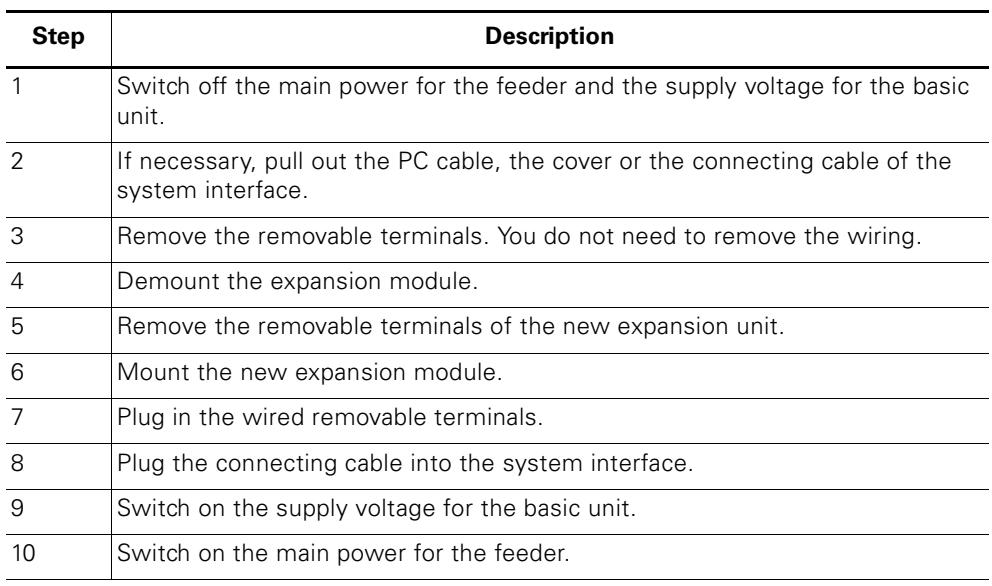

Table 14-10: Replacing expansion units

#### **Replacing the current measuring module and the current/voltage measuring module Safety instructions**

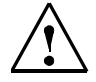

#### **Warning**

The main power for the feeder and the supply voltage for the basic unit must be switched off before replacing current measuring modules and current/voltage measuring modules.

#### **Attention**

Follow the information contained in the operating manual!

#### **Attention**

You do not have to detach the wiring from the removable terminals to replace the components!

Carry out the following steps:

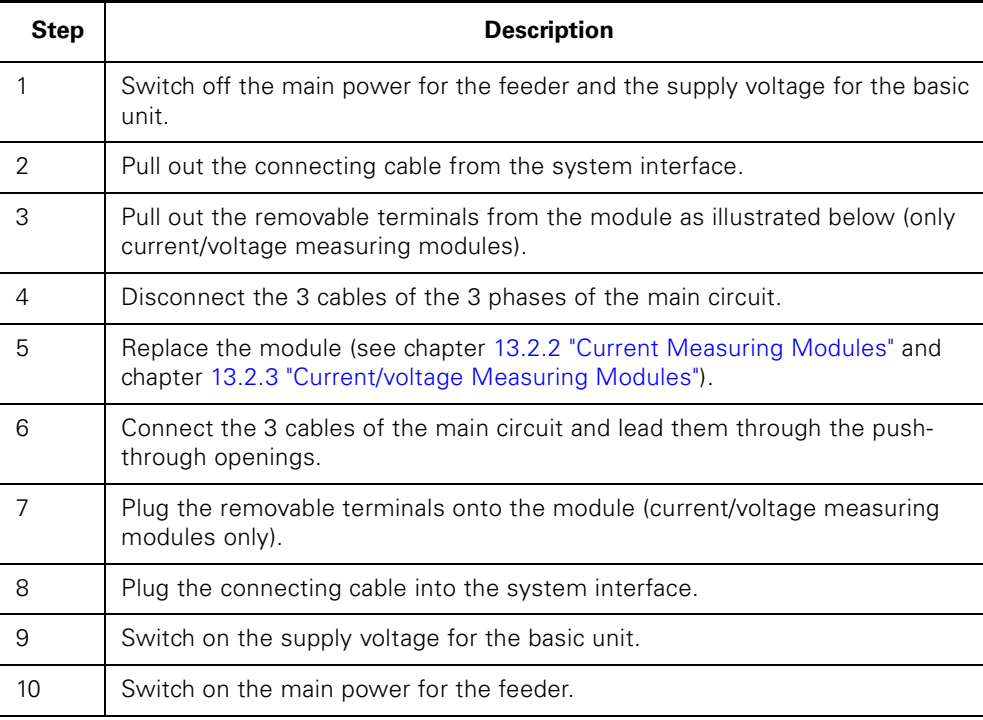

Table 14-11: Replacing the current measuring module and the current/voltage measuring module

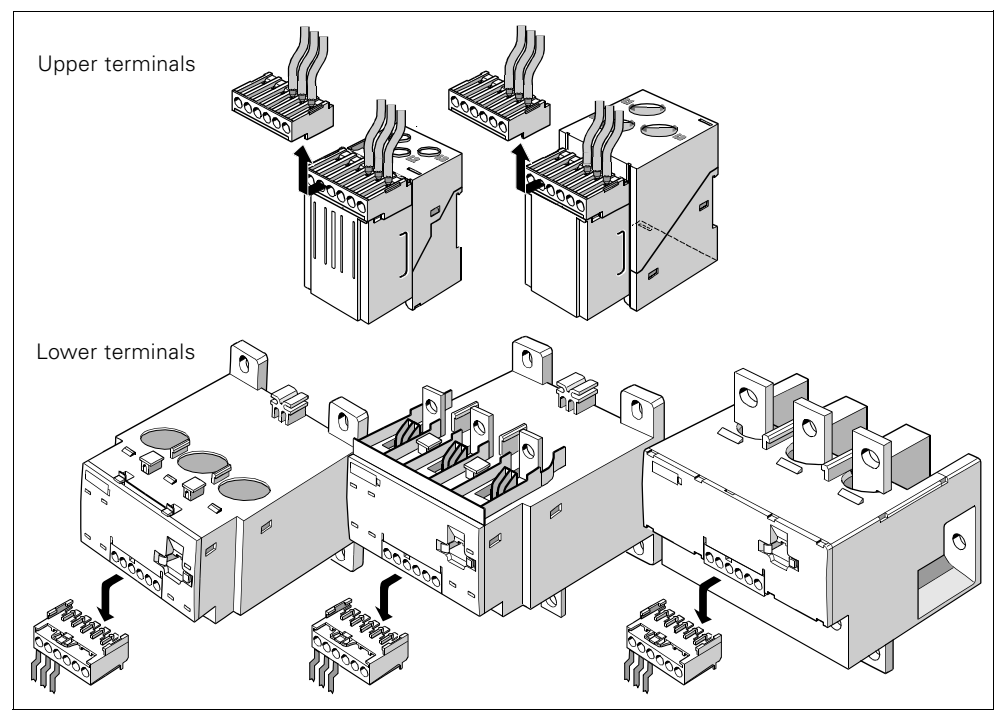

Figure 14-3: Replacing current/voltage measuring modules

#### **14.3.4 Resetting the Basic Factory Default Settings**

<span id="page-313-0"></span>With the basic factory default settings, all parameters are reset to the factory values.

#### **Resetting the basic factory default settings with the test/reset button on the basic device**

Carry out the following steps:

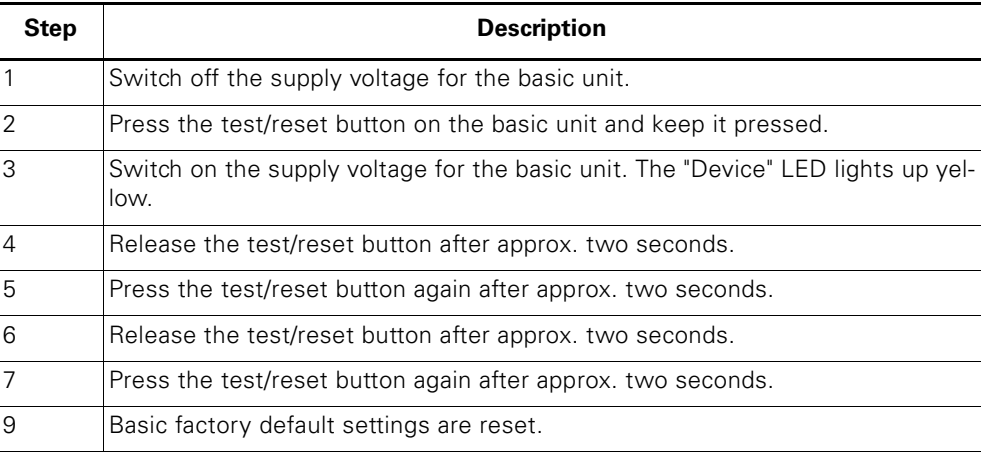

Table 14-12: Resetting basic factory default settings with the test/reset button on the basic device

#### **Attention**

If one of the steps is not carried out correctly, the basic unit reverts to normal operation.

#### **Attention**

This function is always active, independent of the "Test/reset buttons locked" parameter.

#### **Resetting the basic factory setting with the SIMOCODE ES software**

Prerequisite: SIMOCODE pro is connected via PROFIBUS DP or via the system interface with the PC/programming device and SIMOCODE ES is started.

#### Carry out the following steps:

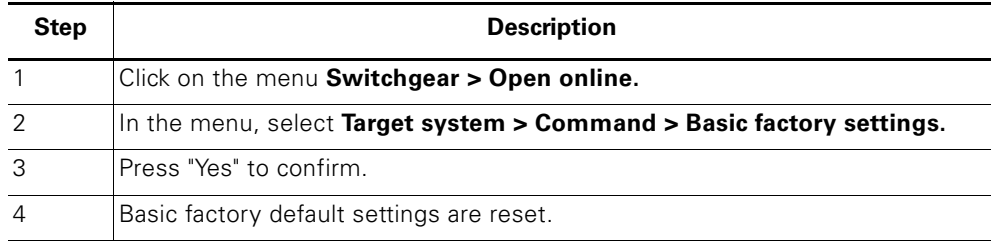

Table 14-13: Resetting the basic factory settings with the SIMOCODE ES software

# **Alarm, Faults and System Messages 15**

#### **In this chapter**

In this chapter you will find information on troubleshooting.

#### **Target groups**

This chapter is addressed to the following target groups:

- commissioners
- maintenance and service personnel.
- configurators
- PLC programmers.

#### **Necessary knowledge**

You need the following knowledge:

- Basic general knowledge about SIMOCODE pro.
- knowledge about SIMOCODE ES software
- knowledge about PROFIBUS DP.

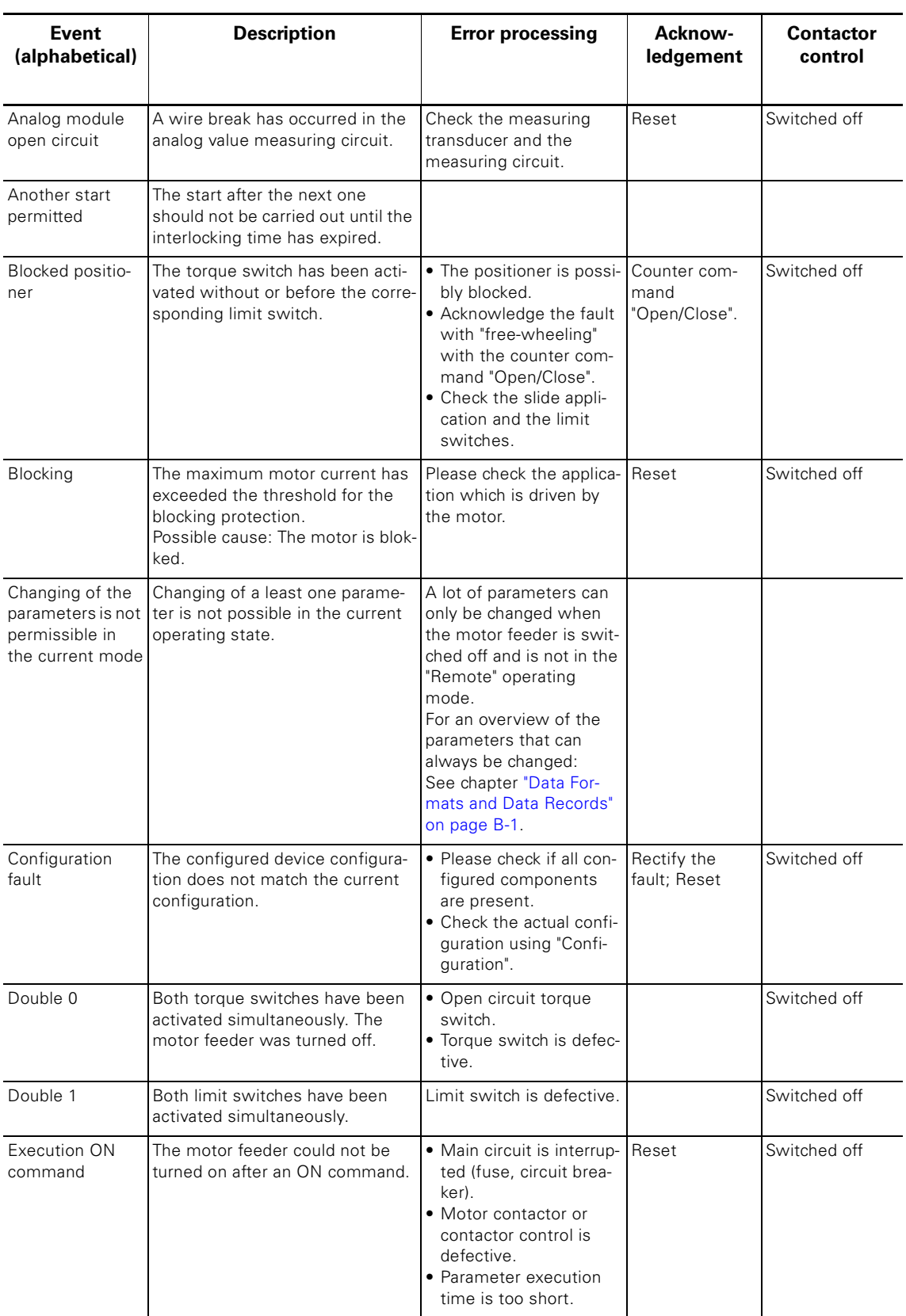

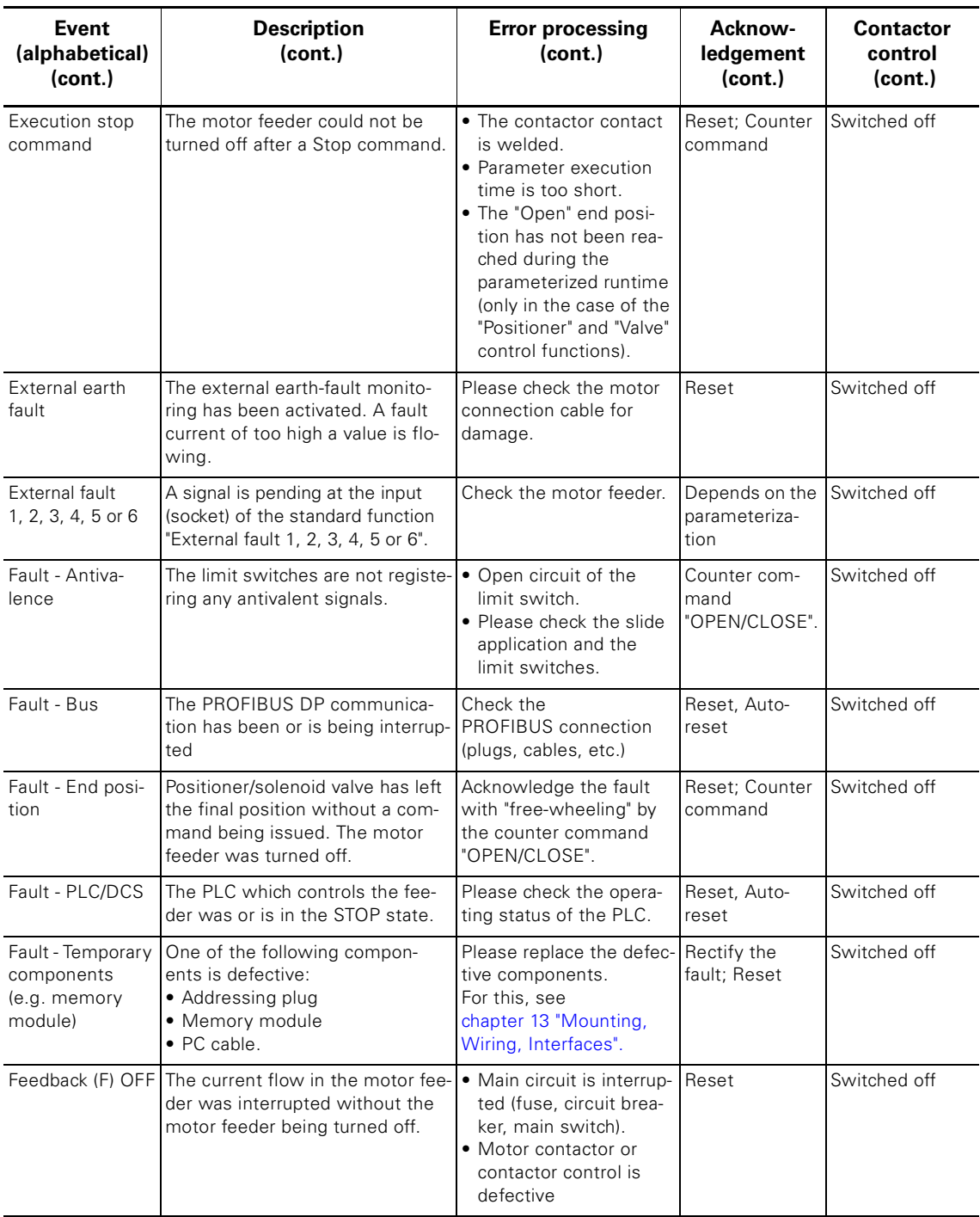

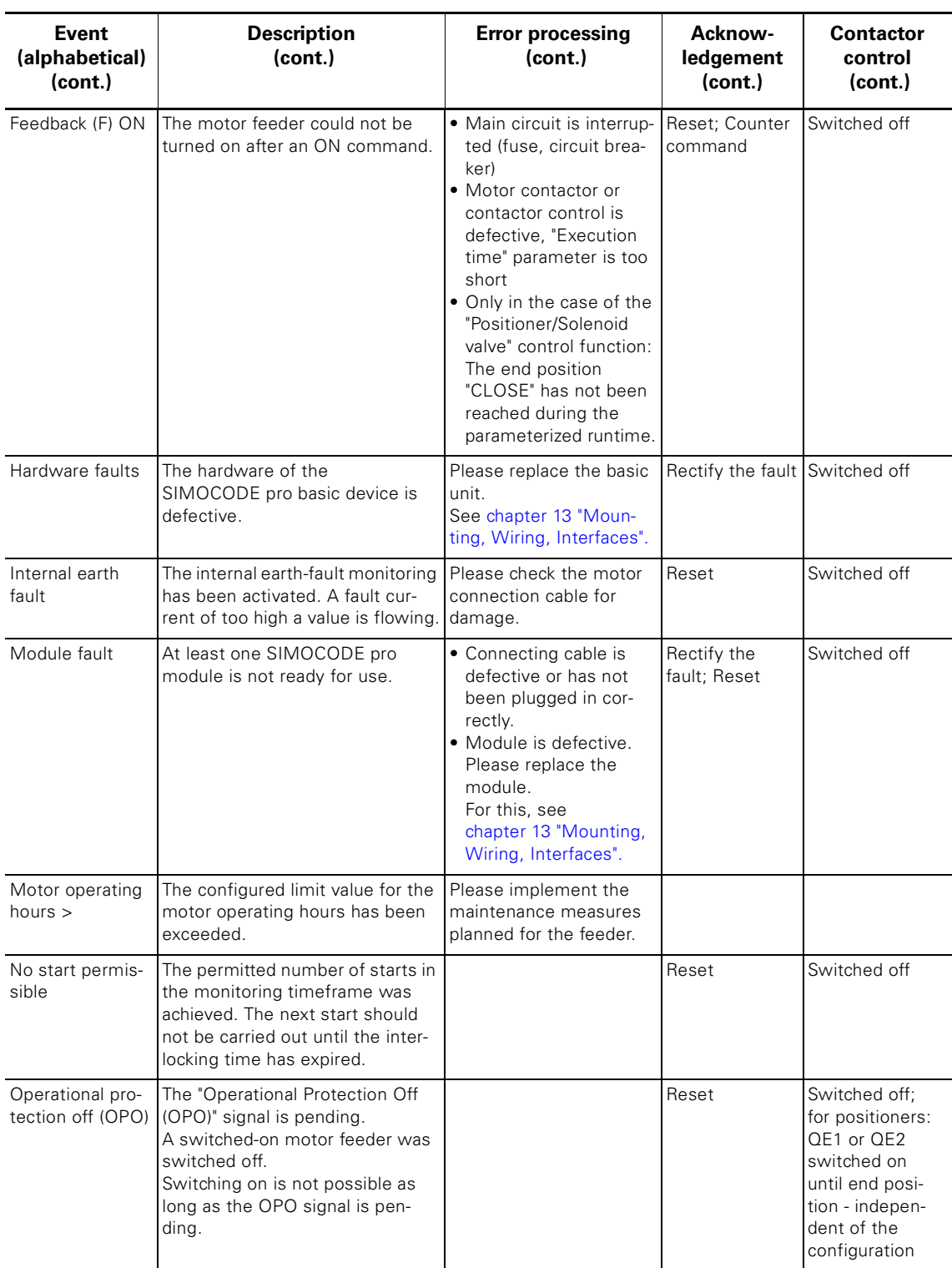

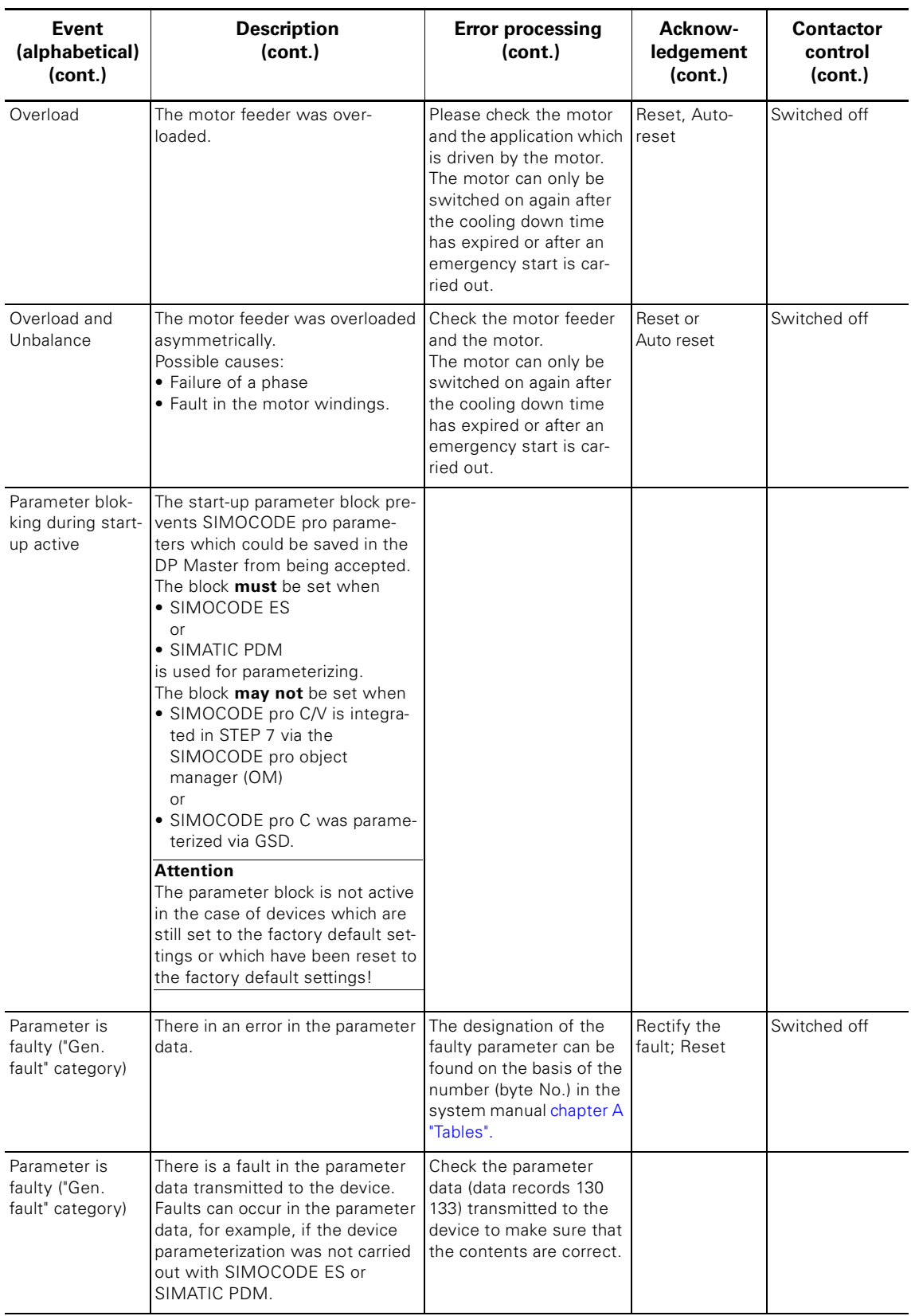

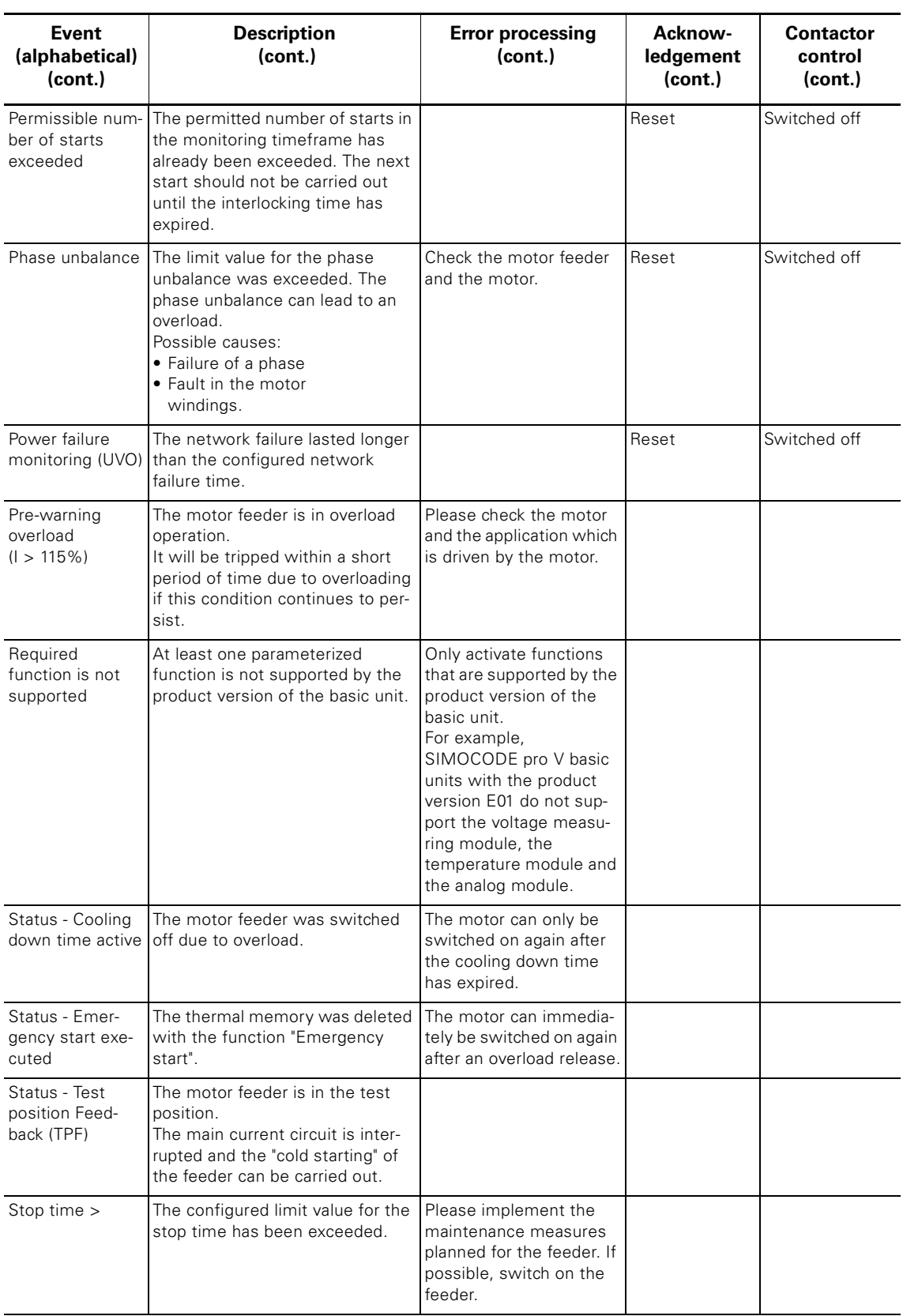

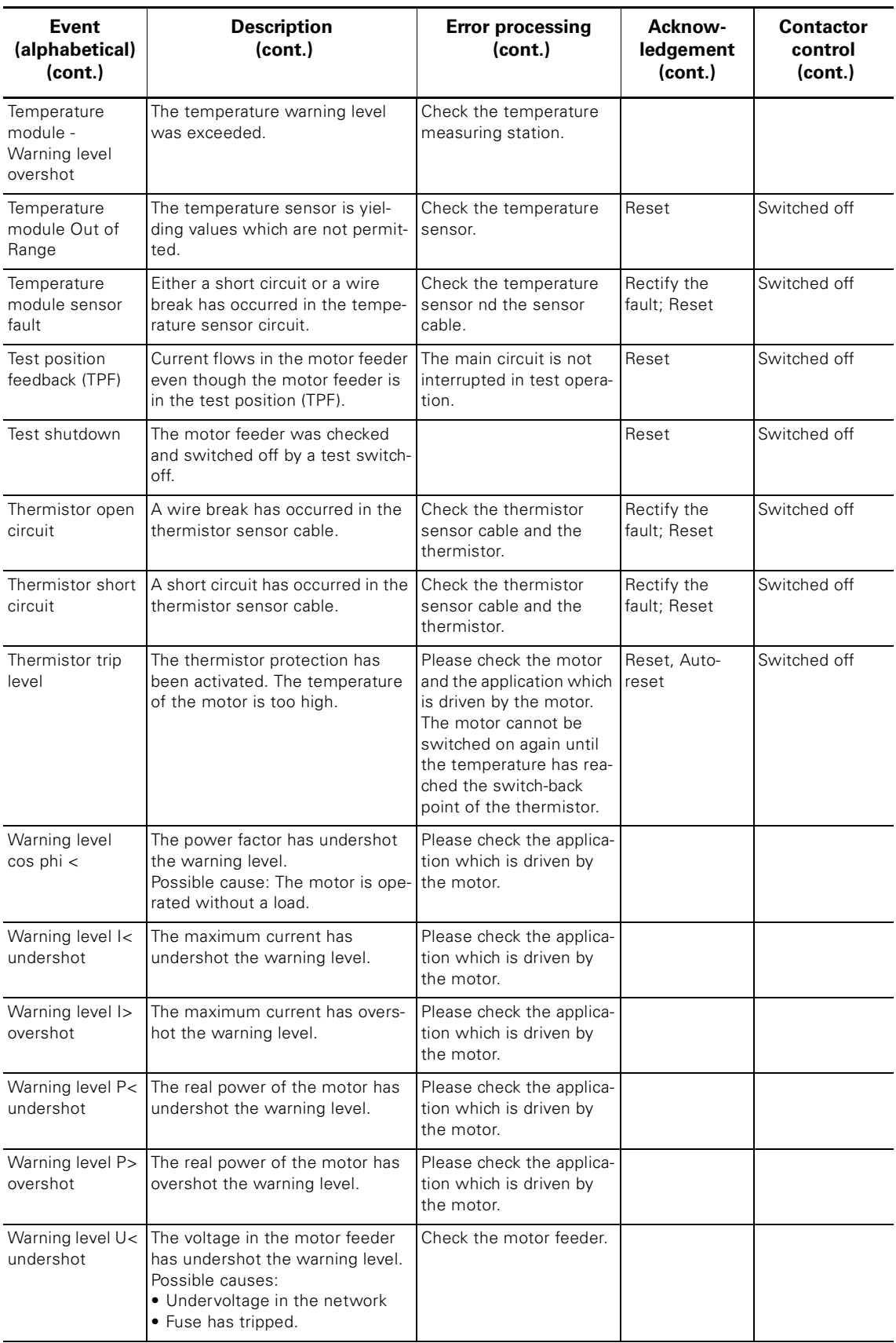

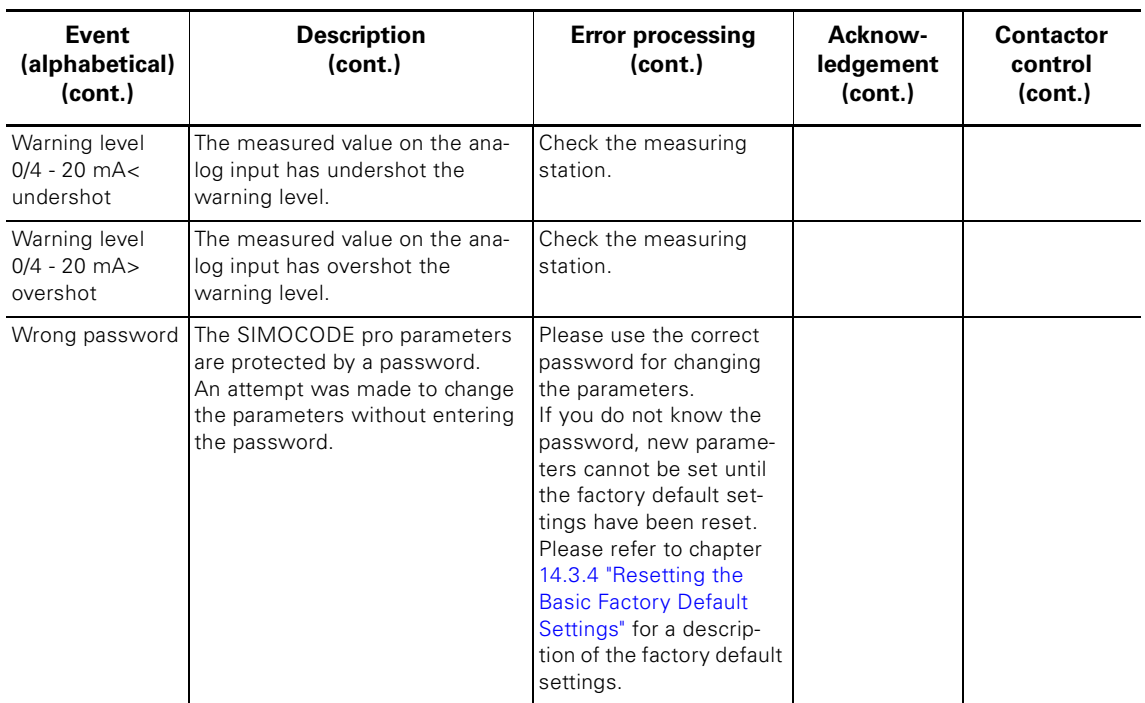

Table 15-1: Alarm, Faults and System Messages

# <span id="page-322-0"></span>**Tables A**

#### **In this chapter**

In this chapter you will find various tables which can help you when working with SIMOCODE pro.

#### **Target groups**

This chapter is addressed to the following target groups:

• configurators

#### **Necessary knowledge**

You need the following knowledge:

• good knowledge about SIMOCODE pro.

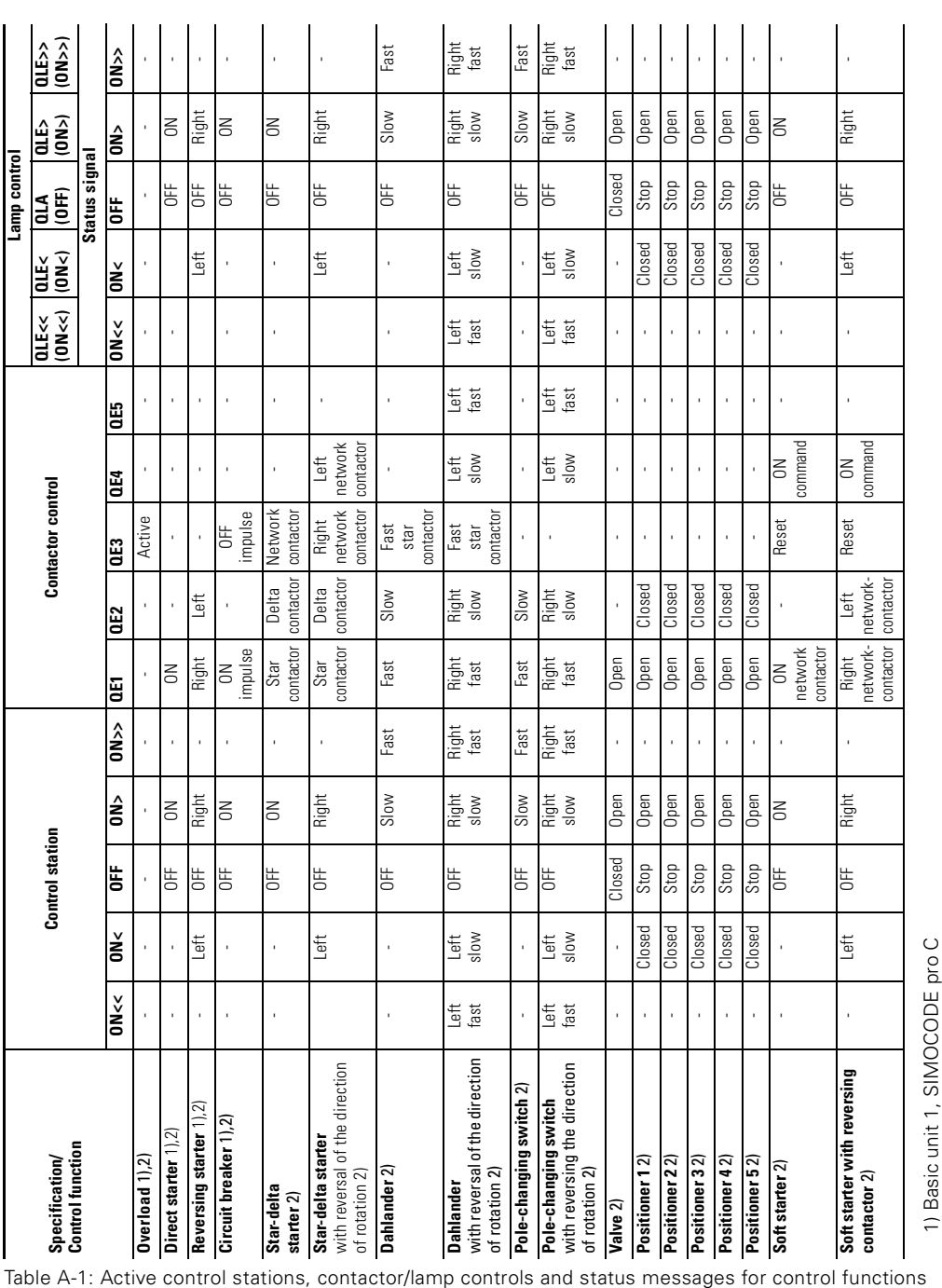

### **A.1 Active Control Stations, Contactor & Lamp Controls and Status Messages for the Control Functions**

2) Basic unit 2, SIMOCODE pro V
## **A.2 Abbreviations and Specifications**

#### **Abbreviations**

The following abbreviations are used in the tables:

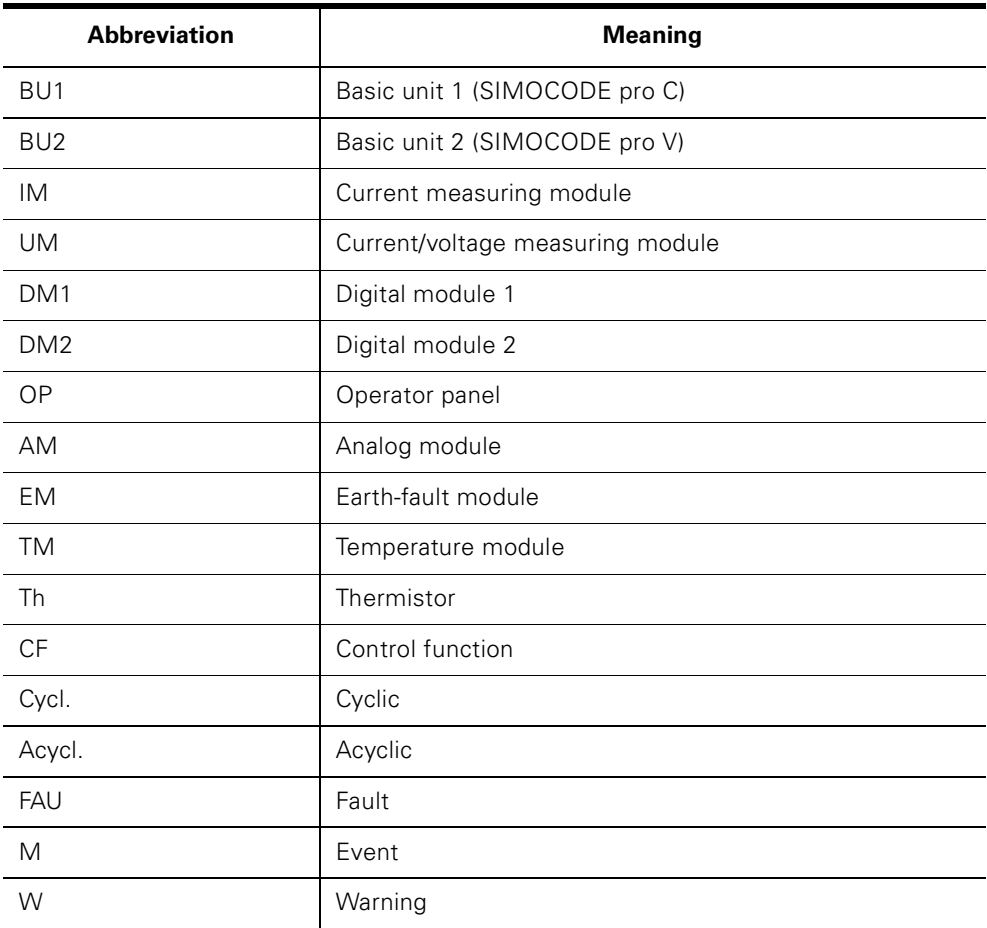

Table A-2: Abbreviations

## **Specifications**

The following specifications apply in the tables:

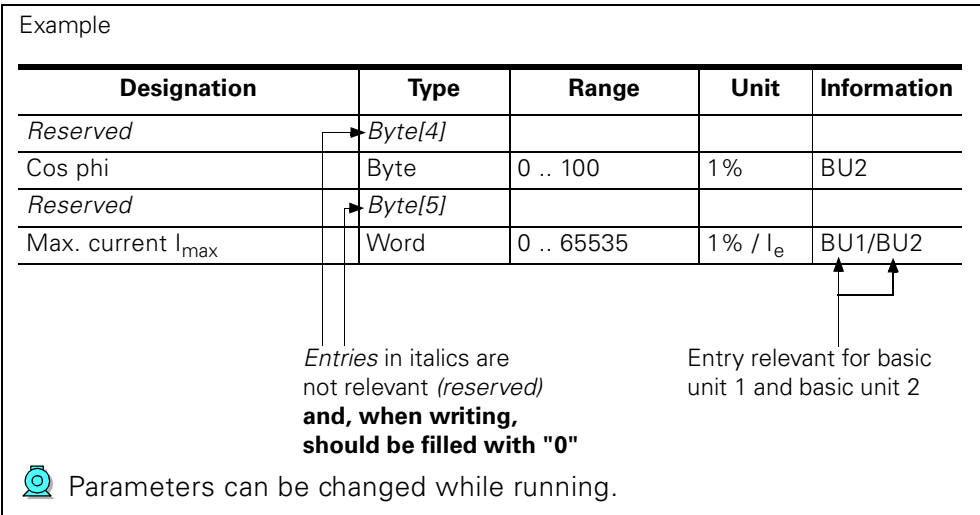

Figure A-1: Table specifications

Signal - prm error number (bytes):

If parameterization is not possible, the number of the parameter group (prm group) which caused the error is transmitted here.

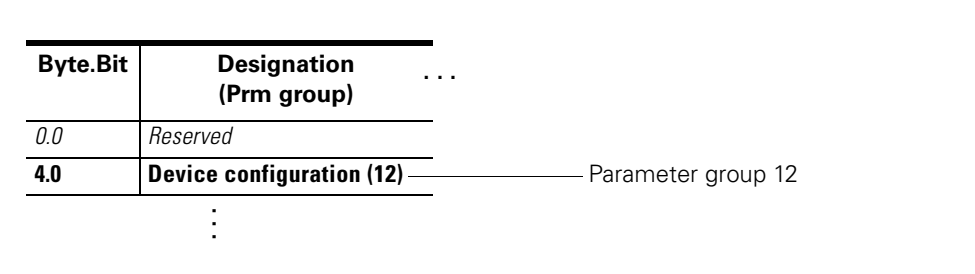

Figure A-2: Example for parameter group

# **A.3 Socket Assignment Table - Digital**

This table contains all assignment numbers (No.) of the sockets (digital). You only need these assignment numbers if you, for example, use a user program to fill data records and write these back.

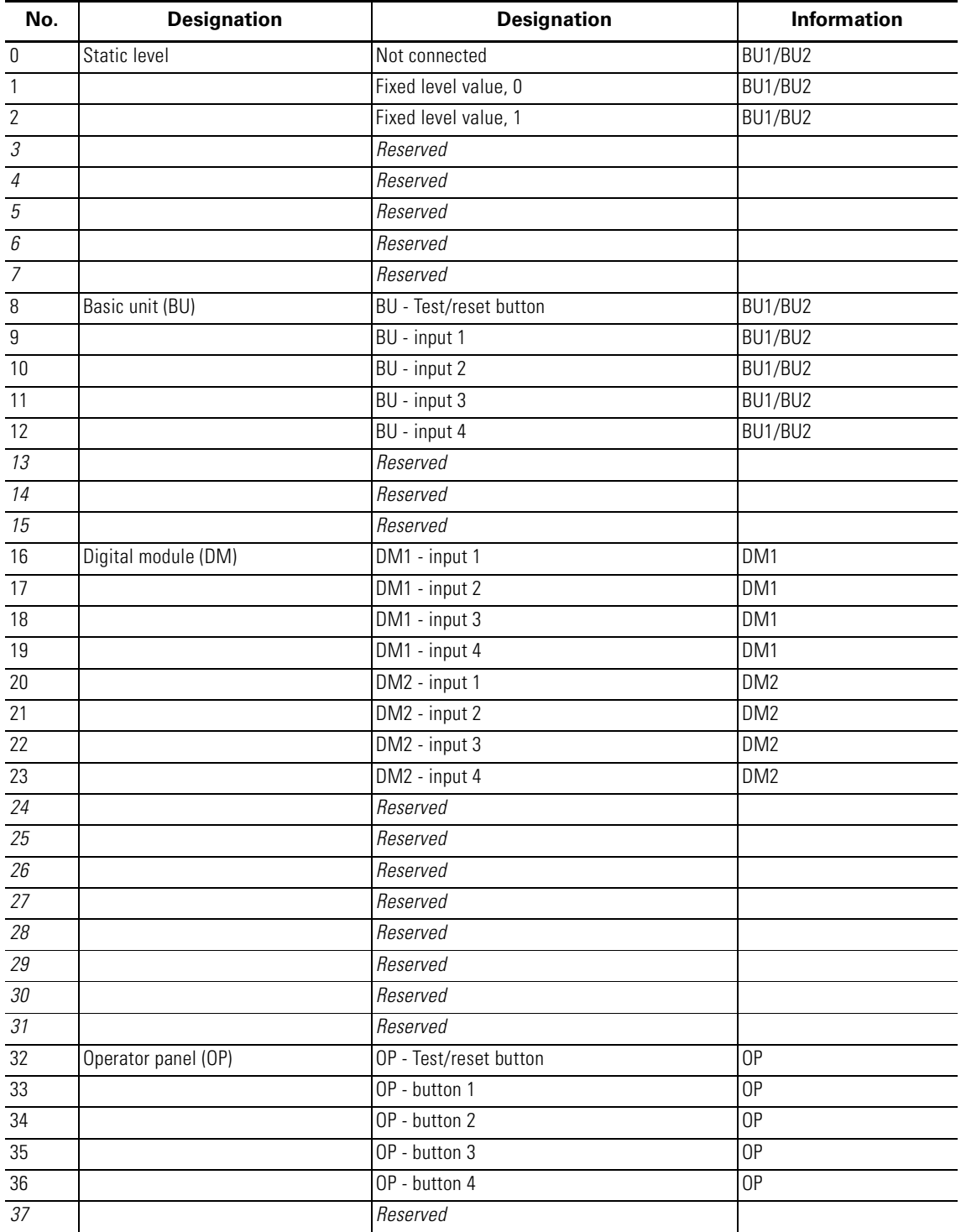

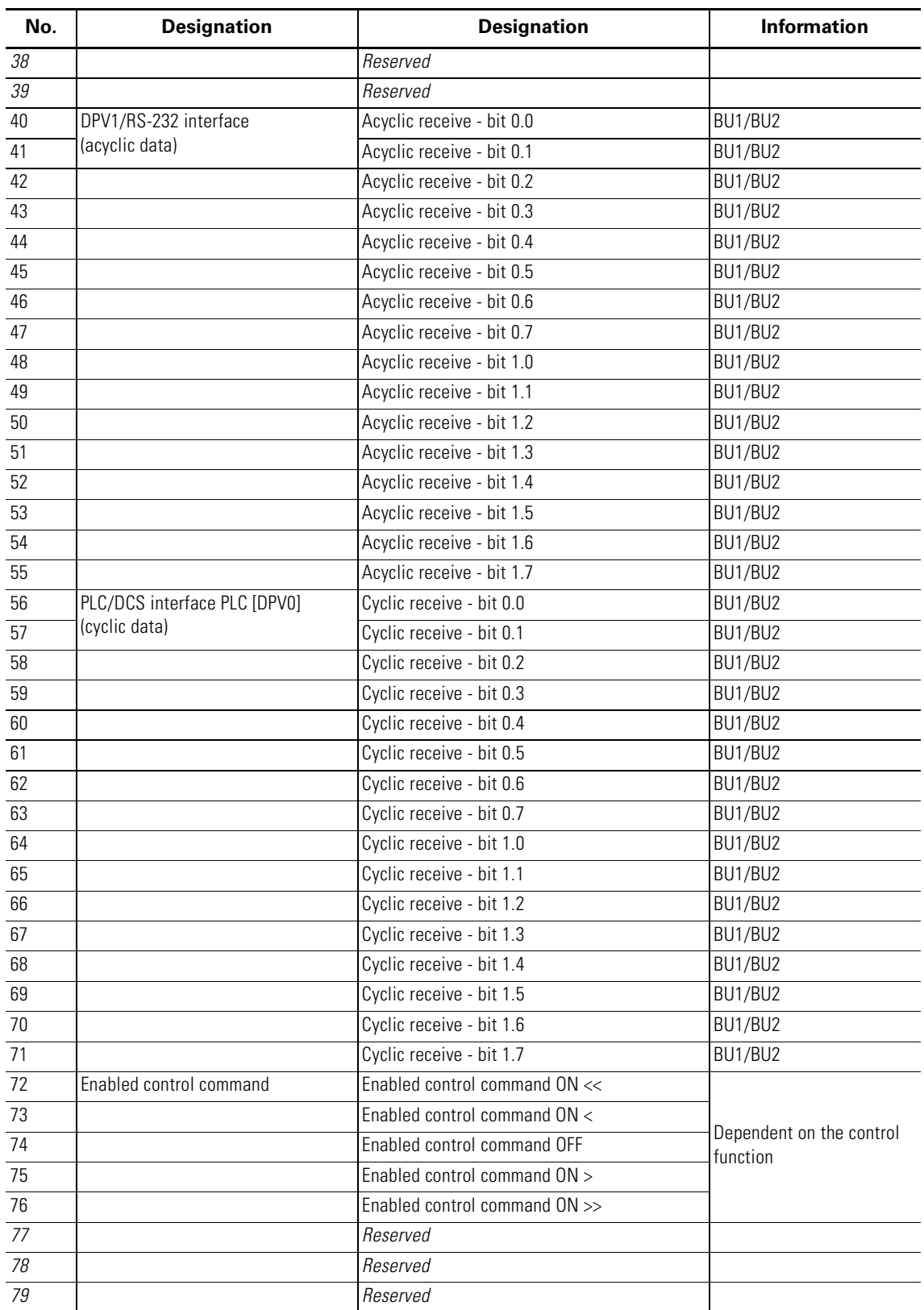

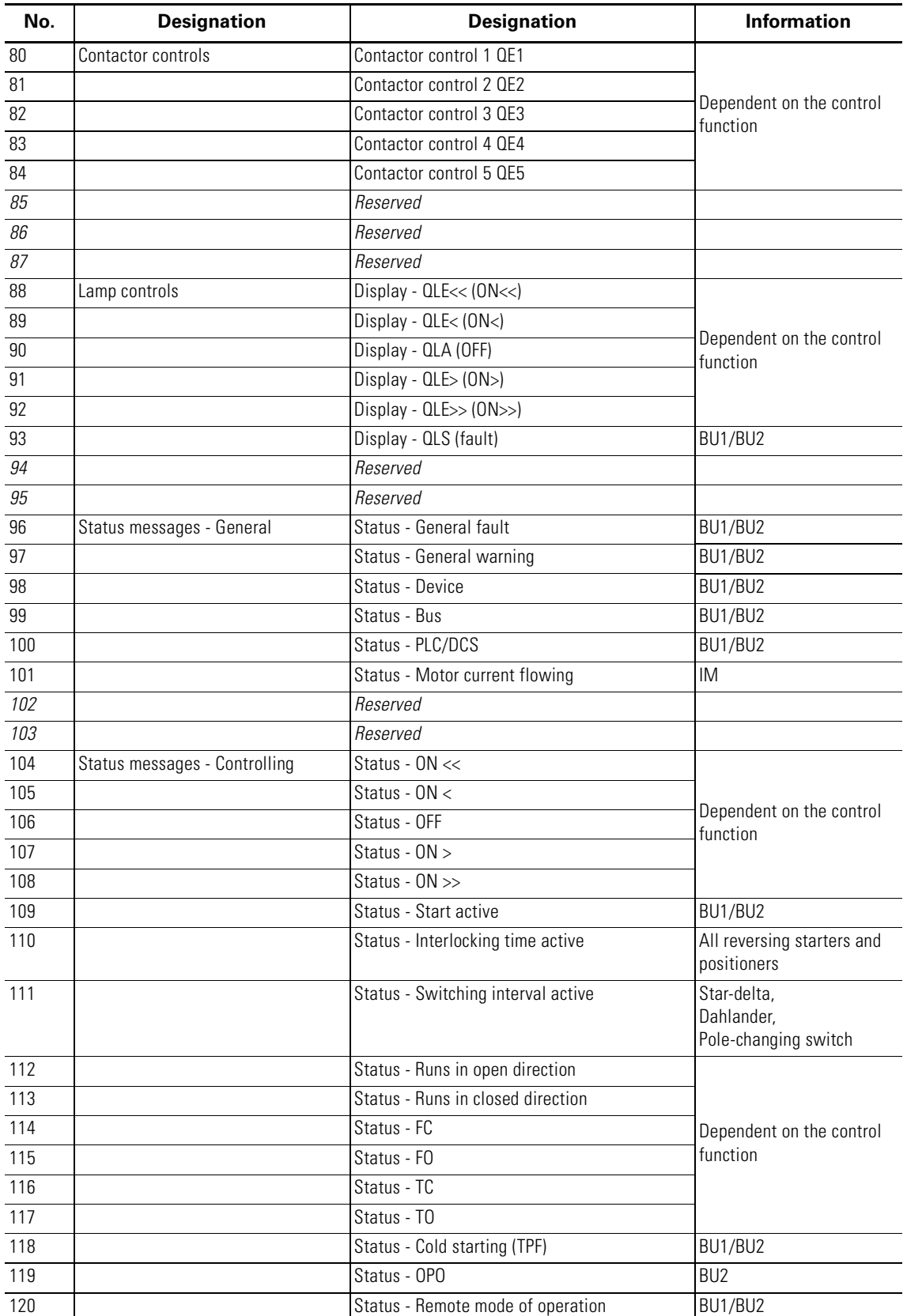

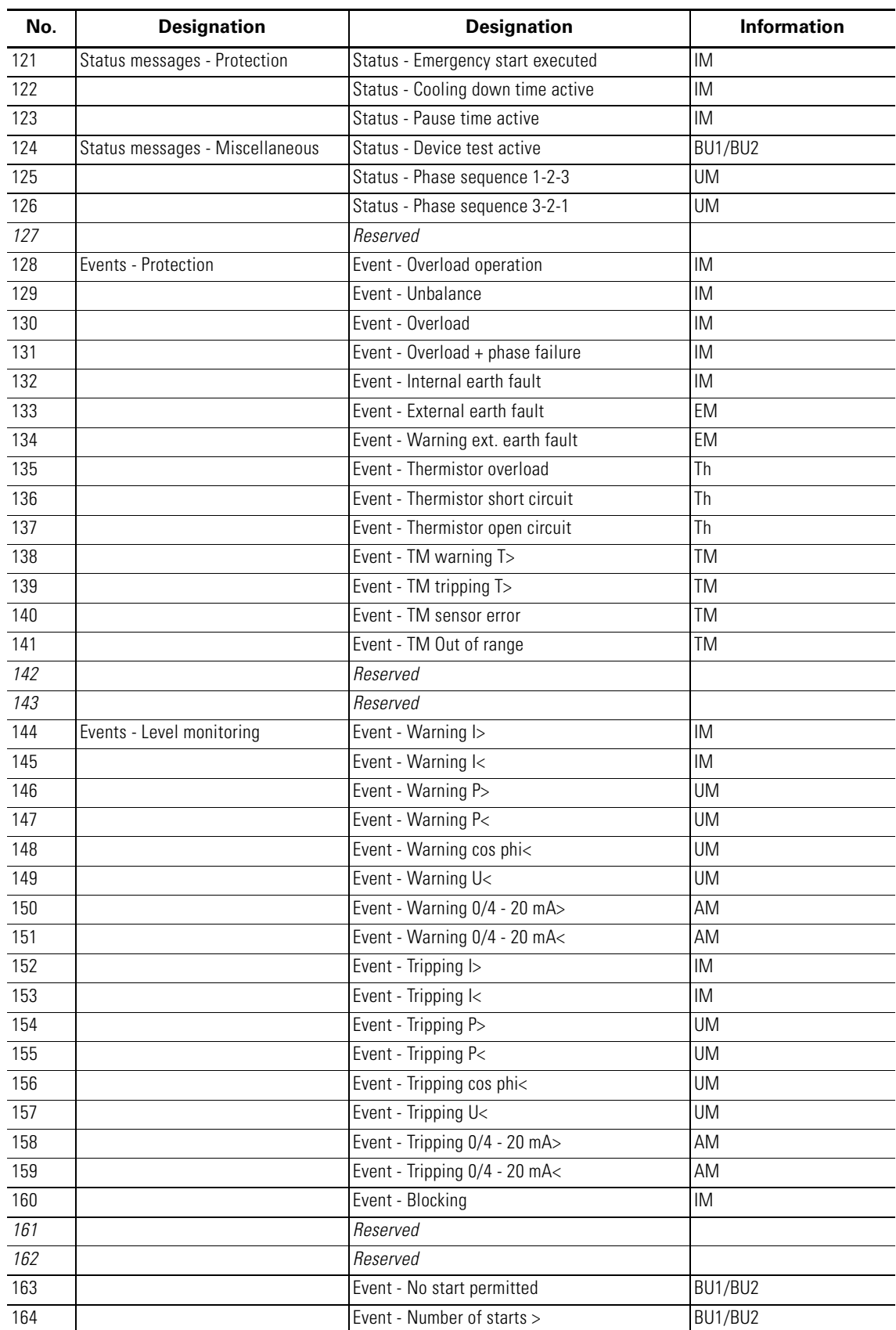

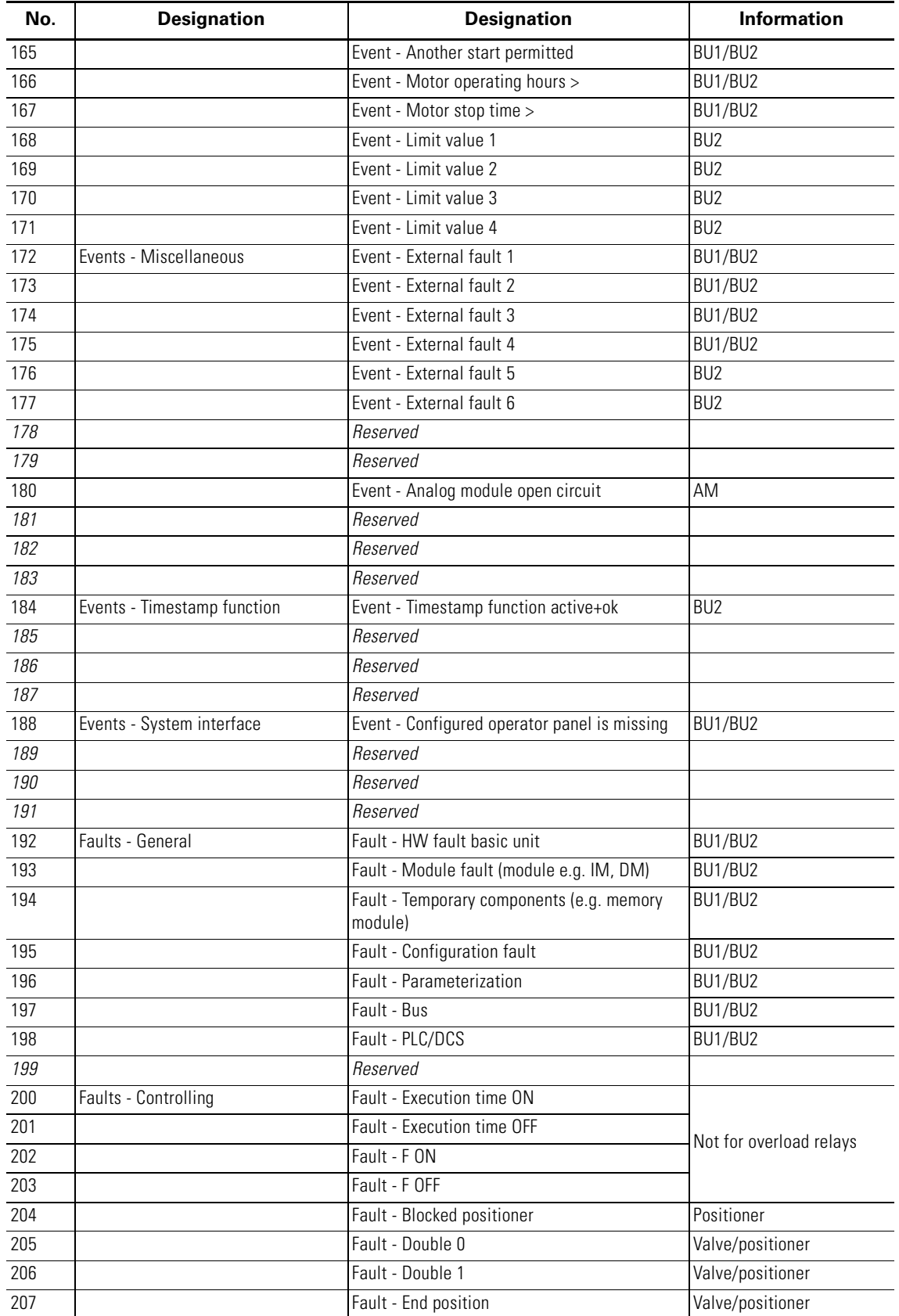

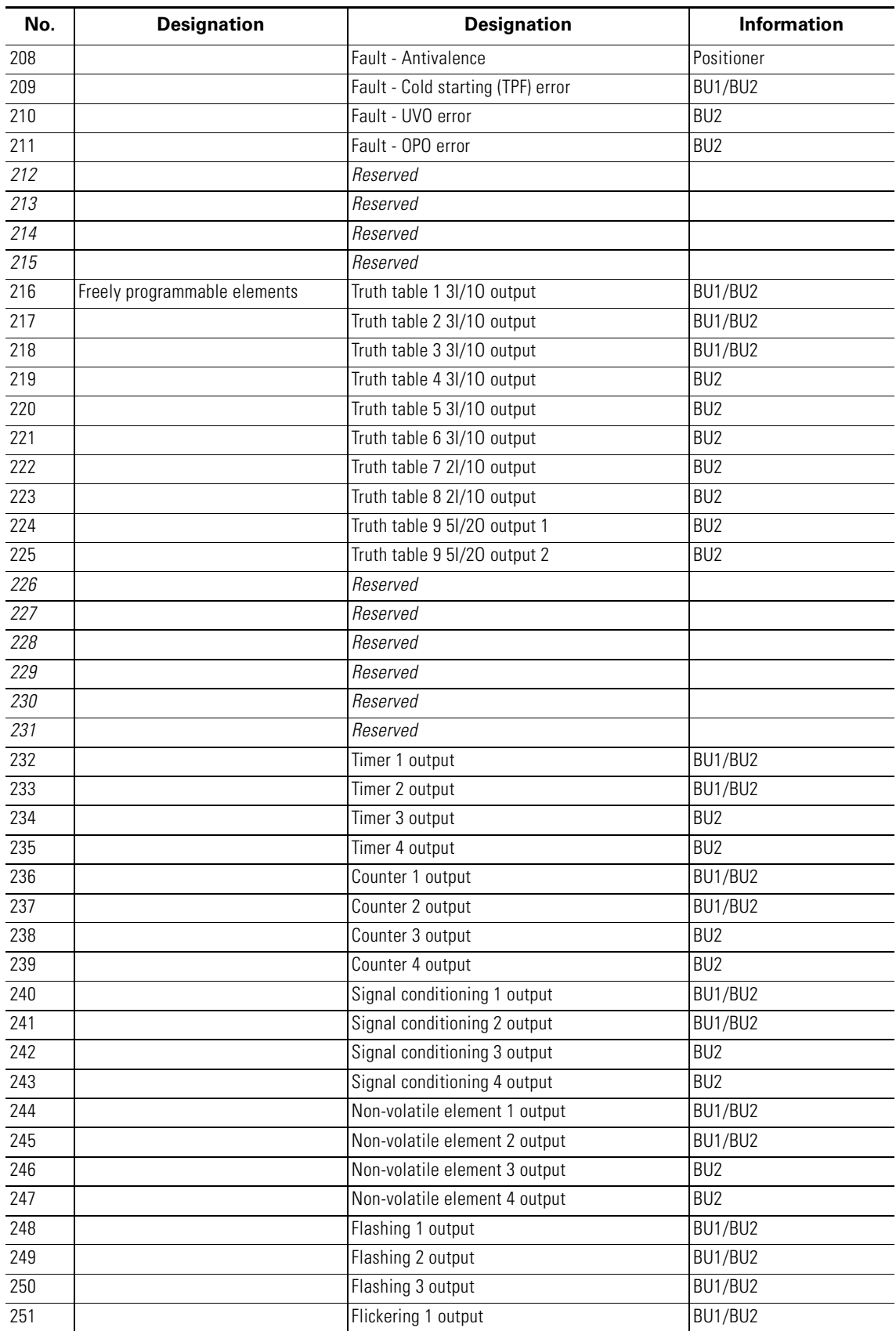

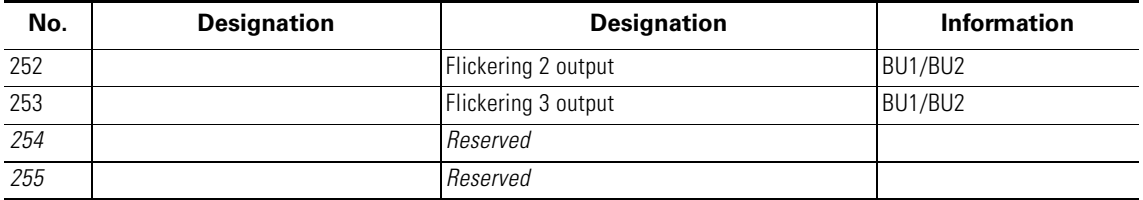

## **A.4 Socket Assignment Table - Analog**

<span id="page-333-0"></span>This table contains all assignment numbers (No.) of the sockets (analog). You only need these assignment numbers if you, for example, use a user program to fill data records and write these back.

All inputs for analog data can only process values of type "Word" (2 bytes). In order to also be able to process values of type "Byte", the following applies:

• the byte value is processed as a low byte, the high byte is always 0.

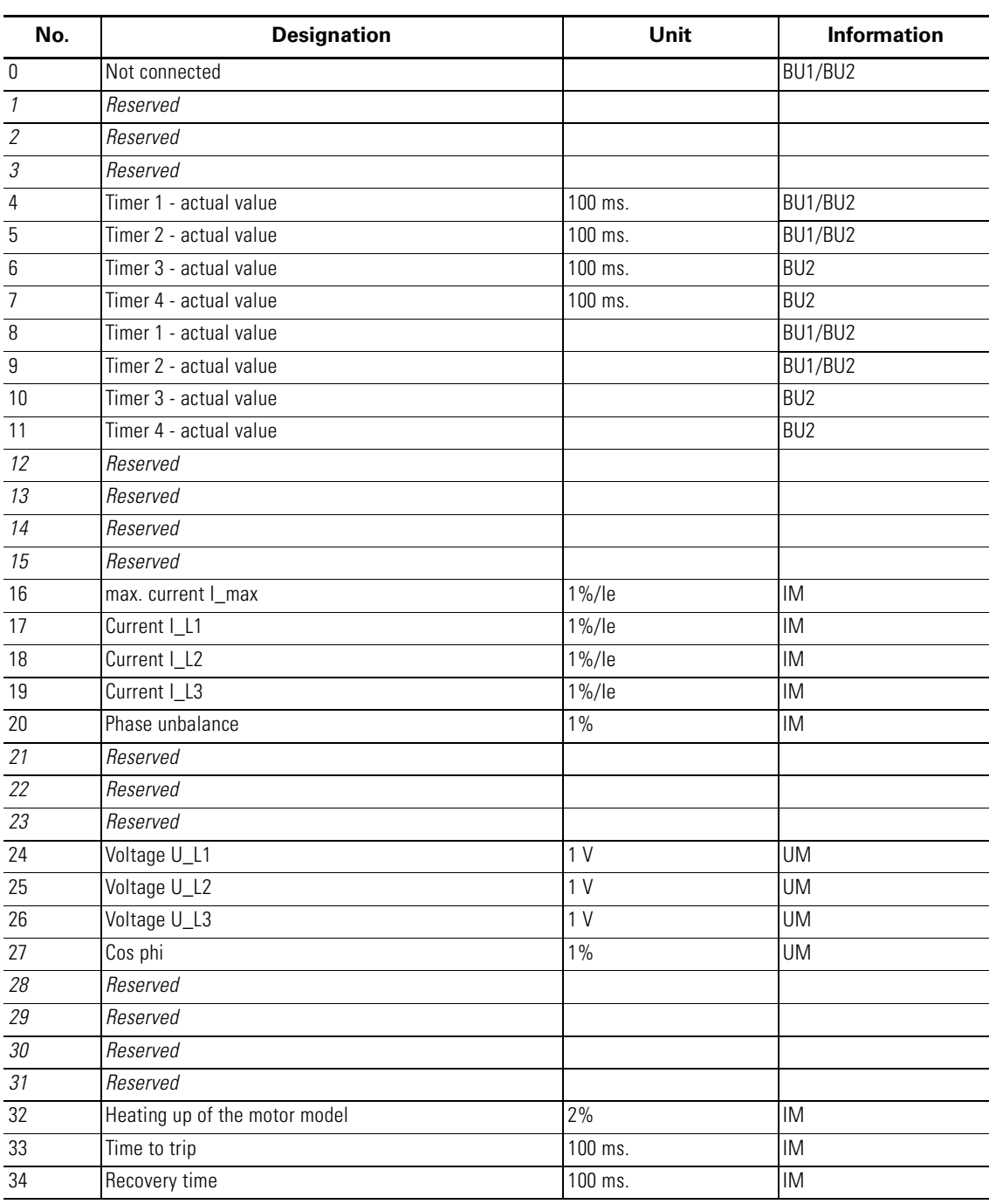

Table A-4: Socket assignment table - analog

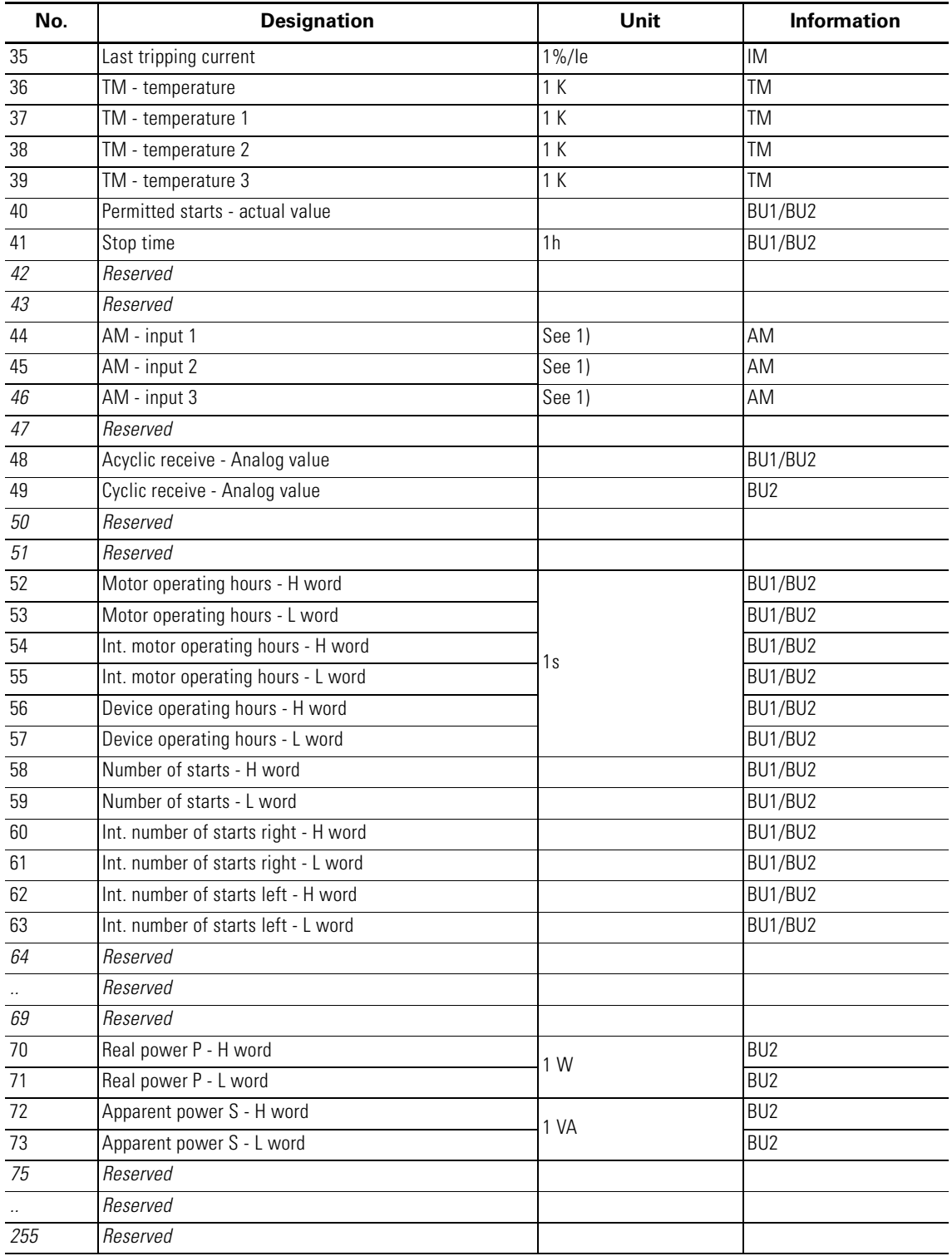

Table A-4: Socket assignment table - analog (cont.)

*1) S7 format: 0/4 mA=0*

*20 mA=27648*

## **A.5 Detailed Events of the Slave Diagnostics**

<span id="page-335-0"></span>The following table contains the detailed events of the slave diagnostics for the status messages and the process alarm. This information is also contained in data record 92.

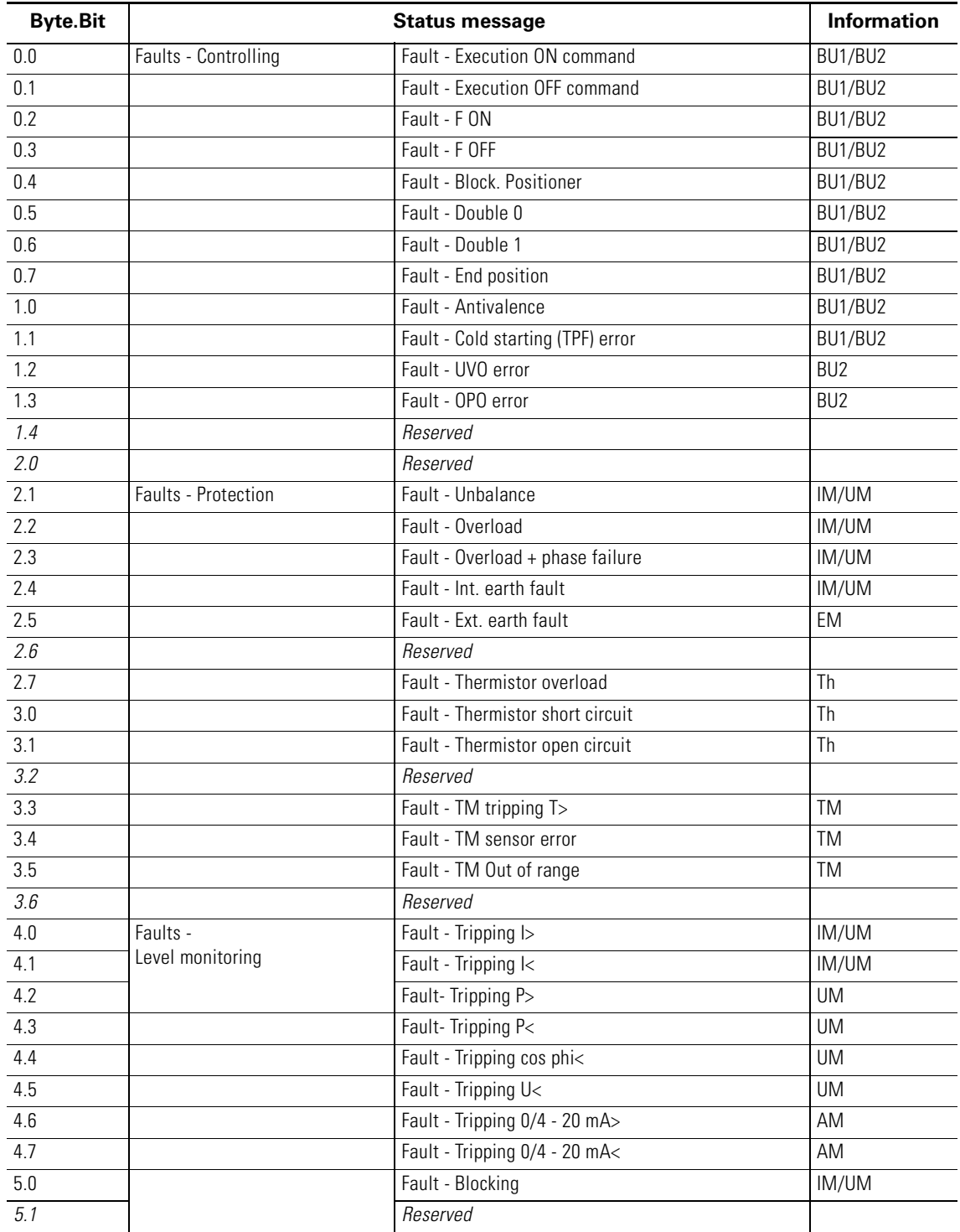

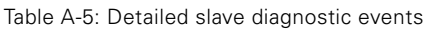

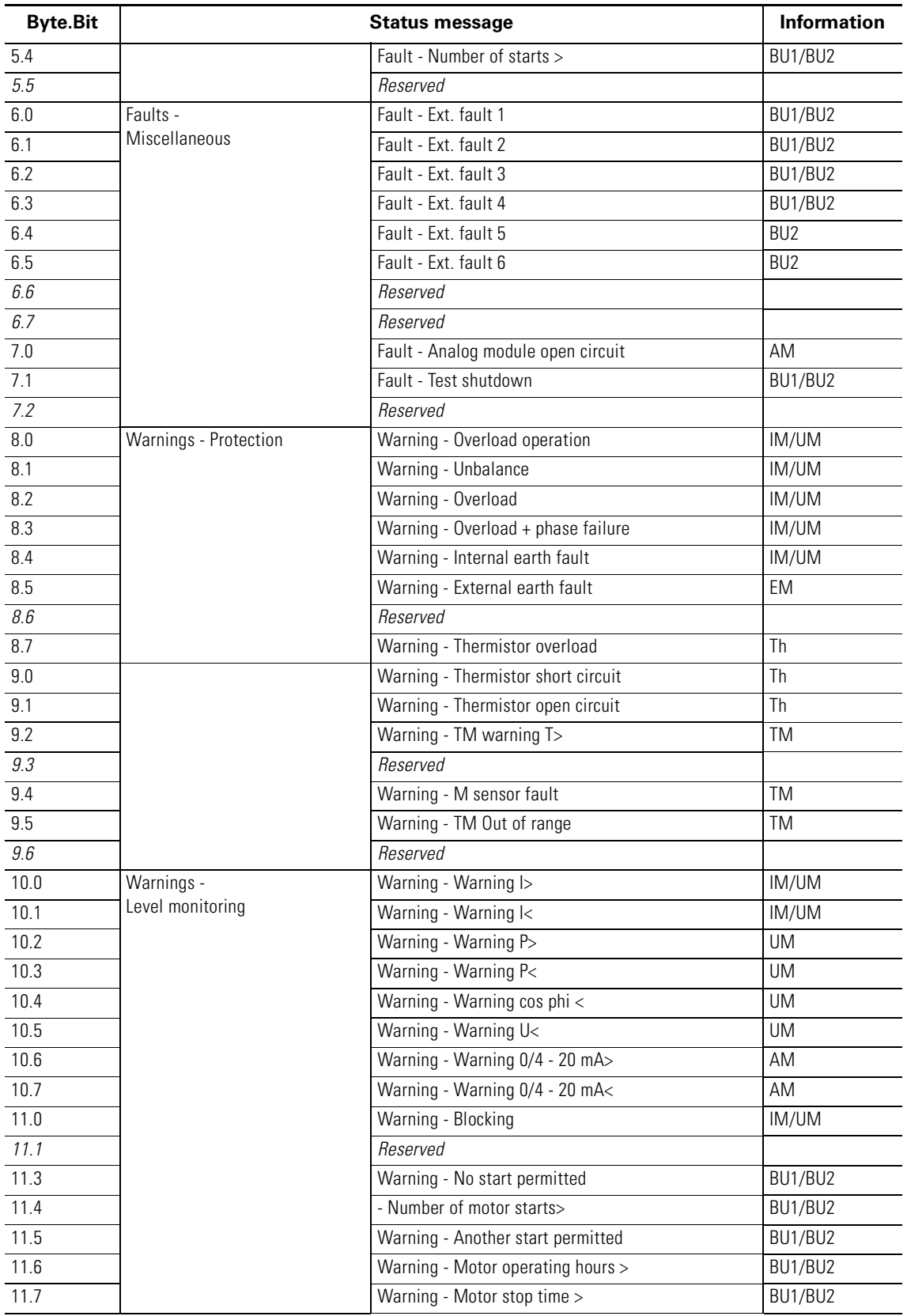

Table A-5: Detailed slave diagnostic events (cont.)

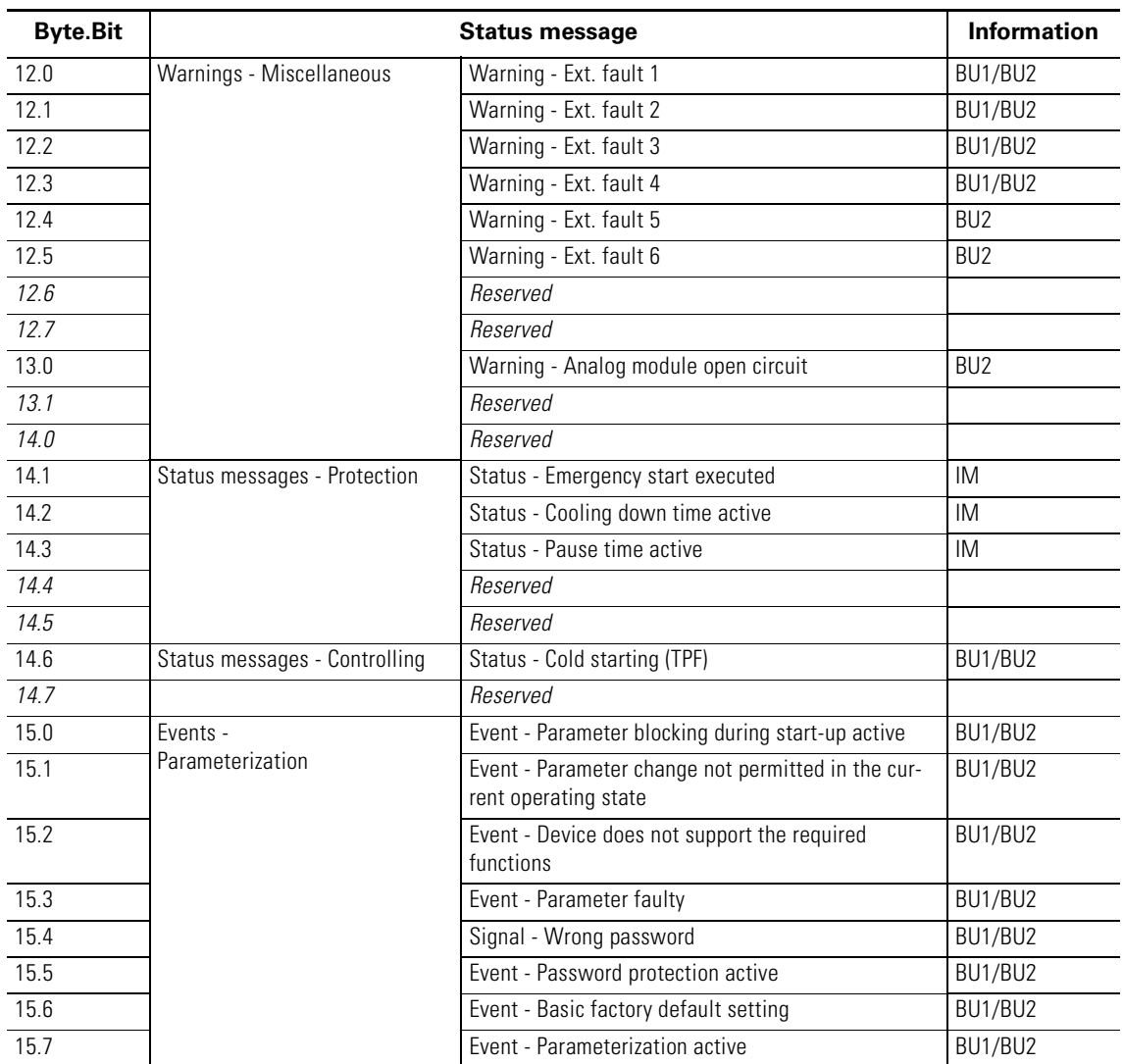

Table A-5: Detailed slave diagnostic events (cont.)

# **Data Formats and Data Records B**

#### **In this chapter**

In this chapter you will find information about the data records of SIMOCODE pro.

#### **Target groups**

This chapter is addressed to the following target groups:

- configurators
- PLC programmers.

#### **Necessary knowledge**

You need the following knowledge:

- good knowledge about writing and reading data records
- good knowledge of SIMOCODE pro.

#### **Data records - overview**

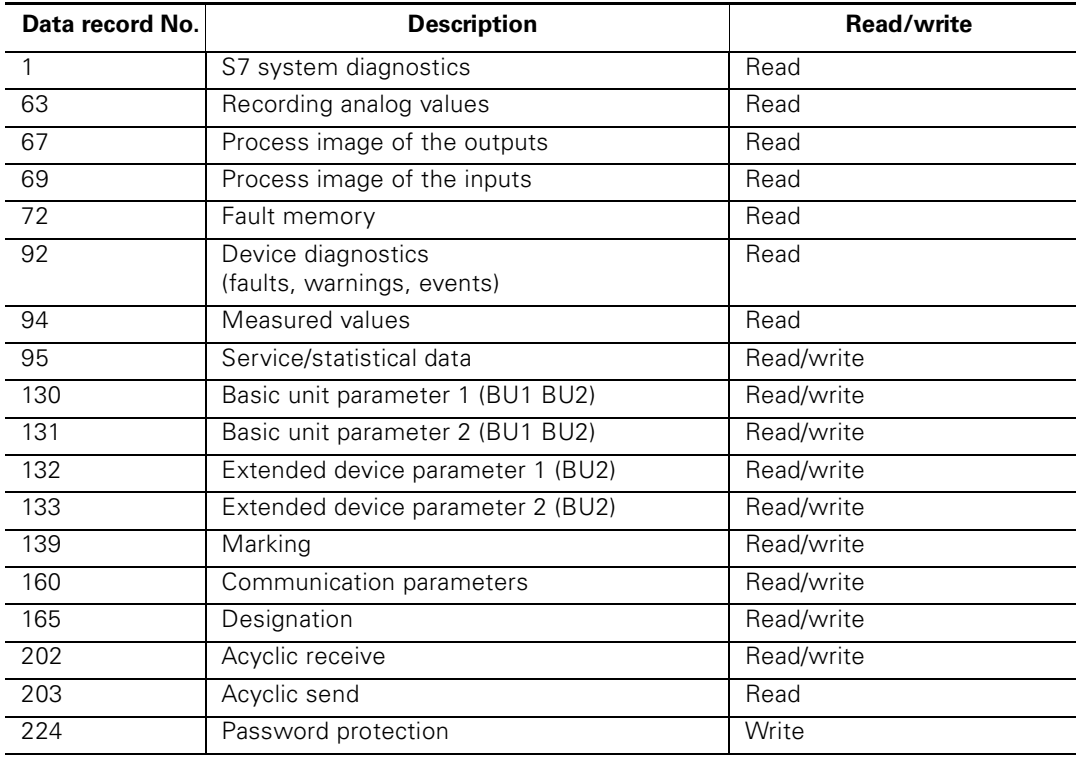

Table B-1: Data records - Overview

## **B.1 Handling Data Records**

This section contains helpful information about how best to handle data records.

#### **B.1.1 Writing/reading Data Records**

#### **Access to data records via slot and index**

- Slot: access via slot 1
- Index: data record number.

#### **Writing/reading data records with STEP7**

You can access the data records from the user program.

- Writing data records:
	- S7 DPV1 master: by calling SFB 53 "WR\_REC" or SFC 58 S7 master: by calling SFC 58
- Reading data records: S7 DPV1 master: by calling SFB 52 "RD\_REC" or SFC 59 S7 master: by calling SFC 59.

#### **Further information**

You will find further information on the SFBs

- in the "System Software for S7-300/400, System and Standard Functions" reference manual
- in the STEP7 online help.

#### **Byte arrangements**

When data which is longer than one byte is saved, the bytes are arranged as follows ("big endian"):

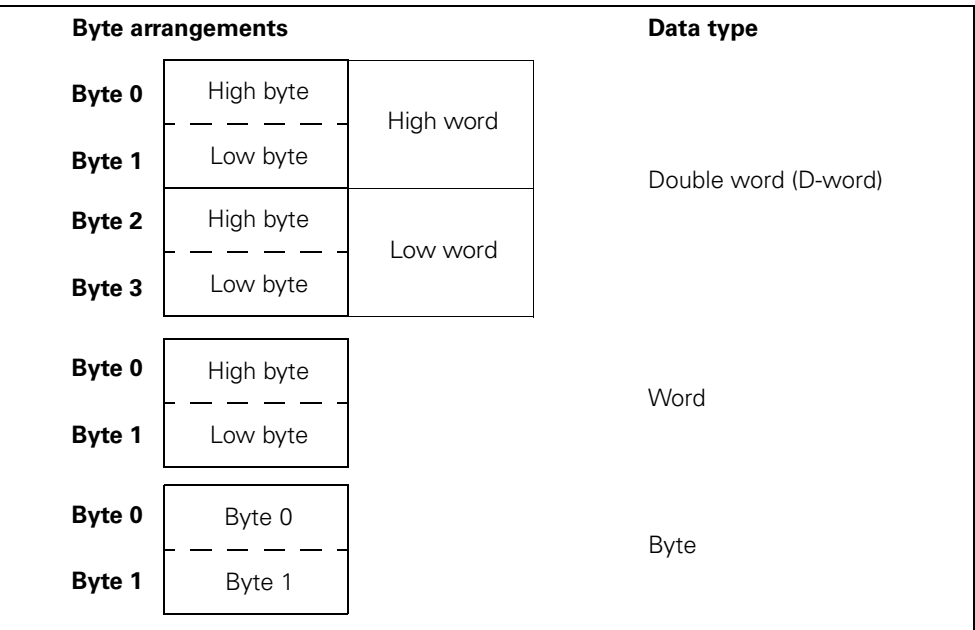

Figure B-1: Byte arrangement in the "big endian" format

#### **B.1.2 Abbreviations**

The following abbreviations are used in the tables:

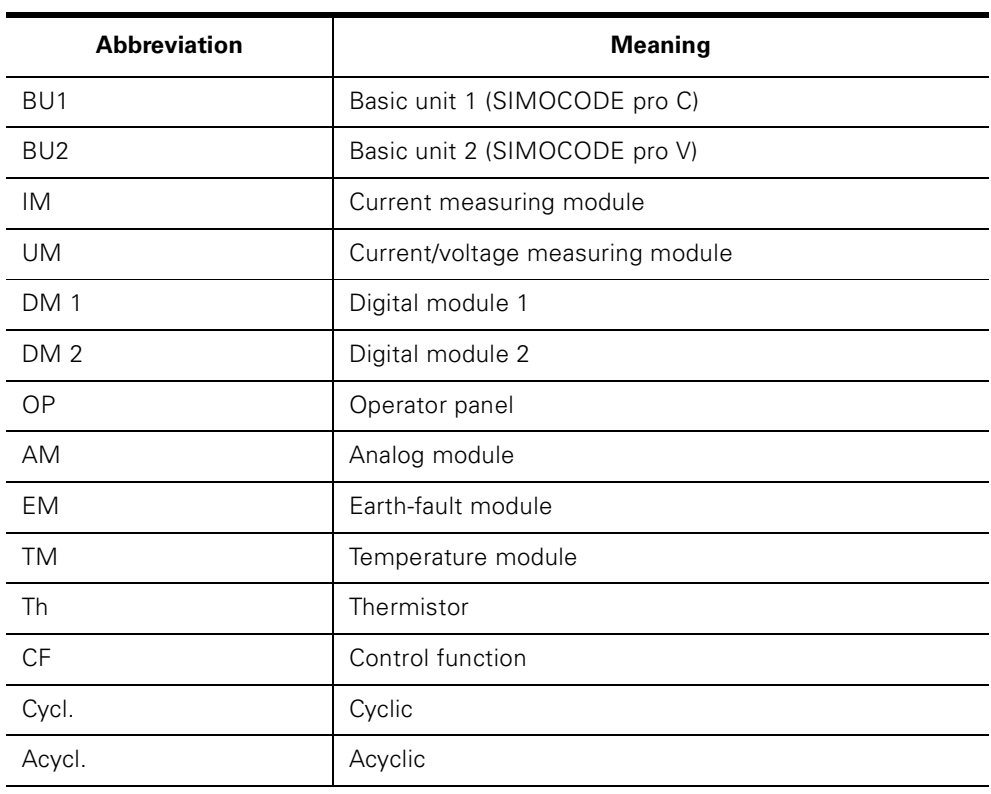

Table B-2: Abbreviations

#### **B.1.3 Specifications**

The following specifications apply in the tables:

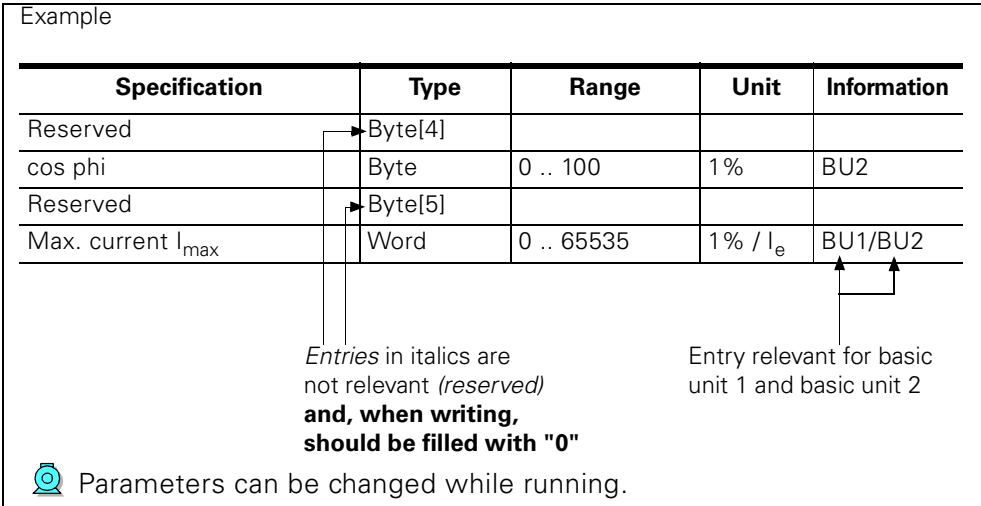

Figure B-2: Specifications

Settings are valid/can only be made when the corresponding system components are used.

## **B.2 Data Record 0/1 - S7 System Diagnostics**

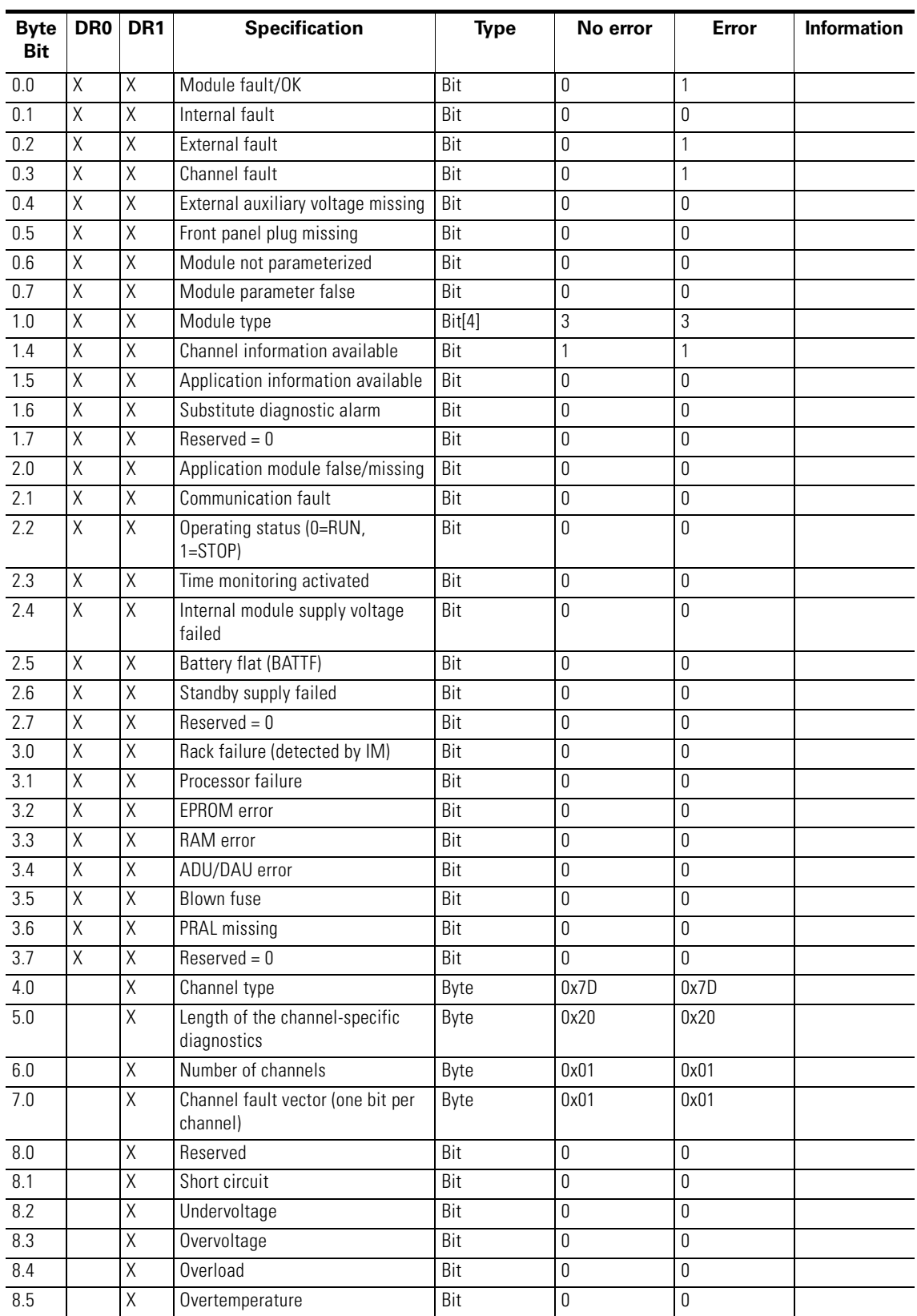

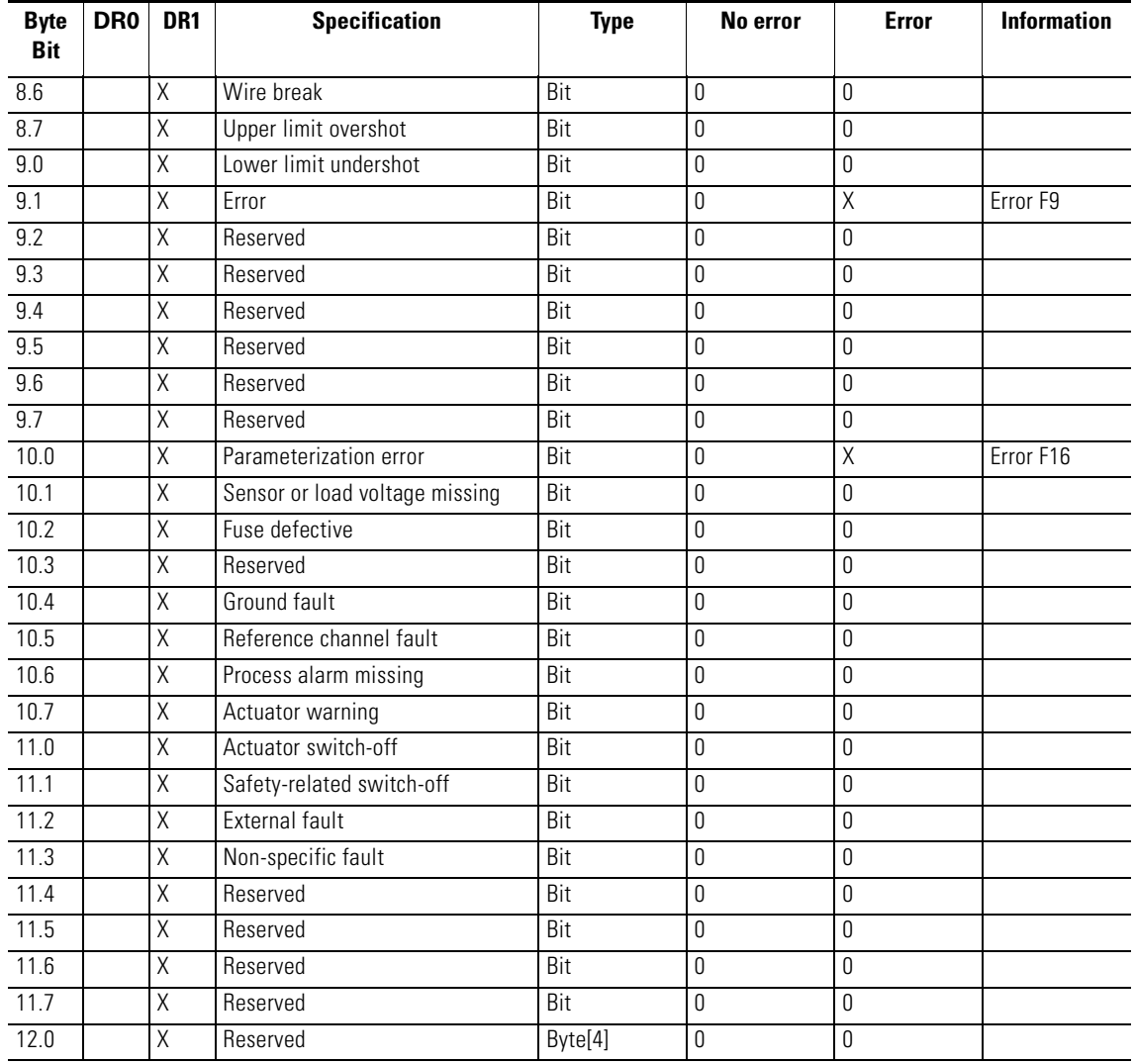

Table B-3: Data record 0/1 - S7 system diagnostics

## **B.3 Data Record 63 - Recording of Analog Values**

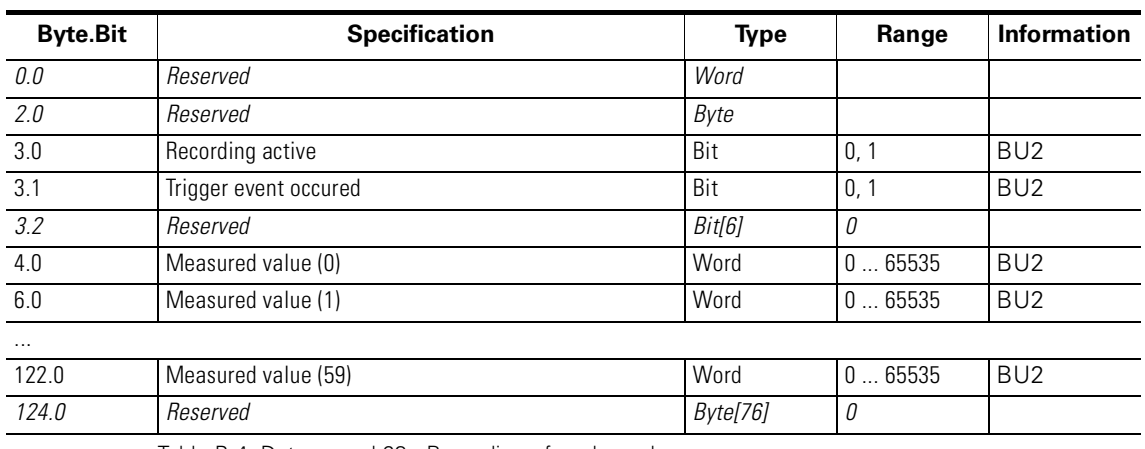

Table B-4: Data record 63 - Recording of analog values

The unit of the measured value is dependent on the assigned analog value. You will find all the available analog values with their units in [Kapitel A.4 "Socket Assignment Table - Analog"](#page-333-0).

## **B.4 Data Record 67 - Process Image of the Outputs**

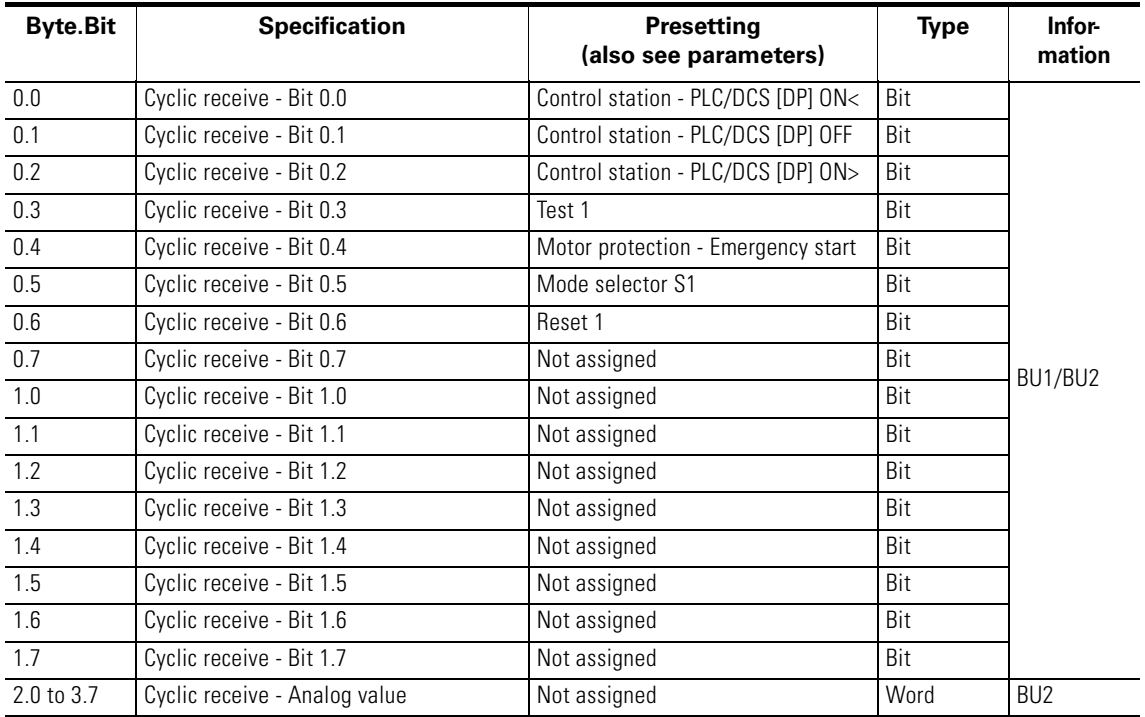

Table B-5: Data record 67 - Process image of the outputs

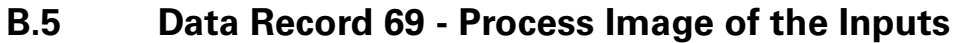

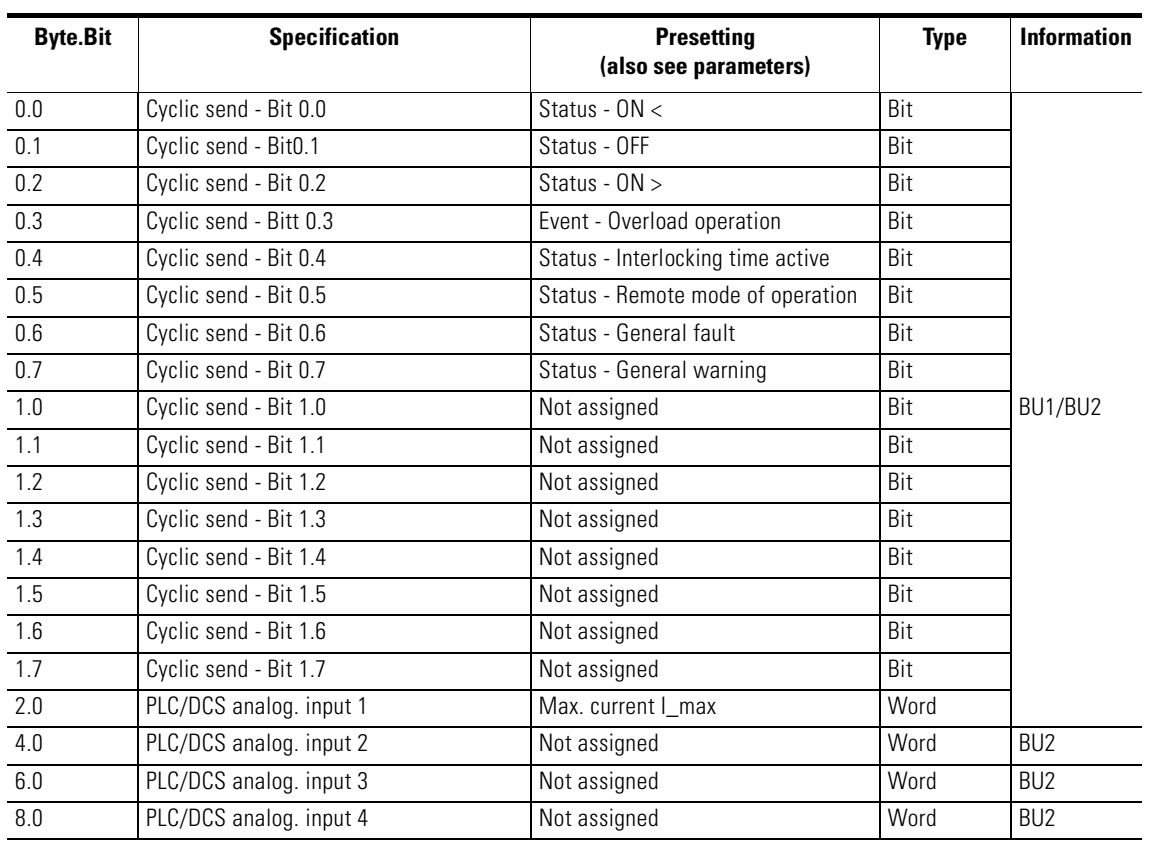

Table B-6: Data record 69 - Process image of the inputs

## <span id="page-345-0"></span>**B.6 Data Record 72 - Fault Memory**

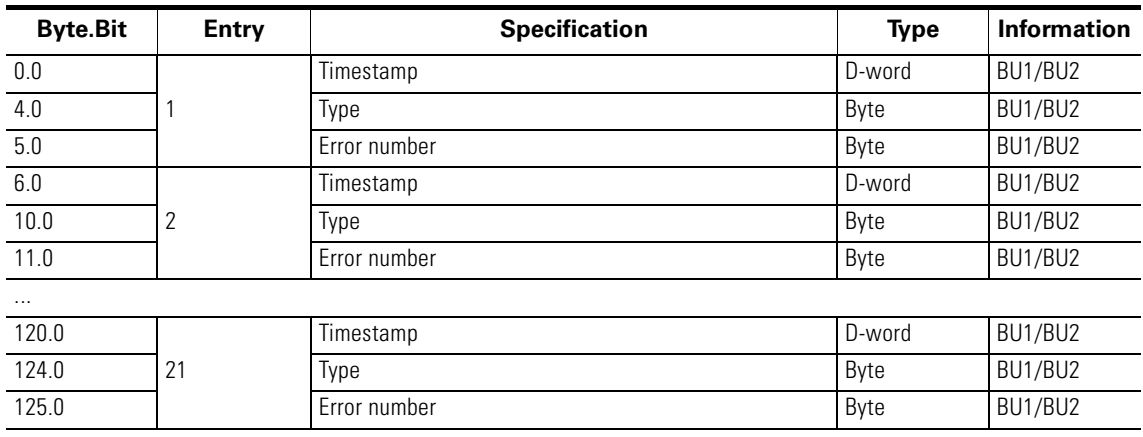

Table B-7: Data record 72 - Fault memory

#### **Timestamp**

The operating hours of the device are used as a timestamp (resolution: 1 s).

#### **Type/error number**

If the type has the value 71, the entry contains a fault: Refer to the error numbers for detailed information: You will find the meaning in [Kapitel B.7 "Data Record 92 - Device Diagnostics"](#page-346-0) in the "Error number" column of the "Data record 92 - diagnostics". If the type has the value 255, the entry displays "Mains ON". In this case, the error number contains the number of mains ON, reduced by 1

 $(0 = 1x \text{ mains ON}, ...).$ 

## <span id="page-346-0"></span>**B.7 Data Record 92 - Device Diagnostics**

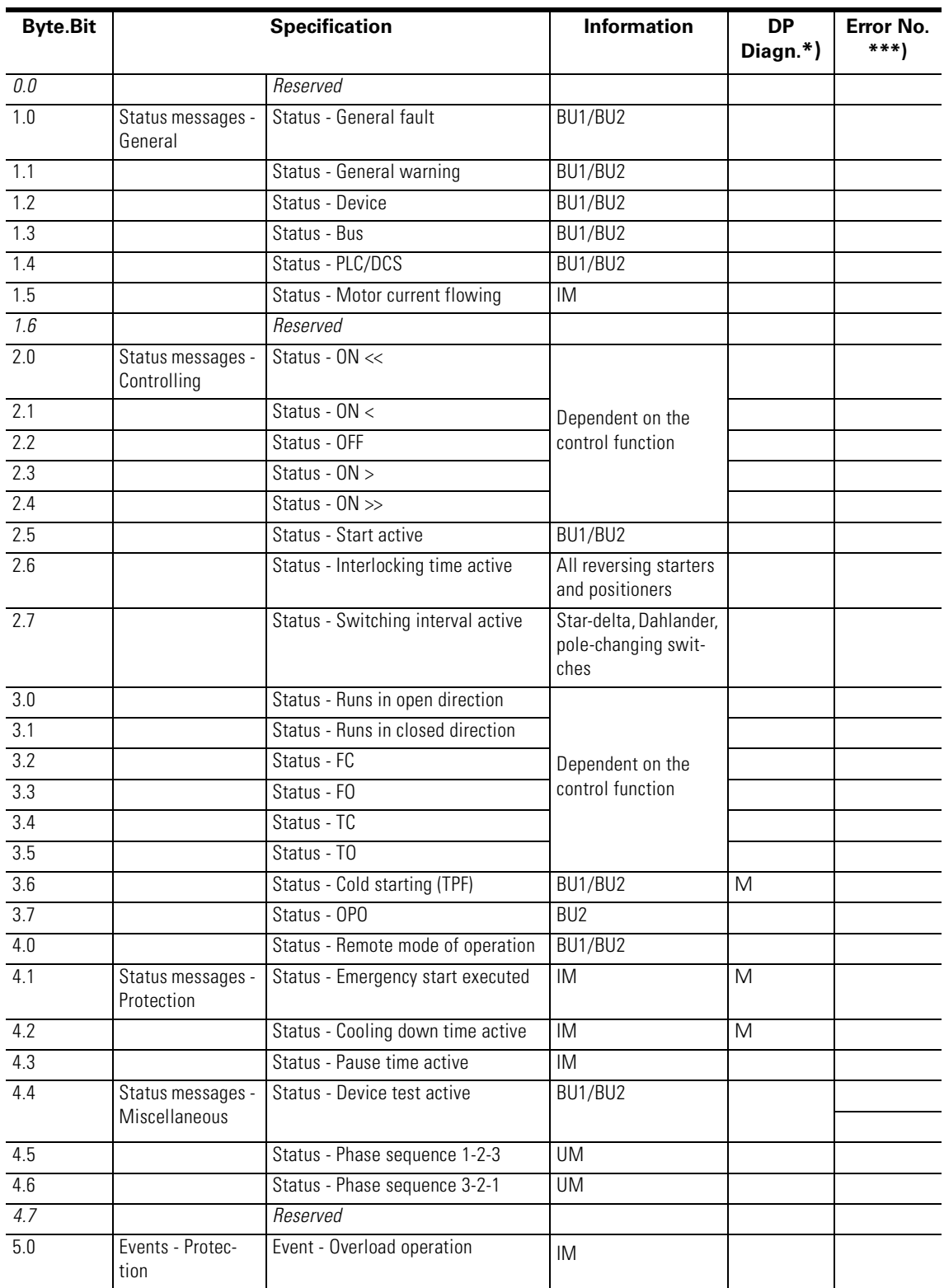

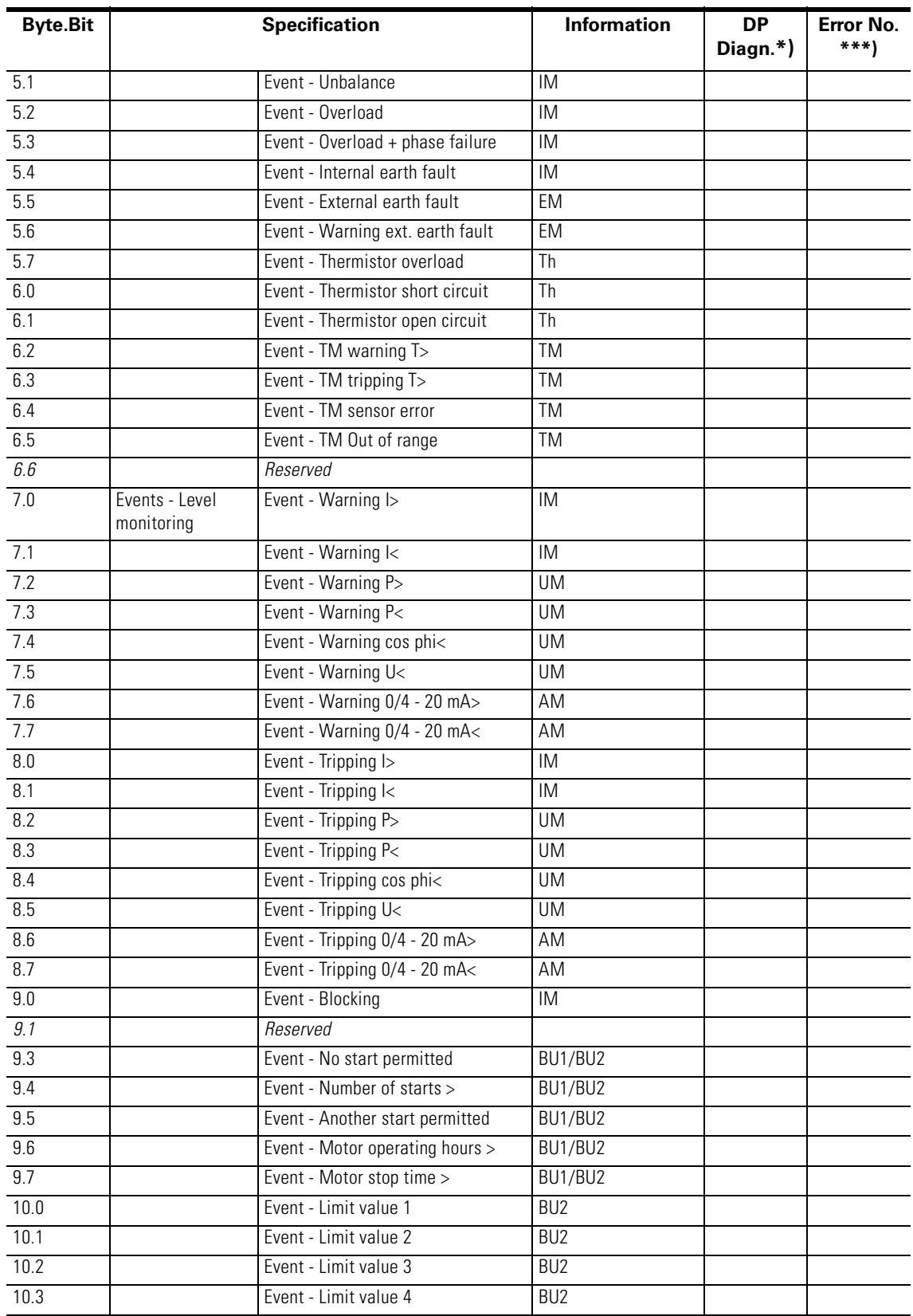

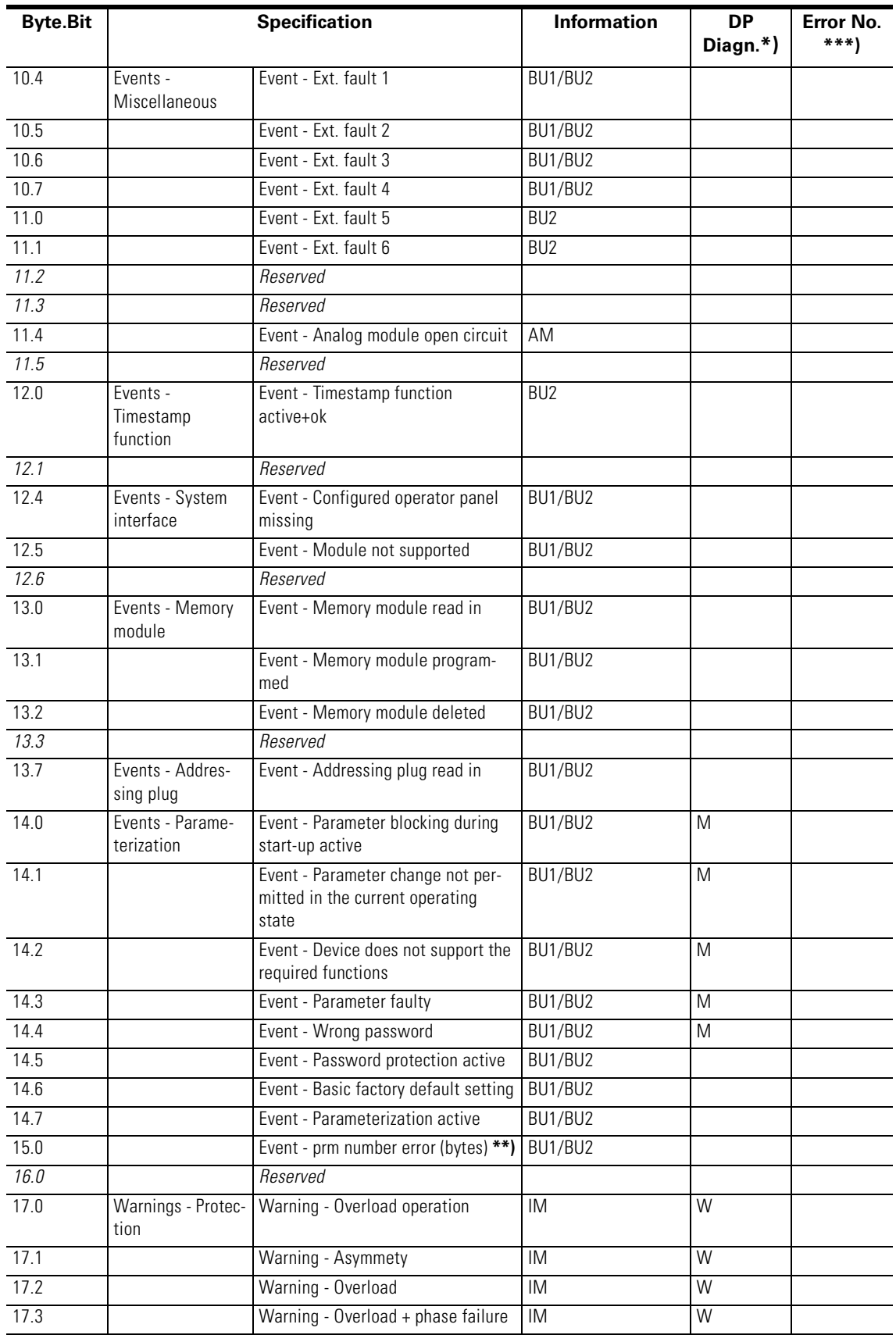

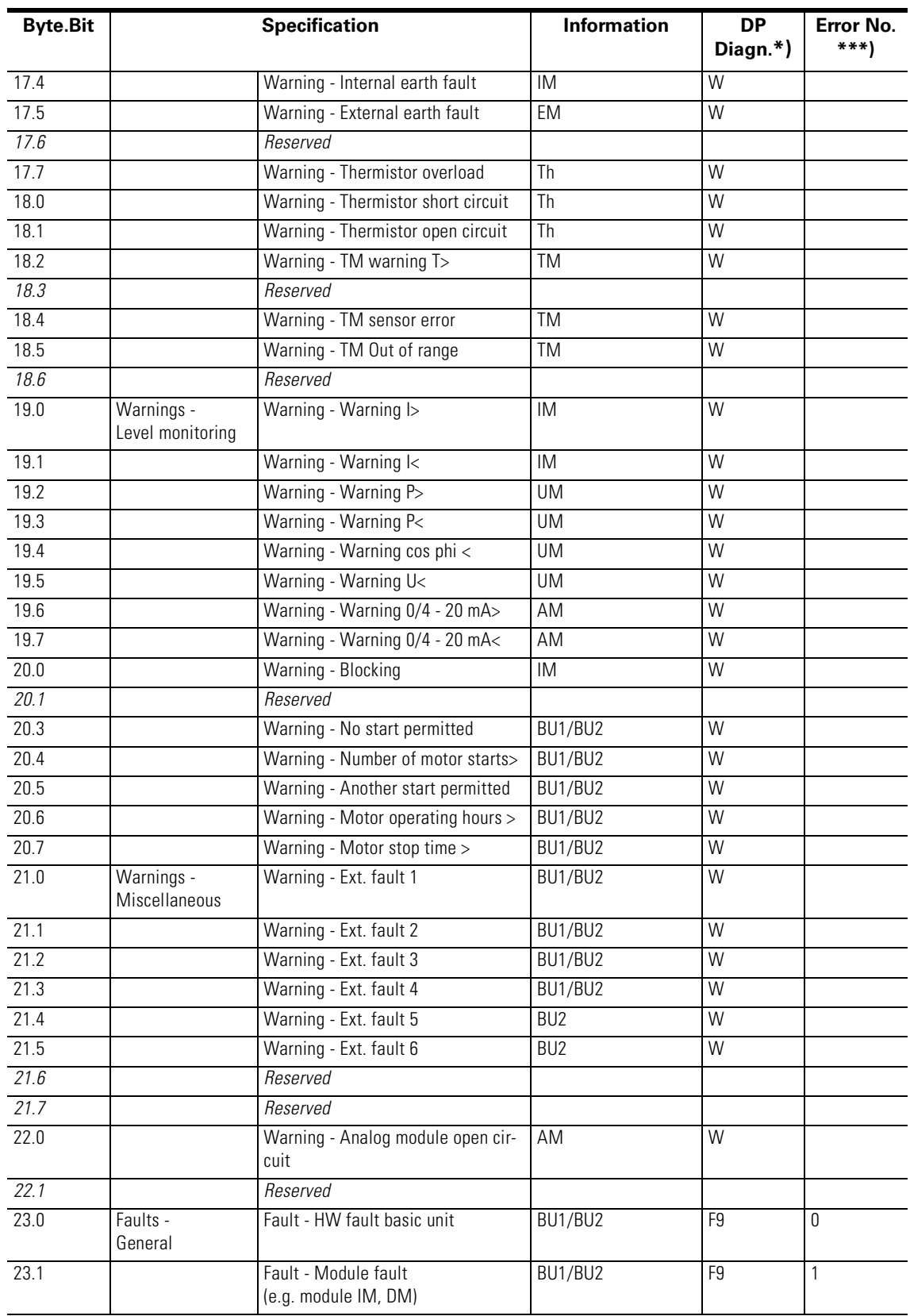

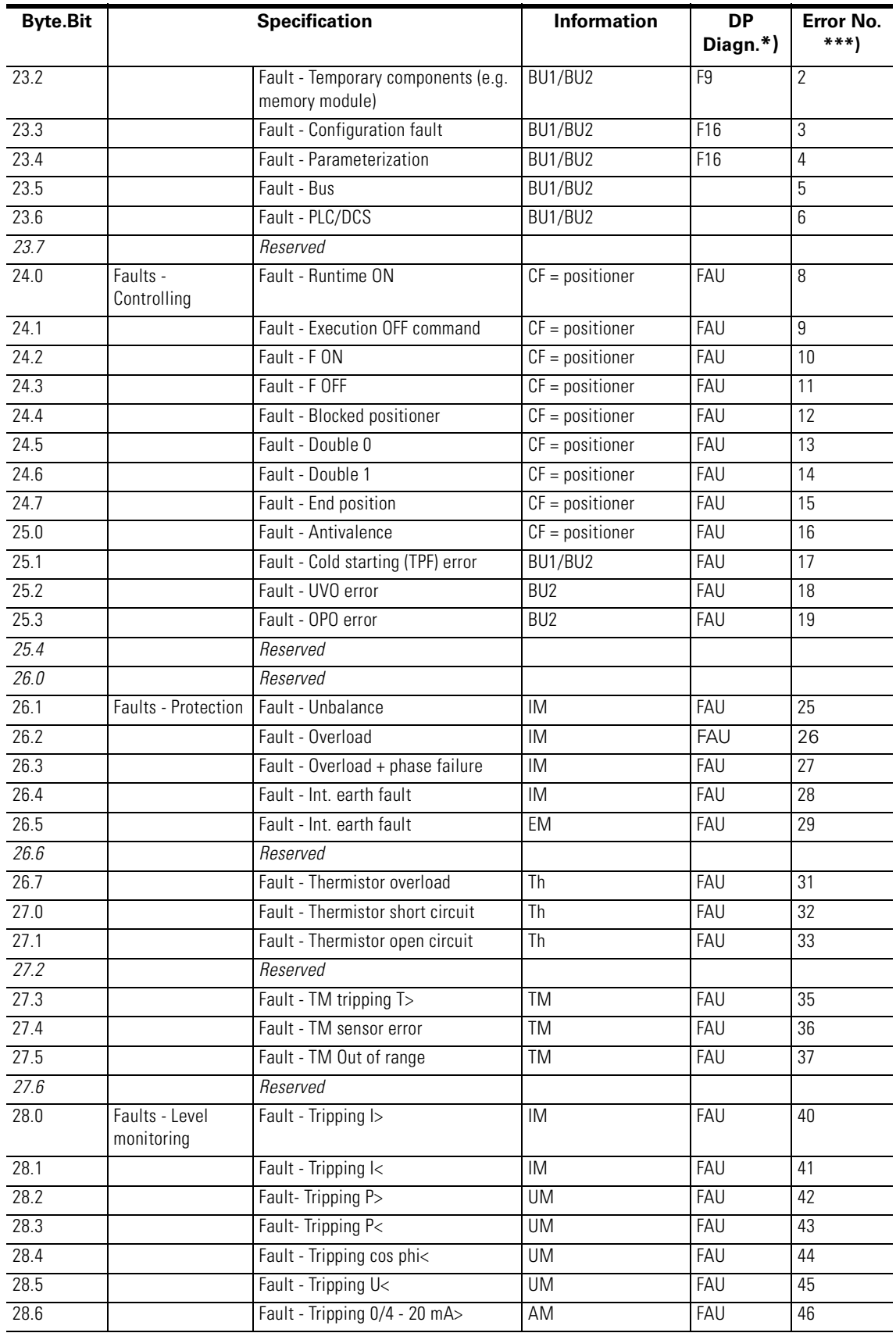

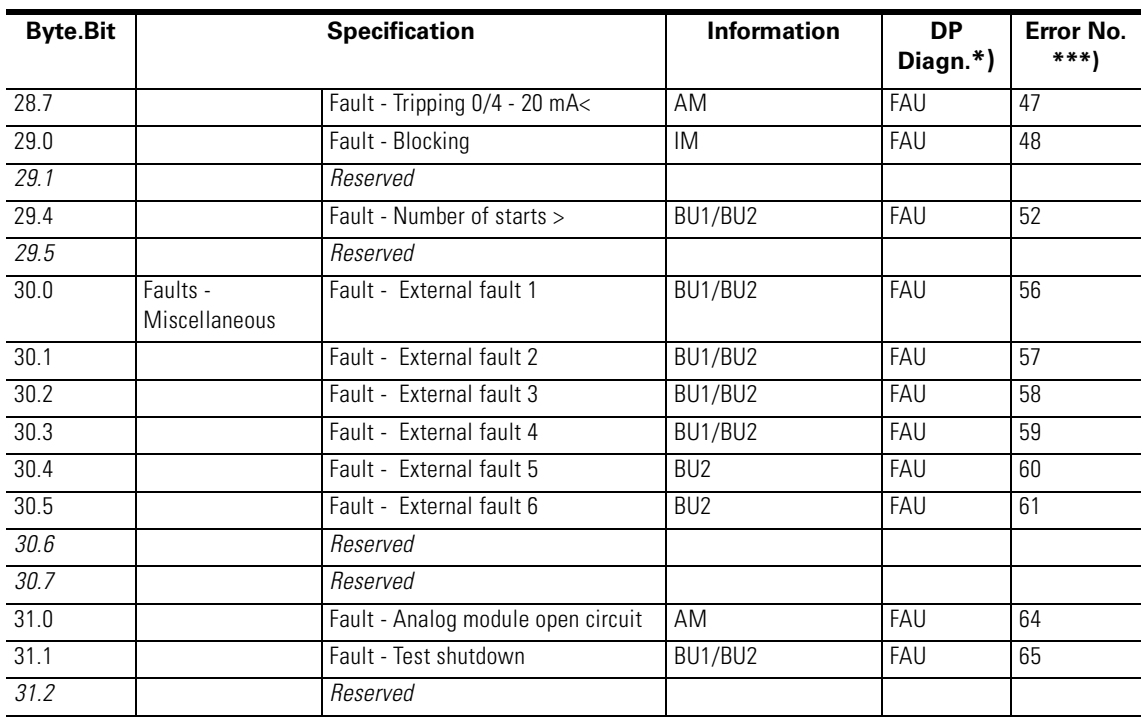

**\***The "DP Diagn." column contains the bits which are additionally available in the diagnostics using PROFIBUS DP:

- FAU Fault
- S: Signal
- W: Warning
- F9, F16:Error types

See also [Kapitel A.5 "Detailed Events of the Slave Diagnostics".](#page-335-0)

**\*\***) Event - prm error number (bytes):

If parameterization is not possible, the number of the parameter group (prm group) which caused the error is transmitted here. You will find the parameter groups in the parameter data records 130 to 133.

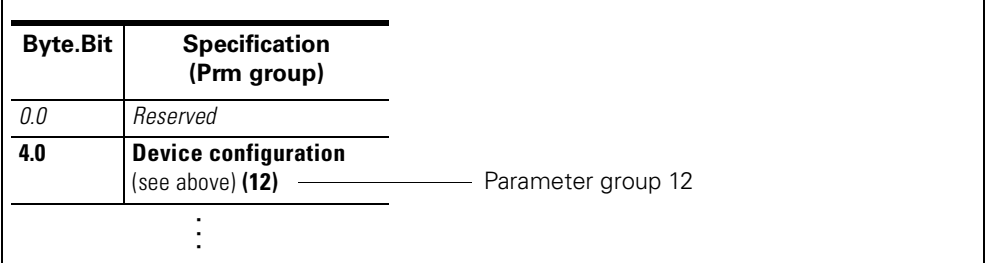

Figure B-3: Example of parameter group

**\*\*\***) See "Error numbers" in [Kapitel B.6 "Data Record 72 - Fault Memory".](#page-345-0)

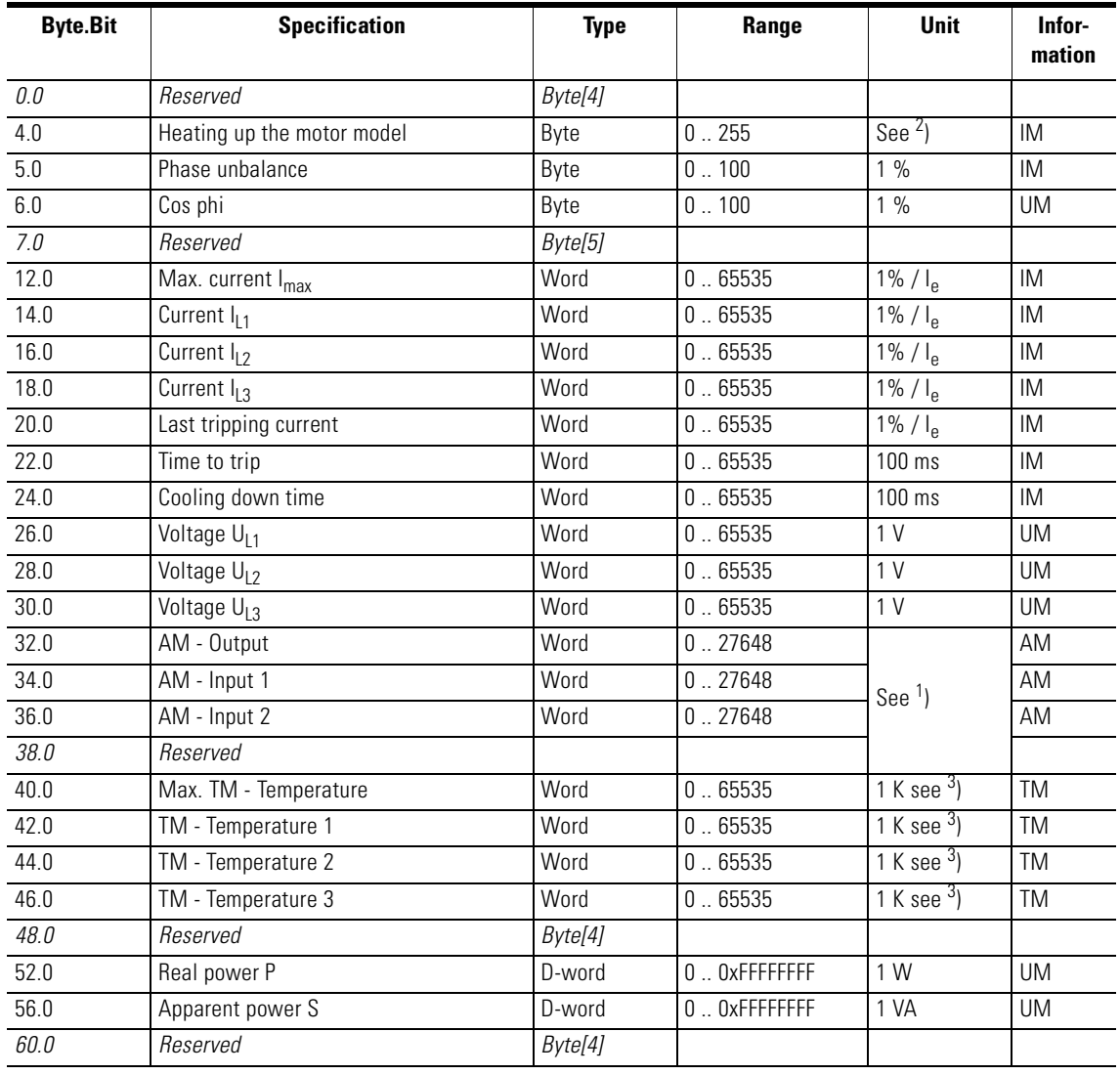

## **B.8 Data Record 94 - Measured Values**

Table B-9: Data record 94 - Measured values

1) S7 format:

- $0/4mA = 0$  $20mA = 27648$
- 2) Representation "Heating up the motor model": Value always refers to symm. trip level, representation in 2% increments in bits 6..0 (range 0 to 254%), bit 7 shows unbalance (fixed level 50%).
- 3) Representation in Kelvin.

## **B.9 Data Record 95 - Service/Statistical Data**

r/w: value can be written/changed

#### **Writing the service/statistical data**

Writing is only possible if the password protection is not active.

### **Additional abbreviations**

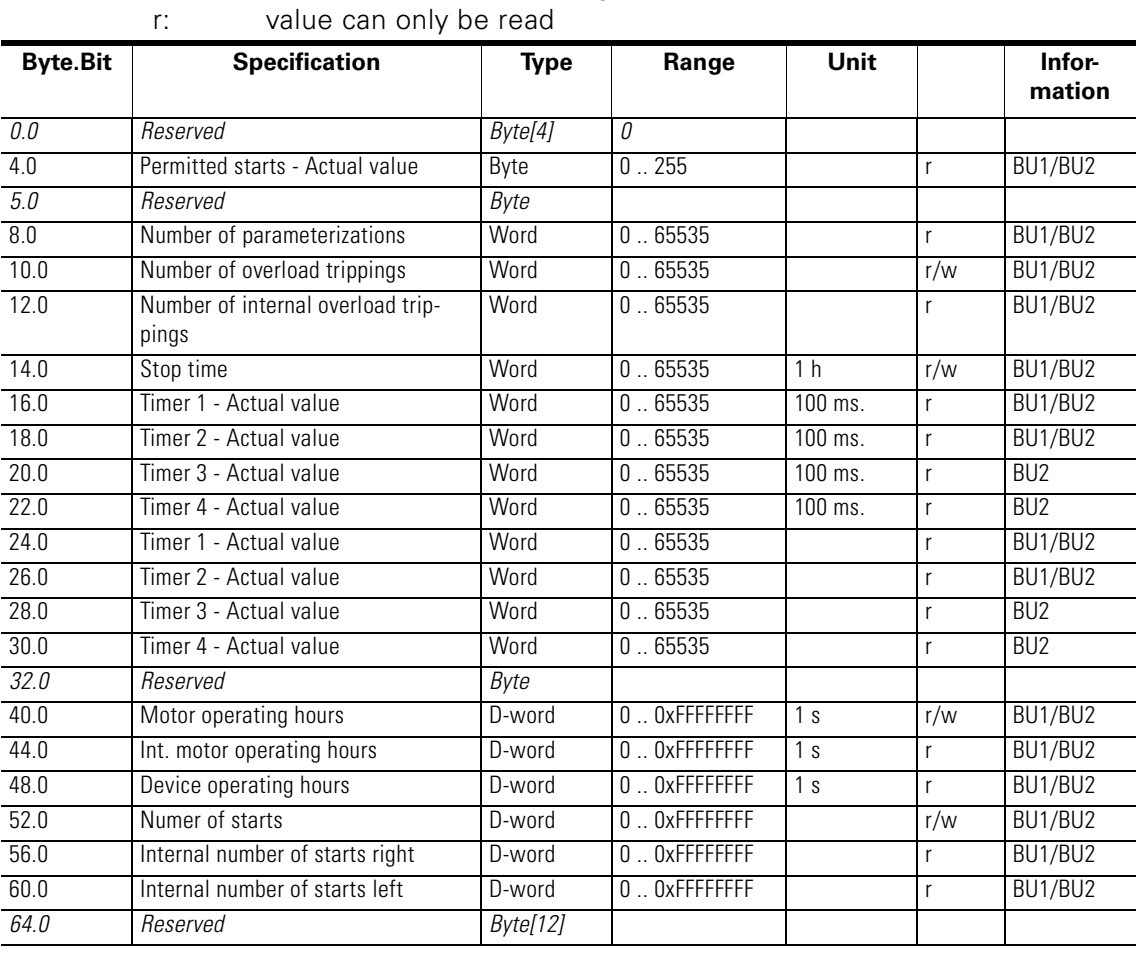

Table B-10: Data record 95 - Diagnostics - Statistical data

#### **Byte Bit Specification (Prm group) Type Range Default Note Information** *0.0 Reserved Byte[4]* **4.0 Device configuration (12)** Byte[8] BU1/BU2 4.0 Device class Byte 5, 9 5 = BU1  $9 = BU2$ BU1/BU2 BU2 5.0 Thermistor (Th) Bit 0, 1 1 = active; thermistor in the BU BU1/BU2 *5.1 Reserved Bit[7]* 6.0 Operator panel (OP) Bit 0, 1 BU1/BU2 6.1 Analog module (AM) Bit 0, 1 6.2 Temperature module (TM) Bit 0, 1 6.3 Earth-fault module (EM) Bit 0, 1 BU2 6.4 Digital module 1 (DM1) Bit[2]  $\begin{bmatrix} 0 & 2 \end{bmatrix}$  0 = no digital module 1 = monostable  $2 = \text{bistable}$ BU<sub>2</sub> 6.6 Digital module 2 (DM2) Bit[2] 0 .. 2 BU2 *7.0 Reserved Bit[8]* 8.0 Current measuring module (IM)  $Bit[7] \qquad 0.5 \qquad 0 = no current measuring$  $1 = 0.3 A - 3 A$  $2 = 2.4 A - 25 A$  $3 = 10 A - 100 A$  $4 = 20$  A -  $200$  A  $5 = 63$  A - 630 A BU1/BU2 8.7 Voltage measuring (UM) Bit 0, 1 BU2 *9.0 Reserved* 10.0 Control function (CF) 0x00 0x10 0x11 0x12 0x20 0x21 0x30 0x31 0x40 0x41 0x50 0x60 0x61 0x62 0x63 0x64 0x70 0x71  $0x00 = overload$ 0x10 = direct starter  $0x11$  = reversing starter 0x12 =linked switchgear 0x20 = star-delta starter  $0x21 =$  star-delta starter with reversal of the direction of rotation 0x30 =Dahlander 0x31 = Dahlander with reversal of the direction of rotation  $0x40 = pole$ -changing switch  $0x41 = pole$ -changing switch with reversal of the direction of rotation  $0x50 = value$ 0x60 =positioner 1 0x61 =positioner 2 0x62 =positioner 3 0x63 =positioner 4 0x64 =positioner 5 0x70 =soft starter 0x71 =soft starter with reversing contactor BU1/BU2 BU1 BU2 BU1 BU2 BU1 BU2 BU2 BU2 BU2 R<sub>I12</sub> BU2 BU2 BU2 BU2 BU2 BU2 BU2 BU2 BU2 BU2 11.0 *Reserved Bit[8]*

## **B.10 Data Record 130 - Basic Device Parameters 1**

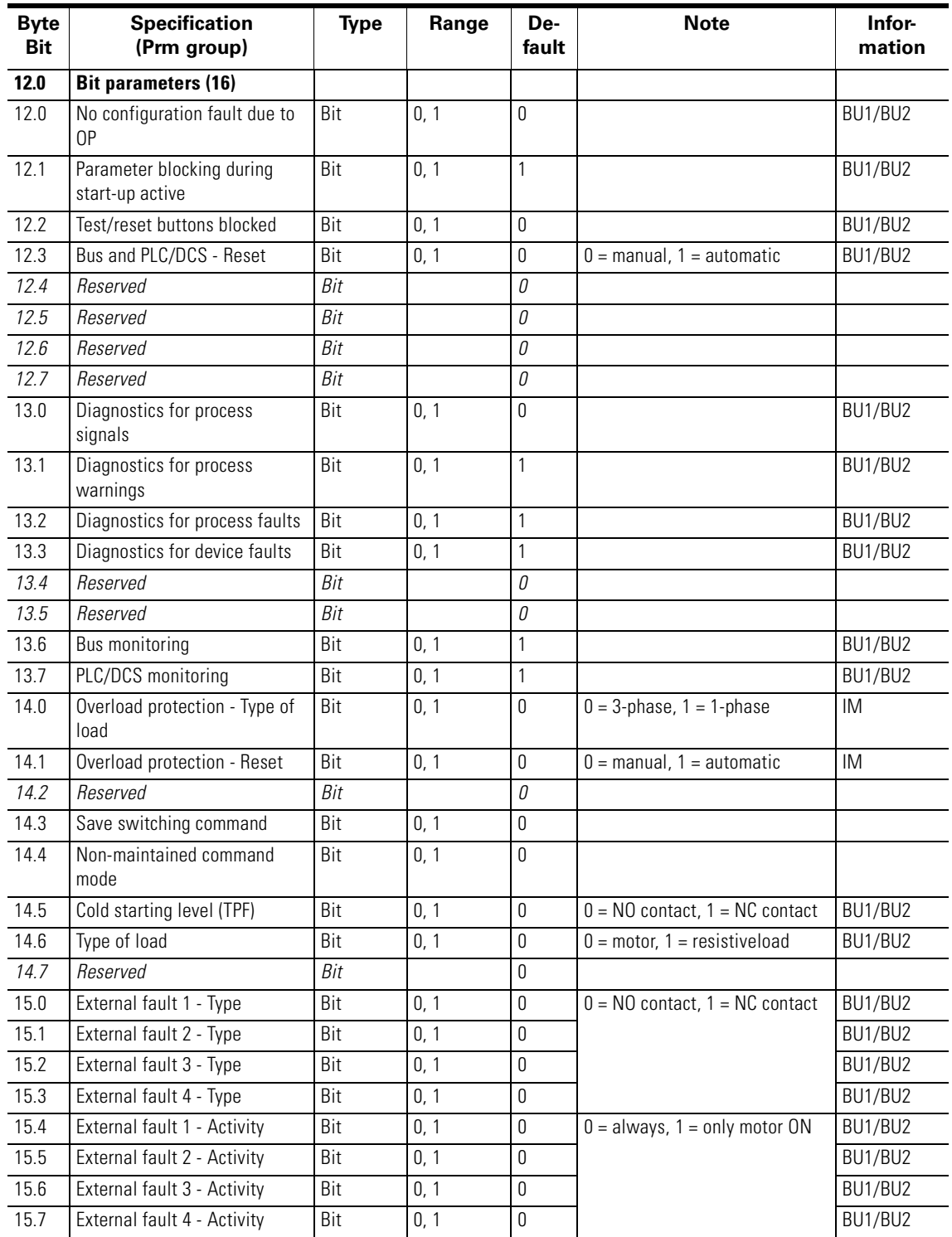

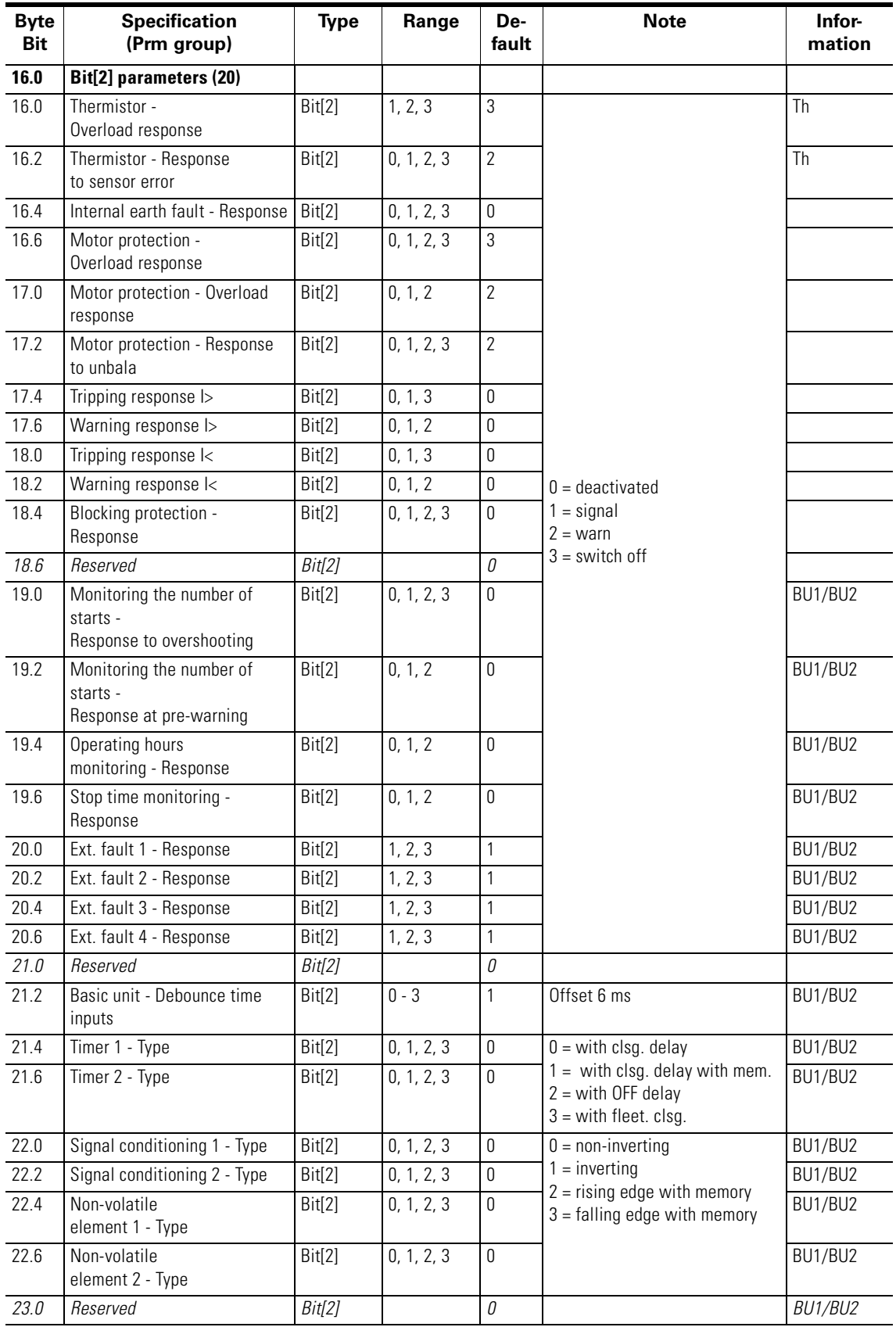

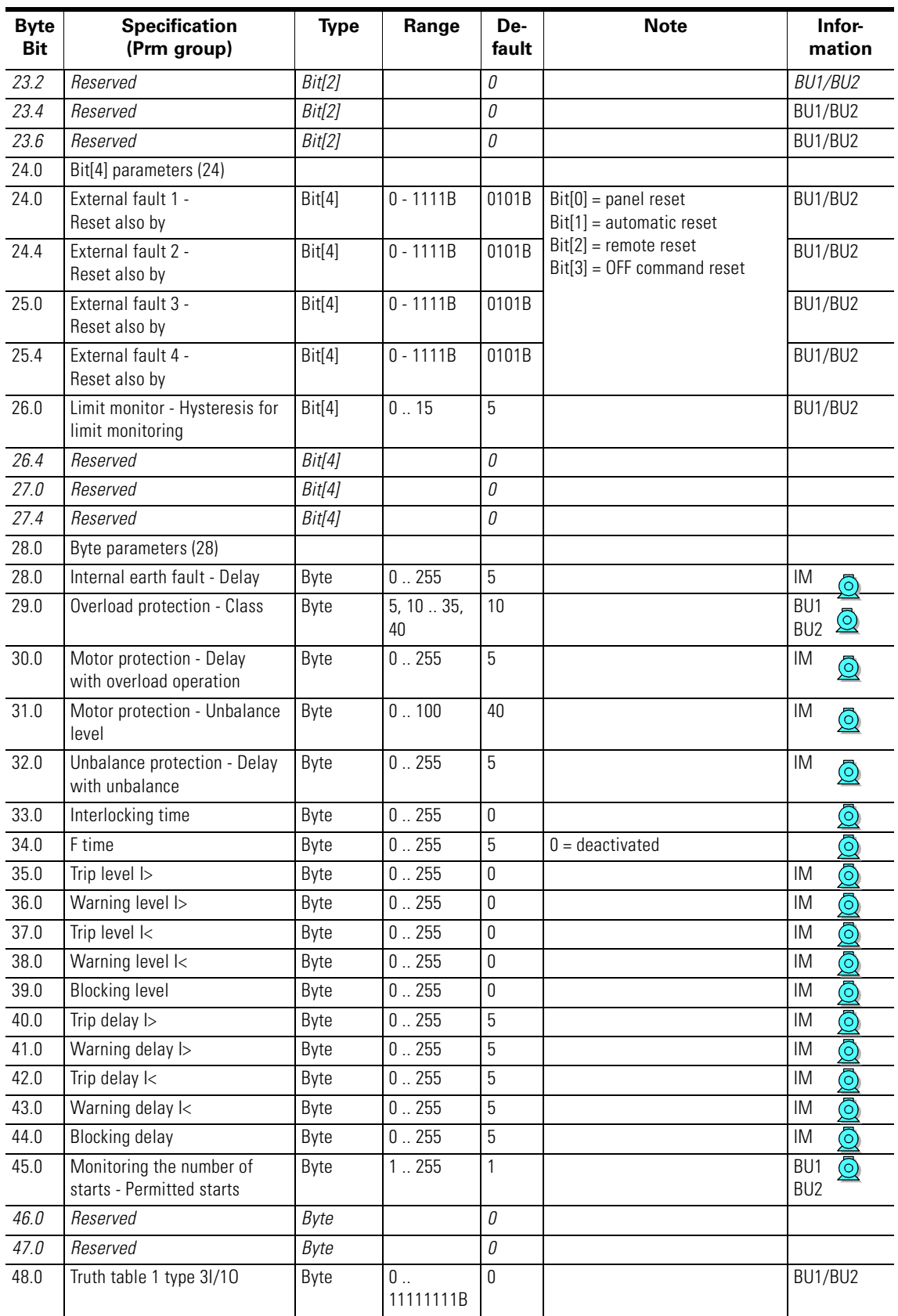

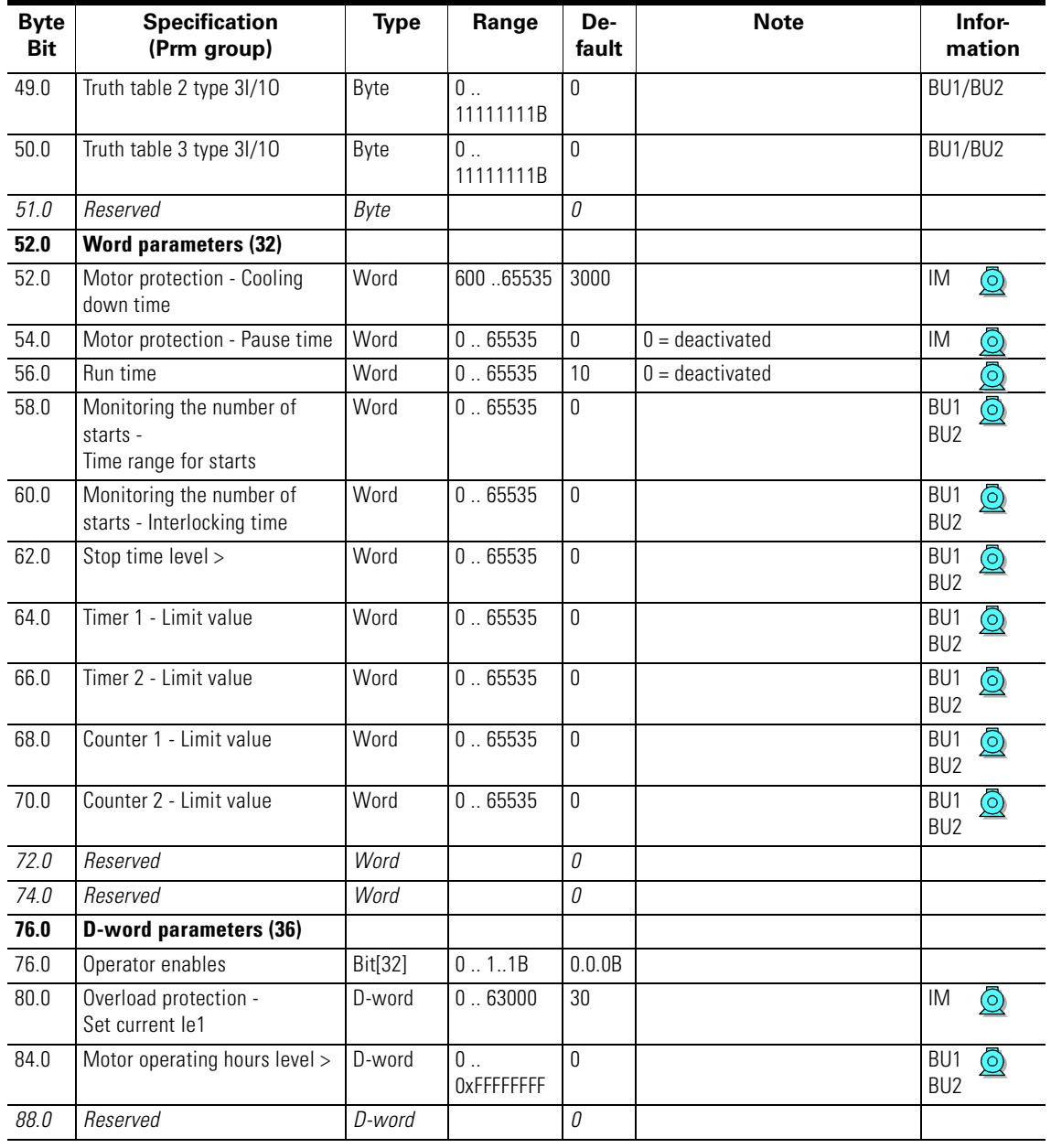

## **B.11** Data Record 131 - Basic Device Parameter 2 (Plug  $\rightarrow$ )

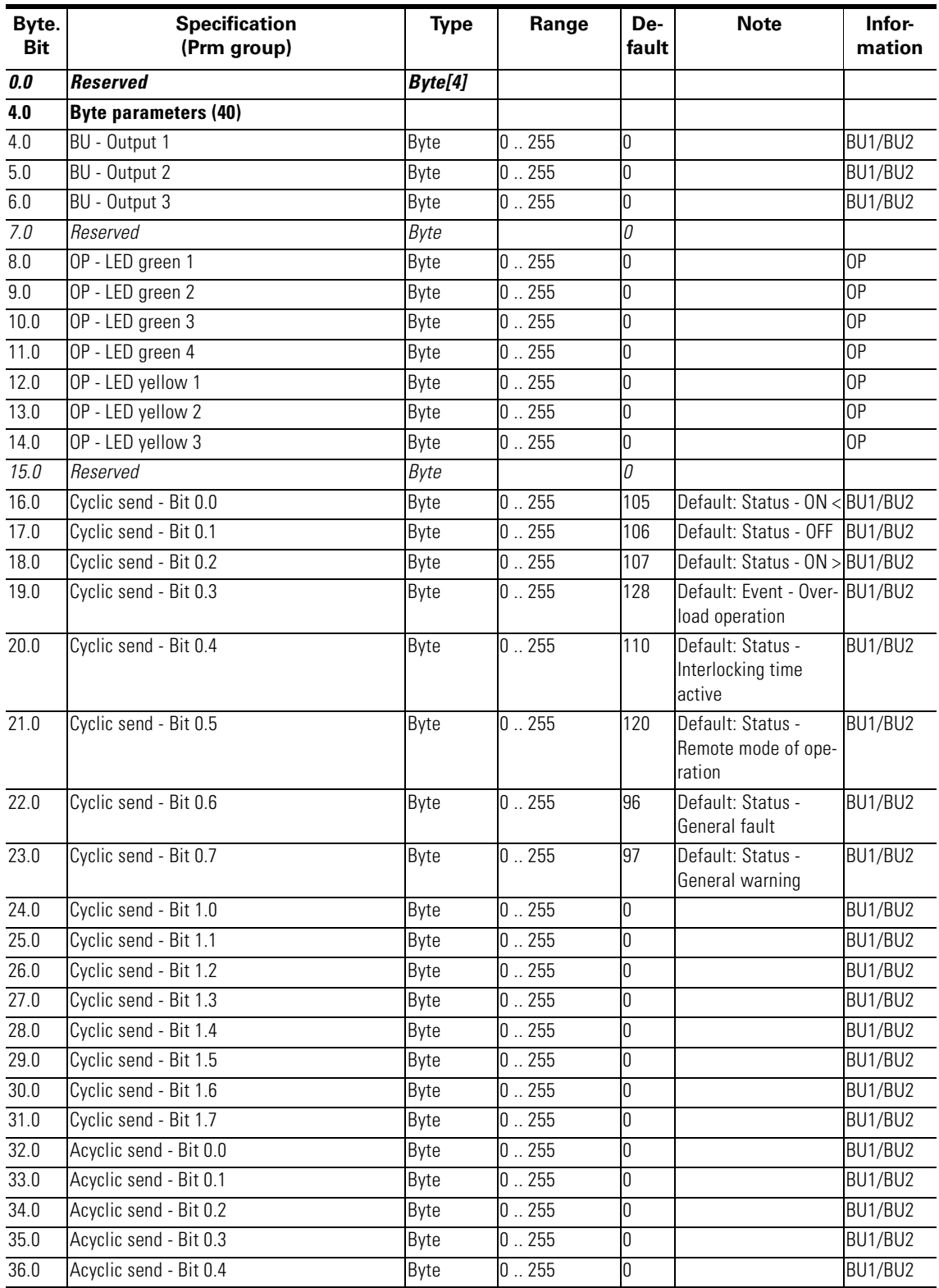

Table B-12: Data record 131 - Basic device parameter 2
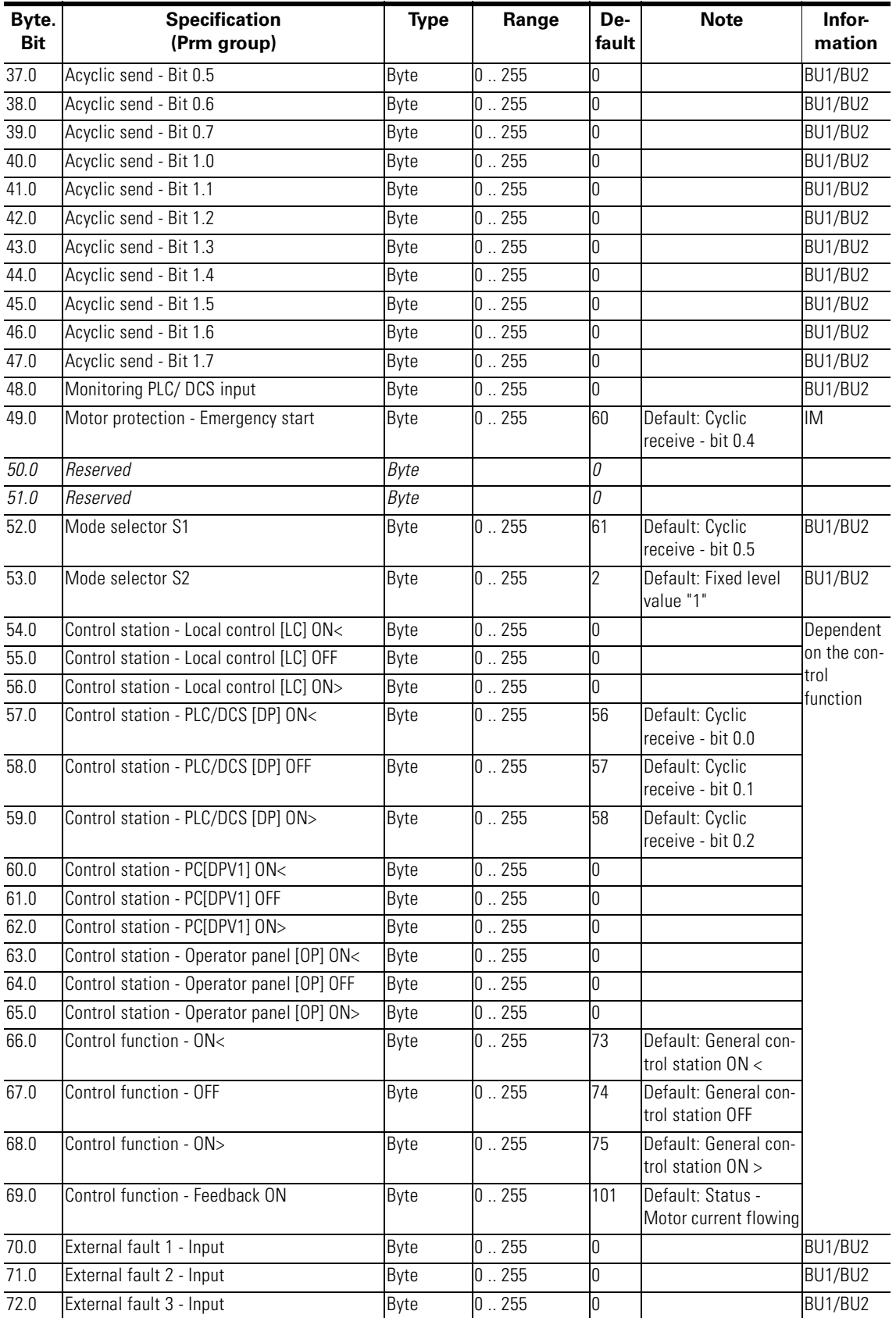

Table B-12: Data record 131 - Basic device parameter 2 (cont.)

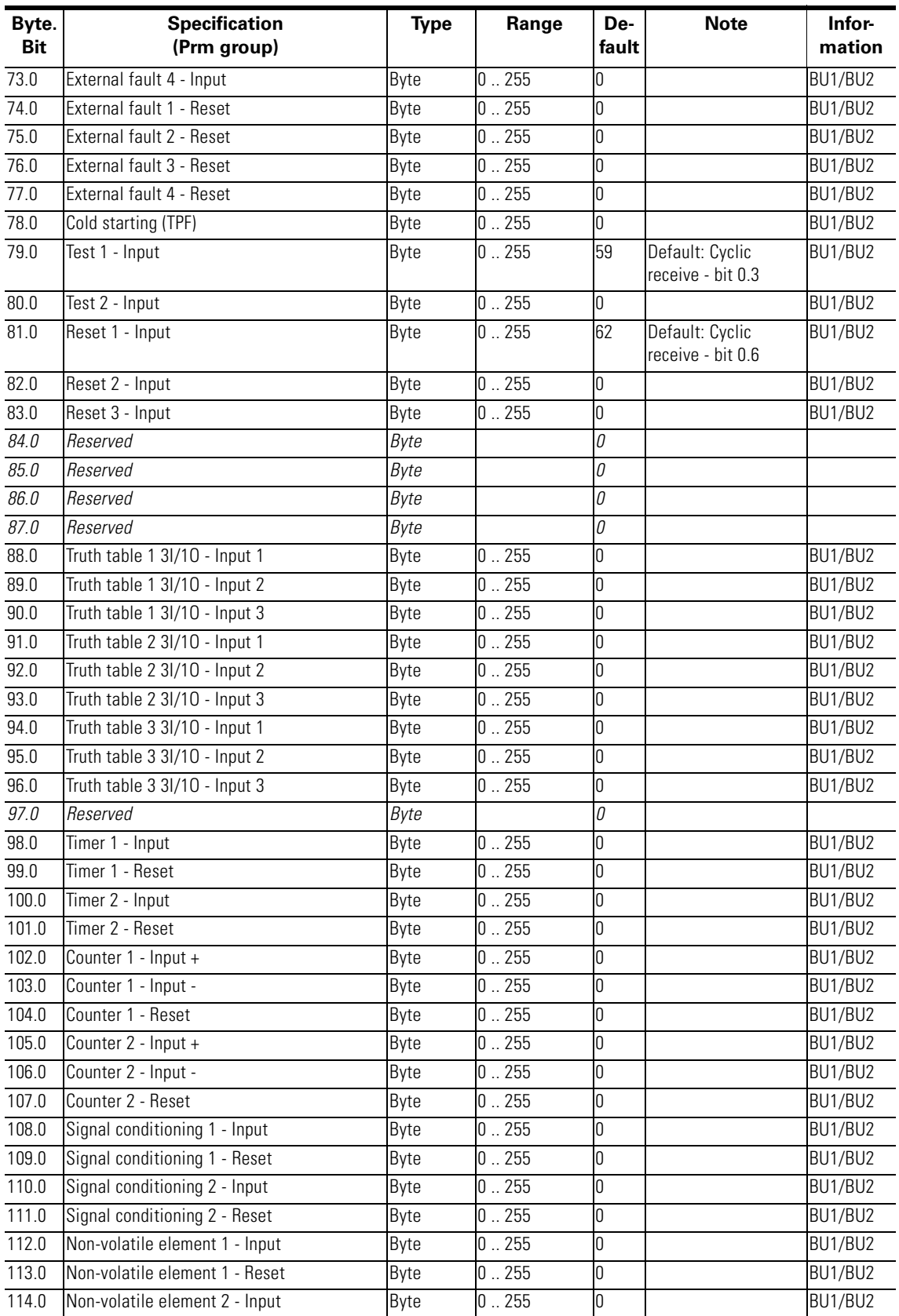

Table B-12: Data record 131 - Basic device parameter 2 (cont.)

| Byte.<br><b>Bit</b> | <b>Specification</b><br>(Prm group) | <b>Type</b> | Range | De-<br>fault | <b>Note</b>                            | Infor-<br>mation |
|---------------------|-------------------------------------|-------------|-------|--------------|----------------------------------------|------------------|
| 115.0               | Non-volatile element 2 - Reset      | Byte        | 0.255 |              |                                        | BU1/BU2          |
| 116.0               | Flashing 1 - Input                  | Byte        | 0.255 |              |                                        | BU1/BU2          |
| 117.0               | Flashing 2 - Input                  | Byte        | 0.255 |              |                                        | BU1/BU2          |
| 118.0               | Flashing 3 - Input                  | Byte        | 0.255 |              |                                        | BU1/BU2          |
| 119.0               | Flickering 1 - Input                | Byte        | 0.255 |              |                                        | BU1/BU2          |
| 120.0               | Flickering 2 - Input                | Byte        | 0.255 |              |                                        | BU1/BU2          |
| 121.0               | Flickering 3 - Input                | Byte        | 0.255 |              |                                        | BU1/BU2          |
| 122.0               | Analog parameters (44)              |             |       |              |                                        |                  |
| 122.0               | PLC/DCS analog input                | Byte        | 0.255 | 16           | Default: Max. current BU1/BU2<br>l max |                  |
| 123.0               | Reserved                            | Byte        |       | $\theta$     |                                        |                  |

Table B-12: Data record 131 - Basic device parameter 2 (cont.)

# **B.12 Data Record 132 - Extended Device Parameter 1**

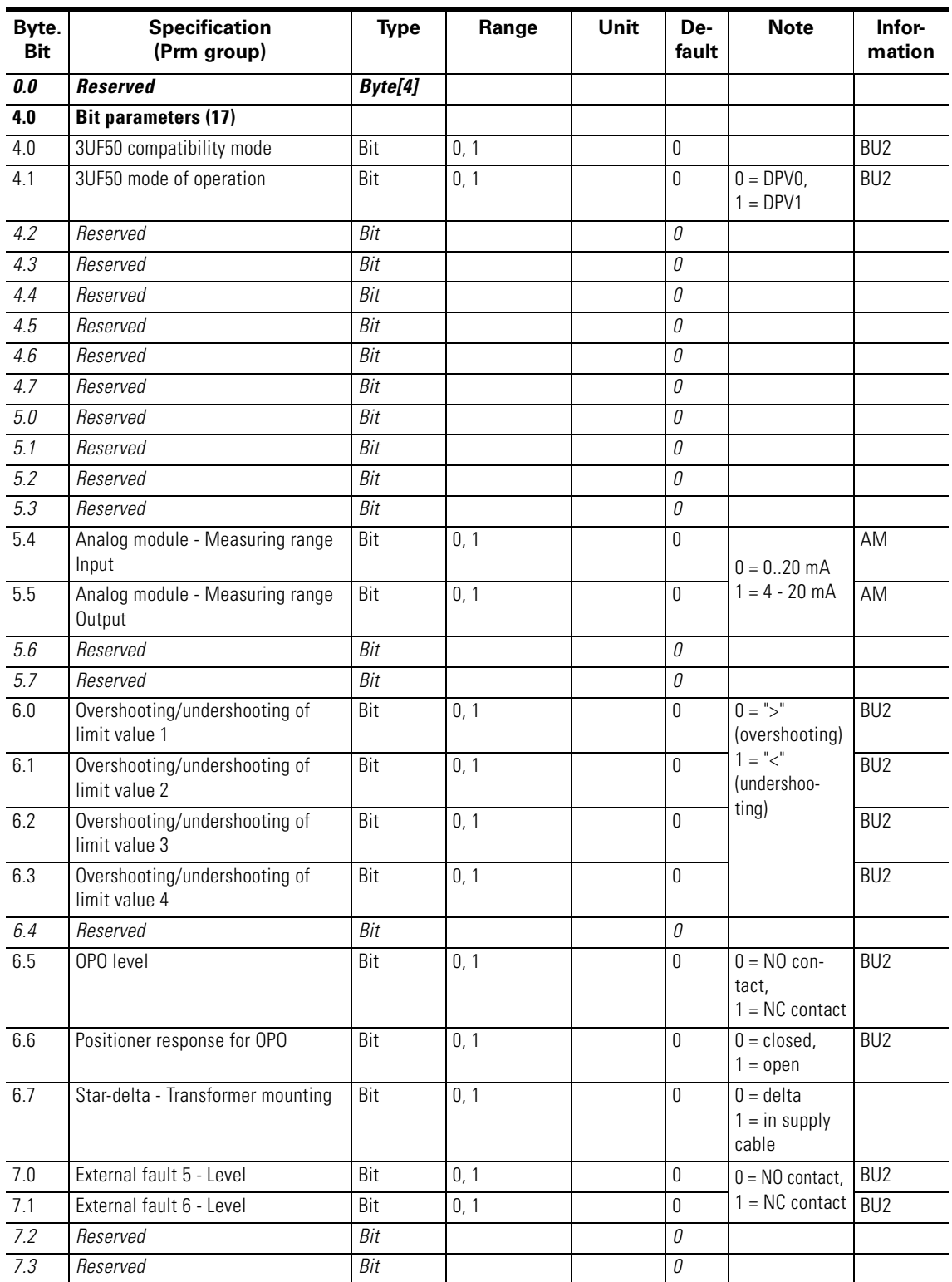

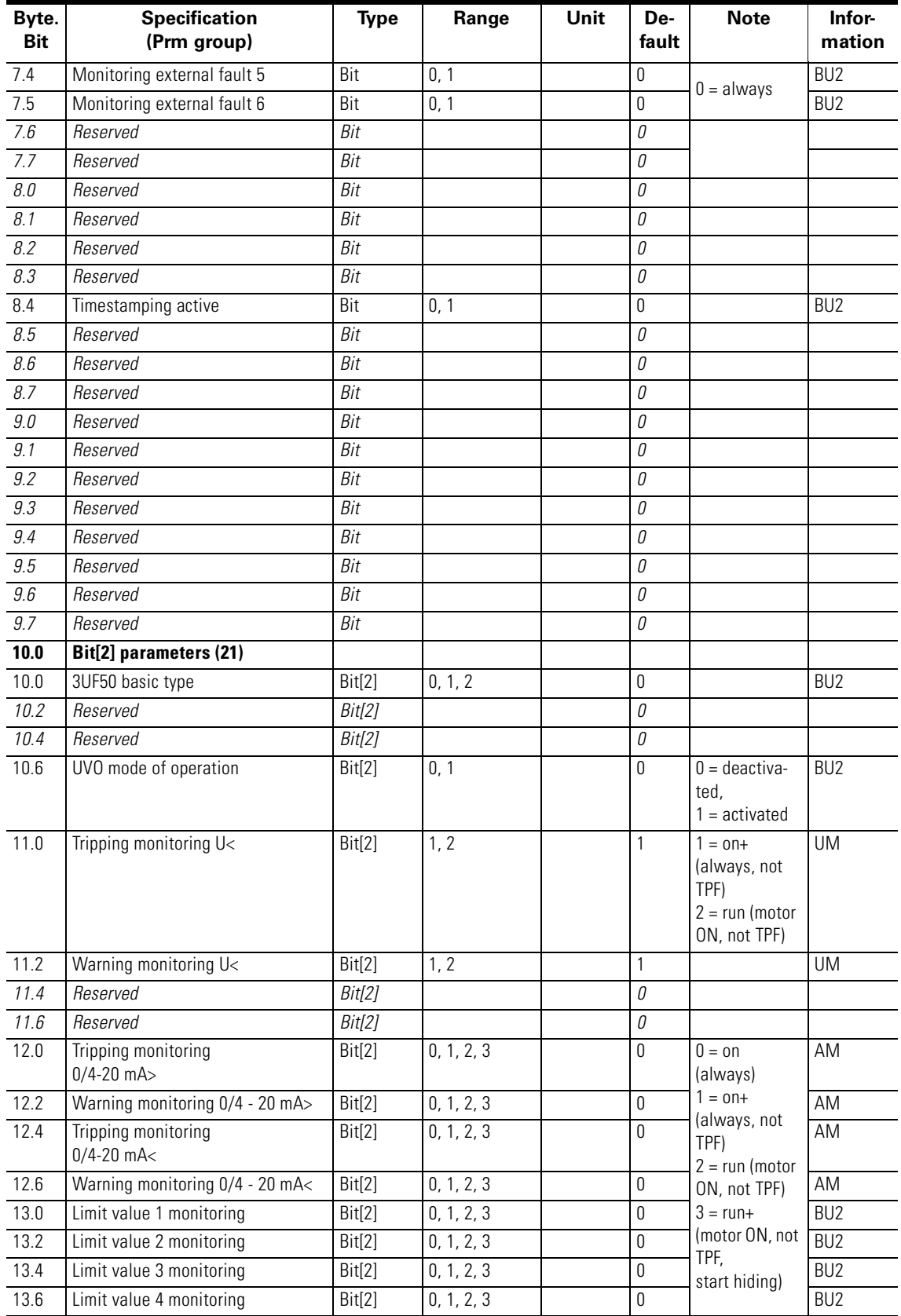

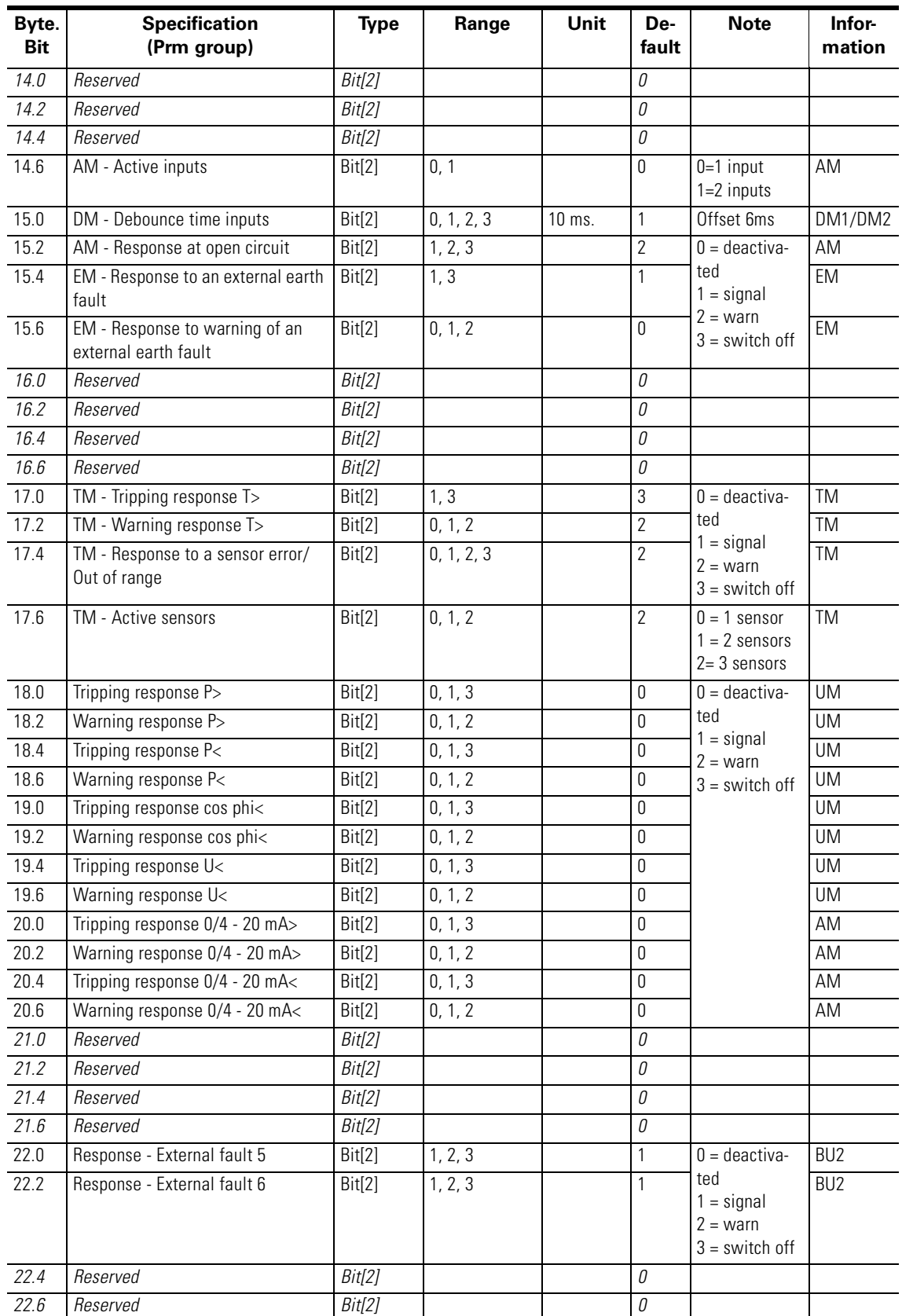

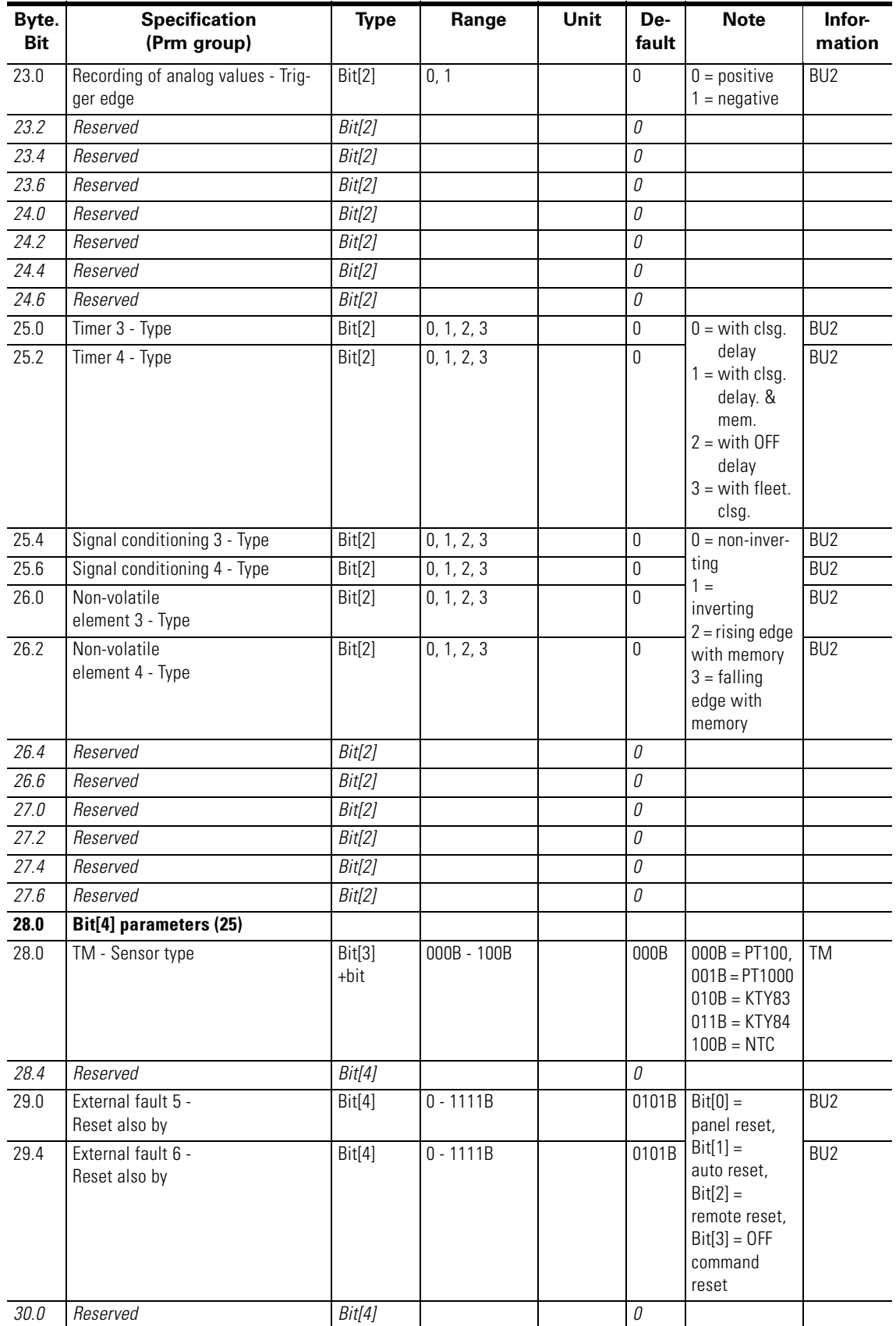

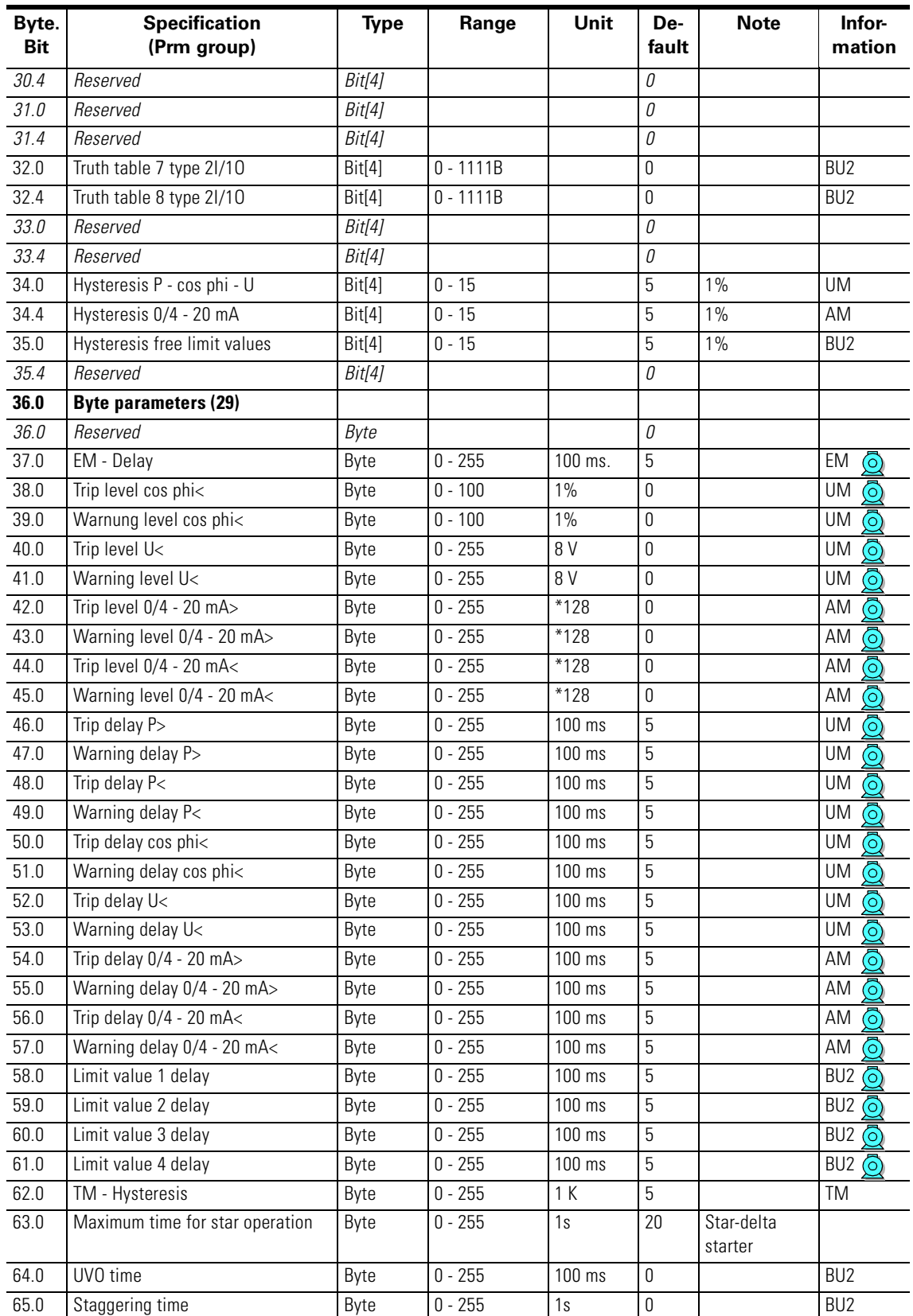

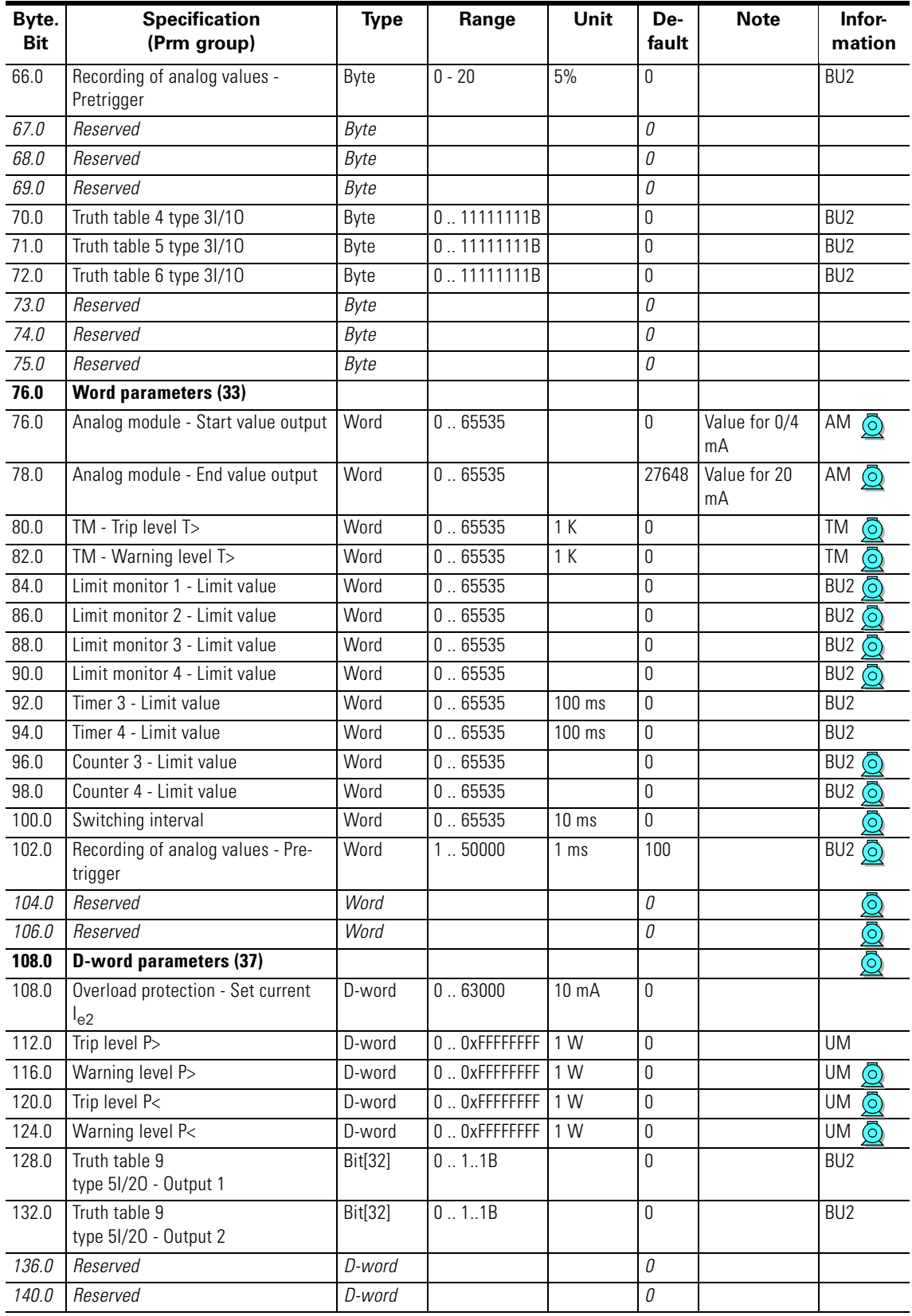

# **B.13 Data Record 133 - Extended Device Parameter 2 (Plug )**

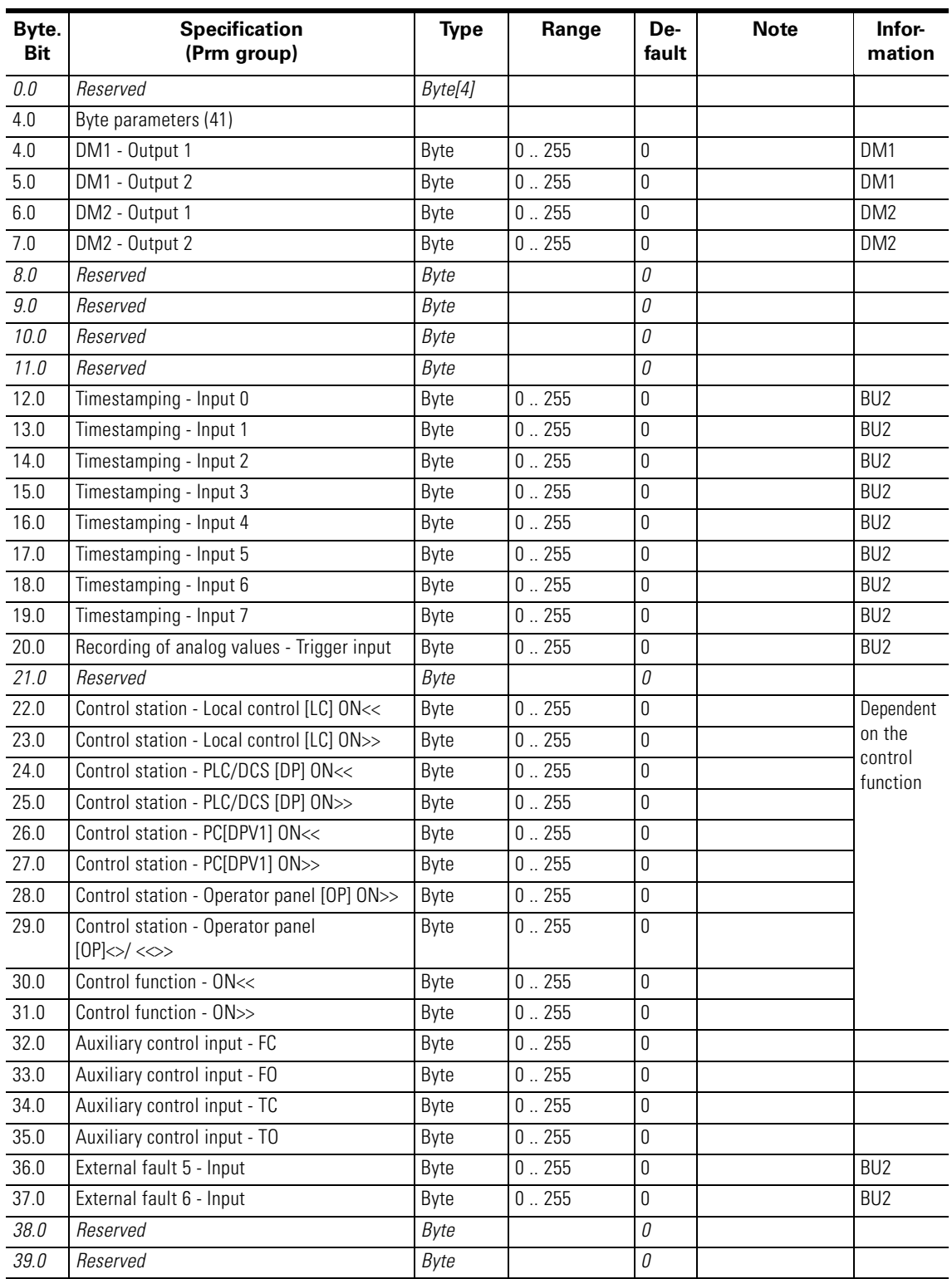

Table B-14: Data record 133 - Extended device parameter 2

| Byte.<br><b>Bit</b> | <b>Specification</b><br>(Prm group) | <b>Type</b> | Range        | De-<br>fault     | <b>Note</b> | Infor-<br>mation |
|---------------------|-------------------------------------|-------------|--------------|------------------|-------------|------------------|
| 40.0                | External fault 5 - Reset            | Byte        | 0.255        | 0                |             | BU <sub>2</sub>  |
| 41.0                | External fault 6 - Reset            | Byte        | 0.255        | 0                |             | BU <sub>2</sub>  |
| 42.0                | Reserved                            | Byte        |              | 0                |             |                  |
| 43.0                | Reserved                            | Byte        |              | 0                |             |                  |
| 44.0                | UVO error                           | Byte        | 0.255        | 0                |             | BU <sub>2</sub>  |
| 45.0                | OPO error                           | Byte        | 0.255        | 0                |             | BU <sub>2</sub>  |
| 46.0                | Truth table 4 3l/10 - Input 1       | Byte        | $0$ 255      | $\pmb{0}$        |             | BU <sub>2</sub>  |
| 47.0                | Truth table 4 3l/10 - Input 2       | Byte        | $0$ 255 $\,$ | 0                |             | BU <sub>2</sub>  |
| 48.0                | Truth table 4 3/10 - Input 3        | Byte        | 0.255        | 0                |             | BU <sub>2</sub>  |
| 49.0                | Truth table 5 3l/10 - Input 1       | Byte        | 0.255        | 0                |             | BU <sub>2</sub>  |
| 50.0                | Truth table 5 3l/10 - Input 2       | Byte        | $0$ 255      | 0                |             | BU <sub>2</sub>  |
| 51.0                | Truth table 5 3/10 - Input 3        | Byte        | 0.255        | $\mathbf 0$      |             | BU <sub>2</sub>  |
| 52.0                | Truth table 6 3l/10 - Input 1       | Byte        | $0$ 255      | $\pmb{0}$        |             | BU <sub>2</sub>  |
| 53.0                | Truth table 6 3l/10 - Input 2       | Byte        | $0$ 255      | 0                |             | BU <sub>2</sub>  |
| 54.0                | Truth table 6 3l/10 - Input 3       | Byte        | 0.255        | 0                |             | BU <sub>2</sub>  |
| 55.0                | Truth table 7 2l/10 - Input 1       | Byte        | 0.255        | 0                |             | BU <sub>2</sub>  |
| 56.0                | Truth table 7 2l/10 - Input 2       | Byte        | $0$ 255      | 0                |             | BU <sub>2</sub>  |
| 57.0                | Truth table 8 2l/10 - Input 1       | Byte        | 0.255        | $\mathbf 0$      |             | BU <sub>2</sub>  |
| 58.0                | Truth table 8 2l/10 - Input 2       | Byte        | $0$ 255      | $\pmb{0}$        |             | BU <sub>2</sub>  |
| 59.0                | Truth table 9 5l/20 - Input 1       | Byte        | $0$ 255      | 0                |             | BU <sub>2</sub>  |
| 60.0                | Truth table 9 5l/20 - Input 2       | Byte        | 0.255        | 0                |             | BU <sub>2</sub>  |
| 61.0                | Truth table 9 5l/20 - Input 3       | Byte        | 0.255        | 0                |             | BU <sub>2</sub>  |
| 62.0                | Truth table 9 5l/20 - Input 4       | Byte        | $0$ 255      | 0                |             | BU <sub>2</sub>  |
| 63.0                | Truth table 9 5l/20 - Input 5       | Byte        | 0.255        | $\mathbf 0$      |             | BU <sub>2</sub>  |
| 64.0                | Timer 3 - Input                     | Byte        | $0$ 255      | $\pmb{0}$        |             | BU <sub>2</sub>  |
| 65.0                | Timer 3 - Reset                     | Byte        | $0$ 255      | 0                |             | BU <sub>2</sub>  |
| 66.0                | Timer 4 - Input                     | Byte        | 0.255        | 0                |             | BU <sub>2</sub>  |
| 67.0                | Timer 4 - Reset                     | Byte        | 0.255        | 0                |             | BU <sub>2</sub>  |
| 68.0                | Counter 3 - Input +                 | Byte        | $0$ 255      | 0                |             | BU <sub>2</sub>  |
| 69.0                | Counter 3 - Input -                 | Byte        | 0.255        | $\boldsymbol{0}$ |             | BU <sub>2</sub>  |
| 70.0                | Counter 3 - Reset                   | Byte        | $0$ 255      | 0                |             | BU <sub>2</sub>  |
| 71.0                | Counter 4 - Input +                 | Byte        | $0$ 255      | 0                |             | BU <sub>2</sub>  |
| 72.0                | Counter 4 - Input -                 | Byte        | $0$ 255      | $\mathbf 0$      |             | BU <sub>2</sub>  |
| 73.0                | Counter 4 - Reset                   | Byte        | $0$ 255      | $\pmb{0}$        |             | BU <sub>2</sub>  |
| 74.0                | Signal conditioning 3 - Input       | Byte        | 0.255        | 0                |             | BU <sub>2</sub>  |
| 75.0                | Signal conditioning 3 - Reset       | Byte        | 0.255        | 0                |             | BU <sub>2</sub>  |
| 76.0                | Signal conditioning 4 - Input       | Byte        | $0$ 255      | $\boldsymbol{0}$ |             | BU <sub>2</sub>  |
| 77.0                | Signal conditioning 4 - Reset       | Byte        | 0.255        | 0                |             | BU <sub>2</sub>  |
| 78.0                | Non-volatile element 3 - Input      | Byte        | $0$ 255      | $\mathbf 0$      |             | BU <sub>2</sub>  |
| 79.0                | Non-volatile element 3 - Reset      | Byte        | $0$ 255      | 0                |             | BU <sub>2</sub>  |
| 80.0                | Non-volatile element 4 - Input      | Byte        | 0.255        | 0                |             | BU <sub>2</sub>  |
| 81.0                | Non-volatile element 4 - Reset      | Byte        | $0$ 255      | $\boldsymbol{0}$ |             | BU <sub>2</sub>  |
| 82.0                | Reserved                            | Byte        |              | О                |             |                  |

Table B-14: Data record 133 - Extended device parameter 2 (cont.)

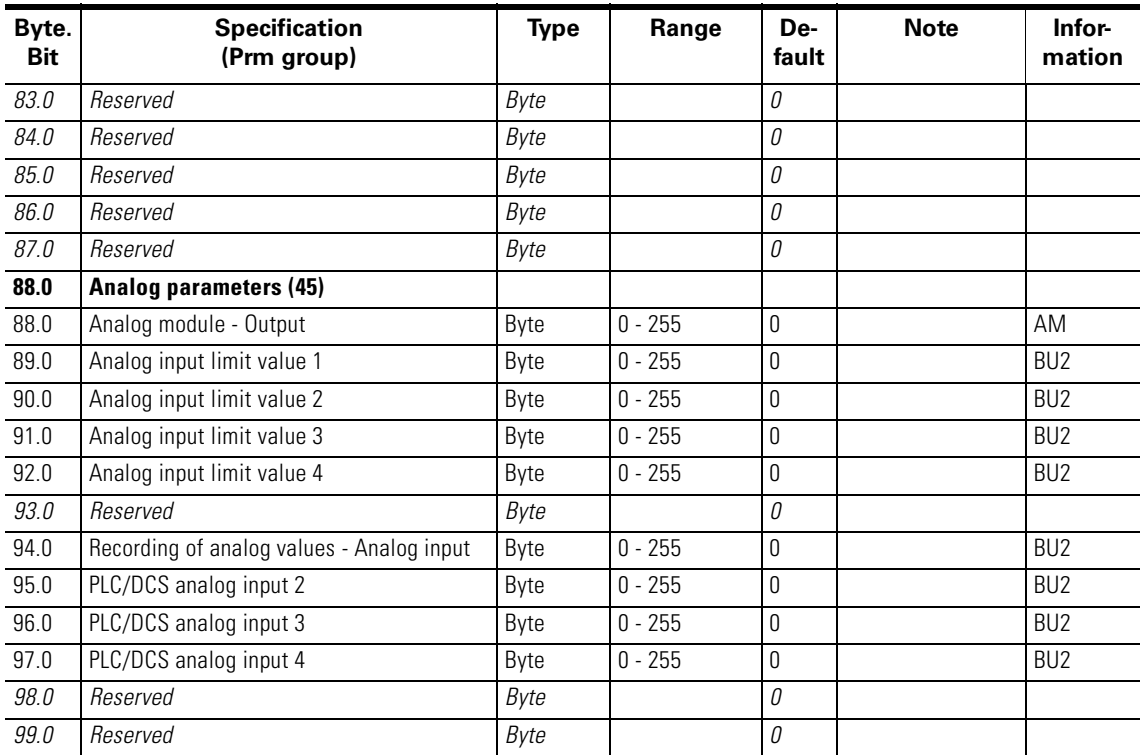

# **B.14 Data Record 139 - Marking**

The diagnostics

- **External fault 1 to 6** (events, warnings and faults)
- **Limit value 1 to 4** (events)
- **TM warning T>/tripping T>** (events, warnings and faults)
- **Warning/tripping 0/4 20 mA<>** (events, warnings and faults)

can be parameterized to have various meanings e.g. fill level >, stock hot, etc. To simplify the diagnostics, these texts can be saved in the device. These can be created, read out and displayed, for example, with **SIMOCODE ES**. The texts have no functionality.

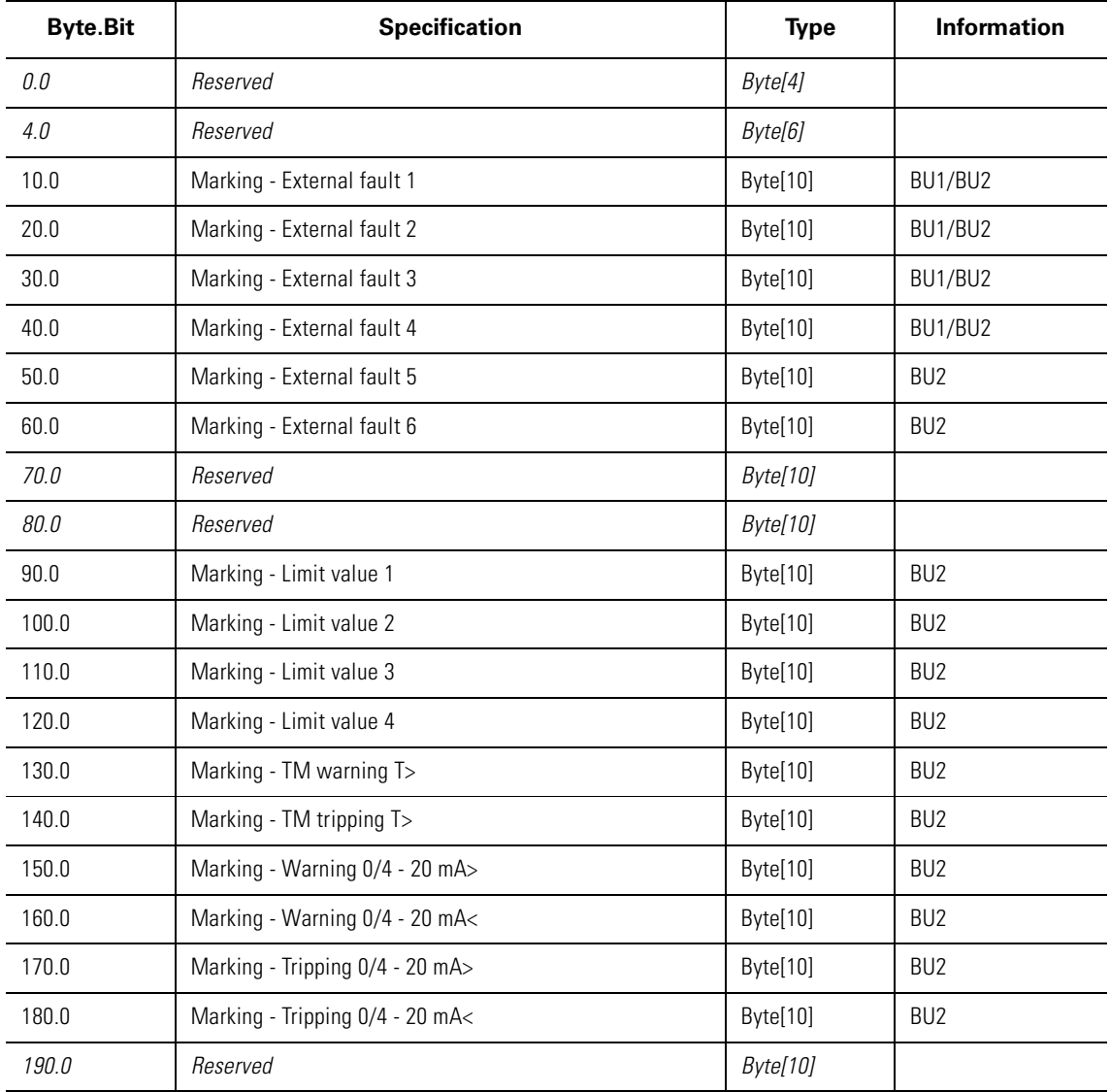

Table B-15: Data record 139 - Marking

# **B.15 Data Record 160 - Communication Parameters**

#### **Attention**

Only the address is relevant for writing. The baud rate is recognized automatically. The current baud rate is read.

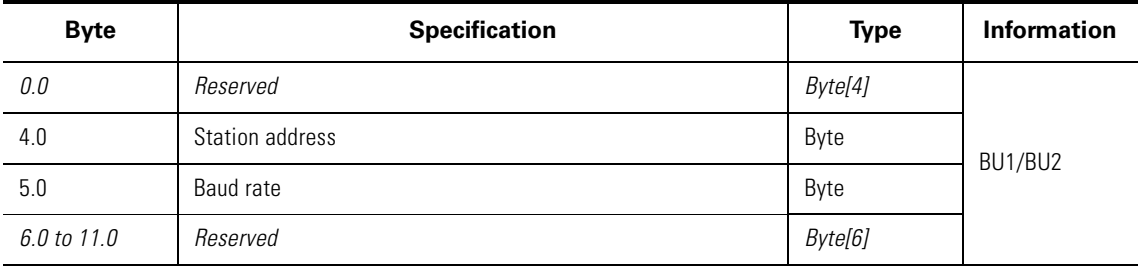

Table B-16: Data record 160 - Communication parameters

# **B.16 Data Record 165 - Comments**

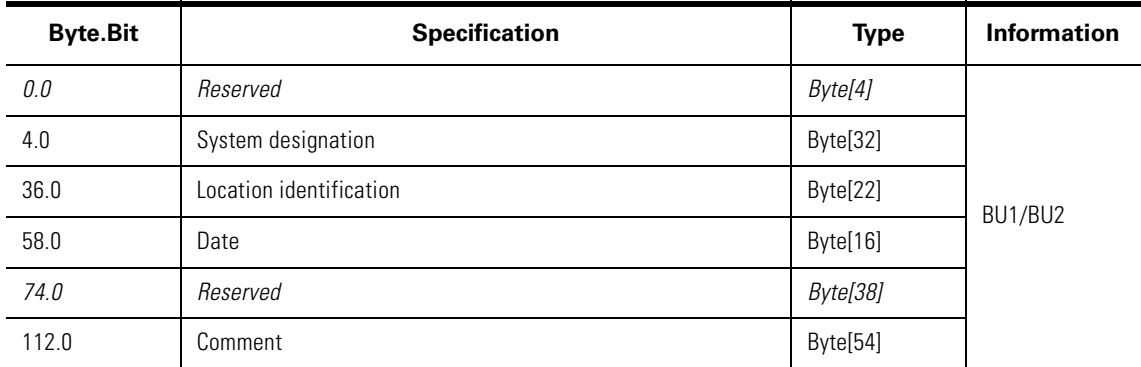

Table B-17: Data record 165 - Comments

# **B.17 Data Record 202 - Acyclic Receive**

#### **Description**

The acylic control data can be used for any functions. The control data is available as device-internal outputs (sockets).

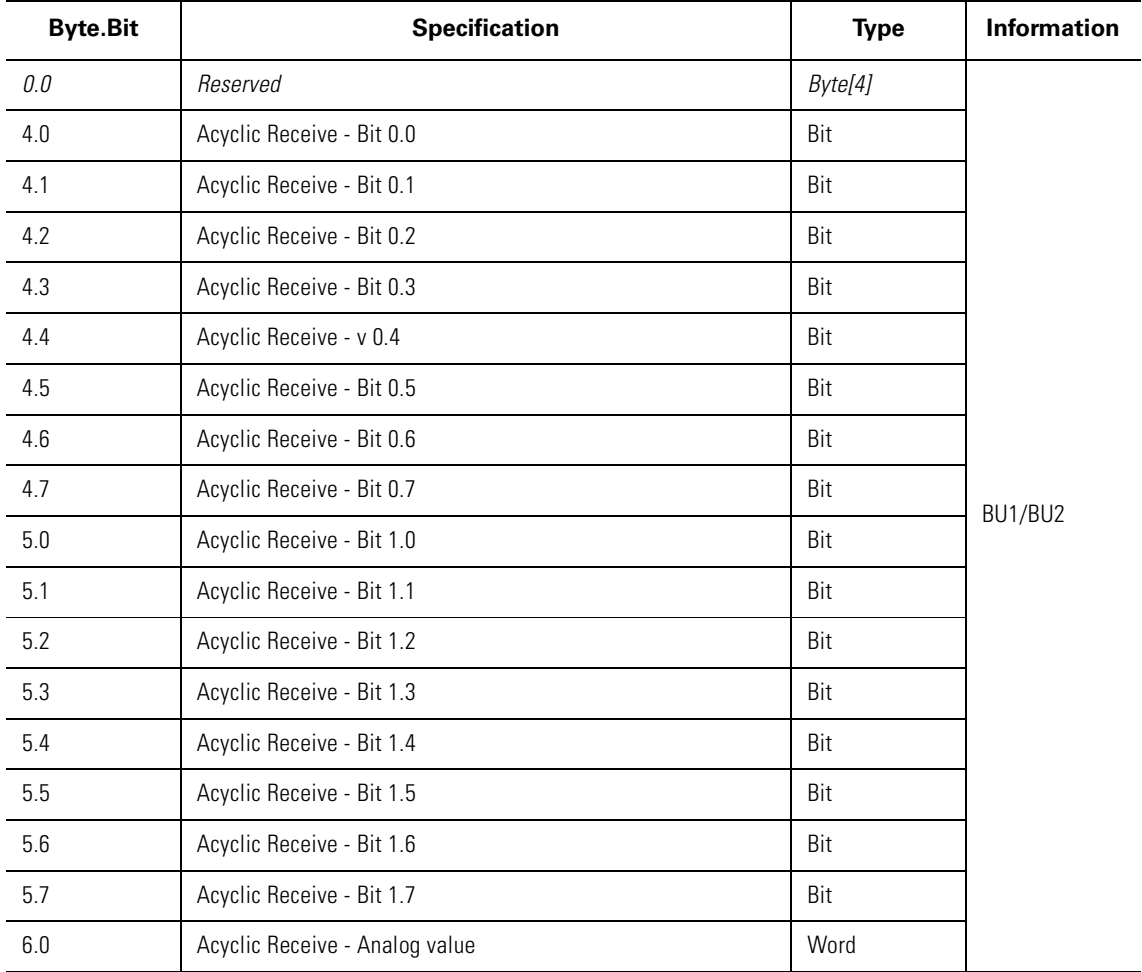

Table B-18: Data record 202 - Acyclic receive

# **B.18 Data Record 203 - Acyclic Send**

#### **Description**

Any data can be transmitted via the acyclic signaling data. The signaling data is available as device-internal inputs (plugs).

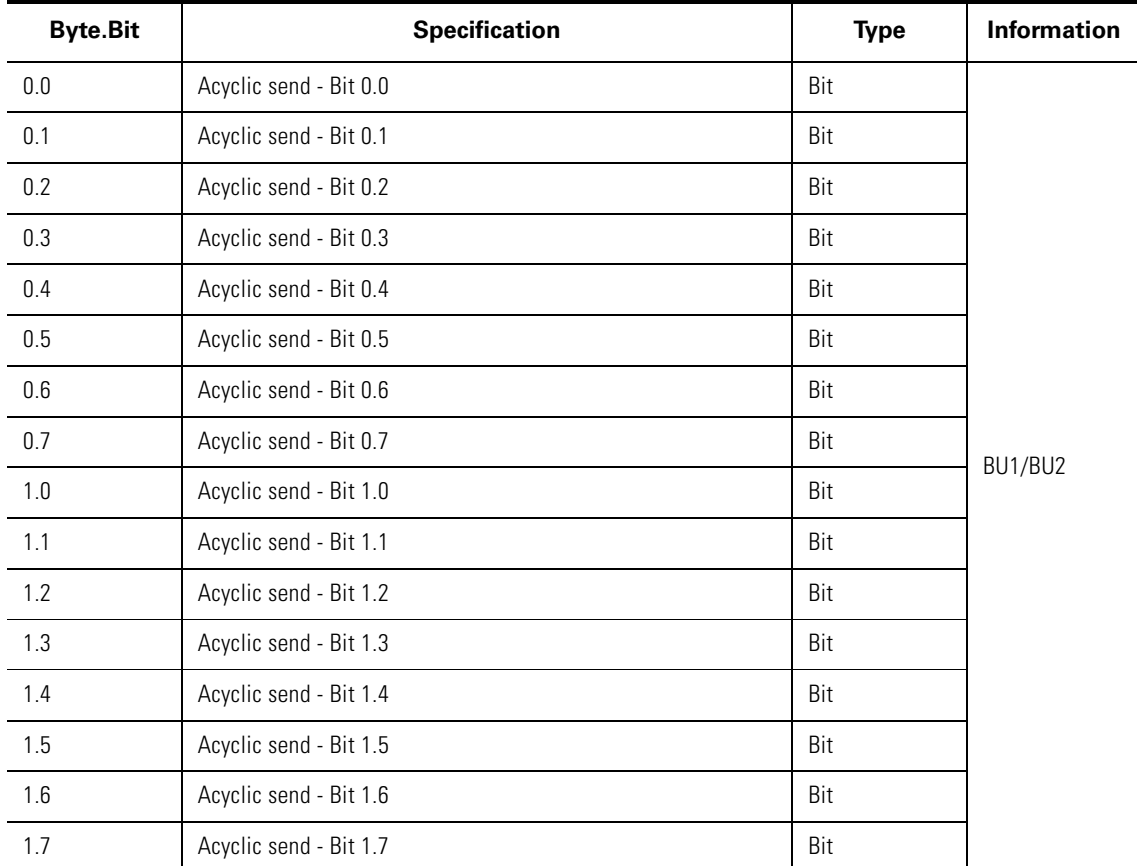

Table B-19: Data record 203 - Acyclic send

# **B.19 Data Record 224 - Password Protection**

#### **Beschreibung**

- Password protection ON
	- If the data record is received with this control flag, the password protection is activated and the password is accepted. If, at the time of receiving, "Password protection ON" and the password are not the same, the event "Event - Password false" is set and no change is carried out.
- Password protection OFF If the data record is received with this control flag, the password protection is deactivated. If the password is false, the event "Event - Password false" is set and no change is carried out.

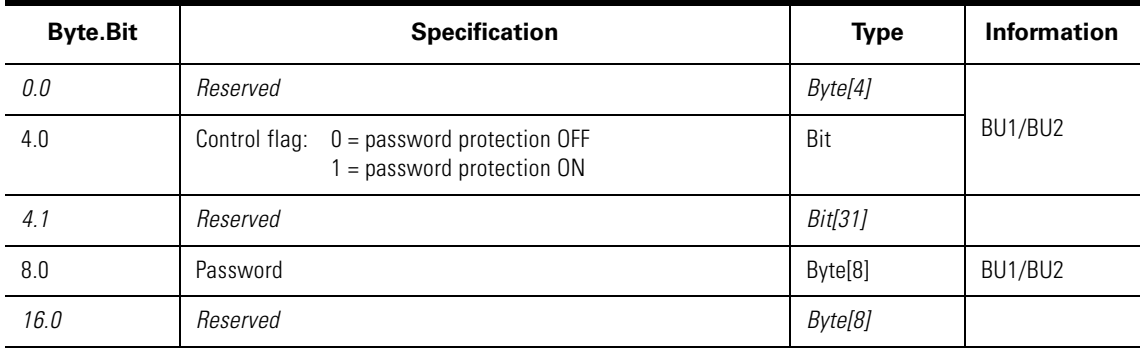

Table B-20: Data record 224 - Password protection

## **B.20 Assignment of Cyclic Control and Signaling Data for Predefined Control Functions**

#### **B.20.1 Overload Relay**

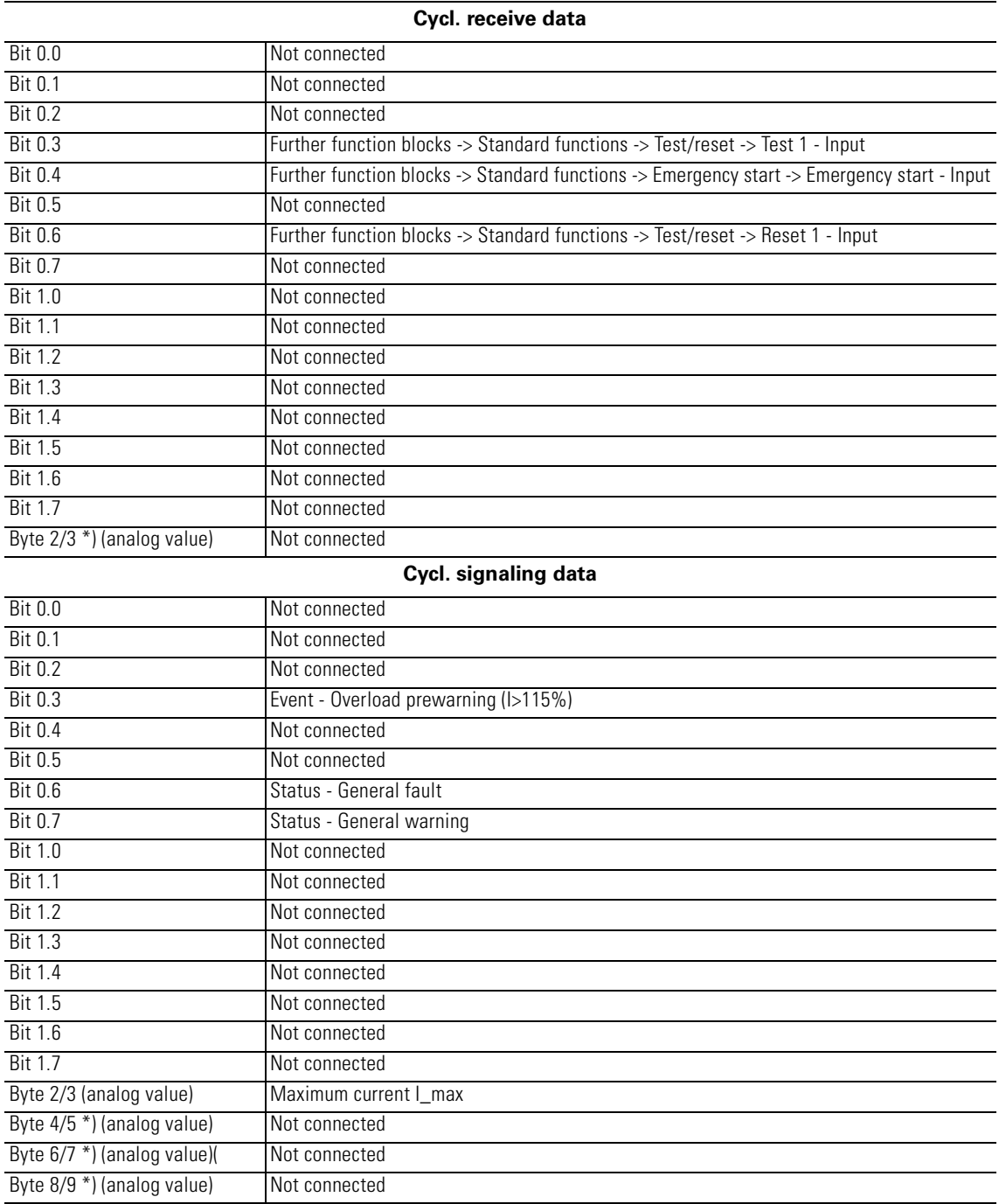

Table B-21: Assignment of cyclic control/signaling data - Overload relay

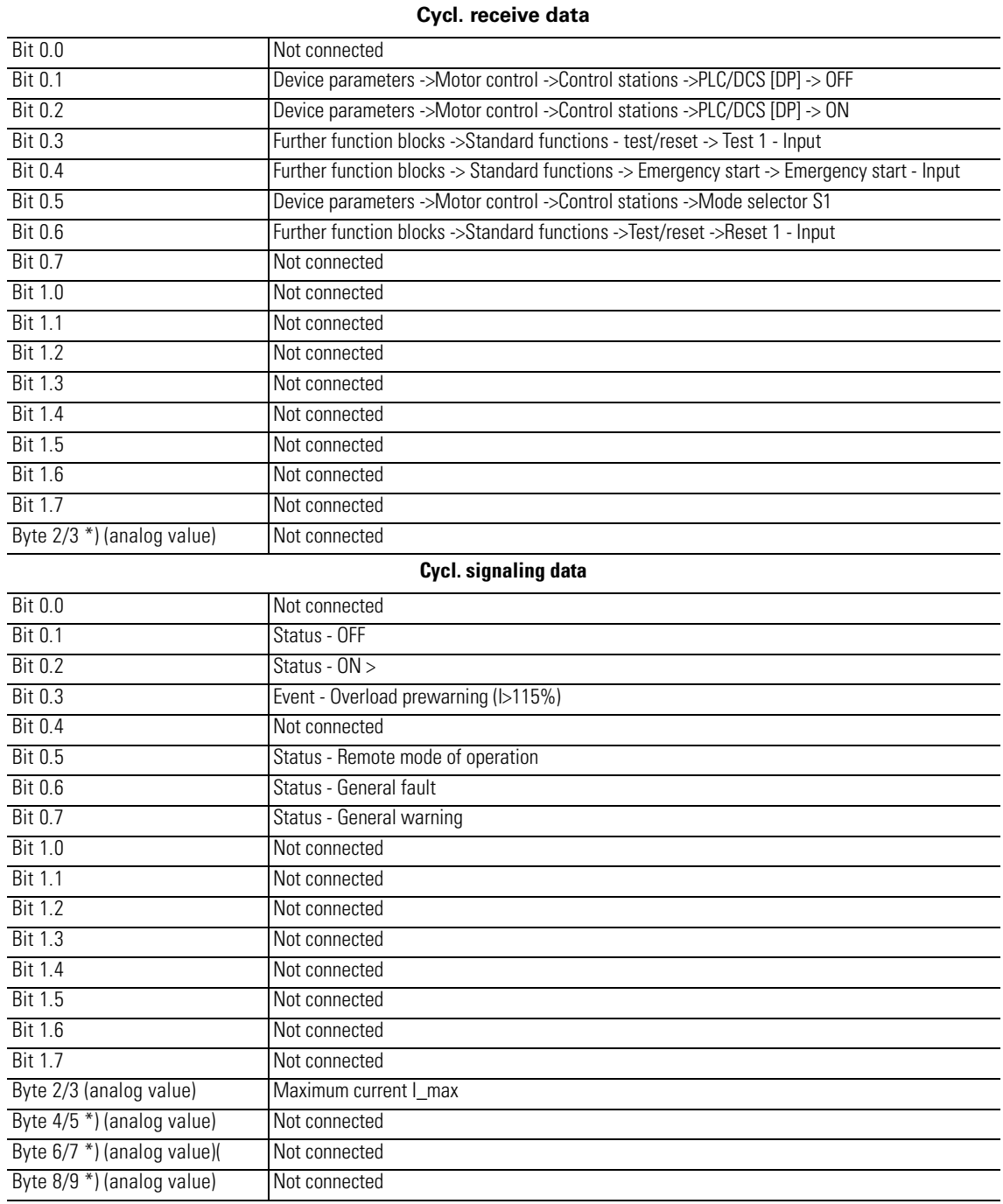

#### **B.20.2 Direct Starter**

Table B-22: Assignment of cyclic control/signaling data - Direct starter

#### **B.20.3 Reversing Starter**

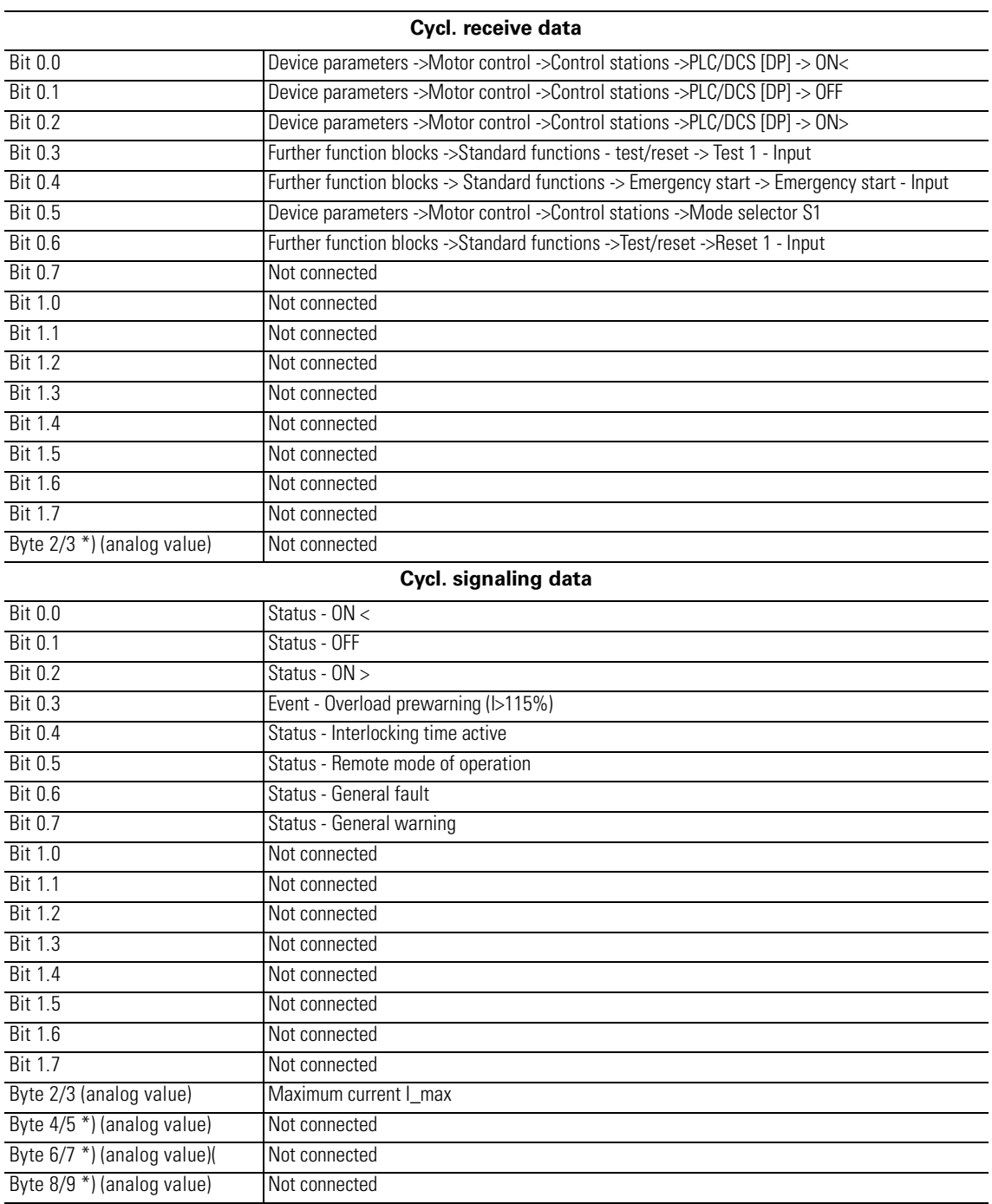

Table B-23: Assignment of cyclic control/signaling data - Reversing starter

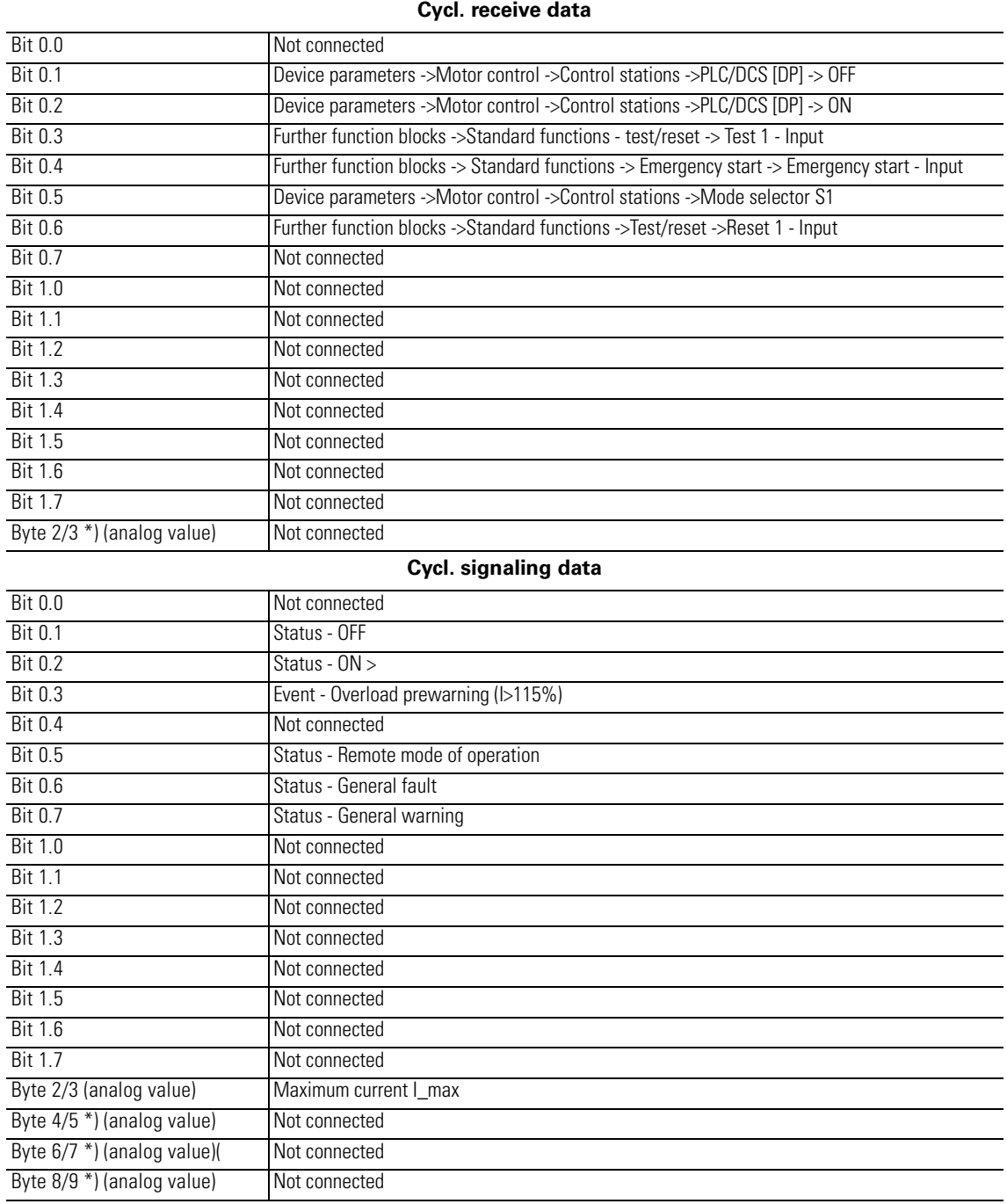

#### **B.20.4 Circuit Breaker (MCCB)**

Table B-24: Assignment of cyclic control/signaling data - Circuit breaker (MCCB)

#### **B.20.5 Star-delta Starter**

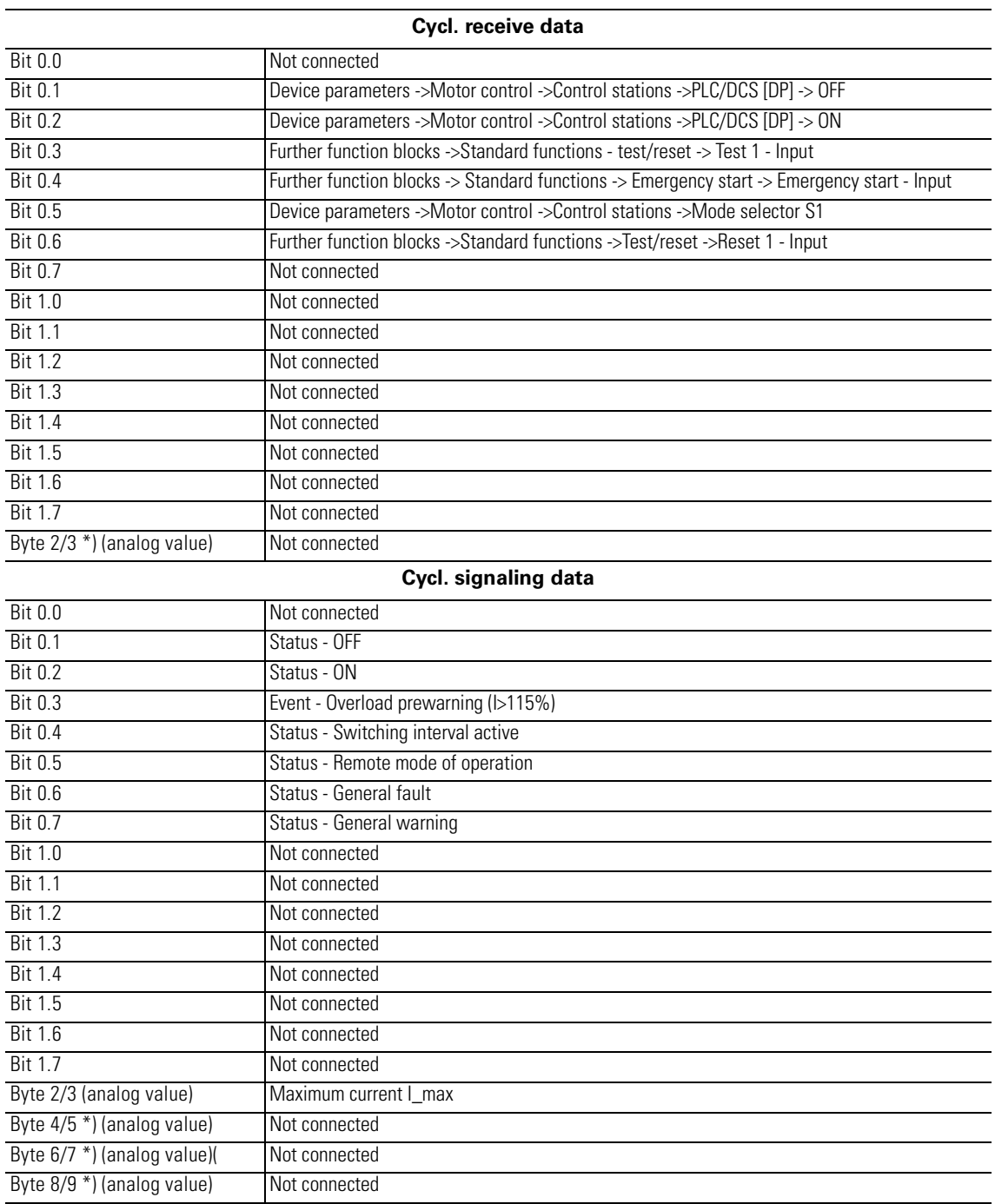

Table B-25: Assignment of cyclic control/signaling data - star-delta starter

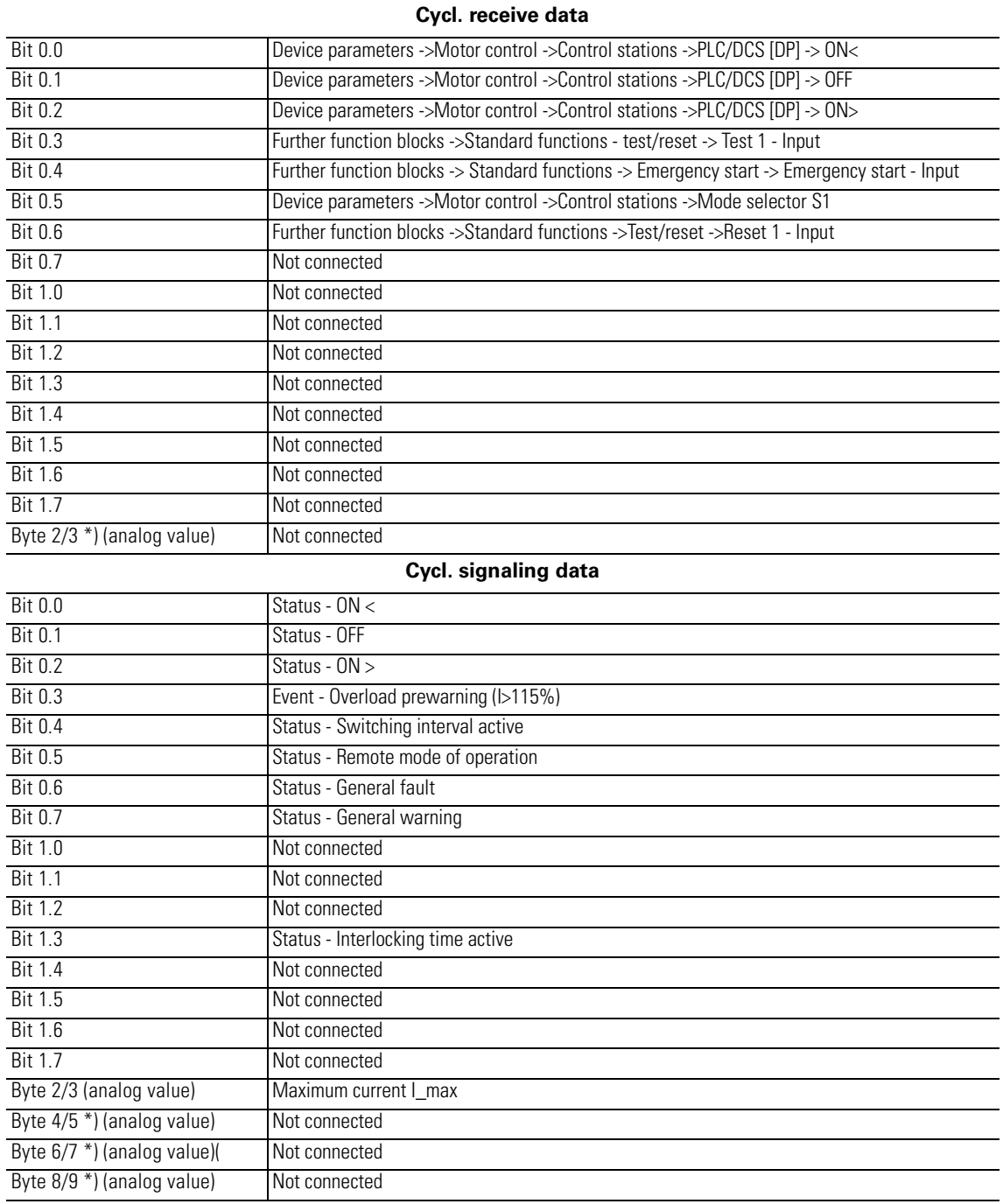

#### **B.20.6 Star-delta Starter with Reversal of the Direction of Rotation**

Table B-26: Assignment of cyclic control/signaling data - Star-delta starter with reversal of the direction of rotation

#### **B.20.7 Dahlander**

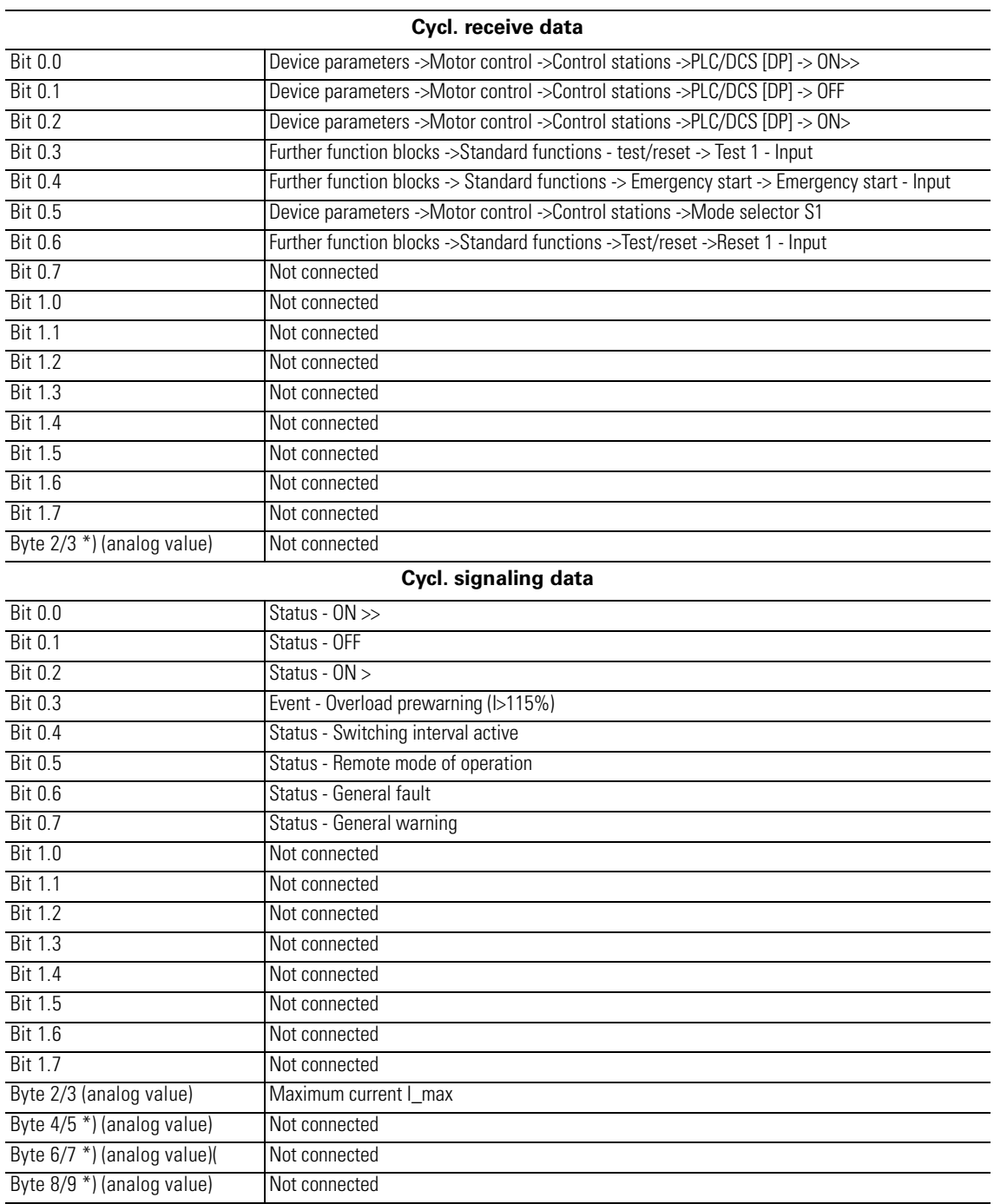

Table B-27: Assignment of cyclic control/signaling data - Dahlander

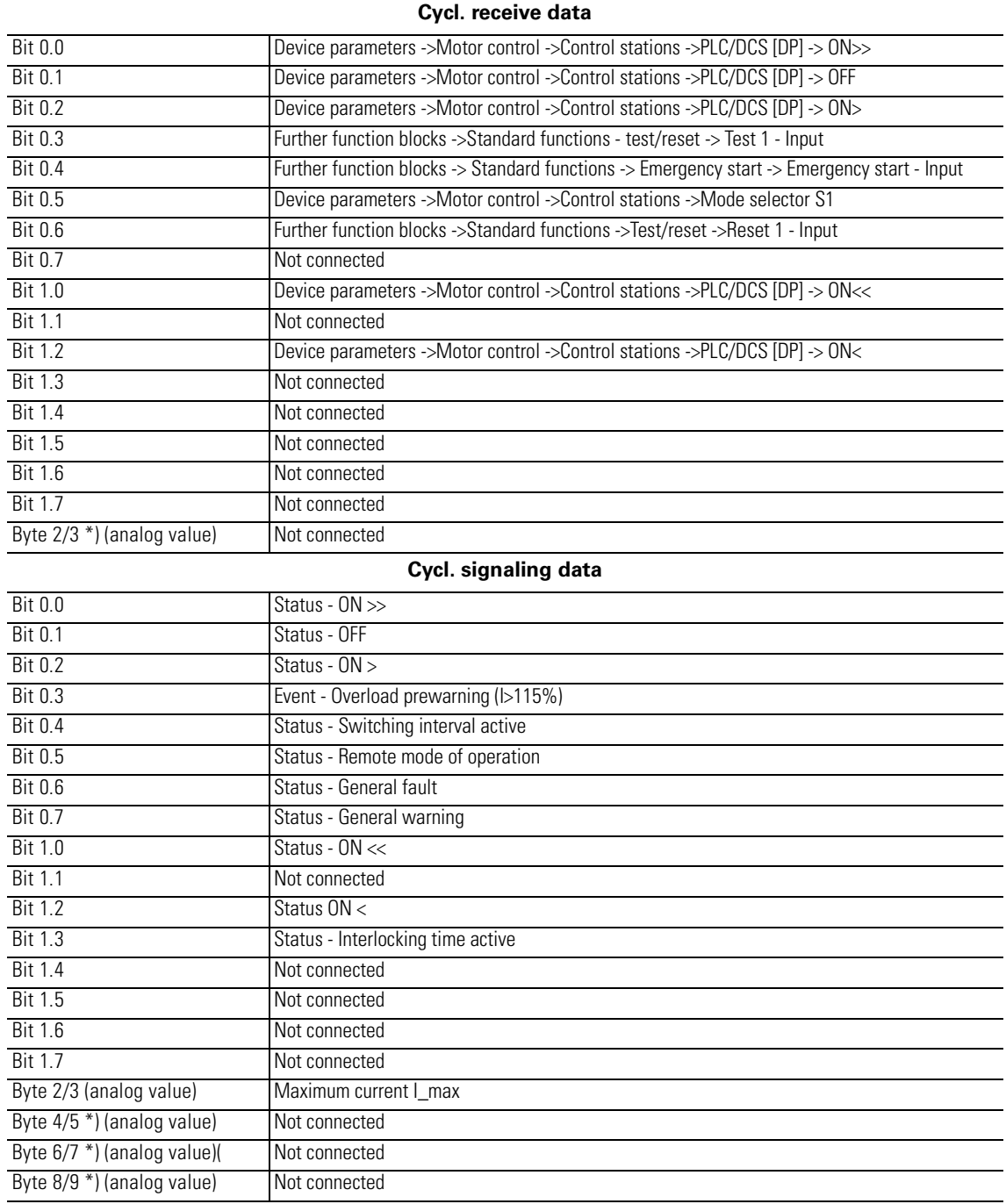

#### **B.20.8 Dahlander with Reversal of the Direction of Rotation**

Table B-28: Assignment of cyclic control/signaling data - Dahlander with reversal of the direction of rotation

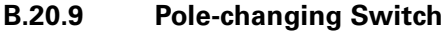

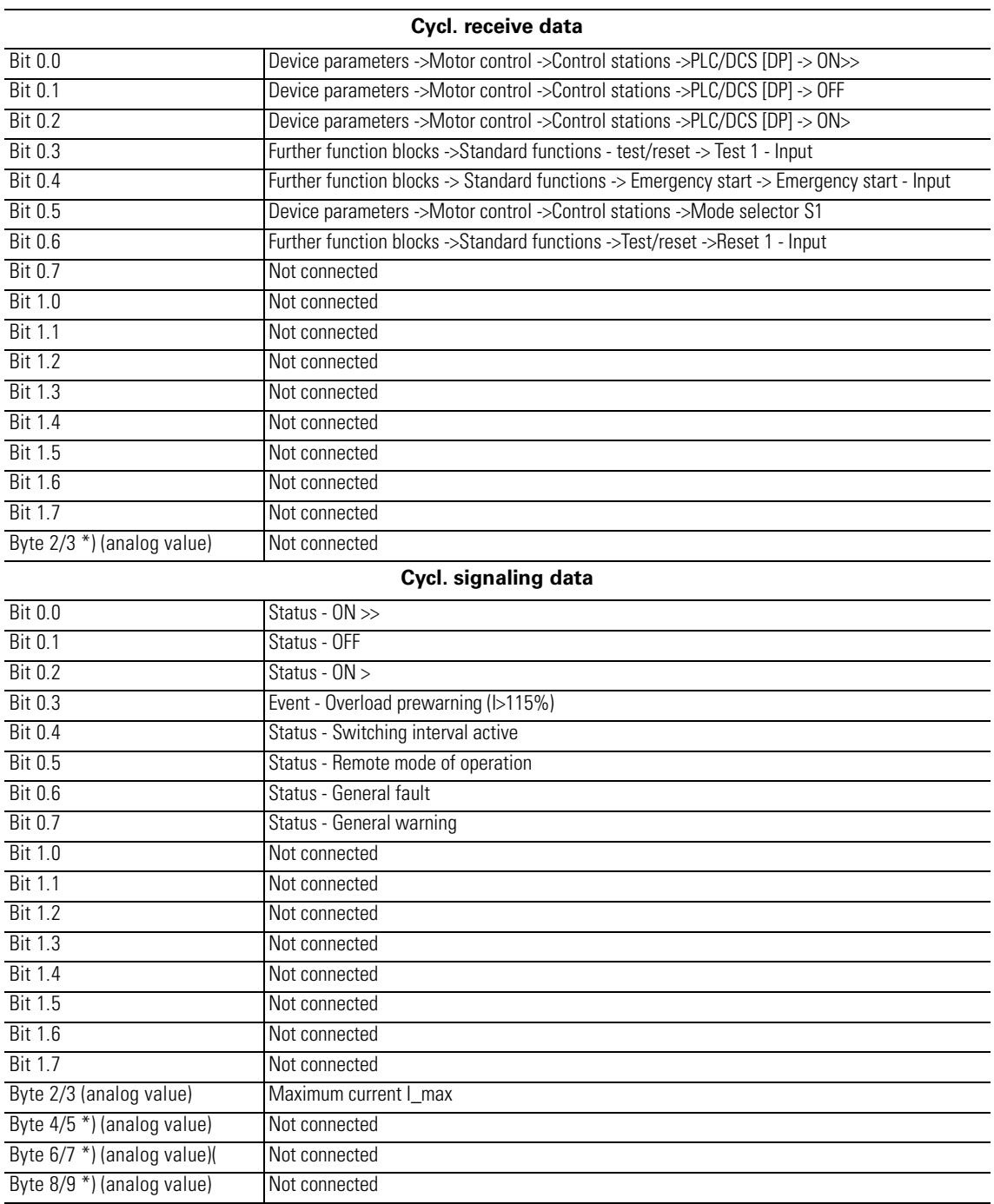

Table B-29: Assignment of cyclic control/signaling data - Pole-changing switch

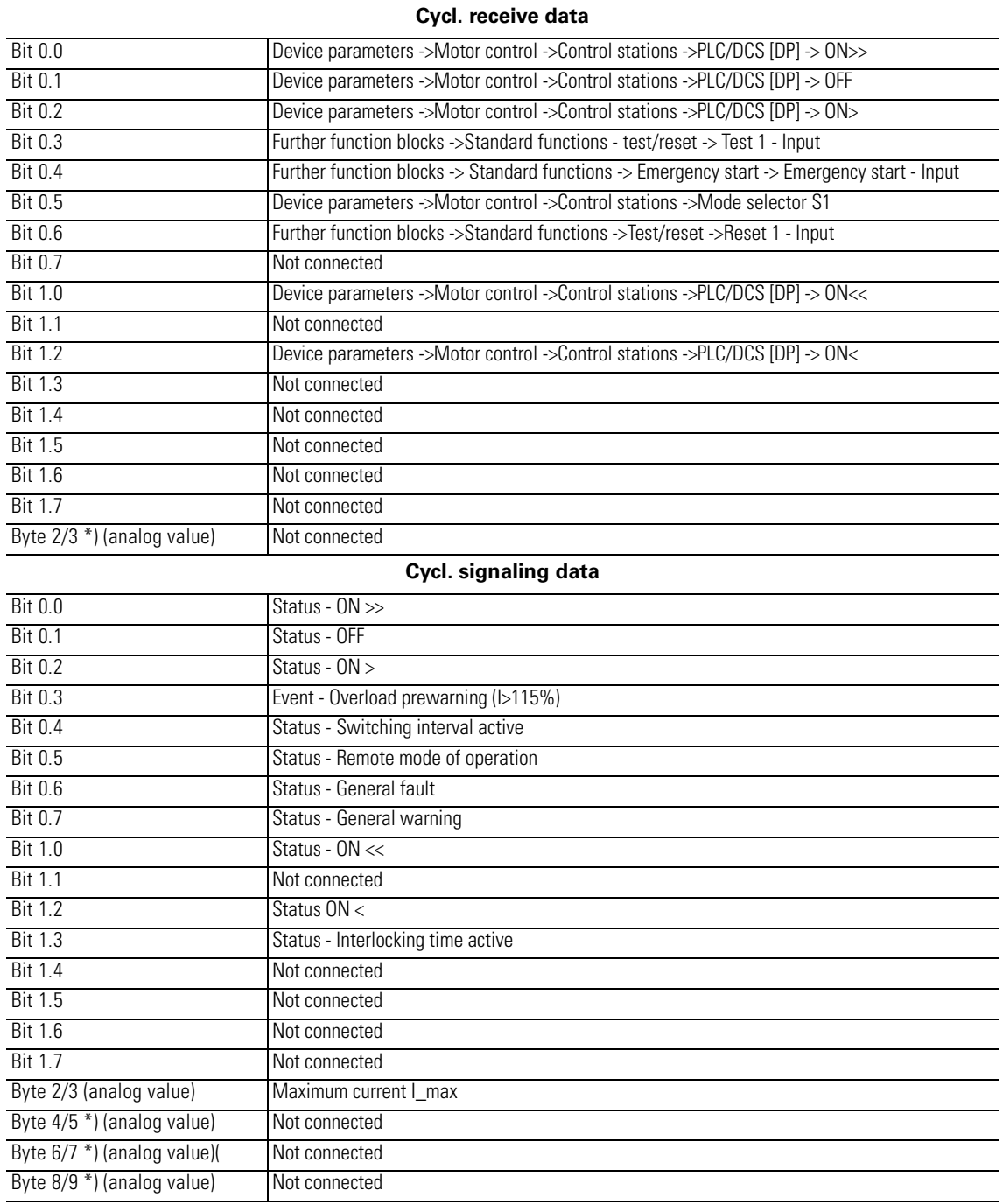

### **B.20.10 Pole-changing Switch with Reversal of the Direction of Rotation**

Table B-30: Assignment of cyclic control/signaling data - Pole-changing switch with reversal of the direction of rotation

#### **B.20.11 Valve**

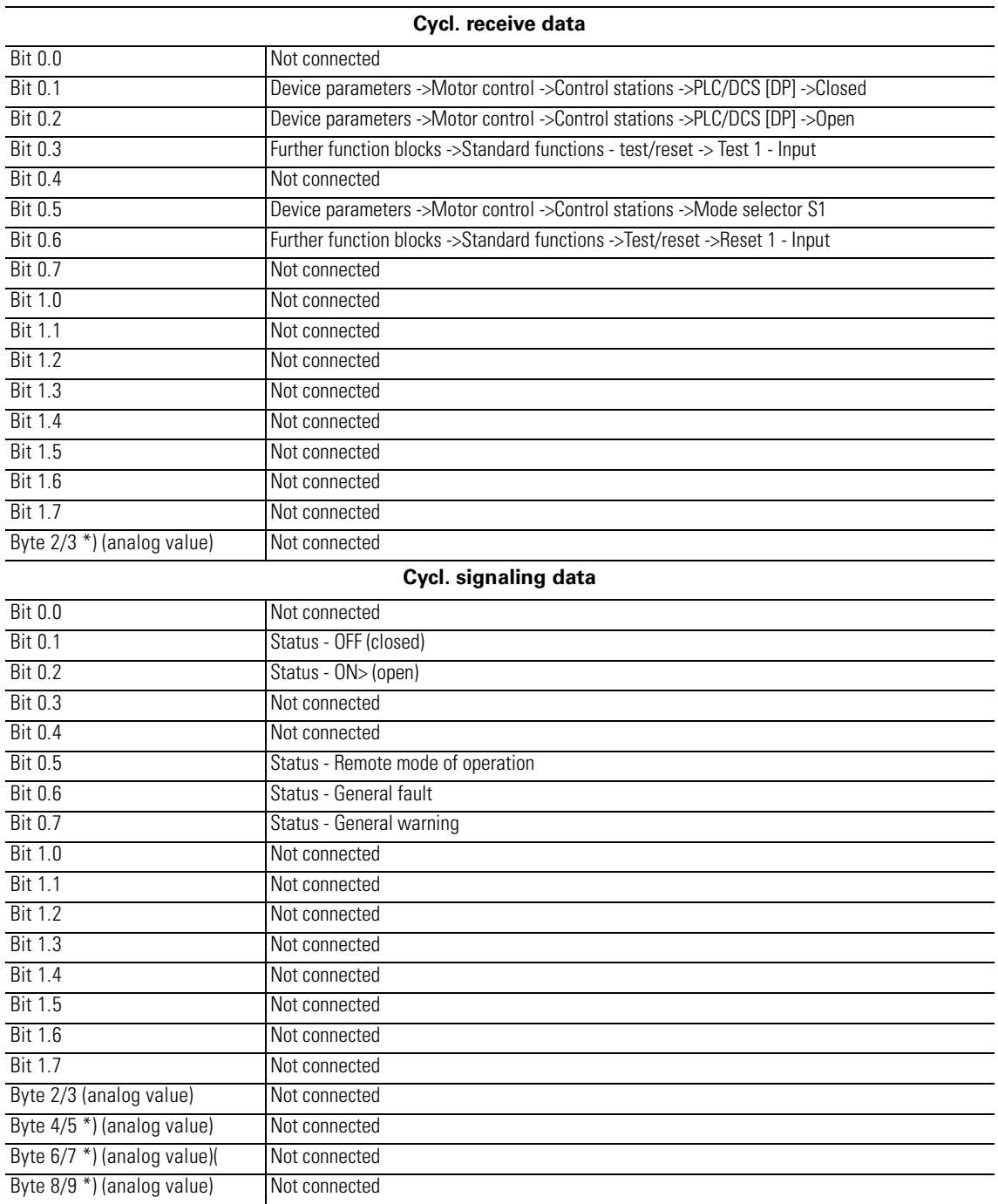

Table B-31: Assignment of cyclic control/signaling data - Valve

#### **B.20.12 Positioner**

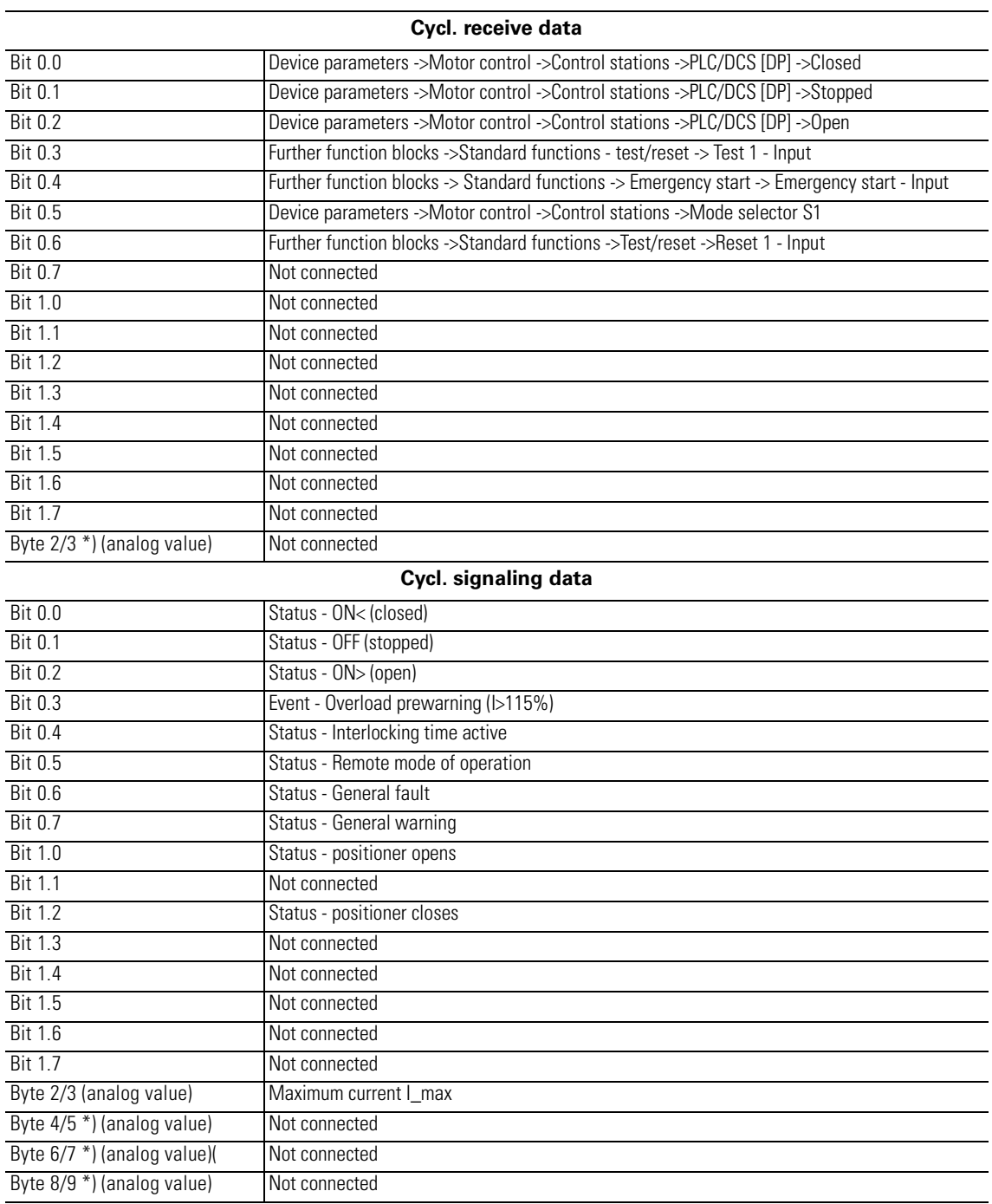

Table B-32: Assignment of cyclic control/signaling data - Positioner

#### **B.20.13 Soft Starter**

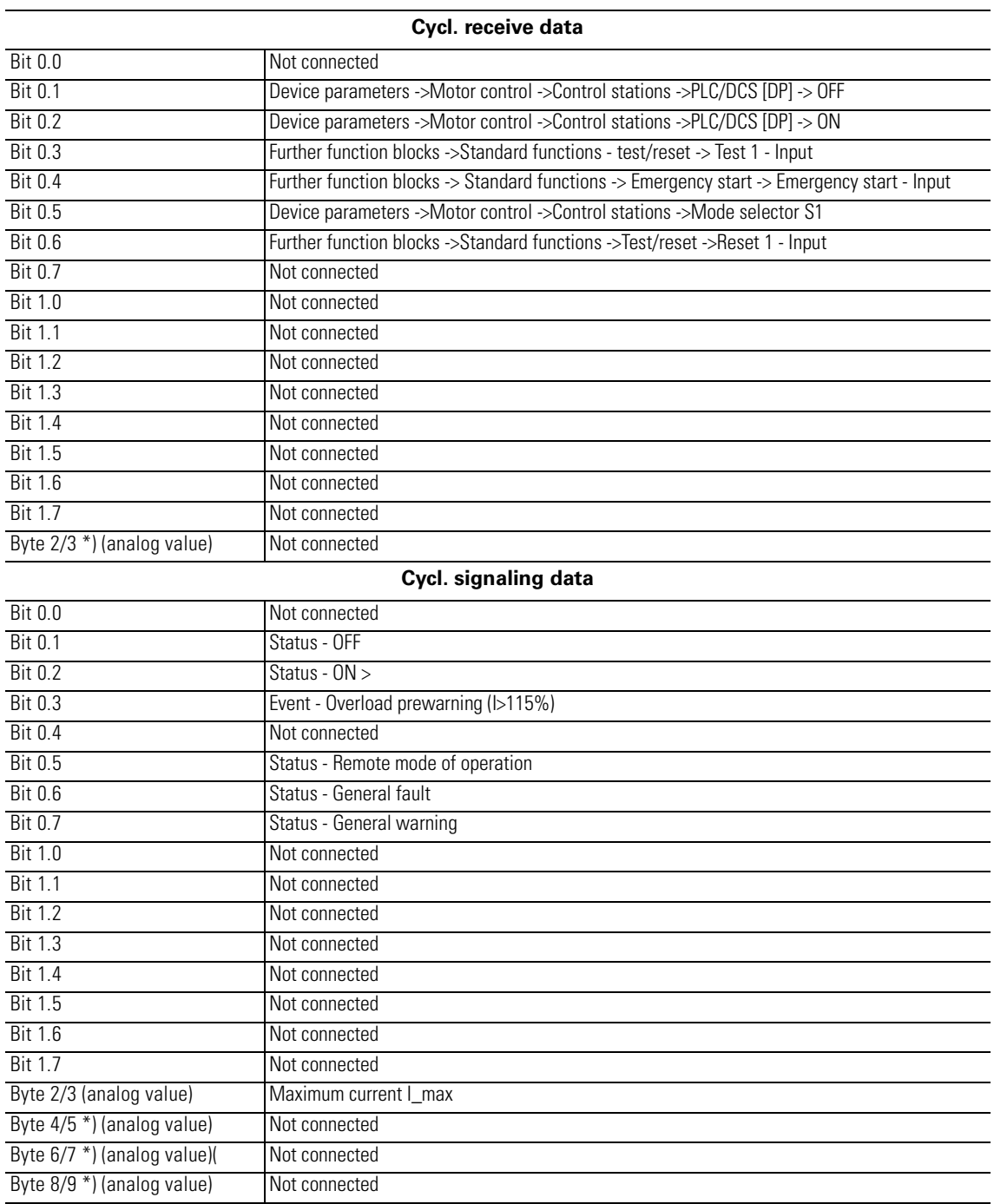

Table B-33: Assignment of cyclic control/signaling data - Soft starter

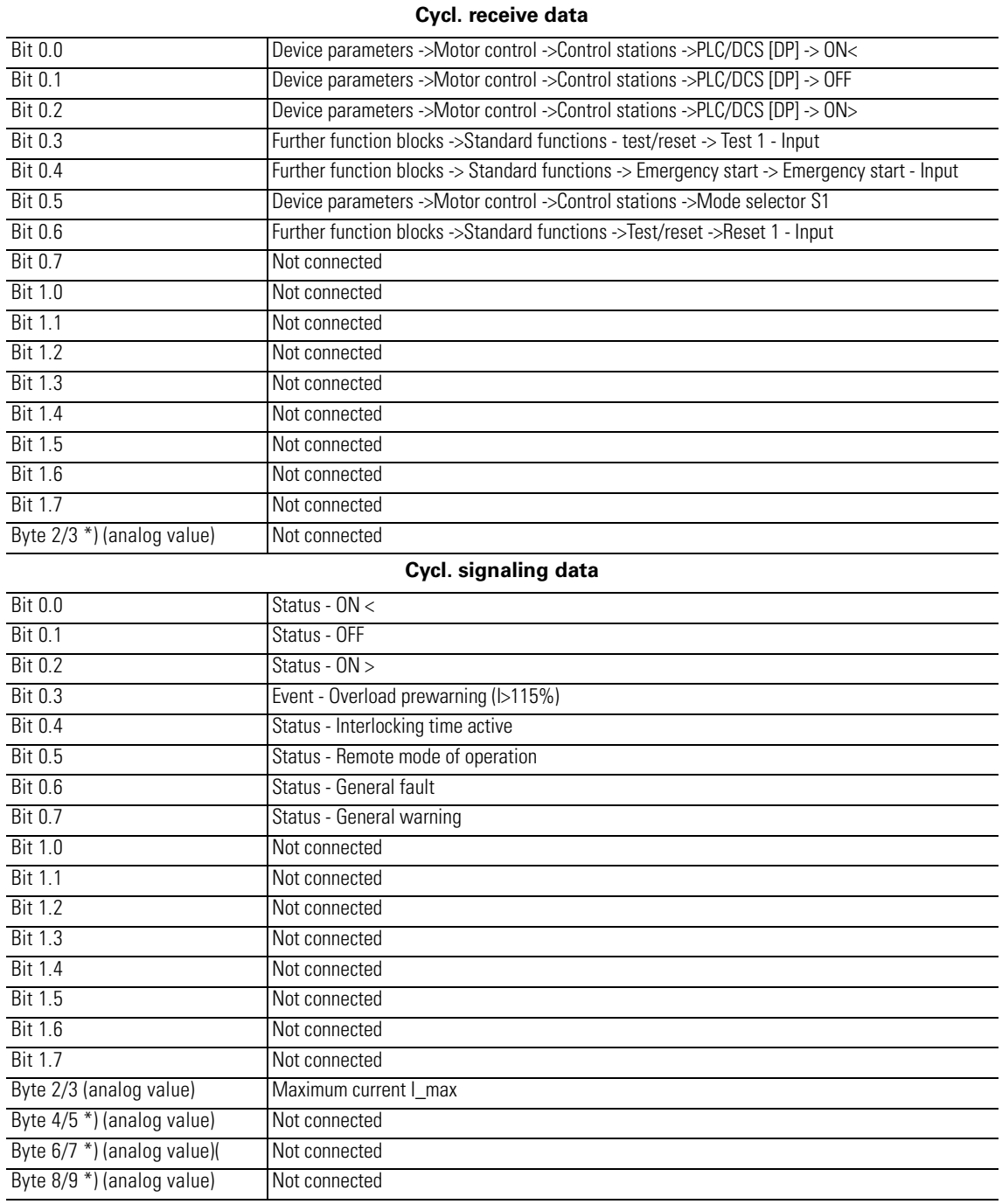

#### **B.20.14 Soft Starter with Reversing Contactor**

Table B-34: Assignment of cyclic control/signaling data - Soft starter with reversing contactor

# **Dimension Drawings C**

#### **In this chapter**

This chapter contains the technical dimension drawings of the SIMOCODE pro system components.

#### **Target groups**

This chapter is addressed to the following target groups:

- configurators
- technicians.

#### **Necessary knowledge**

You need the following knowledge:

• good knowledge about configuring switchgear.

# **C.1 3UF70 Basic Unit**

### **C.1.1 SIMOCODE pro C 3UF7000 Basic Unit**

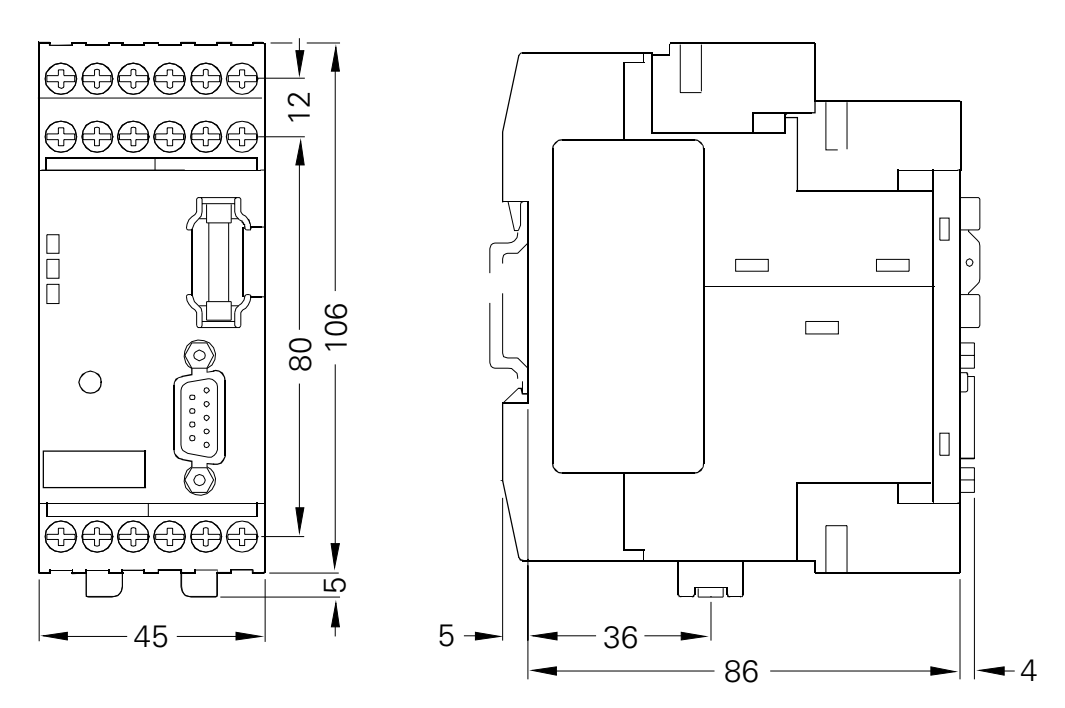

#### **C.1.2 SIMOCODE pro V 3UF7010 Basic Unit**

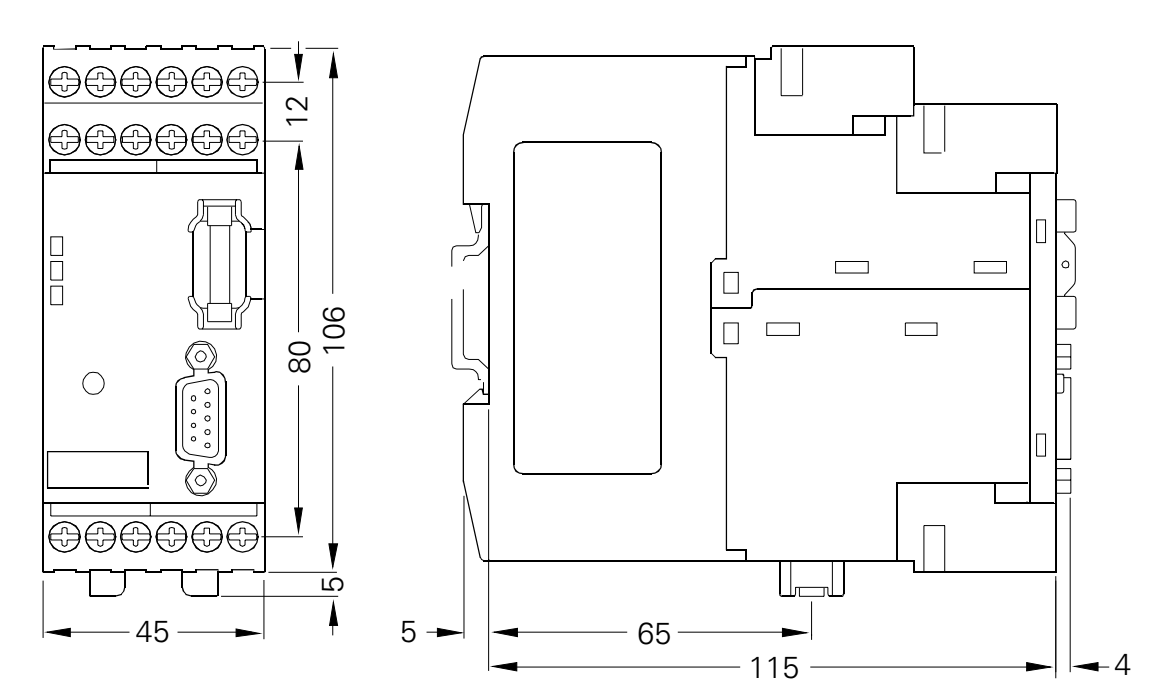

# **C.2 3UF710 Current Measuring Modules**

**C.2.1 Current Measuring Module (Push-through Converter) 3UF7100, 0.3 A to 3 A, 3UF7101, 2.4 A to 25 A ,**

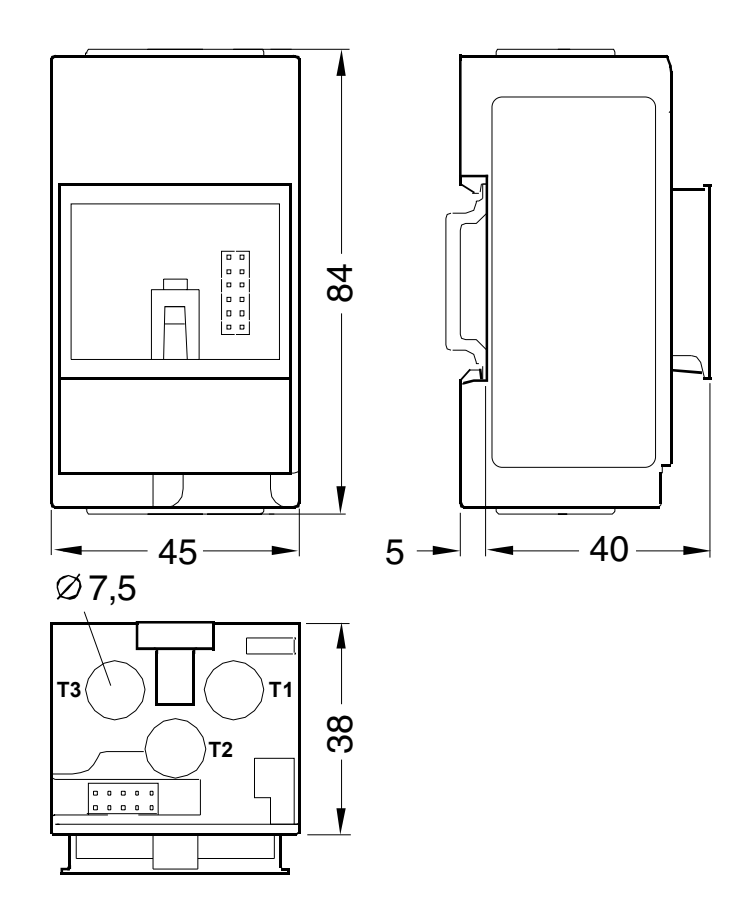

#### **C.2.2 Current Measuring Module (Push-through Converter) 3UF7102, 10 A to 100 A**

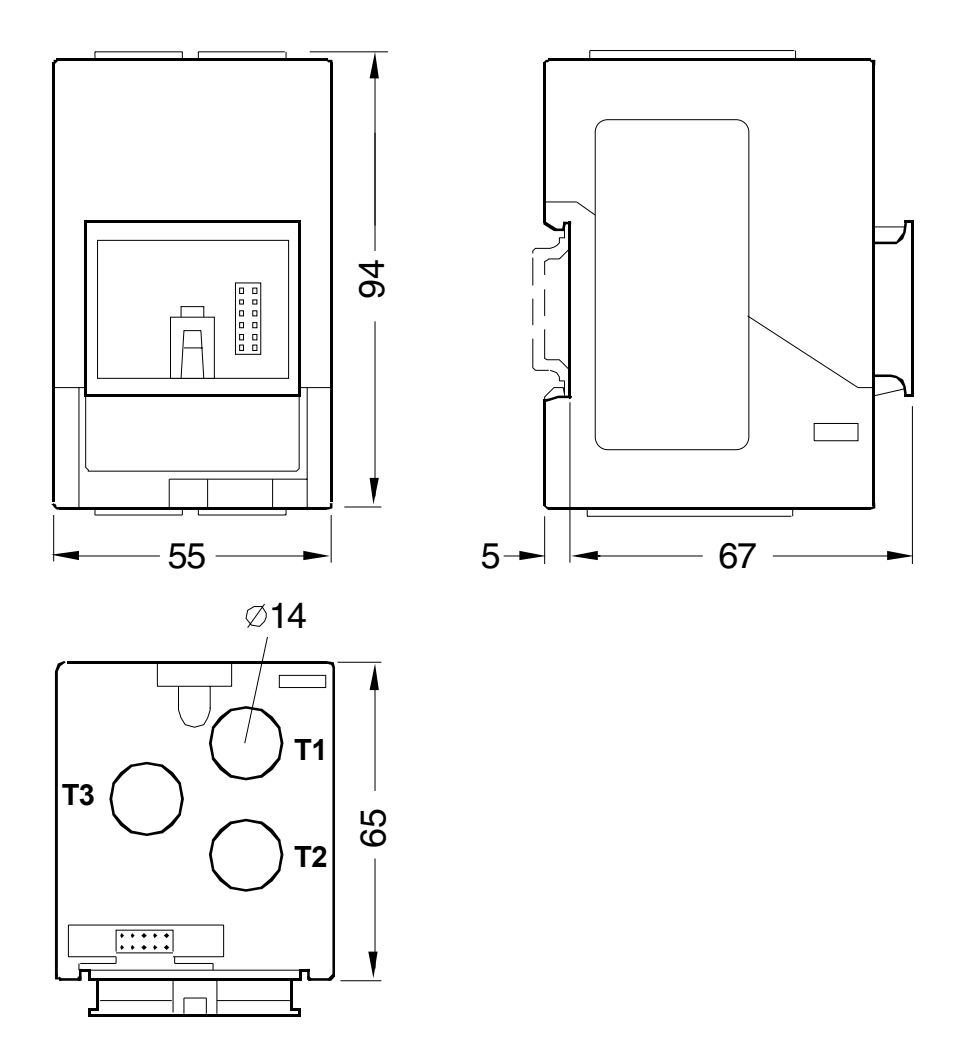
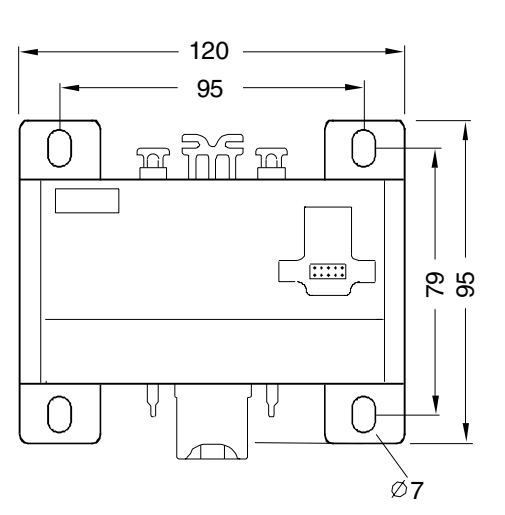

### **C.2.3 Current Measuring Module (Push-through Converter) 3UF7103, 20 A to 200 A,**

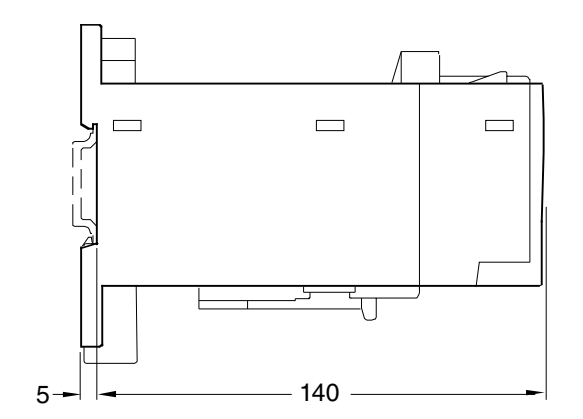

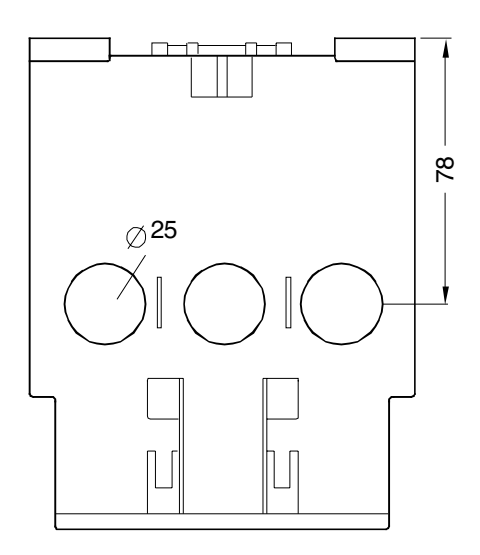

### **C.2.4 Current Measuring Module (Rail Connection) 3UF7103, 20 A to 200 A**

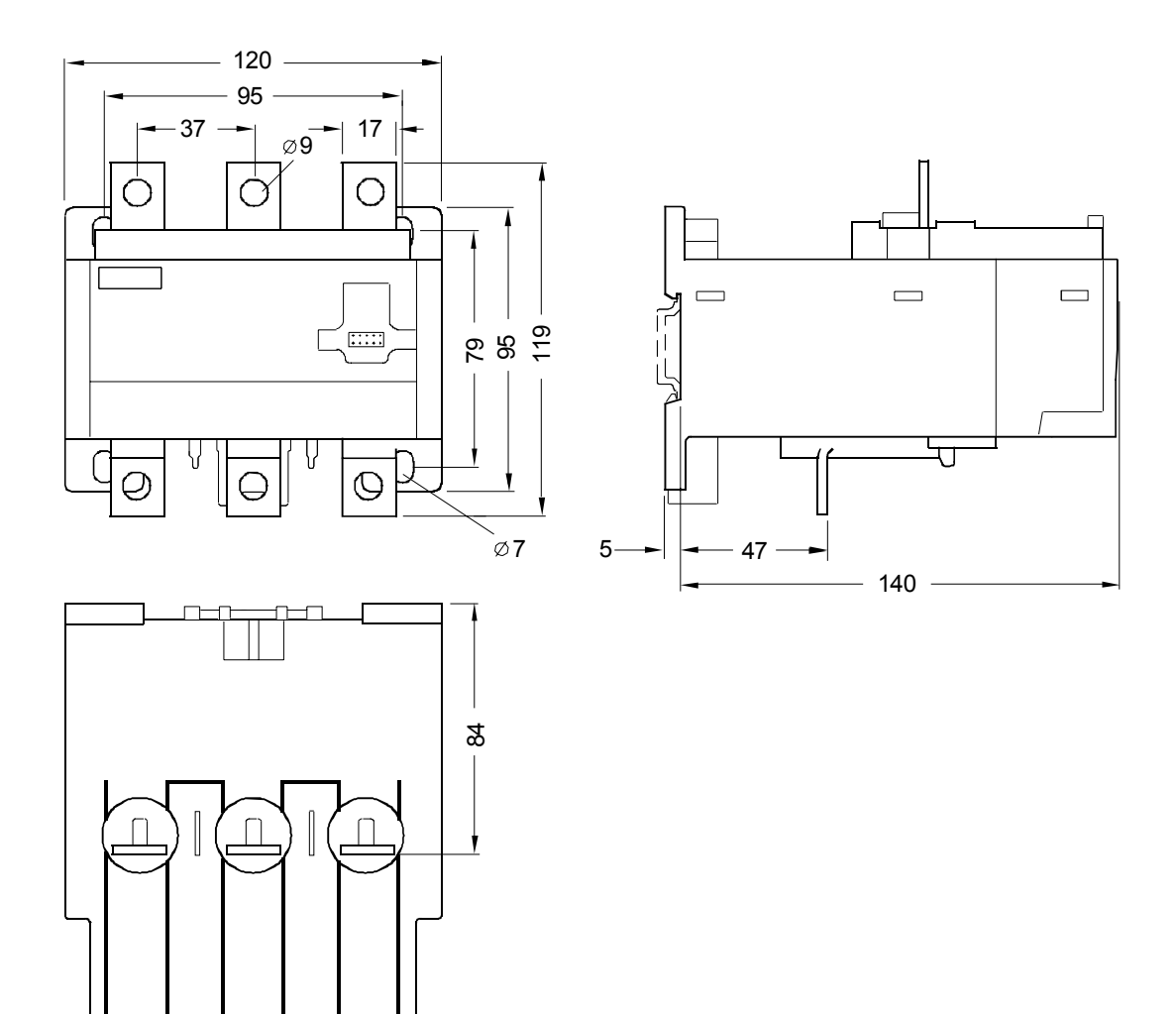

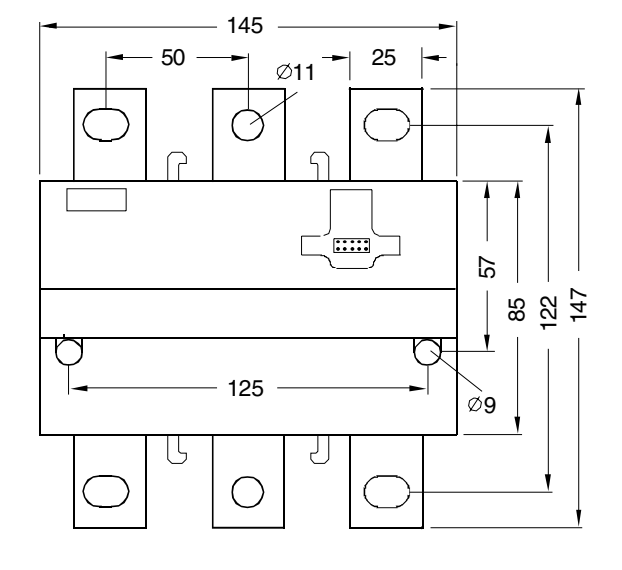

### **C.2.5 Current Measuring Module (Rail Connection) 3UF7104, 63 A to 630 A**

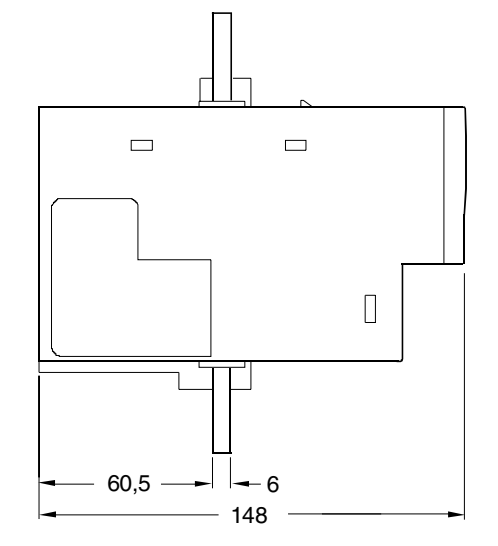

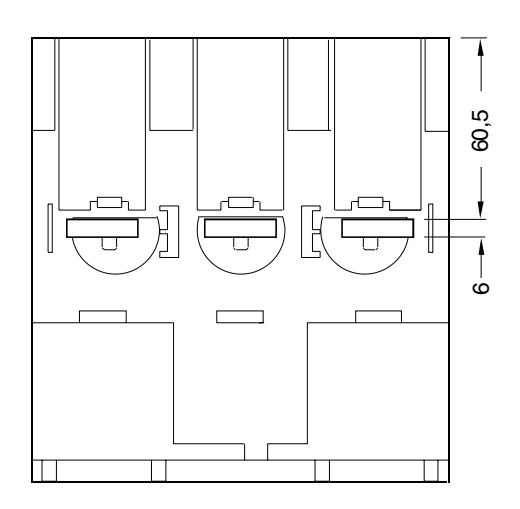

# **C.3 Current/Voltage Measuring Modules**

### **C.3.1 Current/Voltage Measuring Module (Push-through Converter) 3UF7110, 0.3 A to 3 A, 3UF7111, 2.4 A to 25 A**

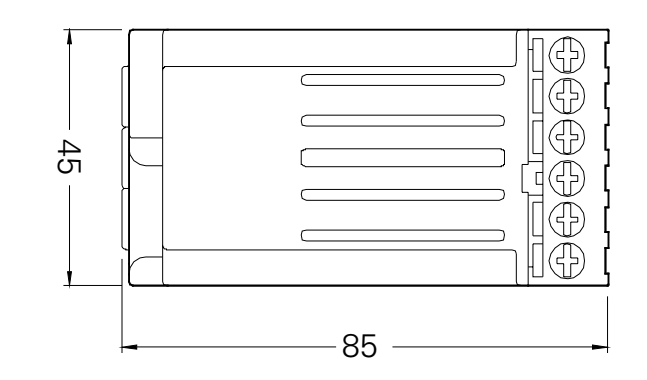

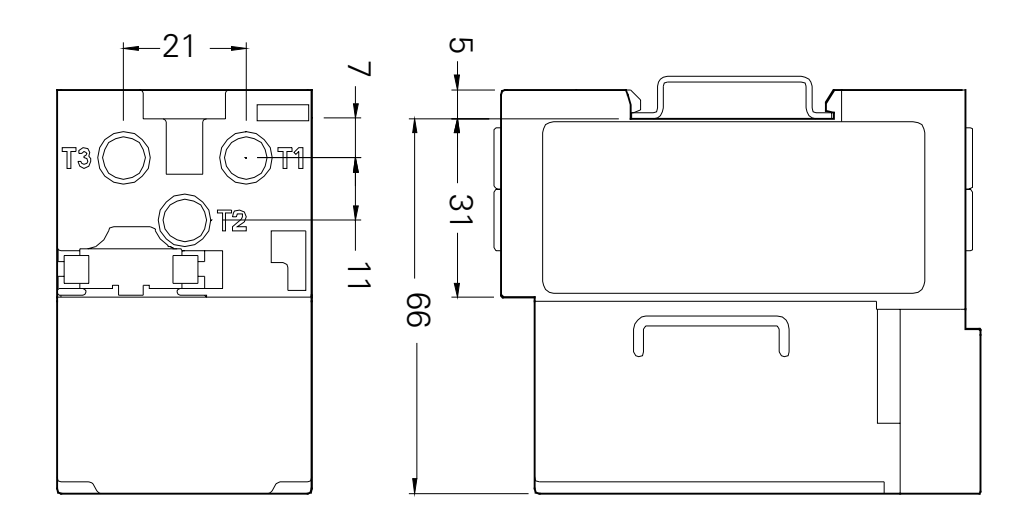

### **C.3.2 Current/Voltage Measuring Module (Push-through Converter) 3UF7112, 10 A to 100 A**

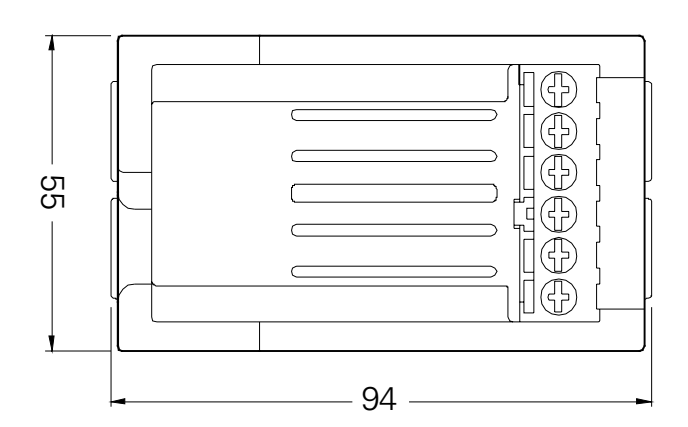

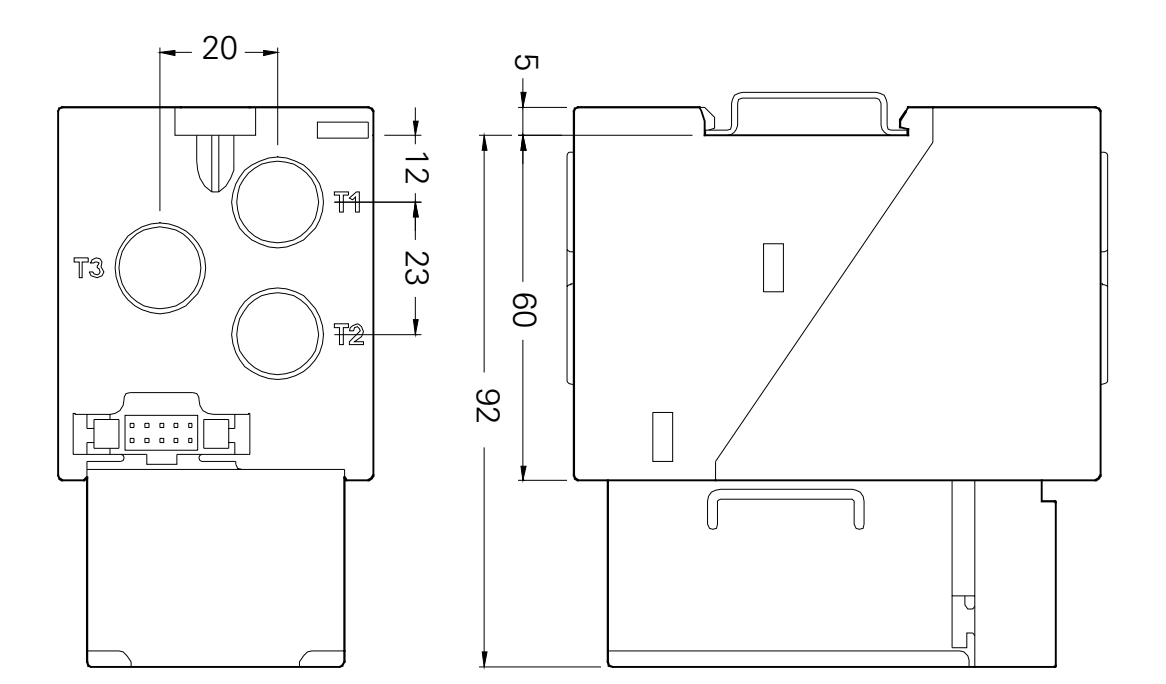

### **C.3.3 Current/Voltage Measuring Module (Push-through Converter) 3UF7113-1AA, 20 A to 200 A**

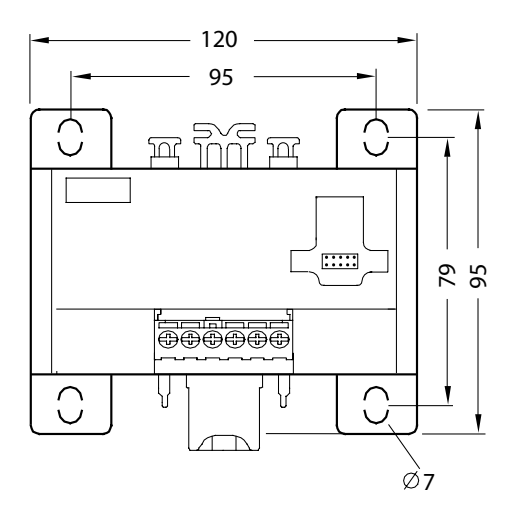

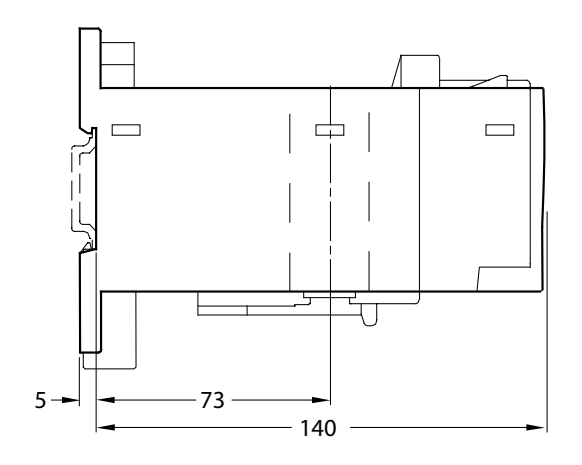

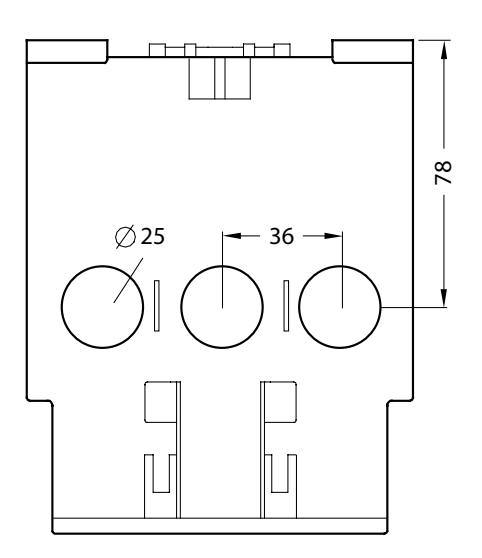

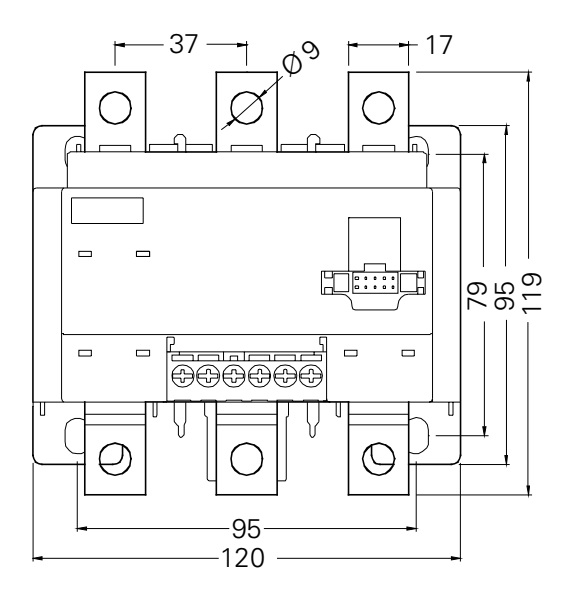

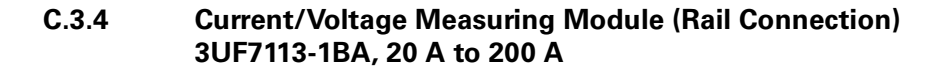

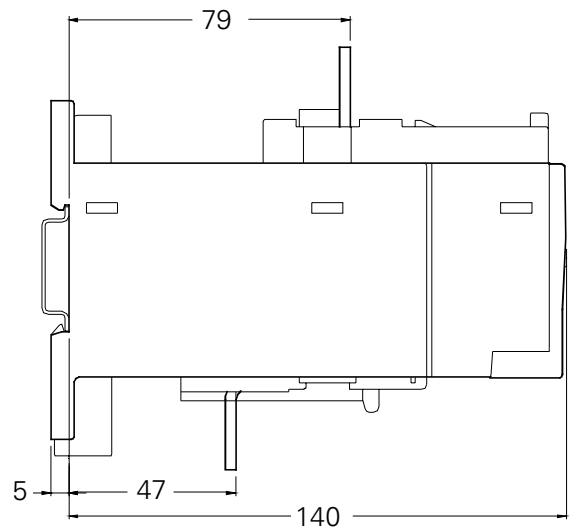

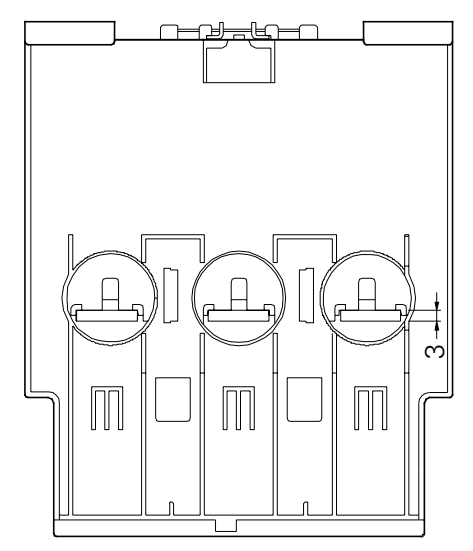

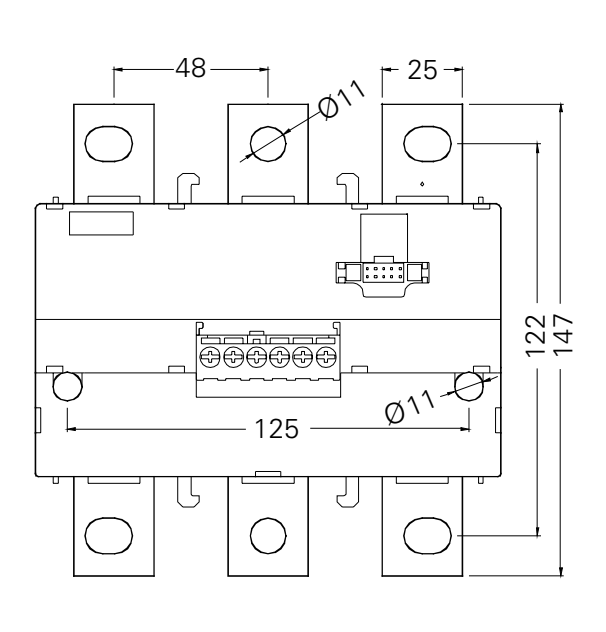

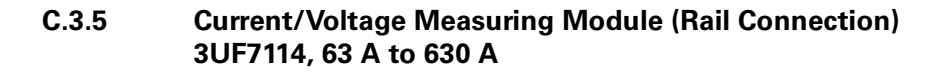

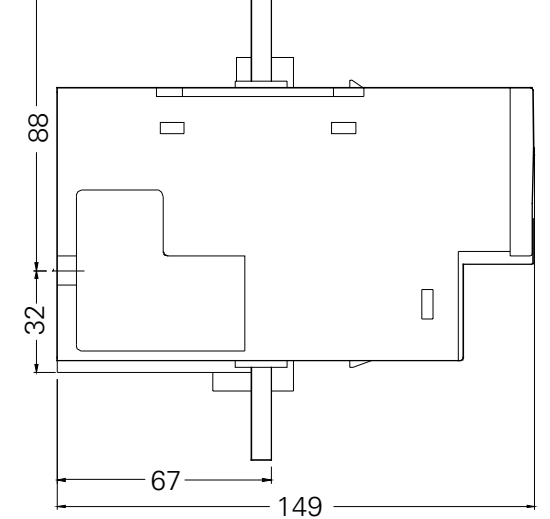

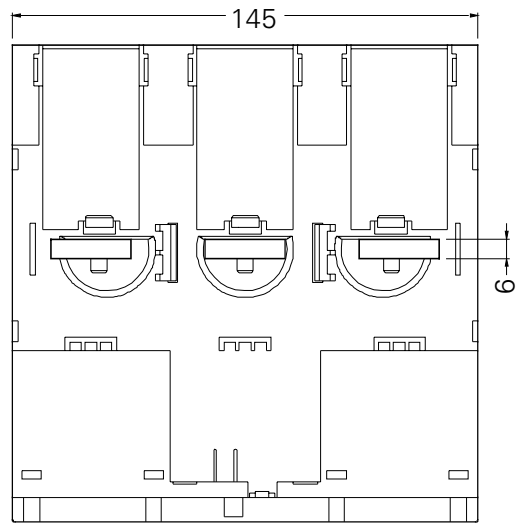

# **C.4 3UF7200 Operator Panel**

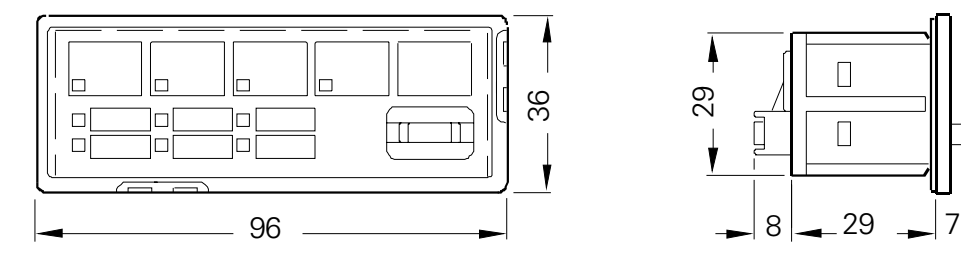

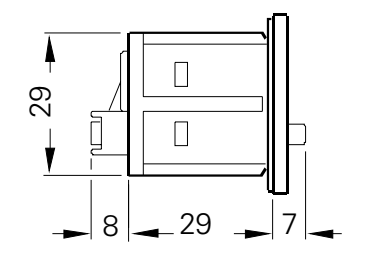

# **C.5 Expansion Modules**

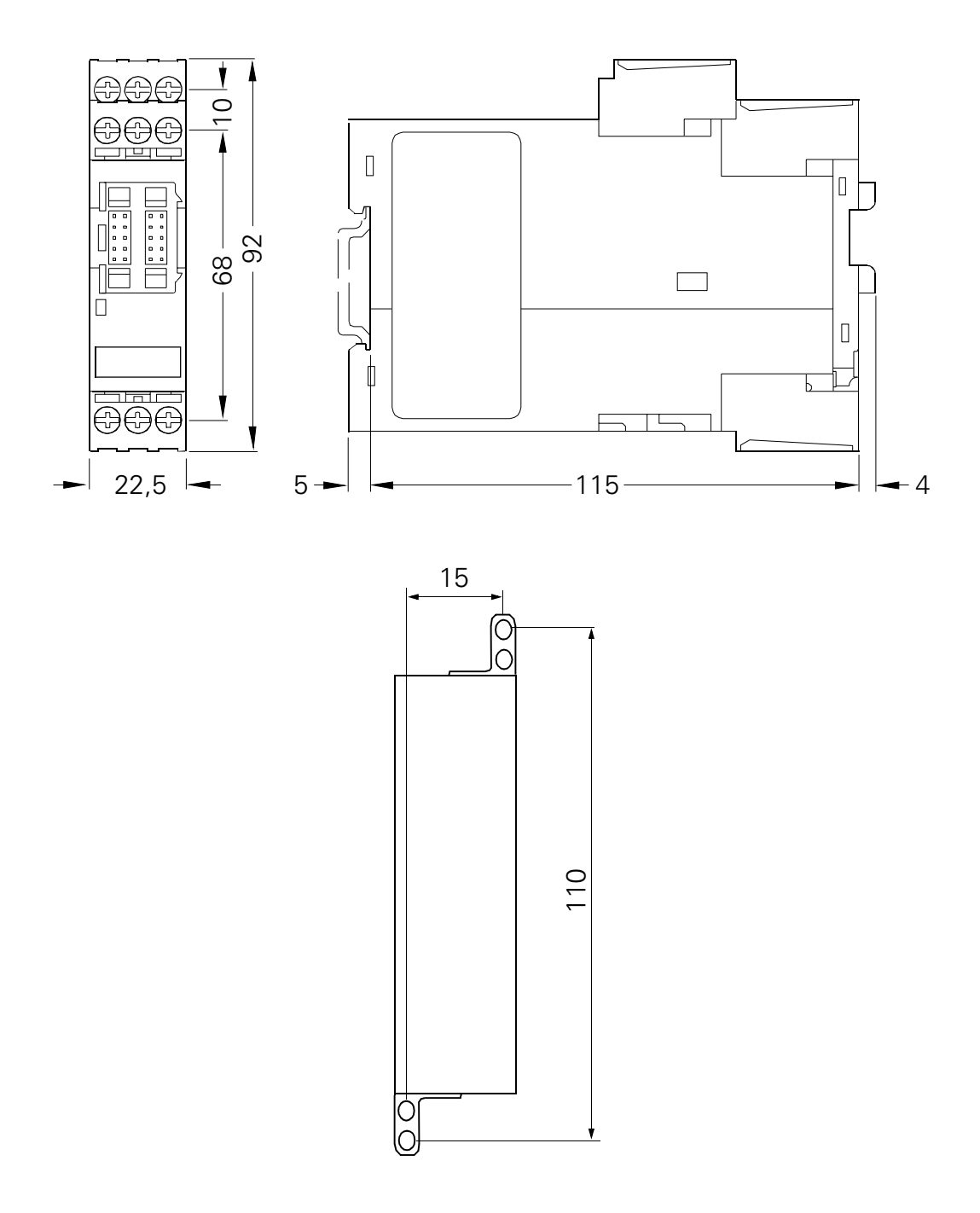

### **Versions:**

- 3UF73 digital modules
- 3UF7500 earth-fault module
- 3UF7700 temperature module
- 3UF7400 analog module

## **C.6 Accessories**

### **C.6.1 Door adapter**

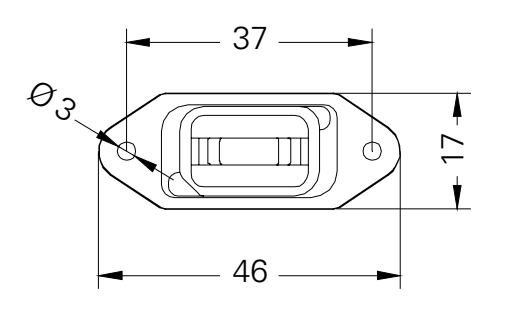

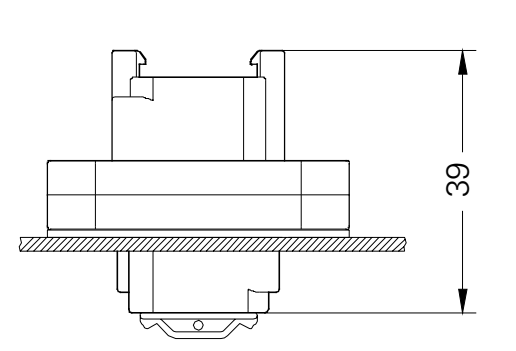

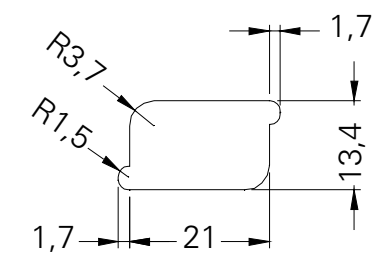

# **Technical Data D**

### **In this chapter**

This chapter contains the technical data about SIMOCODE pro.

### **Target groups**

This chapter is addressed to the following target groups:

• configurators

### **Necessary knowledge**

You need the following knowledge:

- good knowledge about configuring switchgear
- good knowledge about SIMOCODE pro.

# **D.1 Common Technical Data**

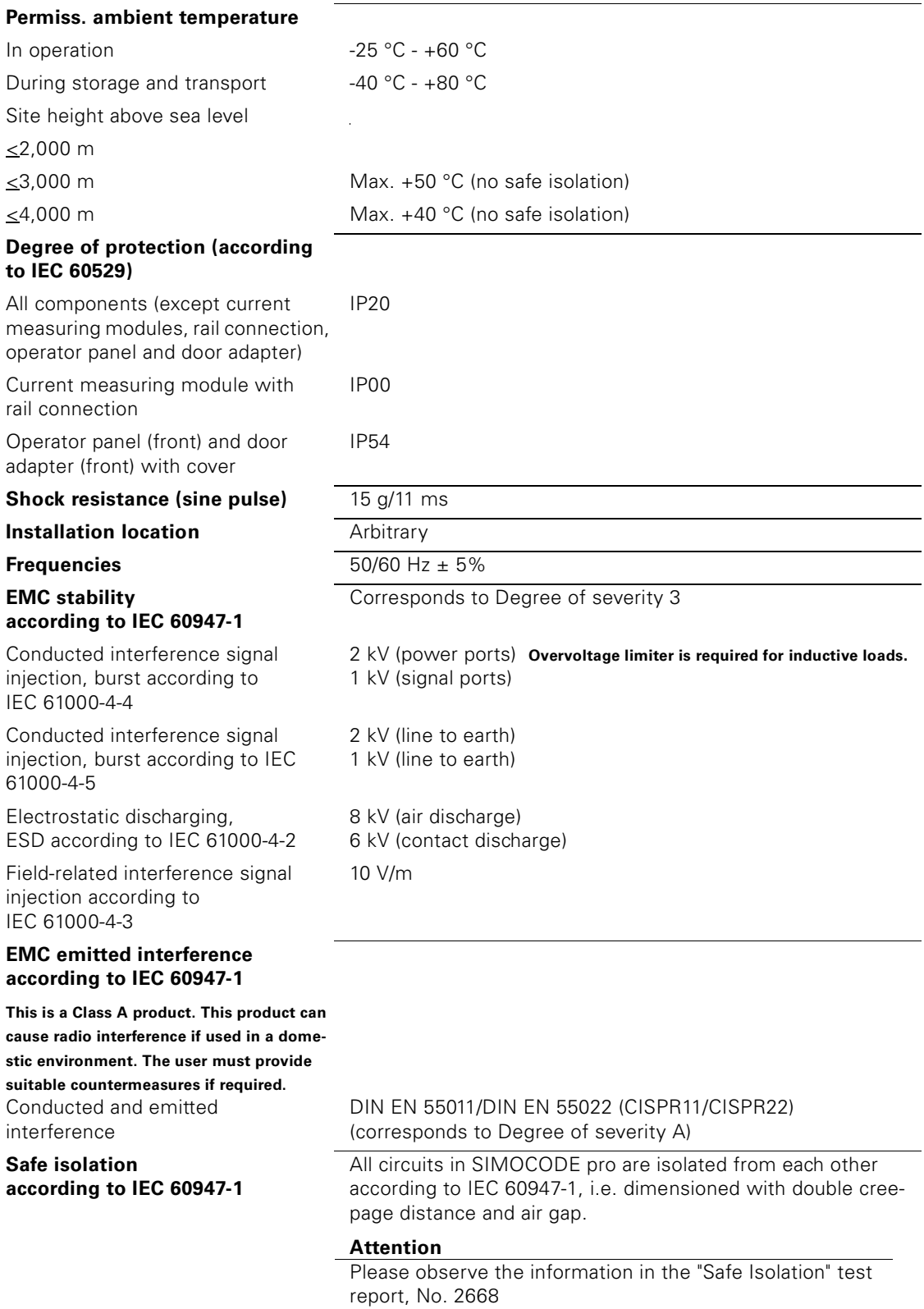

# **D.2 Technical Data of the Basic Units**

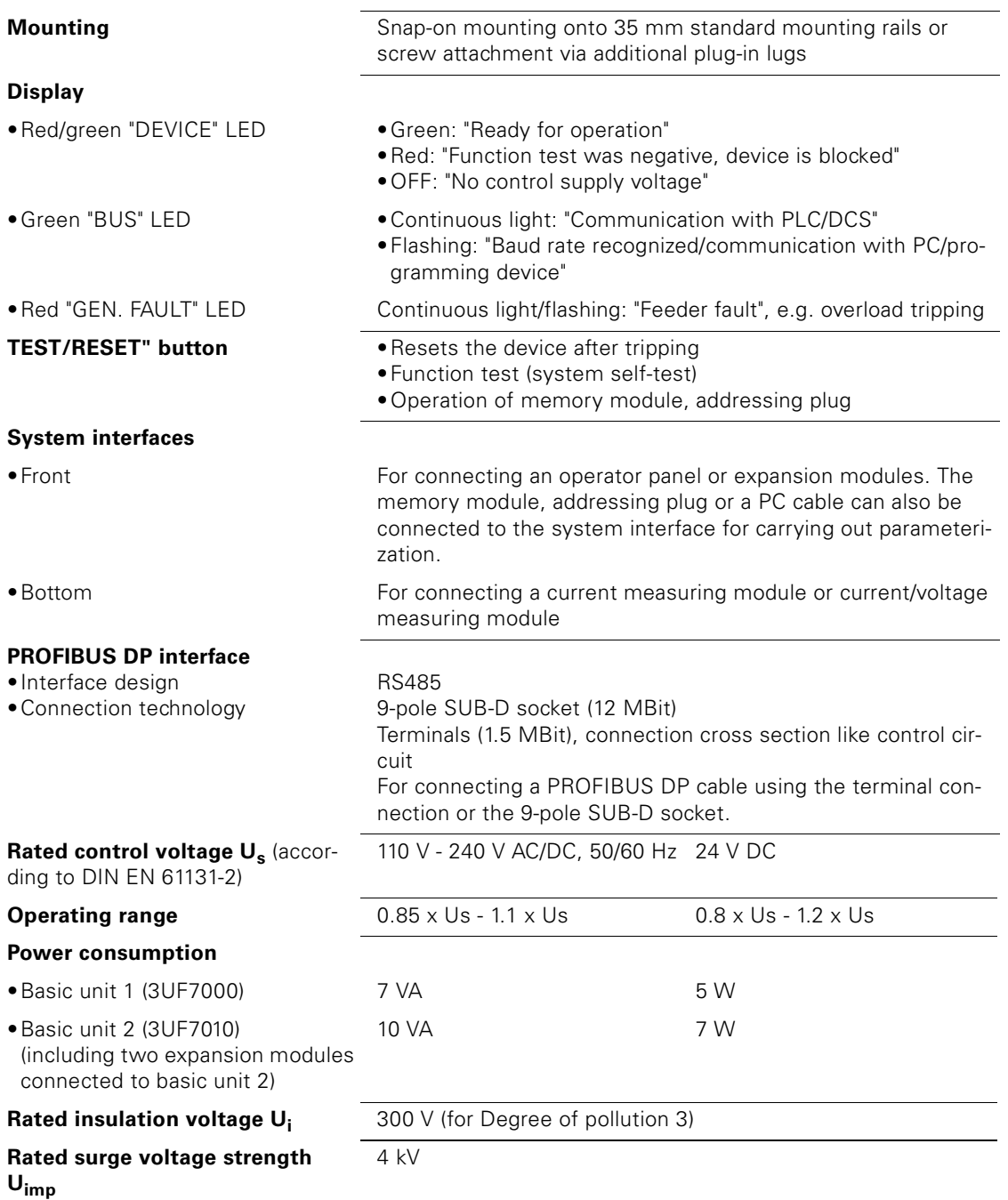

#### **Relay outputs:** •Number 3 monostable relay outputs •Auxiliary contacts of the 3 relay outputs The isolated NO contacts (NC contact response can be parameterized via internal signal conditioning), of which 2 relay outputs have a common root and one is separate, can be freely assigned to control functions (e.g. network, star or delta contactor or signaling of the operating state). •Mandatory short-circuit protection for auxiliary contacts (relay outputs) •Fuse links, operating class gL/gG 6 A, fast-acting 10 A (IEC 60947-5-1) •Miniature circuit breaker 1.6 A, C-characteristic (IEC 60947-5-1) • Miniature circuit breaker 6 A, C-characteristic ( $I_k$  < 500 A) •Rated uninterrupted current 5 A 6 A at max. +50 °C • Rated switching capacity  $AC-15$  6 A/ 24 V AC 6 A/ 120 V AC 3 A/ 230 V AC DC-13 2 A/ 24 V DC 0.55 A/ 60 V DC 0.25 A/ 125 V DC **Inputs (binary)** 4 inputs with a common root that are supplied via the device electronics (24 V DC) for measuring process signals (e.g. local control, key-operated switch, limit switch, ...) and can be freely assigned to the control functions.  $•24 VDC$ Cable lengths Input characteristic curve 300 m Type 1 according to EN 61131- 2 **Thermistor motor protection (binary PTC)** •Total cold resistance < 1.5 kOhm •Response value 3.4 kOhm - 3.8 kOhm •Return value 1.5 kOhm -1.65 kOhm •Cable lengths **Cross section:2.5 mm<sup>2</sup>** 1.5 mm $<sup>2</sup>$ </sup> 0.5 mm<sup>2</sup> Lengths: $2 \times 250$  m 2 x 150 m  $2 \times 50$  m **Connection** •Tightening torque TORQUE: 7 IN.LB - 10.3 IN.LB 0.8 Nm - 1.2 Nm •Connection cross sections: - Solid 2 x 0.5 mm<sup>2</sup> - 2.5 mm<sup>2</sup> / 1 x 0.5 mm<sup>2</sup> - 4 mm<sup>2</sup> 2 x AWG 20 to 14 / 1x AWG 20 to 12 - Finely stranded, with end sleeves  $2 \times 0.5$  mm<sup>2</sup> - 1.5 mm<sup>2</sup> / 1 x 0.5 mm<sup>2</sup> - 2.5 mm<sup>2</sup> 2 x AWG 20 to 16 / 1x AWG 20 to 14 **Power failure stored-energy time** (Longer power failures lead to a shut-off of the relay outputs (monostable)) •SIMOCODE pro C - DC 24 V AC/DC 110 V - 240 V •SIMOCODE pro V - DC 24 V •SIMOCODE pro V typ. 50 ms typ. 200 ms

AC/DC 110 V - 240 V

### **D.3 Technical Data of the Current Measuring Modules and Current/Voltage Measuring Modules**

### **Mounting**

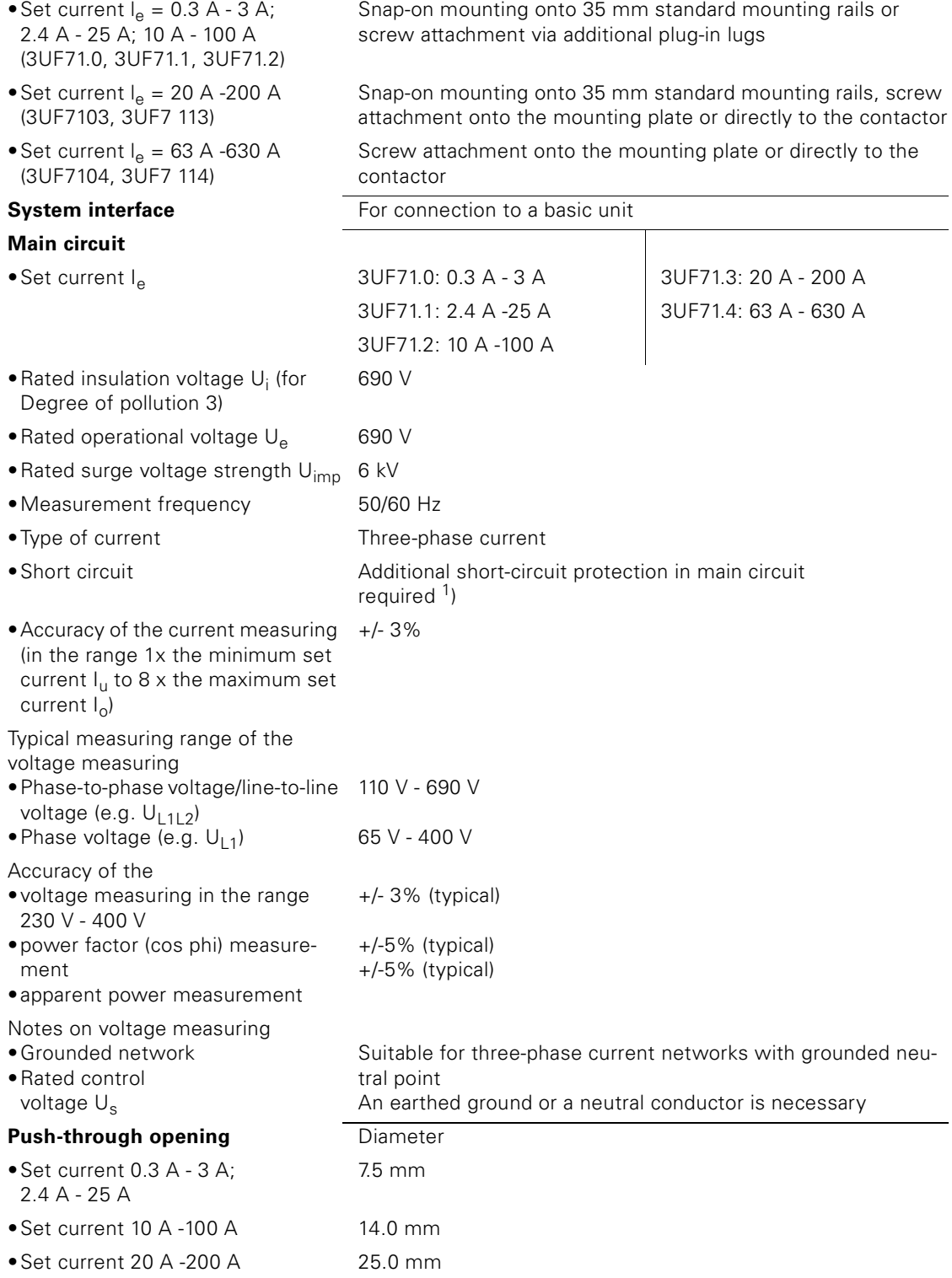

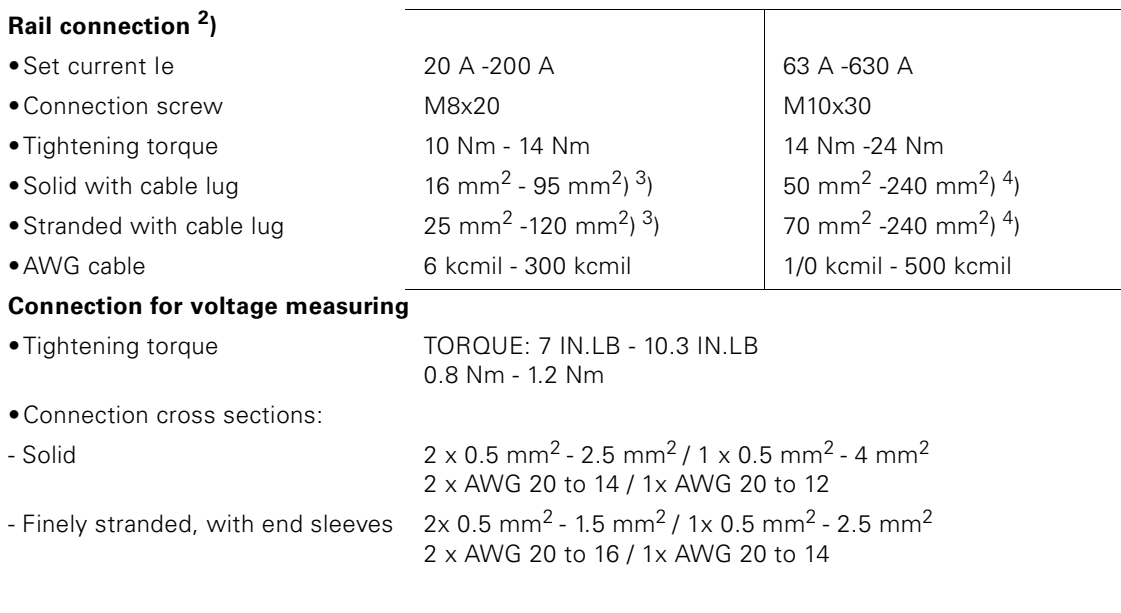

1) [More information is available at](http://www.siemens.com/simocode) [http://www.siemens.com/simocode a](http://www.siemens.de/simocode)nd [D.6 "Short-circuit Protection with](#page-418-0)  [Fuses for Motor Feeders for Short-circuit Currents up to 50 kA and 690 V" on page](#page-418-0) D-11.

2) Screw connection is possible with a suitable 3RT19 box terminal.

3) The 3RT19 56-4EA1 terminal cover is required to maintain the phase separation when connecting cable lugs complying with DIN 46235 to cables with a cross section larger than 95 mm<sup>2</sup>.

4) The 3RT19 56-4EA1 terminal cover is required to maintain the phase separation when connecting cable lugs complying with DIN 46234 to cables with a cross section larger than 240 mm<sup>2</sup> as well as when connecting cable lugs complying with DIN 46235 to cables with a cross section larger than 185 mm<sup>2</sup>.

# **D.4 Technical Data of the Expansion Modules**

### **D.4.1 Technical Data of the Digital Modules**

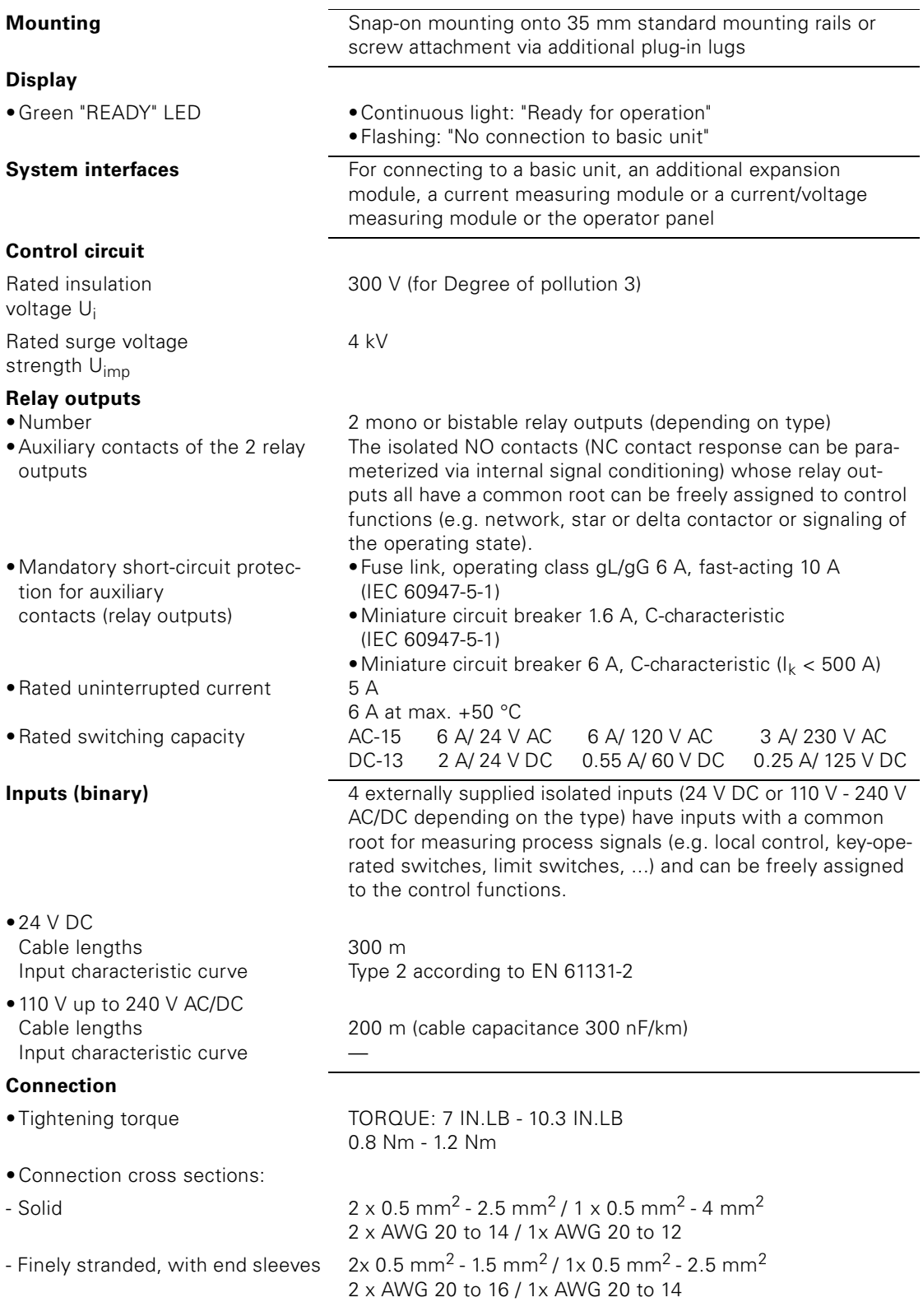

### **D.4.2 Technical Data of the Analog Module**

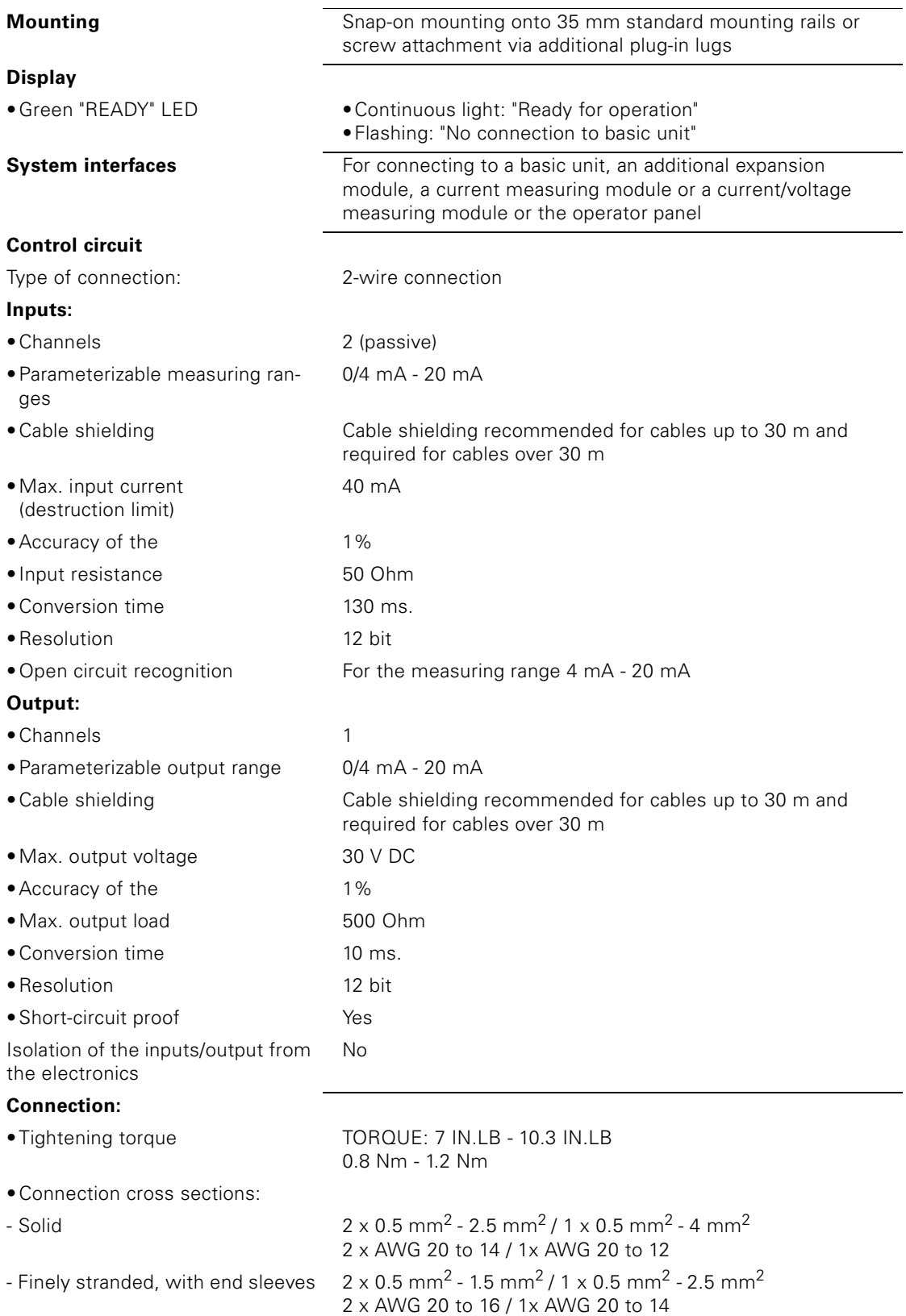

### **D.4.3 Technical Data of the Earth-fault Module**

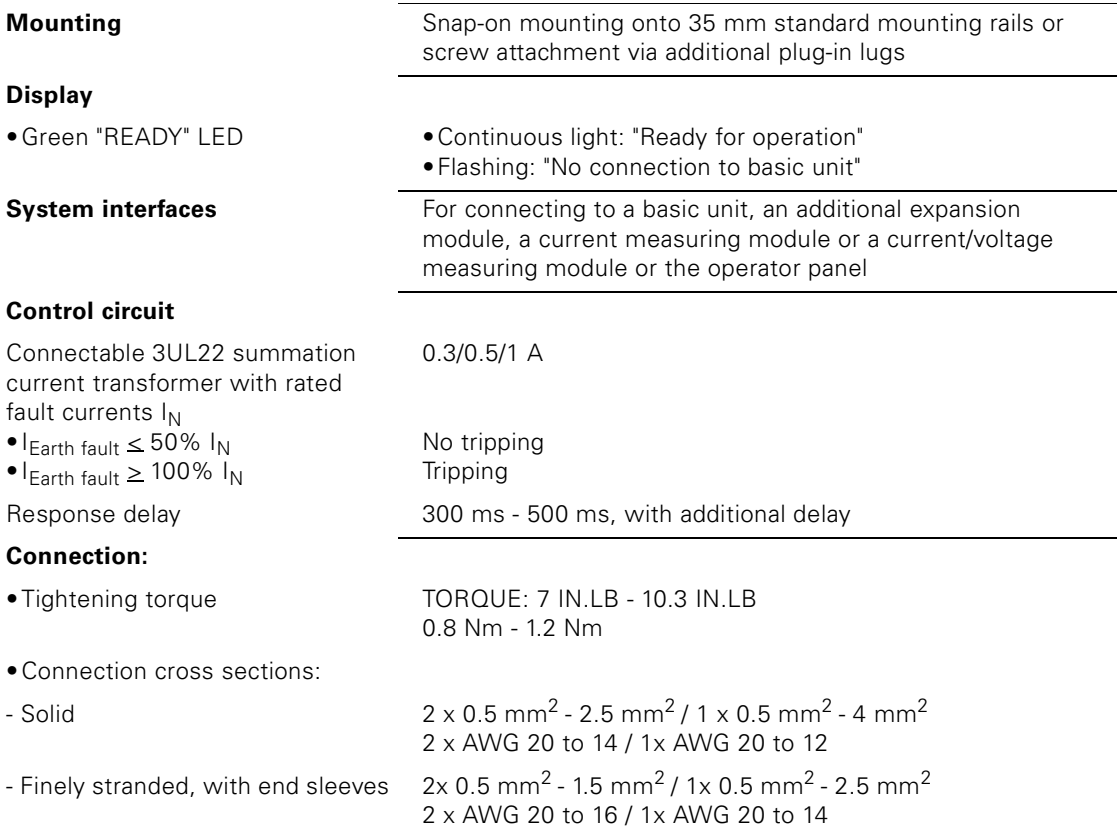

### **D.4.4 Technical Data of the Temperature Module**

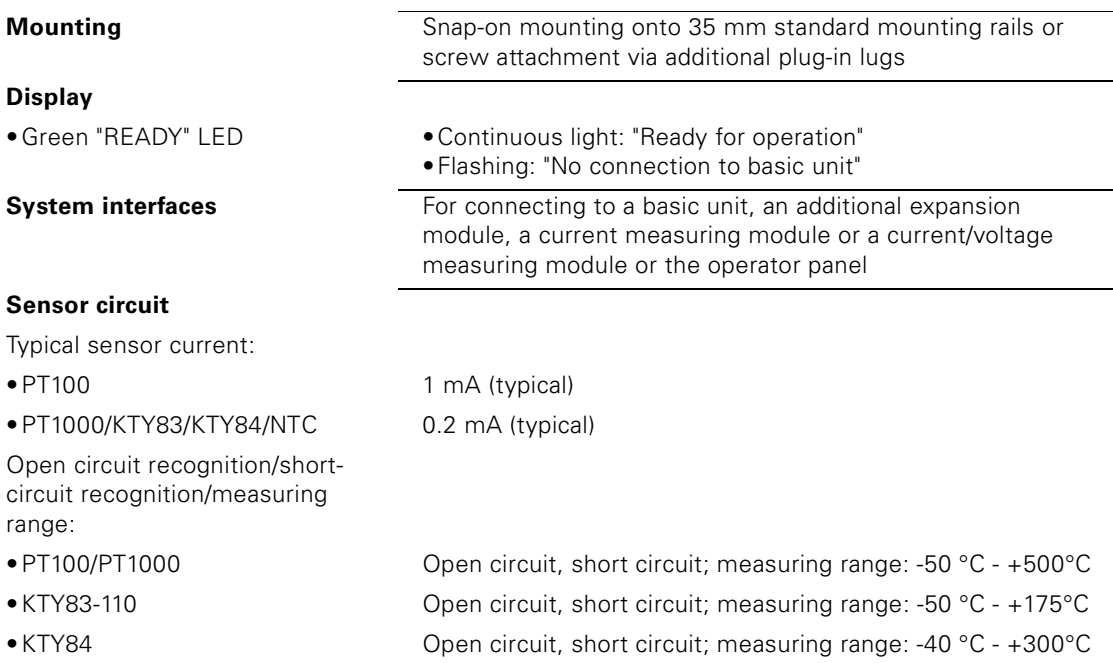

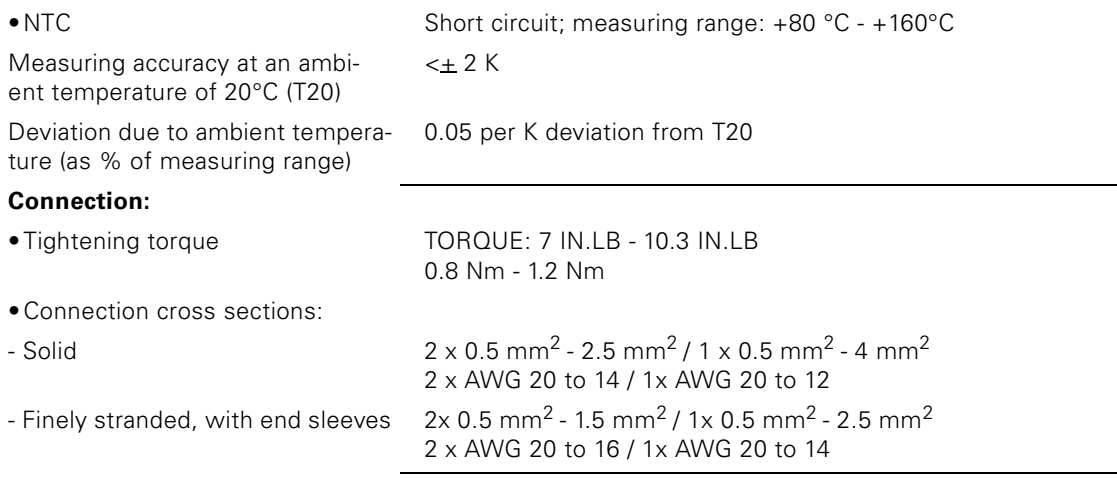

# **D.5 Technical Data of the Operator Panel**

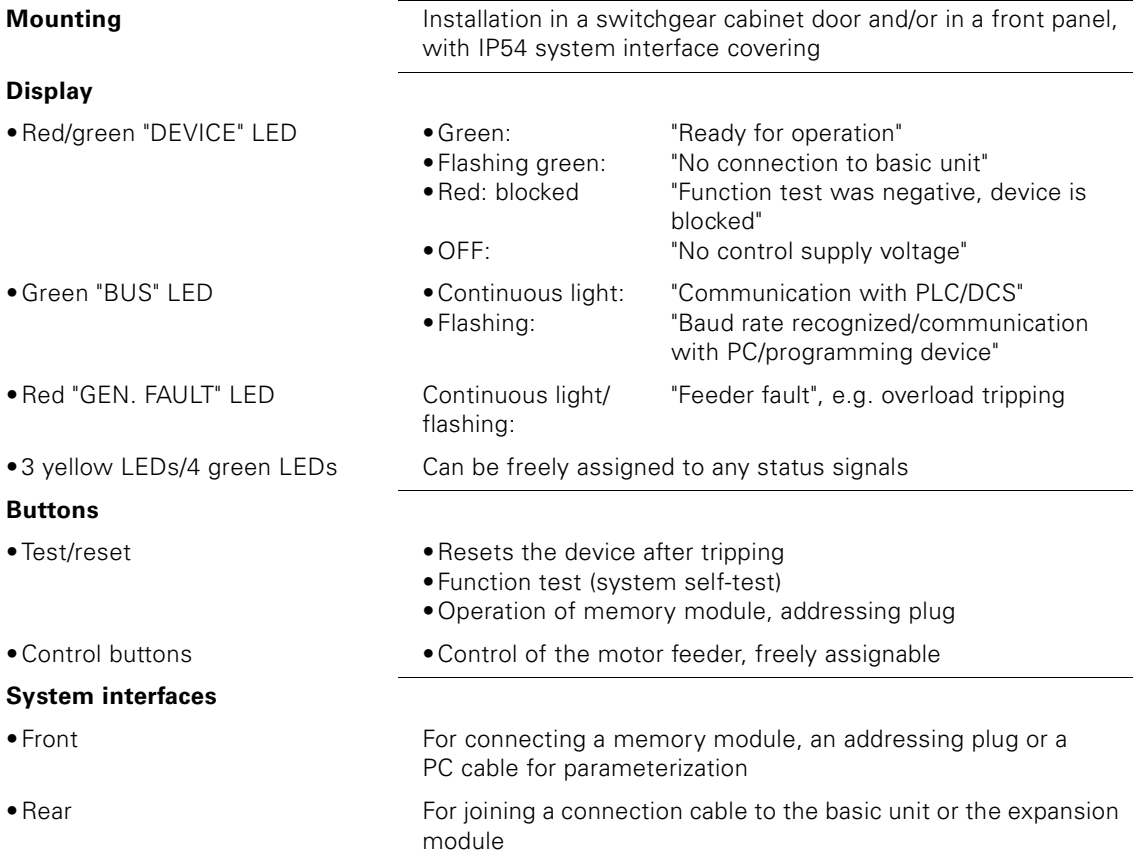

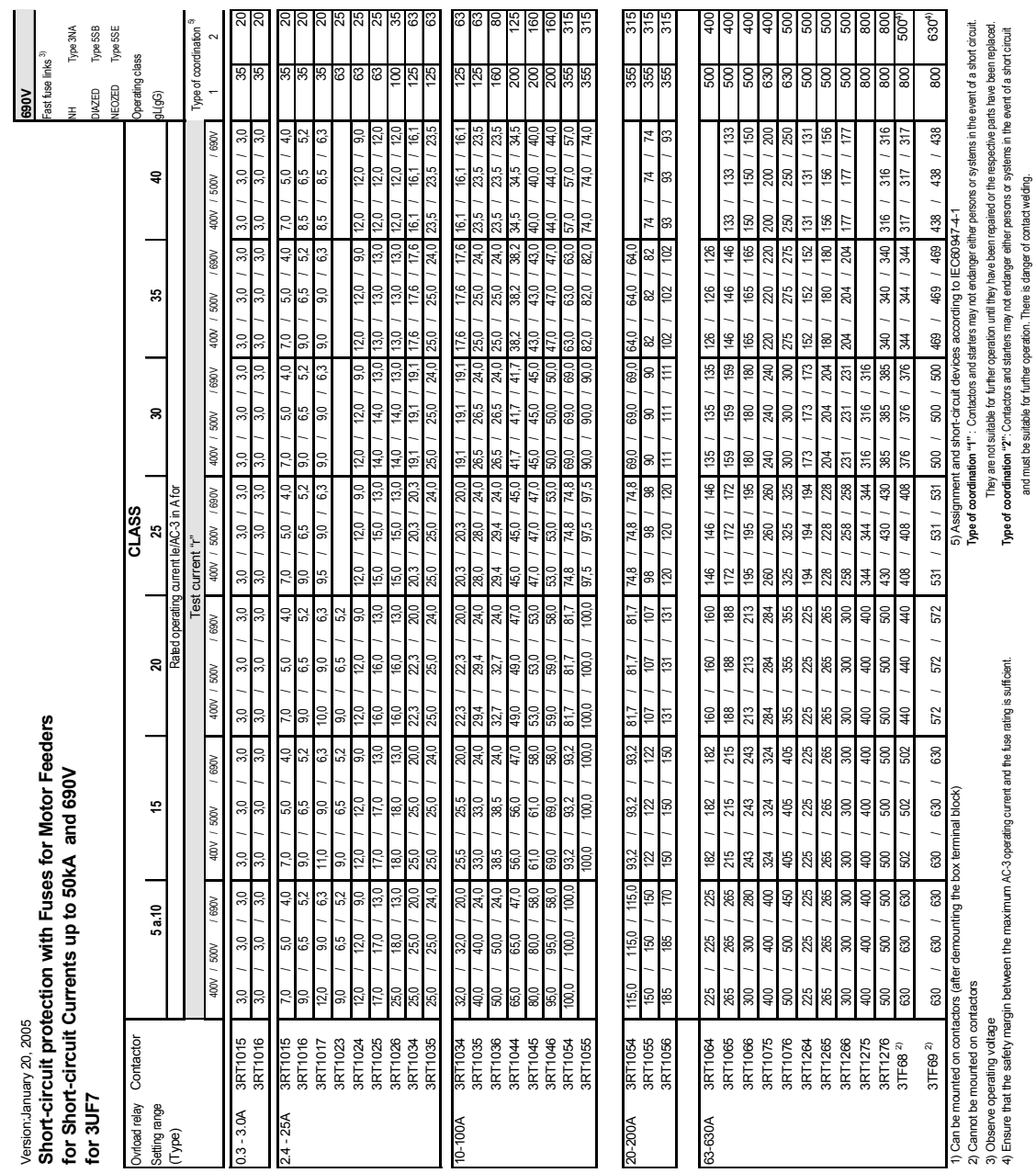

### <span id="page-418-0"></span>**D.6 Short-circuit Protection with Fuses for Motor Feeders for Short-circuit Currents up to 50 kA and 690 V**

# **Example Circuits E**

### **In this chapter**

In this chapter you will find circuit examples for the following parameterizable control functions:

- Overload relay
- Direct starter
- Reversing starter
- Circuit breaker (MCCB)
- Star-delta starter
- Star-delta starter with reversal of the direction of rotation
- Dahlander
- Dahlander with reversal of the direction of rotation
- Pole-changing switch
- Pole-changing switch with reversal of the direction of rotation
- Valve
- Positioner
- Soft starter
- Soft starter with reversing contactor.

### **Target groups**

This manual is addressed to the following target groups:

- planners
- configurators
- mechanics
- electricians
- commissioners.

### **Necessary knowledge**

You need the following knowledge:

- basic knowledge about SIMOCODE pro (see chapter 1, SIMOCODE pro system manual)
- basic knowledge of the SIMOCODE ES parameterization software.

## **E.1 General**

### **Target of the example circuits**

- The examples will
- show you how to implement a circuit for each control function with SIMOCODE pro
- help you modify these examples for your respective application
- help you to easily implement other applications.

### **Important steps**

- Implementation of the external wiring (for control and feedback of main current switching devices and control and signaling devices) (see circuit diagrams).
- Implementation/activation of internal SIMOCODE pro functions, with control and evaluation of the SIMOCODE pro inputs/outputs (internal SIMOCODE pro wiring) (see function circuit diagrams with the function blocks of the graphics editor of the "SIMOCODE ES" configuration software).
- Setting of the cyclic control and signaling data for the communication of SIMOCODE pro with a PLC (see function circuit diagrams and the "Assignment of cyclic control and signaling data" tables).

### **Conditions**

- Load feeder/motor present
- PLC/DCS control with PROFIBUS DP interface is present
- The main circuit is already wired
- PC/programming device is present
- The SIMOCODE ES software is installed
- The basic unit has the basic factory default settings. In the "Configuring the basic factory default settings" section of the SIMOCODE pro manual, you will learn how to implement the basic factory default settings.

# **E.2 Example for the "overload relay" circuit**

**E.2.1 Circuit diagram for the "overload relay"**

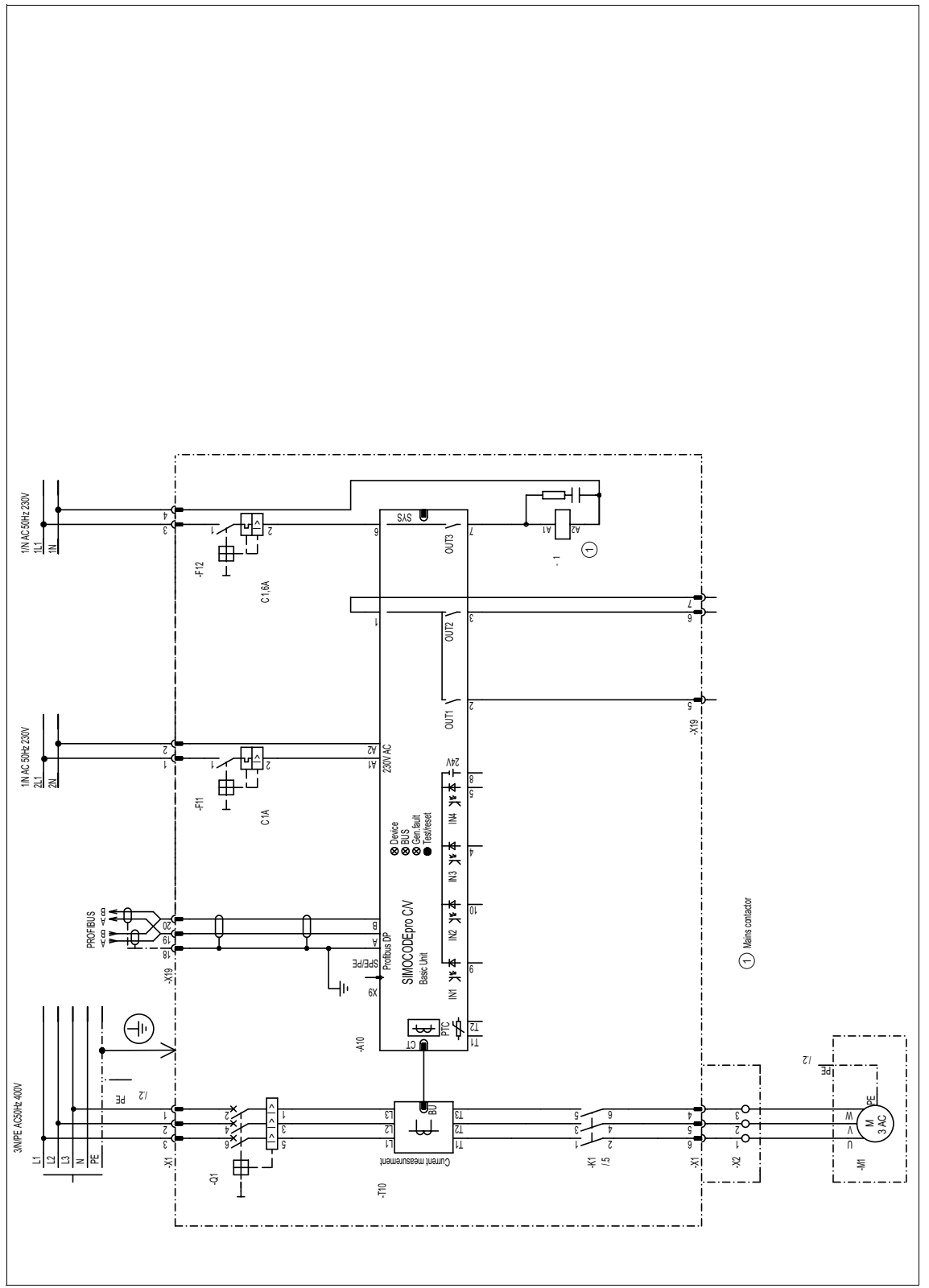

Figure E-1: Circuit diagram for the "overload relay"

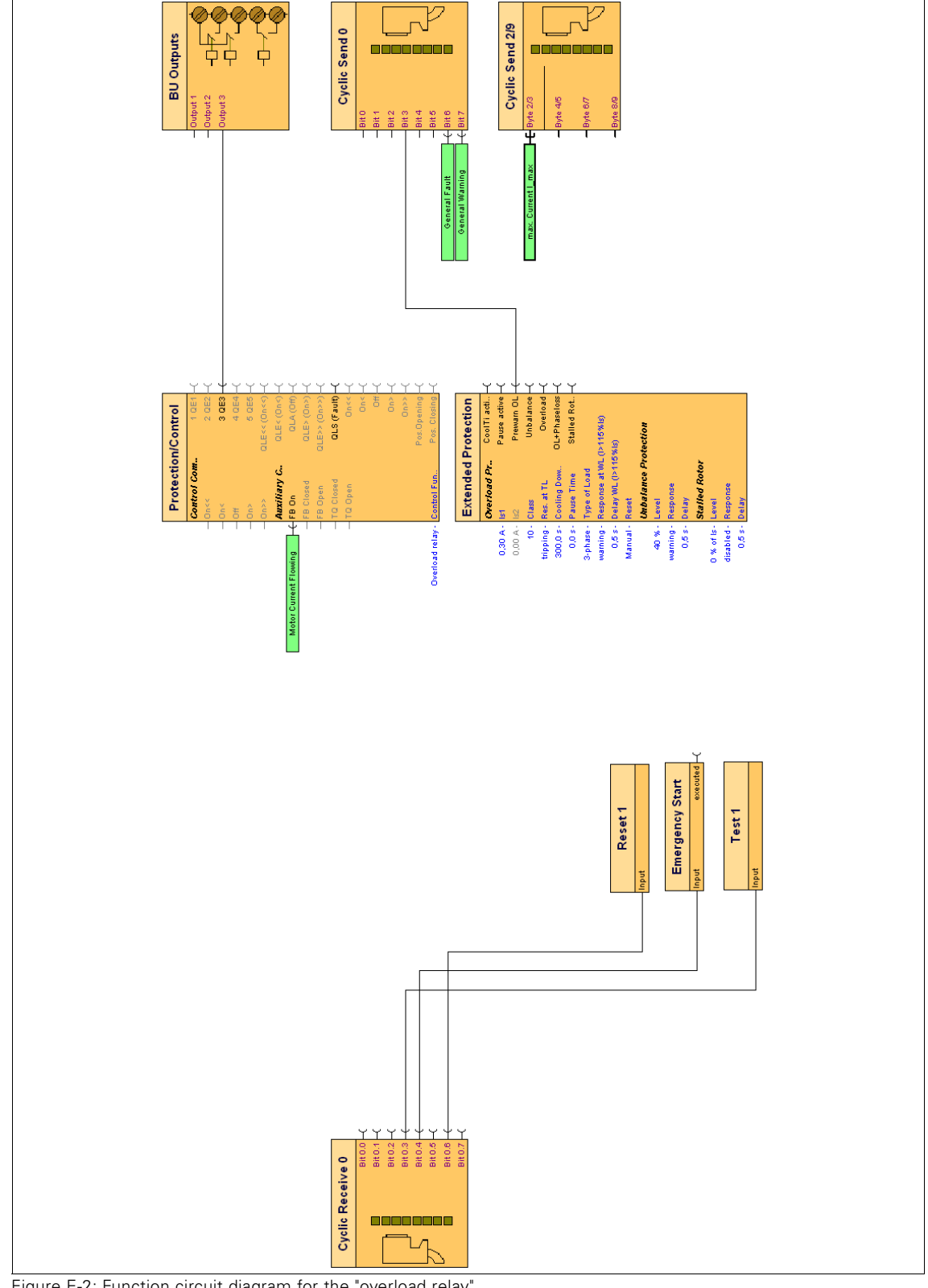

### **E.2.2 Function circuit diagram for the "overload relay"**

Figure E-2: Function circuit diagram for the "overload relay"

#### **Example for the "direct starter" circuit** E.3

#### Circuit diagram for the "direct starter"  $E.3.1$

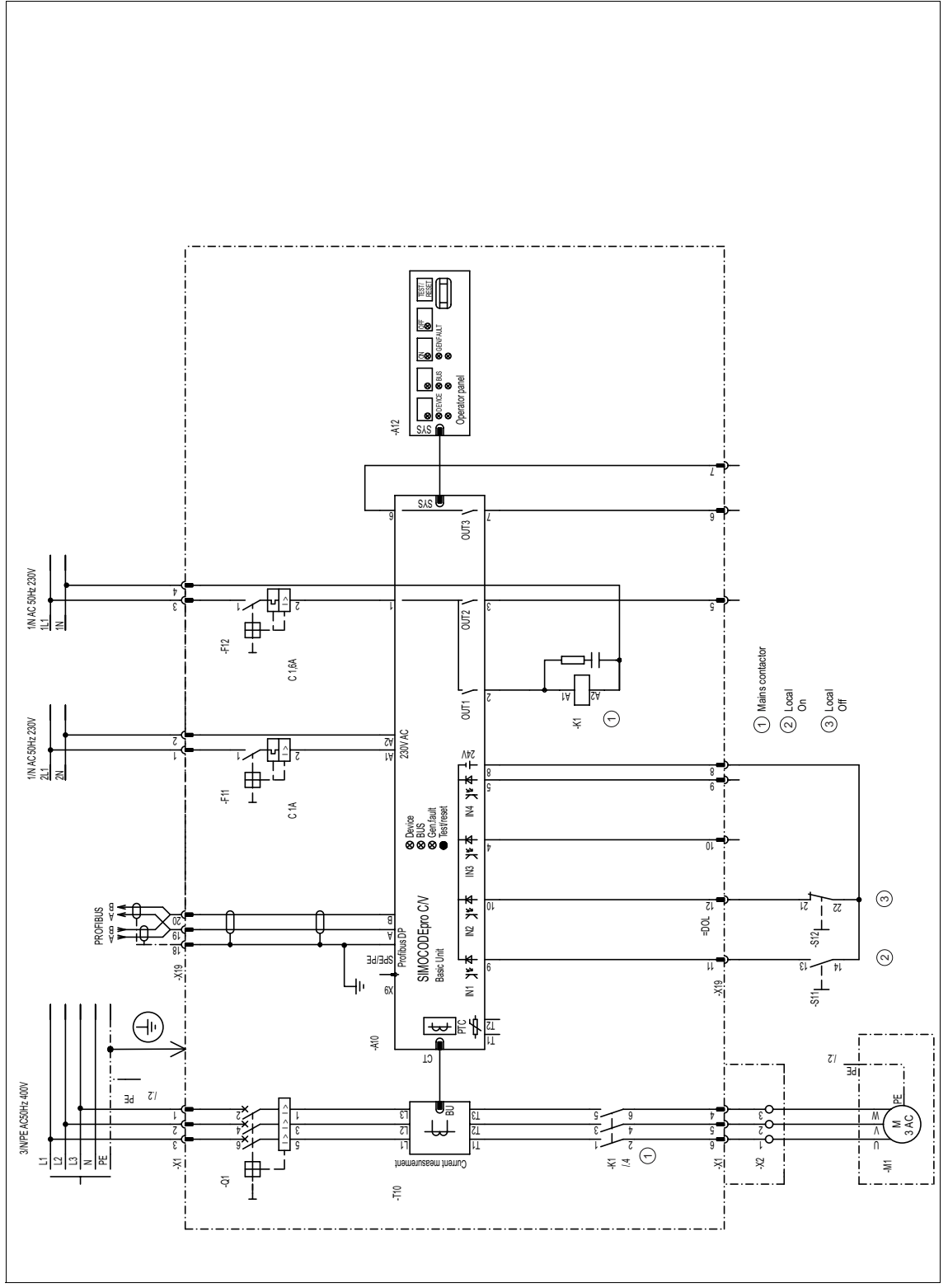

Figure E-3: Circuit diagram for the "direct starter"

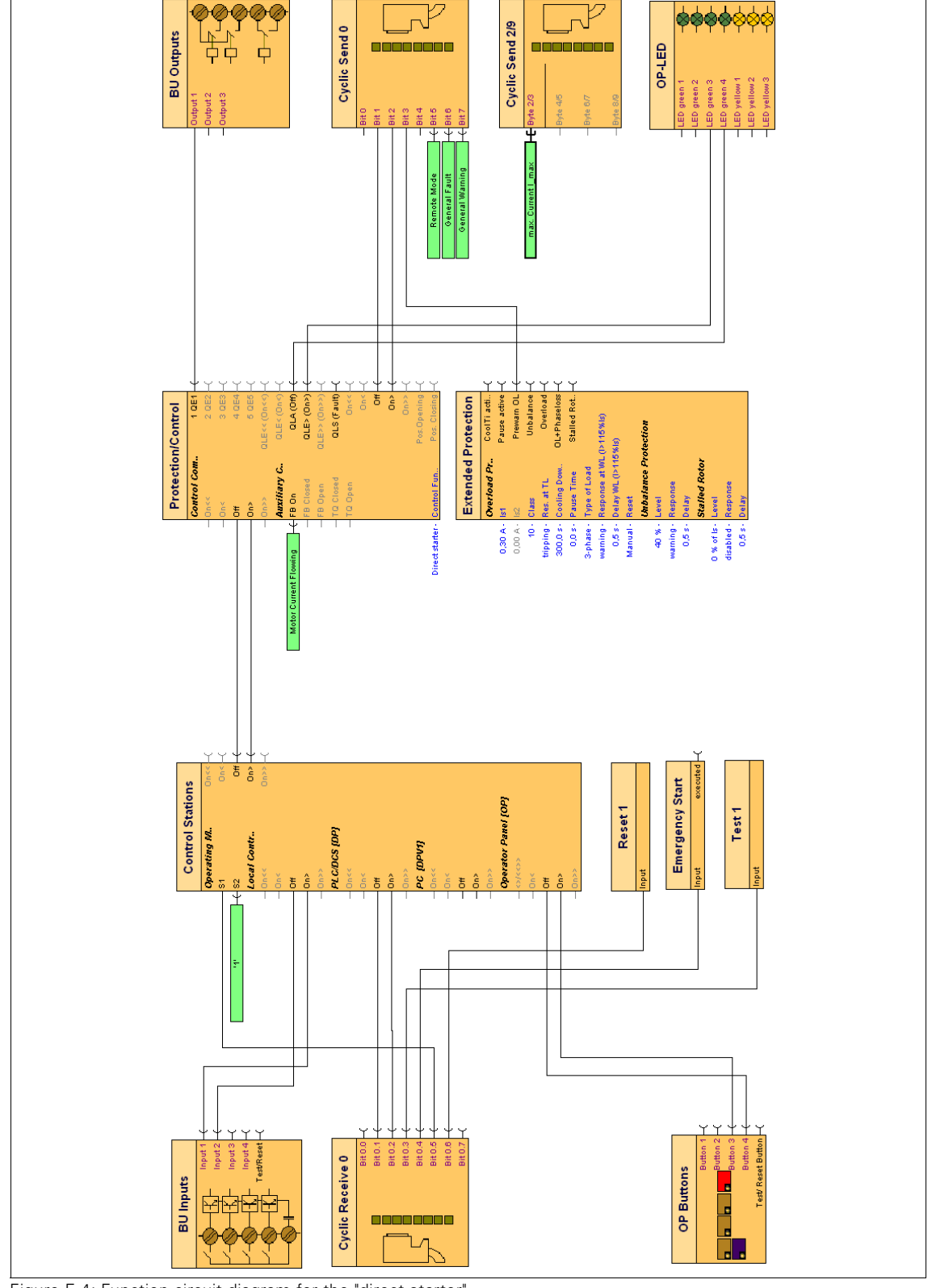

### **E.3.2 Function circuit diagram for the "direct starter"**

Figure E-4: Function circuit diagram for the "direct starter"

#### Example for a "reversing starter" circuit  $E.4$

#### Circuit diagram for the "reversing starter"  $E.4.1$

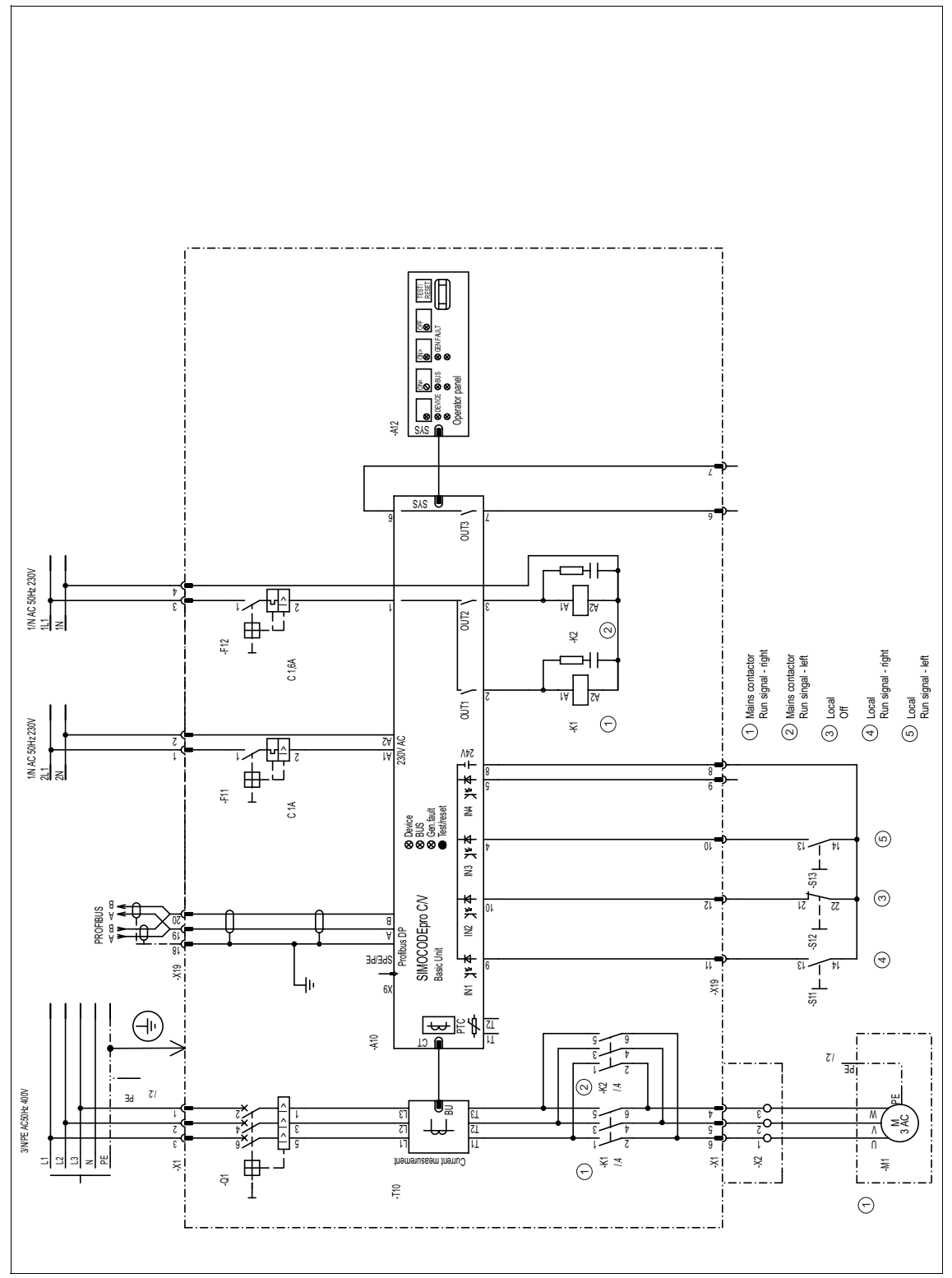

Figure E-5: Circuit diagram for the "reversing starter"

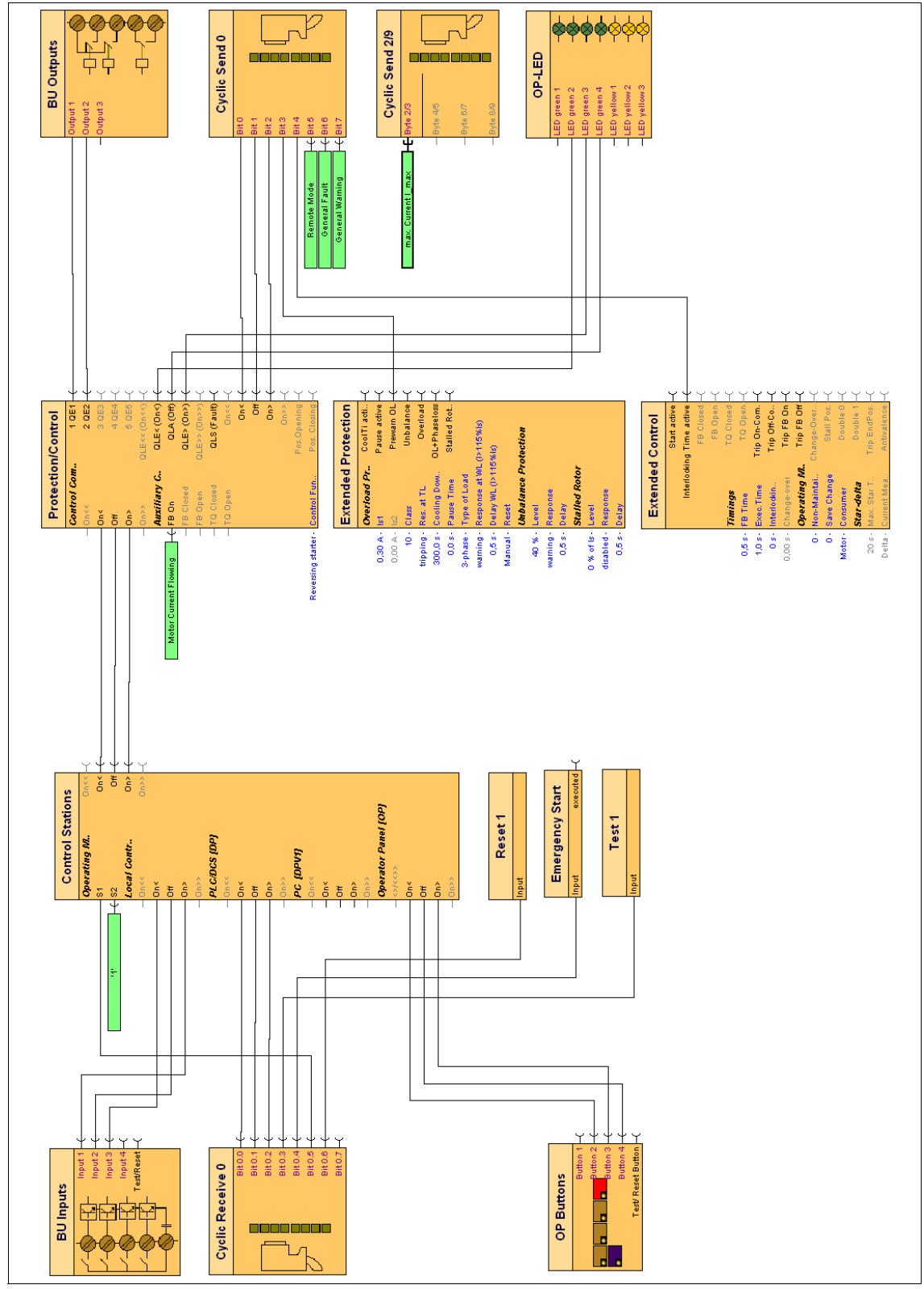

### **E.4.2 Function circuit diagram for the "reversing starter"**

Figure E-6: Function circuit diagram for the "reversing starter"

#### **Example for the "circuit breaker (MCCB)" circuit** E.5

#### Circuit diagram for the "circuit breaker (MCCB)"  $E.5.1$

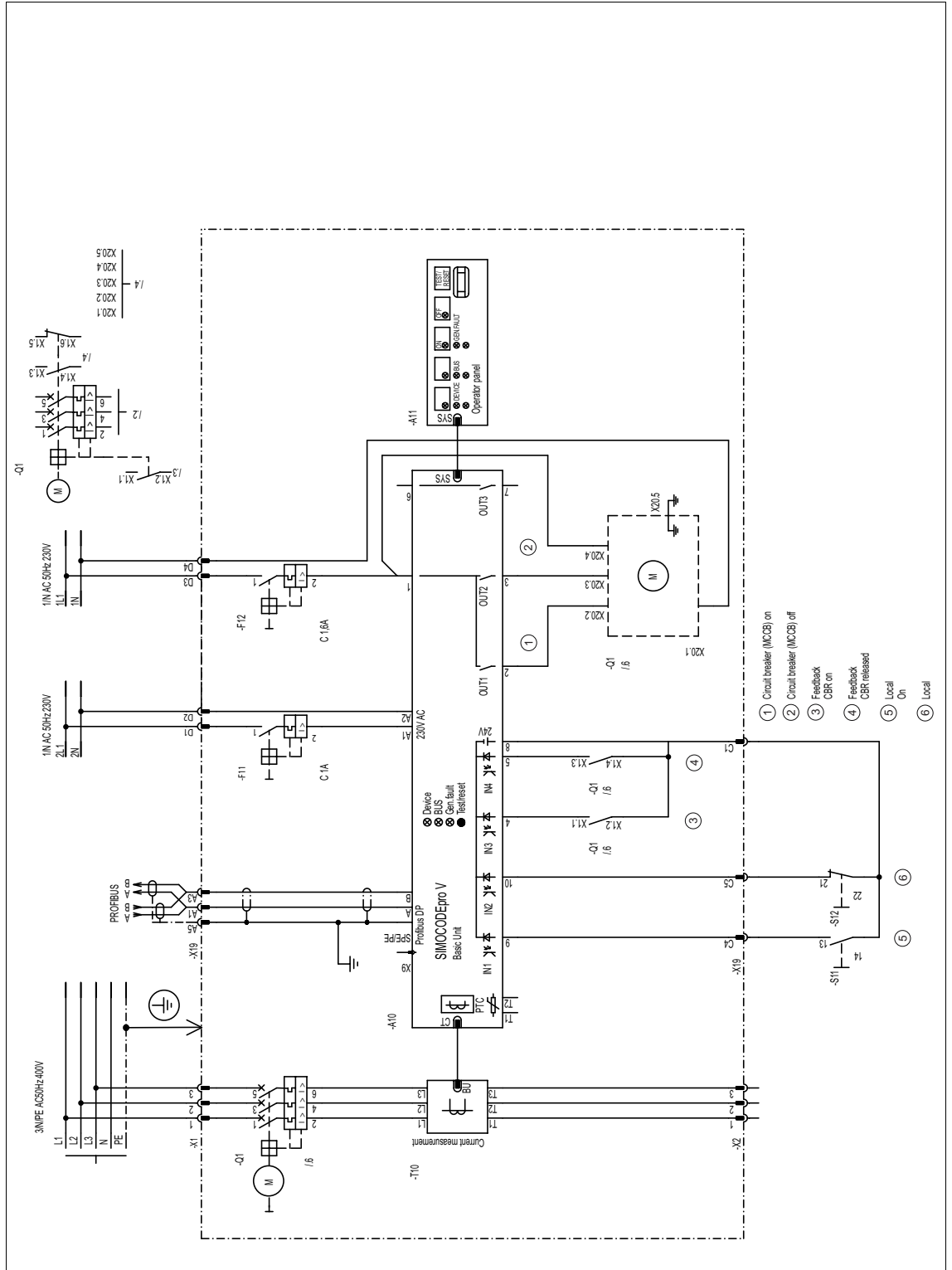

Figure E-7: Circuit diagram for the "circuit breaker (MCCB)"

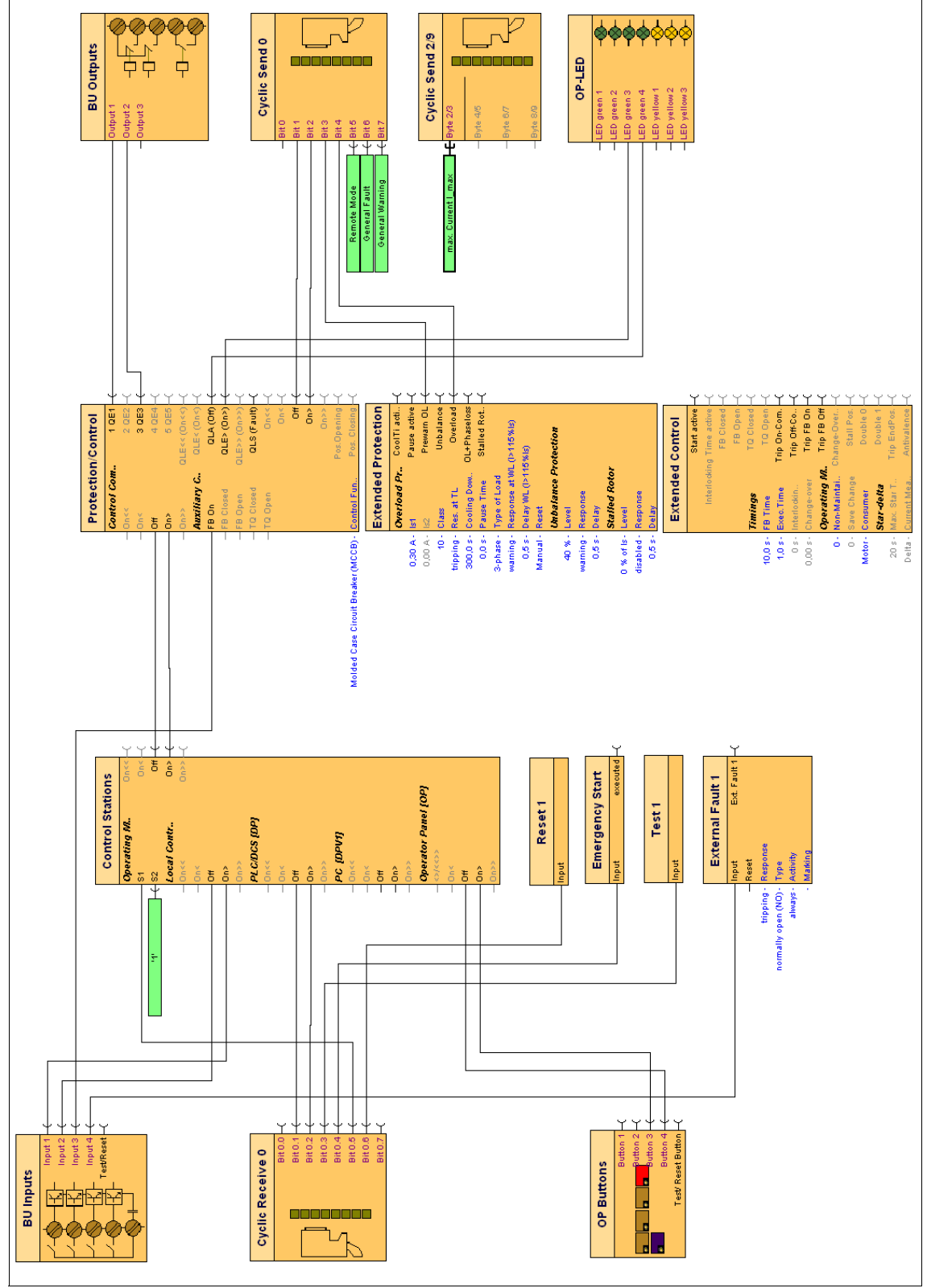

### **E.5.2 Function circuit diagram for the "circuit breaker (MCCB)"**

Figure E-8: Function circuit diagram for the "circuit breaker (MCCB)"

#### Example for the "star-delta starter" circuit E.6

#### Circuit diagram for the "star-delta starter" circuit  $E.6.1$

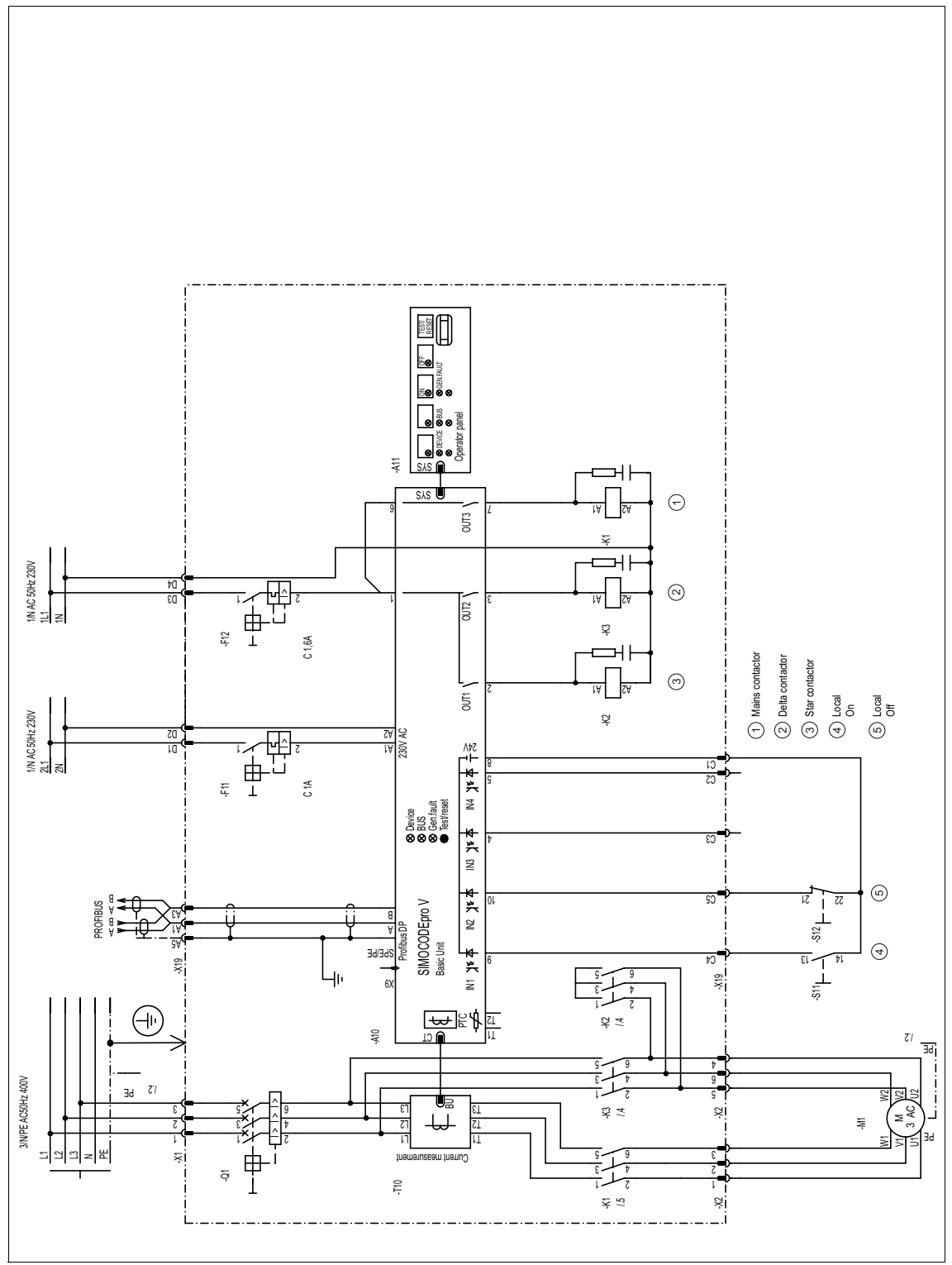

Figure E-9: Circuit diagram for the "star-delta starter" circuit
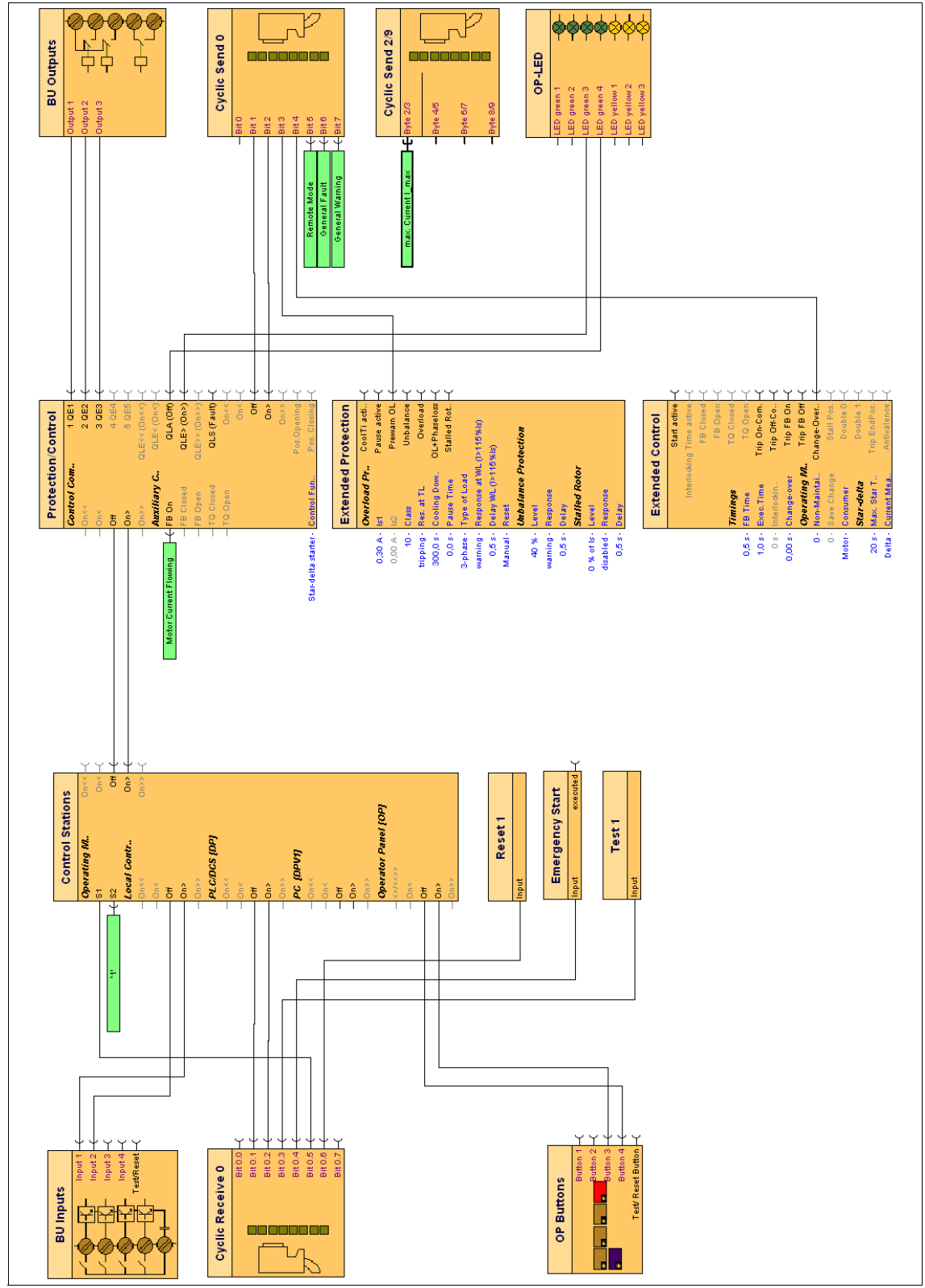

## **E.6.2 Function circuit diagram for the "star-delta starter"**

Figure E-10: Function circuit diagram for the "star-delta starter"

# Example for the "star-delta starter with reversal of the<br>direction of rotation" circuit  $E.7$

 $E.7.1$ Circuit diagram for the "star-delta starter with reversal of the direction of rotation"

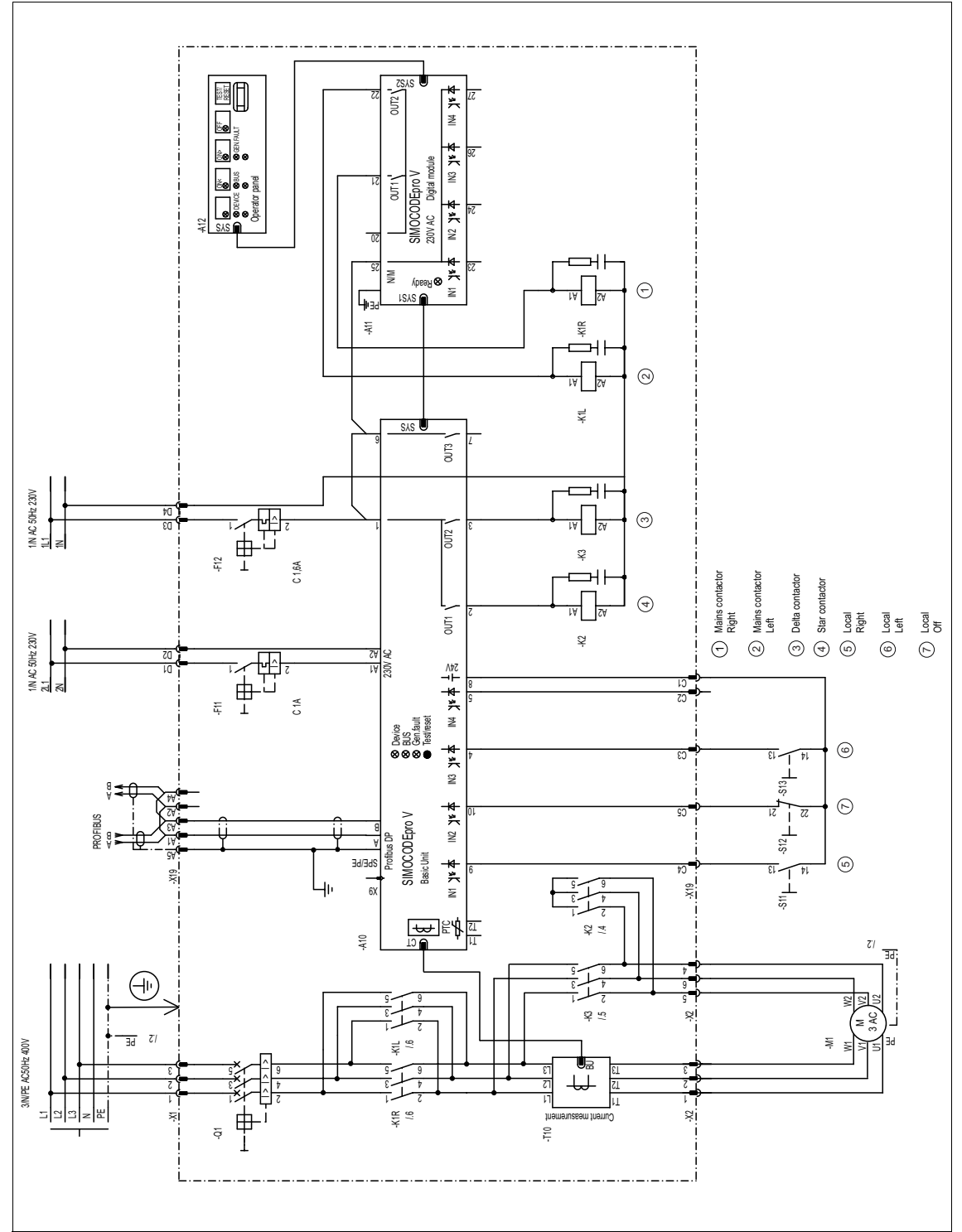

Figure E-11: Circuit diagram for the "star-delta starter with reversal of the direction of rotation"

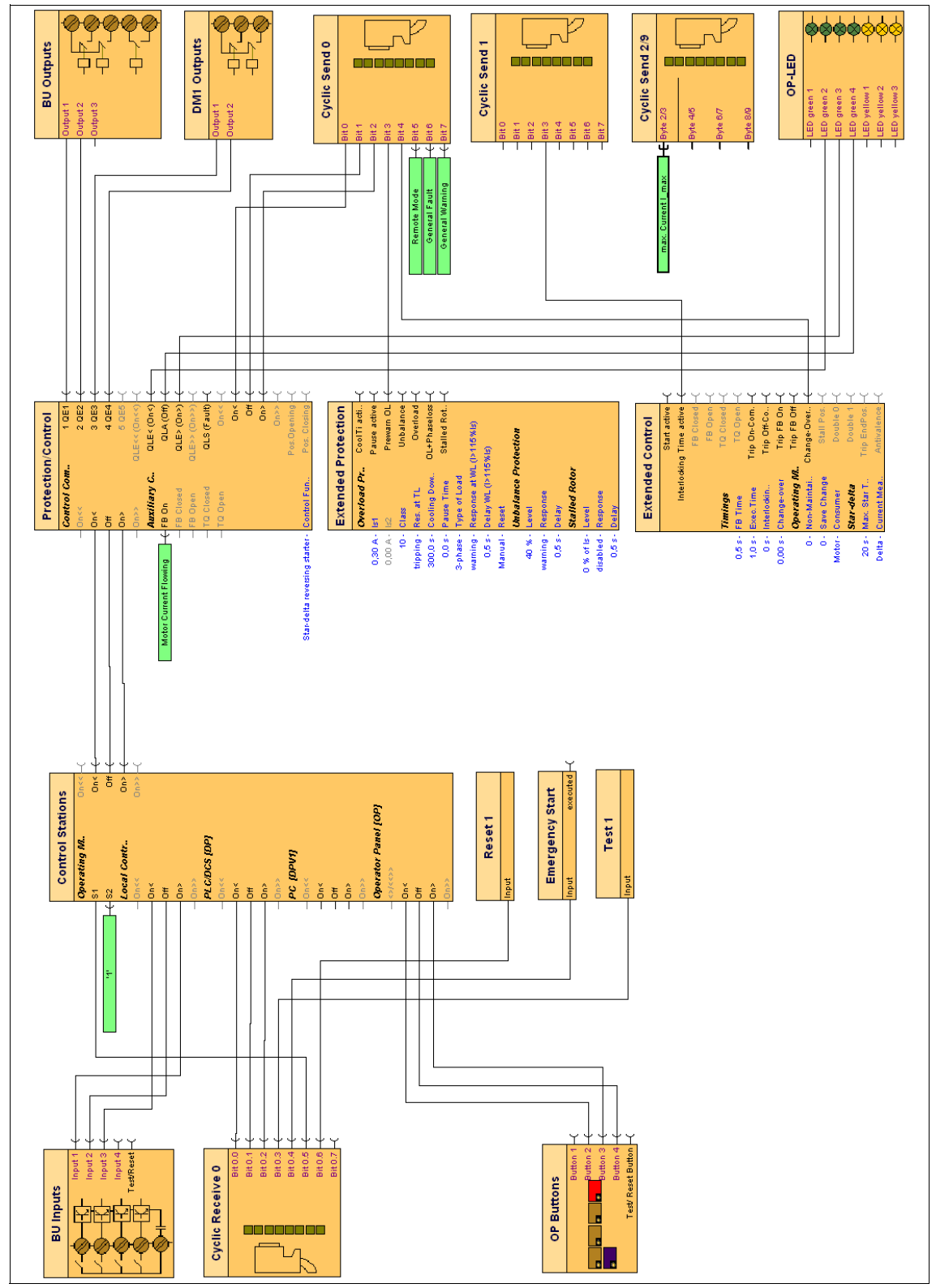

## **E.7.2 Function circuit diagram for the "star-delta starter with reversal of the direction of rotation"**

Figure E-12: Function circuit diagram for the "star-delta starter with reversal of the direction of rotation"

#### **Example for the "Dahlander" circuit** E.8

#### **Circuit diagram for the "Dahlander"**  $E.8.1$

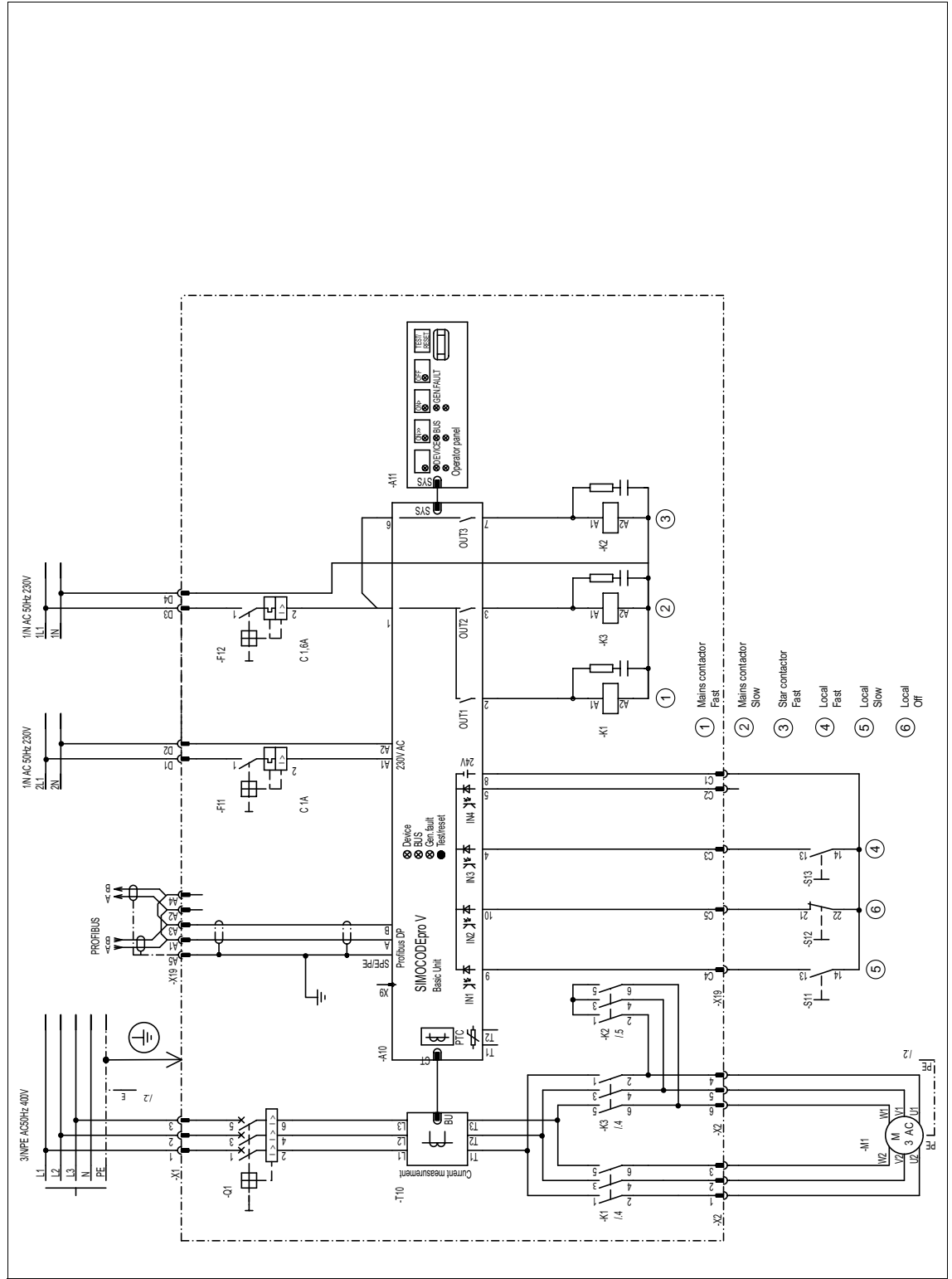

Figure E-13: Circuit diagram for the "Dahlander"

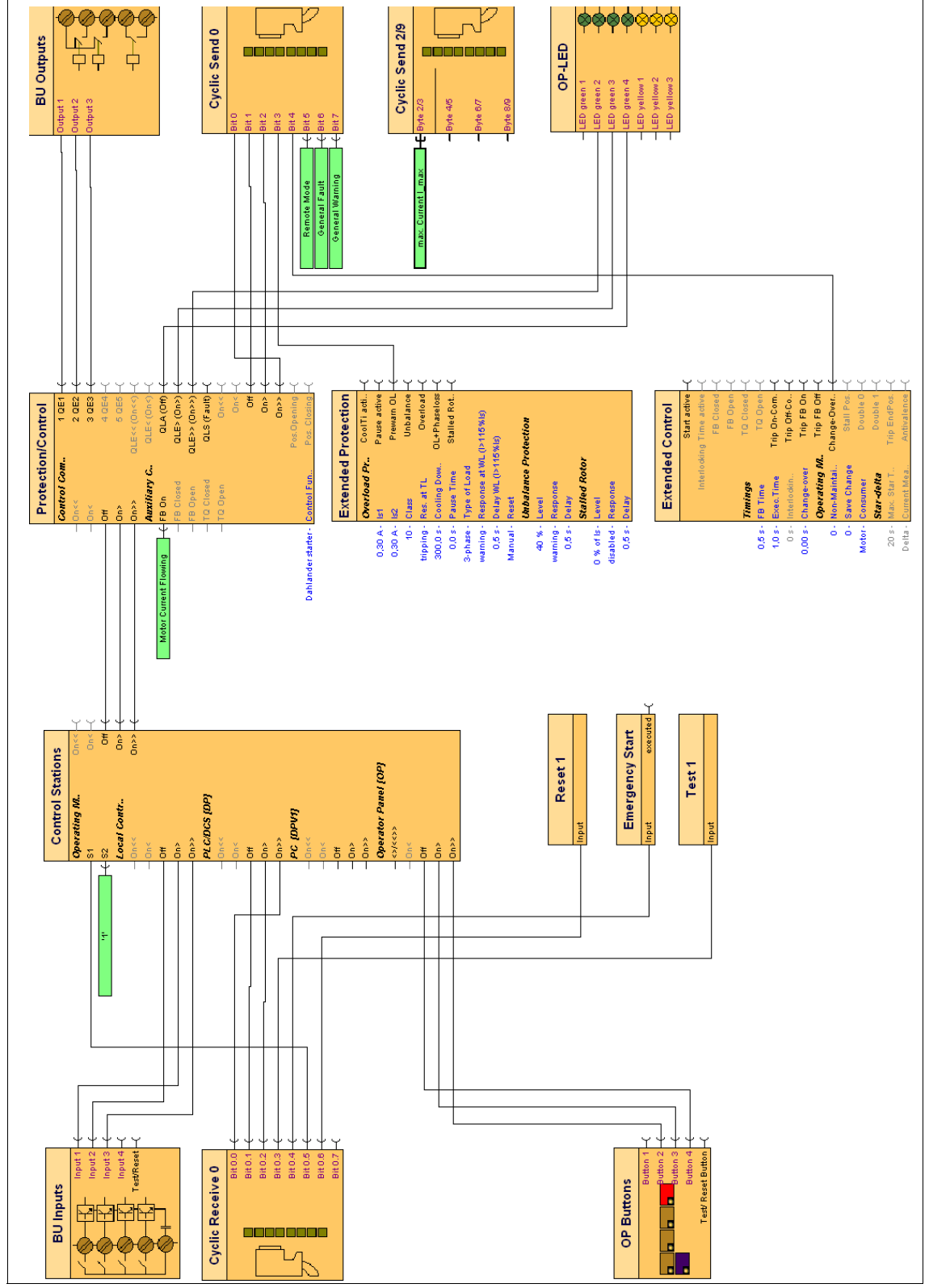

## **E.8.2 Function circuit diagram for the "Dahlander"**

Figure E-14: Function circuit diagram for the "Dahlander"

# Example for the "Dahlander with reversal of the<br>direction of rotation" circuit E.9

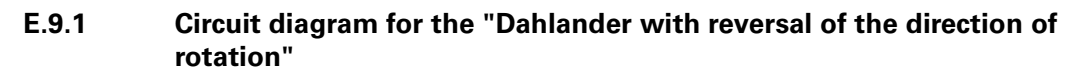

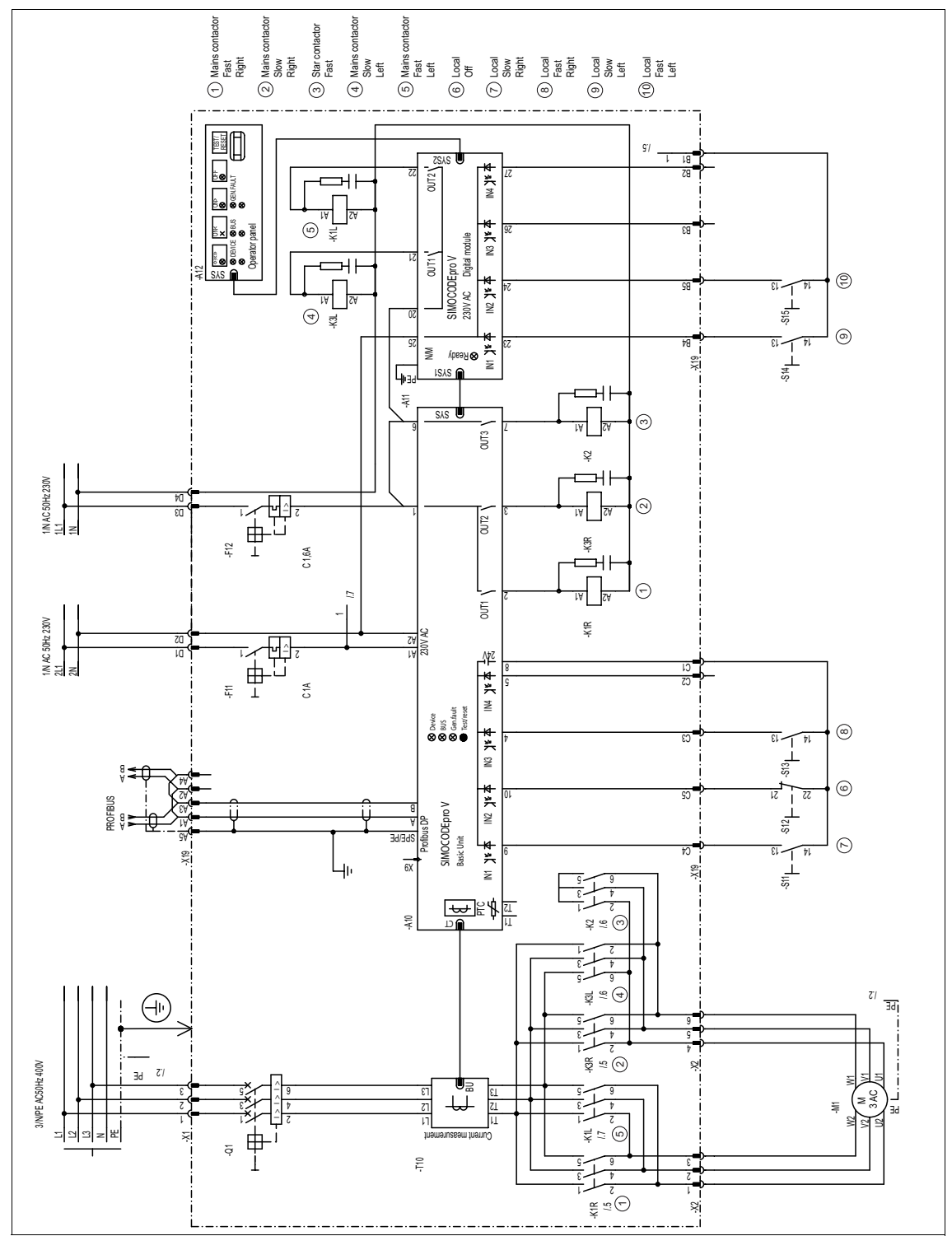

Figure E-15: Circuit diagram for the "Dahlander with reversal of the direction of rotation"

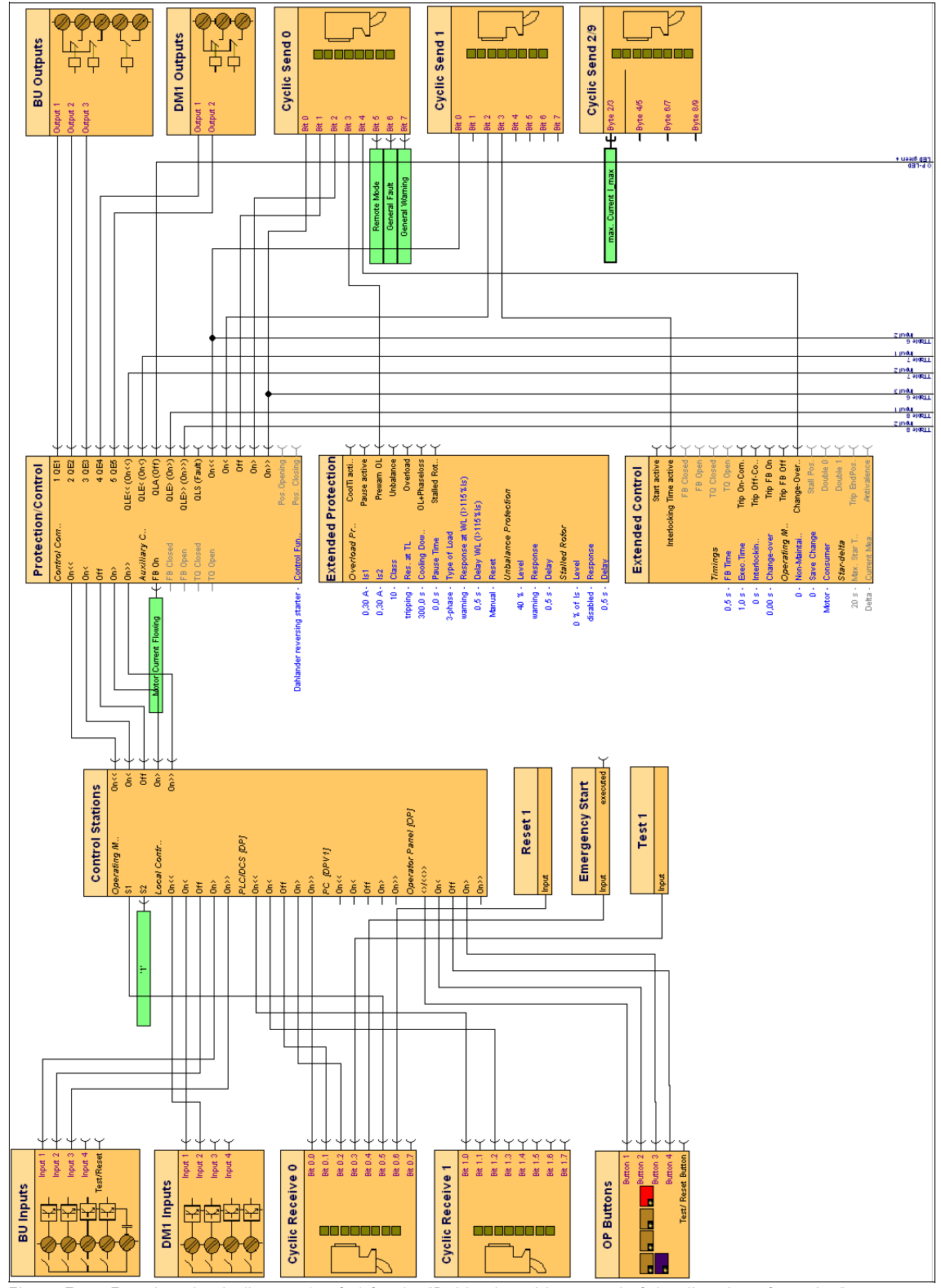

## **E.9.2 Function circuit diagram for the "Dahlander with reversal of the direction of rotation"**

Figure E-16: Function circuit diagram (1 of 2) for the "Dahlander with reversal of the direction of rotation"

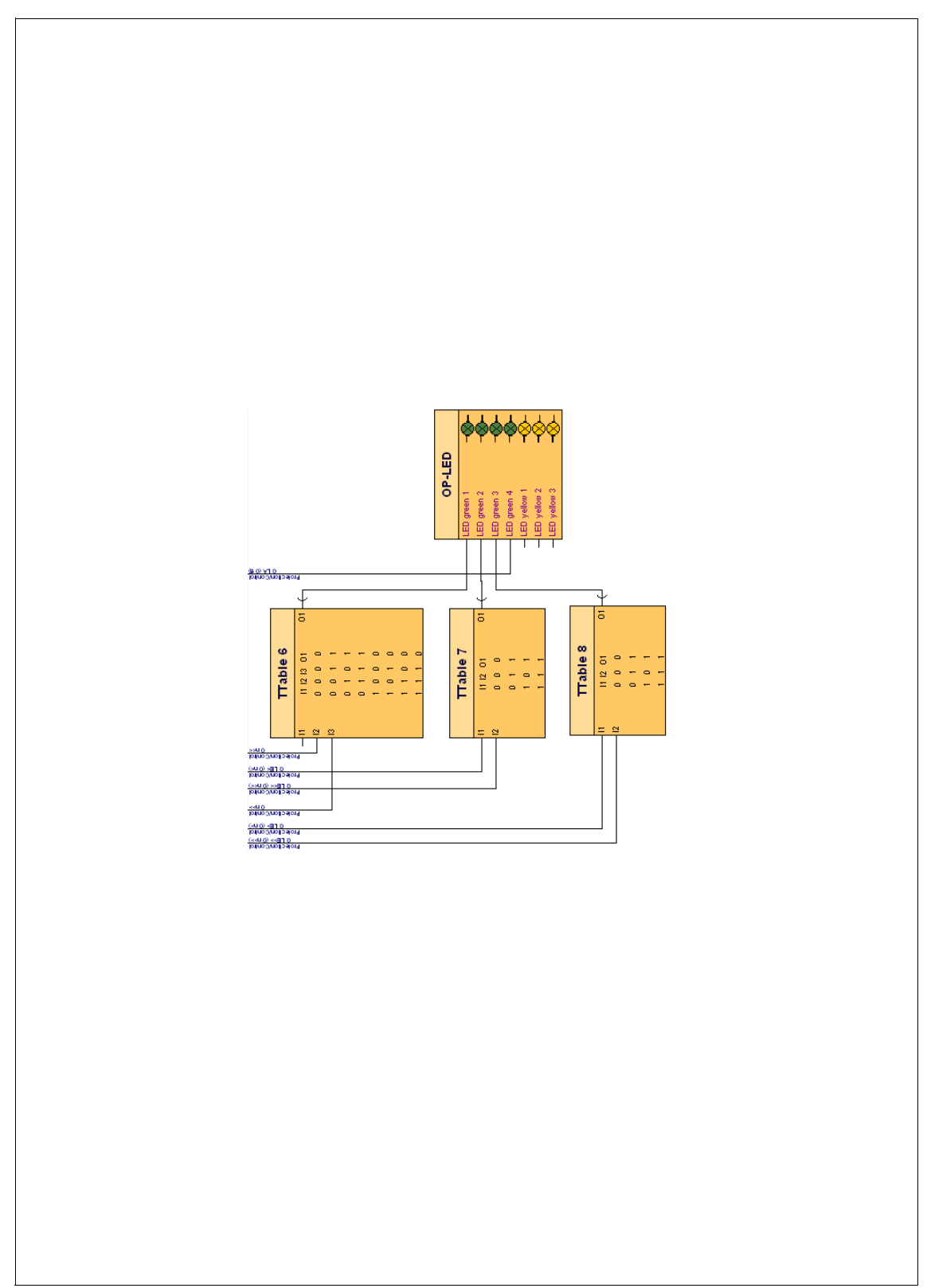

Figure E-17: Function circuit diagram (2 of 2) for the "Dahlander with reversal of the direction of rotation"

# **E.10 Example for the "pole-changing switch" circuit**

**E.10.1 Circuit diagram for the "pole-changing switch"**

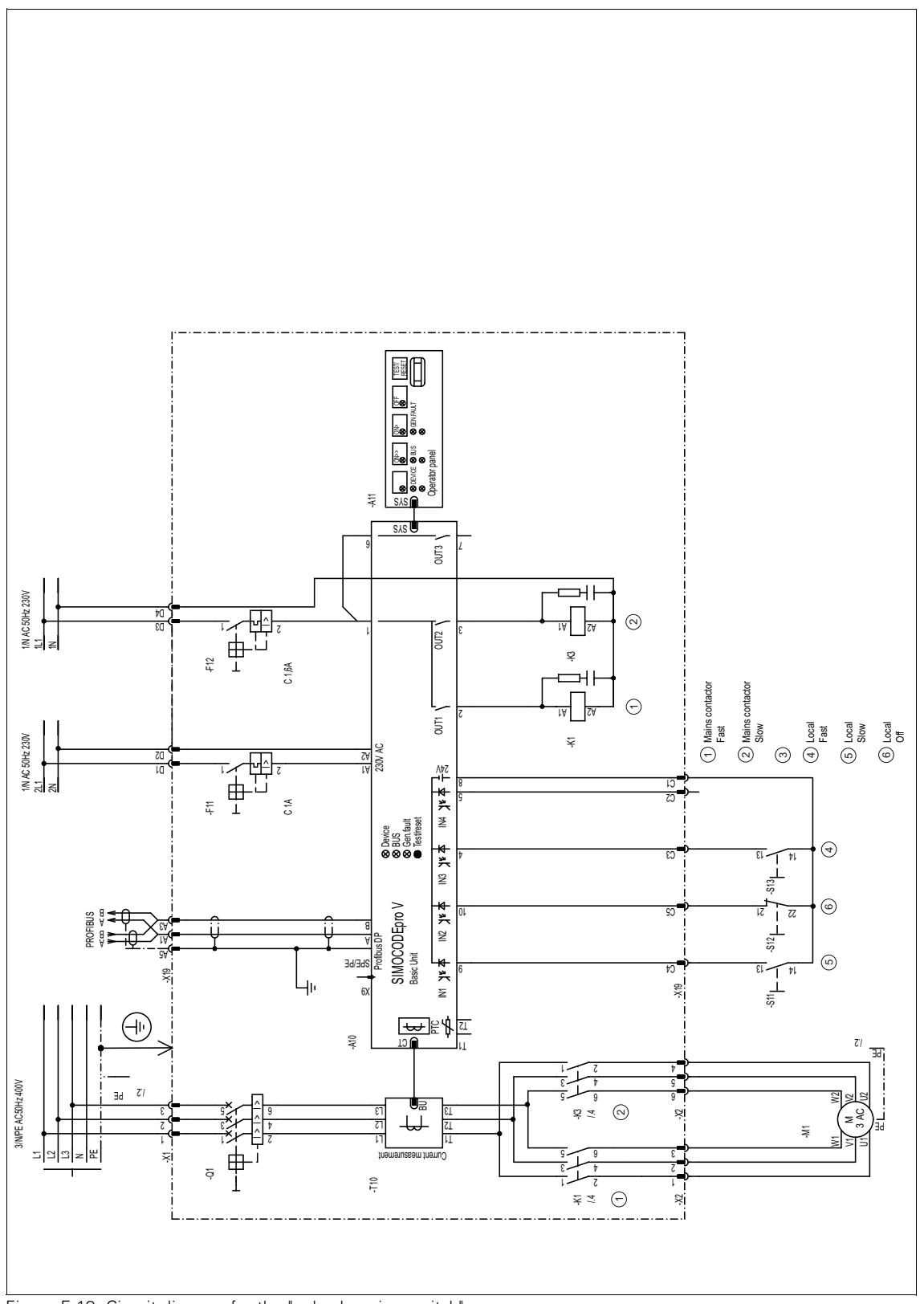

Figure E-18: Circuit diagram for the "pole-changing switch"

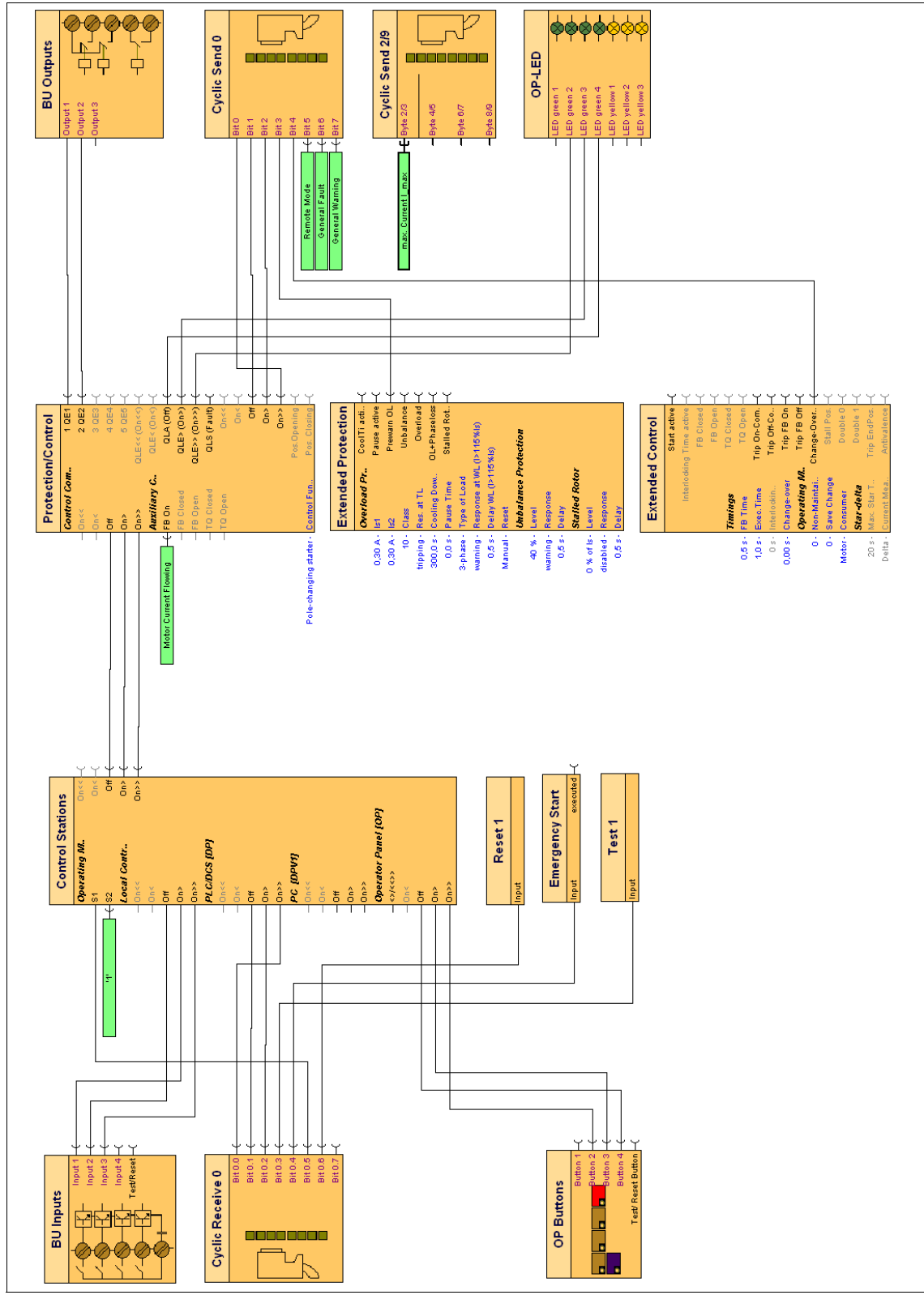

## **E.10.2 Function circuit diagram for the "pole-changing switch"**

Figure E-19: Function circuit diagram for the "pole-changing switch"

### Example for the "pole-changing switch with reversal of  $E.11$ the direction of rotation" circuit

#### E.11.1 Circuit diagram for the "pole-changing switch with reversal of the direction of rotation"

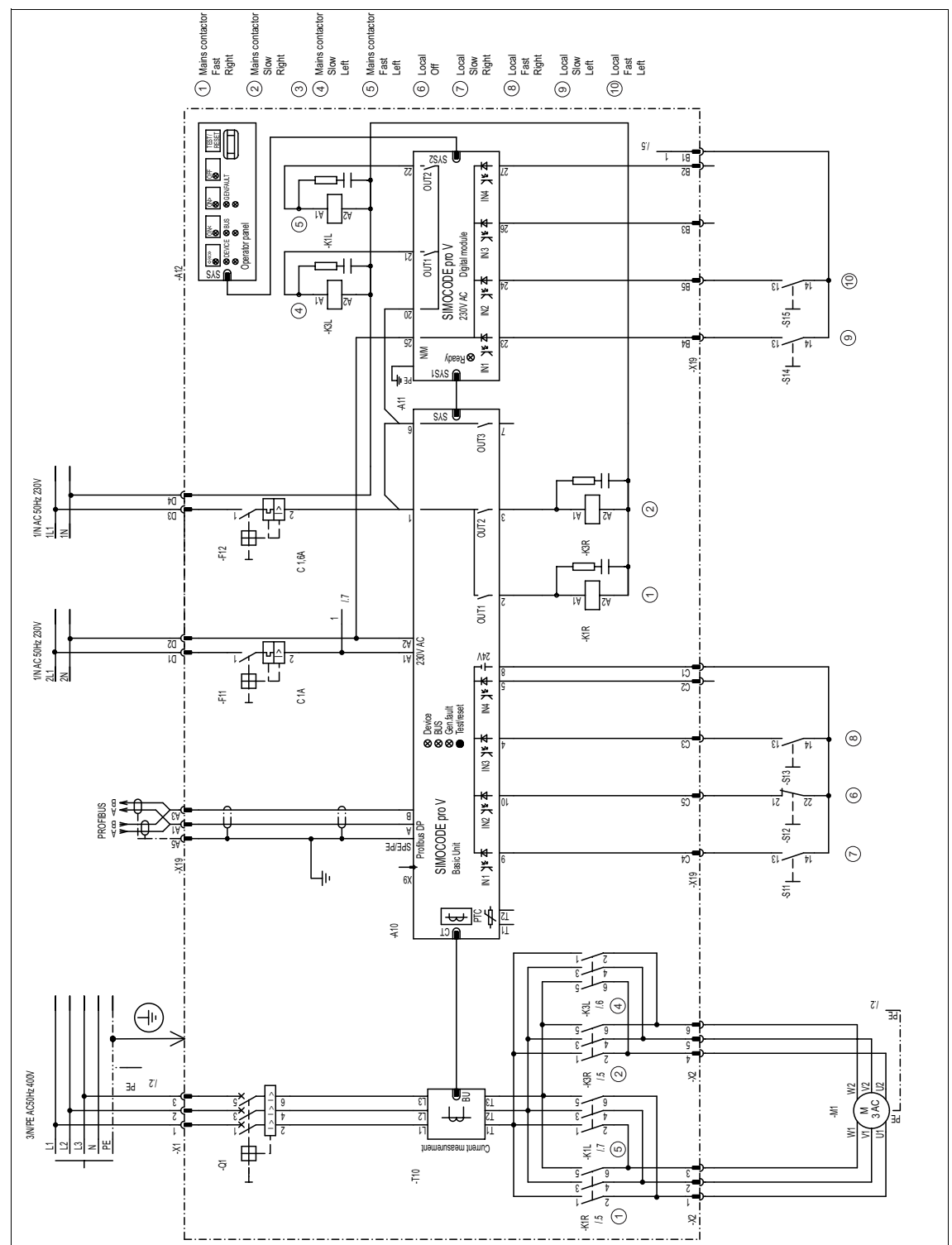

Figure E-20: Circuit diagram for the "pole-changing switch with reversal of the direction of rotation"

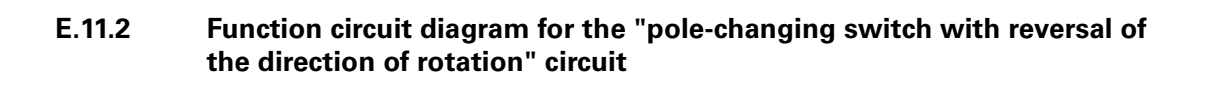

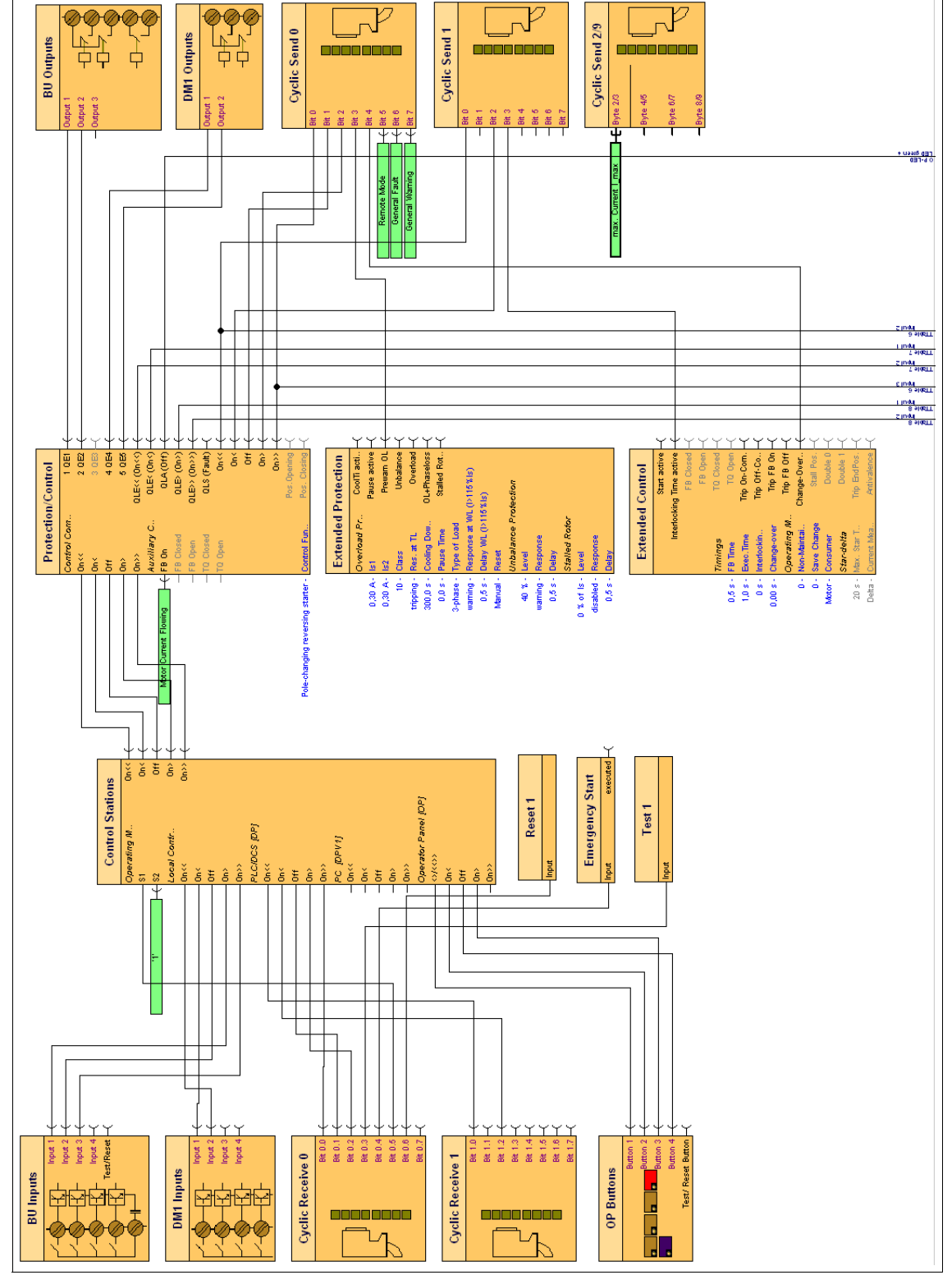

Figure E-21: Function circuit diagram (1 of 2) for the "pole-changing switch with reversal of the direction of rotation"

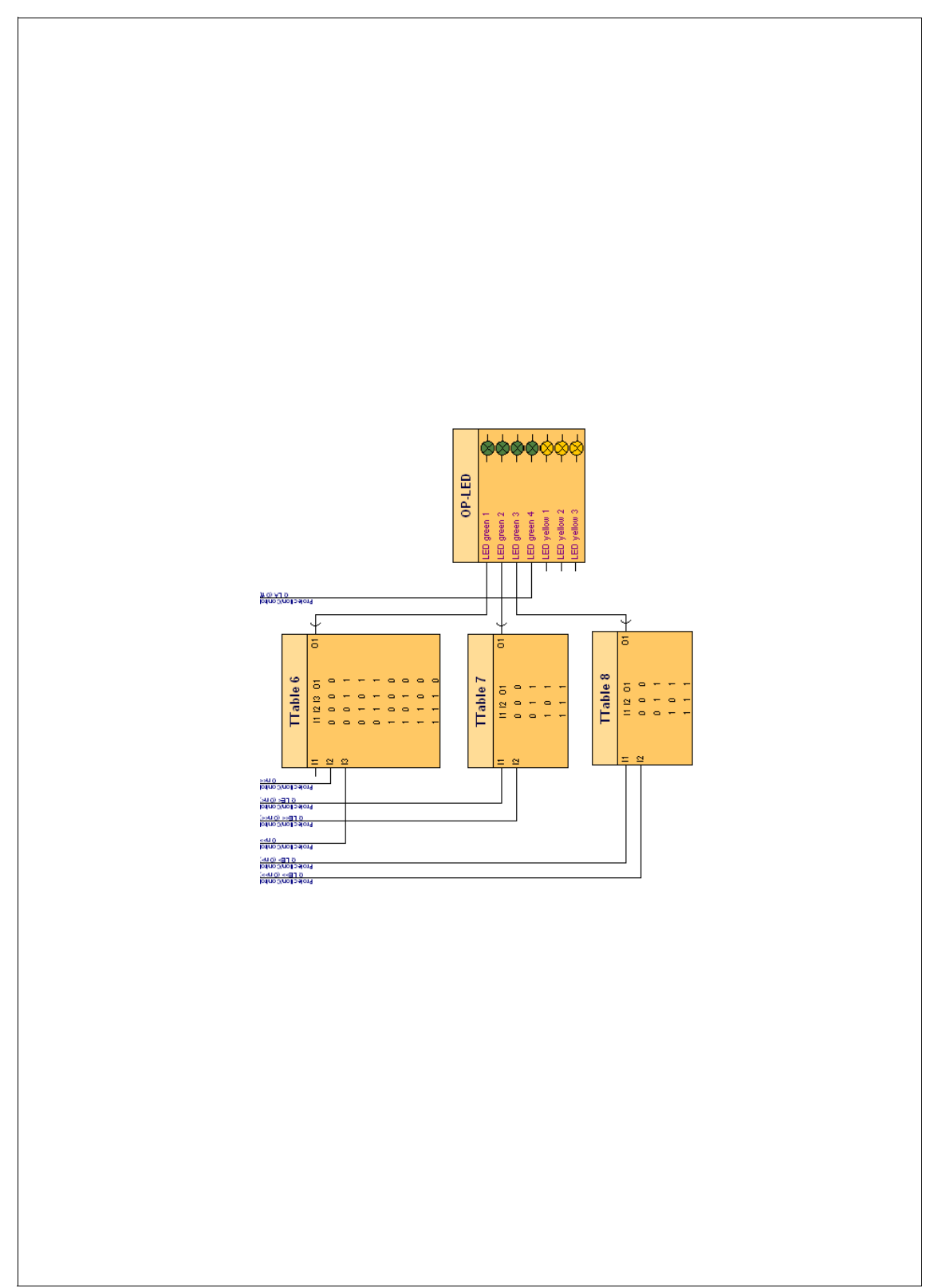

Figure E-22: Function circuit diagram (2 of 2) for the "pole-changing switch with reversal of the direction of rotation"

# **E.12 Example for the "valve" circuit**

**E.12.1 Circuit diagram for the "valve"**

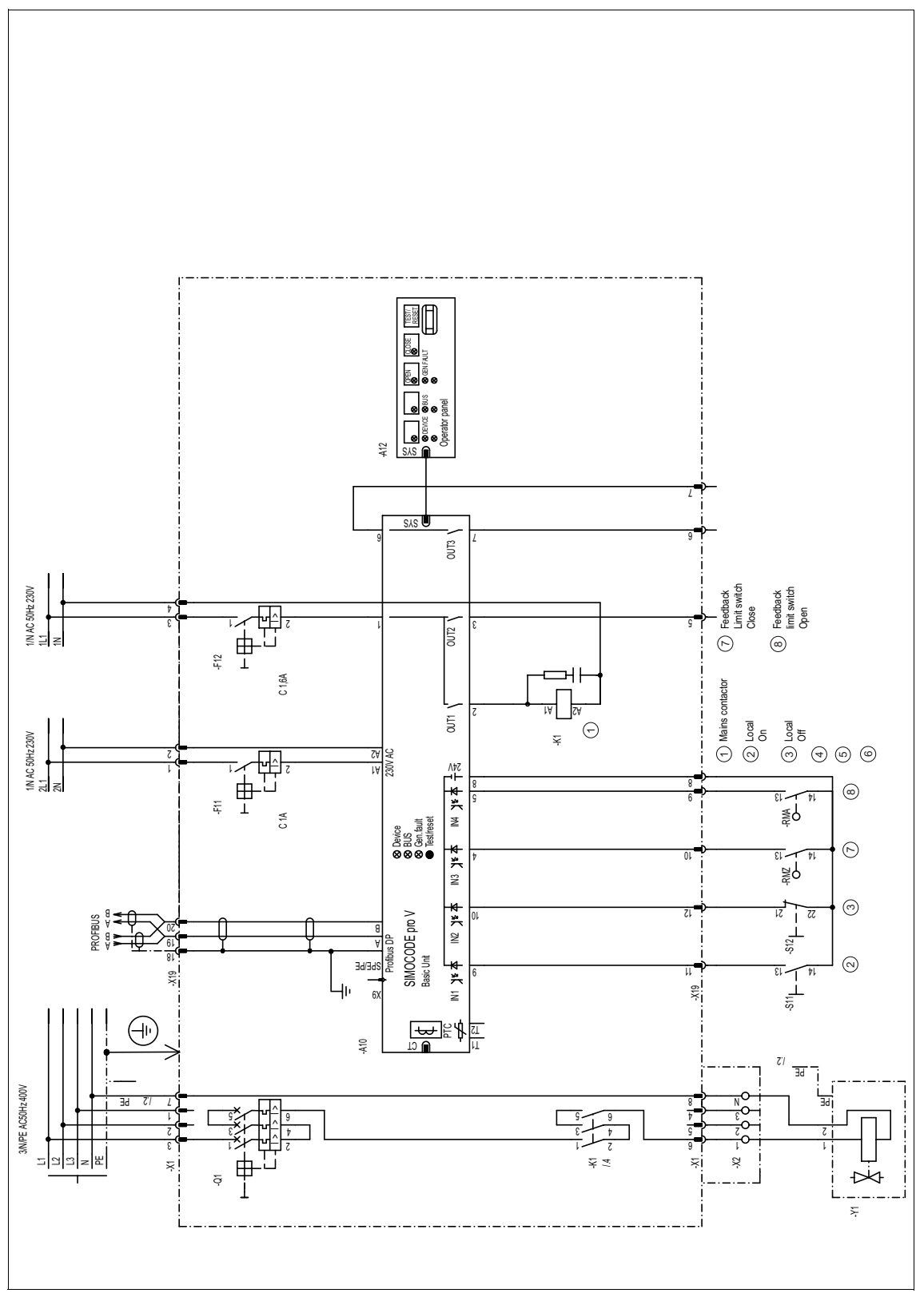

Figure E-23: Circuit diagram for the "valve"

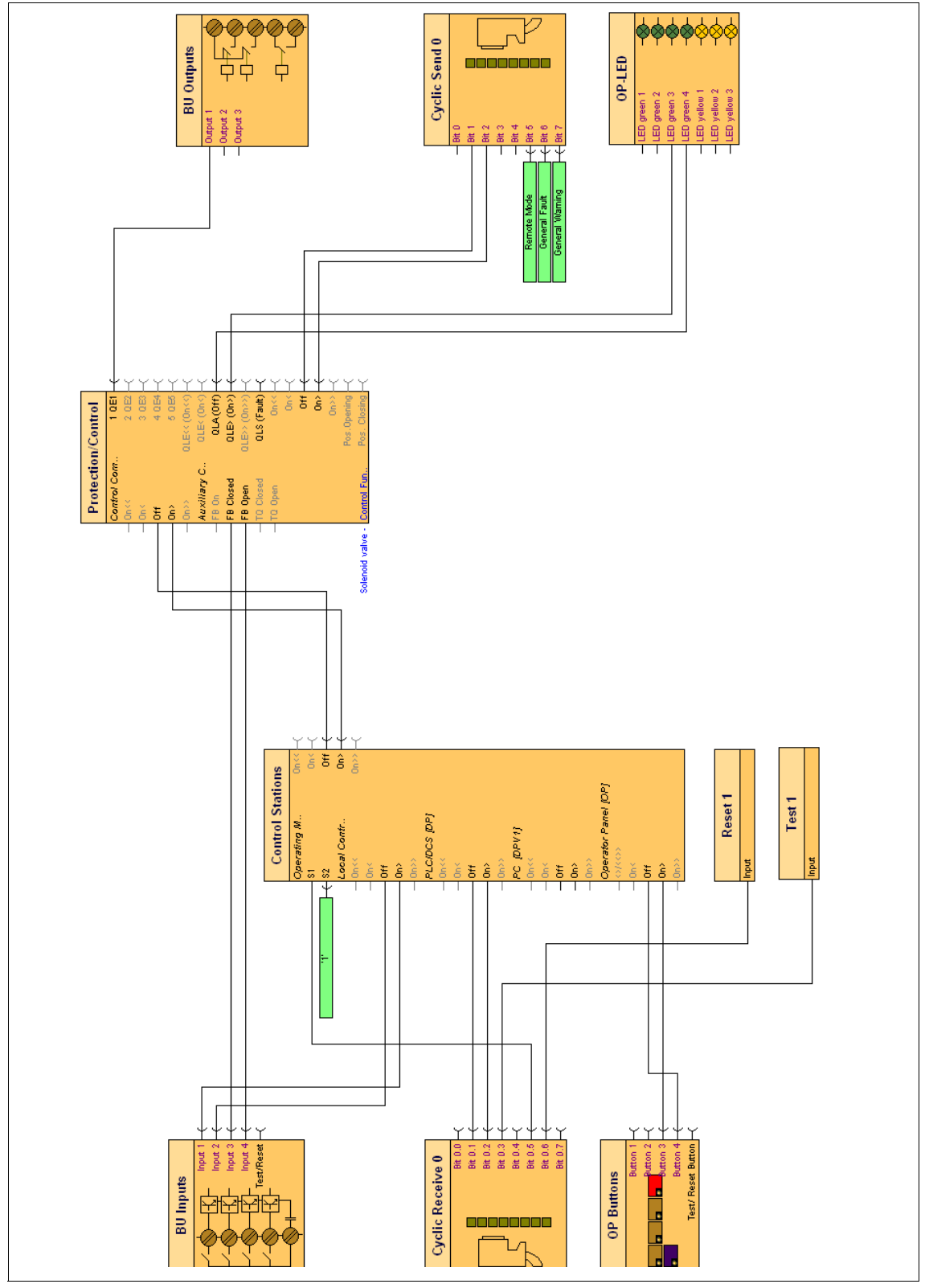

## **E.12.2 Function circuit diagram for the "valve"**

Figure E-24: Function circuit diagram for the "valve"

#### E.13 **Example of the "positioner" circuit**

#### **Circuit diagram for "positioner 1"** E.13.1

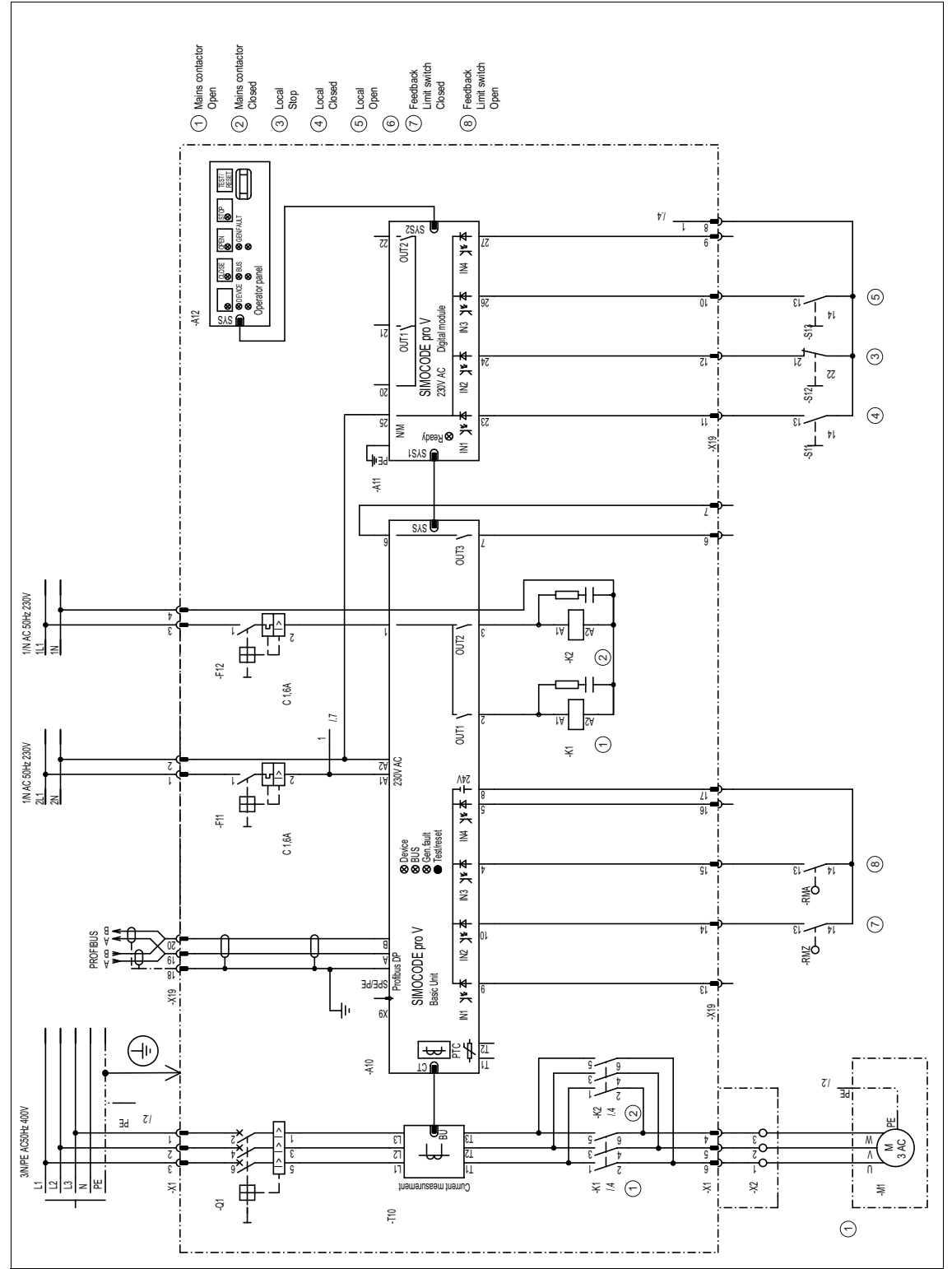

Figure E-25: Circuit diagram for "positioner 1"

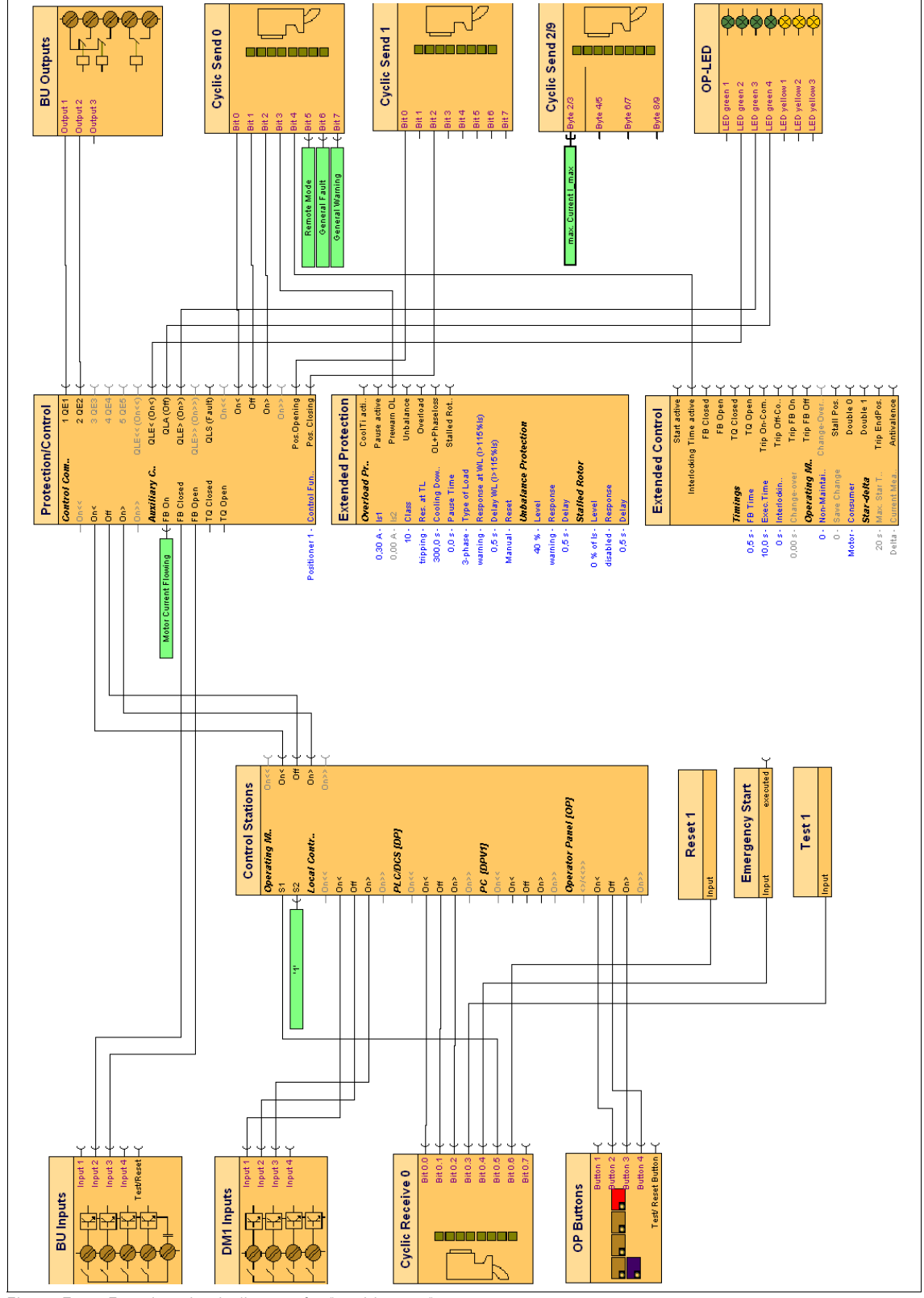

## **E.13.2 Function circuit diagram for "positioner 1"**

Figure E-26: Function circuit diagram for "positioner 1"

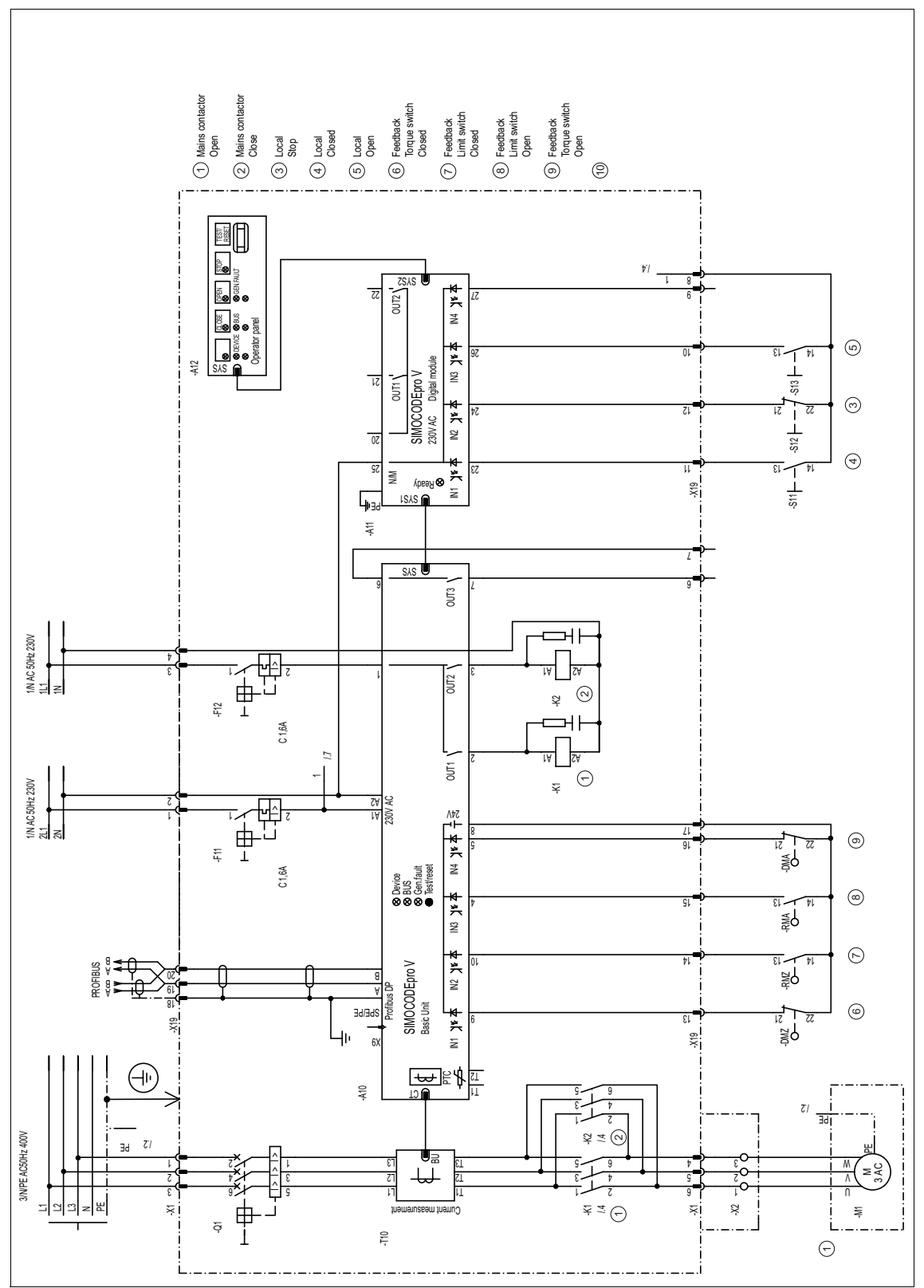

#### E.13.3 **Circuit diagram for "positioner 2"**

Figure E-27: Circuit diagram for "positioner 2"

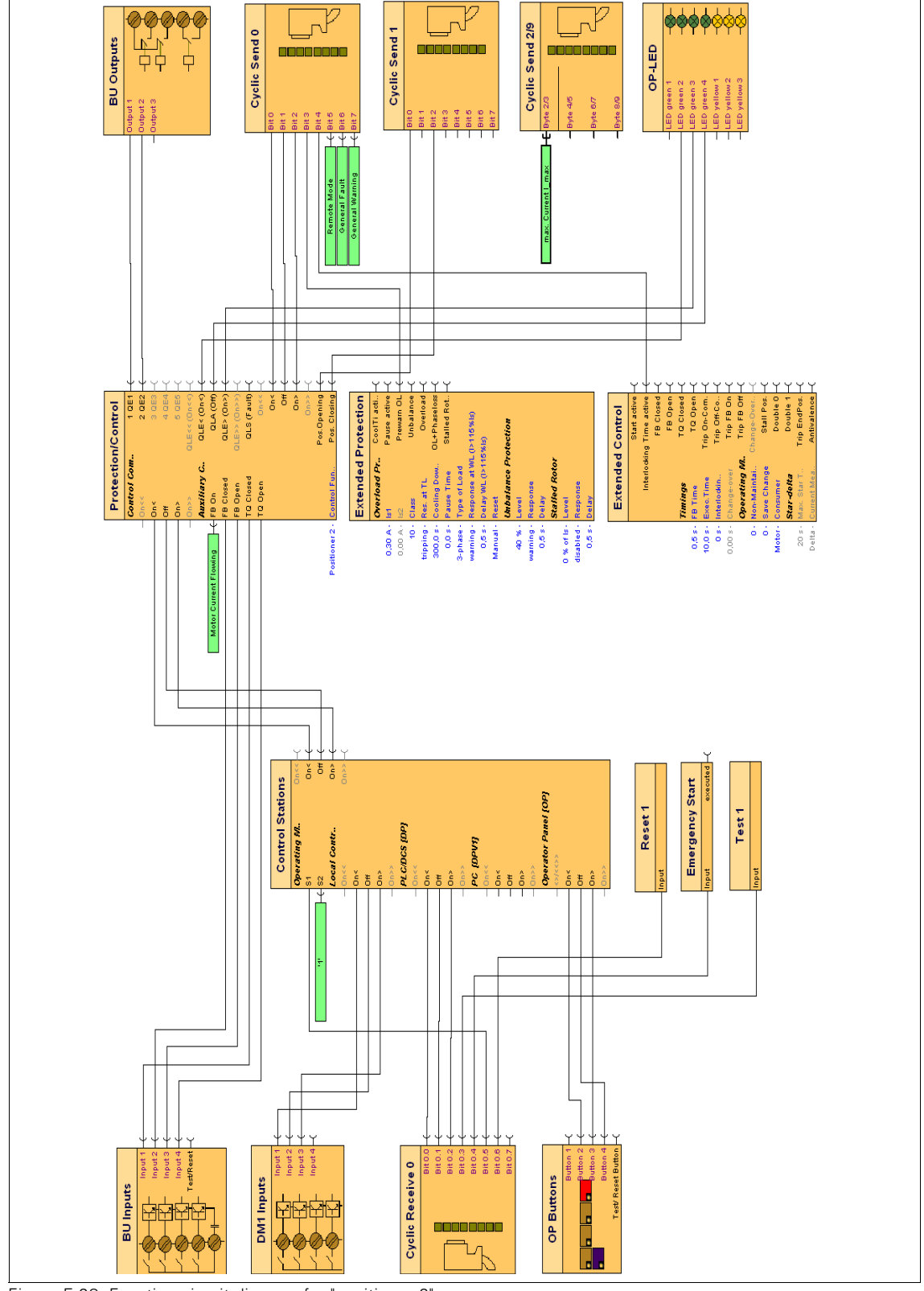

## **E.13.4 Function circuit diagram for "positioner 2"**

Figure E-28: Function circuit diagram for "positioner 2"

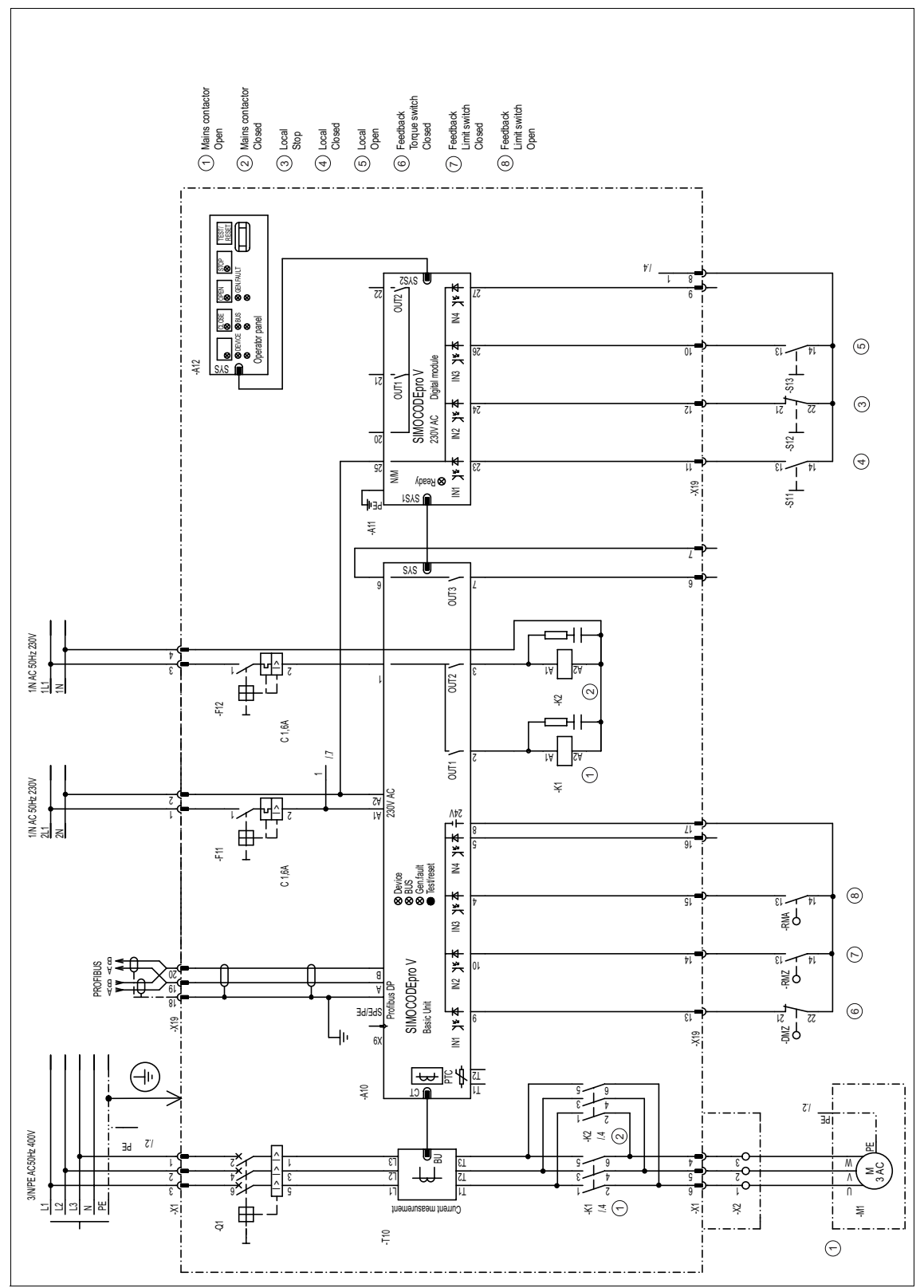

#### E.13.5 **Circuit diagram for "positioner 3"**

Figure E-29: Circuit diagram for "positioner 3"

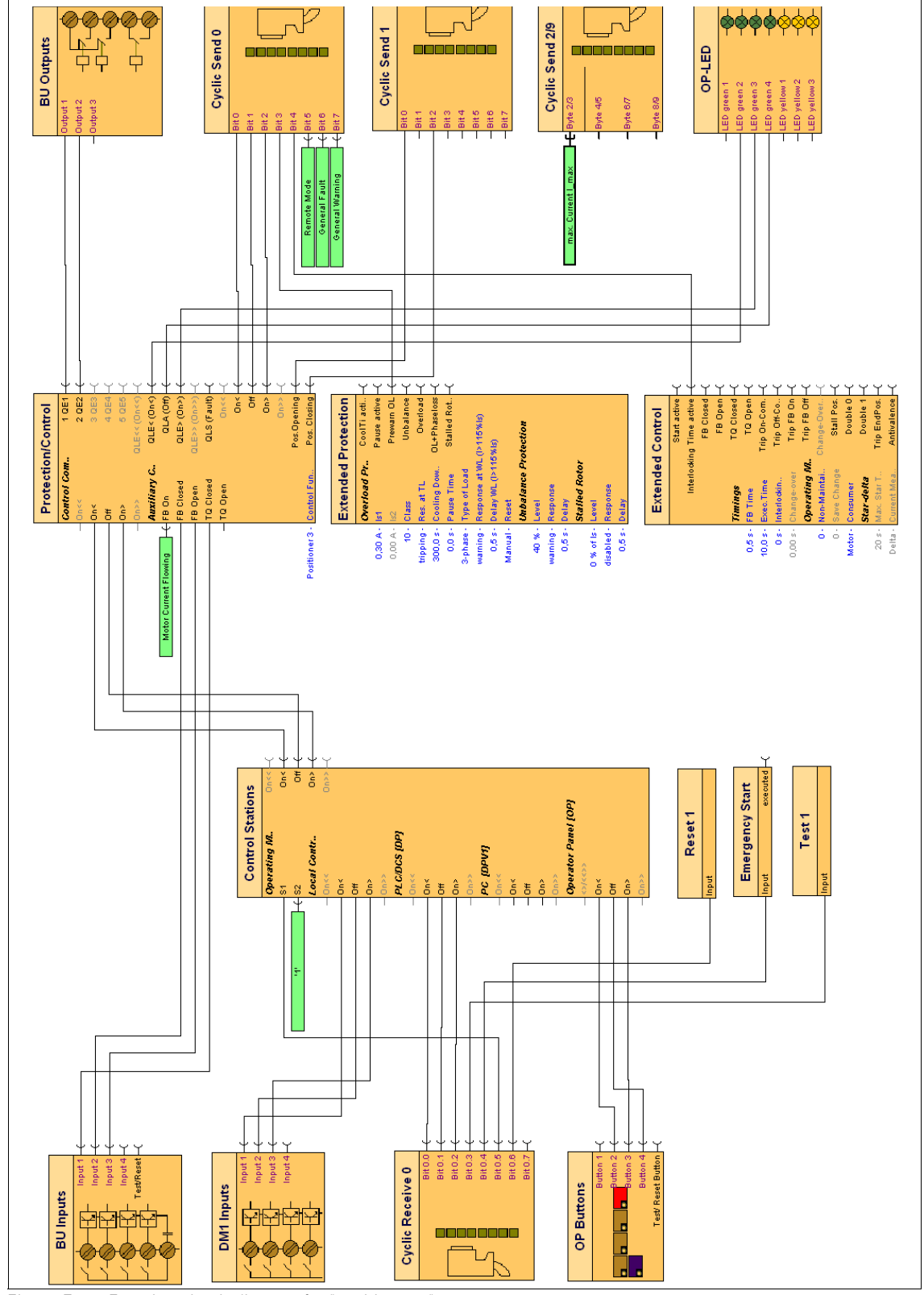

## **E.13.6 Function circuit diagram for "positioner 3"**

Figure E-30: Function circuit diagram for "positioner 3"

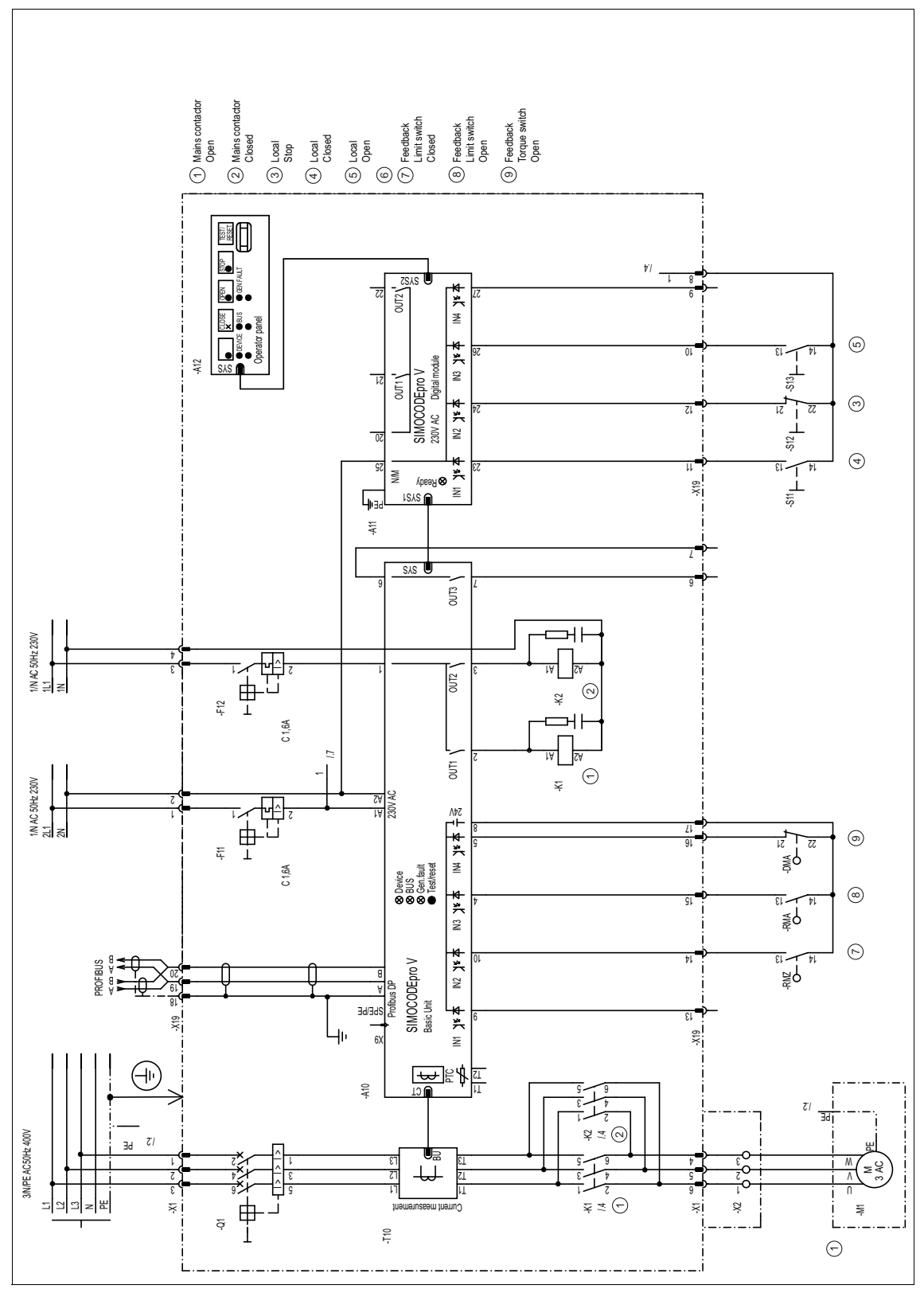

#### E.13.7 **Circuit diagram for "positioner 4"**

Figure E-31: Circuit diagram for "positioner 4"

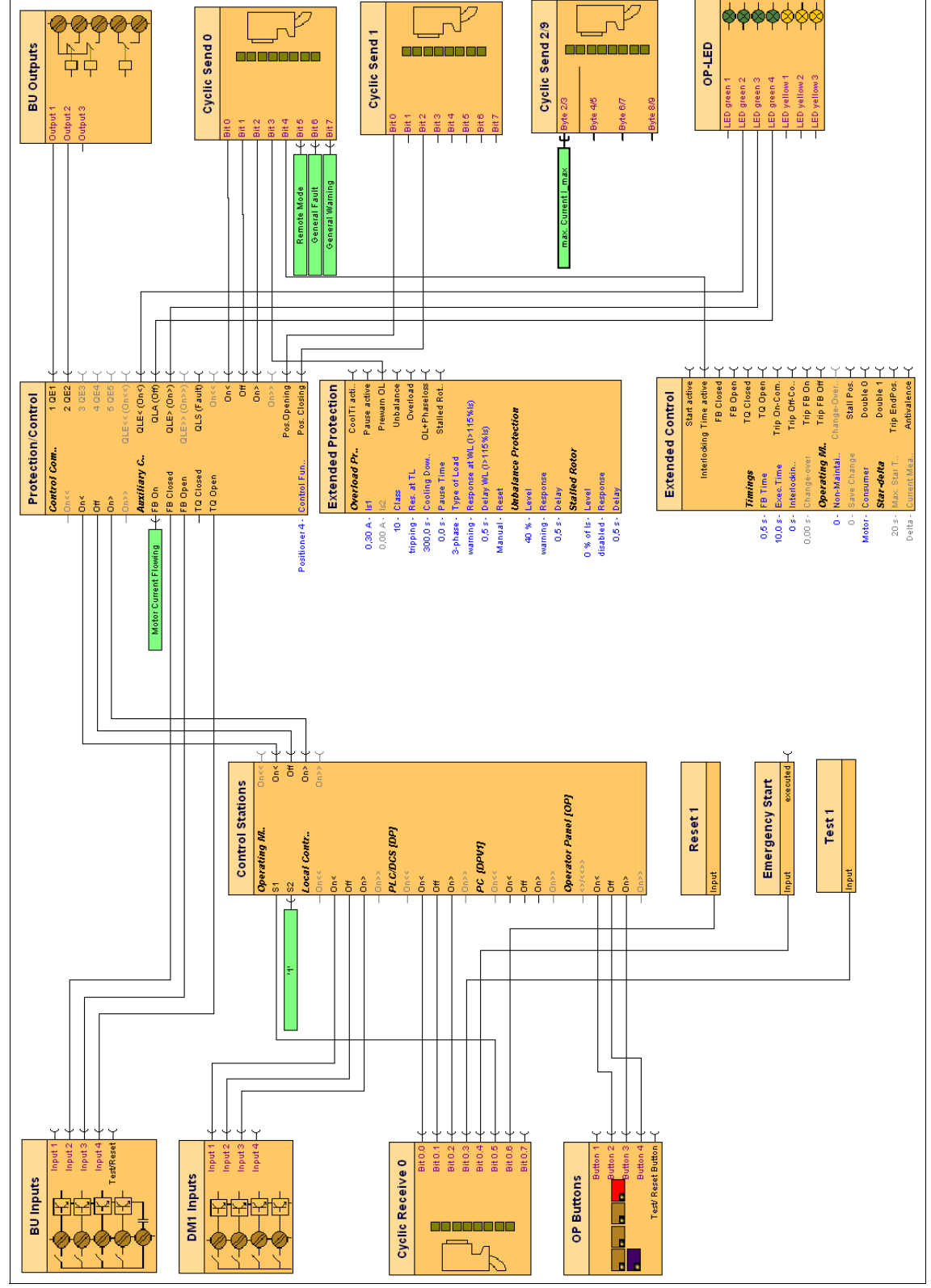

## **E.13.8 Function circuit diagram for "positioner 4"**

Figure E-32: Function circuit diagram for "positioner 4"

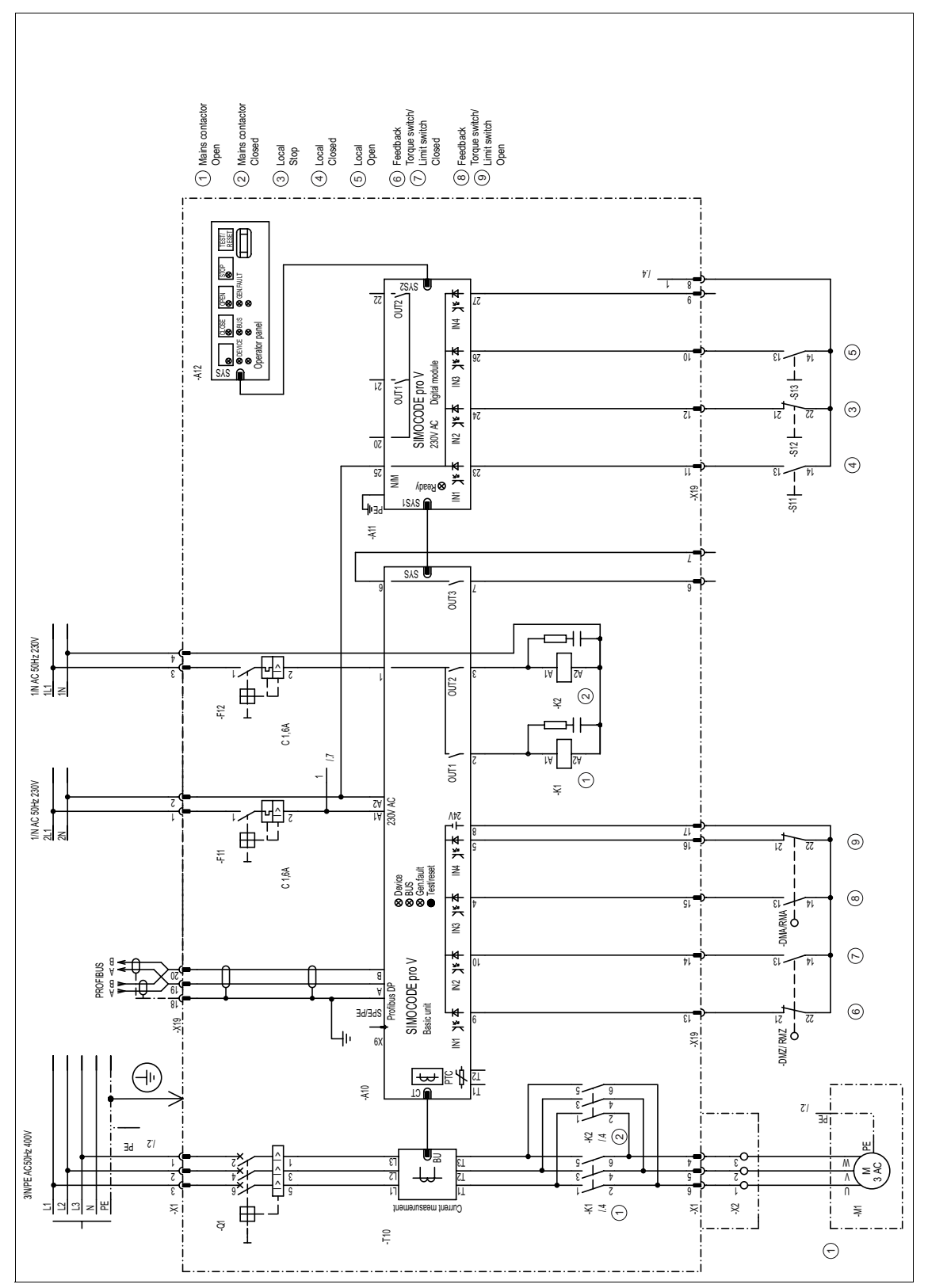

#### E.13.9 **Circuit diagram for "positioner 5"**

Figure E-33: Circuit diagram for "positioner 5"

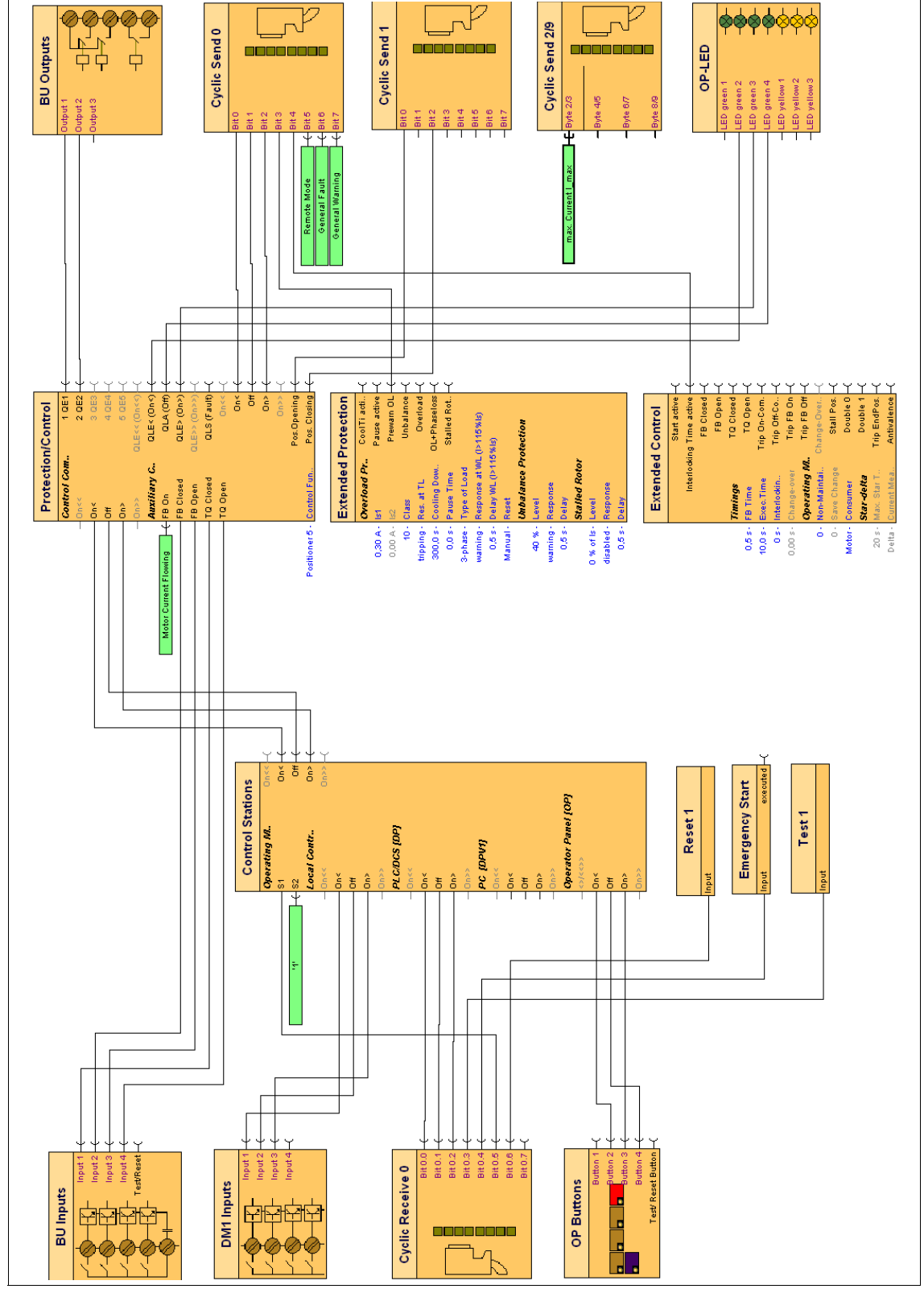

## **E.13.10 Function circuit diagram for "positioner 5"**

Figure E-34: Function circuit diagram for "positioner 5"

#### Example for the "soft starter" circuit E.14

#### Circuit diagram for the "soft starter"  $E.14.1$

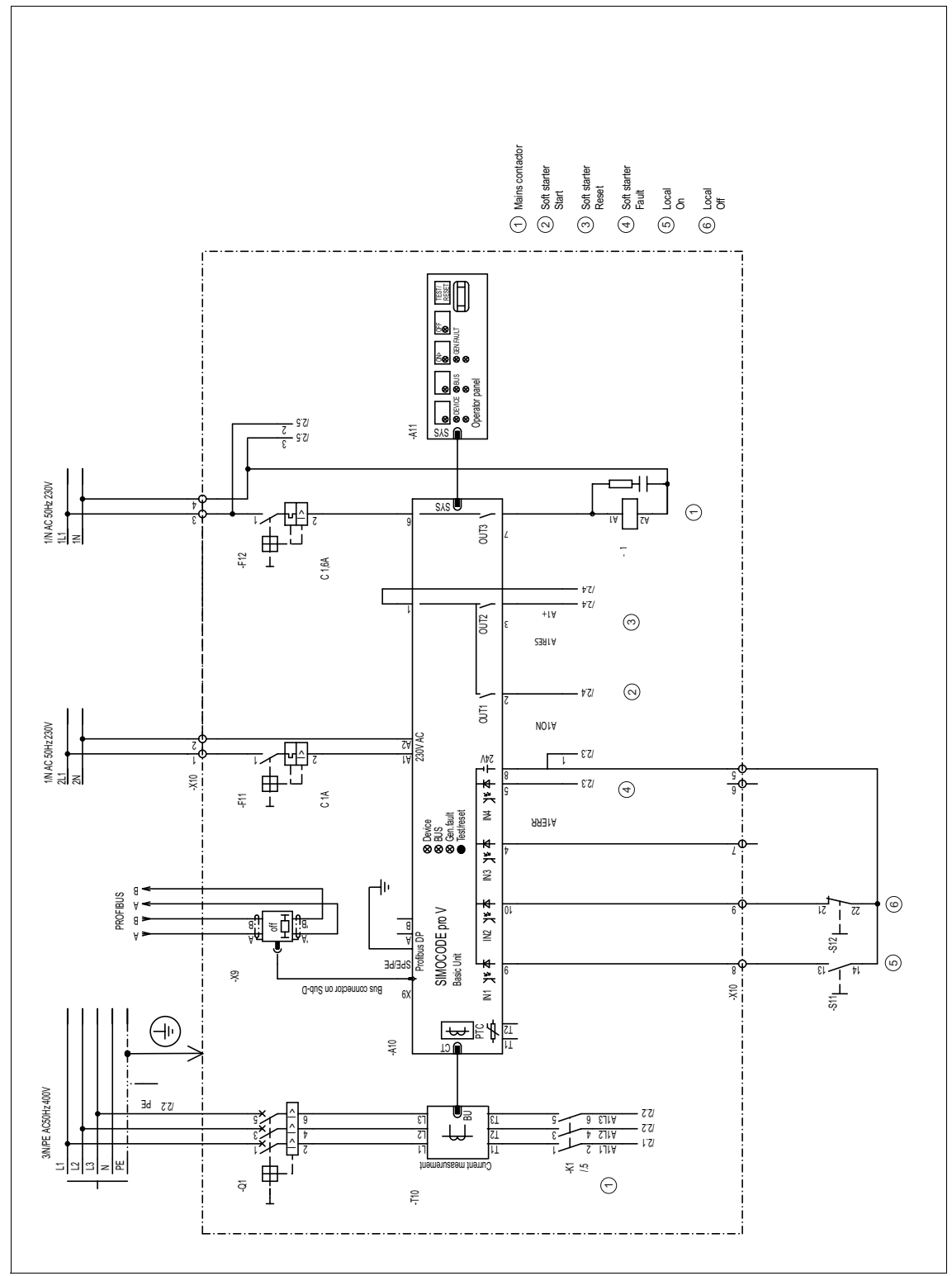

Figure E-35: Circuit diagram (1 of 2) for the "soft starter"

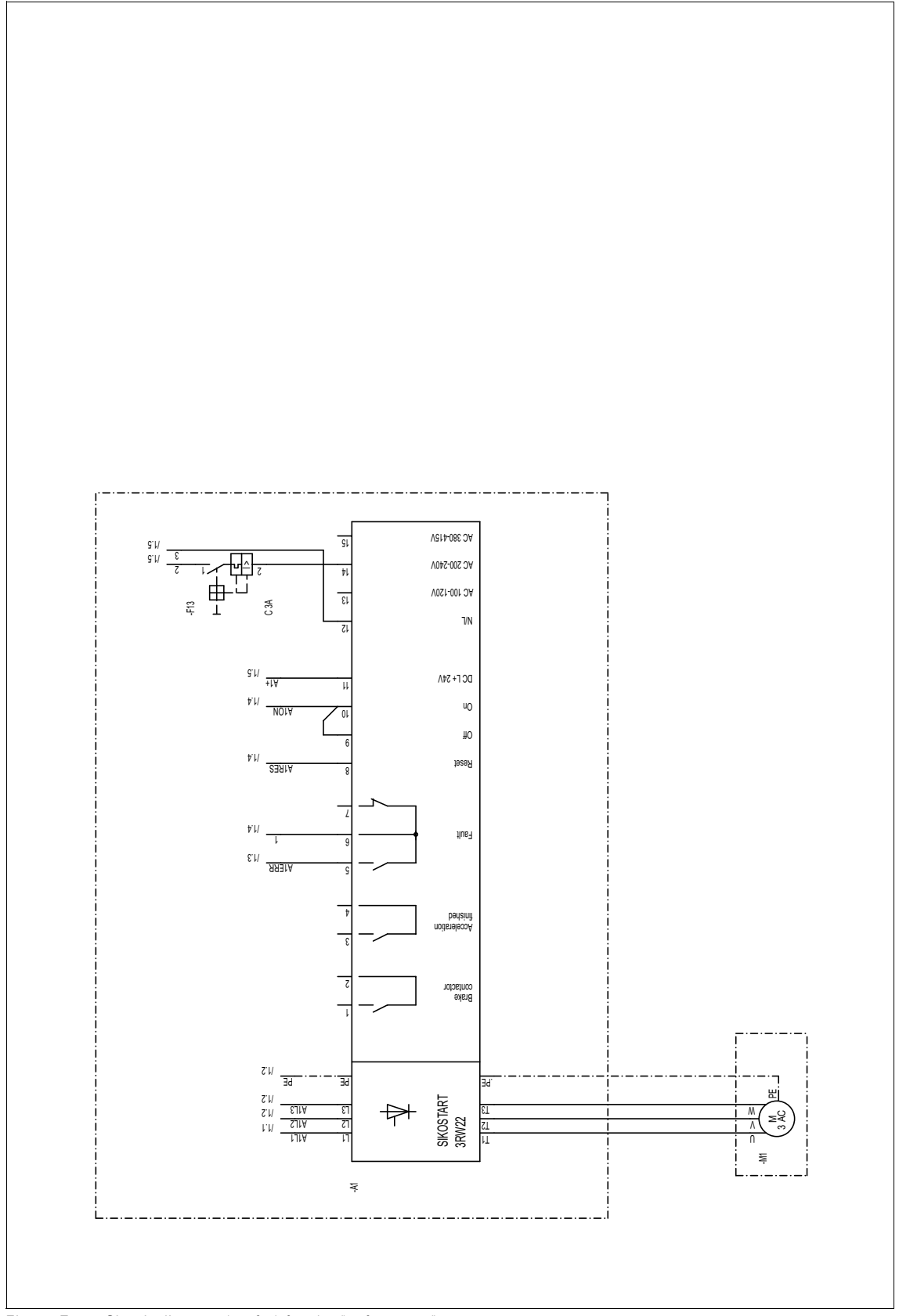

Figure E-36: Circuit diagram (2 of 2) for the "soft starter"

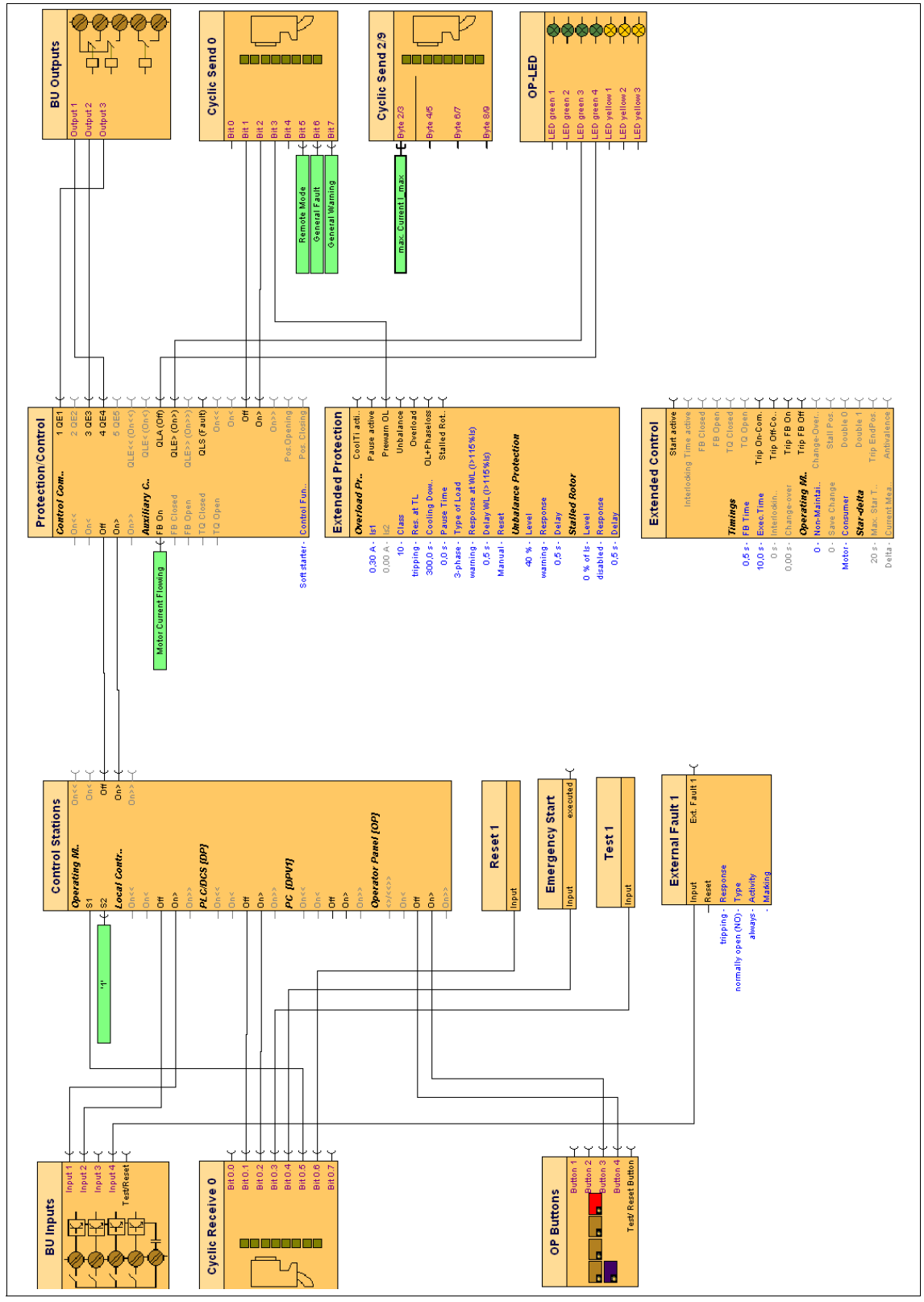

## **E.14.2 Function circuit diagram for the "soft starter"**

Figure E-37: Function circuit diagram for the "soft starter"

## **E.15 Example for the "soft starter with reversing contactor" circuit**

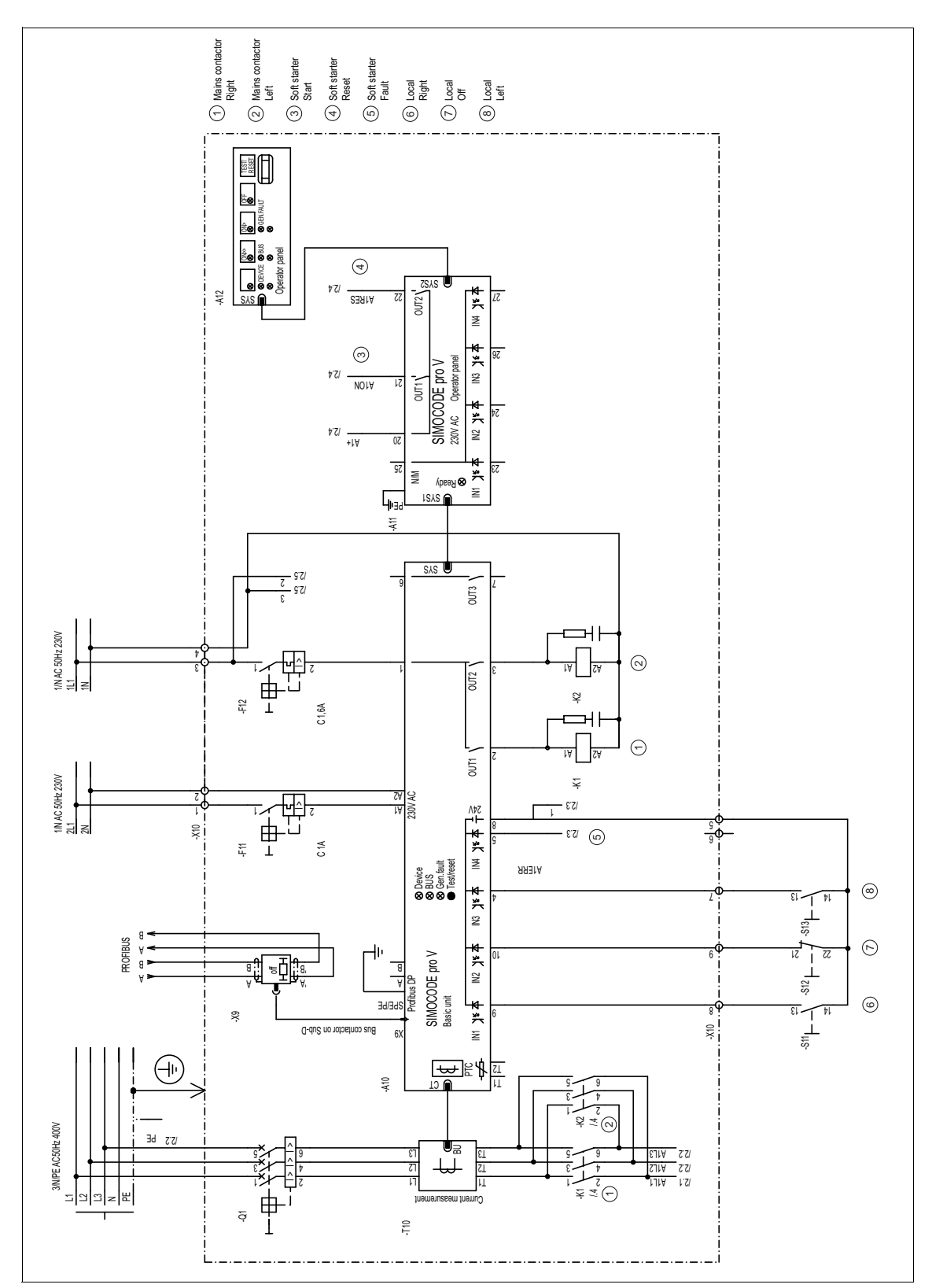

#### E.15.1 Circuit diagram for the "soft starter with reversing contactor"

Figure E-38: Circuit diagram (1 of 2) for the "soft starter with reversing contactor"

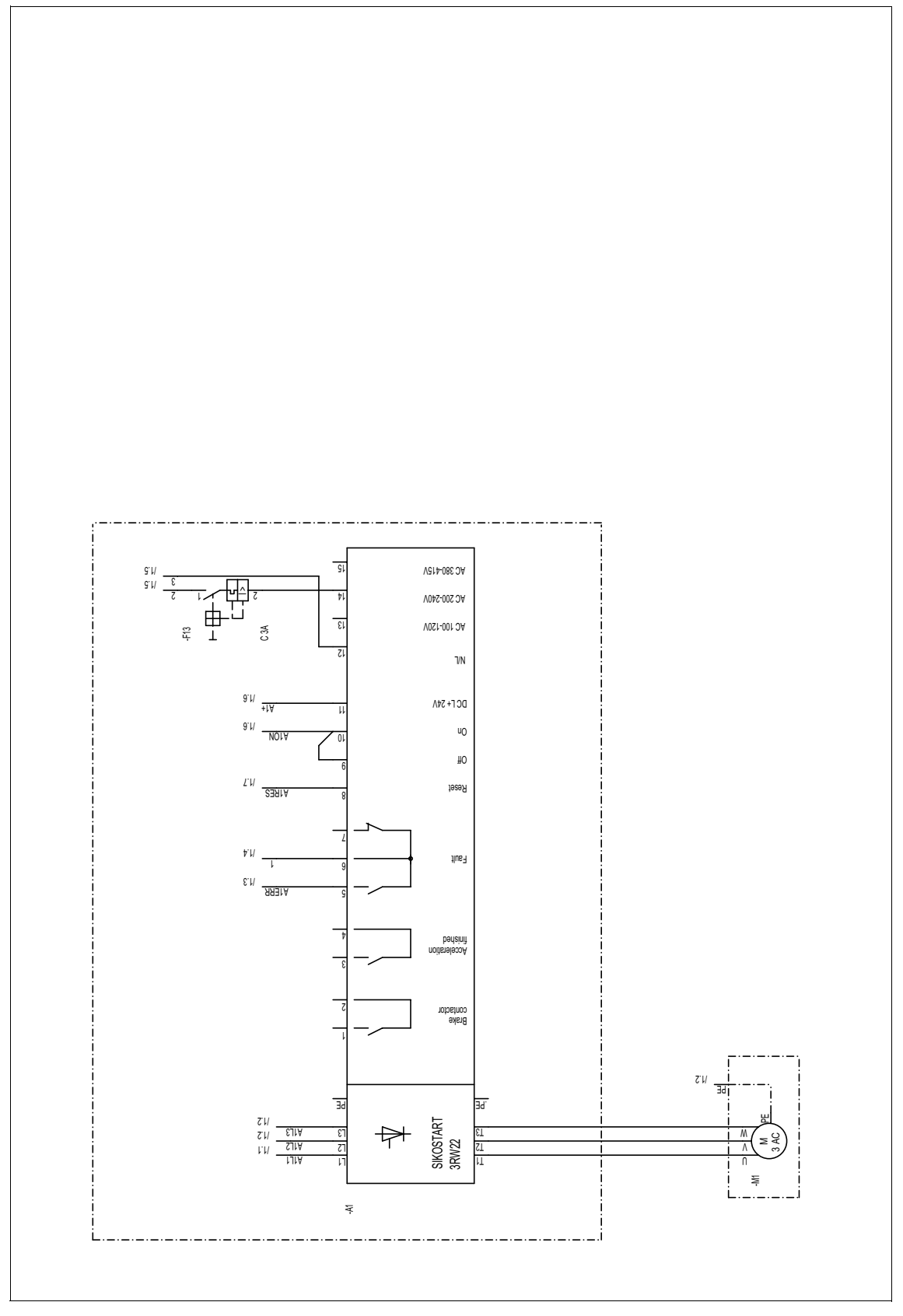

Figure E-39: Circuit diagram (2 of 2) for the "soft starter with reversing contactor"

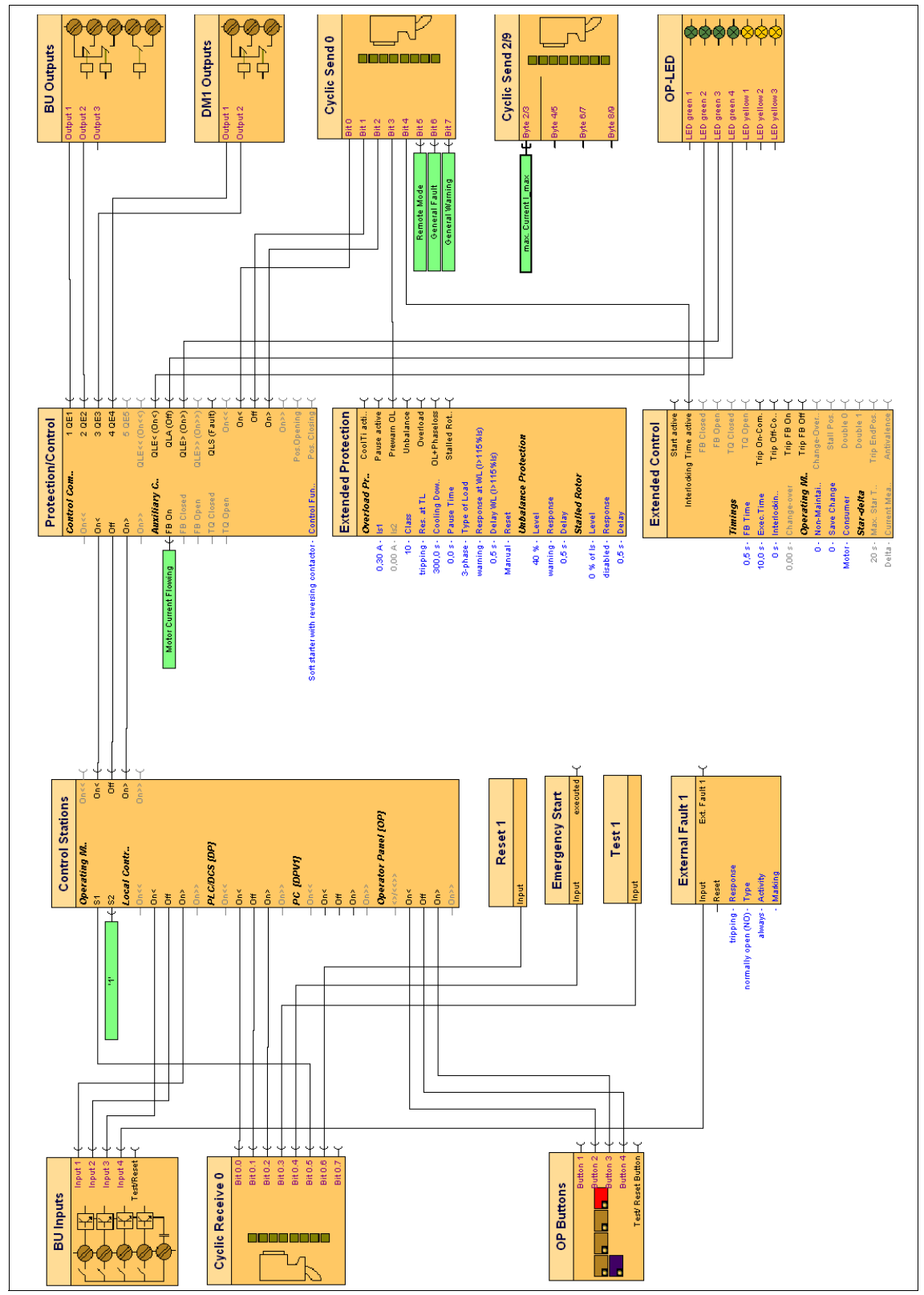

## **E.15.2 Function circuit diagram for the "soft starter with reversing contactor"**

Figure E-40: Function circuit diagram for the "soft starter with reversing contactor"

# **Safety and Commissioning Information for EEx Areas F**

## **In this chapter**

In this chapter you will find safety and commissioning information for potentially explosive areas. It is imperative that you observe this information when you have to protect motors in potentially explosive areas.

## **Target groups**

This chapter is addressed to the following target groups:

- planners and configurators
- commissioners
- maintenance and service personnel.

## **Necessary knowledge**

You need the following knowledge:

- explosion protection
- **IEC 60079-14/EN 60079-14/DIN VDE 0165 1** Electrical apparatus for explosive gas atmospheres - Electrical installations in hazardous areas (other than mines)
- **IEC 60079-17/EN 60079-17/DIN VDE 0165 10 1** Electrical apparatus for explosive gas atmospheres - Inspection and maintenance of electrical installations in hazardous areas (other than mines)
- **IEC 61241-14/DIN VDE 0165 2** Electrical apparatus for use in the presence of combustible dust - Selection and installation
- **IEC 61241-17/DIN VDE 0165 10 2** Electrical apparatus for use in the presence of combustible dust - Inspection and maintenance of electrical installations in hazardous areas (other than mines)
- **VDE 0118** for the erection of electrical installations in mines
- **Ordinance on industrial safety and health**.

# **F.1 General**

## **Information and standards**

The increased danger in potentially explosive areas makes it necessary to carefully observe the following notes and standards:

- **IEC 60079-14/EN 60079-14/DIN VDE 0165 1** Electrical apparatus for explosive gas atmospheres - Electrical installations in hazardous areas (other than mines)
- **IEC 60079-17/EN 60079-17/DIN VDE 0165 10 1** Electrical apparatus for explosive gas atmospheres - Inspection and maintenance of electrical installations in hazardous areas (other than mines)
- **IEC 61241-14/DIN VDE 0165 2** Electrical apparatus for use in the presence of combustible dust - Selection and installation
- **IEC 61241-17/DIN VDE 0165 10 2** Electrical apparatus for use in the presence of combustible dust - Inspection and maintenance of electrical installations in hazardous areas (other than mines)
- **VDE 0118** for the erection of electrical installations in mines
- **Ordinance on industrial safety and health**.

All 3UF7 devices are approved under Device Group I, Category "M2" (mining) and Device Group II, Category 2 in the area "GD" (areas in which explosive gas, steam, fog and air mixtures, as well as inflammable dust are present):

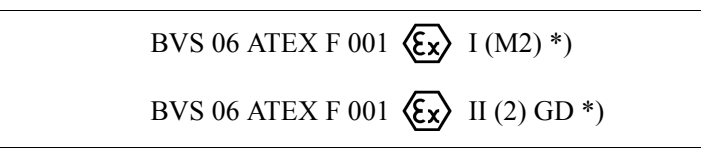

## **\*) Notice:**

The safety and commissioning information is also valid for devices with BVS 04 ATEX F 003 certificate numbers.

The devices are suitable for the protection of motors in explosive atmospheres according to the standards listed above.

**Tests other than those stipulated by law (Ordinance on industrial safety and health) are not necessary.**

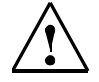

## **Warning**

All work for connecting, commissioning and maintenance must be carried out by **qualified, responsible** personnel. Unprofessional behavior can cause serious **damage to persons and goods**.
# **F.2 Setting up and Commissioning**

#### <span id="page-468-3"></span><span id="page-468-0"></span>**Attention**

Follow the operating instructions (enclosed with the devices) SIMOCODE pro Basic device **Case Correlates** Order number 3ZX1012-0UF70-1AA1 Current measuring module Order number 3ZX1012-0UF71-1AA1 Current/volt. measuring module Order number 3ZX1012-0UF77-1BA1 Digital module **Communist Communist Communist Communist Communist Communist Communist Communist Communist Communist Communist Communist Communist Communist Communist Communist Communist Communist Communist Communist Commun** 

### **F.2.1 Setting the Rated Current of the Motor**

<span id="page-468-2"></span><span id="page-468-1"></span>Set the 3UF7 to the rated motor current (according to the type plate or design test certificate of the motor).

### **Attention**

<span id="page-468-4"></span>Note the tripping class/tripping characteristic curve of the 3UF7. Select the tripping class so that the motor is also thermally protected even with a stalled rotor.

Motors, cables and contactors must be designed for the selected tripping class.

### **Attention**

Set the response of the overload protection to "Switch off"!

### **Example**

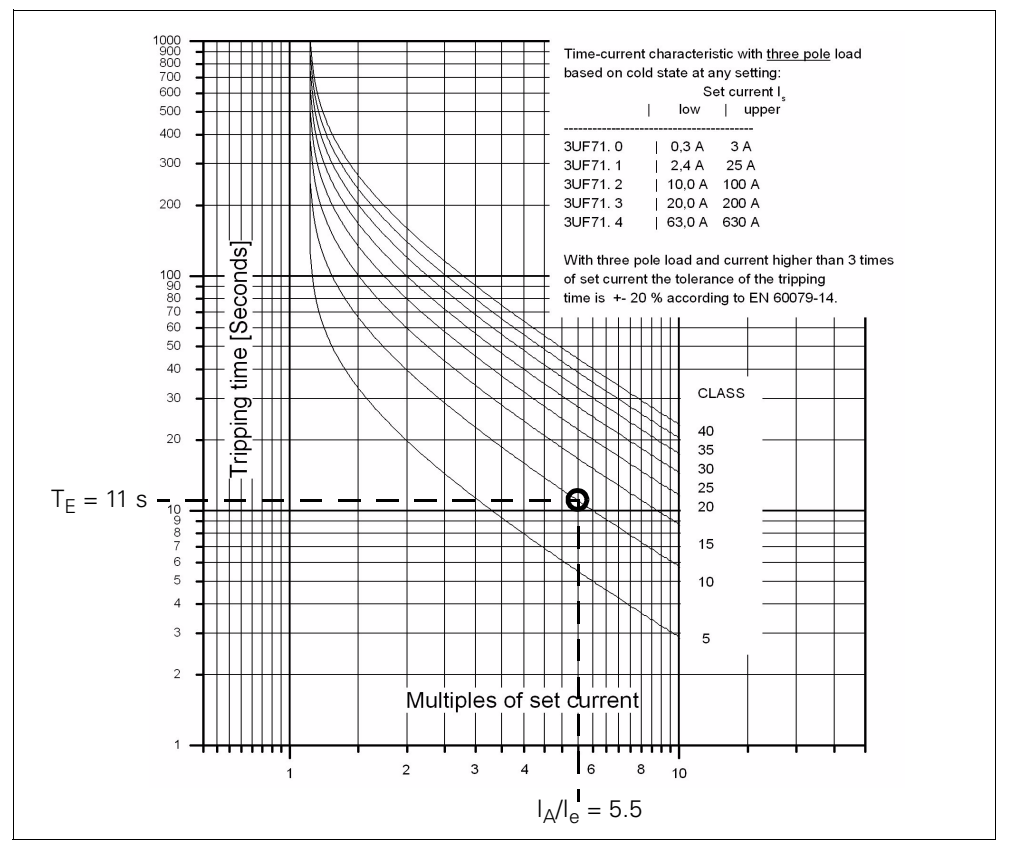

Motor 500 V, 50/60 Hz, 110 kW, 156 A, temperature class T3, time T<sub>E</sub> = 11 s,  $I_A/I_e = 5.5$ :

Figure F-1: Switch-off conditions of the EExe motor, selected: CLASS 10

### **F.2.2 SIMOCODE pro with Thermistor Input**

For the 3UF70 you can use a type A temperature sensor with a characteristic curve according to IEC 60947-8 (DIN VDE 0660, Part 303), DIN 44081 and DIN 44082.

Depending on the number of sensors, this results in the following tripping and restart temperatures:

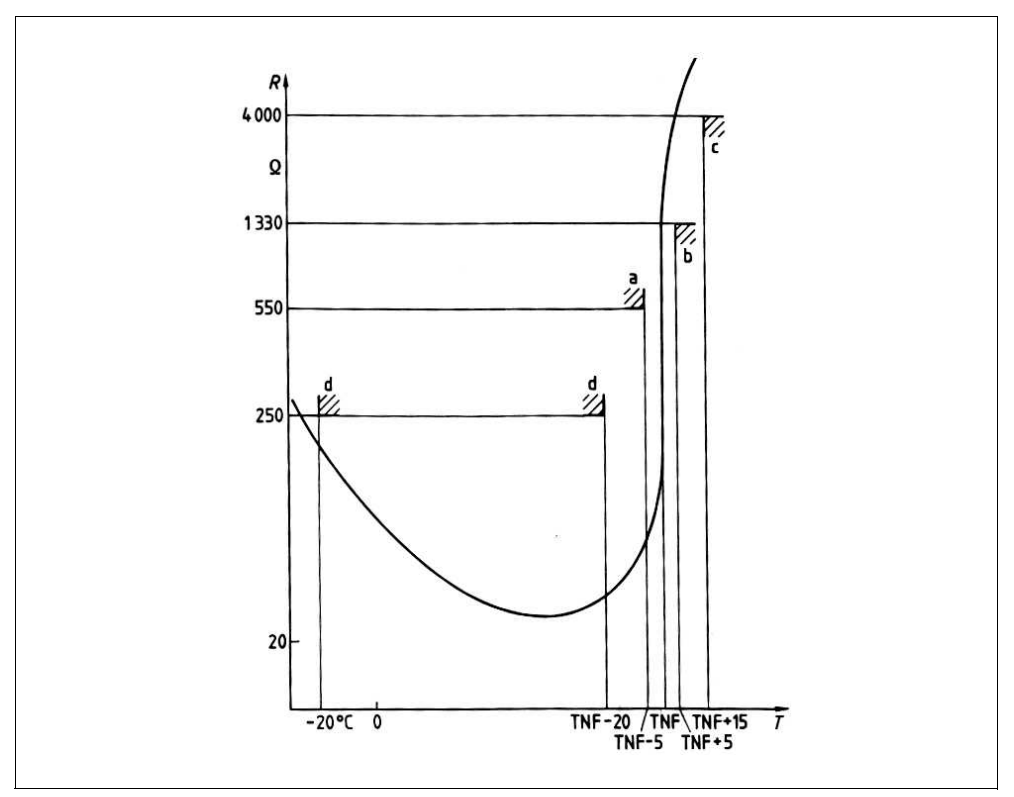

Figure F-2: Typical characteristic curve of a type A sensor (logarithmic scale)

Depending on the number of sensors, the following tripping and restart temperatures result in relation to the NFT (nominal functioning temperature of the sensor):

<span id="page-470-1"></span><span id="page-470-0"></span>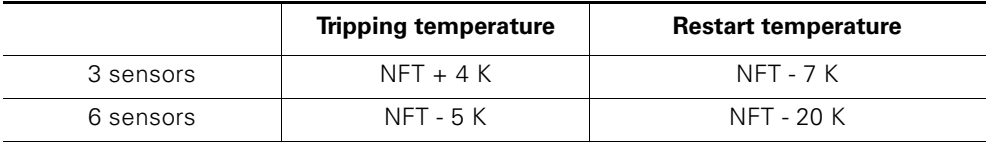

Table F-1: Tripping and restart temperatures

The specified temperatures are limit values.

### **Attention**

Set the response of the activated thermistor to "Switch off"!

### **F.2.3 Wiring of the Sensor Circuit**

### <span id="page-471-2"></span>**Caution**

Lay the measuring circuit cables as separate control cables. The use of cores of the motor feeder or other main current cables is not permitted.

Shielded control cables must be used if extremely inductive or capacitive interferences are to be expected due to high-voltage cables that are laid parallel to each other.

<span id="page-471-0"></span>Maximum cable length of the sensor circuit cables:

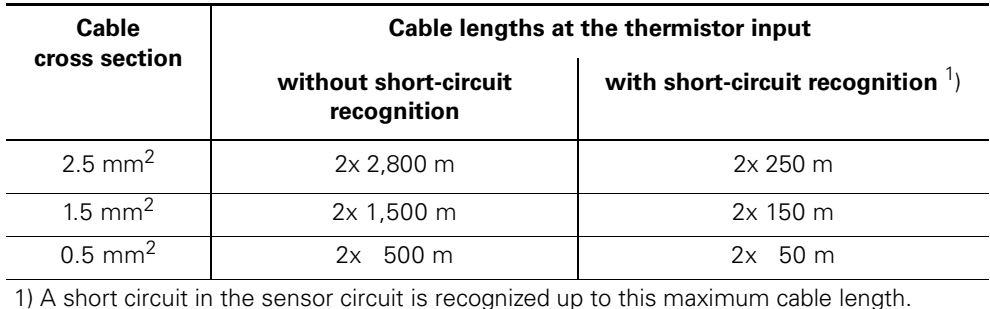

Table F-2: Maximum cable length of the sensor circuit cables

It is recommended to evaluate the short-circuit recognition of the sensor cable.

If the short-circuit recognition of the sensor cable is not evaluated, the sensor resistance must be measured with a suitable measuring device during commissioning or after modifications/maintenance work has been carried out (mounting, demounting the system).

### **F.2.4 Short-circuit Protection according to IEC 60947-4-1 for Type of Coordination 2**

<span id="page-471-1"></span>The short-circuit protection must be ensured by separate overcurrent protection devices.

### **Caution**

Note the respective maximum fuse protection of the contactor for type of coordination 2 when combining with other contactors.

### **F.2.5 Cable Protection**

### <span id="page-472-0"></span>**Caution**

Avoid impermissibly high surface temperatures of the cables by correctly dimensioning the cross sections!

Select a sufficient cross section - especially with heavy starting CLASS 20 to CLASS 40 (see [chapter D.6 "Short-circuit Protection with Fuses for Motor](#page-418-0)  [Feeders for Short-circuit Currents up to 50 kA and 690 V"\)](#page-418-0).

### **F.2.6 Test**

SIMOCODE pro provides users with a convenient method for checking the complete motor protection chain (incl. actuators and sensors such as e.g. contactors, circuit breakers and thermistors). This check can, for example, be used to carry out testing according to IEC 60079-17.

This test includes a complete functional test. All three test phases must be run through (hardware test, current feedback, deactivation of the motor contactors, see below).

The test can be carried out either by pressing the existing "TEST/RESET" buttons or automatically via the bus.

Due to the existing self-test routines it is not necessary to add tripping currents to carry out the test

### **Test phases**

• Phase 1: hardware test/lamp test (0 to 2 s):

<span id="page-472-1"></span>The hardware (e.g. the thermistor electronics) is tested, all LEDs and displays are activated, as are the lamp controls. The contactor controls remain unchanged.

• Phase 2: hardware test results (2 to 5 s): If there is an fault, the "HW fault basic unit" fault is triggered. If there is no fault,

- the "GEN. FAULT" LED flashes if no main current is flowing
- <span id="page-472-2"></span>– the "GEN. FAULT" LED flickers if main current is flowing in all three phases (special case: for "1-phase load" in one phase).
- Phase 3: relay test  $(> 5 s)$ :

If a test is implemented with switch-off, the contactor controls are deactivated.

<span id="page-473-1"></span><span id="page-473-0"></span>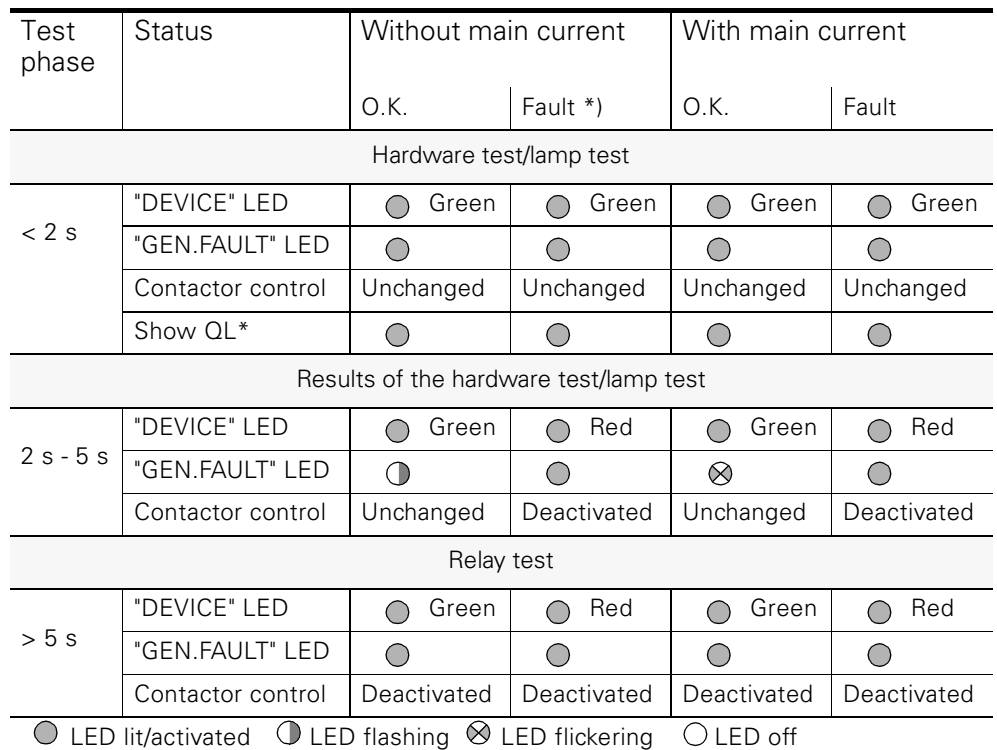

### <span id="page-473-4"></span>The following table shows the test phases carried out when the "TEST/RESET" button is pressed for the respective period of time:

<span id="page-473-3"></span><span id="page-473-2"></span>\*) "Fault" displayed after 2 s

Table F-3: States of the status LEDs/contactor controls during the test

## **F.2.7 Further Safety Instructions**

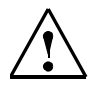

# <span id="page-474-4"></span>**Caution**

Only the relay outputs of the 3UF70 basic unit or the 3UF730 monostable digital module may be used for the protection function!

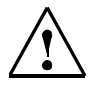

# **Warning**

The 3UF7 is not suitable for set-up in potentially explosive areas. The device may only be used in a switchgear cabinet which has at least the IP 4x degree of protection.

<span id="page-474-5"></span>When setting up in potentially explosive areas, the 3UF7 may not cause any danger of fire. Corresponding measures must be taken (e.g. encapsulation).

### **Attention**

<span id="page-474-0"></span>The 3UF7 is not suitable for the load-side operation of frequency converters.

### **F.2.8 Ambient Conditions**

Permitted ambient temperature range:

- Storage/transport: -40 °C to +80 °C
- <span id="page-474-3"></span><span id="page-474-2"></span>• Operation:  $-25 \degree C$  to  $+60 \degree C$ .

# **F.3 Maintenance and Repairs**

The devices are maintenance-free.

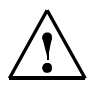

### **Warning**

<span id="page-474-1"></span>Repairs on the device may only be carried out by the manufacturer.

# **F.4 Guarantee**

The guarantee presumes the observance of this safety and commissioning information of the operating instructions

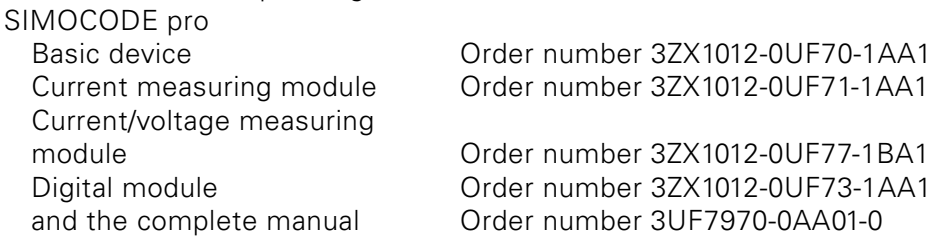

# **F.5 Further Information**

You will find further information about the 3UF7

<span id="page-475-0"></span>• in the Siemens catalogs LV1 or LV1T "Low-voltage Controls and Distribution - SIRIUS - SENTRON - SIVACON"

or

• on the internet at [http://www.ad.siemens.com/csi/cd.](http://www.ad.siemens.com/csi/cd
)

# **Index**

#### **Numerics**

0/4 A -20 mA signal monitoring [5-14](#page-147-0) 3UF50 compatibility mode [9-1](#page-194-0) 9-pole SUB-D connection [13-31](#page-300-0)

## **A**

SIMOCODE pro GWA 4NEB 631 6050-22 DS 01 **Index-1** A/B terminals [13-31](#page-300-1) Abbreviations [A-3,](#page-324-0) [B-3](#page-340-0) Abbreviations and specifications A-3 Access to data records in STEP 7 [12-21](#page-264-0) Accessories [1-19,](#page-34-0) [1-30,](#page-45-0) [C-15](#page-406-0) Acknowledgement of faults [10-6](#page-205-0) Active control stations [4-57,](#page-132-1) A-2 Active control stations, contactor & lamp controls and status signal of the control functions [4-57](#page-132-0) Active power monitoring 1-11, [5-1, 5-12,](#page-134-0)   $GI-1$ Actual analog signal value [1-16](#page-31-0) Acyclic receive [7-15](#page-188-0) Acyclic send [6-3, 6-16](#page-173-0) Acyclic services [6-16,](#page-173-1) [7-15](#page-188-1) Acyclic signaling data [6-3, 6-16,](#page-173-2) [12-1](#page-244-0) Acyclic writing and reading of DPV1 data records [12-15](#page-258-0) Addressing plug [1-19, 1-22,](#page-34-1) [1-30, 13-25,](#page-45-1)  [13-29,](#page-45-1) [Gl-1](#page-488-1) Alarm, faults and system messages [15-1](#page-314-0) Alarms [12-6,](#page-249-0) [12-13](#page-256-0) AM - inputs [7-12](#page-185-0) AM - output function block [6-10](#page-167-0) Ambient conditions [F-10](#page-474-0) Analog connecting blocks [1-33](#page-48-0) Analog module (AM) [1-2, 1-12, 1-18,](#page-33-0) [1-27, 1-28, 5-14,](#page-33-0) [D-8, Gl-1](#page-415-0) Analog module inputs [7-1, 7-3, 7-12](#page-185-1) Analog module open circuit [15-2](#page-315-0) Analog module outputs [6-1, 6-3, 6-10](#page-158-0) Analog module pin assignment [13-17](#page-286-0) Analog temperature monitoring 1-9, 5-1, 5-21 Analog value recording [8-1 to 8-3](#page-190-0) Analog values [1-8](#page-23-0) Another start permitted [15-2](#page-315-1) Apparent power [1-16](#page-31-1)

Assignment of cyclic control and signaling data for predefined control functions [B-40](#page-377-0) Automatic acknowledgement of faults reset [10-6](#page-205-1) Auto-Reset [3-9, 10-10](#page-209-0)

## **B**

Basic factory default settings [2-2, 14-2,](#page-303-0)  [E-2,](#page-421-0) [Gl-2](#page-488-2) Basic unit (BU) [1-10, 1-20, C-2, Gl-2](#page-489-0) Basic unit outputs [6-3](#page-160-0) Basic unit inputs [7-3](#page-177-0) Basic unit pin assignment [13-9](#page-278-0) Baud rate [Gl-1](#page-488-3) Binary connecting blocks [1-33](#page-48-1) Binary inputs [1-9, 7-1](#page-24-0) Binary inputs on the basic units and digital modules [7-1](#page-174-0) Bistable relay outputs [1-9](#page-24-1) Blocked positioner [15-2](#page-315-2) Blocking [15-2](#page-315-3) Blocking limit [3-11](#page-72-0) Blocking protection [Gl-2](#page-489-1) Basic unit - input settings [7-5](#page-178-0) Basic unit - inputs function block [7-4](#page-177-1) Basic unit outputs [6-5](#page-162-0) Bus [Gl-2](#page-489-2) Bus fault/PLC/DCS fault response [10-18](#page-217-0) Bus monitoring [10-17,](#page-216-0) [10-18](#page-217-1) Bus parameters [12-1](#page-244-1) Bus segment [Gl-2](#page-489-3) Bus termination modules [13-32](#page-301-0) Bus/PLC fault - reset [10-18](#page-217-2) Buttons [D-11](#page-417-0)

# **C**

Cable cross sections [13-7](#page-276-0) Cable lengths [D-4](#page-411-0) Cable length of the sensor circuit cables [F-6](#page-471-0) Cable protection [F-7](#page-472-0) Cables [13-7](#page-276-1) Catalogs LV1 or LV1T [F-10](#page-475-0)

Changing of the parameters is not permissible in the current mode [15-2](#page-315-4) Channel-related diagnostics [12-6,](#page-249-1) [12-12](#page-255-0) Characteristic curve of a type A sensor F-5 Check list for selecting the device series [1-8](#page-23-1) Circuit breaker (MCCB) [1-13, 4-23, B-43,](#page-380-0)  [E-10, E-11](#page-430-0) Circuit breaker control [1-20](#page-35-0) Class [Gl-2](#page-489-4) Class 1 master [12-2,](#page-245-0) [12-15,](#page-258-1) [Gl-3](#page-489-5) Class 2 master [12-2,](#page-245-1) [Gl-3](#page-490-0) Class interval [3-11](#page-72-1) Clockwise rotation [4-27](#page-102-0) Cold starting [10-8](#page-207-0) Cold starting function test [10-8](#page-207-1) Color coding of the connection cable [13-28,](#page-297-0) [13-30](#page-299-0) Commissioning [2-9, 14-1 to](#page-302-0)[14-3,](#page-304-0) [F-3](#page-468-0) Communication [1-14,](#page-29-0) [12-1](#page-244-2) Communication principle [12-4](#page-247-0) Compatibility mode [1-14](#page-29-1) Configuration fault [15-2](#page-315-5) Configuration for SIMOCODE pro V (example) [13-26](#page-295-0) Configuration of the diagnostic response [12-6](#page-249-2) Configuring a reversing starter [2-1](#page-50-0) Connecting cables [1-19,](#page-34-2) [1-30, 13-25,](#page-45-2) [Gl-3](#page-490-1) Connecting plugs with sockets [1-34](#page-49-0) Connecting system components to the system interface [13-27,](#page-296-0) [13-29](#page-298-0) Connecting the PROFIBUS DP to the 9-pole SUB-D socket [13-31](#page-300-2) Connection [D-4](#page-411-1) Connection cross section[s](#page-411-1) [D-4,](#page-411-1) [D-7 to](#page-414-0) [D-10](#page-415-1) Connection for voltage measuring [D-6](#page-413-0) Contactor [4-57](#page-132-2) Contactor & lamp controls A-2 Control circuit [D-7,](#page-414-1) [D-8](#page-415-2) Control commands [4-1, 4-7,](#page-76-0) [4-19,](#page-94-0) [4-27,](#page-102-1) [4-31,](#page-106-1) [4-41,](#page-116-1) [4-47,](#page-122-1) [4-52](#page-127-0) Control data from PROFIBUS DP [1-33,](#page-48-2) [7-1](#page-174-1) Control function [4-1, 4-2](#page-76-1) Control function "Circuit breaker" (MCCB) [4-22](#page-97-0) "Dahlander" [4-31,](#page-106-0) [4-34](#page-109-0) "Dahlander with reversal of the direction of rotation" [4-34](#page-109-0) "Direct starter" [4-17](#page-92-0) "Overload relay" [4-16](#page-91-0) "Pole-changing switch" [4-38](#page-113-0)

"Pole-changing switch with reversal of the direction of rotation" [4-41](#page-116-0) "Positioner" [4-47](#page-122-0) "Reversing starter" [4-19](#page-94-1) "Soft starter" [4-52](#page-127-1) "Soft starter with reversing contactor" E-43 "Star-delta starter" [4-24](#page-99-0) "Star-delta starter with reversal of the direction of rotation" [4-27](#page-102-2) "Valve" [4-45](#page-120-0) Control functions [1-13, 4-10,](#page-85-0) [4-57,](#page-132-3) [Gl-3](#page-490-2) Control programs [1-2](#page-17-0) Control station - local control [1-6, 4-3](#page-78-0) Control station - operator panel [4-2, 4-4](#page-79-0) Control station - PC [4-2, 4-4](#page-79-1) Control station - PLC/DCS [4-2, 4-3](#page-78-1) Control station settings [4-9](#page-84-0) Control stations [4-1,](#page-76-2) [Gl-3](#page-490-3) Controlling lamps for displaying the operating states [6-4](#page-161-0) Controlling the main contactor in the motor feeder [6-4](#page-161-1) Cooling down period [3-7](#page-68-0) Cooling down time [1-16, Gl-4](#page-491-0) Cos phi [1-25,](#page-40-0) [Gl-4](#page-491-1) Counter [11-2](#page-221-0) Counter settings [11-9](#page-228-0) Counter-clockwise rotation [4-27](#page-102-3) Counters [1-15,](#page-30-0) [11-8](#page-227-0) Counters logic modules [11-8](#page-227-1) Cover [1-22](#page-37-0) Current in phases 1, 2 and 3 [1-16](#page-31-2) Current limits [1-10,](#page-25-1) [3-11](#page-72-2) Current limits monitoring [1-8, 1-10, 5-1,](#page-25-0) [5-5](#page-25-0) Current limits monitoring I< [5-7](#page-140-0) Current limits monitoring I> [5-6](#page-139-0) Current limits function block [5-5](#page-138-0) Current limits values [5-5](#page-138-1) Current measuring [1-8,](#page-23-2) [D-5](#page-412-0) Current measuring module (IM) [1-17, 1-24, 5-5, 13-19,](#page-288-0) [C-3 to](#page-395-0) [C-7, D-5, Gl-4](#page-398-0) with an external current transformer (interposing transformer) [13-22](#page-291-0) Current measuring with current measuring modules [13-19,](#page-288-1) [13-20](#page-289-0) Current transformer [3-4](#page-65-0) Current/voltage measuring module (UM) [1-2, 1-17, 1-25, 5-5, 5-8, 5-12,](#page-400-0) [13-20, C-8 to](#page-400-0) [C-12, D-5,](#page-403-0) [Gl-4](#page-491-2) Cyclic receive [7-14, 12-5](#page-248-0) Cyclic data transfer [12-15](#page-258-2) Cyclic output of an analog value [6-13](#page-170-0) Cyclic send [6-14,](#page-171-0) [12-5](#page-248-1)

Cyclic send data [6-15](#page-172-0) Cyclic services [1-14,](#page-29-2) [6-15,](#page-172-1) [7-14](#page-187-0) Cyclic signaling data [2-12, 6-3,](#page-61-0) [6-15,](#page-172-2) [12-1](#page-244-3)

# **D**

Dahlander [1-13,](#page-28-0) [1-20,](#page-35-1) [4-33,](#page-108-0) [B-46,](#page-383-0) [E-16,](#page-435-0)  [E-17](#page-436-0) Dahlander control function 4-32 Dahlander reversing starter [4-12](#page-87-0) Dahlander starter [4-12](#page-87-1) Dahlander with reversal of the direction of rotation [4-36, 4-37,](#page-112-0) [B-47,](#page-384-0) [E-18 to](#page-437-0) [E-20](#page-439-0) Data access [12-5](#page-248-2) Data formats [B-1](#page-338-0) Data record 130 - Basic device parameter 1 [B-17](#page-354-0) Data record 131 - Basic device parameter 2 [B-22](#page-359-0) Data record 132 - Extended device parameter 1 [B-26](#page-363-0) Data record 133 - Extended device parameter 2 B-32 Data record 139 - marking [B-35](#page-372-0) Data record 160 - communication parameters [B-36](#page-373-0) Data record 165 - comments [B-36](#page-373-1) Data record 202 - acyclic receive [B-37](#page-374-0) Data record 203 - acyclic send [B-38](#page-375-0) Data record 224 - password protection [B-39](#page-376-0) Data record 67 - process image of the outputs [B-6](#page-343-0) Data record 69 - process image of the inputs [B-7](#page-344-0) Data record 92 - device diagnostics [B-9](#page-346-0) Data record 94 - measured values [B-15](#page-352-0) Data record 95 - service/statistical data [B-16](#page-353-0) Data records [12-21,](#page-264-1) [B-1,](#page-338-1) [B-2](#page-339-0) Debounce time [1-28](#page-43-0) Degree of protection (according to 60529) [D-2](#page-409-1) Delay parameter 3-9 Delay pre-warning [3-9](#page-70-0) Delays inputs [7-9](#page-182-0) Device data [12-2](#page-245-2) Device data (GSD file) [Gl-4](#page-491-3) Device parameters [12-1](#page-244-4) Device series [1-2](#page-17-1) Devices [1-17](#page-32-0) Diagnostic alarm [12-6, 12-13](#page-256-1) Diagnostic data [1-16, 12-6](#page-249-3) **Diagnostics** for device errors [12-6](#page-249-4) for device faults [12-6](#page-249-5) for messages [12-6](#page-249-6)

**Diagnostics** for warnings [12-6](#page-249-7) Digital module (DM) [1-18, 1-27,](#page-42-0) [D-7, Gl-4](#page-491-4) Digital module 1 inputs [7-3](#page-176-0) Digital module 1 outputs [6-3](#page-160-1) Digital module 2 inputs [7-3](#page-176-1) Digital module 2 outputs [6-3](#page-160-2) Digital module outputs [6-8](#page-165-0) Digital module pin assignment [13-11](#page-280-0) Dimension drawings [C-1](#page-392-0) Direct starter [1-4, 1-5, 1-8, 1-13, 4-12,](#page-87-2)  [4-18, B-41, E-6, E-7](#page-378-0) Direction of rotation [4-19](#page-94-2) Display [D-3,](#page-410-0) [D-7 to](#page-414-2) [D-9,](#page-416-0) [D-11](#page-417-1) DM - inputs function blocks [7-8](#page-181-0) DM - inputs settings [7-9](#page-182-1) Door adapter [1-19,](#page-34-3) [1-30,](#page-45-3) [C-15,](#page-406-1) [Gl-5](#page-491-5) Double 0 [15-2](#page-315-6) Double 1 [15-2](#page-315-7) DP master [12-2,](#page-245-3) [Gl-5](#page-492-0) DP master with DPV1 alarm support (DPV1 alarm mode) [12-19](#page-262-0) without DPV1 alarm support (DPV1 alarm mode) [12-19](#page-262-1) DP masters which are operated in "DPV1" DP mode [12-20](#page-263-0) which are operated in "S7 compatible" DP mode [12-20](#page-263-1) DP slave/DP standard slave GI-5 DPV1 slave [12-2](#page-245-4) DPV1 slave via GSD [12-15](#page-258-3)

# **E**

Early warning and fault signals [1-16](#page-31-3) Earth fault monitoring [5-1, 5-2](#page-134-1) Earth-fault module (EM) [1-18, 1-27, 1-28,](#page-33-1)  [D-9, Gl-5](#page-416-1) Earth-fault module pin assignment [13-1](#page-282-0) Earth-fault monitoring [1-8](#page-23-3) [to](#page-24-2) [1-10,](#page-25-2) [1-18,](#page-492-2)  [Gl-5](#page-492-2) EEx e applications [3-6,](#page-67-0) [3-12,](#page-73-0) [5-22](#page-155-0) Electronic overload protection [1-10](#page-25-3) EMC emitted interference according to IEC 60947-1 [D-2](#page-409-0) EMC stability according to IEC 60947-1 [D-2](#page-409-2) Emergency start [1-14,](#page-29-3) [10-2,](#page-201-0) [10-16,](#page-215-0) [Gl-5](#page-492-3) Enabled control command [4-7](#page-82-0) Enables [4-1,](#page-76-3) [4-7](#page-82-1) Error protocolling with time stamp [1-16](#page-31-4) Error types [12-12](#page-255-1) Evaluating diagnostic data [12-19](#page-262-2) Example circuits [E-1](#page-420-0)

Example for connecting the terminals of the analog module [13-18](#page-287-0) for connecting the terminals of the basic unit [13-10](#page-279-0) for connecting the terminals of the digital module [13-12](#page-281-0) for connecting the terminals of the earth-fault module [13-14](#page-283-0) for connecting the terminals of the temperature module [13-16](#page-285-0) Execution ON command [15-2](#page-315-8) Execution stop command [15-3](#page-316-0) Execution time [4-14,](#page-89-0) [4-15](#page-90-0) Expansion modules [1-27, C-14,](#page-405-0) [D-7,](#page-414-3) [Gl-6](#page-493-1) Explosion protection F-1 External current transformer [13-22](#page-291-1) External earth fault [15-3](#page-316-1) External earth fault monitoring [1-10, 5-2](#page-135-0) with summation current transformer [5-4](#page-137-0) External fault [1-14,](#page-29-4) [10-2,](#page-201-1) [10-9,](#page-208-0) [10-10,](#page-209-1)  [15-3](#page-316-2) External fault response [10-10](#page-209-2) External fault settings [10-10](#page-209-3)

# **F**

Fault - Antivalence [15-3](#page-316-3) Fault - Bus [15-3](#page-316-4) Fault - End position [15-3](#page-316-5) Fault - PLC/DCS [10-17,](#page-216-1) [15-3](#page-316-6) Fault - Power failure UVO [10-15](#page-214-0) Fault - Temporary components [15-3](#page-316-7) Fault - Test position feedback (TPF) [10-8](#page-207-2) Feedback (F) OFF [15-3](#page-316-8) Feedback (F) ON [15-4](#page-317-0) Feedback faults [1-16](#page-31-5) Feedback ON [4-13,](#page-88-0) [4-14,](#page-89-1) [4-38](#page-113-1) Feedback time [4-14,](#page-89-2) [4-15](#page-90-1) Fixing lugs for screw attachments [13-2](#page-271-0) Flashing [1-15,](#page-30-1) [11-2,](#page-221-1) [11-19](#page-238-0) Flashing logic modules [11-19](#page-238-1) Flashing settings [11-19](#page-238-2) Flickering [1-15,](#page-30-2) [11-2,](#page-221-2) [11-20](#page-239-0) Flickering logic modules [11-20](#page-239-1) Flickering settings [11-20](#page-239-2) Frequencies [D-2](#page-409-3) Function block [Gl-6](#page-493-0) Function test F-7

# **G**

General representation of the input types [7-2](#page-175-0) GSD [9-2, 12-2](#page-195-0) GSD file [1-32, 12-16](#page-259-0) Guarantee [F-9](#page-474-1)

# **H**

Hardware faults [15-4](#page-317-1) Hardware test [10-5,](#page-204-0) [F-7,](#page-472-1) [F-8](#page-473-0) Heating up motor model [1-16, 3-7](#page-31-6) **Hysteresis** for the current limits  $\vert$  > 5-6 for the current limits I< 5-7 for voltage, power factor (cos phi), power 5-9 for 0/4-20 mA signal [5-16](#page-149-0) for monitoring functions [5-23](#page-156-0)

# **I**

Identification-related diagnostics [12-10](#page-253-0) Independent operation [1-3,](#page-18-0) [Gl-6](#page-493-2) Information and standards [F-2](#page-467-0) Input characteristic curve [D-4](#page-411-2) Inputs [7-1,](#page-174-2) [7-3](#page-176-2) Inputs (binary) [D-4,](#page-411-3) [D-7](#page-414-4) Installation guidelines for the PROFIBUS DP [13-32](#page-301-1) Installation location [D-2](#page-409-4) Integration of SIMOCODE pro as DPV1 Slave via GSD in the configuration software [12-16](#page-259-1) as S7 slave via OM SIMOCODE pro [12-18](#page-261-0) as SIMATIC PDM objekt (DPV1 slave via GSD) in STEP-7-HW Config [12-17](#page-260-0) in SIMATIC S7 with OM SIMOCODE ES [12-20](#page-263-2) Interfaces [13-1](#page-270-0) Interlocking time [4-13, 4-14,](#page-89-3) [4-19,](#page-94-3) [5-20](#page-153-0) Internal comments [1-16](#page-31-7) Internal earth fault [15-4](#page-317-2) Internal earth fault monitoring [1-10, 5-3](#page-136-0)

# **K**

Key-operated switch operation [4-5](#page-80-0)

# **L**

Lamp controls [4-11, 4-57](#page-132-4) Lamp test [10-5,](#page-204-1) [F-7, F-8](#page-473-1) Legend strip [1-22, 1-23](#page-37-1) Light-emitting diodes of the operator panel [6-1](#page-158-1) Limit monitor [1-15,](#page-30-3) [11-2,](#page-221-3) [11-21 to](#page-240-0) [11-23](#page-242-0) Limit monitor logic modules [11-21](#page-240-1) Limit temperature 3-12 List of abbreviations [1-1](#page-486-0) Load type [4-13](#page-88-1) Local [4-5,](#page-80-1) [4-6](#page-81-0) Local control [4-9](#page-84-1) Local control station [2-2, 2-3, 2-9, 4-2, 7-8](#page-77-0) Locking the contactor [4-13](#page-88-2) Logic module [1-15, 11-1, 11-2, 11-15,](#page-493-3) [Gl-6](#page-493-3)

### **M**

Main circuit [D-5](#page-412-1) Maintenance [F-10](#page-474-2) Making internal assignments [4-52,](#page-127-2) [4-55](#page-130-0) Manual operation [4-5](#page-80-2) Manufacturer's identification [12-9](#page-252-0) Master [Gl-6](#page-493-4) Master PROFIBUS address [12-9](#page-252-1) Measurement frequency D-5 Memory module [1-19, 1-22,](#page-34-4) [1-30,](#page-45-4) [13-25,](#page-298-1)  [13-29,](#page-298-1) [Gl-7](#page-493-5) Memory module "park position" 1-23 Mode selectors [4-5,](#page-80-3) [4-6,](#page-81-1) [4-9](#page-84-2) Modes of operation [4-1,](#page-76-4) [4-5,](#page-80-4) [4-6](#page-81-2) Module fault [15-4](#page-317-4) Monitoring [1-8,](#page-23-4) [1-10](#page-25-4) Monitoring additional process variables via the analog module [1-12](#page-27-0) Monitoring current limits [Gl-7, 5-6, 5-7](#page-493-6) Monitoring earth faults [Gl-7](#page-494-0) Monitoring for further availability [1-11](#page-26-0) Monitoring for undervoltage [1-11](#page-26-1) Monitoring functions [5-1, Gl-7](#page-134-2) Monitoring of 0/4 A - 20 mA [5-1, Gl-8](#page-134-3) Monitoring of the motor current [5-5](#page-138-2) Monitoring PLC/DCS [1-14, 10-2](#page-201-3) Monitoring temperature [1-18](#page-33-2) Monitoring the number of starts [5-19,](#page-152-0) [Gl-7](#page-494-1) Monitoring the power factor [5-10, 11-23](#page-242-1) Monitoring the voltage [5-8, Gl-8](#page-494-2) Motor control [4-1](#page-76-5) Motor control functions 1-20 Motor feeder [1-4,](#page-19-0) [1-5,](#page-20-0) [2-3](#page-52-0) Motor model [10-16](#page-215-1) Motor operating hours [1-16](#page-31-8) Motor protection [3-1, Gl-8](#page-495-0) Motor protection functions [3-2](#page-63-0) Motor stop times [1-16](#page-31-9) Motor switching state [1-16](#page-31-10) Motor temperature [1-10](#page-25-5) Moulded Case Circuit Breaker (MCCB) [4-12](#page-87-3) Mounting [13-1,](#page-270-1) [13-3,](#page-272-0) [D-3,](#page-410-1) [D-5,](#page-412-2) [D-7 to](#page-414-5)  [D-9,](#page-416-2) [D-11](#page-417-3) Mounting and wiring [13-2](#page-271-1) Mounting lugs [13-2 to](#page-271-2) [13-5](#page-274-0) **Mounting** the basic units and expansion modules [13-3](#page-272-1) **Mounting** the current measuring modules [13-4](#page-273-0) the current/voltage measuring modules [13-5](#page-274-1)

# **N**

Navigation in SIMOCODE ES [11-1,](#page-220-0) [12-1](#page-244-5) Network contactor [4-27](#page-102-4) No start permissible [15-4](#page-317-5) Non-maintained command mode [4-13](#page-88-3) Non-volatile element [11-2, 1-15 to](#page-221-4) [11-18](#page-237-0) Non-volatile elements logic modules [11-16](#page-235-0) Non-volatile elements settings [11-18](#page-237-1) NOR function [11-15,](#page-234-0) [11-18](#page-237-2) Notes on parameterizing [14-2](#page-303-2) Number of motor starts [1-16, 5-19](#page-31-11) Number of overload trippings [1-16](#page-31-12) Number of permissible starts [1-16](#page-31-13) Number of starts overshooting limit [5-18](#page-151-0) Number of starts pre-warning [5-18](#page-151-1) Number of start-ups [1-12](#page-27-1)

# **O**

Object Manager (OM) SIMOCODE DP [9-2](#page-195-1) Object Manager (OM) SIMOCODE pro [1-19,](#page-34-5) [1-31, 12-2](#page-46-0) OFF command-reset [10-10](#page-209-4) Operator panel [4-9](#page-84-3) OP - buttons function block [7-7](#page-180-0) Operating data [1-16](#page-31-14) Operating hours [1-12,](#page-27-2) [5-17](#page-150-0) Operating hours monitoring [5-18,](#page-151-2) [Gl-8](#page-495-1) Operating panel buttons [7-7](#page-180-1) Operating range [D-3](#page-410-2) Operating, service and diagnostic data [1-16](#page-31-15) Operation as DPV1 slave downstream from the Y link [1-14](#page-29-5) Operation hours monitoring [5-1](#page-134-4) Operation monitoring [5-17, Gl-8](#page-495-2) Operational Protection OFF (OPO) [1-14,](#page-210-0)  [10-2, 10-11, 10-12,](#page-201-2) [15-4, Gl-8](#page-317-3) Operator enable [4-8](#page-83-0) Operator Panel (OP) [1-17, 1-22, 13-6,](#page-37-2)  [C-13,](#page-404-0) [D-11, Gl-8](#page-417-2) Operator panel buttons [7-1, 7-3, 7-6](#page-174-3) Operator panel LEDs [6-3, 6-6](#page-163-0) Output of the effective motor current [6-11,](#page-168-0) [6-12](#page-169-0) Output response of the timer [11-11](#page-230-0) Outputs [6-1](#page-158-2) Overload [3-6, 15-5](#page-318-0) Overload and Unbalance [15-5](#page-318-1) Overload protection [1-10, 3-1 to](#page-63-1) [3-4,](#page-65-1) [3-11,](#page-65-1) [Gl-9](#page-495-3) Overload relay [1-8, 1-13, 1-20, 4-12,](#page-87-4) [4-16,](#page-91-1)  [B-40,](#page-377-1) [E-3, E-5](#page-424-0) Overshooting the limit value 11-21 Overtemperature [5-22](#page-155-1) Overview of system components [1-17](#page-32-1)

# **P**

Panel reset [10-10](#page-209-5) Parameter [4-13](#page-88-4) Parameter blocking during start-up active [15-5](#page-318-2) Parameter is faulty ("Gen. fault" category) [15-5](#page-318-3) Parameterization software [1-31](#page-46-1) Parameterization start-up [12-15](#page-258-4) Parameterization via PROFIBUS [12-22](#page-265-0) Parameterization with SIMOCODE ES [12-6](#page-249-8) Pause time [3-7,](#page-68-1) [4-14,](#page-89-4) [Gl-9](#page-495-4) PC cable [1-19,](#page-34-6) [1-30,](#page-45-5) [13-25,](#page-294-0) [13-29,](#page-298-2) [Gl-9](#page-496-0) PCS 7 library SIMOCODE pro [1-31](#page-46-2) Permissible ambient temperature [D-2](#page-409-5) Permissible number of starts exceeded [15-6](#page-319-1) Permissible starts [5-19](#page-152-1) Phase unbalance 1-10, 1-16, [3-10, 15-6](#page-319-2) Phase cycle [1-16, 1-25,](#page-31-16) [Gl-4](#page-491-6) Phase failure [1-8,](#page-23-5) [1-10](#page-25-7) Phase sequence identification [1-12](#page-27-3) Pin assignment of the removable terminals [13-9,](#page-278-1) [13-11,](#page-280-1) [13-13,](#page-282-1) [13-15,](#page-284-0)  [13-17,](#page-286-1) [13-21](#page-290-0) Pin cross section [13-19,](#page-288-2) [13-20](#page-289-2) Plant downtimes [5-17](#page-150-1) PLC/DCS [4-5,](#page-80-5) [4-9](#page-84-4) PLC/DCS monitoring [10-17,](#page-216-2) [10-18](#page-217-3) Plugs (analog) [1-33](#page-48-3) Plugs (binary) [1-33](#page-48-4) Pole-changing switch [4-12, 4-39, B-48,](#page-114-0) [E-21, E-23](#page-114-0) with reversal of the direction of rotation [4-12, 4-43, 4-44,](#page-119-0) [B-49, E-24 to](#page-386-0)  [E-26](#page-444-0) Positioner [1-8, 1-13, 4-12,](#page-87-5) [4-51,](#page-126-0) [10-11,](#page-388-0) [10-12, B-51, E-30 to](#page-388-0) [E-39](#page-458-0) Power considerations [1-8](#page-23-6) Power consumption [D-3](#page-410-4) Power factor [1-16](#page-31-17) Power factor (cos phi) monitoring [1-11, 5-1, 5-10, Gl-9](#page-143-0) Power failure monitoring [1-14,](#page-29-6) 10-2, [10-14, 10-15,](#page-213-0) [15-6](#page-319-0) Power failure stored-energy time D-4 Power management [1-8](#page-23-7) Power-up time [3-4](#page-65-2) Prerequisites for commissioning and servicing [14-2](#page-303-3) Preventive maintenance [14-6](#page-307-0) Pre-warning [3-9](#page-70-1) Pre-warning - overload (I > 115%) [15-6](#page-319-3) Procedure for connecting PROFIBUS DP to the basic unit [13-31](#page-300-3)

Procedure for joining connecting cables to the system interface [13-28, 13-29](#page-297-1) Process alarm [12-6, 12-14](#page-257-0) Process and diagnostic alarm [12-15](#page-258-5) Process monitoring [1-10](#page-25-8) PROFIBUS DP [1-14,](#page-29-7) [1-19,](#page-34-7) 1-31, [2-2,](#page-51-0) [4-4,](#page-79-2)  [4-52,](#page-127-3) [4-54,](#page-129-0) [6-2,](#page-159-0) [6-3,](#page-160-3) [6-5,](#page-162-1) [6-14,](#page-171-1) [6-16,](#page-173-3) [7-15,](#page-188-2)  [10-6,](#page-205-2) [12-2,](#page-245-5) [Gl-9](#page-496-1) PROFIBUS DP interface [1-14,](#page-29-8) [D-3, G](#page-410-5)l-9 PROFIBUS DP on a 9-pole SUB D socket [13-31](#page-300-4) PROFIBUS DPV1 [6-16,](#page-173-4) [7-15,](#page-188-3) [12-2,](#page-245-6) [Gl-10](#page-496-2) PROFIBUS User Organization (PUO) installation guidelines 13-32, Gl-10 Programmable logical controller (PLC) [Gl-10](#page-497-0) Programming Device (PD) [Gl-10](#page-497-1) Protecting functions [1-10](#page-25-9) PTC [3-12](#page-73-1) Pump [1-6,](#page-21-0) [1-10](#page-25-6) Push-through opening [13-19, 13-20, D-5](#page-289-1) Push-through system [1-17, 13-19,](#page-288-3) [13-20](#page-289-3)

# **R**

Rail connection [D-6](#page-413-1) Rail connection system [13-19,](#page-288-4) [13-20](#page-289-4) Rated control voltage [D-3](#page-410-6) Rated insulation voltage [D-3,](#page-410-7) [D-5, D-7](#page-414-6) Rated motor current [F-3](#page-468-1) Rated operational voltage D-5 Rated surge voltage strength [D-3, D-5,](#page-410-3) [D-7](#page-410-3) Reading data [12-3](#page-246-0) Reading out statistical data [14-6](#page-307-1) Real power [1-16](#page-31-18) Relay outputs [6-1,](#page-158-3) [D-4,](#page-411-4) [D-7](#page-414-7) Relay test [10-5,](#page-204-2) [F-7,](#page-472-2) [F-8](#page-473-2) Remote operation [4-5](#page-80-6) Remote reset [10-10](#page-209-6) Remote/automatic [4-5,](#page-80-7) [4-6](#page-81-3) Removable terminals [13-2,](#page-271-3) [13-7, 14-10](#page-311-0) Repairs [F-10](#page-474-3) Replacing a basic unit [14-9](#page-310-0) Replacing an expansion unit [14-9](#page-310-1) Replacing the current measuring module and the current/voltage measuring module [14-10](#page-311-1) Required function is not supported [15-6](#page-319-4) Reset [1-14,](#page-29-9) [3-9,](#page-70-2) [10-2](#page-201-5) Reset function [10-3,](#page-202-0) [10-4](#page-203-0) Reset parameter 3-9 Reset settings [10-6](#page-205-3) Resistive load [4-13](#page-88-5) Responses [x, 3-3](#page-64-0) Restart delay [10-14](#page-213-1) Restart delay (staggered) [10-15](#page-214-1)

Restart temperature [F-5](#page-470-0) Reversing starter [1-8, 1-13, 2-1, 2-2, 2-9,](#page-50-1)  [4-12,](#page-50-1) [4-21,](#page-96-0) [B-42, E-8, E-9](#page-427-0)

### **S**

S7 slave via OM SIMOCODE pro [12-15](#page-258-6) Safe isolation according to IEC 60947-1 [D-2](#page-409-6) Safety and commissioning information for EEx areas [F-1](#page-466-0) Safety instructions [F-9](#page-474-4) Save switching command [4-13](#page-88-6) Saving parameters from a SIMOCODE ES file into a basic unit [14-8](#page-309-0) from the basic unit into a SIMOCODE ES file [14-7](#page-308-1) from the basic unit into the memory module [14-7](#page-308-2) from the memory module into the basic unit [14-7](#page-308-0) Screw attachment [13-2 to](#page-271-4) [13-5](#page-273-1) Screw terminals [1-33](#page-48-5) Sensor circuit [D-9](#page-416-3) Sensor circuit error [3-13](#page-74-0) Sensor error [3-13](#page-74-1) Sensor measuring circuits 1-11 Sensor types [1-29](#page-44-0) Service data [1-16](#page-31-19) Service pack 1 [1-31](#page-46-3) Servicing [14-1](#page-302-1) Set current [D-5](#page-412-3) Setting the PROFIBUS DP address via SIMOCODE ES [2-11, 14-4](#page-60-0) via the addressing plug [2-11, 14-4](#page-60-1) Setting the rated current of the motor [F-3](#page-468-2) Setting up [F-3](#page-468-3) Setting up in potentially explosive areas [F-9](#page-474-5) Shock resistance (sine pulse) [D-2](#page-409-7) Short circuit D-5 Short-circuit protection according to IEC 60947-4-1 for type of coordination 2 [F-6](#page-471-1) Short-circuit protection for auxiliary contacts (relay outputs)  $D - 4$ Signal conditioner [1-15, 11-2,](#page-221-5) [11-13,](#page-232-0)  [11-14](#page-232-0) Signal conditioner logic modules [11-13](#page-232-1) Signal conditioner settings [11-15](#page-234-1) Signal types/output responses of non-volatile elements [11-17](#page-236-0) Signaling data on the PROFIBUS DP [6-1](#page-158-4) Signaling data to PROFIBUS DP [1-33](#page-48-6) SIMATIC [Gl-10,](#page-497-2) Gl-11

SIMATIC PDM [4-4,](#page-79-3) [12-2,](#page-245-7) [Gl-10](#page-497-3) SIMATIC PDM (PCS7) [12-2](#page-245-8) SIMATIC powercontrol 12-2 SIMATIC S7 [1-32,](#page-47-0) [12-16](#page-259-2) SIMOCODE ES [1-31,](#page-46-4) [2-11,](#page-60-2) [4-1,](#page-76-6) [6-1,](#page-158-5) [7-1,](#page-174-4)  [8-1,](#page-190-1) [9-1,](#page-194-1) [10-1,](#page-200-0) [10-10,](#page-209-7) [11-1,](#page-220-1) [12-1,](#page-244-6) [14-2,](#page-303-4) [14-7,](#page-308-3) [B-35,](#page-372-1) [Gl-10](#page-497-4) SIMOCODE ES Graphic [1-19,](#page-34-8) 1-31 SIMOCODE ES parameter files [1-32](#page-47-1) SIMOCODE ES Professional [1-19,](#page-34-9) 1-31, [4-4,](#page-79-4) [12-2,](#page-245-9) [12-22](#page-265-1) SIMOCODE ES Smart [1-19,](#page-34-10) [1-31](#page-46-5) SIMOCODE ES Smart 2004 + Service Pack 1 [1-31](#page-46-6) SIMOCODE ES software [2-2](#page-51-1) SIMOCODE pro integrated with GSD 12-19 SIMOCODE pro Object Manager (OM) Gl-10 SIMOCODE pro parameterization [1-30](#page-45-6) SIMOCODE pro PCS-7 library [Gl-11](#page-497-5) SIMOCODE pro S7 slave [12-3, G](#page-246-1)I-11 Slave [Gl-11](#page-498-0) Slave diagnostics [12-9](#page-252-2) Slave modes of operation [12-15](#page-258-7) Slide control [1-20,](#page-35-2) [4-50](#page-125-0) Slider control function [4-49](#page-124-0) Smooth running down time [4-56](#page-131-0) Snap-on mounting [13-3](#page-272-2) Socket assignment table - analog [A-12](#page-333-0) Socket assignment table - digital [A-5](#page-326-0) Sockets (analog) [1-33](#page-48-7) Sockets (binary) [1-33](#page-48-8) Soft starter [1-8, 1-13, 4-12,](#page-87-6) [4-53,](#page-128-0) [B-52,](#page-389-0) [E-40 to](#page-389-0) [E-42](#page-461-0) Soft starter control [1-20](#page-35-3) Soft starter control function [4-53](#page-128-1) Soft starter with reversing contactor [4-12,](#page-87-7) [4-54 to 4-56,](#page-131-1) [B-53,](#page-390-0) [E-44 to](#page-463-0) [E-46](#page-465-0) Software [1-19,](#page-34-11) [1-31](#page-46-7) Software tools [1-31](#page-46-8) Solenoid valve [4-12](#page-87-8) Specifications [A-4,](#page-325-0) [B-3](#page-340-1) Stall limit [3-11](#page-72-3) Stall protection [1-10,](#page-25-10) [3-2,](#page-63-2) [3-3, 3-11](#page-64-1) Standard diagnostics [12-6,](#page-249-9) [12-15](#page-258-8) Standard function [1-14, 10-1,10-2, Gl-11](#page-498-1) Standard motor feeders [1-8](#page-23-8) Standard mounting rail mounting [13-4,](#page-273-2)  [13-5](#page-274-2) Standards [F-2](#page-467-1) Star contactor [4-27](#page-102-5) Star-delta connection [4-28](#page-103-0) Star-delta reversing starter [4-12](#page-87-9) Star-delta starter [1-8, 1-13, 1-20, 4-12,](#page-87-10) [B-44, E-12,](#page-381-0) [E-13](#page-432-0)

Star-delta starter with reversal of the direction of rotation [4-29,](#page-104-0) [4-30, B-45,](#page-382-0)  [E-14,](#page-433-0) [E-15](#page-434-0) Station [Gl-11](#page-498-2) Station status [12-8](#page-251-0) Station status 1 [12-8](#page-251-1) Station status 2 [12-9](#page-252-3) Station status 3 [12-9](#page-252-4) Statistical data [14-6,](#page-307-2) [Gl-11](#page-498-3) Status - cooling down time active [15-6](#page-319-5) Status - emergency start executed [15-6](#page-319-6) Status - Test Position Feedback (TPF) [15-6](#page-319-7) Status messages [12-6,](#page-249-10) [12-11,](#page-254-0) [12-15, A-2](#page-258-9) Status signal [4-11, 4-57](#page-132-5) States of the status LEDs/contactor controls during the test [10-5,](#page-204-3) [F-8](#page-473-3) STEP 7 [12-16 to](#page-259-3) [12-18,](#page-261-1) [Gl-11](#page-498-4) Stop time [1-12, 5-17](#page-27-4) Stop time > [15-6](#page-319-8) Stop time monitoring [5-18, Gl-11](#page-151-3) Strip lengths [13-7,](#page-276-2) [13-21](#page-290-1) Summation current transformer [1-2,](#page-17-2) [1-18](#page-33-3) Supplying the inputs of the basic unit [13-8](#page-277-0) of the digital module [13-11](#page-280-2) Switch off time [3-4](#page-65-3) Switching from star to delta [4-24,](#page-99-1) [4-27,](#page-102-6) [4-30](#page-102-6) Switching interval [4-13, 4-25,](#page-100-0) [4-38](#page-113-2) Switching the direction of rotation 4-19, [4-27,](#page-102-7) [4-34,](#page-109-1) [4-41,](#page-116-2) [4-54](#page-129-1) Switching the direction of travel [4-48](#page-123-0) Switching the speed [4-31,](#page-106-2) [4-34,](#page-109-2) [4-38,](#page-113-3) [4-41](#page-116-3) System description [1-1](#page-16-0) System interface [1-17, 13-28, D-5](#page-297-2) System interface cover [1-19,](#page-34-12) [1-30,](#page-45-7) [13-27,](#page-296-1) [13-29, Gl-12](#page-298-3) System interfaces [13-29,](#page-298-4) [D-3,](#page-410-8) [D-7 to](#page-414-8) [D-9,](#page-416-4)  [D-11](#page-417-5) System interfaces on basic units, expansion modules, current measuring modules and current/voltage measuring modules [13-27](#page-296-2) System interfaces on the operator panel [13-29](#page-298-5)

# **T**

Tables [A-1](#page-322-0) Target groups [4-1](#page-76-7) Technical data [D-1](#page-408-0) Telegram description [12-5](#page-248-3) Temperature in the sensor measuring circuits 1, 2 and 3 [1-16](#page-31-20)

Temperature module [1-2, 1-11, 1-18,](#page-33-4) [1-27, 1-29,](#page-33-4) [15-7,](#page-320-0) [D-9, Gl-12](#page-416-5) Temperature module - warning level overshot [15-7](#page-320-1) Temperature module inputs [7-1, 7-3,](#page-183-0) [7-10, 7-11](#page-183-0) Temperature module out of range [15-7](#page-320-2) Temperature module pin assignment [13-15](#page-284-1) Temperature monitoring [1-11,](#page-26-2) [Gl-12](#page-499-0) Temperature monitoring system [1-29](#page-44-1) Temperature sensors [1-2,](#page-17-3) [5-21](#page-154-0) Test [1-14,](#page-29-10) [10-2,](#page-201-6) 10-5, F-7 Test function [10-3,](#page-202-1) [10-4](#page-203-1) Test function block [10-3](#page-202-2) Test phases [10-5,](#page-204-4) [F-8](#page-473-4) Test position [10-7](#page-206-0) Test position feedback (TPF) [1-14, 10-2,](#page-201-7)  [10-7,](#page-206-1) [10-8, 15-7,](#page-320-3) [Gl-12](#page-499-1) Test shutdown [15-7](#page-320-4) TEST/RESET button [10-10, D-3](#page-410-9) Thermal motor model [10-4](#page-203-2) Thermistor motor protection [1-8, D-4](#page-23-9) Thermistor open circuit [15-7](#page-320-5) Thermistor protection [1-10,](#page-25-11) [3-1, 3-2,](#page-63-3)  [Gl-12](#page-499-2) Thermistor sensors [1-10](#page-25-12) Thermistor short circuit [15-7](#page-320-6) Thermistor trip level [15-7](#page-320-7) Thermistors [3-12](#page-73-2) Tightening torques [13-7,](#page-276-3) [13-21, D-7 to](#page-290-2)  [D-10](#page-417-4) Time frame of the start process [5-19](#page-152-2) Time synchronization [1-14,](#page-29-11) [12-24](#page-267-0) Time to trip [1-16](#page-31-21) Timer [11-2,](#page-221-6) [11-10](#page-229-0) Timer logic modules [11-10](#page-229-1) Timer settings [11-12](#page-231-0) Timers [1-15](#page-30-4) Timestamp function block [10-20](#page-219-0) Timestamping [1-14,](#page-29-12) [10-2,](#page-201-8) [10-19,](#page-218-0) [10-20](#page-219-1) Timestamping in the fault memory [10-19](#page-218-1) TM - inputs function block [7-10](#page-183-1) Torque [4-50](#page-125-1) Transferring the parameters to the basic device [2-9](#page-58-0) Transformation ratio [13-22](#page-291-2) Transmitting data [12-4](#page-247-1) Tripping characteristic curve F3 Tripping class [3-4, 3-5, F-3,](#page-468-4) [Gl-12](#page-499-3) Tripping current [1-16](#page-31-22) Tripping temperature [F-5](#page-470-1) Tripping time [3-5](#page-66-0) Truth table for 2I/1O logic modules [11-6](#page-225-0) Truth table for 3I/1O logic modules [11-3](#page-222-0) Truth table for 5I/2O logic modules [11-7](#page-226-0)

Truth tables [1-15,](#page-30-5) [11-2, 11-4,](#page-221-7) [11-5](#page-224-0) Type of current D-5 Type of load [3-8](#page-69-0) Types of signals/output responses [11-14,](#page-233-0) [11-17](#page-236-1)

### **U**

Unbalance 1-8 Unbalance limit 3-10 Unbalance protection 3-1 to 3-3, 3-10, Gl-12 Undershooting the limit value 11-21 UVO fault [10-14](#page-213-2)

### **V**

Valve [4-46,](#page-121-0) [B-50, E-27,](#page-387-0) [E-29](#page-448-0) Valve control [1-20](#page-35-4) Valve control function [4-46](#page-121-1) Valves [1-8, 1-13](#page-28-1) Variants for slide control [4-50](#page-125-2) Versions of digital modules [1-27](#page-42-1) Voltage in phases 1, 2 and 3 [1-16](#page-31-23) Voltage measuring [1-8](#page-23-10) Voltage monitoring [1-8,](#page-23-11) [1-11,](#page-26-3) [5-1, 5-8,](#page-134-5) [Gl-12](#page-499-4)

### **W**

Warning level 0/4 - 20 mA 15-8 Warning level 0/4 - 20 mA> oversho[t](#page-321-0) [15-8](#page-321-0) Warning level cos phi [15-7](#page-320-8) Warning level | [1](#page-320-9)5-7 Warning level I> overshot [15-7](#page-320-10) Warning level P [15-7](#page-320-11) Warning level P> overshot [15-7](#page-320-12) Warning level U 15-7 Warnings [1-14](#page-29-13) Watchdog [1-14,](#page-29-14) [10-2,](#page-201-9) [10-17](#page-216-3) Watchdog settings [10-17](#page-217-4) Win SIMOCODE DP converter 1-32, 9-1, [Gl-12](#page-47-2) Win SIMOCODE DP parameter files [1-32](#page-47-3) Wiring [13-1,](#page-270-2) [13-7](#page-276-4) Wiring of the sensor circuit [F-6](#page-471-2) **Wiring** the basic units and expansion modules [13-7](#page-276-5) the current measuring modules [13-19](#page-288-5) the current/voltage measuring modules [13-20](#page-289-5) the removable terminals [13-9,](#page-278-2) [13-18,](#page-287-1)  [13-31](#page-287-1) Writing data [12-3](#page-246-2) Writing/reading data records [B-2](#page-339-1) Wrong password [15-8](#page-321-1)

SIMOCODE pro GWA 4NEB 631 6050-22 DS 01 **Index-9** 

# <span id="page-486-0"></span>**List of Abbreviations**

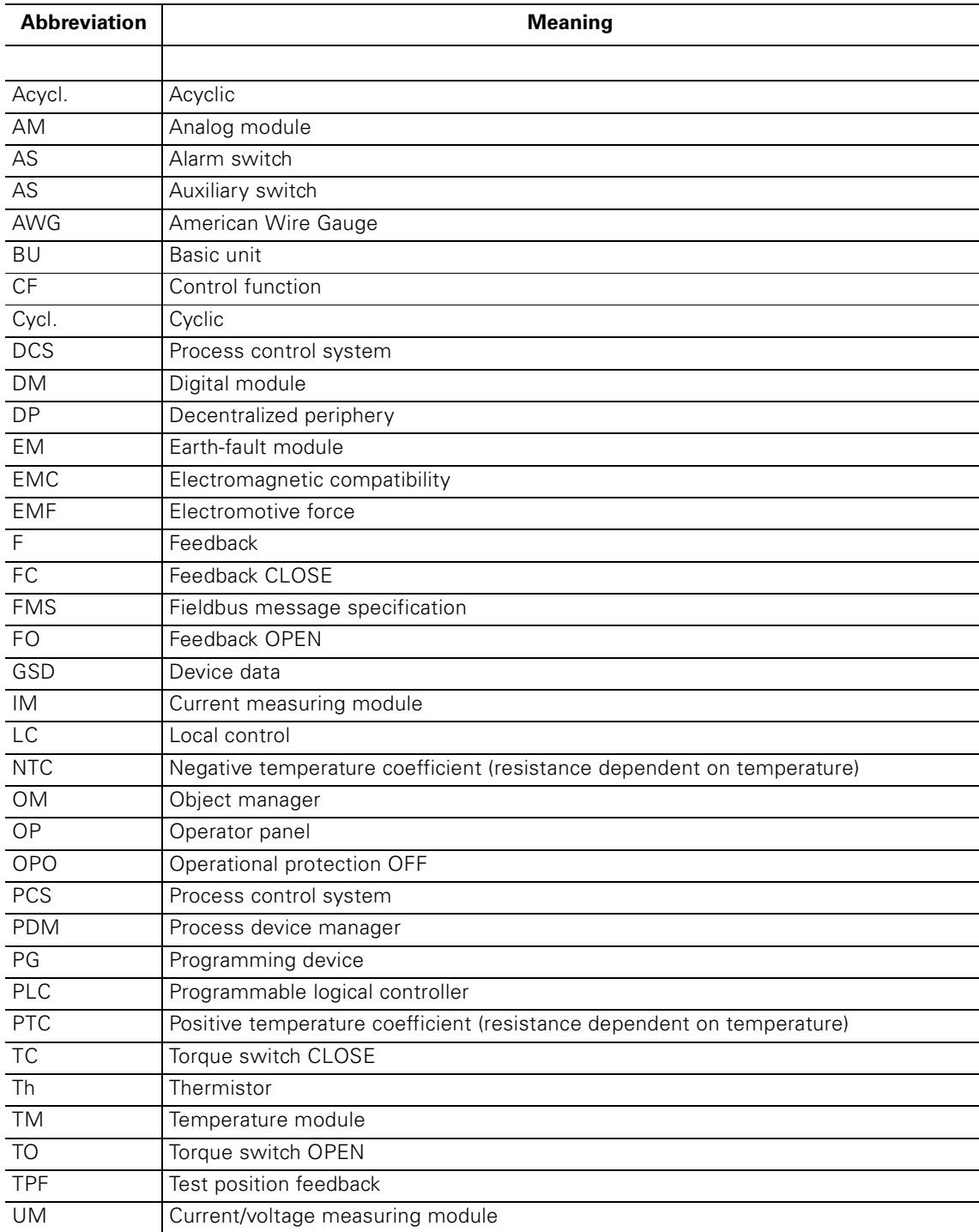

# **Glossary**

## <span id="page-488-0"></span>**Active power monitoring**

<span id="page-488-1"></span>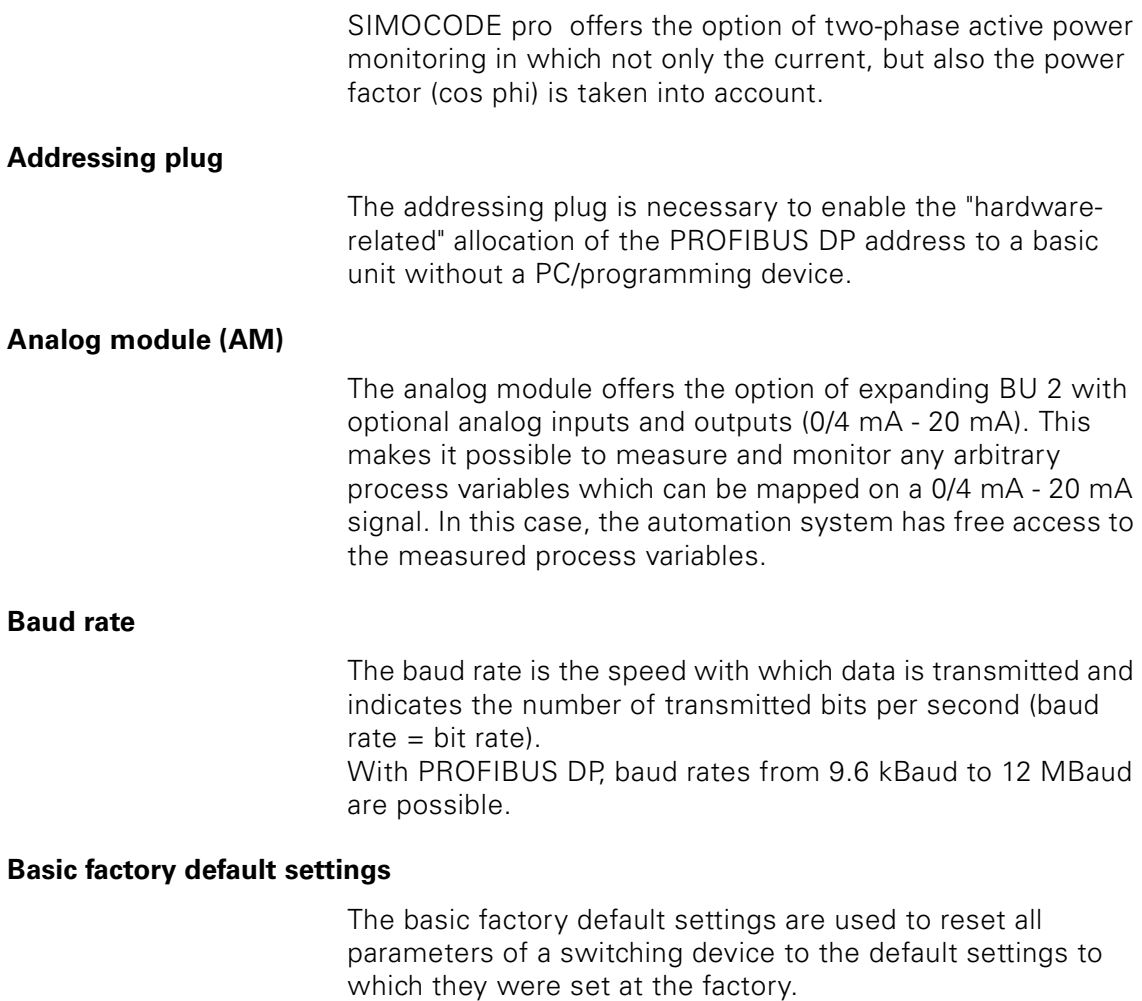

<span id="page-488-3"></span><span id="page-488-2"></span>The basic factory default settings can be configured via the "TEST/RESET" button on the basic device or via the SIMOCODE ES software.

<span id="page-489-5"></span><span id="page-489-4"></span><span id="page-489-3"></span><span id="page-489-2"></span><span id="page-489-1"></span><span id="page-489-0"></span>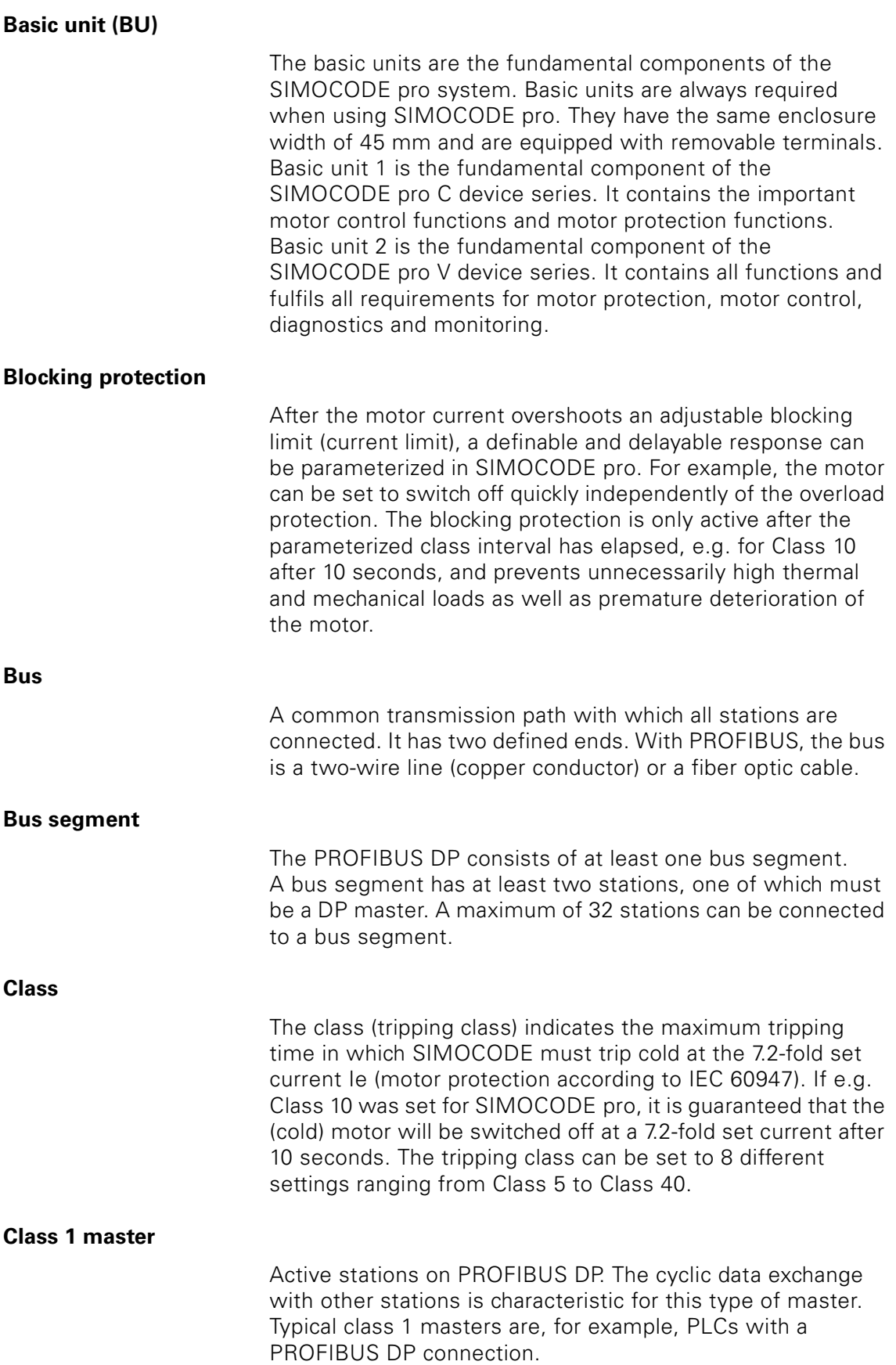

<span id="page-490-3"></span><span id="page-490-2"></span><span id="page-490-1"></span><span id="page-490-0"></span>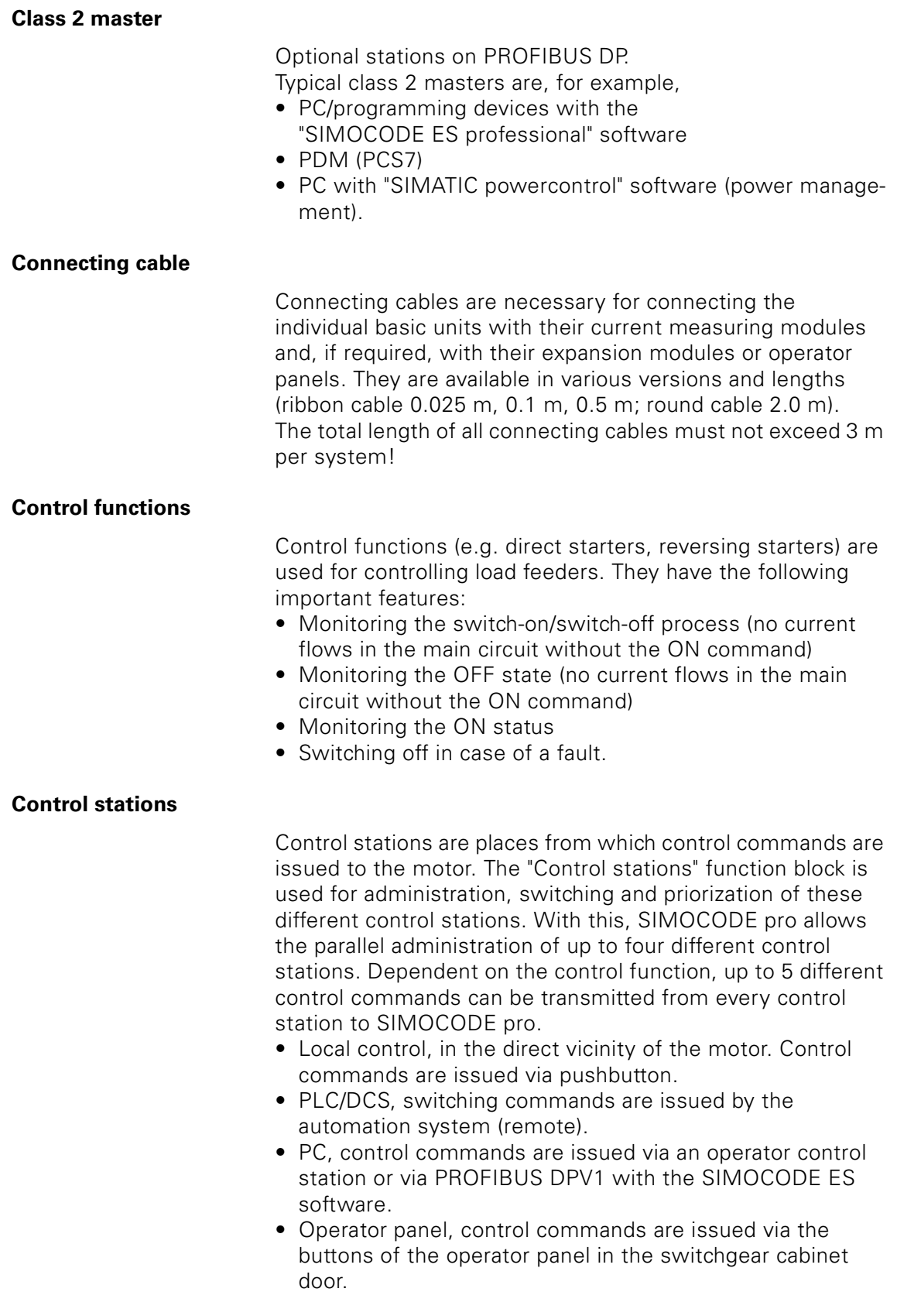

### <span id="page-491-0"></span>**Cooling down time**

The cooling down time is the specified time after which an overload tripping can be reset. It is usually five minutes. Supply voltage failures of SIMOCODE pro during this time extend the specified time correspondingly.

### **Current Measuring module (IM)**

Current measuring modules are used together with the basic units of the SIMOCODE pro C and SIMOCODE pro V device series.

The current measuring module must be selected according to the set current to be monitored (rated operating current of the motor). The current measuring modules cover current ranges between 0.3 A and 630 A, with interposing transformers up to 820 A.

### <span id="page-491-2"></span>**Current/voltage measuring module**

The SIMOCODE pro V device series offers the option of using a current/voltage measuring module instead of a current measuring module.

As well as measuring the motor current, current/voltage measuring modules also

- <span id="page-491-1"></span>• monitor voltages up to 690 V
- evaluate and monitor power and the power factor (cos phi)
- <span id="page-491-6"></span>• Monitoring of the phase cycle.

### <span id="page-491-3"></span>**Device data (GSD file)**

The device data (GSD) contains a description of the respective switching device. It is used for integrating the switching device into SIMATIC S7 or into any DP standard master system (automation system).

### <span id="page-491-4"></span>**Digital module (DM)**

Digital modules offer the option of further increasing the types and number of binary inputs and outputs on basic unit 2, if required. A maximum of two digital modules can be connected to basic unit 2. All versions can be combined with each other.

SIMOCODE pro V can thus be extended to a maximum of 12 binary inputs and 7 binary outputs.

### <span id="page-491-5"></span>**Door adapter**

The door adaptor is necessary for making the system interface of a basic unit available at an easily accessible location (e.g. front panel), thus enabling fast parameterization.

# <span id="page-492-3"></span><span id="page-492-2"></span><span id="page-492-1"></span><span id="page-492-0"></span>**DP master** A master which works with the DP protocol according to the EN 50 170 standard, Volume 2, PROFIBUS. Cyclic signaling data is exchanged once in every DP cycle between the DP master and the DP slave. In this case, the DP master sends the cyclic control data to SIMOCODE pro. In response, SIMOCODE pro sends the cyclic signaling data to the DP master. **DP slave/DP standard slave** A slave which is operated on the PROFIBUS bus with the PROFIBUS DP protocol and works according to the EN 50 170 standard, Volume 2, PROFIBUS. **Earth-fault module (EM)** The earth-fault module offers the option of implementing powerful external earth-fault monitoring in connection with the 3UL22 summation current transformer (making it possible to evaluate rated fault currents of 0.3 A, 0.5 A and 1 A). In addition to the internal earth-fault monitoring function which is supported by both device series, SIMOCODE pro V can be expanded by an additional and more precise external earth-fault monitoring system. **Earth-fault monitoring** The basic units have • internal earth-fault monitoring: For motors with a 3-wire connection, the basic unit evaluates a possible fault current/earth-fault current from the total current. Internal earth-fault monitoring is only possible for motors with a 3-phase connection in networks which are either grounded directly or grounded with low impedance. • external earth-fault monitoring with SIMOCODE pro V: the earth-fault module (EM) evaluates rated fault currents using an externally connected summation current transformer (e.g 3UL22). **Emergency start** The emergency start deletes the thermal memory from SIMOCODE pro each time it is activated. This enables the motor to restart immediately after an overload tripping. This function can be used to: • enable an immediate restart/reset after an overload switchoff • influence the operation of the thermal memory (motor model), if required. Since the emergency start is edge-triggered, it is not possible for this function to continuously affect the thermal motor model.

<span id="page-493-2"></span><span id="page-493-1"></span><span id="page-493-0"></span>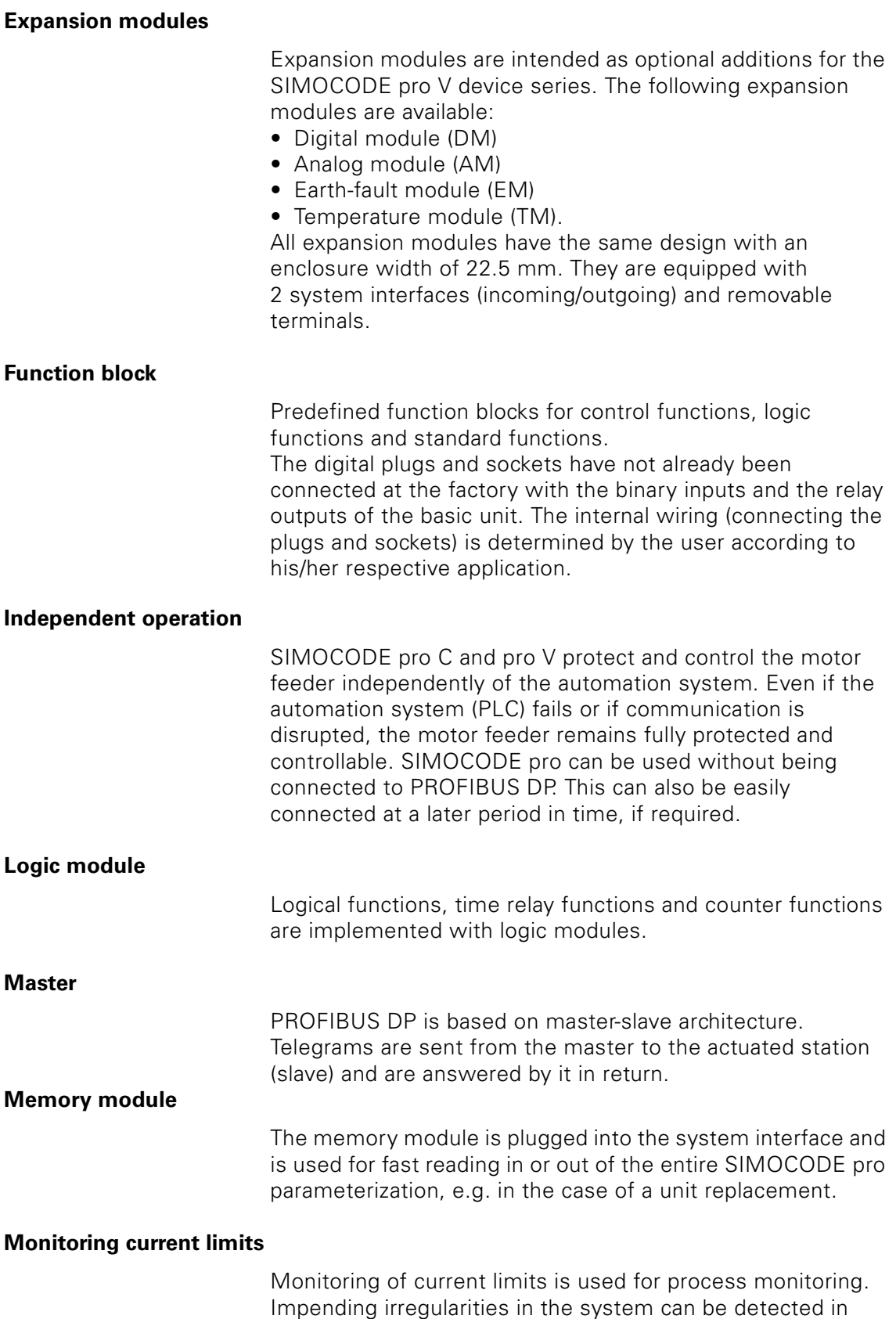

<span id="page-493-6"></span><span id="page-493-5"></span><span id="page-493-4"></span><span id="page-493-3"></span>good time: Exceeding a current limit which is still below the

overload limit can e.g. be an indiction that there is a dirty filter on a pump or that a motor bearing is running more and more sluggishly. Falling below a current limit can be the first hint that a drive motor belt is worn out.

### <span id="page-494-0"></span>**Monitoring earth faults**

The basic units have

- internal earth-fault monitoring: via current measuring modules or current/voltage measuring modules is only possible for motors with a 3 phase connection in networks which are either grounded directly or grounded with low impedance
- external earth-fault monitoring: via a summation current transformer and earth-fault module is normally used for networks which are grounded with high impedance.

### **Monitoring functions**

The monitoring functions

- Earth-fault monitoring
- Current limit monitoring
- Voltage monitoring
- Power factor (cos phi) monitoring
- Active power monitoring
- 0/4 A 20 mA signal monitoring
- Operation monitoring
- Analog temperature monitoring

function - similar to motor protection and motor control - "in the background". They can be active or not depending on the chosen control function.

### <span id="page-494-1"></span>**Monitoring the number of starts**

The function for monitoring the number of starts is used to protect system parts (motor, switching devices such as e.g. soft starters and converters) from too many impermissible start processes within a parameterizable time frame and thus to prevent damage from occurring. This is especially useful for commissioning or manual control.

### <span id="page-494-2"></span>**Monitoring the voltage**

SIMOCODE pro supports two-phase monitoring of a threephase network or a one-phase network for undervoltage for voltage limits which can be freely chosen. The response of SIMOCODE pro on reaching a pre-warning or trip level can be freely parameterized and delayed.

Voltage measuring is carried out using current/voltage measuring modules.

### **Monitoring the 0/4 A - 20 mA signal**

SIMOCODE pro supports two-phase monitoring of the analog signals of a measurement transformer (standard 0/4 - 20 mA output signal). The analog signals are fed to the "0/4 - 20 mA" function block via the analog module.

#### <span id="page-495-0"></span>**Motor protection**

The basic unit has several protection mechanisms for currentdependent motor protection:

- Overload protection
- Unbalance protection
- Blocking protection
- Thermistor protection.

#### **Operator panel (OP)**

The operator panel is often integrated into the front panels of motor control centers. It can be used with both the SIMOCODE pro C device series as well as with the SIMOCODE pro V device series. It contains all the status LEDs which are on the basic units, the "TEST/RESET" button and makes the system interface externally available.

#### <span id="page-495-1"></span>**Operating hours monitoring**

The operating hours monitoring function offers the option of recording the operating hours (service life) of a motor, and generating maintenance prompts for the motor in good time if required.

#### <span id="page-495-2"></span>**Operation monitoring**

SIMOCODE pro can monitor the operating hours and stop times of a motor and restrict the number of motor start-ups in a defined time frame in order to avoid plant downtimes due to failed motors because they were either running too long or they were stopped for too long a period of time.

### **Operational protection OFF (OPO)**

The "Operational protection OFF (OPO)" function block puts the positioner into the safe mode and switches the motor off.

#### <span id="page-495-3"></span>**Overload protection**

SIMOCODE pro protects three-phase and AC motors in compliance with IEC 60947-4-1. The tripping class can be set to 8 different settings ranging from Class 5 to Class 40.

### <span id="page-495-4"></span>**Pause time**

The pause time is the specified time for the cooling response of the motor when switched off under normal operating conditions (not in the case of overload tripping!). After this

<span id="page-496-0"></span>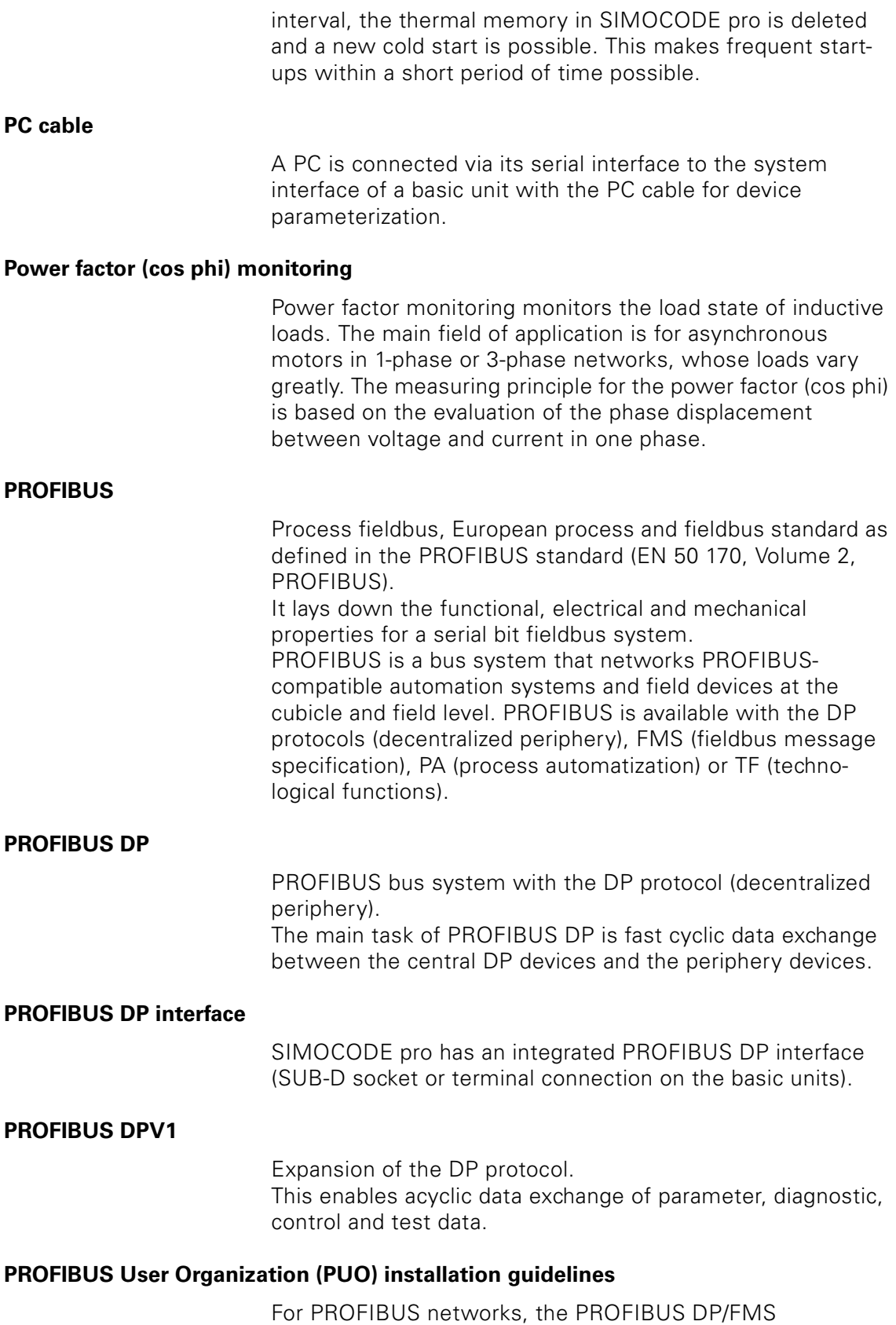

<span id="page-496-2"></span><span id="page-496-1"></span>installation guidelines from the PROFIBUS user organization

must be adhered to. They contain important information about the cable arrangement and commissioning of PROFIBUS networks.

### <span id="page-497-0"></span>**Programmable logical controller (PLC)**

Control whose function is stored as a program in the control unit. The PLC consists of CPU, memory, input/output modules and an internal bus system. The periphery and the programming language are based on the needs of the control engineering.

### <span id="page-497-1"></span>**Programming device (PD)**

A programming device is normally a PC which is industrycompatible, compact and transportable. It is characterized by a special hardware and software configuration for SIMATIC programmable logical controllers.

#### <span id="page-497-2"></span>**SIMATIC**

Term for industrial automation products and systems from Siemens AG.

#### <span id="page-497-3"></span>**SIMATIC PDM**

You can also configure SIMOCODE pro via the SIMATIC PDM (process device manager).

The following options are available:

- SIMATIC PDM as a stand-alone program
- PDM, integrated into STEP7.

### <span id="page-497-4"></span>**SIMOCODE ES**

Standard parameterization software for SIMOCODE pro, which is runnable on a PC/programming device under Windows 2000 or Windows XP.

### **SIMOCODE pro Object Manager OM**

Part of SIMOCODE ES Professional. When SIMOCODE ES Professional and the SIMOCODE pro object manager are installed on a PC/programming device, SIMOCODE ES Professional can be called directly from the Step7 HW configuration. This enables simple and thorough SIMATIC-S7 configuration.

### <span id="page-497-5"></span>**SIMOCODE pro PCS-7 library**

The SIMOCODE pro PCS-7 library is used to connect SIMOCODE pro to the SIMATIC PCS 7 process control system. It contains

- the corresponding diagnostic and driver blocks with the respective diagnostic and driver concept of SIMATIC PCS 7
- the elements necessary for operator control and process monitoring (symbols and faceplate).

<span id="page-498-4"></span><span id="page-498-3"></span><span id="page-498-2"></span><span id="page-498-1"></span><span id="page-498-0"></span>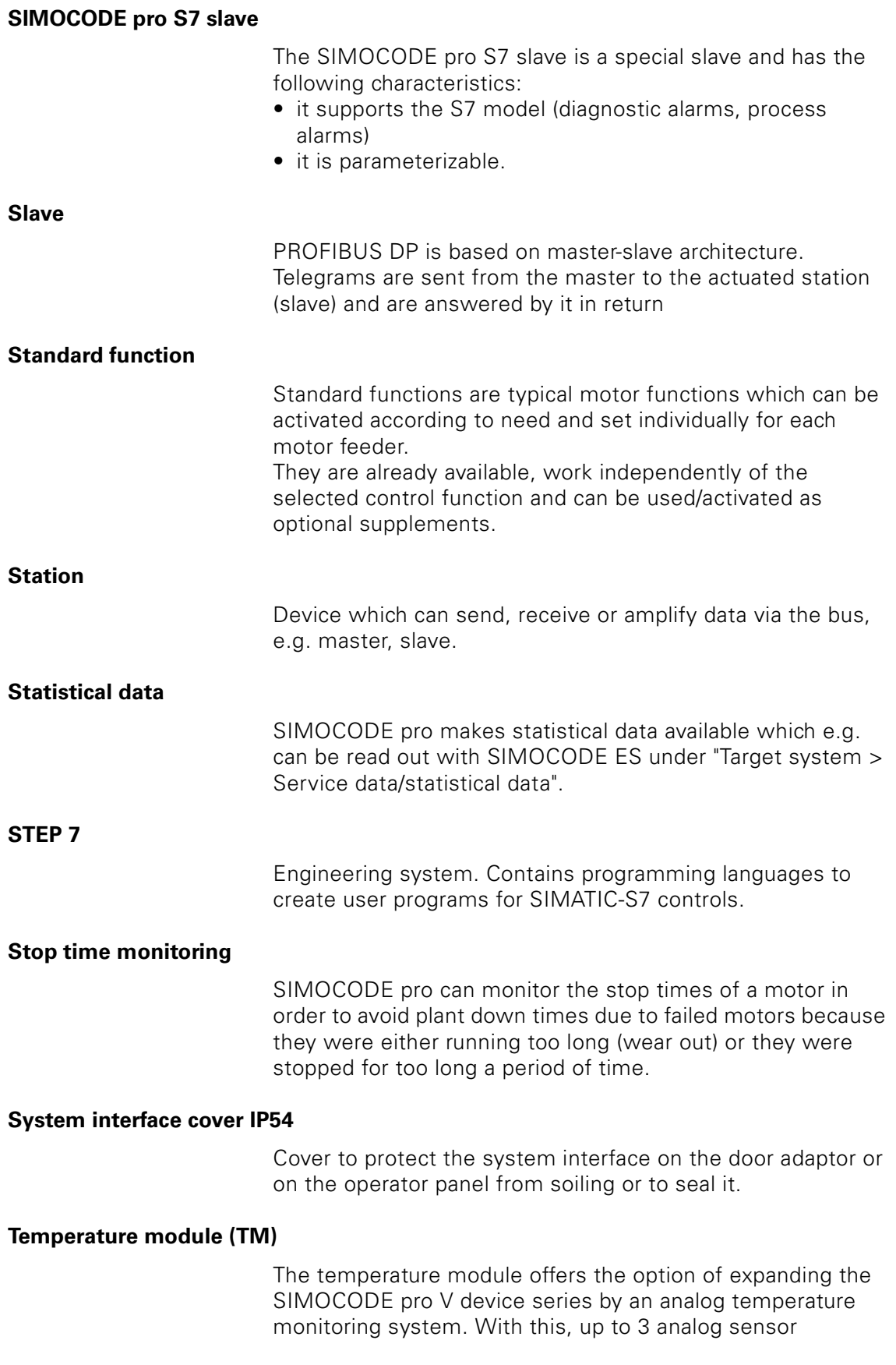

<span id="page-499-3"></span><span id="page-499-2"></span><span id="page-499-1"></span><span id="page-499-0"></span>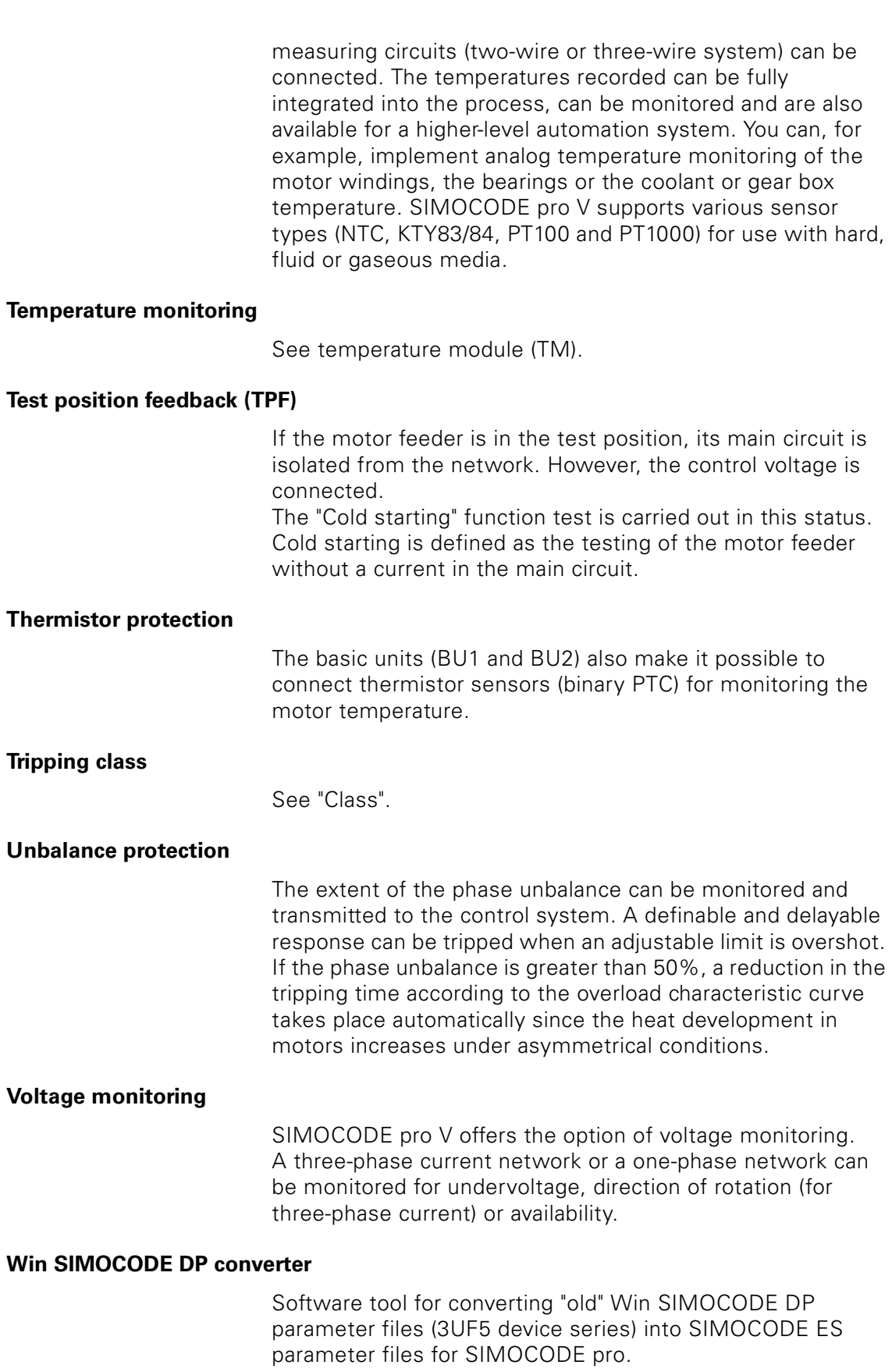

<span id="page-499-4"></span>

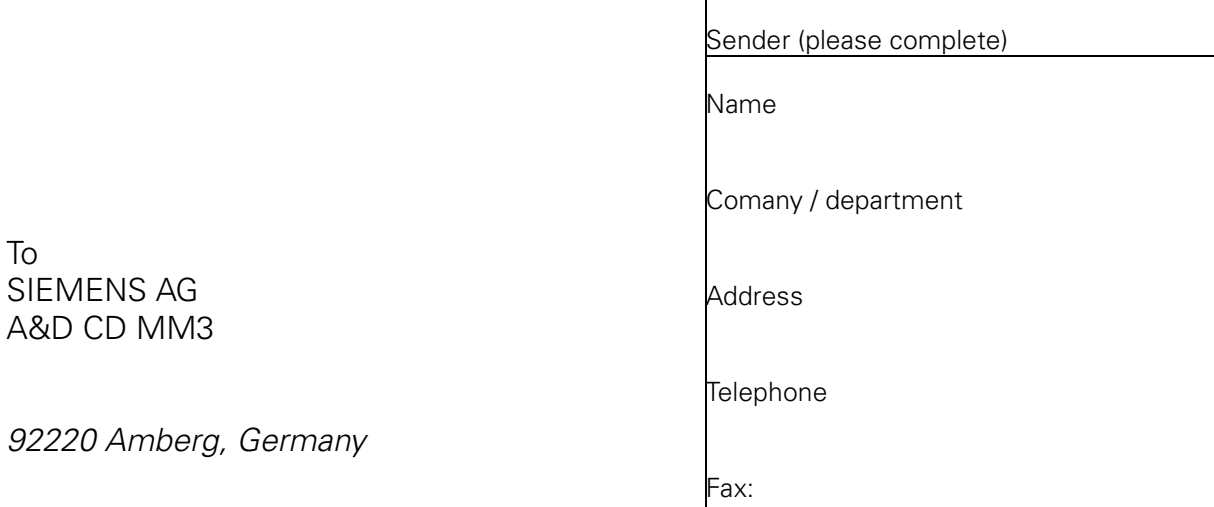

Fax: ++49 9621/ *80-3337*

To

# *SIMOCODE pro Manual*

Did you notice an error while reading this manual? If so, please let us know using this form. We are grateful for your comments and suggestions.

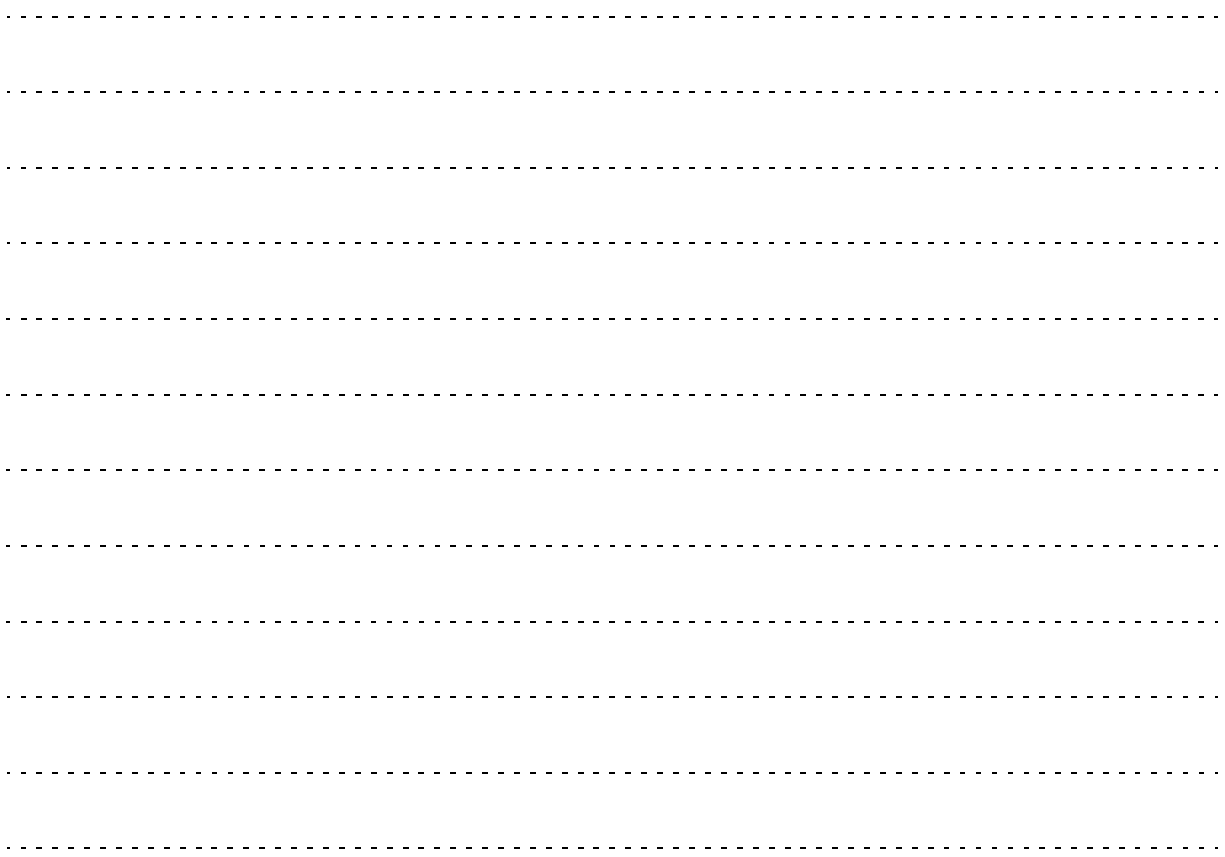

#### Siemens Aktiengesellschaft

Automation and Drives Low-Voltage Controls and Distribution Postfach 4848 D - 90327 Nürnberg

w w w . s i e m e n s . com / s i m o c o d e Order-N